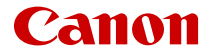

# **EOS M50 Mark II**

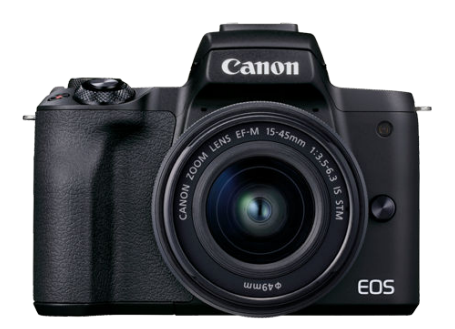

Erweitertes Benutzerhandbuch

**DE**

## **Inhalt**

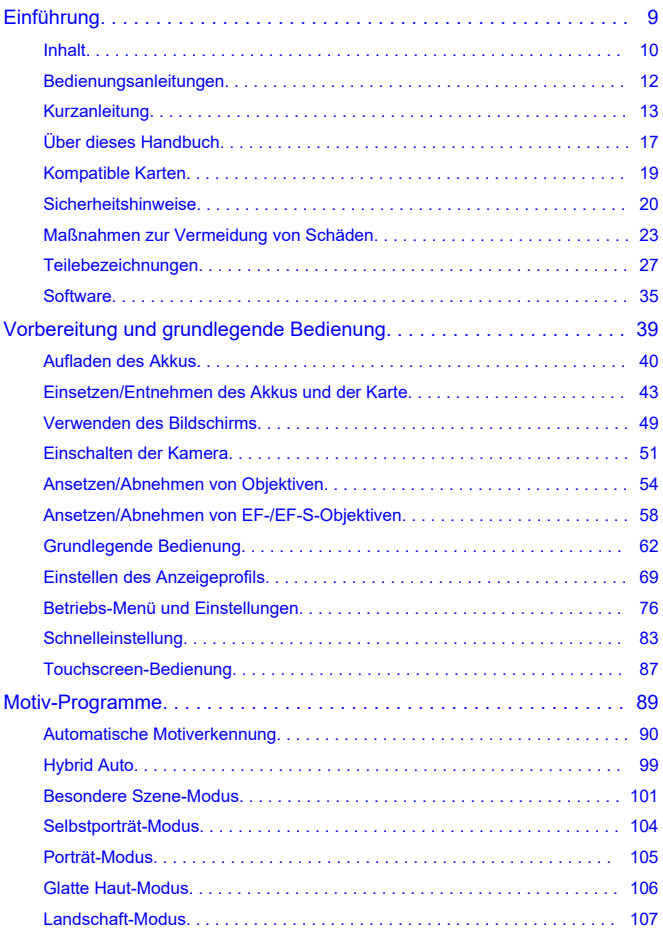

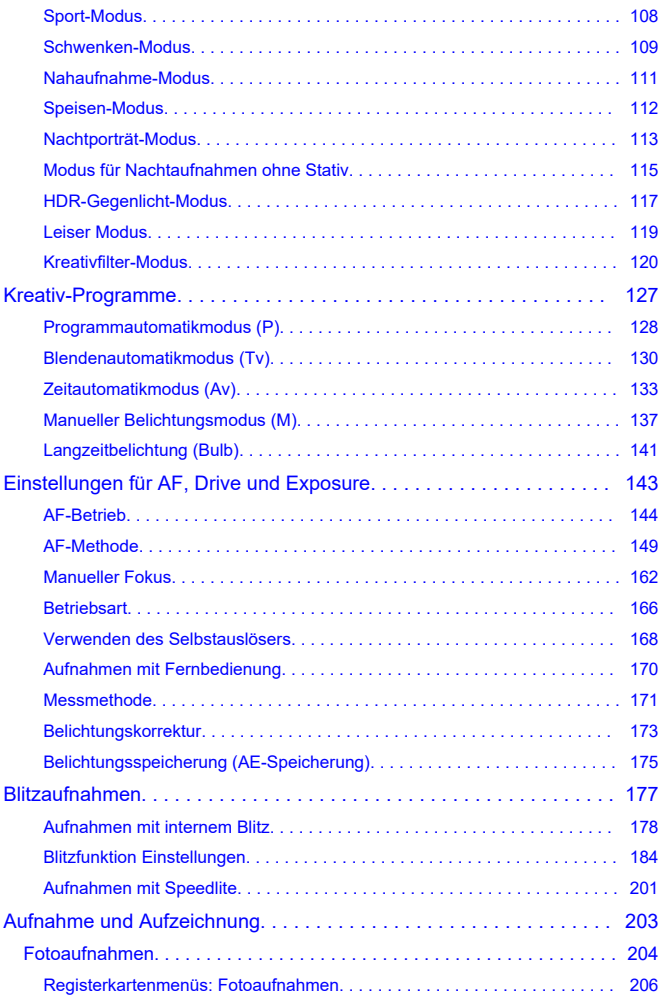

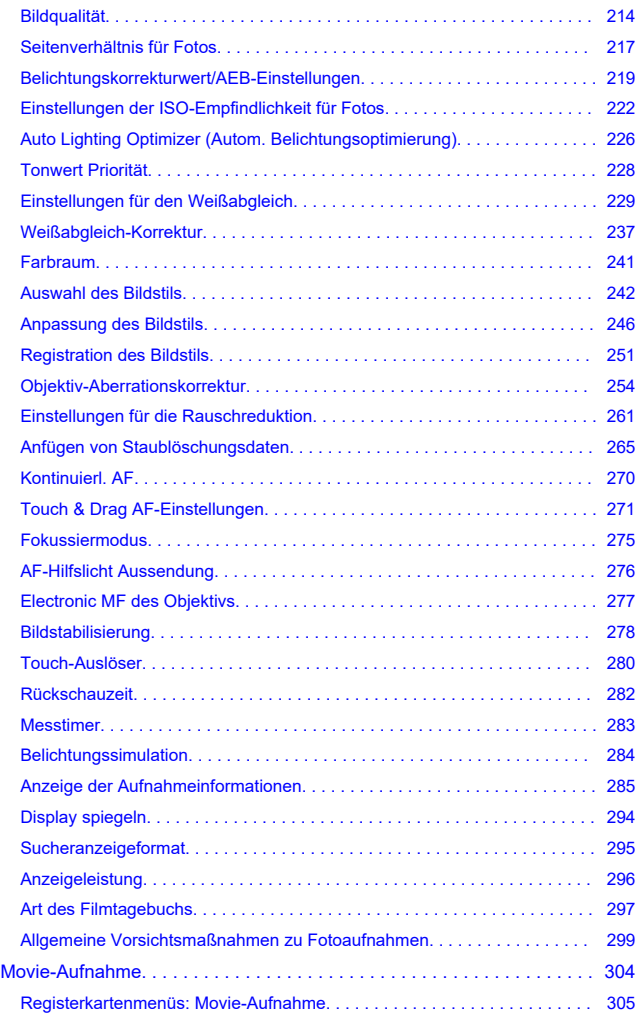

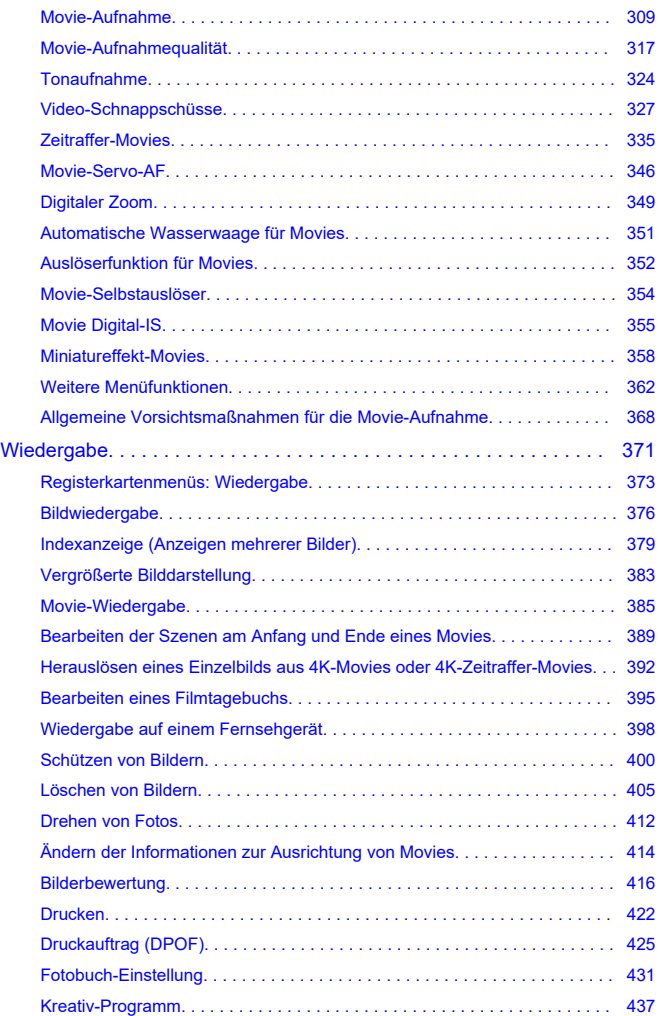

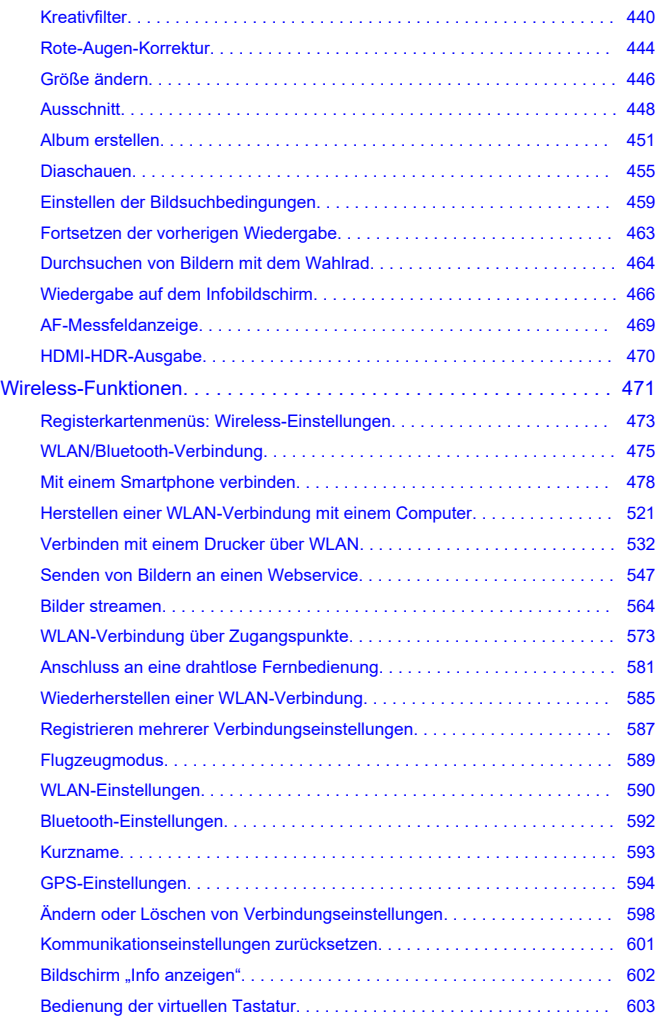

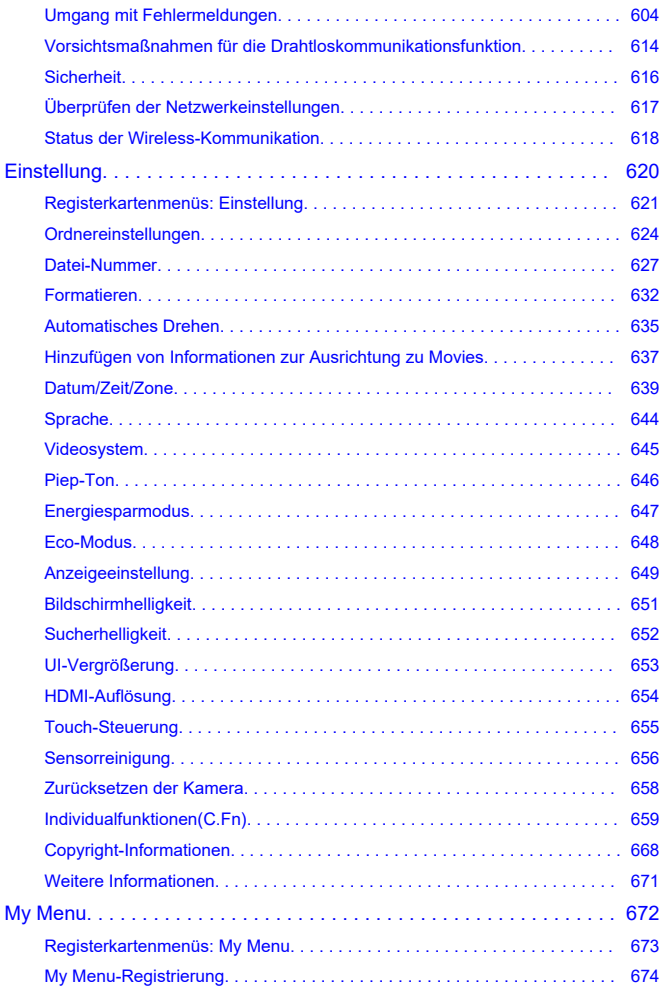

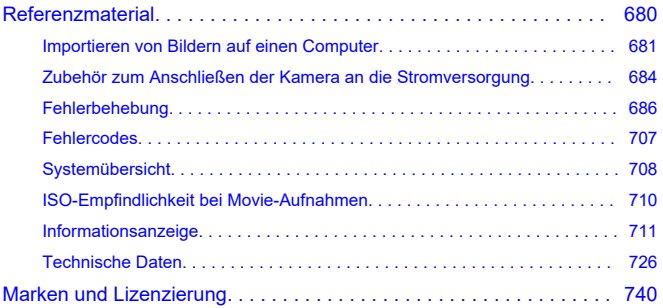

#### **Lesen Sie die folgenden Informationen, bevor Sie mit dem Aufnehmen beginnen**

Lesen Sie zunächst die Abschnitte [Sicherheitshinweise](#page-19-0) und [Maßnahmen zur Vermeidung](#page-22-0) [von Schäden, um Probleme oder Unfälle beim Aufnehmen von Bildern zu vermeiden](#page-22-0). Lesen Sie dieses erweiterte Benutzerhandbuch sorgfältig durch, um sicherzustellen, dass Sie die Kamera richtig verwenden.

#### **Machen Sie einige Testaufnahmen, und verstehen Sie die Produkthaftung**

Zeigen Sie gemachte Aufnahmen sofort an, um zu überprüfen, ob sie einwandfrei aufgezeichnet wurden. Wenn die Kamera bzw. die Speicherkarte fehlerhaft ist und Bilder nicht aufgenommen oder auf einen Computer heruntergeladen werden können, haftet Canon nicht für etwaige Verluste oder Unannehmlichkeiten.

#### **Urheberrechte**

Die Urheberrechte in bestimmten Ländern sehen vor, dass mit der Kamera aufgenommene Bilder (oder auf die Speicherkarte übertragene Musik/Bilder) ausschließlich für persönliche Zwecke verwendet werden dürfen. Achten Sie darüber hinaus darauf, dass das Fotografieren bei manchen öffentlichen Veranstaltungen oder Ausstellungen auch für private Zwecke nicht erlaubt sein kann.

- [Inhalt](#page-9-0)
- [Bedienungsanleitungen](#page-11-0)
- [Kurzanleitung](#page-12-0)
- [Über dieses Handbuch](#page-16-0)
- [Kompatible Karten](#page-18-0)
- [Sicherheitshinweise](#page-19-0)
- [Maßnahmen zur Vermeidung von Schäden](#page-22-0)
- [Teilebezeichnungen](#page-26-0)
- [Software](#page-34-0)

#### <span id="page-9-0"></span>**Inhalt**

Stellen Sie vor dem Gebrauch sicher, dass die folgenden Artikel in der Packung enthalten sind. Wenden Sie sich an Ihren Händler, wenn Komponenten fehlen.

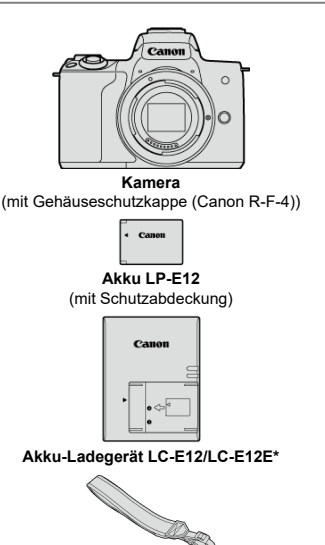

**Trageriemen**

\* Akku-Ladegeräte LC-E12 oder LC-E12E sind verfügbar. (Das LC-E12E wird mit Netzkabel geliefert.)

- Eine Speicherkarte [\(](#page-18-0) $\circled{r}$ ), ein Schnittstellenkabel und ein HDMI-Kabel gehören nicht zum Lieferumfang der Kamera.
- Überprüfen Sie beim Kauf eines Objektiv-Kits, ob die Objektive enthalten sind.
- Achten Sie darauf, keine dieser Gegenstände zu verlieren.

#### **Vorsicht**

Wenn Sie die Objektiv-Bedienungsanleitungen benötigen, laden Sie diese von der Website von Canon  $\circledR$ ) herunter. Bedienungsanleitungen für Objektive (PDF-Dateien) sind für gesondert erhältliche Objektive vorgesehen, und wenn Sie ein Objektiv-Kit kaufen, sind einige der im Lieferumfang des Objektivs enthaltenen Zubehörteile möglicherweise nicht in der Objektiv-Bedienungsanleitung aufgeführt.

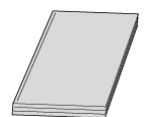

<span id="page-11-0"></span>**Die mit der Kamera gelieferte Bedienungsanleitung enthält die grundlegende Anleitung für die Verwendung der Kamera und der WLAN-Funktionen.**

#### **Erweitertes Benutzerhandbuch**

Vollständige Anweisungen finden Sie in diesem erweiterten Benutzerhandbuch. Das neueste erweiterte Benutzerhandbuch finden Sie auf der folgenden Website. **<https://cam.start.canon/C007/>**

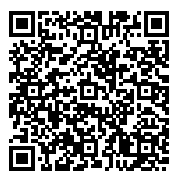

**Objektiv/Software - Bedienungsanleitung** Herunterladen von der folgenden Website. **<https://cam.start.canon/>**

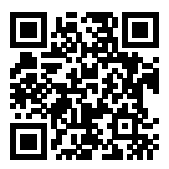

#### **Hinweis**

Wählen Sie [ $\blacklozenge$ : URL für Handbuch/Software], um den QR-Code auf dem Kamerabildschirm anzuzeigen.

<span id="page-12-0"></span>**1** Legen Sie den Akku ein (@).

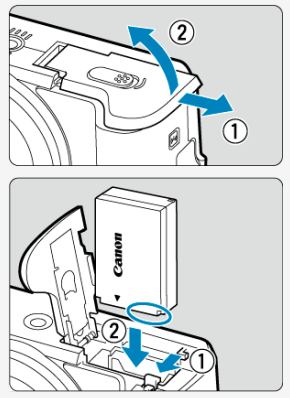

- $\bullet$ Laden Sie den Akku nach dem Kauf, um mit der Verwendung der<br>Kamera zu beginnen [\(](#page-39-0)<mark>@</mark> ).
- **Legen Sie die Karte ein ( [\)](#page-42-0).** 2.

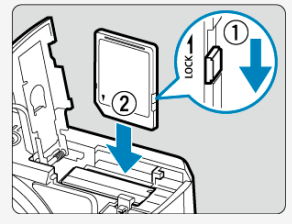

Legen Sie die Karte mit dem Etikett zur Vorderseite der Kamera ein, bis sie einrastet.

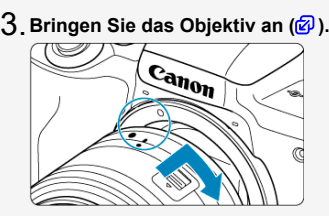

- Richten Sie die weißen Ansetz-Markierungen am Objektiv und der Kamera aufeinander aus, um das Objektiv anzusetzen.
- $4$  <sub>.</sub> Bereiten Sie die Kamera zur Aufnahme vor (<mark>@</mark> ).

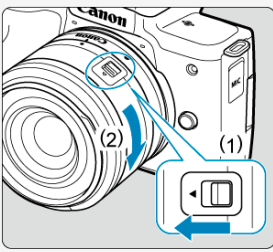

- Drücken Sie (1), während Sie (2) etwas drehen, und lassen Sie (1) dann los.
- Drehen Sie (2) etwas weiter, bis das Objektiv einrastet.

 $5$ . Stellen Sie den Hauptschalter auf < ()Nٍ>, und stellen Sie **dann das Modus-Wahlrad auf <** $\overline{A}$  **> (** $\overline{B}$ **).** 

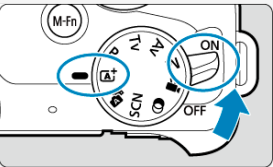

Alle erforderlichen Kameraeinstellungen werden automatisch vorgenommen.

 $\overline{\mathsf{G}}$  . Klappen Sie den Bildschirm aus (<mark>@</mark>).

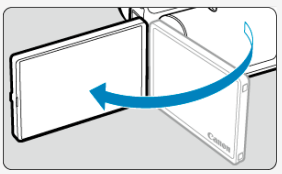

- Wenn der Einstellbildschirm [**Datum/Zeit/-zone**] angezeigt wird, lesen Sie unter [Datum/Zeit/](#page-638-0)-Zone weiter.
- $\overline{7}$  . Stellen Sie auf das Motiv scharf (<mark>匈</mark>[\)](#page-63-0).

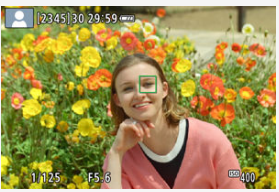

- Zentrieren Sie das Motiv auf dem Bildschirm.
- Drücken Sie den Auslöser zur Fokussierung halb durch.
- Wenn <  $\frac{1}{4}$  > auf dem Bildschirm blinkt, klappen Sie den internen Blitz von Hand hoch.

**Lösen Sie aus [\(](#page-63-0) ).** 8.

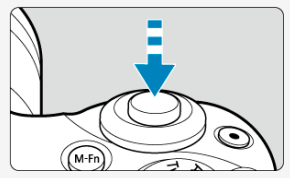

Drücken Sie den Auslöser zur Bildaufnahme ganz nach unten.

## **Überprüfen Sie das Bild.** 9.

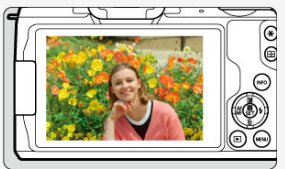

Das gerade aufgenommene Bild wird für ca. 2 Sek. auf dem Bildschirm angezeigt (2[\)](#page-281-0).

Drücken Sie die Taste <  $\blacktriangleright$  >, um das Bild erneut anzuzeigen [\(](#page-375-0) $\circledcirc$ ).

- <span id="page-16-0"></span>Symbole in diesem Handbuch 囼
- [Grundsätzliche Betriebsanweisungen und Beispielfotos](#page-17-0)

#### **Symbole in diesem Handbuch**

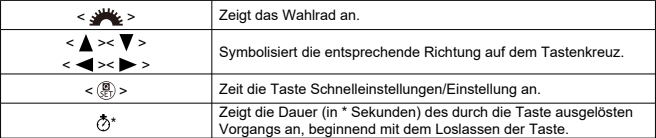

Zusätzlich zu den oben angeführten Symbolen werden in dieser Anleitung auch die Symbole der Kameratasten und jene verwendet, die auf dem Bildschirm erscheinen, wenn entsprechende Vorgänge und Funktionen erläutert werden.

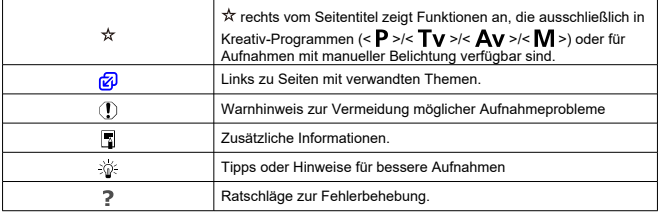

#### <span id="page-17-0"></span>**Grundsätzliche Betriebsanweisungen und Beispielfotos**

- Stellen Sie vor dem Befolgen von Anweisungen sicher, dass der Hauptschalter auf  $\langle$   $\bigcap$  N >  $\langle \bigotimes$  ) eingestellt ist.
- Es wird vorausgesetzt, dass sich alle Menüeinstellungen und Individualfunktionen in der Grundeinstellung befinden.
- Screenshots in dieser Anleitung zeigen als Beispiel die Standardmenüeinstellungen für NTSC-Regionen (Nordamerika, Japan, Südkorea, Mexiko usw.). Die Standardmenüeinstellungen für Europa, Russland, China, Australien usw. gelten für PAL
- Die Abbildungen in diesem Handbuch zeigen die Kamera beispielhaft mit angebrachtem Objektiv EF-M15-45mm f/3.5-6.3 IS STM.
- Bei der Verwendung von EF- oder EF-S-Objektiven  $\overline{w}$ ) wird davon ausgegangen, dass ein Adapter genutzt wird.
- Die Beispielfotos auf der Kamera und in diesen Erläuterungen dienen ausschließlich zu Demonstrationszwecken.

### <span id="page-18-0"></span>**Kompatible Karten**

Folgende Karten können unabhängig von ihrer Kapazität mit der Kamera verwendet werden. **Wenn die Karte neu ist oder zuvor mit einer anderen Kamera oder einem Computer** formatiert wurde, formatieren Sie die Karte in dieser Kamera erneut (

**SD-/SDHC-/SDXC-Speicherkarten** UHS-I-Karten werden unterstützt.

#### **Karten, die Movies aufnehmen können**

Verwenden Sie bei Movie-Aufnahmen eine Karte mit hoher Kapazität und genügend Leistung (ausreichend hohe Schreib- und Lesegeschwindigkeit) für die Movie-Aufnahmegröße. Einzelheiten finden Sie unter [Karten zur Aufzeichnung von Movies](#page-319-0).

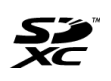

In der vorliegenden Anleitung werden SD-Speicherkarten, SDHC-Speicherkarten und SDXC-Speicherkarten global als "Karte" bezeichnet. \* **Eine Karte ist nicht enthalten.** Sie müssen diese separat erwerben.

<span id="page-19-0"></span>Lesen Sie in jedem Fall diese Anweisungen, um das Produkt sicher bedienen zu können. Befolgen Sie diese Anweisungen, um Verletzungen des Bedieners und anderer Personen oder Schäden am Produkt zu vermeiden.

A WARNUNG:

Weist auf ein Risiko schwerer Verletzungen oder des Todes hin.

- Bewahren Sie das Produkt für junge Kinder unzugänglich auf.
- Bewahren Sie Akkus für Kinder unzugänglich auf.

Durch eine um den Hals einer Person gewickelte Schlaufe besteht Strangulierungsgefahr. Das Verschlucken von Teilen einer Kamera oder von Zubehör ist gefährlich. Bei

Verschlucken ersuchen Sie sofort um ärztliche Hilfe.

- Verwenden Sie nur die in dieser Anleitung angegebenen Stromquellen für die Nutzung dieses Produkts.
- Sie dürfen das Produkt nicht auseinanderbauen oder verändern.
- Setzen Sie das Produkt keinen starken Stößen oder Vibrationen aus.
- Berühren Sie keine internen Bauteile.
- Stellen Sie die Verwendung des Produkts sofort ein, wenn ungewöhnliche Dinge wie z. B. Rauchentwicklung oder merkwürdige Gerüche auftreten sollten.
- Verwenden Sie zum Reinigen des Produkts keine organischen Lösungsmittel wie Alkohol, Benzin oder Farbenverdünnungsmittel.
- Lassen Sie das Produkt nicht nass werden. Lassen Sie keine Fremdgegenstände oder Flüssigkeiten in das Produkt gelangen.
- Verwenden Sie das Produkt nicht an Orten, an denen entzündliche Gase vorhanden sein könnten.

Nichtbeachtung könnte einen elektrischen Schlag, eine Explosion oder einen Brand zur Folge haben.

Lassen Sie ein Objektiv oder eine Kamera/einen Camcorder mit angebrachtem Objektiv nicht ohne aufgesetzten Objektivdeckel liegen.

Das Objektiv kann das Sonnenlicht bündeln und Brände verursachen.

- Beachten Sie die folgenden Anweisungen, wenn Sie handelsübliche Batterien/Akkus oder mitgelieferte Akkus verwenden.
	- Verwenden Sie ausschließlich die für Ihr Produkt empfohlenen Akkus/Batterien.
	- Erwärmen oder erhitzen Sie Batterien/Akkus nicht und werfen Sie sie nicht ins Feuer.
	- Laden Sie Batterien/Akkus nicht mit Ladegeräten, die nicht ausdrücklich erlaubt wurden.
	- Verschmutzen Sie die Anschlüsse nicht, und achten Sie darauf, dass sie nicht mit metallenen Nadeln oder anderen Metallgegenständen in Berührung kommen.
	- Verwenden Sie keine lecken oder ausgelaufenen Batterien/Akkus.
	- Vor dem Entsorgen der Batterien/Akkus sollten Sie die Anschlüsse mit Klebestreifen oder sonstigem Isoliermaterial abkleben.

Nichtbeachtung könnte einen elektrischen Schlag, eine Explosion oder einen Brand zur Folge haben.

Wenn eine Batterie oder ein Akku leckt und das Material in Kontakt mit Ihrer Haut oder Kleidung kommt, spülen Sie den betroffenen Bereich unter fließendem Wasser ab. Bei Augenkontakt spülen Sie sorgfältig mit großen Mengen sauberen fließenden Wassers und suchen Sie sofort einen Arzt auf.

- Bei Verwendung eines Akku-Ladegeräts die folgenden Anweisungen beachten.
	- Entfernen Sie regelmäßig angesammelten Staub vom Netzstecker und aus der Netzsteckdose mit einem trockenen Tuch.
	- Stecken Sie das Produkt nicht mit nassen Händen ein oder aus.
	- Verwenden Sie das Produkt nicht, wenn der Netzstecker nicht vollständig in die Steckdose hineingesteckt wurde.
	- Verschmutzen Sie den Netzstecker und die Anschlüsse nicht, und achten Sie darauf, dass sie nicht mit metallenen Nadeln oder anderen Metallgegenständen in Berührung kommen.
- Berühren Sie während eines Gewitters nicht das an einer Steckdose angeschlossene Akku-Ladegerät oder den Netzadapter.
- Stellen Sie keine schweren Gegenstände auf dem Netzkabel ab. Beschädigen Sie das Netzkabel nicht, und knicken oder verändern Sie es nicht.
- Wickeln Sie das Produkt während des Gebrauchs oder kurz danach nicht in Stoff oder andere Materialien ein, so lange es eine erhöhte Temperatur aufweist.
- Lassen Sie das Produkt nicht für lange Zeit an einer Stromquelle angeschlossen.

● Batterien/Akkus nicht bei Temperaturen außerhalb des Bereichs von 5–40 °C laden. Nichtbeachtung könnte einen elektrischen Schlag, eine Explosion oder einen Brand zur Folge haben.

Achten Sie darauf, dass das Produkt während des Gebrauchs nicht für längere Zeit mit derselben Hautfläche in Kontakt kommt.

Dadurch kann es zu Niedertemperaturverbrennungen kommen, die sich in Hautrötungen oder Blasenbildung äußern, auch dann, wenn sich das Produkt nicht heiß anfühlt. Die Verwendung eines Stativs oder ähnlicher Geräte wird empfohlen, wenn Sie das Produkt an heißen Orten und bei Menschen mit Kreislaufproblemen oder unterempfindlicher Haut verwenden.

Dort, wo der Gebrauch verboten ist, befolgen Sie jegliche Hinweise darauf, dass Sie das Produkt ausschalten sollen.

Bei Nichtbeachtung kann es dazu führen, dass andere Geräte aufgrund von elektromagnetischen Wellen nicht mehr funktionieren oder sogar Unfälle verursacht werden.

## A HINWEISE ZUR VORSICHT:

Beachten Sie die nachfolgenden Warnhinweise. **Andernfalls** kann es zu Personenoder Sachschäden kommen.

Lösen Sie den Blitz nicht in Augennähe aus.

Dies kann zu Augenverletzungen führen.

Nicht für längere Zeit auf den Bildschirm oder durch den Sucher blicken. Dies kann zu Symptomen führen, die der Reisekrankheit ähneln. In diesem Fall die Verwendung des Produkts sofort beenden und eine Weile ausruhen, bevor es wieder genutzt wird.

Der Blitz sendet bei Auslösung eine hohe Temperaturstrahlung aus. Halten Sie bei Aufnahmen Ihre Finger, andere Körperteile und Gegenstände von der Blitzeinheit entfernt.

Andernfalls können Verbrennungen oder eine Fehlfunktion des Blitzes verursacht werden.

Lassen Sie das Produkt nicht an Orten liegen, die extrem hohen oder niedrigen Temperaturen ausgesetzt werden.

Das Produkt könnte extrem heiß oder kalt werden und bei Berührung Verbrennungen oder Verletzungen verursachen.

- Der Trageriemen ist nur für die Verwendung am Körper vorgesehen. Durch Aufhängen des Trageriemens mit einem daran befestigten Produkt an einem Haken oder anderen Gegenständen kann das Produkt beschädigt werden. Schütteln Sie das Produkt nicht, und setzen Sie es keinen starken Stößen/Schlägen aus.
- Üben Sie keinen starken Druck auf das Objektiv aus, und achten Sie darauf, dass es nicht von Gegenständen getroffen wird.

Dies kann Verletzungen verursachen oder das Produkt beschädigen.

● Falls jegliche ungewöhnliche Hautreaktion oder -reizung während oder nach der Nutzung dieses Produkts auftritt, stellen Sie die weitere Nutzung ein und holen Sie sich medizinische Informationen oder eine Beratung.

#### <span id="page-22-0"></span>**Kamerapflege**

- Diese Kamera ist ein Präzisionsinstrument. Lassen Sie sie nicht fallen, und setzen Sie sie keinen physischen Belastungen aus.
- Die Kamera ist nicht wasserdicht und darf deshalb nicht unter Wasser eingesetzt werden. Wenn die Kamera nass geworden ist, wenden Sie sich sofort an einen Canon-Kundendienst. Wischen Sie Wassertropfen mit einem trockenen, sauberen Tuch ab. Wurde die Kamera salzhaltiger Lust ausgesetzt, wischen Sie sie mit einem sauberen, gut ausgewrungenen feuchten Tuch trocken.
- Bewahren Sie die Kamera nicht in der Nähe von Geräten auf, die ein starkes Magnetfeld erzeugen, wie Magneten oder Elektromotoren. Bewahren Sie die Kamera auch nicht in der Nähe von Geräten auf, die starke Funkwellen ausstrahlen, wie einer großen Antenne. Starke Magnetfelder führen möglicherweise zu Fehlfunktionen der Kamera oder zerstören Bilddaten.
- Lassen Sie die Kamera nicht an stark aufgeheizten Orten, wie in einem direkt in der Sonne geparkten Fahrzeug, liegen. Hohe Temperaturen können zu Fehlfunktionen der Kamera führen.
- Die Kamera enthält hochpräzise elektronische Schaltungen. Versuchen Sie auf keinen Fall, die Kamera selbst zu zerlegen.
- Verwenden Sie ausschließlich einen handelsüblichen Blasebalg, um Staub zu entfernen, der am Objektiv, Sucher oder anderen Teilen haftet. Verwenden Sie zum Reinigen des Kameragehäuses oder des Objektivs keine Reinigungsmittel, die organische Lösungsmittel enthalten. Bringen Sie die Kamera zur Entfernung hartnäckiger Verunreinigungen zu einem Canon Kundendienst in Ihrer Nähe.
- Berühren Sie die elektrischen Kontakte der Kamera nicht mit den Fingern. Dadurch werden Korrosionserscheinungen der Kontakte vermieden. Korrodierte Kontakte können zu Fehlfunktionen der Kamera führen.
- Wenn die Kamera plötzlich von einer kalten Umgebung in einen warmen Raum gebracht wird, kann es auf und in der Kamera zur Kondensationsbildung kommen. Um eine Kondensationsbildung zu vermeiden, legen Sie die Kamera zunächst für einige Zeit in einen verschlossenen Plastikbeutel, um eine allmähliche Anpassung an die wärmere Temperatur zu ermöglichen.
- Wenn sich Kondensation auf der Kamera bildet, verwenden Sie die Kamera nicht. Dadurch wird Schäden an der Kamera vorgebeugt. Nehmen Sie bei Kondensationsbildung das Objektiv ab, entfernen Sie die Karte und den Akku aus der Kamera, und warten Sie, bis das Kondenswasser verdunstet ist.
- Wenn Sie die Kamera längere Zeit nicht verwenden, nehmen Sie den Akku heraus, und bewahren Sie die Kamera an einem kühlen, trockenen und gut belüfteten Ort auf. Drücken Sie auch während der Zeit, in der die Kamera nicht verwendet wird, in gewissen Abständen wiederholt auf den Auslöser, um die ordnungsgemäße Funktion der Kamera zu überprüfen.
- Bewahren Sie die Kamera nicht an Orten auf, an denen korrodierende Chemikalien verwendet werden, zum Beispiel in einem Chemielabor.
- Wenn Sie die Kamera längere Zeit nicht verwendet haben, prüfen Sie zuerst die einzelnen Funktionen, bevor Sie mit dem Fotografieren beginnen. Wenn Sie die Kamera längere Zeit nicht verwendet haben oder ein wichtiger Termin bevorsteht, bei dem Sie die Kamera verwenden möchten, beispielsweise eine Auslandsreise, lassen Sie die Kamera vom nächstgelegenen Canon Kundendienst überprüfen, oder überprüfen Sie sie selbst, um sicherzustellen, dass die Kamera ordnungsgemäß funktioniert.
- Die Kamera wird möglicherweise nach wiederholten Reihenaufnahmen oder Standbild-/ Movie-Aufnahmen über einen längeren Zeitraum heiß. Hierbei handelt es sich nicht um eine Funktionsstörung.
- Wenn sich innerhalb oder außerhalb des Bildbereichs eine helle Lichtquelle befindet, können Phantombilder auftreten.

#### **Bildschirm**

- Obwohl der Bildschirm mit sehr präziser Technologie mit über 99,99 % effektiven Pixeln hergestellt wird, können bis zu 0,01 % der Pixel inaktiv ("tot") sein. Ebenso kommen schwarze, rote oder andere Farbflecken vor. Hierbei handelt es sich nicht um eine Funktionsstörung. Sie beeinträchtigen auch nicht die Qualität der aufgenommenen Bilder.
- Wenn der Bildschirm über einen längeren Zeitraum eingeschaltet bleibt, kann es zu einem "Einbrennen" des Bilds kommen, d. h. es bleiben Schatten des zuletzt angezeigten Bilds sichtbar. Dieser Effekt ist jedoch nur vorübergehend, und die Schatten verschwinden wieder, wenn die Kamera einige Tage lang nicht verwendet wird.
- Bei niedrigen Temperaturen kann die Bildschirmanzeige langsam oder bei hohen Temperaturen schwarz erscheinen. Bei Zimmertemperatur ist die Anzeige wieder normal.

#### **Karten**

Beachten Sie Folgendes, um die Karte und die darauf gespeicherten Daten zu schützen:

- Lassen Sie die Karte nicht fallen, verbiegen Sie sie nicht, und schützen Sie sie vor Feuchtigkeit. Setzen Sie die Karte keinen starken physischen Belastungen, Stößen oder Vibrationen aus.
- Berühren Sie die elektronischen Kontakte der Karte nicht mit den Fingern oder Metallgegenständen.
- Bringen Sie keine Aufkleber oder Ähnliches auf der Karte an.
- Lagern oder verwenden Sie Karten nicht in der Nähe von Geräten, die starke Magnetfelder erzeugen, z. B. Fernsehgeräte, Lautsprecher oder Magnete. Vermeiden Sie auch Orte, an denen hohe statische Elektrizität herrscht.
- Setzen Sie Karten keiner direkten Sonneneinstrahlung oder sonstigen Wärmequellen aus.
- Bewahren Sie die Karte stets in einer Hülle auf.
- Bewahren Sie die Karte nicht in heißen, feuchten oder staubigen Umgebungen auf.

#### **Flecken auf dem Bildsensor**

Neben Staub, der von außen in die Kamera gelangt, können in seltenen Fällen vorne am Sensor Schmiermittel von Innenteilen der Kamera haften. Wenn auf den Bildern Flecken sichtbar sind, lassen Sie den Sensor von einem Canon Kundendienst in Ihrer Nähe reinigen.

#### **Objektiv**

Wenn Sie ein Objektiv von der Kamera entfernen, legen Sie das Objektiv mit der Rückseite nach oben ab, und bringen Sie den hinteren Objektivdeckel an, um eine Beschädigung der Glasfläche oder der elektrischen Kontakte zu verhindern (1).

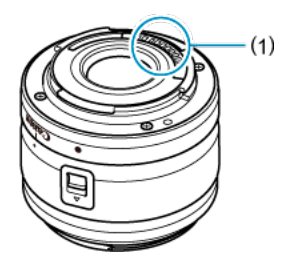

<span id="page-26-0"></span>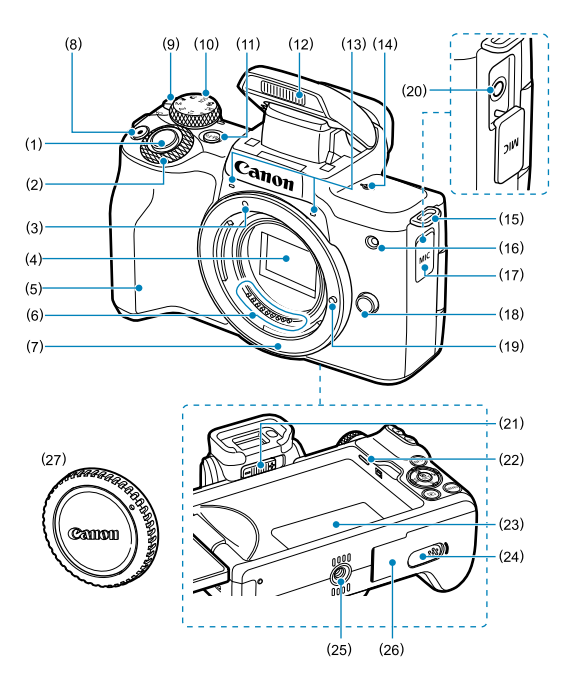

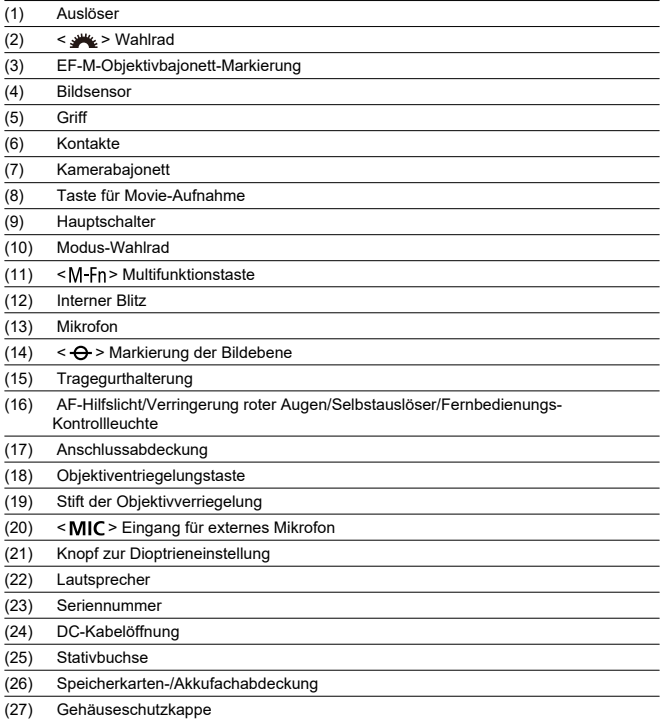

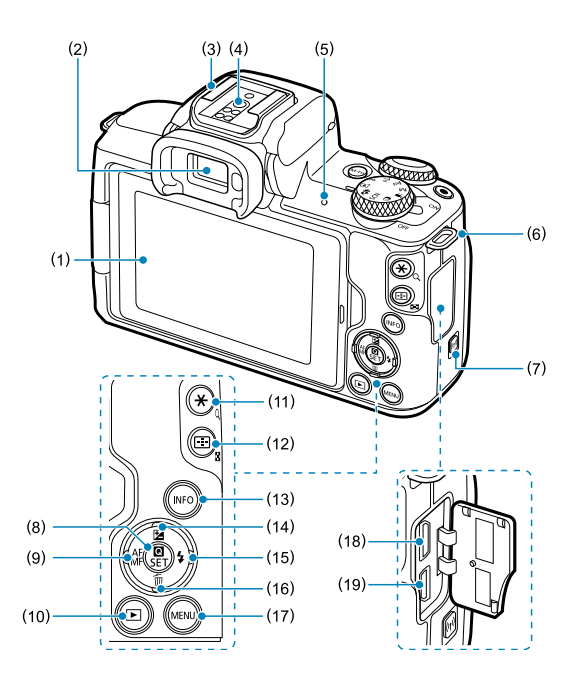

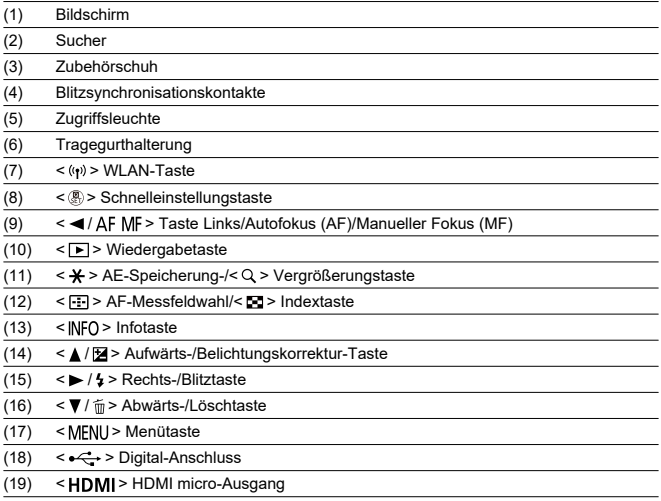

#### **Modus-Wahlrad**

Die Funktionen auf dem Modus-Wahlrad sind in Motiv-Programme, Kreativ-Programme und Movie-Aufnahmemodi unterteilt.

#### **(1) Motiv-Programme**

Sie müssen nur den Auslöser drücken. Die Kamera nimmt alle für das Motiv und die Aufnahmesituation passenden Aufnahmeeinstellungen automatisch vor.

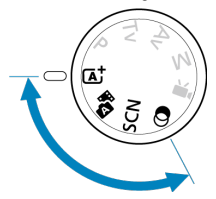

**[A]:** Autom. Motiverkennung (2[\)](#page-89-0)

**: Hybrid Auto [\(](#page-98-0) )**

#### **: Besondere Szene [\(](#page-100-0) )**

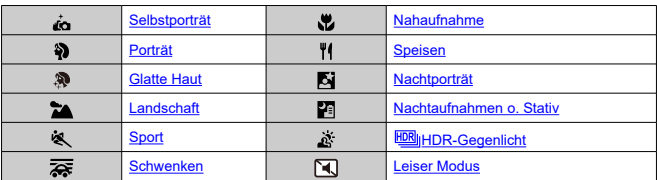

#### **b**: Kreativfilter (8[\)](#page-119-0)

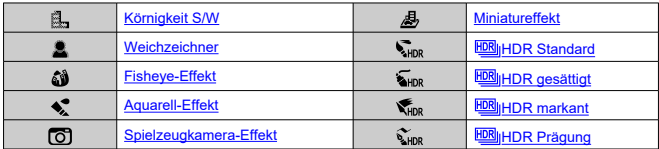

#### **(2) Kreativ-Programme**

In diesen Modi haben Sie mehr Kontrolle über die Aufnahme unterschiedlicher Motive.

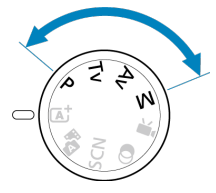

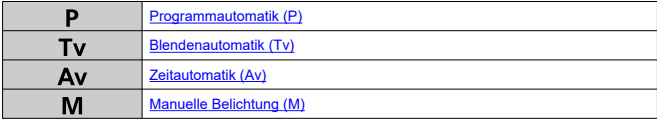

#### **(3) Movie-Aufnahme**

Für verschiedene Movie-Aufnahmen (

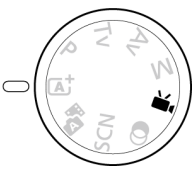

#### **Akku-Ladegerät LC-E12**

Ladegerät für Akku LP-E12 [\(](#page-39-0) ).

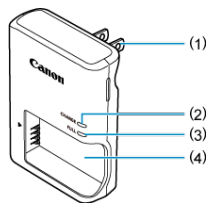

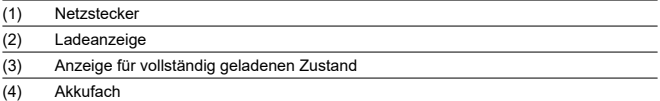

#### **Akku-Ladegerät LC-E12E**

Ladegerät für Akku LP-E12 [\(](#page-39-0)

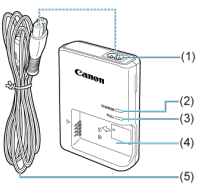

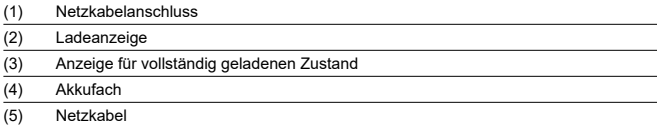

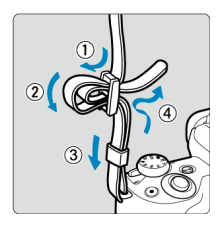

Führen Sie das Ende des Riemens von unten durch die Riemenhalterung und dann wie gezeigt durch die Riemenschnalle. Ziehen Sie den Riemen straff, damit er sich nicht aus der Öse löst.

### <span id="page-34-0"></span>**Software**

- M Software-Überblick
- [Herunterladen und Installieren von EOS-Software oder anderer dedizierter Software](#page-35-0) M
- ΓZ [Herunterladen der Software – Bedienungsanleitungen](#page-37-0)

## **Software-Überblick**

In diesem Abschnitt wird die mit EOS Kameras verwendete Software zusammengefasst. Beachten Sie, dass zum Herunterladen und Installieren der Software eine Internetverbindung erforderlich ist. Die Software kann nicht in Umgebungen ohne Internetverbindung heruntergeladen oder installiert werden.

#### **EOS Utility**

Ermöglicht das Übertragen Ihrer aufgenommenen Fotos und Movies von der Kamera auf einen angeschlossenen Computer, das Festlegen verschiedener Kameraeinstellungen vom Computer aus und die Remote-Aufnahme vom Computer aus. Sie können auch Titel für Hintergrundmusik, z. B. EOS Sample Music\*, auf die Karte kopieren. \* Sie können die Hintergrundmusik als Soundtrack für ein Video-Snapshot-Album, einen Movie oder eine Slideshow verwenden, der dann von Ihrer Kamera wiedergegeben wird.

#### **Digital Photo Professional**

Software empfohlen für Benutzer, die RAW-Bilder aufnehmen. Ermöglicht das Anzeigen, Bearbeiten, Drucken von Bildern und mehr.

#### **Picture Style Editor**

Ermöglicht das Bearbeiten vorhandener Bildstile oder das Erstellen und Speichern von Original-Bildstildateien. Diese Software ist für Benutzer gedacht, die mit der Bildverarbeitung vertraut sind.

#### <span id="page-35-0"></span>**Herunterladen und Installieren von EOS-Software oder anderer dedizierter Software**

Installieren Sie immer die neueste Version des Software.

Aktualisieren Sie jegliche ältere installierte Versionen der Software, indem Sie sie mit der neuesten Version überschreiben.

#### $\blacksquare$ **Vorsicht**

- Schließen Sie die Kamera erst an einen Computer an, nachdem Sie die Software installiert haben. Andernfalls wird die Software nicht einwandfrei installiert.
- Die Software kann nur installiert werden, wenn der Computer mit dem Internet verbunden ist.
- Ältere Versionen können mit dieser Kamera aufgenommene Bilder nicht korrekt anzeigen. Darüber hinaus ist die Verarbeitung von RAW-Bildern von dieser Kamera nicht möglich.
- 1. **Laden Sie die Software herunter.**
	- Stellen Sie eine Internetverbindung von einem Computer aus her, und rufen Sie die folgende Canon-Website auf. **<https://cam.start.canon/>**

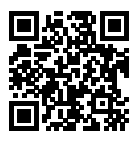

- Geben Sie die Seriennummer auf der Unterseite der Kamera ein, und laden Sie dann die Software herunter.
- Extrahieren Sie sie auf dem Computer.

### **Für Windows**

Klicken Sie zum Starten des Installationsprogramms auf die angezeigte Installationsdatei.

### **Für macOS**

Es wird eine DMG-Datei erstellt und angezeigt. Führen Sie nachfolgende Schritte aus, um das Installationsprogramm zu starten.

1.Doppelklicken Sie auf die dmg-Datei.

• Ein Laufwerkssymbol sowie die Installationsdatei werden auf dem Desktop angezeigt. Falls keine Installationsdatei erscheint, doppelklicken Sie auf das Laufwerkssystem, um sie anzuzeigen.

2.Doppelklicken Sie auf die Installationsdatei.

- Das Installationsprogramm wird gestartet.
- 2. **Befolgen Sie die Anleitungen auf dem Bildschirm, um die Software zu installieren.**

Software-Bedienungsanleitungen (PDF-Dateien) können Sie von der Canon-Website auf Ihren Computer herunterladen.

**Download-Site für Software – Bedienungsanleitungen**

**<https://cam.start.canon/>**

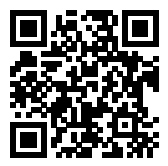

In diesem Kapitel werden vorbereitende Schritte zu den Aufnahmen sowie die grundlegende Bedienung der Kamera beschrieben.

- [Aufladen des Akkus](#page-39-0)
- [Einsetzen/Entnehmen des Akkus und der Karte](#page-42-0)
- [Verwenden des Bildschirms](#page-48-0)
- [Einschalten der Kamera](#page-50-0)
- [Ansetzen/Abnehmen von Objektiven](#page-53-0)
- [Ansetzen/Abnehmen von EF-/EF-S-Objektiven](#page-57-0)
- [Grundlegende Bedienung](#page-61-0)
- [Einstellen des Anzeigeprofils](#page-68-0)
- [Betriebs-Menü und Einstellungen](#page-75-0)
- [Schnelleinstellung](#page-82-0)
- [Touchscreen-Bedienung](#page-86-0)

<span id="page-39-0"></span>1. **Nehmen Sie die am Akku angebrachte Schutzabdeckung ab.**

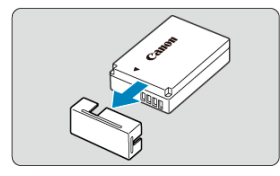

2. **Legen Sie den Akku in das Ladegerät ein.**

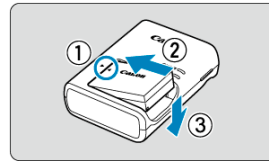

Zum Entnehmen des Akkus führen Sie die gegenteilige Aktion aus.  $\bullet$ 

3. **Laden Sie den Akku auf.**

**LC-E12**

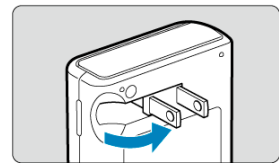

Klappen Sie die Steckerstifte des Netzkabels aus, wie gezeigt, und  $\bullet$ stecken Sie das Ladegerät in die Steckdose.

### **LC-E12E**

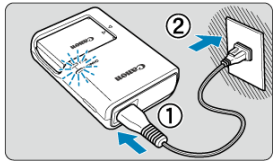

Schließen Sie das Netzkabel an das Ladegerät an und stecken Sie den Stecker in die Steckdose.

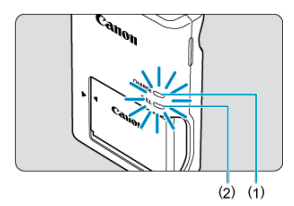

- Der Ladevorgang beginnt automatisch, und die Ladeanzeige (1) beginnt orange zu leuchten.
- Wenn der Akku vollständig aufgeladen ist, leuchtet die Anzeige für vollständig geladenen Zustand (2) grün.
- **Der Ladevorgang eines leeren Akkus dauert ca. 2 Std. bei Raumtemperatur (23°C).** Die tatsächliche Ladedauer des Akkus hängt stark von der Umgebungstemperatur und dem Ladezustand des Akkus ab.
- Aus Sicherheitsgründen dauert das Laden bei niedrigen Temperaturen (5–10°C) länger (bis zu ca. 4 Std.).

### **Beim Kauf ist der Akku nicht vollständig geladen.**

Deshalb sollten Sie ihn vor der ersten Verwendung vollständig laden.

- **Laden Sie den Akku am Tag oder Vortag der Verwendung auf.** Geladener Akku verlieren allmählich ihre Ladung, auch wenn sie nicht benutzt werden.
- **Nehmen Sie den Akku nach dem Laden heraus, und trennen Sie das Ladegerät von der Steckdose.**
- **Nehmen Sie den Akku heraus, wenn Sie die Kamera nicht verwenden.**

Wenn der Akku über einen längeren Zeitraum hinweg in der Kamera eingelegt ist, wird weiterhin ein schwacher elektrischer Strom abgegeben. Dadurch lässt die Akkuleistung nach und die Lebensdauer des Akkus wird beeinträchtigt. Bringen Sie vor der Aufbewahrung des Akkus die Schutzabdeckung an. Wenn Sie den Akku voll aufgeladen lagern, kann dies die Akkuleistung beeinträchtigen.

**Das Akku-Ladegerät ist auch im Ausland verwendbar.**

Das Akku-Ladegerät kann an Spannungsquellen mit 100 bis 240 V Wechselstrom und 50/60 Hz angeschlossen werden. Verwenden Sie ggf. einen handelsüblichen Steckdosenadapter für das entsprechende Land bzw. die entsprechende Region. Verbinden Sie keine tragbaren Spannungswandler an, um Schäden zu vermeiden.

**Wenn sich der Akku nach vollständigem Laden schnell entlädt, sollte er durch einen neuen Akku ersetzt werden.**

Kaufen Sie einen neuen Akku.

#### T **Vorsicht**

- Nachdem Sie das Netzkabel des Akku-Ladegeräts aus der Steckdose gezogen haben, warten Sie vor dem Berühren der Stifte ca. 5 Sek.
- Das mitgelieferte Akku-Ladegerät kann nur zum Aufladen des Akkus LP-E12 verwendet werden.
- <span id="page-42-0"></span>図 Einlegen
- [Formatieren der Karte](#page-44-0) 枢
- **M** [Entnehmen](#page-45-0)

Legen Sie einen voll aufgeladenen Akku LP-E12 sowie eine Karte in die Kamera ein. Aufgenommene Bilder werden auf dieser Karte aufgezeichnet.

# **Einlegen**

1. **Schieben Sie die Speicherkarten-/Akkufachabdeckung auf.**

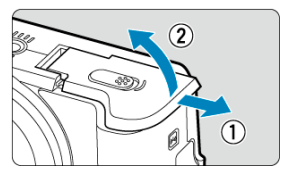

2. **Legen Sie den Akku ein.**

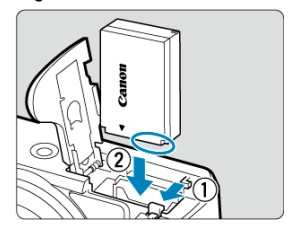

- Legen Sie den Akku mit den elektrischen Kontakten voran ein.
- Schieben Sie den Akku hinein, bis er einrastet.

3. **Legen Sie die Karte ein.**

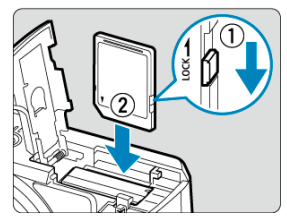

Legen Sie die Karte mit dem Etikett zur Vorderseite der Kamera ein, bis sie einrastet.

#### **Vorsicht** T

- Vergewissern Sie sich, dass sich der Schreibschutzschalter (1) der Karte in der oberen Position befindet, um das Schreiben und Löschen von Daten zu ermöglichen.
- 4. **Schließen Sie die Abdeckung.**

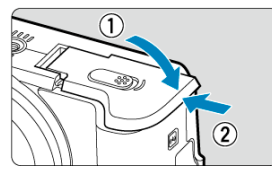

Schieben Sie die Abdeckung seitwärts, bis sie in geschlossener Stellung einrastet.

#### **Vorsicht** Œ

Verwenden Sie grundsätzlich nur Canon-Akkus vom Typ LP-E12.

<span id="page-44-0"></span>Wenn die Karte neu ist oder zuvor mit einer anderen Kamera oder einem Computer formatiert wurde, formatieren Sie die Karte in dieser Kamera erneut [\(](#page-631-0)

# <span id="page-45-0"></span>**Entnehmen**

- 1. **Schieben Sie die Speicherkarten-/Akkufachabdeckung auf.**
	- Stellen Sie den Hauptschalter auf < OFF >.  $\bullet$

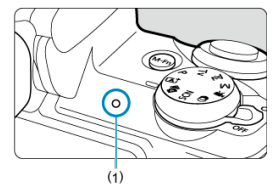

- Stellen Sie sicher, dass die Zugriffsleuchte (1) aus ist, bevor Sie die Speicherkarten-/Akkufachabdeckung öffnen.
- Wenn [**Wird gespeichert...**] auf dem Bildschirm angezeigt wird, schließen Sie die Abdeckung.

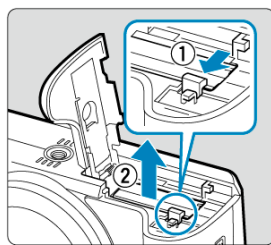

- Drücken Sie die Akkufachverriegelung in Pfeilrichtung, und entnehmen Sie den Akku.
- Um Kurzschlüsse zu vermeiden, ist immer die im Lieferumfang enthaltene Schutzabdeckung  $\left(\frac{\sqrt{2}}{2}\right)$  am Akku anzubringen.

# 2. **Entnehmen des Akkus**

3. **Entnehmen Sie die Karte.**

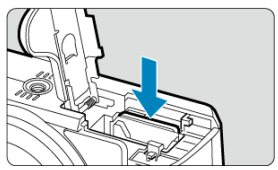

Drücken Sie kurz leicht auf die Karte.  $\bullet$ 

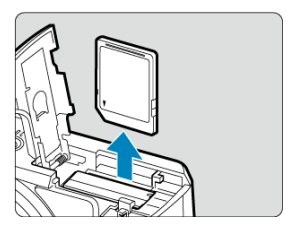

Ziehen Sie die Karte gerade heraus und schließen Sie dann die Abdeckung.

## **Hinweis**

Die Anzahl der verfügbaren Aufnahmen hängt von der verbleibenden Kapazität der Karte, den Einstellungen für die Bildqualität, der ISO-Empfindlichkeit usw. ab.

#### $\bullet$ **Vorsicht**

- **Wenn die Zugriffsleuchte leuchtet oder blinkt, werden Daten auf die Karte geschrieben oder von dieser gelesen bzw. gelöscht, oder es findet eine Datenübertragung statt. Die Speicherkarten-/Akkufachabdeckung darf nicht geöffnet werden. Führen Sie keinesfalls die folgenden Schritte aus, während die Zugriffsleuchte leuchtet oder blinkt, um eine Beschädigung der Bilddaten oder der Karten oder der Kamera zu vermeiden.**
	- **Entnehmen der Karte**
	- **Entnehmen des Akkus**
	- **Schütteln oder Stoßen der Kamera**
	- **Trennen oder Anschließen eines Netzkabels** (bei Verwendung von gewöhnlichen [Steckdosen und deren Zubehör\)](#page-683-0).
- Wenn auf der Karte bereits Bilder gespeichert sind, beginnt die Bildnummerierung ggf. nicht bei 0001  $\left(\frac{1}{2}\right)$  $\left(\frac{1}{2}\right)$ .
- Wenn auf dem Bildschirm ein Kartenfehler angezeigt wird, nehmen Sie die Karte aus der Kamera, und legen Sie sie wieder ein. Falls der Fehler weiterhin auftritt, verwenden Sie eine andere Karte.

Sofern möglich, können Sie auch alle auf der Karte gespeicherten Bilder auf einen Computer übertragen und die Karte anschließend mit der Kamera formatieren [\(](#page-631-0) $\varnothing$ ). Möglicherweise ist die Karte dann wieder funktionsfähig.

- Berühren Sie die Kontakte der Karte nicht mit den Fingern oder Metallgegenständen. Die Kontakte dürfen nicht mit Staub oder Wasser in Berührung kommen. Fleckige Kontakte funktionieren möglicherweise nicht korrekt.
- Multimedia-Karten (MMC) können nicht verwendet werden. (Ein Kartenfehler wird angezeigt.)

<span id="page-48-0"></span>Sie können Ausrichtung und Winkel des Bildschirms ändern.

1. **Klappen Sie den Bildschirm aus.**

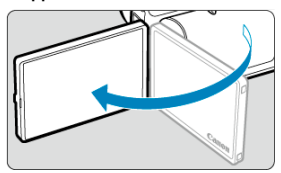

2. **Drehen Sie den Bildschirm.**

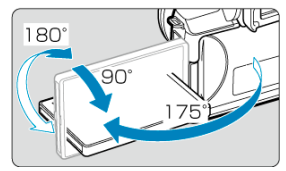

- Wenn der Bildschirm ausgeklappt ist, können Sie ihn nach oben oder unten richten oder ganz zum Motiv hin umdrehen.
- Angegebenen Winkel sind nur Näherungswerte.
- 3. **Richten Sie den Monitor zu sich selbst aus.**

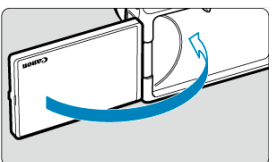

Bei normaler Verwendung der Kamera zeigt der Bildschirm zu Ihnen.  $\bullet$ 

#### $\bf{0}$ **Vorsicht**

- Vermeiden Sie es, den Bildschirm beim Drehen in Position zu bringen, da dies zu übermäßigem Druck auf das Scharnier führt.
- Wenn ein Kabel an einen Kamera-Eingang angeschlossen ist, ist der Rotationswinkel des ausgeklappten Bildschirms eingeschränkt.

## **Hinweis**

Halten Sie den Bildschirm geschlossen und zum Kameragehäuse ausgerichtet, wenn die Kamera nicht verwendet wird. Sie können den Bildschirm schützen.

- <span id="page-50-0"></span>[Einstellen von Datum, Uhrzeit und Zeitzone](#page-51-0)
- [Ändern der Sprache der Benutzeroberfläche](#page-51-0)
- [Automatische Sensorreinigung](#page-51-0)
- **[Akkustandsanzeige](#page-52-0)**

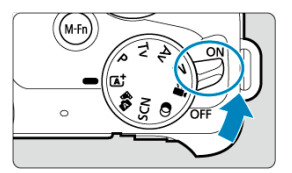

## $\bullet$  < $ON$ >

Die Kamera wird eingeschaltet. Sie können jetzt Fotos und Movies aufnehmen.

## $\bullet$  < $\bullet$  **OFF**>

Die Kamera ist ausgeschaltet und kann nicht verwendet werden. Stellen Sie den Hauptschalter auf diese Position ein, wenn Sie die Kamera nicht verwenden.

<span id="page-51-0"></span>Wenn der Einstellungsbildschirm [**Datum/Zeit/-zone**] angezeigt wird, nachdem Sie die Kamera eingeschaltet haben, können Sie unter [Datum/Zeit/](#page-638-0)‑zone das Datum, die Zeit und die Zeitzone einstellen.

# **Ändern der Sprache der Benutzeroberfläche**

Informationen zum Ändern der Sprache der Benutzeroberfläche erhalten Sie unter [Sprache](#page-643-0) (bzw. "Language").

# **Automatische Sensorreinigung**

- $\bullet$  Immer wenn der Hauptschalter auf <  $ON$  > oder <  $OFF$  > gestellt wird, wird der Sensor automatisch gereinigt (was zu einem leisen Geräusch führen kann). Während der Sensorreinigung wird auf dem Bildschirm [ $\uparrow$ ] angezeigt.
- $\bullet$  Wenn Sie den Hauptschalter innerhalb kurzer Zeit wiederholt auf <  $\mathbf{ON}$  > oder < OFF > drehen, wird das Symbol [. \tip ] möglicherweise nicht angezeigt, dies bedeutet jedoch keine Fehlfunktion der Kamera.

#### П **Hinweis**

Wenn Sie während des Speicherns eines Bilds auf der Karte den Hauptschalter auf < > stellen, wird die Meldung [**Wird gespeichert...**] angezeigt. Die Kamera wird in diesem Fall erst ausgeschaltet, wenn der Speichervorgang abgeschlossen ist.

<span id="page-52-0"></span>Wenn der Hauptschalter auf <  $ON$  > gestellt ist, wird der Akkuladezustand angezeigt.

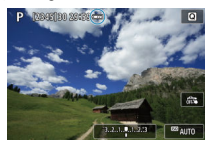

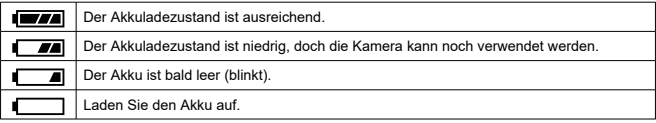

#### **Vorsicht**  $\mathbf 0$

- Folgende Aktivitäten führen dazu, dass sich der Akku schneller erschöpft:
	- Halbes Durchdrücken des Auslösers und in dieser Stellung halten.
	- Häufiges Aktivieren der AF, ohne Aufnahmen zu machen.
	- Verwenden des Objektiv-Image Stabilizer (Bildstabilisator).
	- Verwenden der WLAN- oder Bluetooth-Funktion.
- Die Anzahl der verfügbaren Aufnahmen kann sich je nach den tatsächlichen Aufnahmebedingungen verringern.
- Der Betrieb des Objektivs erfolgt über den Akku der Kamera. Bei bestimmten Objektiven kann sich der Akku schneller erschöpfen als bei anderen.
- Bei niedrigen Umgebungstemperaturen könnte es auch bei ausreichendem Akkuladezustand eventuell nicht möglich sein, Aufnahmen zu machen.
- <span id="page-53-0"></span>Anbringen eines Objektivs 図
- [Entfernen eines Objektivs](#page-55-0)

Die Kamera kann mit allen EF-M-Objektiven verwendet werden.

# **Anbringen eines Objektivs**

1. **Nehmen Sie die Objektiv- und die Gehäuseschutzkappe ab.**

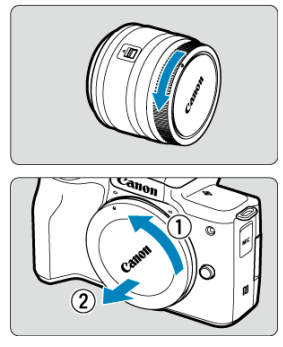

Nehmen Sie den hinteren Objektivdeckel und die Gehäuseschutzkappe der Kamera ab, indem Sie beide, wie in der Abbildung gezeigt, in Pfeilrichtung drehen.

2. **Bringen Sie das Objektiv an.**

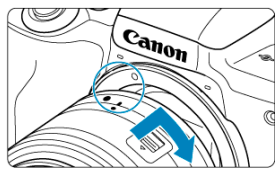

Richten Sie die weiße Ansetz-Markierung am Objektiv auf die Ansetz-Markierung der Kamera aus, und drehen Sie das Objektiv in Pfeilrichtung, bis es einrastet.

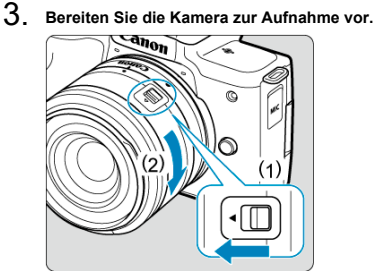

- Drücken Sie (1), während Sie (2) etwas drehen, und lassen Sie (1) dann los.
- Drehen Sie (2) etwas weiter, bis das Objektiv einrastet.
- 4. **Nehmen Sie den vorderen Objektivdeckel ab.**

<span id="page-55-0"></span>1. **Drücken Sie die Objektiventriegelungstaste, und drehen Sie gleichzeitig das Objektiv in die angegebene Pfeilrichtung.**

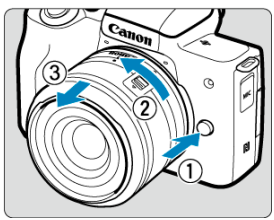

- Drehen Sie das Objektiv bis zum Anschlag, nehmen Sie es dann ab.
- Bringen Sie den Objektivdeckel an dem Objektiv an, das Sie entfernt haben.

#### **Vorsicht**  $\bf{0}$

- Sehen Sie durch ein Objektiv nicht direkt in die Sonne. Dies kann zu Schäden an den Augen führen.
- Stellen Sie den Hauptschalter der Kamera auf <  $\mathsf{OFF}$ >, wenn Sie ein Objektiv anbringen oder entfernen.
- Wenn sich der Entfernungsring (der vordere Teil) des Objektivs während der automatischen Fokussierung dreht, berühren Sie ihn nicht.

### **Hinweis**

Informationen zum Verwenden des Objektivs finden Sie in dem Objektiv-Handbuch  $\circledcirc$ ).

### **Aufnahme-Bildwinkel**

Da die Größe des Bildsensors kleiner ist als beim 35-mm-Filmformat, entspricht der resultierende Blickwinkel etwa dem 1,6-fachen der Angabe für das Objektiv.

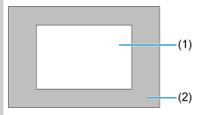

(1) Bildfläche (ca.) (22,3 × 14,9 mm)

(2) 35-mm-Film-Format (36 × 24 mm)

### **Tipps zur Vermeidung von Flecken und Staub**

- Wechseln Sie Objektive zügig in einer staubfreien Umgebung.
- Wenn Sie die Kamera ohne Objektiv aufbewahren, bringen Sie die Gehäuseschutzkappe an der Kamera an.
- Entfernen Sie Flecken und Staub von der Gehäuseschutzkappe, bevor Sie sie anbringen.

# <span id="page-57-0"></span>**Ansetzen/Abnehmen von EF-/EF-S-Objektiven**

- Anbringen eines Objektivs 図
- [Entfernen eines Objektivs](#page-60-0)

Sie können EF- und EF-S-Objektive verwenden, indem Sie den optionalen Adapter EF-EOS M anbringen.

# **Anbringen eines Objektivs**

1. **Nehmen Sie die Objektiv- und die Gehäuseschutzkappe ab.**

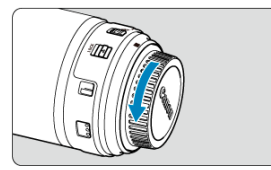

Nehmen Sie die Schutzdeckel von Objektiv, Adapter und Gehäuse ab.  $\bullet$ 

2. **Bringen Sie das Objektiv an dem Adapter an.**

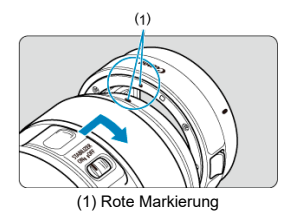

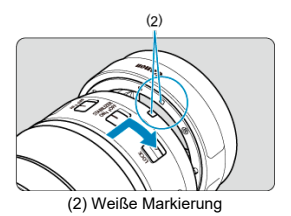

- Richten Sie die rote oder weiße Ansetz-Markierung am Objektiv an der entsprechenden Ansetz-Markierung des Adapters aus, und drehen Sie das Objektiv in Pfeilrichtung, bis es einrastet.
- 3. **Bringen Sie den Adapter an der Kamera an.**

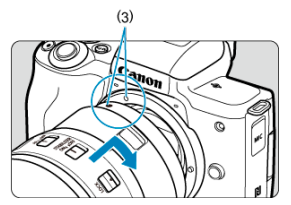

 $\bullet$ Richten Sie die weißen Ansetz-Markierungen (3) am Adapter und an der Kamera aufeinander aus, und drehen Sie das Objektiv wie gezeigt, bis es einrastet.

4. **Stellen Sie den Fokussierschalter des Objektivs auf < >.**

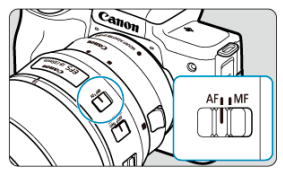

- $\bullet \leq$  AF > steht für Autofokus.
- < MF > steht für manuellen Fokus. Die automatische Fokussierung ist nicht möglich.
- 5. **Nehmen Sie den vorderen Objektivdeckel ab.**

<span id="page-60-0"></span>1. **Drücken Sie die Objektiventriegelungstaste, und drehen Sie gleichzeitig den Adapter in die angegebene Pfeilrichtung.**

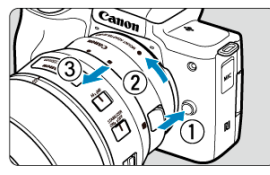

- Drehen Sie das Objektiv bis zum Anschlag, nehmen Sie es dann ab.
- 2. **Entfernen Sie das Objektiv vom Adapter.**

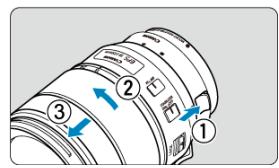

- Halten Sie den Objektiventriegelungshebel am Adapter gedrückt und drehen Sie das Objektiv gegen den Uhrzeigersinn.
- Drehen Sie das Objektiv bis zum Anschlag, nehmen Sie es dann ab.
- Bringen Sie den Objektivdeckel an dem Objektiv an, das Sie entfernt haben.

#### O **Vorsicht**

- Wie Sie Schäden an Objektiven vermeiden, erfahren Sie unter [Entfernen eines](#page-55-0) [Objektivs.](#page-55-0)
- Wenn Sie die Kamera mit einem Objektiv herumtragen oder nutzen, das schwerer als das Kameragehäuse ist, halten Sie bei Aufnahmen oder beim Transport die Kamera am Objektiv fest.
- Bei EF Objektiven mit Stativbefestigung (wie Super-Teleobjektiven) befestigen Sie das Stativ an der Stativbefestigung am Objektiv. Wenn Sie Objektive ohne Stativbefestigung nutzen, befestigen Sie das Stativ an der Stativbefestigung des Mount Adapters.
- <span id="page-61-0"></span>Einstellen des Suchers (Dioptrieneinstellung) 図
- **[Kamerahaltung](#page-62-0)**
- 雇 [Auslöser](#page-63-0)
- 囜 **[Wahlrad](#page-65-0)**
- < INFO > [Infotaste](#page-66-0)
- **[Multifunktionstaste](#page-67-0)**

## **Einstellen des Suchers (Dioptrieneinstellung)**

## 1. **Schalten Sie den Anzeigemodus um.**

- Um den Sucher zu verwenden, aktivieren Sie ihn, indem Sie ihn in Nähe Ihres Auges halten.
- 2. **Stellen Sie den Diopter ein.**

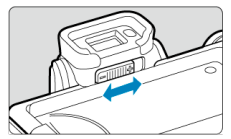

- Stellen Sie ihn bei geöffnetem Bildschirm ein.
- ۰ Schieben Sie den Schieberegler für Dioptrieneinstellung nach links oder rechts, um die bestmögliche Bildschärfe im Sucher zu erzielen.

<span id="page-62-0"></span>Scharfe Aufnahmen sind nur möglich, wenn die Kamera beim Auslösen ruhig gehalten wird.

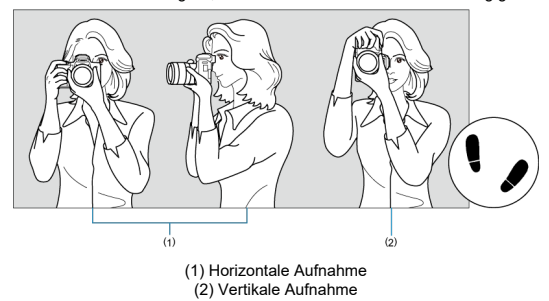

- 1. Halten Sie die Kamera mit der rechten Hand fest am Handgriff.
- 2. Halten Sie das Objektiv mit der linken Hand von unten fest.
- 3. Legen Sie den rechten Zeigefinger leicht auf den Auslöser.
- 4. Lehnen Sie Ihre Arme und Ellbogen leicht gegen die Vorderseite Ihres Körpers.
- 5. Setzen Sie einen Fuß ein wenig vor, um einen sicheren Stand zu haben.
- 6. Halten Sie die Kamera nahe an Ihr Gesicht und schauen Sie durch den Sucher.

<span id="page-63-0"></span>Der Auslöser hat zwei Funktionsstufen. Sie können den Auslöser halb durchdrücken, und Sie können den Auslöser vollständig durchdrücken.

## **Halbes Durchdrücken des Auslösers**

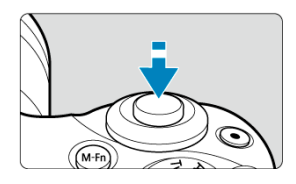

Dies aktiviert den Autofokus und das Belichtungsautomatik-System, mit dem Verschlusszeit und Blendenwert eingestellt werden.

Die Belichtungswert (Verschlusszeit und Blendenwert) wird auf dem Bildschirm ca. 8 Sek. lang  $\left( \frac{\partial}{\partial y} \right)$  $\left( \frac{\partial}{\partial y} \right)$  $\left( \frac{\partial}{\partial y} \right)$  angezeigt.

## **Vollständiges Durchdrücken des Auslösers**

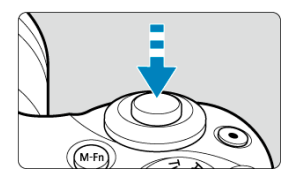

Der Auslöser wird betätigt, und das Bild wird aufgenommen.

### **Kameraverwacklung verhindern**

Bewegungen der Kamera in freier Handhaltung während des Belichtungsmoments werden als Verwacklung bezeichnet. Solche Verwacklungen können zu unscharfen Bildern führen. Beachten Sie Folgendes, um Verwacklungen zu vermeiden:

- Halten Sie die Kamera ruhig, wie in [Kamerahaltung](#page-62-0) gezeigt.
- Drücken Sie den Auslöser zunächst für die automatische Fokussierung halb und anschließend langsam ganz durch.

## **Hinweis**

- Wenn Sie den Auslöser ganz herunterdrücken, ohne ihn zuvor halb herunterzudrücken, oder wenn Sie den Auslöser halb herunterdrücken und ihn sofort ganz herunterdrücken, hält die Kamera vor dem Aufnehmen immer noch an.
- Selbst während der Menüanzeige oder der Bildwiedergabe können Sie zur Aufnahmebereitschaft zurückkehren, indem Sie den Auslöser halb herunterdrücken.

<span id="page-65-0"></span>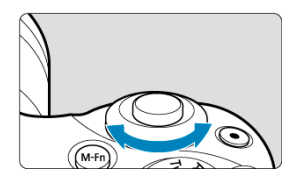

Betrachten Sie den Bildschirm, während Sie das < مسلاح Vahlrad drehen.<br>● Mit diesem Wahlrad können Sie Verschlusszeit, Blendenwert usw. einstellen.

<span id="page-66-0"></span>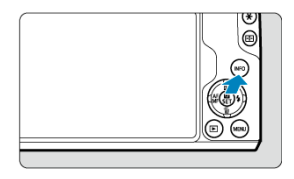

Die angezeigten Informationen ändern sich bei jedem Drücken der Taste < INFO >. Die folgenden Beispiele sind Fotoaufnahmen im <  $\mathsf{P}$  >-Modus. In (3) wird z. B. eine elektronische Wasserwaage oder ein Histogramm angezeigt.

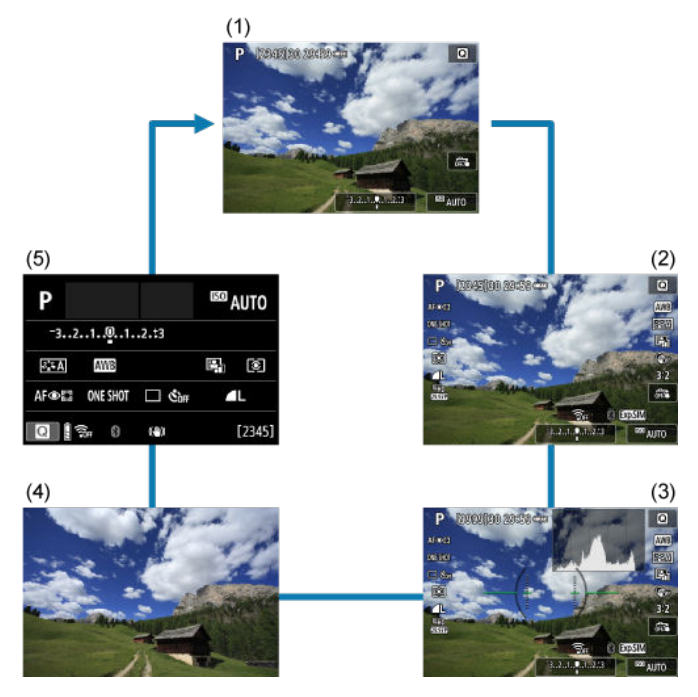

<span id="page-67-0"></span>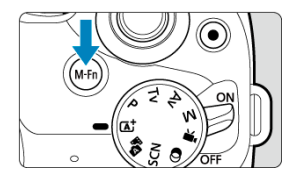

Indem Sie die Taste < **M−ト门**>drücken und dann am Wahlrad < مطلوب > drehen, können Sie<br>die ISO-Empfindlichkeit einstellen [\(](#page-662-0)<mark>②</mark> ).

- <span id="page-68-0"></span>[Menüanzeige](#page-69-0) 図
- [Erläuterungen zum Aufnahmemodus](#page-71-0) 囜
- $\mathbf{z}$ [Erläuterungen](#page-73-0)

Sie können einstellen, wie die Informationen auf dem Bildschirm angezeigt werden sollen. Ändern Sie die Einstellungen nach Bedarf.

1. **Rufen Sie die Anzeige der Hauptregisterkarten auf.**

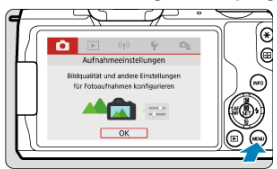

Drücken Sie zum Anzeigen des Menübildschirms die Taste < MENU >.  $\bullet$ 

<span id="page-69-0"></span>2. **Wählen Sie die Registerkarte [ ] aus.**

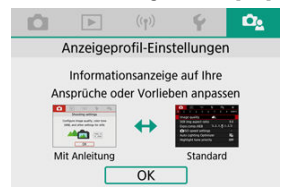

■ Drehen Sie am Wahlrad < ver drücken Sie die Tasten < < >>, um die Registerkarte [ $\Omega$ ] auszuwählen, und drücken Sie dann  $\leq$   $\langle \overline{\mathbb{R}} \rangle$  >.

# **Menüanzeige**

Sie können die Art der Menüanzeige zwischen [**Standard**] und [**Mit Anleitung**] auswählen. Wenn Sie [**Mit Anleitung**] einstellen, zeigt die Kamera Beschreibungen der Hauptregisterkarte an, wenn Sie die Taste < MENU > drücken. Wenn Sie [Standard] einstellen, zeigt die Kamera nur den Menübildschirm an, wenn Sie die Taste < MENU > drücken. Die Standardeinstellung ist [**Mit Anleitung**].

1. **Wählen Sie [ : Menüanzeige].**

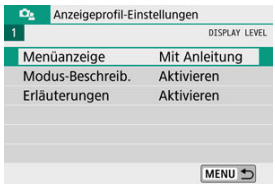

2. **Wählen Sie die Art der Anzeige aus.**

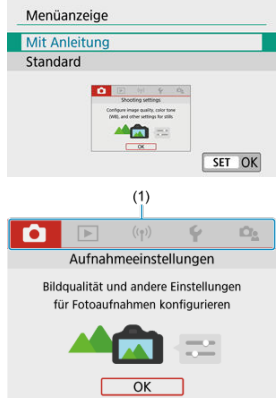

(1) Hauptregisterkarten

## **Hinweis**

Wenn [**Mit Anleitung**] eingestellt ist, erscheint die Registerkarte [★] (My Menu[\)](#page-671-0)<br>nicht. Ändern Sie für den Zugriff auf My Menu (<mark>@</mark>) die Anzeigeprofil-Einstellungen zu [**Standard**].

<span id="page-71-0"></span>Eine kurze Beschreibung des Aufnahmemodus kann beim Wechseln der Aufnahmemodi angezeigt werden. Die Standardeinstellung ist [**Aktivieren**].

1. **Wählen Sie [ : Modus-Beschreib.].**

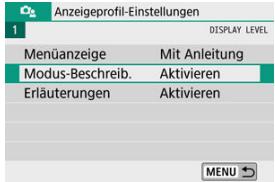

2. **Wählen Sie [Aktivieren].**

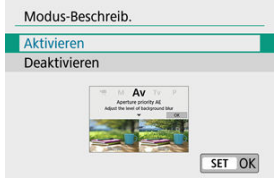

3. **Drehen Sie das Modus-Wahlrad.**

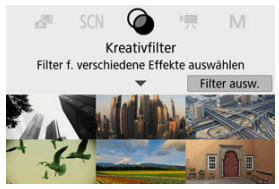

Es erscheint eine kurze Beschreibung des ausgewählten Aufnahmemodus.
4. **Drücken Sie die Taste < >.**

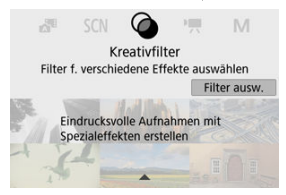

- Die übrige Beschreibung wird angezeigt. ٠
- Um die Modus-Beschreibung zu löschen, drücken Sie <  $\left(\frac{\mathbb{R}}{\epsilon}\right)$  >.  $\bullet$
- Im Modus <  $SCN$  >/<  $\odot$  > können Sie den Bildschirm zum Auswählen des Aufnahmemodus anzeigen lassen.

Es kann eine kurze Beschreibung der Funktionen und Elemente angezeigt werden, wenn Sie den Schnelleinstellungsbildschirm oder die Menüeinstellungen nutzen. Die Standardeinstellung ist [**Aktivieren**].

1. **Wählen Sie [ : Erläuterungen].**

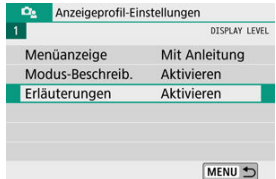

2. **Wählen Sie [Aktivieren].**

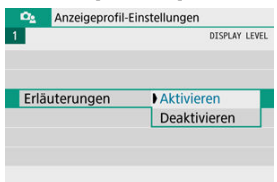

#### **Beispielbildschirme**

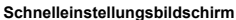

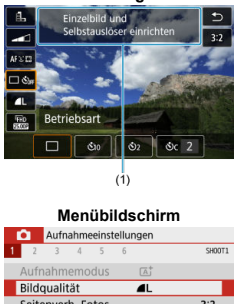

## Seitenverh. Fotos  $3:2$ Blitzsteuerung Bildgröße und Bildqualität<br>auswählen  $(1)$ (1) Erläuterungen

### **Hinweis**

Um eine Beschreibung zu löschen, tippen Sie darauf oder setzen Sie Bedienvorgänge fort.

- $\mathbf{z}$ **[Menübildschirm](#page-76-0)**
- [Wählen von Menüeinstellungen](#page-77-0)
- [Abgeblendete Menüpunkte](#page-81-0)

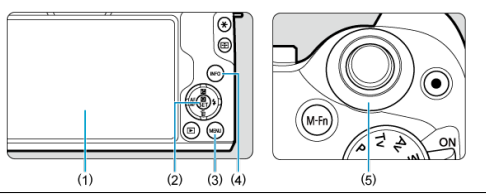

- (1) Bildschirm
- $(2)$  <  $\mathbb{R}$  >-Taste
- (3) < MENU >-Taste
- $(4)$  < INFO >-Taste
- $(5)$  <  $\frac{1}{2}$  > Wahlrad

<span id="page-76-0"></span>Die angezeigten Menüregisterkarten und Elemente variieren je nach Aufnahmemodus.

### **Motiv-Programme**

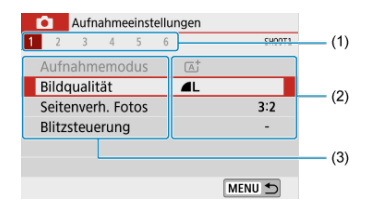

#### **Movie-Aufnahme**

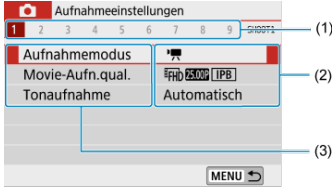

#### **Kreativ-Programme**

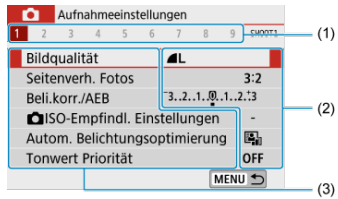

- (1) Sekundäre Registerkarten
- (2) Menüeinstellungen
- (3) Menüelemente

### <span id="page-77-0"></span>**In der Einstellung [ : Menüanzeige: Mit Anleitung]**

1. **Rufen Sie die Anzeige der Hauptregisterkarten auf.**

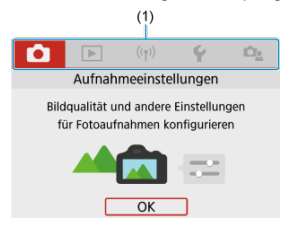

● Wenn Sie die Taste < MENU > drücken, erscheinen die Hauptregisterkarten (1) und eine Beschreibung der ausgewählten Registerkarte.

## 2. **Wählen Sie eine Hauptregisterkarte aus.**

- Drehen Sie das Wahlrad < مطلوب >, um zwischen den Hauptregisterkarten zu wechseln.
- Sie können auch Hauptregisterkarten wechseln, indem Sie die Taste < INFO > drücken.

## 3. **Rufen Sie den Menübildschirm auf.**

- $\bullet$  Drücken Sie <  $\left(\frac{1}{2}\right)$ >, um den Menübildschirm aufzurufen.
- Um zum Bildschirm mit den Hauptregisterkarten zurückzukehren, drücken Sie die Taste < MENU >.

4. **Wählen Sie eine Unterregisterkarte aus.**

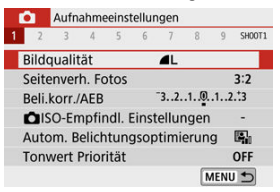

■ Verwenden Sie die Tasten < < > > < > > oder drehen Sie am Wahlrad < >, um eine sekundäre Registerkarte zu wählen.

### 5. **Wählen Sie ein Element aus.**

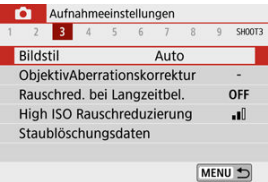

■ Drücken Sie die Tasten < ▲ >< ▼ >, um ein Element auszuwählen, und drücken Sie dann < $\langle P_{\text{eff}} \rangle$  >.

## 6. **Wählen Sie eine Option aus.**

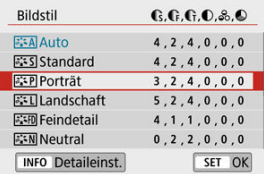

- $\bullet$  Verwenden Sie die Tasten <  $\blacktriangle$  ><  $\blacktriangledown$  > oder <  $\blacktriangle$  ><  $\blacktriangleright$  >, um eine Option auszuwählen. (Einige Optionen werden mit den Tasten <  $\blacktriangle$  ><  $\blacktriangledown$  > ausgewählt, andere mit den Tasten <  $\blacktriangleleft$  ><  $\blacktriangleright$  >.)
- Die aktuelle Einstellung ist blau gekennzeichnet.

# 7. **Legen Sie eine Option fest.**

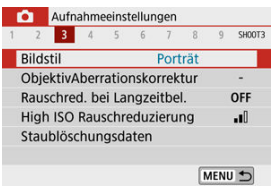

- **Drücken Sie die Taste < (A) >, um die Einstellung festzulegen.**
- Wenn Sie die Standardeinstellung ändern, wird sie in Blau angezeigt (nur für die Menüoptionen unter der Registerkarte [11]).

## 8. **Verlassen Sie die Einstellung.**

● Drücken Sie zweimal die Taste < MENU >, um das Menü zu verlassen und in die Aufnahmebereitschaft zurückzukehren.

#### $\Box$ **Hinweis**

- Bei der folgenden Beschreibung der Menüfunktionen wird davon ausgegangen, dass der Menübildschirm angezeigt wird.
- In Schritten 2–8 können Sie auch auf den Bildschirm tippen, um Vorgänge auszuführen (
- Um diesen Vorgang abzubrechen, drücken Sie die Taste < MFNI J >.

## **In der Einstellung [ : Menüanzeige: Standard]**

- 1. **Rufen Sie den Menübildschirm auf.**
	- **·** Drücken Sie zum Anzeigen des Menübildschirms die Taste < MFNI J >.
- 2. **Wählen Sie eine Registerkarte aus.**

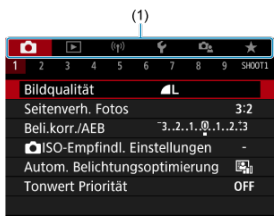

- Drücken Sie die Taste < INFO >, um zwischen den Hauptregisterkarten (1) zu wechseln.
- Verwenden Sie die Tasten < < > > < > > oder drehen Sie am Wahlrad < >, um eine sekundäre Registerkarte zu wählen.
- Danach entsprechen die Bedienvorgänge denen, wenn [De: **Menüanzeige**: **Mit Anleitung**] eingestellt ist. Siehe [Stellen Sie \[](#page-77-0) : [Menüanzeige: Mit Anleitung\]](#page-77-0) ein, beginnend mit Schritt 5.
- Um die Einstellung zu verlassen, drücken Sie einmal die Taste < MENU >.

<span id="page-81-0"></span>Beispiel: In der Einstellung [**Tonwert Priorität**]

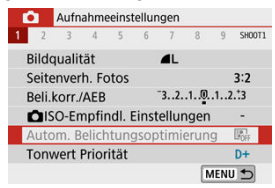

Abgeblendete Menüpunkte können nicht eingestellt werden. Der Menüpunkt ist abgeblendet, wenn eine andere Funktionseinstellung Vorrang hat.

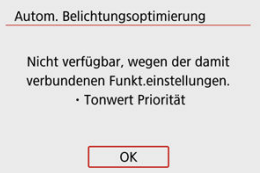

Sie können die Überlagerungsfunktion sehen, die Vorrang hat, indem Sie den

abgeblendeten Menüelement auswählen und  $\langle \binom{n}{k} \rangle$  drücken. Wenn Sie die Einstellung der Funktion annullieren, die Vorrang hat, wird der abgeblendete Menüpunkt auswählbar.

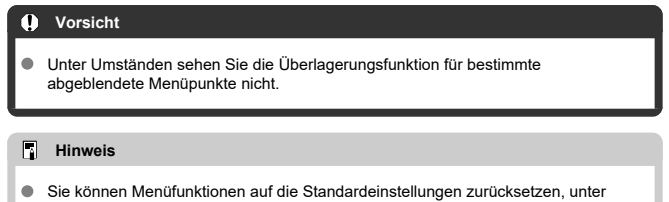

[Grundeinstell.], [ $\blacklozenge$ : Kam. zurücks.] (2[\)](#page-657-0).

## **Schnelleinstellung**

- Während der Aufnahme 図
- [Während der Wiedergabe](#page-84-0) **M**

Sie können die Einstellungen, die auf dem Bildschirm angezeigt werden, direkt wählen und festlegen.

## **Während der Aufnahme**

- 1. **Drücken Sie < > ( ).**
- 2. **Wählen Sie ein Element aus.**

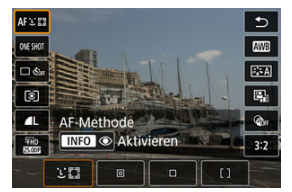

■ Drücken Sie zum Auswählen die Tasten < ▲ >< ▼ >.

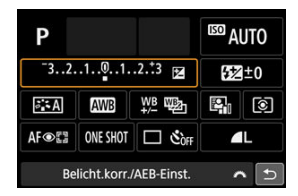

Wenn der oben dargestellte Bildschirm angezeigt wird, drücken Sie zum Auswählen die Tasten <  $\blacktriangle$  ><  $\blacktriangledown$  ><  $\blacktriangle$  ><  $\blacktriangleright$  >.

## 3. **Wählen Sie eine Option aus.**

- Drehen Sie das Wahlrad < >>>>>>>>>, oder drücken Sie die Tasten < >< >, um die Einstellung zu ändern. Einige Einträge werden eingestellt, indem danach eine Taste gedrückt wird.
- Drücken Sie die Taste < ... um zum vorherigen Bildschirm zurückzukehren.
- <span id="page-84-0"></span>1. **Drücken Sie < >.**
- 2. **Wählen Sie ein Element aus.**

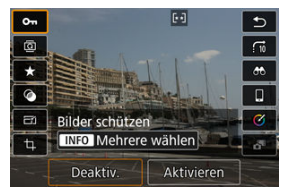

 $\bullet$  Drücken Sie zum Auswählen die Tasten <  $\blacktriangle$  ><  $\blacktriangledown$  >.

## 3. **Wählen Sie eine Option aus.**

- Drehen Sie das Wahlrad < منطلقة >, oder drücken Sie die Tasten < >< >, um die Einstellung zu ändern. Einige Einträge werden eingestellt, indem danach eine Taste gedrückt wird.
- Konfigurieren Sie unten im Bildschirm Einträge, die das Symbol [SET] tragen, indem Sie < $\mathcal{R}$  > drücken.
- Um diesen Vorgang abzubrechen, drücken Sie die Taste < MENU >.
- $\bullet$  Drücken Sie die Taste <  $\langle \overline{\mathbb{R}} \rangle$ >, um zum vorherigen Bildschirm zurückzukehren.

#### a **Vorsicht**

Um das Bild zu drehen, stellen Sie [ $\blacklozenge$ : Autom. Drehen] auf [Ein $\bigcirc$  | ( $\bigcirc$ [\)](#page-634-0) ein. Wenn [ $\blacklozenge$ : Autom. Drehen] auf [Ein $\Box$ ] oder [Aus] eingestellt ist, werden Bilder mit Ihrer unter [ **Fotos drehen**] ausgewählten Option markiert, jedoch nicht in der Kamera gedreht.

## **Hinweis**

Für Bilder von anderen Kameras können die verfügbaren Optionen eingeschränkt sein.

- <span id="page-86-0"></span>図 **Tippen**
- [Ziehen](#page-87-0)

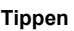

### **Beispielbildschirm (Bildschirm mit Aufnahmefunktionen)**

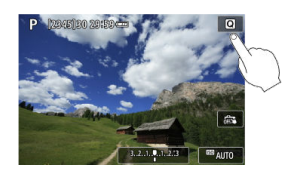

- Tippen Sie mit dem Finger auf den Bildschirm (berühren Sie ihn kurz und nehmen Sie ihn dann vom Bildschirm).
- $\bullet$  Wenn Sie beispielsweise auf  $\lceil \overline{Q} \rceil$  tippen, wird der Schnelleinstellungsbildschirm angezeigt. Sie können zum vorherigen Bildschirm zurückkehren, indem Sie auf [<sup>4</sup>] tippen.

#### $\blacksquare$ **Hinweis**

- **Wenn [** $\blacklozenge$ **: Piep-Ton]** auf [Touch  $\mathbb{X}$ ] eingestellt ist, bleibt der Piep-Ton bei Touch-Befehlen ausgeschaltet  $(\sqrt{\alpha})$  $(\sqrt{\alpha})$ .
- $\bullet$  Die Empfindlichkeit für die Touch-Steuerung kann angepasst werden unter [ $\blacklozenge$ : **Touch-Steuerung**] (图).

### <span id="page-87-0"></span>**Beispielbildschirm (Menübildschirm)**

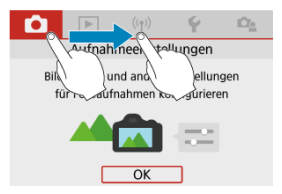

Streichen Sie mit dem Finger über die Oberfläche des Bildschirms.

## **Motiv-Programme**

In diesem Kapitel wird die Verwendung der Motiv-Programme auf dem Modus-Wahlrad für beste Ergebnisse erläutert.

In den Motiv-Programmen müssen Sie lediglich das Motiv erfassen und den Auslöser drücken – alle Einstellungen nimmt die Kamera automatisch vor.

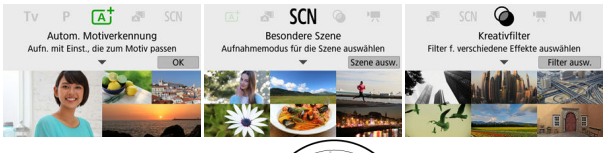

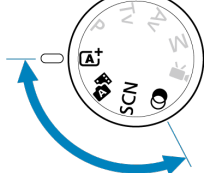

- [Automatische Motiverkennung](#page-89-0)
- [Hybrid Auto](#page-98-0)
- [Besondere Szene-Modus](#page-100-0)
- [Selbstporträt-Modus](#page-103-0)
- [Porträt-Modus](#page-104-0)
- [Glatte Haut-Modus](#page-105-0)
- [Landschaft-Modus](#page-106-0)
- [Sport-Modus](#page-107-0)
- [Schwenken-Modus](#page-108-0)
- [Nahaufnahme-Modus](#page-110-0)
- [Speisen-Modus](#page-111-0)
- [Nachtporträt-Modus](#page-112-0)
- [Modus für Nachtaufnahmen ohne Stativ](#page-114-0)
- [HDR-Gegenlicht-Modus](#page-116-0)
- [Leiser Modus](#page-118-0)
- [Kreativfilter-Modus](#page-119-0)
- <span id="page-89-0"></span>図 [Verändern des Bildausschnitts](#page-93-0)
- [Aufnahmen von beweglichen Motiven](#page-93-0) 枢
- 雇 [Motiv-Symbole](#page-94-0)
- 囜 [Einstellungen vornehmen](#page-94-0)
- **K** [Aufnehmen mit angewendeten Effekten \(Kreativ-Assistent\)](#page-95-0)

**< > ist der Vollautomatikmodus. Die Kamera analysiert das Motiv und legt die optimalen Einstellungen dafür automatisch fest.** Auch der Fokus kann bei unbeweglichen und bei beweglichen Motiven durch Erfassung der Bewegung automatisch eingestellt werden  $(\sqrt{2})$  $(\sqrt{2})$ .

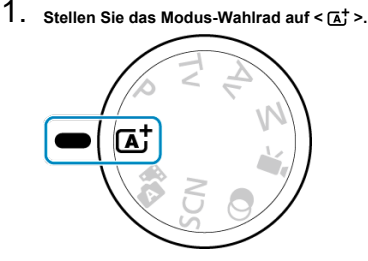

2. **Drücken Sie < >.**

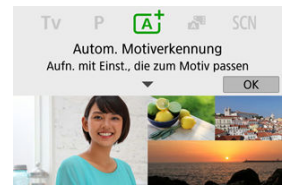

Lesen Sie die Meldung und wählen Sie dann [**OK**] aus.

3. **Richten Sie die Kamera auf das Motiv.**

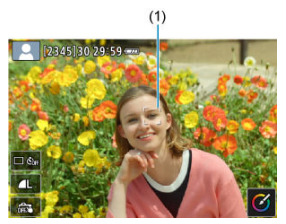

Im Wesentlichen fokussiert die Kamera auf das nächst befindliche Objekt.

Über erkannten Gesichtern oder Augen werden AF-Messfelder (1) angezeigt.

Wenn ein Rahmen (AF-Messfeld) auf dem Bildschirm erscheint, richten Sie ihn über dem Motiv aus.

## 4. **Stellen Sie auf das Motiv scharf.**

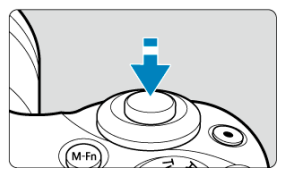

- Drücken Sie den Auslöser zur Fokussierung halb durch. Wenn <  $\blacklozenge$  > blinkt, klappen Sie den internen Blitz von Hand hoch.
- Sie können außerdem fokussieren, indem Sie das Gesicht einer Person oder ein anderes Motiv auf dem Bildschirm berühren (Touch-AF).
- Bei schlechten Lichtverhältnissen wird das AF-Hilfslicht ( ) bei Bedarf automatisch aktiviert.
- Wenn das Motiv scharf gestellt ist, wird das zugehörige AF-Messfeld grün (bei One-Shot AF), und die Kamera piept.
- Ein AF-Messfeld, das sich über einem beweglichen Motiv befindet, wird blau angezeigt; dieses verfolgt die Bewegungen des Motivs (Servo AF).

5. **Lösen Sie aus.**

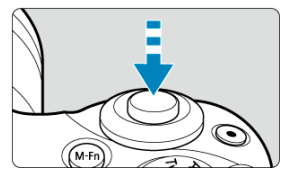

- Drücken Sie den Auslöser zur Bildaufnahme ganz nach unten.
- Das gerade aufgenommene Bild wird für ca. 2 Sek. auf dem Bildschirm angezeigt.
- Wenn Sie den internen Blitz nicht verwenden möchten, drücken Sie ihn von Hand nach unten in das Kameragehäuse.

#### **Vorsicht** T

Bei bestimmten Motiven oder Aufnahmebedingungen wird eine Motivbewegung nicht richtig erkannt (ob sich das Motiv bewegt oder nicht).

#### $\Box$ **Hinweis**

- Wenn Sie den Auslöser halb durchdrücken, wird der AF-Betrieb (One-Shot AF oder Servo-AF) automatisch eingestellt. Auch dann, wenn One-Shot AF automatisch gewählt wurde, schaltet die Kamera auf Servo-AF, wenn eine Bewegung des Motivs erkannt wird, während Sie den Auslöser halb herunterdrücken.
- $\bullet$  Im Modus  $\leq$   $\sqrt{a}$  > haben die Farben bei Natur-, Außen- und Abendlichtaufnahmen eine intensivere Wirkung. Wenn Sie nicht die gewünschten Farbtöne erhalten, ändern Sie den Modus in ein Kreativ-Programm ( $\circled{a}$ [\)](#page-31-0) und stellen Sie einen anderen Bildstil als  $\sqrt{2 \cdot 5}$ l ein, bevor Sie weitere Bilder aufnehmen ( $\sqrt{2}$ [\)](#page-241-0).

### **Minimieren von unscharfen Fotos**

- Achten Sie bei Freihandaufnahmen auf Kameraverwacklung. Um Kameraverwacklungen zu vermeiden, ziehen Sie die Verwendung eines Stativs in Betracht. Verwenden Sie ein stabiles Stativ, das für das Gewicht der Aufnahme-Geräte geeignet ist. Befestigen Sie die Kamera sicher am Stativ.
- Die Verwendung einer drahtlosen Fernbedienung (separat erhältlich,  $\mathcal{D}$ [\)](#page-169-0) wird empfohlen.

### **Häufig gestellte Fragen**

**Eine Fokussierung ist nicht möglich (angezeigt durch ein orangefarbenes AF-Messfeld).**

Richten Sie das AF-Messfeld auf einen Bildbereich mit gutem Kontrast, und drücken Sie den Auslöser halb durch [\(](#page-63-0)  $\circled{2}$  ). Wenn Sie sich zu nahe am Motiv befinden, entfernen Sie sich etwas, und lösen Sie erneut aus.

#### **Es werden mehrere AF-Messfelder gleichzeitig angezeigt.**

An all diesen Punkten wurde eine Fokussierung erzielt.

#### **Die Verschlusszeitanzeige blinkt.**

Da es zu dunkel ist, kann es bei einer Aufnahme durch Verwacklungen zu unscharfen Motiven kommen. Bei Verwendung eines Stativs wird die Nutzung des internen Blitzes oder eines externen Blitzes (**2**) empfohlen.

#### **Bilder sind zu dunkel.**

Klappen Sie den internen Blitz hoch, um die Blitzautomatik zu aktivieren, wenn Motive im Tageslicht von hinten beleuchtet werden, oder wenn Sie unter schwacher Beleuchtung aufnehmen.

#### **Mit Blitz aufgenommene Fotos sind zu hell.**

Bilder können zu hell erscheinen (überbelichtet), wenn Sie Motive im Nahbereich mit Blitz aufnehmen. Gehen Sie weiter weg vom Motiv, und machen Sie eine weitere Aufnahme.

**Der untere Teil von mit Blitz aufgenommenen Bildern ist unnatürlich dunkel.** Die Aufnahme von zu nah befindlichen Motiven kann dazu führen, dass der Schatten des Objektivs auf der Aufnahme zu sehen ist. Gehen Sie weiter weg vom Motiv, und machen Sie eine weitere Aufnahme. Wenn Sie eine Streulichtblende verwenden, nehmen Sie sie vor der Aufnahme ab.

#### $\Box$ **Hinweis**

Beachten Sie Folgendes, falls Sie nicht den internen Blitz verwenden.

- Bei Aufnahmen mit wenig Licht bei denen Verwacklungen stärker auftreten, halten Sie die Kamera ruhig, oder verwenden Sie ein Stativ. Wenn Sie ein Zoomobjektiv verwenden, können Sie Unschärfe durch Verwacklungen verringern, indem Sie die Weitwinkel-Einstellung nutzen.
- Wenn Sie bei schwachem Licht Portraits aufnehmen, sorgen Sie dafür, dass Ihre Motive still stehen bzw. sich nicht bewegen, bis Sie die Aufnahme beendet haben. Jegliche Personen, die sich während der Aufnahme bewegen, werden im Bild unscharf aussehen.

<span id="page-93-0"></span>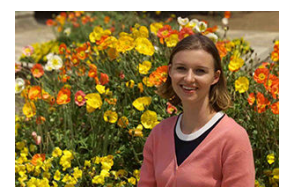

Je nach Situation können Sie das Motiv weiter rechts oder links im Bild positionieren, um einen ausgewogenen Hintergrund und somit ein Bild mit einer optimalen Perspektive zu erzielen.

Wenn Sie den Auslöser halb durchdrücken, um ein still stehendes Motiv scharf zu stellen, wird die eingestellte Bildschärfe gespeichert. Sie können den Bildausschnitt ändern, während Sie den Auslöser halb durchdrücken. Drücken Sie den Auslöser dann ganz durch, um das Foto aufzunehmen. Diese Funktion nennt man "Schärfenspeicher".

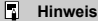

Die Kamera fokussiert weiterhin auf jegliche Gesichter, die sie anfänglich erkannt und scharf gestellt hat, auch wenn Sie den Bildausschnitt bei der Aufnahme ändern.

## **Aufnahmen von beweglichen Motiven**

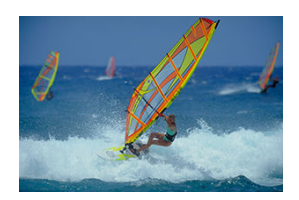

Wenn der Auslöser halb gedrückt wird, werden bewegliche Motive verfolgt, so dass sie scharf eingestellt bleiben.

Behalten Sie das Motiv auf dem Bildschirm, während Sie den Auslöser halb durchgedrückt halten, und drücken Sie dann im entscheidenden Moment den Auslöser ganz durch.

<span id="page-94-0"></span>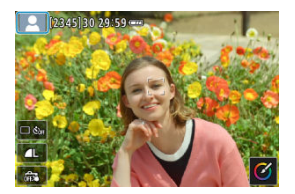

Die Kamera erkennt den Motivtyp und passt alle Einstellungen automatisch an die Szene an. Bei Fotoaufnahmen erscheint oben links auf dem Bildschirm ein Symbol, das die erkannte Szene repräsentiert [\(](#page-720-0)लि).

## **Einstellungen vornehmen**

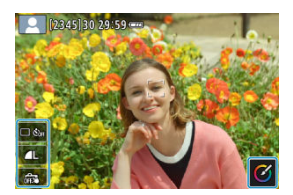

Durch Berühren von Symbolen auf dem Bildschirm können Sie Einstellungen für die Betriebsart, die Bildqualität, den Touch-Auslöser und den Kreativ-Assistenten anpassen. <span id="page-95-0"></span>1. **Drücken Sie < >.**

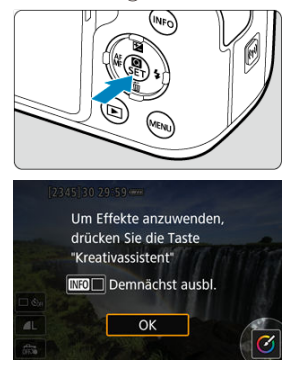

- Lesen Sie die Meldung und wählen Sie dann [**OK**] aus.
- 2. **Wählen Sie einen Effekt aus.**

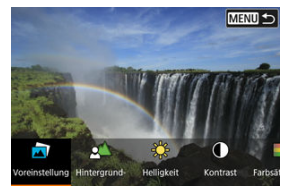

● Verwenden Sie das Wahlrad < <sub>></sub>
→
and a body body of die Tasten < < > >
→
<sub>></sub> um einen Effekt auszuwählen, und drücken Sie dann <  $\binom{6}{5}$  >.

**3.** Wählen Sie die Effektstärke und andere Details aus.<br>
MENUS BERGEREIGKEREIGKER

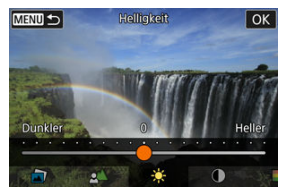

- $\bullet$  Verwenden Sie das Wahlrad <  $\bullet$  > oder die Tasten <  $\bullet$  >  $\bullet$  >. um den Wert festzulegen, und drücken Sie dann < $\mathbb{R}$ ) >.
- $\bullet$  Um die Einstellung zurückzusetzen, drücken Sie die Taste <  $\bigstar$  > und wählen Sie dann [**OK**].

### **Kreativ-Assistent-Effekte**

#### **[ ] Voreinstellung**

Wählen Sie einen der voreingestellten Effekte aus. Beachten Sie, dass [**Farbsättigung**], [**Farbton 1**] und [**Farbton 2**] nicht für [**B&W**] verfügbar sind.

#### **[ ] Hintergrundunschärfe**

Einstellen der Hintergrundunschärfe. Wählen Sie höhere Werte, um Hintergründe schärfer erscheinen zu lassen. Wählen Sie niedrigere Werte, um Hintergründe unscharf erscheinen zu lassen. [**Automat.**] stellt die Hintergrundunschärfe passend zur Helligkeit ein. Je nach Lichtstärke des Objektivs (f/-Zahl) stehen bestimmte Positionen nicht zur Verfügung.

#### **[ ] Helligkeit**

Passen Sie die Bildhelligkeit an.

**[ ] Kontrast** Passen Sie den Kontrast an.

**[ ] Farbsättigung**

Passen Sie die Lebendigkeit von Farben an.

**[ ] Farbton 1**

Passt den Gelb/Blau-Farbton an.

**[ ] Farbton 2**

Passt den Grün/Magenta-Farbton an.

**[ ] Monochrom** Stellt den Tonungseffekt für monochrome Aufnahmen ein.

#### $\overline{\phantom{a}}$ **Hinweis**

[**Hintergrundunschärfe**] ist für Blitzaufnahmen nicht möglich.

Diese Einstellungen werden zurückgesetzt, wenn Sie Aufnahmemodi wechseln oder den Hauptschalter auf < OFF > einstellen. Zum Speichern der Einstellungen stellen Sie [ $\bigcap$ : Kreativass.-Daten behalten] auf [Aktivieren].

### **Effekte speichern**

Drücken Sie die Taste <  $INFO$  >, um die aktuelle Einstellung auf dem Einstellbildschirm [**Kreativassistent**] in der Kamera zu speichern, und wählen Sie dann [**OK**]. Bis zu drei Voreinstellungen lassen sich als [**USER**\*]-Presets speichern. Nachdem drei Presets gespeichert wurden, muss ein bestehendes [**USER**\* ]-Preset überschrieben werden, um ein neues zu speichern.

## <span id="page-98-0"></span>**Hybrid Auto**

Im Modus <  $\mathbb{R}$  > können Sie einen kurzen Film über den Tag erstellen, indem Sie einfach Fotos aufnehmen. Die Kamera zeichnet vor jeder Aufnahme 2–4 Sekunden lange Videoclips der Szenen auf, die später in einem Filmtagebuch zusammengestellt werden [\(](#page-296-0) $\circled{9}$ ,  $\circled{9}$ ). Die Funktionalität für Fotoaufnahmen ist dieselbe wie im Modus <  $\overline{A}^+$  >. Beachten Sie, dass der Kreativassistent nicht verfügbar ist.

1. **Stellen Sie das Modus-Wahlrad auf < >.**

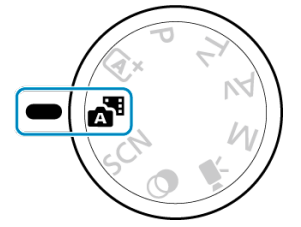

2. **Drücken Sie < >.**

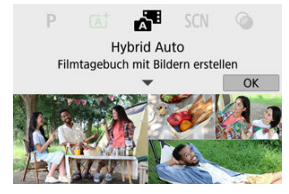

- Lesen Sie die Meldung und wählen Sie dann [**OK**] aus.
- Wählen Sie Ihren Bildausschnitt und machen Sie die Aufnahme.

#### 同 **Hinweis**

- Halten Sie die Kamera für eindrucksvollere Filmtagebuch-Movies etwa 4 Sekunden lang auf Motive gerichtet, bevor Sie die Aufnahme machen.
- $\bullet$  Die Akkulebensdauer ist in diesem Modus kürzer als im Modus  $\leq \pi$ , da für jede Aufnahme ein Movie für das Filmtagebuch aufgezeichnet wird.
- Wenn Sie direkt nach dem Einschalten der Kamera, dem Auswählen des Modus < > oder anderen Bedienvorgängen an der Kamera ein Foto aufnehmen, wird möglicherweise kein Movie für das Filmtagebuch aufgezeichnet.
- Durch den Kamera- oder Objektivbetrieb bedingte Geräusche und Vibrationen werden ebenfalls im Filmtagebuch aufgezeichnet.
- $\bullet$  Die Bildqualität von Filmtagebüchern ist  $\overline{EHD}$   $\overline{RMT}$  ALL-l $\overline{E}$  NTSC oder  $\overline{EHD}$   $\overline{RMD}$ **ALL** bei PAL. Sie variiert mit der Einstellung des Videosystems.
- Die Kamera piept nicht, wenn Sie beispielsweise den Auslöser halb drücken oder den Selbstauslöser verwenden.
- Movies für das Filmtagebuch werden in den folgenden Fällen als separate Movie-Dateien gespeichert, auch wenn sie am gleichen Tag im Modus <  $\sqrt{3}$ aufgezeichnet wurden.
	- Die Aufnahmezeit für die Movie-Aufnahme des Filmtagebuchs erreicht ca. 29 min und 59 s (und kann auch separat gespeichert werden, wenn die Größe ca. 4 GB überschreitet).
	- Das Filmtagebuch ist geschützt.
	- Die Einstellungen für Sommerzeit, Videosystem und Zeitzone werden geändert.
- Aufgezeichnete Verschlussgeräusche können nicht geändert oder gelöscht werden.

<span id="page-100-0"></span>Bei der Wahl eines Aufnahmemodus für Ihr Motiv oder Ihre Szene werden die korrekten Einstellungen automatisch vorgenommen.

\* <  $SCN$  > steht für "Besondere Szene".

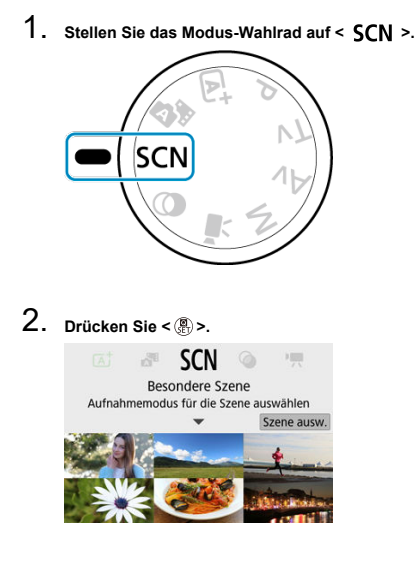

3. **Wählen Sie den Aufnahmemodus.**

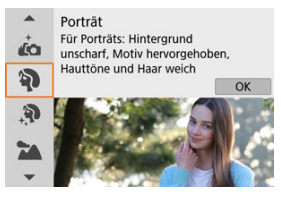

● Verwenden Sie das Wahlrad < منظلات > oder die Tasten < ▲ >< ▼ >, um einen Aufnahmemodus auszuwählen, und drücken Sie dann < $\left(\frac{m}{\epsilon}\right)$ >.

#### **Hinweis**

- Sie können auch den Aufnahmemodus einstellen mit [<sup>1</sup> : Aufnahmemodus].
- Wenn [ $\Omega$ <sub>2</sub>: Modus-Beschreib.] auf eingestellt ist [Deaktivieren], drücken Sie nach Schritt 1 auf <  $\langle \overline{\mathbb{R}} \rangle$ >, um auf den Schnelleinstellungsbildschirm zuzugreifen, verwenden Sie das Wahlrad <  $\blacktriangleright$  > oder die Tasten <  $\blacktriangleleft$  ><  $\blacktriangleright$  >, um einen Aufnahmemodus auszuwählen und drücken Sie dann <  $\binom{2}{k}$  >.

## **Verfügbare Aufnahmemodi im < SCN>-Modus**

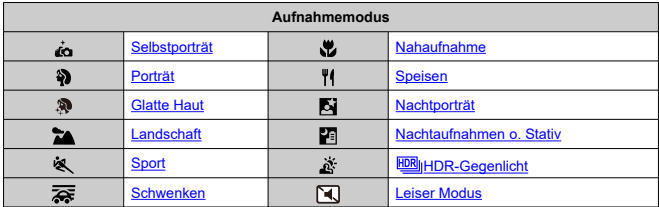

<span id="page-103-0"></span>Um Aufnahmen zu machen, auf denen Sie selbst zu sehen sind, verwenden Sie den Modus [ $\ddot{ }$ ] (Selbstporträt). Drehen Sie den Bildschirm in Richtung des Objektivs. Als

Individualeinstellungen zur Bildverarbeitung eine Glättung der Hauttöne sowie Anpassungen bei Helligkeit und Hintergrund möglich, damit Sie ein optimales Bild erhalten.

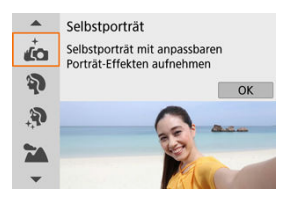

## **Aufnahmetipps**

**Stellen Sie Helligkeit und Glatte Haut-Effekt ein.**

[**Helligkeit**] und [**Glatte Haut-Effekt**] können in einem Bereich von fünf Stufen eingestellt werden. Bei [**Hintergrund**] können Sie den Anteil der Hintergrundunschärfe einstellen.

**Tippen Sie auf den Bildschirm, um auszulösen.**

Wenn Sie den Touch-Auslöser eingestellt haben, können Sie die Aufnahme nicht nur durch Herunterdrücken des Auslösers machen, sondern auch durch Antippen des Bildschirms, nachdem Sie Touch-Auslöser: Aktivieren durch Tippen auf [ ] auf die Einstellung  $\left[\frac{\partial^2}{\partial \theta}\right]$  geändert haben.

#### **Vorsicht** Œ

- Ändern Sie nach der Schärfeeinstellung der Kamera den Abstand zwischen Ihnen und der Kamera erst dann, wenn das Bild aufgenommen wurde.
- Achten Sie darauf, die Kamera nicht fallen zu lassen.

#### $\Box$ **Hinweis**

- **■** Die Selbstauslöserlampe [\(](#page-26-0)  $\mathbb{Z}$  ) blinkt nicht, wenn der Bildschirm im [**Selbstporträt**]-Modus zur Vorderseite der Kamera weist.
- Sie können auch in anderen Modi für besondere Szenen Bilder von Ihnen selbst aufnehmen [**Selbstporträt**] (außer [**Leiser Modus**]) durch Drehen des Bildschirms nach vorne und Antippen von [...] unten links.

<span id="page-104-0"></span>Verwenden Sie dem Modus [ $\mathbf{\hat{a}}$ ] (Porträt), um den Hintergrund zu verwischen und die Person, die Sie aufnehmen, hervorzuheben. Außerdem erscheinen die Farben von Haaren und Haut weicher.

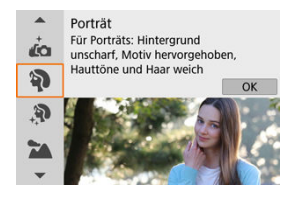

## **Aufnahmetipps**

#### **Wählen Sie den Ort aus, an dem die Entfernung zwischen Motiv und Hintergrund am größten ist.**

Je weiter der Hintergrund vom Motiv entfernt ist, desto unschärfer wird er. Außerdem hebt sich das Motiv besser vor einem einfachen, dunklen Hintergrund ab.

#### **Verwenden Sie ein Teleobjektiv.**

Wenn Sie ein Zoomobjektiv verwenden, wählen Sie die Teleeinstellung, und nehmen Sie den Oberkörper Ihres Motivs formatfüllend auf.

#### **Fokussieren Sie auf das Gesicht.**

Stellen Sie beim Fokussieren vor der Aufnahme sicher, dass das AF-Messfeld über dem Gesicht des Motivs grün ist. Wenn Sie Nahaufnahmen von Gesichtern machen, können Sie [ $\bigcirc$ : Augenerkennung] auf [Aktivieren] einstellen, um Aufnahmen mit Fokus auf den Augen des Motivs zu machen.

#### **Machen Sie Reihenaufnahmen.**

Die Standardeinstellung ist [ $\Box$ ] (Reihenaufnahme langsam). Wenn Sie den Auslöser gedrückt halten, können Sie unter Reihenaufnahmen erstellen, um Änderungen der Gesichtsausdrücke und Haltung des Motivs zu erfassen.

## <span id="page-105-0"></span>**Glatte Haut-Modus**

Verwenden Sie den Modus [ $\blacksquare$ ] (Glatte Haut), um die Haut attraktiver aussehen zu lassen. Die Bildbearbeitung bewirkt, dass Haut glatter wirkt.

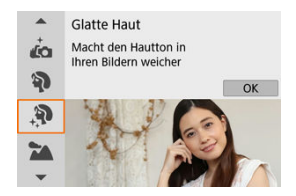

### **Aufnahmetipps**

#### **Aktivieren Sie die Gesichtserkennung der Kamera.**

Rahmen erscheinen um alle als Hauptmotiv bzw. für die Hautglättung erkannten Gesichter. Für eine effektivere Hautglättung können Sie näher an das Motiv herangehen oder sich von ihm entfernen, sodass der Rahmen auf dem Gesicht des Motivs angezeigt wird.

#### **Fokussieren Sie auf das Gesicht.**

Stellen Sie beim Fokussieren vor der Aufnahme sicher, dass das AF-Messfeld über dem Gesicht des Motivs grün ist. Wenn Sie Nahaufnahmen von Gesichtern machen, können Sie [ $\bigcirc$ ]: Augenerkennung] auf [Aktivieren] einstellen, um Aufnahmen mit Fokus auf den Augen des Motivs zu machen.

#### T **Vorsicht**

Bereiche, die nicht Haut von Menschen zeigen, können geändert werden, abhängig von den Aufnahmebedingungen.

## <span id="page-106-0"></span>**Landschaft-Modus**

Verwenden Sie den Modus [ $\sum$  ] (Landschaft) für weitläufige Landschaften, um alles von nah bis fern scharf einzustellen. Für kräftige Blau- und Grüntöne in scharfen und frischen Bildern.

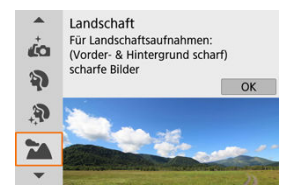

## **Aufnahmetipps**

**Wenn Sie ein Zoomobjektiv verwenden, wählen Sie das Weitwinkel-Ende.** Stellen Sie bei Verwendung eines Zoomobjektivs das Weitwinkel-Ende ein, damit

sowohl die Motive in der Nähe als auch die in der Ferne scharfgestellt werden. Außerdem wirkt dadurch die Landschaft weitläufiger.

**Halten Sie die Kamera während Nachtaufnahmen möglichst ruhig.** Die Verwendung eines Stativs wird empfohlen.

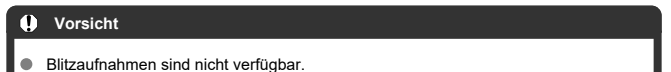

<span id="page-107-0"></span>Verwenden Sie den Modus [<>>
1</>
(Sport) zum Aufnehmen von bewegten Motiven wie Läufern oder Fahrzeugen in Bewegung.

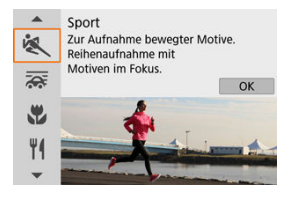

## **Aufnahmetipps**

- **Verwenden Sie ein Teleobjektiv.** Verwenden Sie ein Teleobjektiv für Aufnahmen aus größerer Entfernung.
- **Verfolgen Sie das Motiv mit dem Rahmen des Bereichs-AF nach.**

Ein Rahmen des Bereichs-AF wird angezeigt, nachdem Sie den Auslöser halb durchgedrückt haben. Sobald auf das Motiv scharfgestellt ist, wird das AF-Messfeld blau.

#### **Machen Sie Reihenaufnahmen.**

Die Standardeinstellung ist [马H] (Reihenaufnahme schnell). Drücken Sie zum passenden Zeitpunkt den Auslöser ganz durch, um das Bild aufzunehmen. Um das Motiv zu verfolgen und Änderungen bei dessen Bewegungen zu erfassen, drücken Sie den Auslöser für Reihenaufnahmen halb durch.

#### Т **Vorsicht**

- Bei schwachem Licht, in dem die Gefahr einer Verwacklungsunschärfe besonders hoch ist, blinkt die Verschlusszeitanzeige unten links. Halten Sie die Kamera ruhig, und drücken Sie den Auslöser.
- Blitzlichtaufnahmen sind nur mit angeschlossenem externen Blitzgerät möglich.
Durch Schwenken können Sie im Hintergrund Unschärfe erzeugen, um ein Gefühl von Geschwindigkeit zu vermitteln.

Setzen Sie ein Objektiv an, das mit dem Modus [<a>[</a> (Schwenken) kompatibel ist, um die Unschärfe des Motivs zu verringern und das Motiv klar und scharf darzustellen.

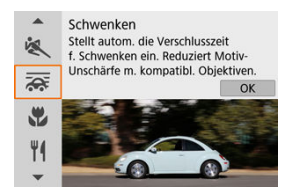

# **Aufnahmetipps**

**Schwenken Sie die Kamera so, dass Sie dem bewegten Motiv folgt.**

Schwenken Sie die Kamera während der Aufnahme in einer flüssigen Bewegung, während Sie das Motiv verfolgen. Drücken Sie, während das AF-Messfeld über dem Teil des sich bewegenden Motivs befindet, auf das Sie scharfstellen möchten, den Auslöser halb herunter, schwenken Sie die Kamera, um mit dem Motiv Schritt zu halten, und drücken Sie dann den Auslöser ganz herunter, um die Aufnahme zu machen. Verfolgen Sie danach weiterhin das Motiv mit der Kamera.

#### **Legen Sie den Grad der Hintergrundbewegungsunschärfe fest.**

Bei [**Effekt**] können Sie den Grad der Bewegungsunschärfe des Hintergrundes einstellen. Stellen Sie [**Effekt: max**] ein für eine längere Verschlusszeit und mehr Hintergrundunschärfe im Bereich von Motiven. Wenn die Unschärfe des Motivs zu groß ist, reduzieren Sie sie durch Einstellung von [**Effekt**] auf [**Effekt: med**] oder [**Effekt: min**].

#### **Vorsicht**  $\mathbf \Omega$

- Einzelheiten zu den mit dem [ $\overline{2}$ ]-Modus kompatiblen Objektiven finden Sie auf der Canon-Website.
- Die Verschlusszeiten sind länger. Aus diesem Grund ist der Schwenkmodus nur geeignet, wenn Sie während der Aufnahme schwenken.
- Die Standardeinstellung ist [ **Q** ]. Beachten Sie, dass [ **Q** H ] nicht verfügbar ist.
- Blitzaufnahmen sind nicht verfügbar.
- Obwohl die Objektiv-IS-Einstellung auf Bilder angewendet wird, die mit Objektiven aufgenommen werden, die den Modus [<a>[</a>] unterstützen, wird der Effekt während der Aufnahme nicht auf dem Bildschirm angezeigt. (IS und Korrektur der Motivunschärfe werden ungeachtet der IS-Einstellung des Objektivs während der Aufnahme aktiviert.)
- Mit Objektiven, die den Modus [  $\sqrt{1}$  nicht unterstützen, wird die Unschärfe des Motivs nicht verringert, aber die Verschlusszeit wird automatisch an die [**Effekt**]- Einstellung angepasst.
- Die angegebene Schwenkeffekt-Stufe wird möglicherweise nicht angewendet, wenn Sie langsame Motive oder bei hellem Licht (z. B. an sonnigen Sommertagen) aufnehmen.
- Die folgenden Motive oder Aufnahmebedingungen können bei Objektiven, die den Modus [ $\frac{1}{\sqrt{10}}$ ] unterstützen, eine geeignete Korrektur der Motivunschärfe verhindern.
	- Sehr kontrastarme Motive.
	- Motive bei schwachem Licht.
	- Motive mit starkem Gegenlicht oder starker Reflexion.
	- Motive mit sich wiederholenden Mustern.
	- Motive mit wenigen oder monotonen Mustern.
	- Motive mit Reflexionen (z. B. auf Glas reflektierte Bilder).
	- Motive, die kleiner sind als die AF-Messfeldwahl in Zone.
	- Mehrere Motive, die sich innerhalb eines Zone AF-Rahmens bewegen.
	- Motive, die sich mit wechselnder Richtung oder Geschwindigkeit fortbewegen.
	- Personen, die sich manchmal unregelmäßig bewegen (z. B. Läufer, die sich beim Laufen auf und ab bewegen).
	- Motive, deren Geschwindigkeit sich stark ändert (z. B. unmittelbar nach der ersten Bewegung oder beim Bewegen entlang einer Kurve).
	- Wenn sich die Kamera zu schnell oder zu langsam bewegt.
	- Wenn die Kamerabewegung nicht mit der Motivbewegung übereinstimmt.
	- Bei langen Objektivbrennweiten.

Verwenden Sie den Modus [ $\mathbb{Z}$ ] (Nahaufnahme) für Nahaufnahmen von kleinen Motiven wie Blumen. Verwenden Sie ggf. ein Makroobjektiv (separat erhältlich), um kleine Gegenstände viel größer erscheinen zu lassen.

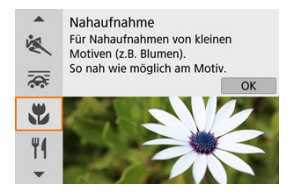

## **Aufnahmetipps**

### **Wählen Sie einen einfachen Hintergrund.**

Vor einem einfachen Hintergrund heben sich kleine Motive wie z. B. Blumen besser ab.

#### **Gehen Sie so nah wie möglich an das Motiv heran.**

Überprüfen Sie, welcher minimale Abstand für Scharfeinstellung für das verwendete Objektiv gilt. Der minimale Abstand für Scharfeinstellung wird von der Markierung  $\langle \bigoplus \rangle$  (Brennebene) oben an der Kamera bis zum Motiv gemessen. Eine Fokussierung ist nicht möglich, wenn Sie zu nahe am Motiv sind.

# **Nutzen Sie bei Verwendung eines Zoomobjektivs die Teleeinstellung.**

Durch Verwenden der Teleeinstellung eines Zoomobjektivs erscheint das Motiv größer.

### **Wenn [ ] blinkt**

Klappen Sie den eingebauten Blitz von Hand hoch.

## **Speisen-Modus**

Verwenden Sie den Modus [ $\|\mathbf{f}\|$  (Speisen) für die kulinarische Fotografie. Das Foto wirkt hell und kräftig. Je nach Lichtquelle wird zudem die rötliche Tönung von Bildern unterdrückt, die bei Kunstlicht usw. aufgenommen wurden.

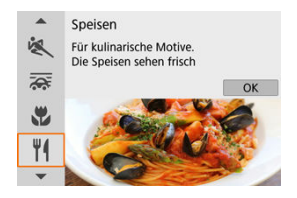

## **Aufnahmetipps**

**Ändern Sie den Farbton.**

[**Farbton**] kann angepasst werden. Um den rötlichen Schimmer von Lebensmitteln zu erhöhen, stellen Sie in Richtung [**Warm**] (rot) ein, oder stellen Sie ihn in Richtung [**Kalt**] (blau) ein, wenn es zu rötlich aussieht.

#### **Vorsicht** T

- Der warme Farbstich der Motive kann verblasst erscheinen.
- Umfasst die Szene mehrere Lichtquellen, wird der warme Farbstich möglicherweise nicht reduziert.
- Bei der Blitzfotografie schaltet [**Farbton**] zur Standardeinstellung um.
- Befinden sich Personen im Bild, wird möglicherweise der Hautton nicht korrekt reproduziert.

Verwenden Sie den Modus [Ki] (Nachtporträt) für helle, wunderschöne Aufnahmen von Menschen mit Nachtszenen im Hintergrund. **Beachten Sie, dass für Aufnahmen in diesem Modus der interne Blitz oder ein Speedlite erforderlich ist.** Die Verwendung eines Stativs wird empfohlen.

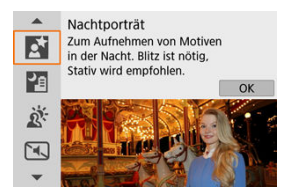

## **Aufnahmetipps**

#### **Verwenden Sie ein Weitwinkelobjektiv und ein Stativ.**

Wenn Sie ein Zoomobjektiv verwenden, wählen Sie das Weitwinkel-Ende, um szenische Nachtaufnahmen zu erreichen. Da bei Handaufnahmen Verwacklungen auftreten, wird außerdem die Verwendung eines Stativs empfohlen.

#### **Prüfen Sie die Bildhelligkeit.**

Es empfiehlt sich, das aufgenommene Bild direkt nach der Aufnahme anzusehen, um die Bildhelligkeit zu prüfen. Gehen Sie näher heran, wenn das Motiv dunkel wirkt, und nehmen Sie ein weiteres Bild auf.

### **Probieren Sie auch eine Aufnahme in einem anderen Aufnahmemodus aus.**

Betrachten Sie auch die Aufnahme in den Modi < [4] > und [ $\blacksquare$ ], da Aufnahmen eher verschwommen sein können.

#### $\mathbf{0}$ **Vorsicht**

- Bitten Sie die menschlichen Motive, einen Moment still zu halten, nachdem der Blitz ausgelöst wurde.
- Das Fokussieren kann schwierig sein, wenn die Gesichter der Motive beim Aufnehmen dunkel aussehen. Fokussieren Sie in diesem Fall manuell, indem Sie entweder die Taste < > drücken, um den Fokusmodus [**MF**] anzugeben, oder durch Einstellen des Fokussierschalters des Objektivs auf <  $MF$  > ( $\widehat{p}$ [,](#page-161-0)  $\widehat{p}$ [\)](#page-59-0).
- Die Autofokussierung während der Nacht oder bei dunklen Szenen kann schwierig sein, wenn Lichtpunkte innerhalb des AF-Messfelds liegen. Fokussieren Sie in diesem Fall manuell, indem Sie entweder die Taste < < > < > drücken, um den Fokusmodus [**MF**] anzugeben, oder durch Einstellen des Fokussierschalters des Objektivs auf  $\langle MF \rangle$  ( $\langle R \rangle$  $\langle R \rangle$ [\)](#page-59-0).
- Die Aufnahmen unterscheiden sich geringfügig von dem auf dem Bildschirm angezeigten Vorschaubild.
- Wenn bei Blitzaufnahmen das Risiko einer Überbelichtung besteht, werden Verschlusszeit oder ISO-Empfindlichkeit automatisch angepasst, um Detailverluste in Lichtern zu reduzieren und mit Standardbelichtung aufzunehmen. Bei Blitzaufnahmen mit bestimmten Objektiven kann es sein, dass die angezeigten Verschlusszeiten und ISO-Empfindlichkeiten beim halb Durchdrücken des Auslösers nicht den letztlich verwendeten Einstellungen entsprechen. Dies kann die Helligkeit von Hintergründen verändern, die sich außerhalb der Blitzreichweite befinden.

#### 同 **Hinweis**

Nach Aufnahmen in diesem Modus wird kurz die Selbstauslöserlampe ausgelöst, wenn der Selbstauslöser verwendet wird.

[F] (Nachtaufnahmen o. Stativ) ermöglicht die Handaufnahme für Nachtszenen. In diesem Aufnahmemodus werden für jedes Bild nacheinander vier Aufnahmen erstellt, die dann zu einem einzigen Bild zusammengefügt werden. So entsteht ein Bild mit reduzierter Verwacklung.

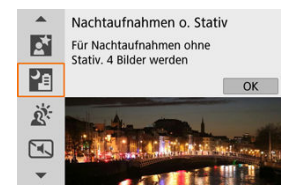

## **Aufnahmetipps**

### **Halten Sie die Kamera ruhig.**

Halten Sie Ihre Ellbogen nahe an Ihrem Körper, um die Kamera ruhig zu halten [\(](#page-62-0) diesem Modus werden vier Aufnahmen aufeinander ausgerichtet und zu einem einzigen Bild zusammengeführt. Wenn jedoch bei einer der vier Aufnahmen aufgrund von Verwacklungen eine erhebliche Fehlausrichtung auftritt, werden sie im endgültigen Bild möglicherweise nicht richtig ausgerichtet.

### **Verwenden Sie für Porträts ein externes Blitzgerät.**

Wenn Ihre Aufnahmen Personen enthalten, verwenden Sie ein externes Blitzgerät. Für schönere Porträts wird bei der ersten Aufnahme der Blitz verwendet. Bitten Sie die Person, sich so lange nicht zu bewegen, bis alle vier nacheinander aufgenommenen Fotos erstellt wurden.

#### **Vorsicht**  $\mathbf \Omega$

- Der Bildbereich ist kleiner als bei anderen Aufnahmemodi.
- Die Einstellung der Qualität des RAW-Bilds ist nicht möglich.
- Die Autofokussierung während der Nacht oder bei dunklen Szenen kann schwierig sein, wenn Lichtpunkte innerhalb des AF-Messfelds liegen. Fokussieren Sie in diesem Fall manuell, indem Sie entweder die Taste < < > < > drücken, um den Fokusmodus [**MF**] anzugeben, oder durch Einstellen des Fokussierschalters des Objektivs auf <  $MF$  >  $\left(\sqrt{2} \right)$ .  $\left(\sqrt{2}\right)$ .
- Blitzlichtaufnahmen sind nur mit angeschlossenem externen Blitzgerät möglich.
- Das Aufnehmen von Motiven aus nächster Nähe mit einem externen Blitzgerät kann zu Überbelichtung führen.
- Die Verwendung eines externen Blitzgeräts in Nachtszenen mit eingeschränkter Beleuchtung kann durch Fehlausrichtung einzelner Aufnahmen zu unscharfen Bildern führen.
- Die Verwendung eines externen Blitzgeräts, das sowohl Personen als auch einen Hintergrund in der Nähe beleuchtet, kann durch Fehlausrichtung einzelner Aufnahmen zu unscharfen Bildern führen. Es können auch unnatürliche Schatten und Farben zu sehen sein.
- Blitzausleuchtungswinkel mit einem Speedlite:
	- Wenn Sie ein Speedlite mit den automatischen Einstellungen für den Leuchtwinkel verwenden, wird die Zoom-Position unabhängig von der Zoom-Position des Objektivs auf das Weitwinkel-Ende festgelegt.
	- Wenn Sie ein Speedlite mit manuellen Einstellungen für den Leuchtwinkel verwenden, stellen Sie den Blitzkopf auf die normale Position ein.
- Wenn Sie ein sich bewegendes Motiv aufnehmen, kann die Bewegung des Motivs zu Nachbildern führen, oder die Umgebung des Motivs kann dunkel dargestellt werden.
- Die Bildausrichtung funktioniert bei sich wiederholenden Mustern (Gitter, Streifen usw.), bei einfarbigen Bildern ohne Struktur oder bei Aufnahmen mit stark abweichender Ausrichtung wegen Verwacklungsunschärfe möglicherweise nicht.
- Der Vorgang kann etwas Zeit in Anspruch nehmen, da die Bilder zusammengeführt und auf der Karte gespeichert werden. "**BUSY**" wird auf dem Bildschirm angezeigt, während Bilder verarbeitet werden, und die Aufnahme ist erst nach Abschluss der Verarbeitung möglich.
- Die Aufnahmen unterscheiden sich geringfügig von dem auf dem Bildschirm angezeigten Vorschaubild.

Verwenden Sie den Modus [  $\&1$  ( $EM$  HDR-Gegenlicht) für hintergrundbeleuchtete Szenen mit hellen und dunklen Bereichen. Wenn Sie in diesem Modus einmal aufnehmen, werden drei aufeinanderfolgende Bilder mit unterschiedlichen Belichtungen aufgenommen, die zu einem einzigen HDR-Bild kombiniert werden, das Details in Schatten beibehält, welche andernfalls durch Hintergrundbeleuchtung verloren gehen könnten.

\* HDR steht für "High Dynamic Range" (hoher Dynamikumfang).

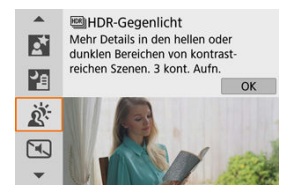

## **Aufnahmetipps**

**Halten Sie die Kamera ruhig.**

Halten Sie Ihre Ellbogen nahe an Ihrem Körper, um die Kamera ruhig zu halten [\(](#page-62-0) diesem Modus werden drei Aufnahmen ausgerichtet und zu einem einzigen Bild zusammengefügt. Wenn jedoch eine der drei Aufnahmen wegen Verwacklungsunschärfe uneinheitlich ausgerichtet ist, können die Bilder im endgültigen Bild möglicherweise nicht exakt ausgerichtet werden.

#### $\mathbf{0}$ **Vorsicht**

- Der Bildbereich ist kleiner als bei anderen Aufnahmemodi.
- Die Einstellung der Qualität des RAW-Bilds ist nicht möglich.
- Blitzaufnahmen sind nicht verfügbar.
- Beachten Sie, dass das Bild möglicherweise keine weiche Gradation hat und eine unregelmäßige Farbverteilung oder erhebliches Bildrauschen aufweisen kann.
- Die Funktion "HDR-Gegenlicht-Steuerung" kann bei Aufnahmen mit extremem Gegenlicht oder Kontrast wirkungslos sein.
- Wenn Sie ausreichend helle Motive wie normal beleuchtete Szenen aufnehmen, sieht das Bild aufgrund des HDR-Effekts möglicherweise unnatürlich aus.
- Das Aufnehmen von Motiven in Bewegung kann zu Nachbildern der Bewegung oder zu Dunkelheit um das Motiv führen.
- Die Bildausrichtung funktioniert bei sich wiederholenden Mustern (Gitter, Streifen usw.), bei einfarbigen Bildern ohne Struktur oder bei Aufnahmen mit stark abweichender Ausrichtung wegen Verwacklungsunschärfe möglicherweise nicht.
- Der Vorgang kann etwas Zeit in Anspruch nehmen, da die Bilder zusammengeführt und auf der Karte gespeichert werden. "**BUSY**" wird auf dem Bildschirm angezeigt, während Bilder verarbeitet werden, und die Aufnahme ist erst nach Abschluss der Verarbeitung möglich.

Wo Stille erforderlich ist, können Sie ohne Signaltöne oder Auslösergeräusche aufnehmen. Während der Aufnahme wird vorübergehend ein weißer Rahmen um den Bildschirm angezeigt.

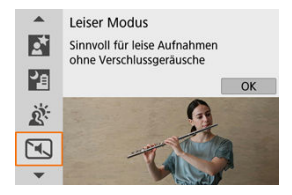

# **Aufnahmetipps**

**Führen Sie einige Testaufnahmen aus.**

Sie könnten einige Testaufnahmen im Voraus machen, da unter bestimmten Aufnahmebedingungen die Objektivblende und die Fokussiereinstellung hörbar sein können.

#### Œ **Vorsicht**

- Seien Sie verantwortungsbewusst bei leisen Aufnahmen, und respektieren Sie die Privatsphäre der aufgenommenen Personen und deren Rechte am eigenen Bild.
- Bilder von sich schnell bewegenden Motiven können verzerrt aussehen.
- Reihenaufnahmen und Blitzaufnahmen sind nicht verfügbar.

# **Kreativfilter-Modus**

- [Eigenschaften der Kreativfilter](#page-122-0) 図
- **K**j [Anpassen des Miniatureffekts](#page-124-0)

Sie können Aufnahmen mit angewendeten Filtereffekten machen. Filtereffekte können vor dem Aufnehmen in der Vorschau angezeigt werden.

1. **Stellen Sie das Modus-Wahlrad auf < >.**

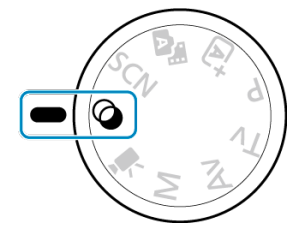

2. **Drücken Sie < >.**

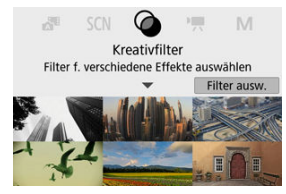

3. **Wählen Sie einen Filtereffekt aus.**

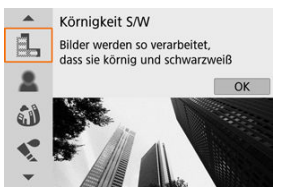

- Verwenden Sie das Wahlrad < مطلا > oder die Tasten < ▲ >< ▼ > zur Auswahl eines Filtereffekts ( $\widehat{Q}$ ), und drücken Sie dann <  $\widehat{R}$ )>.
- Das Bild wird mit angewendeten Filtereffekten dargestellt.
- 4. **Passen Sie den Effekt wie gewünscht an und machen Sie die Aufnahme.**

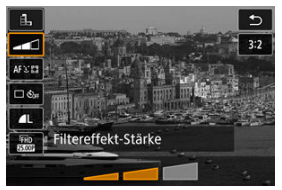

- **•** Drücken Sie <  $\left(\frac{p}{\epsilon}\right)$  > und wählen Sie unterhalb von [**Kreativfilter**] ein  $Symbol$  aus (außer  $\frac{1}{2}$ / $\sum_{HDR}$ / $\sum_{HDR}$ / $\sum_{HDR}$ ).
- $\bullet$  Verwenden Sie das Wahlrad <  $\bullet$  > oder die Tasten <  $\bullet$  >. um den Effekt anzupassen, und drücken Sie dann < $\left(\frac{1}{2}\right)$  >.

#### O **Vorsicht**

- RAW und RAW+JPEG sind nicht verfügbar. Wenn die RAW-Bildqualität eingestellt ist, werden Bilder in der Qualität **für erfasst. Wenn die RAW+JPEG-Bildqualität** eingestellt ist, werden Bilder in der angegebenen JPEG-Qualität erfasst.
- Serienaufnahmen sind nicht verfügbar, wenn [ ], [ 1, [ 1, [ 1,], [  $\binom{2}{2}$ ], [  $\binom{3}{2}$ ], [  $\binom{3}{2}$ ] oder [  $\frac{1}{2}$ ] eingestellt ist.

### **Hinweis**

- Bei [**Körnigkeit S/W**] unterscheidet sich die Vorschau der Körnigkeit etwas vom Erscheinungsbild Ihrer Aufnahmen.
- In den Optionen [**Weichzeichner**] oder [**Miniatureffekt**] kann die Vorschau des Unschärfeeffekts etwas vom Erscheinungsbild Ihrer Aufnahmen abweichen.
- Es wird kein Histogramm angezeigt.
- Eine vergrößerte Darstellung ist nicht verfügbar.
- In den Kreativ-Programmen sind einige Kreativfiltereinstellungen auf dem Schnelleinstellungsbildschirm verfügbar.

### <span id="page-122-0"></span> **Körnigkeit S/W**

Lässt das Bild körnig und in Schwarzweiß erscheinen. Durch Einstellen des Kontrasts können Sie den Schwarzweiß-Effekt beeinflussen.

### ● **鱼 Weichzeichner**

Das Bild erhält ein weicheres Aussehen. Durch Einstellen der Unschärfe können Sie den Weichheits-Anteil beeinflussen.

### *C* Fisheye-Effekt

Erzeugt den Effekt eines Fisheye-Objektivs. Das Bild wird fassförmig verzerrt. Je nach Stärke dieses Filtereffekts ändert sich der Beschnitt im Randbereich des Bildes. Da dieser Filtereffekt die Bildmitte vergrößert, kann sich die resultierende Auflösung je nach der Anzahl der aufgenommenen Pixel in der Bildmitte verschlechtern; stellen Sie daher den Filtereffekt ein, während Sie das Ergebnis betrachten. Es wird ein AF-Messfeld verwendet, fixiert in der Bildmitte.

### **Aquarell-Effekt**

Lässt Fotos wirken wie Aquarellmalereien mit ihren zarten Farben. Durch Einstellen des Effekts können Sie die Farbdichte beeinflussen. Beachten Sie, dass bei dunklen Szenen oder Nachtaufnahmen möglicherweise keine weiche Gradation erhalten und eine unregelmäßige Farbverteilung oder erhebliches Bildrauschen aufweisen können.

#### **• <b>[** $\overline{O}$ ] Spielzeugkamera-Effekt

Verändert die Farben entsprechend typischer Spielzeugkameras, und verdunkelt absichtlich die vier Ecken des Bildes. Farbtonoptionen lassen sich verwenden, um die Farbverteilung zu ändern.

### ● *<i>A*, Miniatureffekt

#### Erzeugt einen Dioramaeffekt.

Durch Fotografieren mit den Standardeinstellungen bleibt die Bildmitte fokussiert. Informationen zum Verschieben des scharfgestellten Bereichs (des Szenenrahmens) finden Sie unter [Anpassen des Miniatureffekts](#page-124-0). [**Einzelfeld AF**] wird als AF-Methode verwendet. Die Aufnahme mit AF-Messfeld und ausgerichtetem Beschnittrahmen wird empfohlen.

### **C<sub>ung</sub> HDR** Standard

Fotos bewahren in Lichtern und Schatten mehr Details. Mit verringertem Kontrast und flacherer Gradation ähnelt das Ergebnis einem Gemälde. Die Umrisse des Motivs haben helle (oder dunkle) Ränder.

### **Example 19 HDR gesättigt**

Farben sind gesättigter als mit [**BM**] HDR Standard], und der geringe Kontrast und die flache Gradation ähneln grafischer Kunst.

### **HDR** markant

Die Farben sind am stärksten gesättigt, sodass das Motiv heraussticht und das Bild wie ein Ölgemälde aussieht.

### **•**  $\mathbb{C}_{\text{HDR}}$  **ED** HDR Prägung

Farbsättigung, Helligkeit, Kontrast und Gradation werden zurückgestuft, damit das Bild flach erscheint, sodass das Bild verblasst und alt aussieht. Die Umrisse des Motivs haben intensiv helle (oder dunkle) Ränder.

#### $\mathbf{0}$ **Vorsicht**

### **Vorsichtsmaßnahmen für [ ], [ ], [ ] und [ ]**

- Der Bildbereich ist kleiner als bei anderen Aufnahmemodi.
- Die Aufnahmen unterscheiden sich geringfügig von den auf dem Bildschirm angezeigten Filtereffektvorschauen.
- Das Aufnehmen von Motiven in Bewegung kann zu Nachbildern der Bewegung oder zu Dunkelheit um das Motiv führen.
- Die Bildausrichtung funktioniert bei sich wiederholenden Mustern (Gitter, Streifen usw.), bei einfarbigen Bildern ohne Struktur oder bei Aufnahmen mit stark abweichender Ausrichtung wegen Verwacklungsunschärfe möglicherweise nicht.
- Achten Sie bei Freihandaufnahmen auf Kameraverwacklung.
- Motive wie der Himmel oder weiße Wände unter Umständen nicht mit einer glatten Abstufung gerendert werden und können Rauschen oder unregelmäßige Belichtung oder Farben aufweisen.
- Aufnahmen unter Leuchtstoff- oder LED-Lampen können zu unnatürlicher Farbwiedergabe in den beleuchteten Bereichen führen.
- Der Vorgang kann etwas Zeit in Anspruch nehmen, da die Bilder zusammengeführt und auf der Karte gespeichert werden. "**BUSY**" wird auf dem Bildschirm angezeigt, während Bilder verarbeitet werden, und die Aufnahme ist erst nach Abschluss der Verarbeitung möglich.
- Blitzaufnahmen sind nicht verfügbar.

### **Hinweis**

 $\blacksquare$  Mit  $[\sum_{\text{HDR}}]$ ,  $[\sum_{\text{HDR}}]$  und  $[\sum_{\text{HDR}}]$  können Sie Fotos mit hohem Dynamikumfang aufnehmen, welche Detailschärfe in Lichtern und Schatten kontrastreicher Szenen bewahren. Es werden drei aufeinander folgende Aufnahmen mit verschiedenen Helligkeiten erstellt. Die Kamera kombiniert jeweils die Bildbereiche mit optimaler Helligkeit, um ein einzelnes Bild zu erzeugen. Siehe die Vorsichtsmaßnahmen für  $[\sum_{\text{HDP}}]$ ,  $[\sum_{\text{HDP}}]$ ,  $[\sum_{\text{HDP}}]$  und  $[\sum_{\text{HDP}}]$ .

<span id="page-124-0"></span>1. **Verschieben Sie den Beschnittrahmen.**

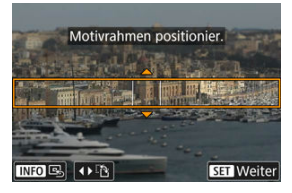

- Verwenden Sie den Szenenrahmen, um einen Bereich festzulegen, der scharf erscheinen soll.
- Um den Beschnittrahmen bewegen zu können (angezeigt in Orange), drücken Sie die Taste < --- > oder tippen Sie unten rechts auf dem Bildschirm auf [ ]. Durch Antippen von [ ] können Sie auch zwischen einer vertikalen und horizontalen Ausrichtung des Beschnittrahmens wechseln. Die Ausrichtung des Szenenrahmens kann von der horizontalen Ausrichtung mit den Tasten < < > > > umgeschaltet werden, und von der vertikalen Ausrichtung mit den Tasten  $\langle \bullet \rangle$  ><  $\blacktriangledown$  >.
- Um den Szenenrahmen zu verschieben, verwenden Sie das Wahlrad < > oder die Tasten < >< >< >< >. Um den Rahmen wieder mittig auszurichten, drücken Sie die Taste <  $NFO$  >.
- Um die Position des Beschnittrahmens zu bestätigen, drücken Sie die Taste < (2) >. Stellen Sie als Nächstes das AF-Messfeld ein.

2. **Bewegen Sie das AF-Messfeld nach Bedarf und machen Sie die Aufnahme.**

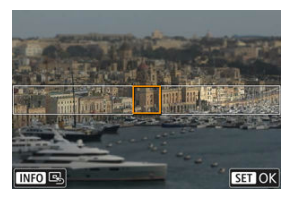

- Das AF-Messfeld wird orange und lässt sich verschieben.  $\bullet$
- Drücken Sie die Tasten < ▲ >< ▼ >< ← >> → um das AF-Messfeld an die Position zu bewegen, auf die fokussiert werden soll.
- Es wird empfohlen, das AF-Messfeld und den Szenenrahmen aufeinander auszurichten.
- Um das AF-Messfeld wieder zurück in die Mitte des Bildschirms zu setzen, tippen Sie unten links auf dem Bildschirm auf [ $\Box$ ].
- Drücken Sie die Taste < (<br>
Drücken Sie die Taste < (<br>

Contraction des AF-Messfeldes zu bestätigen.

Kreativ-Programme bieten flexible Aufnahmemöglichkeiten, da Sie Verschlusszeit, Blendenwert, Belichtung und vieles mehr wie gewünscht einstellen können.

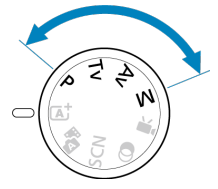

- Um die beim Drehen des Modus-Wahlrads angezeigte Beschreibung des Aufnahmemodus zu löschen, drücken Sie < $\left(\frac{\mathbb{S}}{2}\right)$  $\left(\frac{\mathbb{S}}{2}\right)$  >  $\left(\frac{\mathbb{S}}{2}\right)$ .
	- [Programmautomatikmodus \(P\)](#page-127-0)
	- [Blendenautomatikmodus \(Tv\)](#page-129-0)
	- [Zeitautomatikmodus \(Av\)](#page-132-0)
	- [Manueller Belichtungsmodus \(M\)](#page-136-0)
	- [Langzeitbelichtung \(Bulb\)](#page-140-0)

<span id="page-127-0"></span>Die Kamera stellt die Verschlusszeit und den Blendenwert automatisch entsprechend der Helligkeit des Motivs ein.

- $*$  <  $\mathsf{P}$  > steht für Programm.
- \* AE steht für "Auto Exposure" (Belichtungsautomatik).
	- 1. **Stellen Sie das Modus-Wahlrad auf < >.**

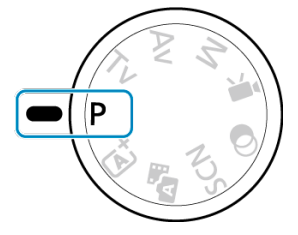

2. **Stellen Sie auf das Motiv scharf.**

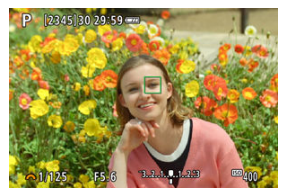

Richten Sie das AF-Messfeld auf das Motiv und drücken Sie den Auslöser halb durch.

# 3. **Überprüfen Sie die Anzeige.**

Die Standardbelichtung verfügbar, solange Verschlusszeit und Blendenwert nicht blinken.

# 4. **Lösen Sie aus.**

Wählen Sie den gewünschten Bildausschnitt und drücken Sie den Auslöser ganz durch.

#### $\bf{0}$ **Vorsicht**

Wenn die Verschlusszeit "30"" und der niedrigste Blendenwert blinken, weist dies auf eine Unterbelichtung hin.

Erhöhen Sie die ISO-Empfindlichkeit oder verwenden Sie den Blitz.

Wenn die Verschlusszeit "**1/4000**" und der höchste Blendenwert blinken, weist dies auf eine Überbelichtung hin. Wählen Sie eine niedrigere ISO-Empfindlichkeit oder verwenden Sie einen ND-Filter (separat erhältlich), um die in das Objektiv einfallende Lichtmenge zu

 $\overline{\phantom{a}}$ **Hinweis**

verringern.

### Unterschiede zwischen den Modi <  $\mathbf{P}$  > und <  $\overline{\mathbf{A}}$ <sup>+</sup> >

 $\bullet$  Im Modus  $\leq$   $\sqrt{A}$  > werden viele Funktionen wie AF-Methode und Messmethode automatisch eingestellt, um misslungene Aufnahmen zu vermeiden. Die Funktionen, die Sie selbst einstellen können, sind eingeschränkt. Im Modus <  $\mathbf{P}$  > werden allerdings nur die Verschlusszeit und der Blendenwert automatisch eingestellt. Die AF-Methode, die Messmethode und andere Funktionen können Sie frei wählen.

#### **Programmverschiebung**

- Bei automatischer Belichtung können Sie die von der Kamera automatisch gewählte Kombination (das Belichtungsprogramm) aus Verschlusszeit und Blendenwert beliebig ändern, ohne dass sich dabei die Belichtung ändert. Dies wird als Programmverschiebung bezeichnet.
- Mit der Programmverschiebung können Sie den Auslöser halb herunterdrücken und dann das Wahlrad < yversite > drehen, bis die gewünschte Verschlusszeit oder der gewünschte Blendenwert angezeigt wird.
- Die Programmverschiebung wird automatisch abgebrochen, wenn der Messtimer endet (Anzeige der Belichtungseinstellung wird ausgeschaltet).
- Die Programmverschiebung kann nicht mit Blitz verwendet werden.

<span id="page-129-0"></span>In diesem Modus stellen Sie die Verschlusszeit ein und die Kamera stellt automatisch den Blendenwert ein, um die Standardbelichtung zu erhalten, die der Helligkeit des Motivs entspricht. Eine kürzere Verschlusszeit eignet sich für scharfe Momentaufnahmen von Bewegungsabläufen. Eine längere Verschlusszeit hingegen schafft eine gewisse Unschärfe, wodurch das Bild dynamischer wirkt.

 $*$ <  $\mathsf{T}\mathsf{v}$  > steht für Zeitwert.

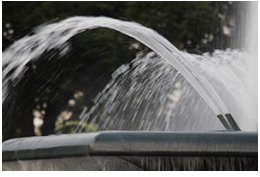

Bewegung unscharf (lange Verschlusszeit: 1/30 Sek.)

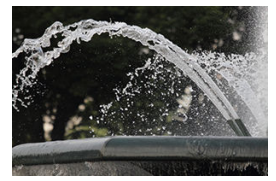

Eingefrorene Bewegung (kurze Verschlusszeit: 1/2000 Sek.)

1. Stellen Sie das Modus-Wahlrad auf <  $Tv$  >.

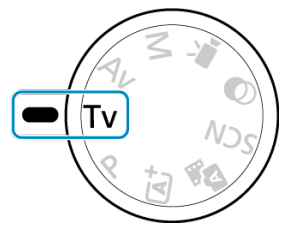

2. **Legen Sie die gewünschte Verschlusszeit fest.**

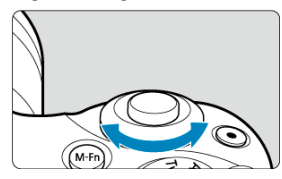

- Drehen Sie das Wahlrad < >>, um den Wert einzustellen.  $\bullet$
- 3. **Stellen Sie auf das Motiv scharf.**
	- Halten Sie den Auslöser angetippt.
- 4. **Überprüfen Sie die Anzeige und lösen Sie aus.**

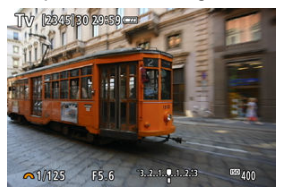

Solange der Blendenwert nicht blinkt, entspricht die Belichtung dem Standard.

#### $\bullet$ **Vorsicht**

- Wenn der kleinste Blendenwert blinkt, liegt eine Unterbelichtung vor.
- Stellen Sie mit dem Wahlrad < > eine längere Verschlusszeit ein, bis der Blendenwert nicht mehr blinkt, oder wählen Sie eine höhere ISO-Empfindlichkeit. Wenn der höchste Blendenwert blinkt, weist dies auf eine Überbelichtung hin.

Drehen Sie das Wahlrad < with an eine kürzere Verschlusszeit einzustellen, bis der Blendenwert nicht mehr blinkt, oder stellen Sie eine niedrigere ISO-Empfindlichkeit ein.

#### **Hinweis**

#### **Verschlusszeitanzeige**

Bei Verschlusszeiten länger als 1/4 s wechselt die Anzeige von der Bruchdarstellung zu ". Beispielsweise steht "0"5" für 0,5 Sek. und "15"" für 15 s. <span id="page-132-0"></span>In diesem Modus stellen Sie den gewünschten Blendenwert ein und die Kamera stellt die Verschlusszeit automatisch ein, um die Standardbelichtung zu erhalten, die der Motiv-Helligkeit entspricht. Bei einer höheren Blendenzahl (kleinere Blendenöffnung) befindet sich ein größerer Teil des Vorder- und Hintergrunds im annehmbaren Autofokusbereich, d. h. es wird eine größere Schärfentiefe erreicht. Bei einer niedrigeren Blendenzahl (größere Blendenöffnung) befindet sich dagegen ein geringerer Teil von Vorder- und Hintergrund im annehmbaren Autofokusbereich.

\* <  $\mathbf{A}\mathbf{v}$  > steht für Blendenwert (Blendenöffnung).

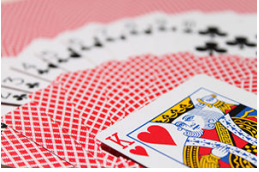

Verschwommener Hintergrund (Mit niedrigem Blendenwert: f/5.6)

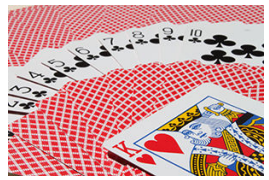

Scharfer Vorder- und Hintergrund (Mit hohem Blendenwert: f/32)

1. Stellen Sie das Modus-Wahlrad auf < Av >.

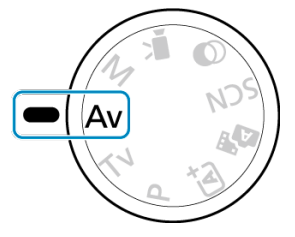

2. **Stellen Sie den gewünschten Blendenwert ein.**

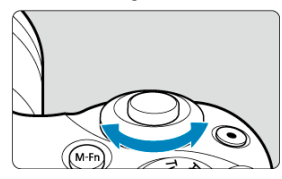

- Drehen Sie das Wahlrad < >, um den Wert einzustellen.  $\bullet$
- 3. **Stellen Sie auf das Motiv scharf.**
	- Halten Sie den Auslöser angetippt.
- 4. **Überprüfen Sie die Anzeige und lösen Sie aus.**

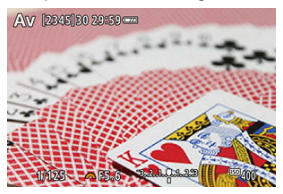

Solange die Verschlusszeit nicht blinkt, entspricht die Belichtung dem ٠ Standard.

#### $\mathbf{a}$ **Vorsicht**

● Wenn die Verschlusszeit "30"" blinkt, ist die Aufnahme unterbelichtet.

Drehen Sie das Wahlrad < >>, um den Blendenwert zu verringern (öffnen Sie die Blende), bis die blinkende Verschlusszeit aufhört, oder stellen Sie eine höhere ISO-Empfindlichkeit ein.

● Wenn die Verschlusszeit "1/4000" blinkt, ist die Aufnahme überbelichtet. Drehen Sie das Wahlrad < William Stellen Blendenwert zu erhöhen (schließen Sie die Blende), bis die blinkende Verschlusszeit stoppt, oder stellen Sie eine niedrigere ISO-Empfindlichkeit ein.

#### $\Box$ **Hinweis**

#### **Blendenwertanzeige**

Je höher der Wert, desto kleiner ist die Blendenöffnung. Der angezeigte Blendenwert variiert je nach Objektiv. Wenn kein Objektiv an der Kamera angebracht ist, wird für den Blendenwert "F00" angezeigt.

Die Blende ändert sich erst im Moment der Aufnahme, zu anderen Zeiten bleibt sie geöffnet. Daher sieht die Schärfentiefe auf dem Bildschirm gering aus. Um den tatsächlich scharf gestellten Bereich zu prüfen, weisen Sie einer Taste [<)] (Schärfentiefe-Kontrolle) zu und drücken Sie sie.

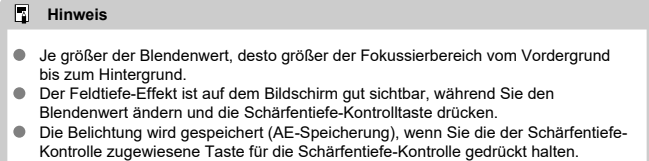

<span id="page-136-0"></span>In diesem Modus stellen Sie sowohl die Verschlusszeit als auch den Blendenwert wie gewünscht ein. Stellen Sie die Belichtung mithilfe der Belichtungsstufenanzeige oder mit einem handelsüblichen Belichtungsmesser ein.

\* < M > steht für Manuell.

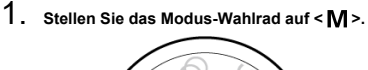

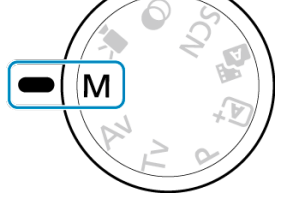

- 2. **Stellen Sie die ISO-Empfindlichkeit ein.**
	- Mit der Einstellung "ISO auto" können Sie die Belichtungskorrektur einstellen  $\circledcirc$ ).
- 3. **Legen Sie die gewünschte Verschlusszeit fest.**

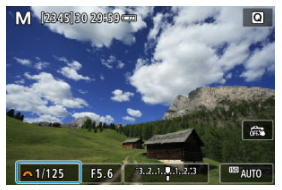

Drehen Sie das Wahlrad < >>>>>>, um den Wert einzustellen.

4. **Stellen Sie den gewünschten Blendenwert ein.**

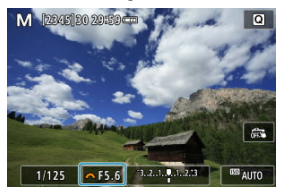

- Drücken Sie die Taste < ▲ >, um den Blendenwert auszuwählen, und drehen Sie dann das Wahlrad < >, um einen Wert festzulegen.
- 5. **Stellen Sie auf das Motiv scharf.**

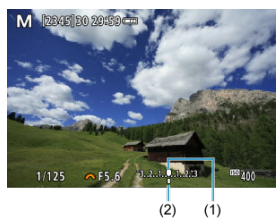

- (1) Standardbelichtungsindex
- (2) Belichtungswertmarkierung
- Halten Sie den Auslöser angetippt.
- **Anhand der Belichtungswertmarkierung [**] erkennen Sie die Abweichung zwischen der aktuellen Belichtungsstufe und dem Standard-Belichtungswert.

# 6. **Stellen Sie die Belichtung ein, und machen Sie die Aufnahme.**

- Überprüfen Sie die Belichtungsstufenanzeige, und stellen Sie die gewünschte Verschlusszeit und den Blendenwert ein.
- $\blacksquare$  [<1] oder [ $\blacktriangleright$ ] erscheinen an beiden Enden der Belichtungsstufenanzeige, wenn die Stufe ±3 Schritte von der Standardbelichtung entfernt ist.

Wenn die ISO-Empfindlichkeit bei Aufnahmen mit manueller Belichtung auf [**AUTO**] eingestellt ist, können Sie die Belichtungskorrektur ( ?[\)](#page-172-0) wie folgt einstellen:

- Tippen Sie auf die Belichtungsstufenanzeige
- [ : **Beli.korr./AEB**]

#### T **Vorsicht**

- Die Belichtung ist möglicherweise nicht wie erwartet, wenn ISO Auto-Limit eingestellt ist, da die ISO-Empfindlichkeit angepasst wird, um die Standardbelichtung für die angegebene Verschlusszeit und den angegebenen Blendenwert sicherzustellen. Stellen Sie in diesem Fall die Belichtungskorrektur ein.
- Die Belichtungskorrektur wird bei Blitzlichtaufnahmen mit ISO-Automatik nicht angewendet, auch wenn Sie einen Wert der Belichtungskompensation eingestellt haben.

#### **Hinweis**

- Um den Auto Lighting Optimizer (die automatische Belichtungsoptimierung) auch im Modus < M > angeben zu können, löschen Sie die [V] Markierung bei [Deaktiv **bei manuell Bel] unter [ : Auto Lighting Optimizer/ : Autom. Belichtungsoptimierung**] (3[\)](#page-225-0).
- Wenn die Funktion ISO Auto-Limit eingestellt ist, können Sie die Taste <  $\bigstar$  > drücken, um die ISO-Empfindlichkeit zu speichern.
- Wenn Sie die Taste <  $\bigstar$  > drücken und den Bildausschnitt neu auswählen, können Sie in der Belichtungsstufenanzeige die Änderung der Belichtungsstufe gegenüber dem Drücken der Taste <  $\bigstar$  > beobachten.

<span id="page-140-0"></span>In diesem Modus bleibt der Verschluss geöffnet, solange der Auslöser vollständig durchgedrückt wird. Der Verschluss wird erst geschlossen, wenn der Auslöser losgelassen wird. Verwenden Sie Langzeitbelichtungen für Nachtaufnahmen, Feuerwerke, Astrofotografie und andere Motive, die Langzeitbelichtungen erfordern.

1. **Stellen Sie das Modus-Wahlrad auf < >.**

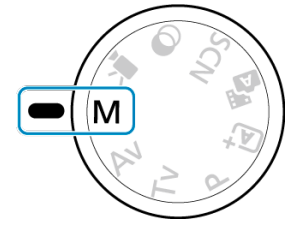

2. **Stellen Sie die Verschlusszeit auf [BULB].**

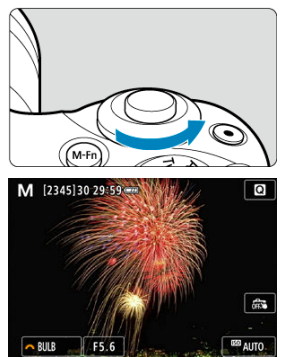

Stellen Sie mit dem linken Wahlrad < **With the Stellen Stellen Sie mit dem linken Wahlrad < With the Pierre Wert für [BULB]** ein.

## 3. **Stellen Sie den gewünschten Blendenwert ein.**

■ Drücken Sie die Taste < ▲ >, um den Blendenwert auszuwählen, und drehen Sie dann das Wahlrad < >>, um einen Wert festzulegen.

## 4. **Lösen Sie aus.**

- Die Aufnahme wird so lange belichtet, wie Sie den Auslöser vollständig gedrückt halten.
- Die verstrichene Belichtungszeit wird auf dem Bildschirm angezeigt.

#### Τ **Vorsicht**

- Richten Sie die Kamera nicht auf starke Lichtquellen wie die Sonne oder starke künstliche Lichtquellen. Dadurch können der Bildsensor oder interne Kamerakomponenten beschädigt werden.
- Langzeitbelichtungen führen zu höherem Bildrauschen als normal.
- Wenn ISO Auto eingestellt ist, wird ISO 400 eingestellt [\(](#page-733-0) $\circ$ ).

#### 围 **Hinweis**

- Sie können das Bildrauschen reduzieren, das bei Langzeitbelichtungen entsteht, mittels [**①**: Rauschred. bei Langzeitbel.] (2[\)](#page-260-0).
- Die Verwendung einer Stativbuchse wird bei Langzeitbelichtungen empfohlen.
- Aufnahmen mit Langzeitbelichtung können auch über die drahtlose Fernbedienung BR-E1 (separat erhältlich,  $\circled{a}$ ) ausgelöst werden. Wenn Sie die (Sendetaste an der Fernbedienung) drücken, wird die Langzeitbelichtung entweder sofort oder mit einer Verzögerung von 2 Sekunden ausgelöst. Drücken Sie die Taste erneut, um die Langzeitbelichtung zu beenden.

In diesem Kapitel wird beschrieben, wie Sie Autofokus, Betriebsart, Messmodus und zugehörige Einstellungen konfigurieren.

#### Ō **Vorsicht**

 $\bullet < \Delta$ F > steht für Autofokus. < MF > steht für manuellen Fokus.

- [AF-Betrieb](#page-143-0)
- [AF-Methode](#page-148-0)
- [Manueller Fokus](#page-161-0)
- [Betriebsart](#page-165-0)
- [Verwenden des Selbstauslösers](#page-167-0)
- [Aufnahmen mit Fernbedienung](#page-169-0)
- [Messmethode](#page-170-0) \*
- [Belichtungskorrektur](#page-172-0) $\star$
- [Belichtungsspeicherung \(AE-Speicherung\)](#page-174-0) $\star$
- <span id="page-143-0"></span>[One-Shot AF für unbewegliche Motive](#page-145-0) 図
- **K** [Servo AF für bewegliche Motive](#page-146-0)
- **M** [AF-Hilfslichtaussendung](#page-147-0)

Sie können die Eigenschaften des AF-Betriebs einstellen, die sich am besten für die Aufnahmebedingungen und das Motiv eignen. In den Motiv-Programmen wird der optimale AF-Betrieb automatisch für den jeweiligen Aufnahmemodus eingestellt.

- 1. **Wählen Sie am Modus-Wahlrad ein Kreativprogramm aus.**
- 2. **Wählen Sie [ : AF-Betrieb].**

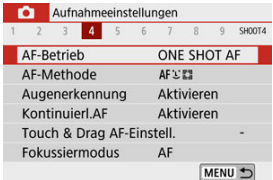

3. **Wählen Sie eine Option aus.**

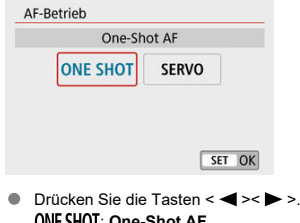

: **One-Shot AF** SERVO: Servo-AF
## **Hinweis**

Sie können die Fokusmodi auch durch Drücken der Taste < < > umschalten, ohne das Menü zu verwenden.

<span id="page-145-0"></span>Dieser AF-Betrieb ist für die Scharfeinstellung von unbeweglichen Motiven geeignet. Wenn Sie den Auslöser halb durchdrücken, fokussiert die Kamera nur einmal.

- Sobald auf ein Motiv scharfgestellt wurde, leuchtet das fokussierende AF-Messfeld grün und die Kamera piept. Falls die Fokussierung nicht möglich ist, wird das AF-Messfeld orangefarben.
- Solange Sie den Auslöser halb durchgedrückt halten, bleibt der Fokus blockiert, sodass Sie vor der Aufnahme den Bildausschnitt ändern können.
- Einzelheiten zur Serienbildgeschwindigkeit für Serienaufnahmen finden Sie unter [Betriebsart.](#page-165-0)

#### 围 **Hinweis**

- Wenn [ $\blacklozenge$ : Piep-Ton] auf [Deaktiv.] eingestellt ist, ertönt der Piepton nicht, wenn die Scharfstellung erzielt wurde.
- Solange Sie den Auslöser halb durchgedrückt halten, bleibt der Fokus blockiert, sodass Sie vor der Aufnahme den Bildausschnitt ändern können. Diese Funktion nennt man "Schärfenspeicher".
- **Beachten Sie [Objektiv Electronic MF](#page-276-0), falls Sie ein Objektiv verwenden, das die** elektronische manuelle Fokussierung unterstützt.

Dieser AF-Betrieb ist für die Scharfeinstellung von beweglichen Motiven geeignet. Der Fokus bleibt kontinuierlich auf das Motiv gerichtet, solange Sie den Auslöser halb durchgedrückt halten.

- Sobald auf ein Motiv scharfgestellt wurde, leuchtet das im Fokus befindliche AF-Messfeld blau.
- Einzelheiten zur Serienbildgeschwindigkeit für Serienaufnahmen finden Sie unter [Betriebsart.](#page-165-0)

#### T **Vorsicht**

- Je nach verwendetem Objektiv, Entfernung zum Motiv und Geschwindigkeit des Motivs kann die Kamera unter Umständen nicht richtig fokussieren.
- Das Zoomen während Reihenaufnahmen kann den Fokus beeinträchtigen. Zoomen Sie zuerst, wählen Sie danach den Bildausschnitt und lösen Sie dann aus.

#### $\Box$ **Hinweis**

- Es ertönt kein Piep-Ton, selbst wenn eine Scharfeinstellung erreicht ist.
- Die Belichtung wird unmittelbar vor der Bildaufnahme eingestellt.

Die AF-Hilfslichtaussendung [\(](#page-26-0) , 2[\)](#page-275-0) kann ausgelöst werden, wenn Sie den Auslöser bei schwachem Licht oder ähnlichen Bedingungen halb durchdrücken, um die automatische Fokussierung zu vereinfachen.

Bei einem Speedlite konfigurieren Sie dessen Einstellung wie gewünscht direkt am Speedlite.

### Œ **Vorsicht**

Der Blitz sendet keinen AF-Hilfsstrahl aus, wenn der AF-Betrieb auf [**Servo-AF**] eingestellt ist.

```
\BoxHinweis
```
● Zum Deaktivieren der AF-Hilfslichtaussendung stellen Sie [<sup>●</sup> : AF-Hilfslicht **Aussendung**] auf [**Deaktiv.**].

# **AF-Methode**

- 図 [Auswählen der AF-Methode](#page-150-0)
- 枢 [Augenerkennung](#page-156-0)
- 雇 [Vergrößerte Ansicht](#page-158-0)
- 囜 [Tipps für Aufnahmen mit Autofokus](#page-159-0)
- [Fokussierung, die zu erschwerenden Aufnahmebedingungen führt](#page-160-0) 囪

### **M** [AF-Bereich](#page-160-0)

Wählen Sie die AF-Methode, die am besten für die Aufnahmebedingungen und das Motiv geeignet ist. Die Kamera richtet den Fokus auf Gesichter von Personen, die sich im AF-Messfeld oder in der AF-Messfeldwahl in Zone befinden. In den Modi <  $\sqrt{a}$   $\approx$   $\sqrt{3}$  > und < > wird automatisch [ **+Verfolg.**] eingestellt. Anweisungen zur Auswahl einer AF-Methode finden Sie unter [Auswählen der AF-Methode](#page-150-0).

# **: 2: 2+Verfolg.**

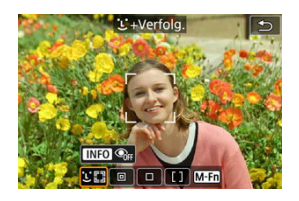

Die Kamera erkennt menschliche Gesichter und stellt darauf scharf. Über jedem erkannten Gesicht wird ein AF-Messfeld angezeigt [[1], das dann verfolgt wird.

Wird kein Gesicht erkannt, wird der gesamte AF-Bereich zum Scharfstellen verwendet.

# **: Spot-AF**

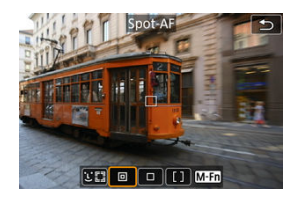

Die Kamera fokussiert in einem engeren Bereich als [**Einzelfeld AF**].

# **: Einzelfeld AF**

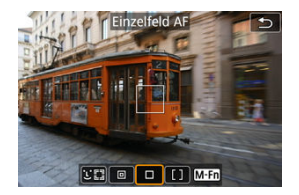

Die Kamera stellt mit einem einzelnen AF-Messfeld scharf [ ].

## **: AF-Messfeldwahl in Zone**

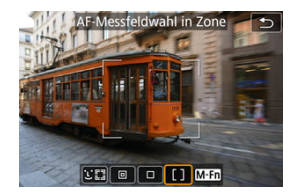

Fokussiert in einem weiten Zonen-AF-Rahmen, wodurch es einfacher ist, Motive aufzunehmen als mit [**Einzelfeld AF**].

Priorisiert die Fokussierung auf das nächstgelegene Motiv. Die Gesichter von Menschen in der AF-Messfeldwahl in Zone werden ebenfalls vorrangig fokussiert.

Scharfgestellte AF-Messfelder werden mit  $\leq$   $\Box$  > angezeigt.

<span id="page-150-0"></span>1. **Wählen Sie [ : AF-Methode].**

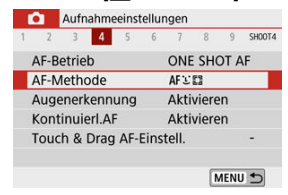

2. **Wählen Sie eine Option aus.**

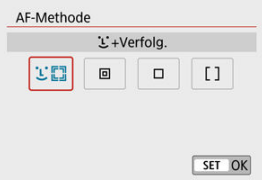

### **Hinweis**

Sie können die AF-Methode auch ohne das Menü verwenden, indem Sie die Taste < > und dann die Taste < > drücken.

# **+Verfolg.:**

Die Kamera erkennt menschliche Gesichter und stellt darauf scharf. Wenn sich ein Gesicht

bewegt, bewegt sich auch das AF-Messfeld [[1], um das Gesicht zu verfolgen.

Wenn [**Augenerkennung**] auf [**Aktivieren**] eingestellt ist, können Sie aufnehmen, während auf die Augen scharfgestellt wird (

\* Diese Anweisungen gelten für eine Kamera, deren AF-Betrieb auf [One-Shot AF] (<sup>3</sup>[\)](#page-145-0) gestellt ist. Wenn [Servo-AF] ( $\circled{p}$ ) eingestellt ist, leuchtet das AF-Messfeld blau, wenn die Scharfstellung erreicht ist.

- **P** 12345130.29159 ō
- 1. **Überprüfen Sie das AF-Messfeld.**

- Ein AF-Messfeld [ ] wird über jedem erkannten Gesicht angezeigt.
- Wenn mehrere Gesichter erkannt werden, wird das AF-Messfeld mit der Taste <  $\boxed{\cdot\cdot}$  > auf  $\boxed{\cdot\cdot}$  umgeschaltet. Drücken Sie die Tasten < >< >, um das Gesicht auszuwählen, auf das Sie sich konzentrieren möchten.

2. **Stellen Sie das Motiv scharf, und lösen Sie aus.**

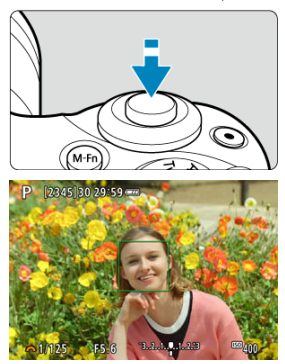

Sobald Sie den Auslöser halb durchdrücken und auf das Motiv scharfgestellt ist, wird das AF-Messfeld grün und die Kamera piept. Ein orangefarbenes AF-Messfeld zeigt an, dass die Kamera auf keine Motive fokussieren konnte.

### **Zum Scharfstellen auf ein Gesicht tippen**

Wenn Sie auf ein Gesicht oder Motiv tippen, um dieses scharfzustellen, ändert sich das AF-Messfeld zu [ $\binom{r}{k}$ ] und es wird auf die Stelle scharfgestellt, auf die Sie tippen. Wenn sich das Gesicht oder Motiv auf dem Bildschirm bewegt, bewegt sich auch das AF-Messfeld [ $\frac{1}{n}$ ] zur Nachverfolgung.

#### $\bf{0}$ **Vorsicht**

- Bei einer sehr ungenauen Scharfeinstellung des Gesichts ist eine Gesichtserkennung nicht möglich. Stellen Sie den Fokus manuell so ein [\(](#page-161-0) das Gesicht erkannt werden kann, und nutzen Sie dann den AF.
- Ein anderes Motiv könnte fälschlicherweise als Gesicht erkannt werden.
- Die Gesichtserkennung funktioniert nicht, wenn das Gesicht im Bild sehr klein oder sehr groß, zu hell oder zu dunkel oder teilweise verdeckt ist.
- AF erkennt keine Objekte oder die Gesichter von Personen, die sich am Rand des Bildschirms befinden. Verändern Sie den Bildausschnitt, um das Objekt zu zentrieren oder das Objekt näher in die Mitte zu rücken.

## **Hinweis**

- Das aktive Symbol [ ] bedeckt das Gesicht möglicherweise nur zum Teil. Die Größe des AF-Messfelds ändert sich je nach Motiv.
- 

# <span id="page-154-0"></span>**Spot-AF / Einzelfeld AF / AF-Messfeldwahl in Zone**

Sie können das AF-Messfeld bzw. "AF-Messfeldwahl in Zone" manuell einstellen. Im Beispiel werden Einzelfeld AF-Bildschirme verwendet.

1. **Überprüfen Sie das AF-Messfeld.**

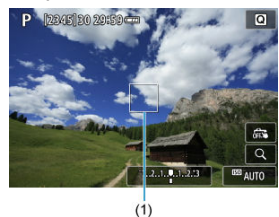

● Das AF-Messfeld (1) wird angezeigt. Mit "AF-Messfeldwahl in Zone " wird die AF-Messfeldwahl in der Zone angezeigt.

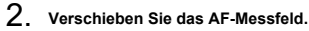

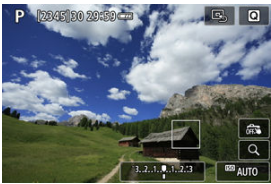

- Tippen Sie zum Verschieben des AF-Messfelds auf die Stelle, auf die Sie scharfstellen möchten.
- Tippen Sie auf [BJ], um das AF-Messfeld zu zentrieren.
- Drücken Sie die Taste < **...**] >, um das AF-Messfeld zu verschieben, und drücken Sie dann die Tasten <  $\blacktriangle$  ><  $\blacktriangledown$  ><  $\blacktriangle$  ><  $\blacktriangleright$  >.

3. **Stellen Sie das Motiv scharf, und lösen Sie aus.**

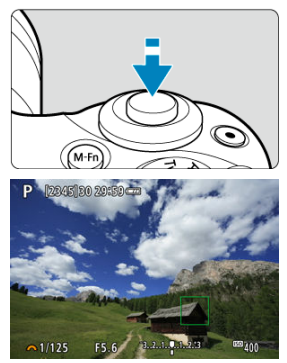

Richten Sie das AF-Messfeld auf das Motiv und drücken Sie den Auslöser halb durch. Wenn die Fokussierung abgeschlossen ist, wird das AF-Messfeld grün, und ein Signalton ist zu hören. Falls die Fokussierung nicht möglich ist, wird das AF-Messfeld orangefarben.

### **Vorsicht**  $\bf{0}$

- Unter einigen Aufnahmebedingungen können AF-Messfelder Motive nicht verfolgen, wenn [**Servo-AF**] zusammen mit Zone AF verwendet wird.
- Das Fokussieren mit einem AF-Hilfslicht kann bei AF--Messfeldern in der Nähe des Bildschirmrandes schwierig sein. Wechseln Sie in diesem Fall zu einem AF-Messfeld in der Mitte des Bildschirms.

<span id="page-156-0"></span>Wenn die AF-Methode auf [**<sup>'</sup>'-Verfolg**.] eingestellt ist, können Sie aufnehmen, während auf die Augen des Motivs scharfgestellt wird.

1. **Wählen Sie [ : Augenerkennung].**

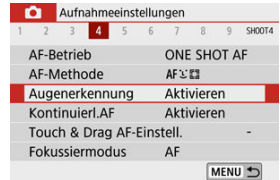

2. **Wählen Sie [Aktivieren].**

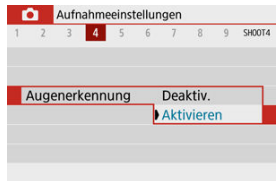

3. **Richten Sie die Kamera auf das Motiv.**

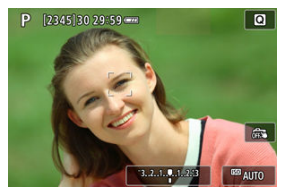

- Das fokussierte Augenpaar wird von einem AF-Messfeld umgeben.
- Sie können auch auf den Bildschirm tippen, um ein Augenpaar auszuwählen.
- Wenn das ausgewählte Auge nicht erkannt wird, wird das zu fokussierende Auge automatisch ausgewählt.
- Mit den Tasten < < > > < > > können Sie ein Auge oder Gesicht auswählen, auf das Sie scharfstellen möchten, wenn [4] Mangezeigt wird, nachdem Sie die Taste < -:- > gedrückt haben. Dies ist abhängig von der Einstellung [**Augenerkennung**].

# 4. **Lösen Sie aus.**

#### $\bf{0}$ **Vorsicht**

- Die Augen des Motivs werden je nach Motiv und Aufnahmebedingungen eventuell nicht richtig erkannt.
- Um die Augenerkennung abzubrechen, stellen Sie [<sup>2</sup>]: Augenerkennung] auf [**Deaktiv.**].

#### $\Box$ **Hinweis**

● Sie können die Einstellung [Augenerkennung] mit der Taste < INF() > umschalten, wenn Sie im Schnelleinstellungsbildschirm [**AF-Methode**] auf [ **+Verfolg.**] eingestellt haben, nachdem Sie <  $\binom{B}{k}$  > gedrückt hatten.

<span id="page-158-0"></span>Um die Scharfstellung zu prüfen, wenn als AF-Methode eine andere als [ **+Verfolg.**] gewählt ist, vergrößern Sie die Anzeige um ca. 5× oder 10×, indem Sie [Q] antippen.

- Die Vergrößerung wird bei [**Spot-AF**] oder [**Einzelfeld AF**] über dem AF-Messfeld zentriert und bei [**AF-Messfeldwahl in Zone**] über dem AF-Messfeld der Zone.
- Die Autofokussierung erfolgt mit vergrößerter Anzeige, wenn Sie den Auslöser bei Einstellung auf [**Spot-AF**] und [**Einzelfeld AF**] halb herunterdrücken. Bei Einstellung auf [**AF-Messfeldwahl in Zone**] erfolgt die automatische Scharfstellung nach Wiederherstellung der normalen Anzeige.
- Wenn Sie in der vergrößerten Ansicht mit dem Servo-AF den Auslöser halb durchdrücken, kehrt die Kamera in die Standardansicht für das Scharfstellen zurück.

#### **Vorsicht** Œ

- Falls eine Fokussierung in der vergrößerten Ansicht schwierig ist, kehren Sie zur Vollbildanzeige zurück, und führen Sie AF aus.
- Wenn Sie den AF in der Standardansicht einstellen und die Ansicht dann vergrößert wird, ist eine genaue Fokussierung unter Umständen nicht möglich.
- Die AF-Geschwindigkeit in der Vollbildanzeige ist für normale und vergrößerte Ansicht unterschiedlich.
- Kontinuierlicher AF und Movie-Servo-AF stehen nicht zur Verfügung, wenn auf dem Bildschirm ein vergrößerter Abschnitt angezeigt wird.
- In der vergrößerten Ansicht kann eine Scharfstellung aufgrund der Verwacklung der Kamera schwieriger sein. Die Verwendung eines Stativs wird empfohlen.

# <span id="page-159-0"></span>**Tipps für Aufnahmen mit Autofokus**

- Selbst wenn die Fokussierung bereits erreicht wurde, wird erneut fokussiert, wenn Sie den Auslöser halb durchdrücken.
- Die Bildhelligkeit ändert sich möglicherweise vor und nach der automatischen Fokussierung.
- Je nach Motiv und Aufnahmebedingungen kann das Fokussieren länger dauern oder die Geschwindigkeit der Reihenaufnahmen abnehmen.
- Wenn sich die Lichtquelle während der Aufnahme ändert, kann der Bildschirm flackern und die Fokussierung schwierig werden. Starten Sie in diesem Fall die Kamera neu und setzen Sie die Aufnahme mit AF unter der Lichtquelle fort, die Sie verwenden möchten.
- Wenn eine Fokussierung mit AF nicht möglich ist, fokussieren Sie manuell  $(\mathcal{D})$  $(\mathcal{D})$ .
- Zentrieren Sie das Motiv (oder das AF-Messfeld oder AF-Messfeldwahl in Zone) bei Motiven am Bildschirmrand, die leicht verschwommen sind, um diese zu fokussieren. Anschließend verändern Sie die Bildauswahl, bevor Sie das Bild aufnehmen.
- Mit bestimmten Objektiven dauert es möglicherweise länger, mit der automatischen Scharfeinstellung eine Fokussierung zu erzielen, oder eine präzise Fokussierung kann nicht erreicht werden.

# <span id="page-160-0"></span>**Fokussierung, die zu erschwerenden Aufnahmebedingungen führt**

- Motive mit geringem Kontrast wie blauer Himmel und einfarbige flache Oberflächen oder Detailverlust durch Licht und Schatten.
- Motive bei schwachem Licht.
- Streifen und andere Muster, die nur in horizontaler Richtung Kontrast aufweisen.
- Motive mit sich wiederholenden Mustern (Beispiele: Hochhausfenster, Computertastaturen usw.).
- Feine Linien und Objektkonturen
- Unter Lichtquellen mit ständig wechselnder Helligkeit, Farbe oder Muster.
- Nachtaufnahmen oder Lichtpunkte
- Bei Leuchtstoffröhren oder LED-Lampen flackert das Bild.
- **Extrem kleine Motive**
- Motive am Bildschirmrand
- Motive mit starkem Gegenlicht oder starker Reflexion (Beispiel: Auto mit stark reflektierenden Oberflächen usw.).
- Nahe und weit entfernte Motive, die von einem AF-Messfeld abgedeckt werden (Beispiel: ein Tier in einem Käfig usw.).
- Sich innerhalb des AF-Messfelds bewegende Motive, bei denen ein Stillhalten aufgrund von Verwacklung der Kamera oder Unschärfe des Motivs nicht erzielt wird.
- Bei AF, wenn sich das Motiv weit außerhalb des Fokussierungsbereichs befindet.
- Bei einem weichen Fokuseffekt durch Anwendung einer weichen Fokuslinse.
- Bei Verwendung eines Spezialeffektfilters.
- Bei der Anzeige von Rauschen (Lichtpunkte, Streifen usw.) auf dem Bildschirm während der AF-Fokussierung.

# **AF-Bereich**

Der verfügbare Autofokusbereich variiert mit dem verwendeten Objektiv und hängt auch davon ab, ob Sie Funktionen wie Movie Digital-IS verwenden.

<span id="page-161-0"></span>Wenn die Scharfstellung durch den Autofokus nicht erreicht werden kann, gehen Sie wie folgt vor, um manuell zu fokussieren.

- 1. **Stellen Sie [ : Fokussiermodus] auf [ ].** Aufnahmeeinstellungen 1 2 3 4 5 6 7 8 9 SHOOT4  $\overline{AF}$ Fokussiermodus **NF** 
	- Drehen Sie den Entfernungsring des Objektivs, um den ungefähren Fokus einzustellen.

2. **Vergrößern Sie das Bild.**

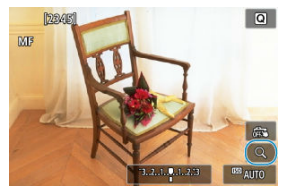

 $\bullet$  Jedes Antippen von [Q] wechselt von normal auf die Anzeige 5× bis 10× (und kehrt nach 10× zurück zur normalen Anzeige).

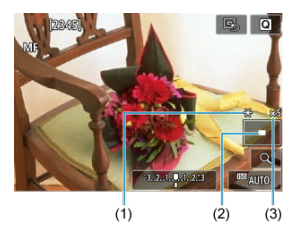

- (1) AE-Speicherung
- (2) Position des Vergrößerungsbereichs
- (3) Vergrößerung (ungefähr)

# 3. **Bestimmen Sie einen zu vergrößernden Bereich.**

- Sie können den vergrößerten Bereich verschieben, indem Sie nach dem Tippen mit dem Finger scrollen.
- Tippen Sie zum Zentrieren des vergrößerten Bereichs auf [ $\mathbb{Q}$ ].

# 4. **Fokussieren Sie manuell.**

- Betrachten Sie das vergrößerte Bild, und drehen Sie zum Fokussieren den Entfernungsring des Objektivs.
- $\bullet$  Tippen Sie nach dem Scharfstellen auf [Q], um zur normalen Ansicht zurückzukehren.

# 5. **Lösen Sie aus.**

### **Hinweis**

- Wenn Sie Objektive ohne EF-M verwenden, stellen Sie in Schritt 1 den Fokussierschalter auf  $\leq$  MF  $\geq$ .
- Selbst wenn Sie manuelle Fokussierung verwenden, können Sie mit dem Touch-Auslöser aufnehmen.

# **Einstellungen für MF Peaking (Betonung der Umrisse)**

Während der Aufnahme können die Umrisse der fokussierten Motive farbig angezeigt werden, um die Scharfstellung zu vereinfachen. Passen Sie die Farben sowie die Empfindlichkeit (Stufen) der Kantenerkennung nach Ihren Bedürfnissen an (außer in den  $\text{Modi} < \boxed{A}$  >/<  $\frac{1}{\sqrt{2}}$  >).

1. **Wählen Sie [ : Einst. für MF Peaking].**

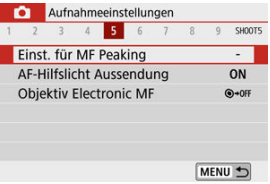

2. **Wählen Sie [Peaking].**

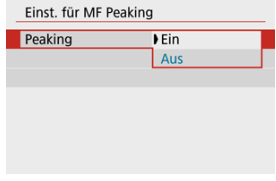

Wählen Sie [**Ein**].

- 
- 3. **Stellen Sie Empfindlichkeit und Farbe ein.**

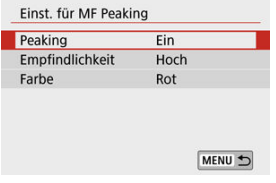

Passen Sie die Einstellungen gegebenenfalls an.

#### **Vorsicht** O

- In der vergrößerten Ansicht wird die Peaking-Anzeige nicht angezeigt.
- Während der HDMI-Ausgabe wird die Peaking-Anzeige bei über HDMI angeschlossenen Geräten nicht angezeigt.
- Ein MF-Peaking ist bei hohen ISO-Geschwindigkeiten möglicherweise schwer zu erkennen, insbesondere wenn die ISO-Erweiterung eingestellt ist. Verringern Sie gegebenenfalls die ISO-Empfindlichkeit oder stellen Sie [**Peaking**] auf [**Aus**].

### **Hinweis**

Die auf dem Bildschirm angezeigte Peaking-Anzeige ist auf Aufnahmen nicht zu sehen.

<span id="page-165-0"></span>1. **Wählen Sie [ : Betriebsart].**

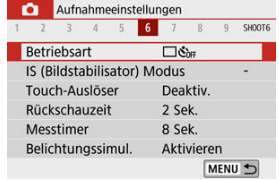

# 2. **Wählen Sie eine Option aus.**

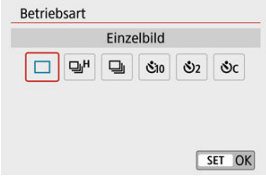

### **[ ] Einzelbild**

Wenn Sie den Auslöser ganz durchdrücken, wird nur eine Aufnahme gemacht.

### ●  $[□<sub>1</sub>]$  Reihenaufnahme schnell

Wenn Sie den Auslöser ganz durchdrücken, können Sie Reihenaufnahmen mit **max. ca. 10 Aufnahmen/Sek.** machen, solange Sie den Auslöser gedrückt halten. Wenn im AF-Betrieb [**Servo-AF**] eingestellt ist, beträgt die Serienbildgeschwindigkeit max. ca. 7,4 Aufnahmen/s.

### **[ ] Reihenaufnahme langsam/Reihenaufnahme**

Wenn Sie den Auslöser ganz durchdrücken, können Sie Reihenaufnahmen mit **max. ca. 4,0 Aufnahmen/Sek.** machen, solange Sie den Auslöser gedrückt halten.

### **[ ] Selbstauslöser:10 Sek/Fernsteuerung**

**[ ] Selbstauslöser:2 Sek/Fernsteuerung**

### **[ ] Selbstausl.:Reihenaufn.**

Für Aufnahmen mit Selbstauslöser beachten Sie [Verwenden des Selbstauslösers.](#page-167-0) Für Aufnahmen mit Fernbedienung beachten Sie [Aufnahmen mit Fernbedienung.](#page-169-0)

#### $\mathbf{0}$ **Vorsicht**

- Die maximale Serienbildgeschwindigkeit bei [  $\Box$  |  $\Box$  | ( $\Box$  ) entspricht dem Wert bei Serienaufnahmen unter folgenden Bedingungen: Aufnahmen bei Raumtemperatur (23°C) mit einem voll aufgeladenen Akku LP-E12 bei 1/1000 s, oder kürzere Verschlusszeit und maximaler Blendenwert (je nach Objektiv) bei ausgeschaltetem Image Stabilizer (Bildstabilisator) (je nach Objektiv).
- Verschiedene Faktoren können die Serienbildgeschwindigkeit für verringern [  $\Box$ z. B. Temperatur, Akkuladestand, Verschlusszeit, Blendenwert, Motivbedingungen, Helligkeit, AF-Betrieb, Objektivtyp, Verwendung des internen Blitzes und Aufnahmeeinstellungen.
- Im Servo-AF-Betrieb kann sich die Höchstgeschwindigkeit für Reihenaufnahmen je nach Motiv und verwendetem Objektiv verringern.
- Wenn die Batterietemperatur aufgrund niedriger Umgebungstemperatur ebenfalls niedrig ist, kann die maximale Serienbildgeschwindigkeit langsamer werden.
- Wenn der interne Speicher während der Reihenaufnahme voll wird, verringert sich eventuell die Geschwindigkeit für Reihenaufnahmen, da die Aufnahme vorübergehend deaktiviert wird  $(\sqrt{2})$  $(\sqrt{2})$ .

<span id="page-167-0"></span>1. **Wählen Sie [ : Betriebsart].**

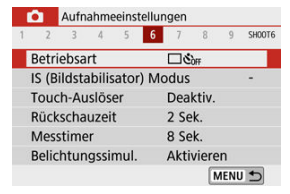

# 2. **Wählen Sie eine Option aus.**

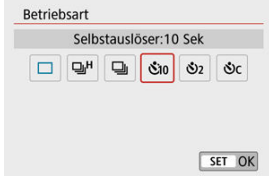

- **/ : Aufnahme in 10 Sek.** Aufnahmen mit Fernbedienung sind ebenfalls möglich ( 3[\)](#page-169-0).
- **/ : Aufnahme in 2 Sek.** Aufnahmen mit Fernbedienung sind ebenfalls möglich ( 3[\)](#page-169-0).
- **: Reihenaufnahmen in 10 s für die angegebene Anzahl von Bildern**

Drücken Sie die Tasten < ▲ >< ▼ >, um die Anzahl der Aufnahmen einzustellen (2–10). Aufnahmen mit Fernbedienung sind nicht möglich.

Die Symbole [ ] und [ ] werden angezeigt, wenn für die Kamera ein Pairing mit einer drahtlosen Fernbedienung durchgeführt wurde (separat erhältlich,  $\circled{p}$ ).

3. **Lösen Sie aus.**

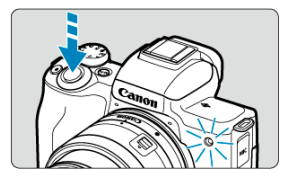

- Stellen Sie scharf und drücken Sie dann den Auslöser ganz durch.
- Um den Betrieb zu prüfen, werfen Sie einen Blick auf die Selbstauslöser-Lampe, achten Sie auf Piep-Töne oder sehen Sie sich den Sekunden-Countdown auf dem Bildschirm an.
- Die Selbstauslöserlampe blinkt ca. 2 s vor der Aufnahme.

#### **Vorsicht** O

Mit [  $^{\circ}C$ ] kann das Aufnahmeintervall unter bestimmten Aufnahmebedingungen länger werden. Dies ist abhängig von der Bildqualität, der Verwendung eines externe Blitzgeräts sowie weiteren Faktoren.

#### $\Box$ **Hinweis**

- Wenn die Kamera für Stillleben- oder Langzeitbelichtungsaufnahmen auf einem Stativ montiert ist, kann [  $\mathcal{O}_2$ ] verwendet werden, um die Aufnahme zu starten, ohne die Kamera zu berühren. Dadurch werden Verwacklungen vermieden.
- Nach dem Aufnehmen von Bildern mit Selbstauslöser wird die Wiedergabe der Bilder [\(](#page-375-0) $\circled{B}$ ) empfohlen, um die Scharfeinstellung und die Belichtung zu überprüfen.
- Möchten Sie mit dem Selbstauslöser sich selbst aufnehmen, verwenden Sie für die Schärfenspeicherung (<sup>2</sup>[\)](#page-93-0) ein Motiv, das sich etwa im selben Abstand zur Kamera befindet.
- Zum Ausschalten des Selbstauslösers tippen Sie auf den Bildschirm oder drücken Sie auf < $\binom{n}{k}$  >.
- Die Zeit für die automatische Abschaltung verlängert sich, wenn die Kamera für Aufnahmen mit Fernsteuerung eingestellt ist.

<span id="page-169-0"></span>Mit der optionalen drahtlosen Fernbedienung BR-E1, die über Bluetooth gekoppelt wird, können Sie aus der Ferne fotografieren.

# **Drahtlose Fernbedienung BR-E1**

Sie können aus ca. 5 Metern Entfernung von der Kamera Aufnahmen auslösen. Nach dem Pairing der Kamera mit dem BR-E1 (2[\)](#page-580-0) stellen Sie die Betriebsart auf [50] ein [\(](#page-165-0)2). Eine Bedienungsanleitung finden Sie in der Bedienungsanleitung zum BR-E1.

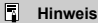

- Die Zeit für die automatische Abschaltung verlängert sich, wenn die Kamera für Aufnahmen mit Fernsteuerung eingestellt ist.
- Die Fernbedienung kann auch für Movie-Aufnahmen verwendet werden ( $\circled{p}$ [\)](#page-365-0).

<span id="page-170-0"></span>Es stehen vier Methoden (Messmodi) zur Messung der Helligkeit des Motivs zur Verfügung. Normalerweise wird eine Auswertungsmessung empfohlen. Die Auswertungsmessung wird

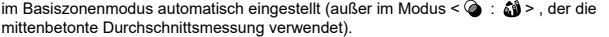

1. **Wählen Sie [ : Messmethode].**

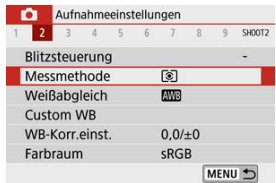

# 2. **Wählen Sie eine Option aus.**

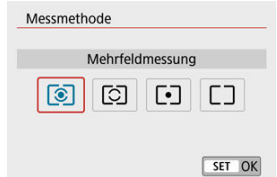

### **: Mehrfeldmessung**

Diese universelle Messmethode ist sogar für Aufnahmen bei Gegenlicht geeignet. Die Kamera wählt die Belichtung automatisch entsprechend der Aufnahmesituation aus.

### **: Selektivmessung**

Diese eignet sich an Stellen mit sehr viel helleren Leuchten rund um das Motiv aufgrund von Gegenlicht, usw. Es werden ca. 5,8 % des Bereichs in der Bildschirmmitte abgedeckt. Der Selektivmessbereich wird auf dem Bildschirm angezeigt.

### **: Spotmessung**

Wirksam, wenn Sie einen bestimmten Teil des Motivs messen. Es werden ca. 2,9 % des Bereichs in der Bildschirmmitte abgedeckt. Der Spotmessbereich wird auf dem Bildschirm angezeigt.

### **•**  $\Box$ **: Mittenbetonte Messung**

Die Messung über den Bildschirm wird gemittelt, wobei die Bildschirmmitte höher gewichtet wird.

#### **Vorsicht**  $\bullet$

Halten Sie in der Einstellung [C] (Auswertungsmessung) den Auslöser beim Aufnehmen mit [**One-Shot AF**] halb gedrückt; dadurch wird der Belichtungswert gesperrt (AE-Speicherung). Mit  $\boxed{\circ}$  (Teilmessung),  $\boxed{\bullet}$  (Spotmessung) oder  $\boxed{\top}$ (mittenbetontem Durchschnitt) wird die Belichtung zum Zeitpunkt der Bildaufnahme eingestellt (ohne den Belichtungswert zu speichern, wenn der Auslöser halb gedrückt wird).

Die Belichtungskorrektur kann die von der Kamera eingestellte Standardbelichtung aufhellen (Überbelichtung) oder abdunkeln (Unterbelichtung).

Die Belichtungskorrektur ist in den Modi < P >, < Tv >, < Av > und < M > verfügbar. Einzelheiten zur Belichtungskorrektur, falls beide Modi < M > und ISO Auto eingestellt sind, siehe [Belichtungskorrektur mit ISO Auto](#page-139-0).

- 1. **Wählen Sie die Belichtungsstufenanzeige aus.**
	- Drücken Sie die Taste < ▲ >, um die Anzeige darzustellen.
- 2. **Stellen Sie den gewünschten Korrekturwert ein.**

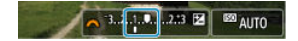

Unterbelichtung, um Bilder abzudunkeln

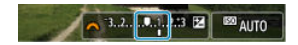

Erhöhte Belichtung, um Bilder aufzuhellen

- Stellen Sie ihn ein, indem Sie beim Drehen des Wahlrads < auf den Bildschirm sehen.
- Die Belichtungskorrektur wird durch das Symbol [**[2]** angezeigt.

## 3. **Lösen Sie aus.**

Um die Belichtungskorrektur auszuschalten, stellen Sie die Belichtungsstufenanzeige [ ] auf den Standard-Belichtungsindex [ ] ein.

#### $\bullet$ **Vorsicht**

Wenn  $\left[\bigcirc\right]$ : Auto Lighting Optimizer/ $\left[\bigcirc\right]$ : Autom. Belichtungsoptimierung] [\(](#page-225-0) $\left[\circ\right]$ ) auf eine andere Einstellung als [**Deaktiv.**] eingestellt ist, kann das Bild auch dann noch hell aussehen, wenn die Belichtungskorrektur verringert wird, um die Bilder abzudunkeln.

### **Hinweis**

- Der Wert der Belichtungskompensation bleibt auch nach Ausschalten der Kamera gespeichert.
- Kann auch auf dem Bildschirm mit den Aufnahmefunktionen eingestellt werden: **[O** : Belicht.korr./AEB-Einst.] (  $\mathbb{Q}$  [\)](#page-218-0).

Speichern Sie die Belichtung, wenn Sie Fokus und Belichtung separat einstellen oder mehrere Aufnahmen mit derselben Belichtungseinstellung erstellen möchten. Drücken Sie

 $\leq$   $\neq$  > zum Speichern der Belichtung die Taste verändern Sie dann den Bildausschnitt, und erstellen Sie die Aufnahme. Dieser Modus eignet sich am besten für die Aufnahme von Motiven im Gegenlicht usw.

- 1. **Stellen Sie auf das Motiv scharf.**
	- Halten Sie den Auslöser angetippt.

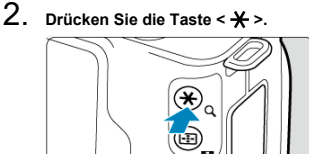

 $\bullet$  [ $\bigstar$ ] wird auf dem Bildschirm angezeigt, um anzuzeigen, dass die Belichtung gesperrt ist (AE-Speicherung). Um die AE-Speicherung aufzuheben, drücken Sie die Taste <  $\bigstar$  > nochmals.

3. **Wählen Sie den Bildausschnitt neu aus, und lösen Sie aus.**

**Drücken Sie den Auslöser.** 

#### Œ **Vorsicht**

Wenn [ $\bigcirc$ : Auto Lighting Optimizer/ $\bigcirc$ : Autom. Belichtungsoptimierung] [\(](#page-225-0) $\bigcirc$ ) auf eine andere Einstellung als [**Deaktiv.**] eingestellt ist, kann das Bild auch dann noch hell aussehen, wenn die Belichtungskorrektur verringert wird, um die Bilder abzudunkeln.

# **Verwendung der AE-Speicherung**

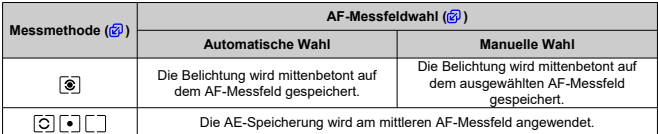

\* In der Einstellung [ **[3**], und wenn [ **C ]**: **Fokussiermodus**] auf [ **M** F] eingestellt ist, wird AE auf einen Belichtungswert eingestellt, der für die Bildschirmmitte geeignet ist.

#### $\overline{\mathbb{R}}$ **Hinweis**

AE-Speicherung ist bei Langzeitbelichtungen nicht möglich.

# **Blitzaufnahmen**

Dieses Kapitel beschreibt, wie mit dem internen Blitz oder einem externen Blitz (Speedlites der Serien EL/EX) aufgenommen werden kann.

 $\bullet\quad \star$  rechts neben den Seitentiteln zeigt Funktionen an, die nur in den Kreativ-Programmen verfügbar sind  $(**P**$  >/<  **>/<**  $**Av**$  **>/<**  $**M**$  **>).** 

#### **Vorsicht**  $\mathbf{0}$

- Während der Movie-Aufnahme lässt sich der Blitz nicht verwenden.
- AEB ist für Blitzaufnahmen nicht möglich.
- [Aufnahmen mit internem Blitz](#page-177-0)
- [Blitzfunktion Einstellungen](#page-183-0)
- [Aufnahmen mit Speedlite](#page-200-0)
- <span id="page-177-0"></span>層 [Verschlusszeit und Blendenwert bei Blitzaufnahmen](#page-178-0)
- 囜 [Aufnehmen mit FE Lock](#page-180-0)☆

Die Verwendung des internen Blitzes wird empfohlen, wenn das Symbol [ $\sharp$ ] im Sucher oder auf dem Bildschirm angezeigt wird, falls Motive bei Tagesaufnahmen von hinten beleuchtet werden oder wenn bei schlechten Lichtverhältnissen aufgenommen wird.

1. **Klappen Sie den integrierten Blitz von Hand hoch.**

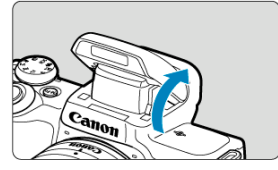

- In den Kreativ-Programmen ist das Aufnehmen mit Blitz immer dann möglich, wenn der Blitz hochgeklappt ist.
- [**BUSY**] wird auf dem Bildschirm angezeigt, während der Blitz aufgeladen wird.
- 2. **Halten Sie den Auslöser angetippt.**
	- Schauen Sie nach, ob [ $\frac{1}{2}$ ] auf dem Bildschirm erscheint.

<span id="page-178-0"></span>3. **Lösen Sie aus.**

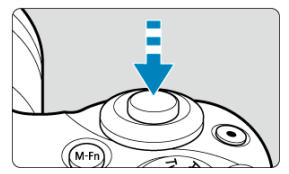

- Wenn die Scharfstellung erreicht wurde und Sie den Auslöser ganz herunterdrücken, wird der Blitz jedes Mal ausgelöst.
- Um den internen Blitz nach der Aufnahme wieder einzuklappen, drücken Sie ihn von Hand hinunter, bis er einrastet.

## **Aufnahmetipps**

- **Bei hellem Licht sollten Sie die ISO-Empfindlichkeit verringern.** Wenn die Belichtungseinstellung im Sucher blinkt, verringern Sie die ISO-Empfindlichkeit.
- **Nehmen Sie die Gegenlichtblende ab. Gehen Sie nicht zu nahe an das Motiv heran.**

Wenn am Objektiv eine Streulichtblende montiert ist oder wenn Sie sich zu nahe am Motiv befinden, kann der untere Bildrand aufgrund des verdeckten Blitzlichts dunkel aussehen. Schauen Sie sich bei wichtigen Aufnahmen das erste Bild an und vergewissern Sie sich, dass es im unteren Bereich nicht unnatürlich dunkel erscheint.

# **Verschlusszeit und Blendenwert bei Blitzaufnahmen**

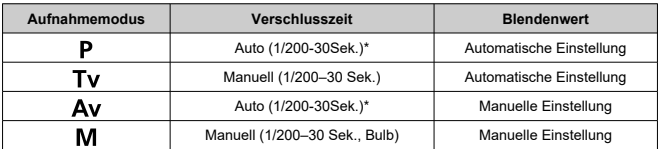

\* Wenn [**Langzeitsyncr.**] unter [ : **Blitzsteuerung**] auf [**1/200-30Sek. automatisch**] eingestellt ist

#### $\bullet$ **Vorsicht**

Verwenden Sie den internen Blitz nicht, wenn er nicht ganz hochgeklappt ist.

### **Hinweis**

Falls der untere Bildbereich zu dunkel ist, wenn Sie ein Superteleobjektiv oder andere Objektive mit großem Durchmesser einsetzen, ziehen Sie ein externes Speedlite in Betracht (gesondert erhältlich, 2[\)](#page-200-0).
Der Hintergrund oder andere Faktoren können Motive bei der Blitzfotografie mit Motiven in der Nähe des Bildschirmrandes heller oder dunkler machen. Verwenden Sie in diesem Fall die FE-Speicherung. Nachdem Sie die Blitzleistung gemäß der entsprechenden Motivhelligkeit eingestellt haben, können Sie den Bildausschnitt des Motivs neu wählen und aufnehmen (und dabei das Motiv außer acht lassen). Diese Funktion kann auch mit einem Speedlite der EL/EX-Serie von Canon verwendet werden.

\* FE bedeutet »Flash Exposure« (Blitzbelichtung).

1. **Klappen Sie den integrierten Blitz von Hand hoch.**

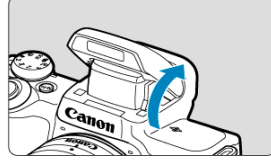

- Drücken Sie den Auslöser zur Fokussierung halb durch und prüfen Sie, ob das Symbol [1] auf dem Bildschirm erscheint.
- 2. **Stellen Sie auf das Motiv scharf.**

3. **Drücken Sie die Taste < > ( ).**

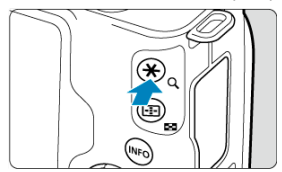

- Exentrieren Sie das Motiv im Sucher und drücken Sie die Taste <  $\bigstar$  >.
- Der Blitz löst einen Vorblitz aus, und die für die Aufnahme erforderliche Blitzleistungsstufe wird gespeichert.

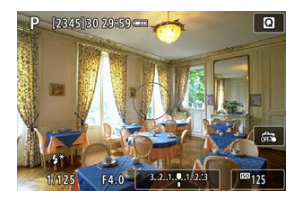

- $[$ <sup>\*</sup>] leuchtet kurz auf dem Bildschirm auf.
- $\bullet$  Mit jedem Druck auf die Taste <  $\bigstar$  > wird ein Vorblitz ausgelöst, und die erforderliche Blitzleistungsstufe wird gespeichert.
- 4. **Lösen Sie aus.**

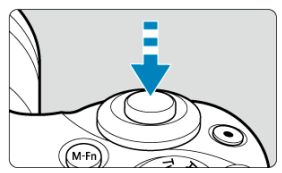

Wählen Sie den gewünschten Bildausschnitt und drücken Sie den Auslöser ganz durch.

# **Q** Vorsicht

Das Symbol [≸] blinkt, wenn Motive zu weit entfernt sind und Ihre Aufnahmen zu<br>dunkel würden. Gehen Sie näher an das Motiv heran und wiederholen Sie die Schritte 2–4.

- <span id="page-183-0"></span>図 [Blitzzündung](#page-185-0)
- 囜 [E-TTL II-Blitzmessung](#page-186-0)☆
- **K** [Rote-Augen-Reduzierung](#page-187-0)
- Ø [Langzeitsynchronisation](#page-188-0) \*\*
- $E$ instellungen für den internen Blitz $\star$
- 囵 [Einstellungen für den externen Blitz](#page-193-0)
- 囜 [Einstellungen von Individualfunktionen für externe Blitzgeräte](#page-198-0)
- 囵 [Blitzfunktionseinstellungen/C.Fn-Einstellungen löschen](#page-199-0)

Funktionen des internen Blitzes oder der externen Speedlites der EL/EX-Serie lassen sich über die Menübildschirme der Kamera einstellen.

Bevor Sie die Funktionen der externen Speedlites einstellen, bringen Sie das Speedlite an der Kamera an und schalten Sie es ein.

Einzelheiten zu den Funktionen des externen Speedlites finden Sie in der Bedienungsanleitung für das Speedlite.

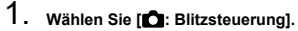

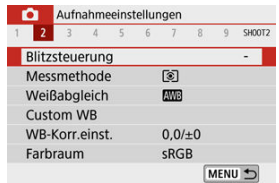

2. **Wählen Sie eine Option aus.**

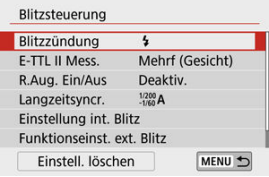

<span id="page-185-0"></span>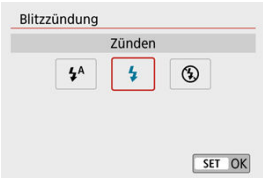

- Stellen Sie  $[$ <sup> $\angle$ A</sup>] ein (in den Motiv-Programmen oder in den Modi <  $\angle$  **P** >), damit der Blitz je nach Aufnahmebedingungen automatisch ausgelöst wird.
- Stellen Sie [ $\sharp$ ] ein, damit der Blitz bei jeder Aufnahme zündet.
- Wählen Sie [<del>(</del>≸)] (in den Kreativ-Programmen), um den Blitz auszuschalten, oder, falls<br>Sie den AF-Hilfsstrahl verwenden.

<span id="page-186-0"></span>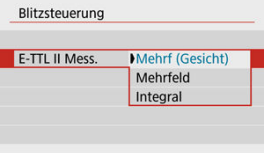

- Zur Blitzmessung für Personenaufnahmen stellen Sie [**Mehrf (Gesicht)**] ein. Die Serienbildgeschwindigkeit für [**□**IH] ist langsamer als wenn [Mehrfeld] oder [Integral] ausgewählt ist.
- Für Blitzmessungen, bei denen es auf das Zünden bei Serienaufnahmen ankommt, stellen Sie [**Mehrfeld**] ein.
- Wenn Sie [**Integral**] einstellen, wird die Blitzbelichtung für das gesamte Bildfeld integral ausgemessen.

#### Œ **Vorsicht**

Sogar dann, wenn [**Mehrf (Gesicht)**] eingestellt ist, können einige Motive und Aufnahmebedingungen dazu führen, dass das erwartete Ergebnis nicht erzielt wird. <span id="page-187-0"></span>Stellen Sie [**Aktivieren**] ein, so dass die Lampe zur Rote-Augen-Reduzierung vor dem Zünden des Blitzes aufleuchtet, um den Rote-Augen-Effekt zu reduzieren.

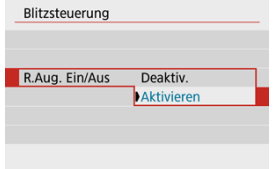

<span id="page-188-0"></span>Sie können die Blitzsynchronzeit für Blitzaufnahmen im Modus <  $\triangle$ v > oder <  $\triangleright$  > einstellen.

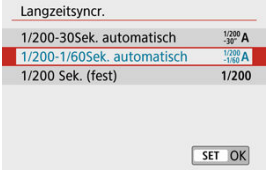

### **[ ] 1/200-30Sek. automatisch**

Die Blitzsynchronzeit wird je nach Umgebungshelligkeit automatisch auf einen Wert zwischen 1/200 und 30 Sek. eingestellt. Aufnahmen mit Langzeitsynchronisation werden (unter bestimmten Aufnahmebedingungen) in Umgebungen mit schwachem Licht verwendet; die Verschlusszeit wird automatisch verkürzt.

### **[ ] 1/200-1/60Sek. automatisch**

Verhindert die automatische Einstellung einer langen Verschlusszeit bei schwacher Beleuchtung. Gut geeignet zur Vermeidung von Unschärfe des Objekts und Verwacklung der Kamera. Das Blitzlicht bietet eine Standardbelichtung für Motive. Beachten Sie jedoch, dass die Hintergründe möglicherweise dunkel sind.

### **[ ] 1/200 Sek. (fest)**

Die Verschlusszeit ist auf 1/200 Sek. festgelegt, was Unschärfe und Verwacklungen des Motivs wirksamer verhindert als bei [**1/200-1/60Sek. automatisch**]. Bei schlechten Lichtverhältnissen wird der Hintergrund des Motivs jedoch dunkler als bei [**1/200-1/60Sek. automatisch**].

#### **Vorsicht** T

Um Slow-Sync-Aufnahmen in den Modi <  $Ay$  >/< P > zu verwenden, stellen Sie [**1/200-30Sek. automatisch**] ein.

<span id="page-189-0"></span>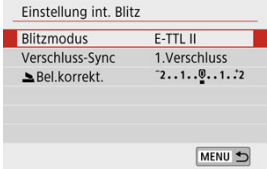

# **Blitzmodus**

Stellen Sie [**E-TTL II**] ein, um in den vollautomatischen Blitzmodi E-TTL II/E-TTL aufzunehmen.

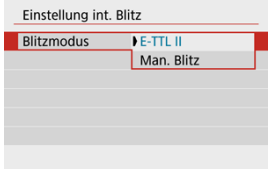

Stellen Sie [**Man. Blitz**] ein, um Ihre bevorzugte Blitzleistung in [ **Blitzleist.**] anzugeben.

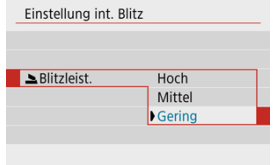

• Nur verfügbar in den Modi <  $Tv$  >/<  $Av$  >/<  $M$  >.

# **Verschluss-Sync**

Für den Normalfall stellen Sie [**1.Verschluss**] ein, so dass der Blitz sofort nach dem Start der Aufnahme ausgelöst wird.

Stellen Sie [**2.Verschluss**] ein und verwenden Sie geringe Verschlusszeiten für natürlich aussehende Aufnahmen von Bewegungsspuren des Motivs, z. B. von Autoscheinwerfern.

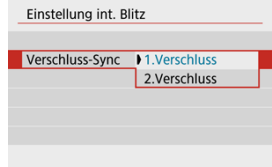

### $\bf{0}$ **Vorsicht**

Bei der Aufnahme mit [**2.Verschluss**] stellen Sie eine Verschlusszeit von 1/60 s oder langsamer ein. Bei Verschlusszeiten von mehr als 1/60 s wird automatisch die Synchronisation des ersten Vorhangs verwendet, auch wenn [**2.Verschluss**] eingestellt ist.

# **BRel.korrekt**

Stellen Sie die Blitzbelichtungskorrektur ein, wenn das Motiv bei der Blitzfotografie nicht die gewünschte Helligkeit aufweist (so dass Sie die Blitzleistung anpassen möchten). Sie können die Blitzbelichtungskorrektur um bis zu ±2 Rastungen in Drittelstufen einstellen.

# 1. **Wählen Sie [ Bel.korrekt..].**

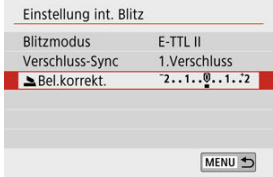

# 2. **Stellen Sie den gewünschten Korrekturwert ein.**

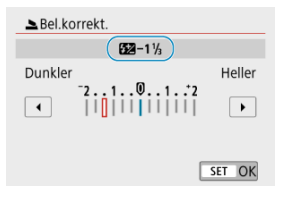

- Wenn die Belichtung zu dunkel ist, drücken Sie die Taste < ▶ > (für erhöhte Belichtung).
- Wenn die Belichtung zu hell ist, drücken Sie die Taste < < > (für verminderte Belichtung).
- Schalten Sie nach der Aufnahme die Blitzbelichtungskorrektur wieder aus, indem Sie sie zurück auf 0 einstellen.

#### $\bullet$ **Vorsicht**

- Wenn Sie [ $\bigcirc$ : Auto Lighting Optimizer/ $\bigcirc$ : Autom. Belichtungsoptimierung] (<sup>2</sup>) auf eine andere Option als [Deaktiv.] einstellen, kann dies dazu führen, dass Bilder auch dann noch hell aussehen, wenn Sie eine negative Blitzbelichtungskorrektur für eine dunklere Belichtung einstellen.
- Wenn die Blitzbelichtungskorrektur an einem Speedlite eingestellt wird (separat erhältlich,  $\circled{2}$ ) können Sie die Blitzbelichtungskorrektur nicht bei der Kamera einstellen (durch Schnelleinstellung oder Einstellung von Funktionen für externe Blitze). Beachten Sie, dass die Einstellung des Speedlite Vorrang gegenüber der Kamera hat, wenn beide auf dieselbe Zeit eingestellt sind.

#### $\Box$ **Hinweis**

Der Wert der Belichtungskompensation bleibt auch nach Einstellen des Hauptschalters auf <  $\textsf{OFF}$  > gespeichert.

<span id="page-193-0"></span>Die auf dem Bildschirm angezeigten Informationen, die Anzeigeposition sowie die verfügbaren Optionen variieren abhängig vom Speedlite-Modell, den Einstellungen der Individualfunktionen, dem Blitzmodus und anderen Faktoren. Einzelheiten zur Funktionsweise finden Sie in der Bedienungsanleitung Ihres Blitzgeräts.

### **Beispielanzeige**

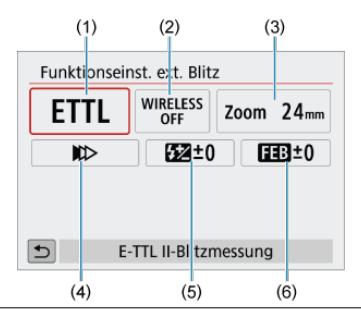

- (1) Blitzmodus
- (2) Drahtlosfunktionen/Steuerung-Blitzverhältnis
- (3) Zoomblitz (Blitzreichweite)
- (4) Verschluss-Synchronisation
- (5) Blitzbelichtungskorrektur
- (6) Blitzbelichtungs-Bracketing

#### Œ **Vorsicht**

Die Funktionen sind bei Verwendung von Speedlites der Serie EX eingeschränkt, die nicht mit Blitzfunktionseinstellungen kompatibel sind.

# **Blitzmodus**

Sie können den Blitzmodus Ihren Bedürfnissen entsprechend auswählen.

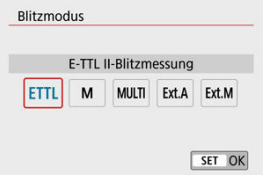

- [**E-TTL II**] ist der Standardmodus von Speedlites der EL/EX-Serie, die Blitzlichtaufnahmen mit automatischer Belichtung unterstützen.
- [**Man. Blitz**] ist ein Modus zum manuellen Konfigurieren der Speedlite-Einstellung [**Blitzleistung**].
- [**CSP**] (Modus Priorität Reihenaufnahme) ist verfügbar, wenn ein kompatibles Speedlite verwendet wird. In diesem Modus wird die Blitzleistung automatisch in einem Schritt reduziert und die ISO-Empfindlichkeit um eine Stufe erhöht. Dies ist nützlich bei Reihenaufnahmen und spart Akkuleistung für den Blitz.
- Informationen zu weiteren Blitzmodi finden Sie in der Bedienungsanleitung des mit dem entsprechenden Blitzmodus kompatiblen Speedlite-Geräts.

#### $\bf{0}$ **Vorsicht**

Passen Sie die [Belichtungskorrektur](#page-172-0) im Falle einer Überbelichtung durch Blitzaufnahmen wie erforderlich mit [CSP] in den Modi < Tv >/< M > an.

#### $\Box$ **Hinweis**

■ In der Einstellung **[CSP**] wird die ISO-Empfindlichkeit automatisch auf [**Automatisch**] eingestellt.

# **Drahtlosfunktionen**

Über optische oder Funkübertragung können Sie drahtlos (mehrfache) Blitzaufnahmen vornehmen.

Einzelheiten zu den Drahtlosfunktionen finden Sie in der Bedienungsanleitung eines Speedlite, das mit Aufnahmen mit drahtlosem Blitz kompatibel ist.

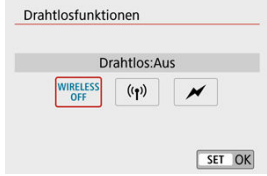

# **Steuerung-Blitzverhältnis**

Mit einem Makroblitz können Sie das Zündungsverhältnis steuern. Einzelheiten zur Steuerung des Steuerung-Blitzverhältnisses finden Sie in der Bedienungsanleitung des Makroblitzes.

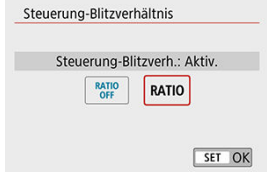

# **Zoomblitz (Blitzreichweite)**

Bei Speedlites mit einem einstellbaren Blitzkopf können Sie den Leuchtwinkel einstellen.

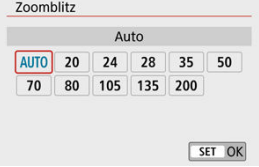

# **Verschluss-Synchronisation**

Für den Normalfall stellen Sie hier [**Synchronisation 1. Verschluss**] ein, so dass der Blitz sofort nach dem Start der Aufnahme ausgelöst wird. Stellen Sie [**Synchronisation 2. Verschluss**] ein und verwenden Sie geringe Verschlusszeiten für natürlich aussehende Aufnahmen von Bewegungsspuren des Motivs, z. B. von Autoscheinwerfern. Stellen Sie bei Blitzaufnahmen mit höheren Verschlusszeiten als der maximalen Blitzsynchronisationszeit [**Hi-Speed-Synchronisation**] ein. Dies ist wirksam bei Aufnahmen

mit offener Blende im Modus <  $\mathbf{A} \mathbf{v}$  >, um z. B. den Hintergrund hinter Objekten im Freien bei Tageslicht zu verwischen.

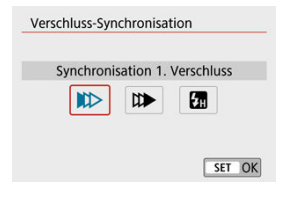

### **Vorsicht** Œ

Bei der Aufnahme mit [**Synchronisation 2. Verschluss**] stellen Sie eine Verschlusszeit von 1/60 s oder langsamer ein. Bei Verschlusszeiten von mehr als 1/60 s wird automatisch die Synchronisation des ersten Vorhangs verwendet, auch wenn [**Synchronisation 2. Verschluss**] eingestellt ist.

# **Blitzbelichtungskorrektur**

Ebenso wie die Blitzbelichtungskorrektur einstellbar ist, können Sie auch die Blitzleistungsstufe externer Speedlites anpassen.

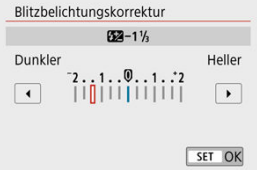

### $\bullet$ **Vorsicht**

Wenn die Blitzbelichtungskorrektur mit dem Speedlite eingestellt ist, können Sie die Blitzbelichtungskorrektur auf der Kamera nicht einstellen. Beachten Sie, dass die Einstellung des Speedlite Vorrang gegenüber der Kamera hat, wenn beide auf dieselbe Zeit eingestellt sind.

# **Blitzbelichtungs-Bracketing**

Speedlites, die mit einer Bracketing-Blitzbelichtung (FEB) ausgestattet sind, können die externe Blitzleistung automatisch ändern, da drei Aufnahmen gleichzeitig gemacht werden.

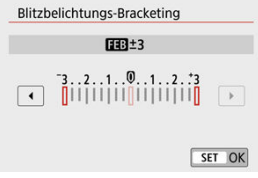

<span id="page-198-0"></span>Einzelheiten zu den Individualfunktionen für externe Speedlites (separat erhältlich) finden Sie in der Bedienungsanleitung für das Speedlite.

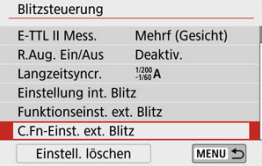

### $\mathbf{0}$ **Vorsicht**

- Ein Speedlite der EL/EX-Serie wird immer mit voller Leistung ausgelöst, wenn die benutzerdefinierte Funktion [**Blitzmessmethode**] auf [**1:TTL**] (automatischer Blitz) eingestellt ist.
- Nicht möglich ist das Einstellen oder Löschen der "Speedlite Personal Functions

" (P.Fn; persönliche Speedlite-Einstellungen) über die Kamerafunktion [<sup>1</sup> : **Funktionseinst. ext. Blitz**]. Stellen Sie diese direkt am Speedlite ein.

<span id="page-199-0"></span>1. **Wählen Sie [Einstell. löschen].**

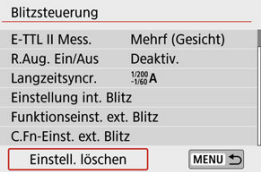

2. **Wählen Sie die zu löschenden Einstellungen.**

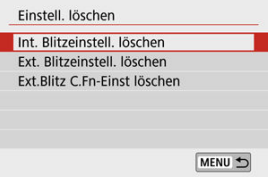

- Wählen Sie [**Int. Blitzeinstell. löschen**], [**Ext. Blitzeinstell. löschen**] oder [**Ext.Blitz C.Fn-Einst löschen**].
- Wählen Sie [**OK**] auf dem Bestätigungsbildschirm, um alle Flash-Einstellungen oder benutzerdefinierten Funktionseinstellungen zu löschen.
- <span id="page-200-0"></span>図 Speedlite der Serie EL/EX für EOS Kameras
- Andere Speedlites von Canon als die der Serie EL/EX
- [Blitzgeräte von Drittherstellern](#page-201-0)

# **Speedlite der Serie EL/EX für EOS Kameras**

Die Kamera unterstützt Blitzaufnahmen unter Verwendung aller Funktionen der Speedlites der EL/EX-Serie (gesondert erhältlich).

Anweisungen finden Sie in der Bedienungsanleitung des Speedlite der EL/EX-Serie.

# **Andere Speedlites von Canon als die der Serie EL/EX**

- Der Blitz kann mit einem Speedlite der Serien EZ/E/EG/ML/TL im Blitzautomatikmodus A-TTL oder "TTL" nur mit voller Leistung abgegeben werden. Stellen Sie den Aufnahmemodus der Kamera auf <  $M$  > oder <  $Av$  >, und stellen Sie den Blendenwert vor der Aufnahme ein.
- Bei Verwendung eines Speedlite mit manuellem Blitzmodus nehmen Sie die Bilder im manuellen Blitzmodus auf.

# <span id="page-201-0"></span>**Synchronzeit**

Die Digitalkamera ermöglicht die Synchronisierung mit kompakten Blitzgeräten anderer Hersteller bei bis zu 1/200 Sek. Die Blitzdauer solcher Anlagen ist länger als die von Kompaktblitzgeräten und kann je nach Modell variieren. Vergewissern Sie sich vor der Aufnahme, dass die Blitzsynchronisation korrekt durchgeführt wurde, indem Sie einige Testaufnahmen mit einer Synchronzeit von ca. machen. 1/60 Sek. bis 1/30 sek.

#### $\mathbf{0}$ **Vorsicht**

- Klappen Sie den internen Blitz von Hand herunter, bevor Sie ein externes Blitzgerät anschließen.
- Die Verwendung der Kamera mit einem speziellen Blitzgerät oder Blitzzubehör für Kameras anderer Hersteller kann zu Fehlfunktionen und sogar zu Beschädigungen führen.
- Schließen Sie kein Hochspannungsblitzgerät am Zubehörschuh der Kamera an, da es unter Umständen nicht ausgelöst werden kann.

In diesem Kapitel werden die Themen Aufnahme und Aufzeichnung beschrieben sowie die Menüeinstellungen für die Registerkarte Aufnahme ([O]) vorgestellt.

- [Fotoaufnahmen](#page-203-0)
- [Movie-Aufnahme](#page-303-0)

<span id="page-203-0"></span> rechts neben den Seitentiteln zeigt Funktionen an, die nur in den Kreativ-Programmen verfügbar sind.

- [Registerkartenmenüs: Fotoaufnahmen](#page-205-0)
- [Bildqualität](#page-213-0)
- [Seitenverhältnis für Fotos](#page-216-0)
- [Wert der Belichtungskompensation/AEB-Einstellungen](#page-218-0)
- [Einstellungen der ISO-Empfindlichkeit für Fotos](#page-221-0)
- [Auto Lighting Optimizer \(Autom. Belichtungsoptimierung\)](#page-225-0) $\hat{x}$
- [Tonwert Priorität](#page-227-0)\*
- [Einstellungen für den Weißabgleich](#page-228-0) $\overline{x}$
- [Weißabgleich-Korrektur](#page-236-0) $\mathbf{\hat{x}}$
- [Farbraum](#page-240-0)
- [Auswahl des Bildstils](#page-241-0)☆
- [Anpassung des Bildstils](#page-245-0)
- [Registration des Bildstils](#page-250-0)
- [Objektiv-Aberrationskorrektur](#page-253-0) $\mathbf{\hat{x}}$
- [Einstellungen für die Rauschreduktion](#page-260-0)
- [Anfügen von Staublöschungsdaten](#page-264-0)☆
- [Kontinuierl. AF](#page-269-0)
- [Touch & Drag AF-Einstellungen](#page-270-0)
- [Fokussiermodus](#page-274-0) $\mathbf{\hat{x}}$
- [AF-Hilfslicht Aussendung](#page-275-0)
- [Electronic MF des Objektivs](#page-276-0) $\mathbf{\hat{x}}$
- [Bildstabilisierung](#page-277-0)
- [Touch-Auslöser](#page-279-0)
- [Rückschauzeit](#page-281-0)
- [Messtimer](#page-282-0)\*
- [Belichtungssimulation](#page-283-0)
- [Anzeige der Aufnahmeinformationen](#page-284-0)
- [Display spiegeln](#page-293-0)
- [Sucheranzeigeformat](#page-294-0)
- [Anzeigeleistung](#page-295-0)
- [Art des Filmtagebuchs](#page-296-0)
- [Allgemeine Vorsichtsmaßnahmen zu Fotoaufnahmen](#page-298-0)

<span id="page-205-0"></span>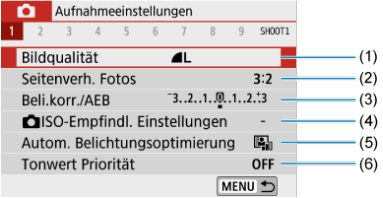

- (1) [Bildqualität](#page-213-0)
- (2) [Seitenverh. Fotos](#page-216-0)
- (3) [Beli.korr./AEB](#page-218-0)☆
- (4) **O** [ISO-Empfindl. Einstellungen](#page-221-0)☆
- (5) [Auto Lighting Optimizer \(Autom. Belichtungsoptimierung\)](#page-225-0)
- (6) [Tonwert Priorität](#page-227-0)

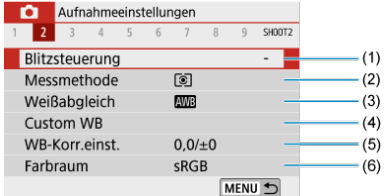

- (1) [Blitzsteuerung](#page-183-0)
- (2) [Messmethode](#page-170-0)☆
- (3) [Weißabgleich](#page-228-0)☆
- (4) [Custom WB](#page-232-0)
- (5) [WB-Korr.einst.](#page-236-0)
- (6) [Farbraum](#page-240-0)

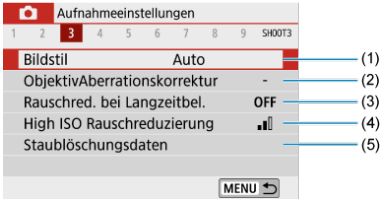

(1) Bildstil

[Auswahl des Bildstils](#page-241-0)

[Anpassung des Bildstils](#page-245-0)

[Registration des Bildstils](#page-250-0)

- (2) [ObjektivAberrationskorrektur](#page-253-0)
- (3) [Rauschred. bei Langzeitbel.](#page-260-0)☆
- (4) [High ISO Rauschreduzierung](#page-262-0)
- (5) [Staublöschungsdaten](#page-265-0)☆

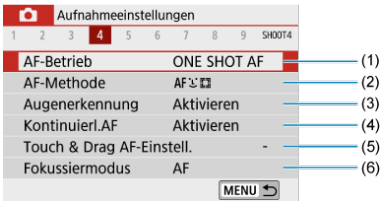

- (1) [AF-Betrieb](#page-143-0)
- (2) [AF-Methode](#page-150-0)
- (3) [Augenerkennung](#page-156-0)
- (4) [Kontinuierl.AF](#page-269-0)
- (5) [Touch & Drag AF-Einstell.](#page-270-0)
- (6) [Fokussiermodus](#page-274-0)

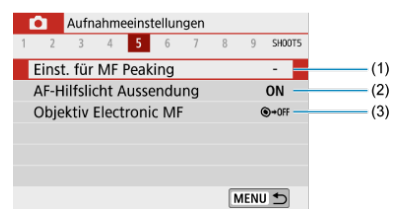

- (1) [Einst. für MF Peaking](#page-163-0)
- (2) [AF-Hilfslicht Aussendung](#page-275-0)
- (3) [Objektiv Electronic MF](#page-276-0)

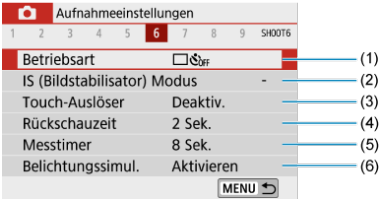

- (1) [Betriebsart](#page-165-0)
- (2) [IS \(Bildstabilisator\) Modus](#page-277-0)
- (3) [Touch-Auslöser](#page-279-0)
- (4) [Rückschauzeit](#page-281-0)
- (5) [Messtimer](#page-282-0)
- (6) [Belichtungssimul.](#page-283-0)

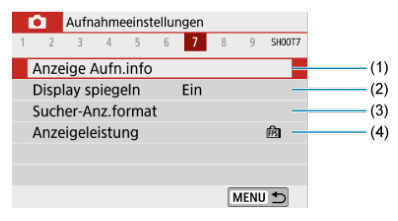

- (1) [Anzeige Aufn.info](#page-284-0)
- (2) [Display spiegeln](#page-293-0)
- (3) [Sucher-Anz.format](#page-294-0)
- (4) [Anzeigeleistung](#page-295-0)

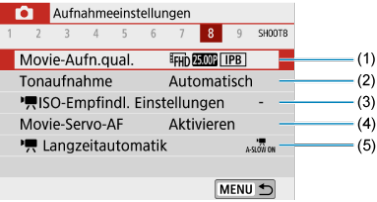

- (1) [Movie-Aufn.qual.](#page-316-0)
- (2) [Tonaufnahme](#page-323-0)
- (3) **K[ISO-Empfindl. Einstellungen](#page-362-0)**
- (4) [Movie-Servo-AF](#page-345-0)
- (5) [Langzeitautomatik](#page-363-0)

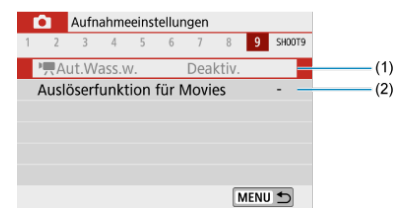

- $(1)$   $\sqrt{$  Aut. Wass.w.
- (2) [Auslöserfunktion für Movies](#page-351-0)

**In den Motiv-Programmen werden die folgenden Bildschirme angezeigt. Beachten Sie, dass die zum Einstellen verfügbaren Elemente je nach Aufnahmemodus variieren.**

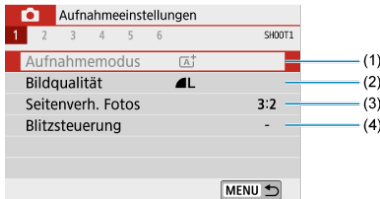

- (1) [Aufnahmemodus](#page-88-0)
- (2) [Bildqualität](#page-213-0)
- (3) [Seitenverh. Fotos](#page-216-0)
- (4) [Blitzsteuerung](#page-183-0)

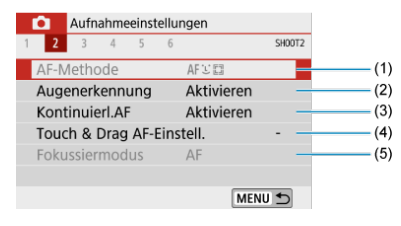

- (1) [AF-Methode](#page-150-0)
- (2) [Augenerkennung](#page-156-0)
- (3) [Kontinuierl.AF](#page-269-0)
- (4) [Touch & Drag AF-Einstell.](#page-270-0)
- (5) [Fokussiermodus](#page-274-0)

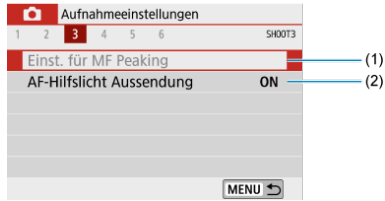

- (1) [Einst. für MF Peaking](#page-163-0)
- (2) [AF-Hilfslicht Aussendung](#page-275-0)

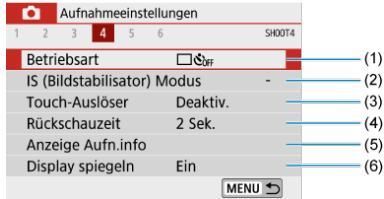

- (1) [Betriebsart](#page-165-0)
- (2) [IS \(Bildstabilisator\) Modus](#page-277-0)
- (3) [Touch-Auslöser](#page-279-0)
- (4) [Rückschauzeit](#page-281-0)
- (5) [Anzeige Aufn.info](#page-284-0)
- (6) [Display spiegeln](#page-293-0)

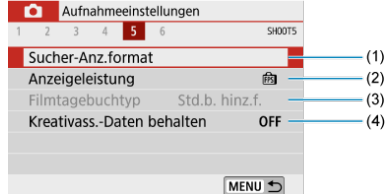

- (1) [Sucher-Anz.format](#page-294-0)
- (2) [Anzeigeleistung](#page-295-0)
- (3) [Filmtagebuchtyp](#page-296-0)
- (4) [Kreativass.-Daten behalten](#page-97-0)

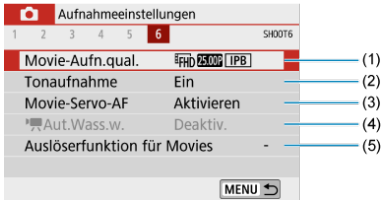

- (1) [Movie-Aufn.qual.](#page-316-0)
- (2) [Tonaufnahme](#page-323-0)
- (3) [Movie-Servo-AF](#page-345-0)
- $(4)$ <sup> $\sqrt{$ </sup>
- (5) [Auslöserfunktion für Movies](#page-351-0)

# <span id="page-213-0"></span>**Bildqualität**

- 図 [RAW-Bilder](#page-214-0)
- [Übersicht: Bildaufnahmequalitäten](#page-215-0) 枢
- 雇 [Maximale Anzahl von Reihenaufnahmen](#page-215-0)
	- 1. **Wählen Sie [ : Bildqualität].**

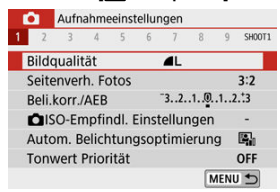

2. **Stellen Sie die Bildqualität ein.**

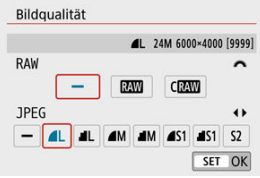

- Bei RAW-Bildern drehen Sie das Wahlrad < with an industry of the UPEGs drücken Sie die Taste < < >>>.
- **Drücken Sie die Taste < (A) >, um die Einstellung festzulegen.**

### **Vorsicht** Q

Die im Bildschirm zur Einstellung der Bildqualität durch [**\*\*\*\***] angegebene Anzahl der verfügbaren Aufnahmen bezieht sich immer auf die Einstellung [**3:2**], und zwar unabhängig vom tatsächlich eingestellten Seitenverhältnis (

#### <span id="page-214-0"></span>同 **Hinweis**

- Wenn sowohl für RAW- als auch für JPEG-Bilder [**–**] eingestellt wurde, wird verwendet.
- Wenn Sie sowohl RAW als auch JPEG auswählen, wird bei jeder Aufnahme das Bild gleichzeitig als RAW- und JPEG-Bild mit den angegebenen Bildqualitäten auf der Karte gespeichert. Die beiden Bilder werden mit derselben Datei-Nummer aufgezeichnet (Dateierweiterung: ".JPG" für JPEG und ".CR3" für RAW).
- S7 stellt die Bilder in der Bildqualität (Fein) dar.
- Bedeutung der Symbole für die Bildqualität: RAW, CRAW, Kompakt-RAW, JPEG. Fein, Normal, Groß, M Mittel, S Klein.

# **RAW-Bilder**

RAW-Bilder bestehen aus den Rohdaten vom Bildsensor, die je nach Ihrer Auswahl digital auf der Karte als Dateien der Formate MM oder CHAM (kleiner als MM) gespeichert werden.

Mit Digital Photo Professional (EOS-Software) können Sie RAW-Bilder bearbeiten. Sie können basierend auf der Art, wie die Bilder verwendet werden, verschiedene Anpassungen an den Bildern vornehmen und JPEG-Bilder sowie andere Arten von Bildern erstellen, die die Effekte dieser Anpassungen widerspiegeln.

#### 同 **Hinweis**

Zum Anzeigen von RAW-Bildern auf einem Computer wird die Verwendung von Digital Photo Professional (EOS-Software, im Folgenden "DPP" genannt) empfohlen.

Ältere Versionen von DPP Vers. 4.x unterstützt keine Anzeige, Verarbeitung, Bearbeitung oder andere Vorgänge mit RAW-Bildern, die von dieser Kamera aufgenommen wurden. Wenn eine frühere Version von DPP Vers. 4.x ist auf Ihrem Computer installiert. Beziehen und installieren Sie die neueste Version von DPP von der Canon-Website, um sie zu aktualisieren [\(](#page-34-0) $\widehat{\mathfrak{g}}$ ), wodurch die vorherige Version überschrieben wird. In ähnlicher Weise ist DPP Vers. 3.x oder früher unterstützt keine Anzeige, Verarbeitung, Bearbeitung oder andere Vorgänge mit RAW-Bildern, die von dieser Kamera aufgenommen wurden.

Im Handel erhältliche Software ist möglicherweise nicht in der Lage, mit dieser Kamera aufgenommene RAW-Bilder anzuzeigen. Informationen zur Kompatibilität erhalten Sie beim Softwarehersteller.

<span id="page-215-0"></span>Beachten Sie die [Technischen Daten](#page-725-0) für Näheres zur Dateigröße, zur Anzahl der verfügbaren Aufnahmen, zum maximalen Burst und zu anderen geschätzten Werten.

# **Maximale Anzahl von Reihenaufnahmen**

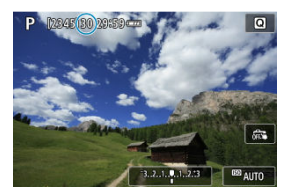

Die geschätzte maximale Anzahl wird oben im Aufnahmebildschirm angezeigt.

### **Hinweis**

● Wenn der maximale Burst bei Standbildaufnahmen als "99" angezeigt wird, können Sie kontinuierlich 99 oder mehr Aufnahmen machen. Bei einem Wert von 98 oder weniger sind weniger Aufnahmen verfügbar, und wenn [**BUSY**] auf dem Aufnahmebildschirm angezeigt wird, ist der interne Speicher voll, und die Aufnahme wird vorübergehend unterbrochen. Wenn Sie die Reihenaufnahme unterbrechen, erhöht sich die maximale Anzahl der Reihenaufnahmen. Nachdem alle aufgenommenen Bilder auf eine Karte geschrieben wurden, können Sie erneut mit der in den [Technischen Daten](#page-725-0) angegebenen maximalen Anzahl von Reihenaufnahmen aufnehmen.
Sie können das Seitenverhältnis ändern.

1. **Wählen Sie [ : Seitenverh. Fotos].**

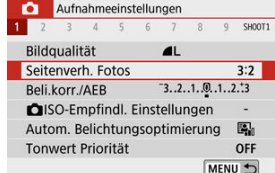

## 2. **Stellen Sie das Seitenverhältnis ein.**

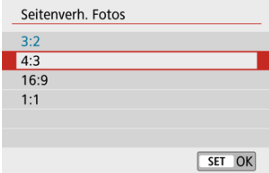

Wählen Sie ein Seitenverhältnis aus und drücken Sie dann auf < $\langle \frac{\mathfrak{B}}{\mathfrak{B}} \rangle$ >.

### **JPEG-Bilder**

Die Bilder werden mit dem eingestellten Seitenverhältnis aufgenommen.

### **RAW-Bilder**

Die Bilder werden immer mit dem Seitenverhältnis [**3:2**] aufgenommen. Die gewählten Informationen zum Seitenverhältnis werden der RAW-Bilddatei hinzugefügt, sodass die EOS-Software "Digital Photo Professional" ein Bild mit demselben Seitenverhältnis erzeugen kann, das zum Zeitpunkt der Aufnahme festgelegt wurde, wenn Sie RAW-Bilder mit dieser Software verarbeiten.

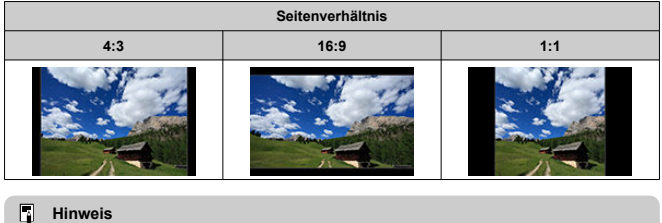

RAW-Bilder, die mit einem Seitenverhältnis von [**4:3**], [**16:9**] oder [**1:1**] aufgenommen wurden, werden während der Wiedergabe mit Linien angezeigt, die das jeweilige Seitenverhältnis angeben, diese Linien werden jedoch nicht im Bild aufgezeichnet.

# **Wert der Belichtungskompensation/AEB-Einstellungen**

Sie können drei Bilder mit verschiedenen Verschlussgeschwindigkeiten, Blendenwerten und ISO-Geschwindigkeiten erfassen, wie an der Kamera eingestellt. Dieser Modus wird als AEB (Belichtungsreihenautomatik) bezeichnet.

\* AEB steht für "Auto Exposure Bracketing" (Belichtungsreihenautomatik).

1. **Wählen Sie [ : Beli.korr./AEB].**

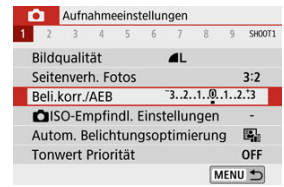

2. **Stellen Sie den AEB-Bereich ein.**

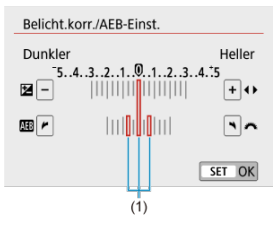

- Drehen Sie das Wahlrad < مطلوع >, um den AEB-Bereich einzustellen (1). Mit den Tasten < < > < > können Sie den Betrag der Belichtungskorrektur einstellen.
- $\bullet$  Drücken Sie die Taste <  $\langle \overline{\mathbb{R}} \rangle$  >, um die Einstellung festzulegen.
- Sobald ein AEB-Bereich eingestellt ist, wird er auf dem Bildschirm in der Belichtungsstufenanzeige dargestellt.

# 3. **Lösen Sie aus.**

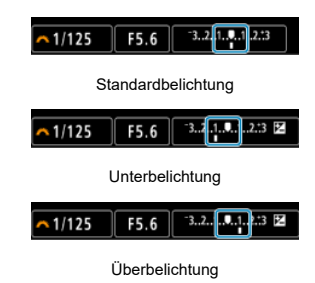

- In der folgenden Reihenfolge werden je nach angegebener Betriebsart drei Belichtungsreihenaufnahmen gemacht: Standardbelichtung, verringerte Belichtung und erhöhte Belichtung.
- AEB wird nicht automatisch deaktiviert. Um AEB zu deaktivieren, folgen Sie Schritt 2 und schalten Sie die Anzeige des AEB-Bereichs aus.

#### Œ **Vorsicht**

Die Belichtungskompensation in AEB kann weniger effektiv sein, wenn [<sup>1</sup> : Auto Lighting Optimizer/ $\bigcap$ : Autom. Belichtungsoptimierung] ( $\bigotimes$ [\)](#page-225-0) auf eine andere Option als [**Deaktiv.**] eingestellt ist.

#### $\Box$ **Hinweis**

- Wenn die Betriebsart auf [□] eingestellt ist, müssen Sie den Auslöser für jede Aufnahme dreimal drücken. Wenn [  $\Box$  H oder [  $\Box$  i eingestellt ist und Sie den Auslöser ganz durchgedrückt halten, werden drei Serienaufnahmen in Folge ausgeführt, und danach unterbricht die Kamera automatisch die Aufnahme. Wenn [ $\binom{8}{10}$ ] dder  $\binom{8}{2}$ ] eingestellt ist, werden nach einer Verzögerung von 10 oder 2 Sekunden drei aufeinanderfolgende Aufnahmen aufgenommen. Bei Einstellung auf ruch wird bei Serienaufnahmen die dreifache Anzahl der angegebenen Aufnahmen gemacht.
- Sie können AEB zusammen mit der Belichtungskorrektur einrichten.
- AEB ist nicht in Verbindung mit den Funktionen Blitz, Multi-Shot-Rauschreduzierung, Kreativfilter oder Langzeitbelichtung verfügbar.
- AEB wird automatisch abgebrochen, wenn Sie eine der folgenden Aktionen ausführen: Stellen Sie den Hauptschalter auf <  $\bigcirc$ FF > oder wenn der Blitz voll aufgeladen ist.

Wählen Sie die ISO-Empfindlichkeit (Lichtempfindlichkeit des Bildsensors) entsprechend dem Umgebungslicht aus.

In den Motiv-Programmen wird die ISO-Empfindlichkeit automatisch eingestellt. Einzelheiten zur ISO-Empfindlichkeit bei der Movie-Aufnahme finden Sie unter [ISO-](#page-709-0)[Empfindlichkeit bei Movie-Aufnahmen](#page-709-0).

1. **Tippen Sie auf das ISO-Empfindlichkeitssymbol.**

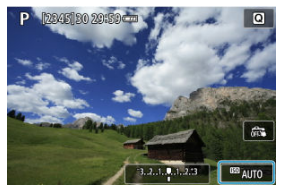

2. **Stellen Sie die ISO-Empfindlichkeit ein.**

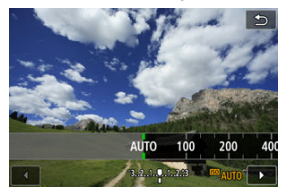

- Stellen Sie dies mit den Tasten < >< > ein.
- Die ISO-Empfindlichkeit kann in Schritten von 1/3-Schritten im Bereich von ISO 100–25600 eingestellt werden.
- Wenn [**AUTO**] ausgewählt ist, wird die ISO-Empfindlichkeit automatisch eingestellt.
- Wenn [**AUTO**] ausgewählt ist, wird bei halb gedrücktem Auslöser die tatsächlich eingestellte ISO-Empfindlichkeit angezeigt.

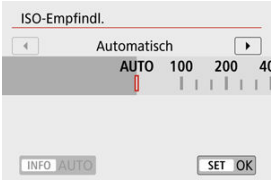

● Um [AUTO] anzugeben, wenn Sie [**ISO-Empfindlichk.**] unter [**0: 0 ISO-Empfindl. Einstellungen**] einstellen (siehe oben), drücken Sie die Taste <  $INFO$  >.

## **Leitfaden zur ISO-Empfindlichkeit**

- Bei geringer ISO-Empfindlichkeit wird zwar das Bildrauschen reduziert, aber unter bestimmten Aufnahmebedingungen steigt das Risiko für eine Verwacklung der Kamera/ Unschärfe des Motivs oder der Fokussierbereich wird verkleinert (weniger Feldtiefe).
- Eine höhere ISO-Empfindlichkeit ermöglicht Aufnahmen mit schwachem Licht, einen größeren Fokussierbereich (mehr Feldtiefe) und eine größere Blitzreichweite. Allerdings kann sich das Bildrauschen verstärken.

#### П **Hinweis**

Kann auch auf dem [**ISO-Empfindlichk**.]-Bildschirm eingestellt werden unter [ $\bullet$ ]: **ISO-Empfindl. Einstellungen**].

Um [**H**] (gemäß ISO 51200) als verfügbare Option hinzuzufügen, stellen Sie [**ISO-Erweiterung**] auf [1:Aktivieren] unter [ $\blacklozenge$ : Individualfunktionen(C.Fn[\)](#page-661-0)] ( $\heartsuit$ ).

### $\bf{0}$ **Vorsicht**

- Wenn Sie [ $\bullet$ ]: Tonwert Priorität] auf [Aktivieren] oder [Erweitert] einstellen, vermeiden Sie die Auswahl von ISO 100/125/160 oder [**H**] (gemäß ISO 51200)  $(5)$ .
- Aufnahmen bei hohen Temperaturen können zu Bildern mit höherer Körnung führen. Langzeitbelichtungen können auch unregelmäßige Farben zur Folge haben.
- Bei Aufnahmen mit hoher ISO-Geschwindigkeit kann es zu sichtbarem Bildrauschen (Streifen, Lichtpunkten usw.) kommen.
- Wenn Sie eine hohe ISO-Geschwindigkeit und den Blitz zum Aufnehmen eines nahen Objekts verwenden, kann es zu Überbelichtung kommen.
- Wenn Sie unter Bedingungen Aufnahmen machen, bei denen starkes Bildrauschen entsteht, etwa eine Kombination aus hoher ISO-Geschwindigkeit, hoher Temperatur und Langzeitbelichtung, werden die Bilder u. U. nicht richtig aufgenommen.
- Wie "**H**" (gemäß ISO 51200) ist eine erweiterte ISO-Empfindlichkeitseinstellung. Rauschen (Lichtpunkte, Streifen usw.) und unregelmäßige Farben werden stärker wahrgenommen, und die Auflösung ist im Vergleich zur Standardeinstellung niedriger.

Für ISO Auto können Sie eine Begrenzung der maximalen ISO-Empfindlichkeit innerhalb von ISO 400–25600 festlegen.

1. **Wählen Sie [ : ISO-Empfindl. Einstellungen].**

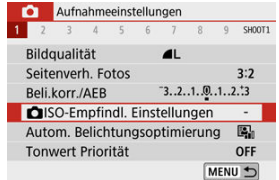

2. **Wählen Sie [Max. für Auto].**

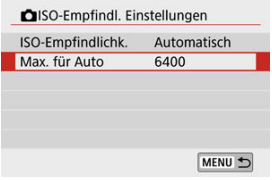

- Wählen Sie [Max. für Auto] und drücken Sie dann <  $\langle \frac{6}{51} \rangle$  >.
- 3. **Wählen Sie die ISO-Empfindlichkeit.**

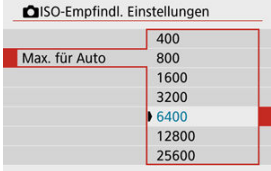

Wählen Sie die ISO-Empfindlichkeit und drücken Sie < $\langle \hat{P}_k \rangle$ >.

<span id="page-225-0"></span>Helligkeit und Kontrast können automatisch korrigiert werden, wenn die Aufnahme zu dunkel oder der Kontrast zu gering oder stark ist.

> 1. **Wählen Sie [ : Auto Lighting Optimizer/Autom. Belichtungsoptimierung].**

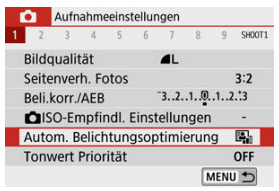

# 2. **Legen Sie eine Korrekturoption fest.**

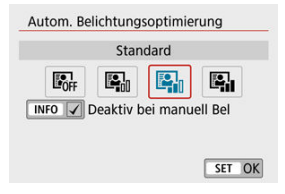

### $\mathbf{0}$ **Vorsicht**

- Unter bestimmten Aufnahmebedingungen kann sich das Rauschen erhöhen und die scheinbare Auflösung ändern.
- Wenn der Auto Lighting Optimizer (die automatische Belichtungsoptimierung) einen zu starken Effekt hat und das Ergebnis nicht der gewünschten Helligkeit entspricht, stellen Sie [**Gering**] oder [**Deaktiv.**] ein.
- Wenn eine andere Option als [**Deaktiv.**] eingestellt ist und Sie die Belichtungskorrektur oder Blitzbelichtungskorrektur zum Abdunkeln der Belichtung verwenden, wird das Bild eventuell trotzdem hell. Wenn Sie eine dunklere Belichtung erzielen möchten, stellen Sie die Option auf [**Deaktiv.**] ein.
- Der maximale Burst ist niedriger bei [**Hoch**]. Bildaufnahmen auf Karten dauern ebenfalls länger.

#### $\blacksquare$ **Hinweis**

**C** Zum Aktivieren von [ $\bullet$  : Auto Lighting Optimizer/ $\bullet$  : Autom. **Belichtungsoptimierung**], auch im Modus < M >, drücken Sie die Taste < INFO > in Schritt 2, um die Markierung [ ] bei [**Deaktiv bei manuell Bel**] zu löschen.

Sie können Überbelichtung und Clipping in hellen Bereichen reduzieren.

1. **Wählen Sie [ : Tonwert Priorität].**

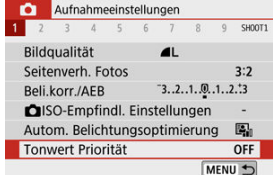

2. **Legen Sie eine Option fest.**

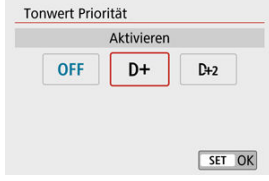

- [**Aktivieren**]: Die Gradation bei Lichtern wird verbessert. Die Gradation zwischen den Grautönen und den Lichtern wird weicher.
- [**Erweitert**]: Unter bestimmten Aufnahmebedingungen werden hiermit überbelichtete Bildbereiche sogar noch stärker als mit [**Aktivieren**] reduziert.

### $\bf{a}$ **Vorsicht**

- Das Bildrauschen kann geringfügig stärker werden.
- Der verfügbare ISO-Bereich beginnt bei ISO 200. Erweiterte ISO-Empfindlichkeiten können nicht eingestellt werden.
- [**Erweitert**] ist nicht verfügbar, wenn Movies aufgenommen werden.
- In der Einstellung [**Erweitert**] sehen manche Szenen möglicherweise nicht wie erwartet aus.
- 図 **[Weißabgleich](#page-229-0)**
- [**AWB**[\] Automatischer Weißabgleich](#page-230-0) 囜
- **K** [  $R$  [\] Custom WB](#page-232-0)
- [ K [\] Farbtemperatur](#page-235-0) 囜

Der Weißabgleich dient dazu, weiße Bereiche auch weiß erscheinen zu lassen.

Normalerweise wird mit Auto [**WB**] (Priorität Umgebung) oder [**WBB**W] (Priorität Weiß) der korrekte Weißabgleich erzielt. Wenn mit "Auto" keine natürlich wirkenden Farben erzielt werden können, können Sie den passenden Weißabgleich für die Lichtquelle auswählen oder ihn manuell einstellen, indem Sie ein weißes Objekt aufnehmen.

# 1. **Wählen Sie [ : Weißabgleich].**

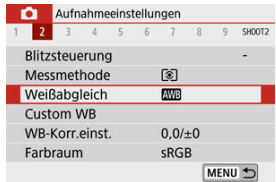

# 2. **Wählen Sie eine Option aus.**

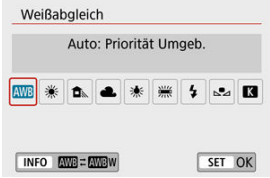

<span id="page-229-0"></span>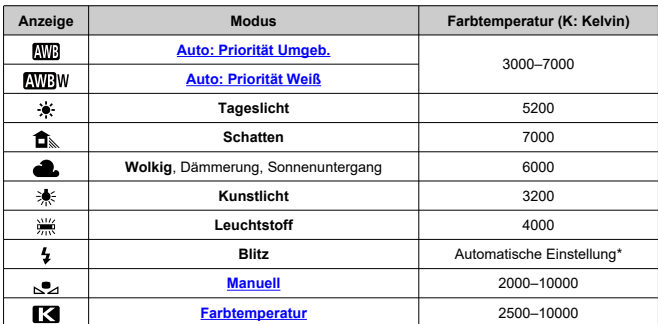

\* Gilt für Speedlites mit einer Funktion zur Übertragung der Farbtemperaturdaten. Andernfalls wird die Farbtemperatur auf ca. 6000 K eingestellt.

# **Weißabgleich**

Das menschliche Auge passt sich an veränderte Lichtverhältnisse an, sodass weiße Objekte unter allen Lichtverhältnissen weiß aussehen. Digitalkameras bestimmen Weiß anhand der Farbtemperatur der Beleuchtung und verwenden auf dieser Grundlage die Bildverarbeitung, um Farbtöne in Ihren Aufnahmen natürlich erscheinen zu lassen.

<span id="page-230-0"></span>Mit der Option [ **WB**] können Sie die Intensität des warmen Farbtons des Bildes geringfügig erhöhen, wenn Sie Aufnahmen bei Kunstlicht machen.

Wenn Sie [**[ ] Wi**] auswählen, können Sie die Intensität des warmen Farbtons des Bildes verringern.

1. **Wählen Sie [ : Weißabgleich].**

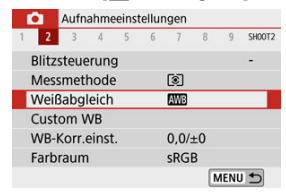

# 2. **Wählen Sie [ ].**

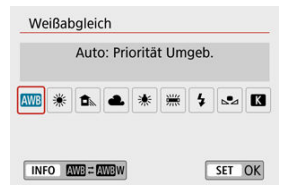

Während [**WB**] ausgewählt ist, drücken Sie die Taste < INFO >.

# 3. **Wählen Sie eine Option aus.**

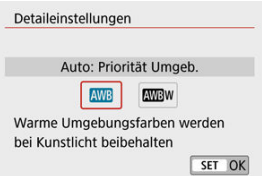

### $\bullet$ **Vorsicht**

## **Vorsichtsmaßnahmen für die Einstellung [ ]**

- Der warme Farbstich der Motive kann verblasst erscheinen.
- Umfasst die Szene mehrere Lichtquellen, wird der warme Farbstich möglicherweise nicht reduziert.
- Bei Verwendung des Blitzes wird derselbe Farbton wie mit der Option [**WB**] erzielt.

<span id="page-232-0"></span>Mit Custom WB (eigener Weißabgleich) können Sie den Weißabgleich für die spezifische Lichtquelle am Aufnahmeort manuell einstellen. Nehmen Sie die Anpassung unbedingt unter der Lichtquelle am tatsächlichen Aufnahmeort vor.

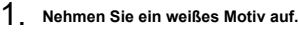

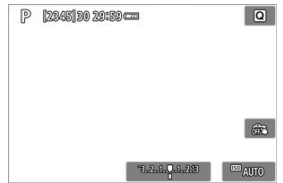

- Richten Sie die Kamera auf einen einfachen, weißen Gegenstand, sodass das Weiß den Bildschirm ausfüllt.
- Stellen Sie manuell scharf und machen Sie die Aufnahme mit der ausgewählten Standardbelichtung für das weiße Objekt.
- Sie können beliebige Weißabgleich-Einstellungen festlegen.

# 2. **Wählen Sie [ : Custom WB].**

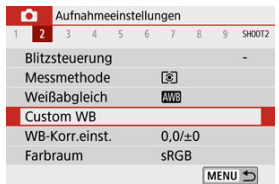

3. **Importieren Sie die Weißabgleichsdaten.**

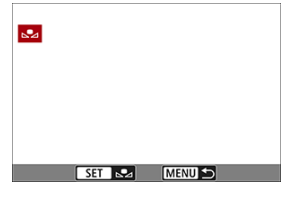

- Verwenden Sie die Tasten < < > < >>>>>, um das in Schritt 1 aufgenommene Bild auszuwählen, und drücken Sie dann < $\mathcal{R}$  >. Wählen Sie [**OK**], um die Daten zu importieren.
- 4. **Wählen Sie [ : Weißabgleich].**
- 5. **Wählen Sie [ ].**

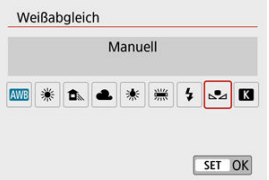

### $\mathbf 0$ **Vorsicht**

- $\bullet$ Falls die Belichtung des in Schritt 1 aufgenommenen Bilds stark von der Standardbelichtung abweicht, ist eventuell kein korrekter Weißabgleich möglich.
- Die folgenden Bilder können nicht ausgewählt werden: Bilder, die mit dem Bildstil [**Monochrom**] aufgenommen wurden, Bilder die vor oder während der Aufnahme mit einem Kreativfilter versehen wurden, Bildausschnitte sowie Bilder, die mit einer anderen Kamera gemacht wurden.
- Es können Bilder angezeigt werden, die mit dieser Einstellung nicht verwendet werden können.

## **Hinweis**

Anstatt ein weißes Objekt aufzunehmen, bietet sich ebenso das Ablichten einer Grau-Karte oder eines standardmäßigen 18 %-igen grauen Reflektors (im Handel erhältlich) an.

# <span id="page-235-0"></span>1. **Wählen Sie [ : Weißabgleich].**

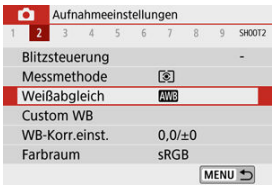

## 2. **Stellen Sie die Farbtemperatur ein.**

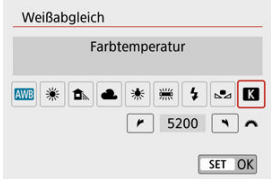

- Wählen Sie [ ].
- Drehen Sie zur Auswahl der gewünschten Farbtemperatur das Wahlrad <  $\frac{1}{2}$  > und drücken Sie anschließend auf die Taste <  $\frac{1}{2}$  >.
- Sie können die Farbtemperatur in Schritten von 100 K auf Werte zwischen ca. 2500 K und 10000 K einstellen.

### Œ **Vorsicht**

- Beim Einstellen der Farbtemperatur für eine künstliche Lichtquelle sollten Sie ggf. die Weißabgleich-Korrektur (Magentarot- bzw. Grünverfärbung) aktivieren.
- Wenn Sie [ $\blacksquare$ ] auf einen mit einem handelsüblichen Farbtemperatur-Messgerät gemessenen Wert einstellen, machen Sie vorab einige Testaufnahmen und passen Sie die Einstellung nach Bedarf an, um etwaige Unterschiede zwischen dem Farbtemperatur-Messgerät und der Kamera auszugleichen.
- <span id="page-236-0"></span>Weißabgleich-Korrektur
- **K** [Automatisches Weißabgleich-Bracketing](#page-238-0)

Durch Korrektur des Weißabgleichs wird derselbe Effekt erzielt wie mit einem handelsüblichen Farbtemperaturkonversions- bzw. Farbkorrekturfilter.

# **Weißabgleich-Korrektur**

# 1. **Wählen Sie [ : WB-Korr.einst.].**

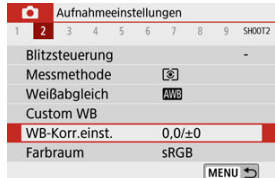

2. **Stellen Sie die Weißabgleich-Korrektur ein.**

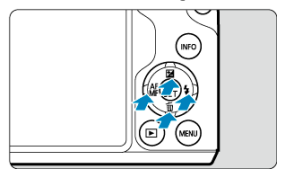

Beispiel-Einstellung: A2, G1

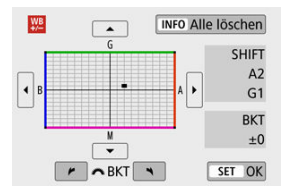

- $\bullet$ Drücken Sie < ▲ >< ▼ > oder < ◀ >< ▶ >, um die Markierung ■ wie gewünscht zu positionieren.
- B steht für Blau, A für Gelb ("Amber"), M für Magentarot und G für Grün. Der Weißabgleich wird in die Richtung korrigiert, in die Sie die Markierung verschieben.

Auf der rechten Seite des Bildschirms werden unter [**SHIFT**] die Richtung und der Korrekturwert angezeigt.

- Wenn Sie die Taste < INFO > drücken, werden alle [WB-Korr.einst.]-Einstellungen abgebrochen.
- Drücken Sie die Taste <  $\left(\frac{1}{21}\right)$ >, um die Einstellung zu beenden.

### $\Box$ **Hinweis**

Eine Stufe der Blau/Gelb-Korrektur entspricht ca. 5 Mired eines Farbtemperatur-Konvertierungsfilters. (Mired: Maßeinheit für die Farbtemperatur, die zur Bezeichnung von Werten, z. B. der Dichte, eines Filters zur Umwandlung von Farbtemperaturen verwendet wird.)

<span id="page-238-0"></span>Weißabgleich-Bracketing ermöglicht es Ihnen, gleichzeitig drei Bilder mit unterschiedlichen Farbtönen aufzunehmen.

## **Einstellen des Weißabgleich-Bracketingwerts**

B/A-Verfärbung ±3 Stufen

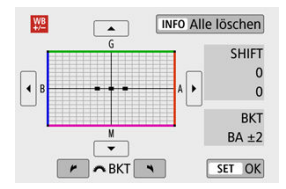

- Wenn Sie in Schritt 2 zur [Weißabgleich-Korrektur](#page-236-0) das Wahlrad < with > drehen, wird auf dem Bildschirm anstelle der Markierung "■" die Markierung "■ ■ ■" (3 Punkte) angezeigt.
- Durch Drehen des Wahlrads im Uhrzeigersinn können Sie Blau/Gelb-Bracketing festlegen, und durch Drehen entgegen dem Uhrzeigersinn Magentarot/Grün-Bracketing. Auf der rechten Seite des Bildschirms werden unter [**BKT**] die Bracketing-Richtung und der Korrekturwert angezeigt.
- Wenn Sie die Taste < INFO > drücken, werden alle [WB-Korr.einst.]-Einstellungen abgebrochen.
- $\bullet$  Drücken Sie die Taste <  $\left(\frac{a}{k!}\right)$ >, um die Einstellung zu beenden.

### m **Vorsicht**

- Während des Weißabgleich-Bracketing ist die maximale Anzahl von Reihenaufnahmen niedriger.
- Da für eine Aufnahme drei Bilder gespeichert werden, dauert das Speichern des Bilds auf der Karte länger als sonst.

### $\overline{\mathbb{R}}$ **Hinweis**

- Die Aufnahmen werden in folgender Reihenfolge belichtet: 1. Standardweißabgleich, 2. blaue Verfärbung (B) und 3. gelbe Verfärbung (A) oder 1. Standardweißabgleich, 2. magentarote Verfärbung (M) und 3. grüne Verfärbung (G).
- Sie können Weißabgleich-Korrektur und AEB zusammen mit dem Weißabgleich-Bracketing verwenden. Wenn Sie die AEB-Aufnahme in Kombination mit dem Weißabgleich-Bracketing einstellen, werden insgesamt neun Bilder pro Aufnahme gespeichert.
- Das Weißabgleich-Symbol blinkt, wenn Weißabgleich-Bracketing eingestellt ist. (Wenn das Symbol nicht angezeigt wird, drücken Sie die Taste <  $NFO$ ) mehrmals, um die Anzeige umzuschalten.)
- **BKT** steht für Bracketing.

Die Palette der reproduzierbaren Farben wird als "Farbraum bezeichnet". Für normale Aufnahmen wird die Einstellung sRGB" empfohlen.

1. **Wählen Sie [ : Farbraum].**

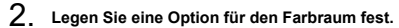

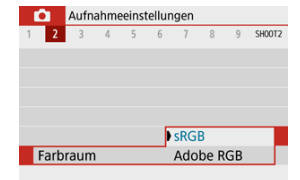

# **Adobe RGB**

Dieser Farbraum wird hauptsächlich für den kommerziellen Druck und andere professionelle Anwendungen verwendet. Dies wird empfohlen, wenn Geräte wie Adobe RGB-kompatible Monitore oder mit DCF 2.0 oder (Exif 2.21 oder höher) kompatible Drucker verwendet werden.

#### П **Hinweis**

- Dateinamen von Fotos, die im Adobe RGB-Farbraum aufgenommen wurden, beginnen mit "\_".
- Das ICC-Profil wird nicht angehängt. Beschreibungen des ICC-Profils finden Sie in der Digital Photo Professional Bedienungsanleitung (EOS-Software).
- In der Basiszone wird automatisch [**sRGB**] eingestellt.

## [Bildstileigenschaften](#page-242-0)

## **M** [Symbole](#page-244-0)

Mithilfe eines voreingestellten Bildstils können Sie die Bildeigenschaften ganz einfach je nach Motiv und fotografischem Ausdruck wirkungsvoll festlegen.

# 1. **Wählen Sie [ : Bildstil].**

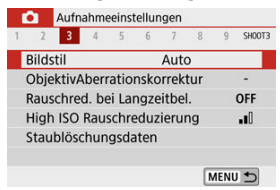

## 2. **Wählen Sie einen Bildstil aus.**

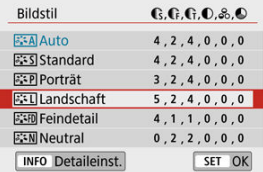

### <span id="page-242-0"></span>**1**  $\sqrt{3.34}$  Auto

Der Farbton wird automatisch auf das Motiv abgestimmt. Bei Natur-, Außen- und Abendlicht sehen die Farben von blauem Himmel, Grünpflanzen und Sonnenuntergängen kräftiger aus.

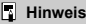

Wenn der gewünschte Farbton mit der Einstellung [**Auto**] nicht erzielt werden kann, verwenden Sie einen anderen Bildstil.

## **1**  $\sqrt{3.55}$  Standard

Das Bild wirkt lebhaft, scharf und frisch. Geeignet für die meisten Szenen.

## **[ ] Porträt**

Für glatte Hauttöne mit etwas geringerer Schärfe. Geeignet für Nahaufnahmen. Der Hautton kann angepasst werden, indem Sie [ **Farbton**] wie unter [Einstellungen](#page-247-0) [und Effekte](#page-247-0) beschrieben ändern.

### **[ ] Landschaft**

Für kräftige Blau- und Grüntöne in sehr scharfen und frischen Bildern. Geeignet für eindrucksvolle Landschaftsaufnahmen.

## **[ ] Feindetail**

Zum detaillierten Rendern feiner Motivkonturen und subtiler Texturen. Die Farben sind etwas kräftiger.

### $\bullet$   $\sqrt{2 \cdot 5}$  **N** Neutral

Für spätere Retuschen am Computer. Macht Bilder mit geringerem Kontrast und natürlichen Farbtönen gedämpft.

## **[ ] Natürlich**

Für spätere Retuschen am Computer. Reproduziert natürlich die bei Tageslicht gemessenen Farben von Motiven mit einer Farbtemperatur von 5200K. Bilder werden mit geringerem Kontrast gedämpft.

### **[ ] Monochrom**

Für Schwarz-Weiß-Bilder.

## **Vorsicht**

Aus JPEG-Bildern, die mit dem Bildstil [**Monochrom**] aufgenommen wurden, können keine Farbbilder wiederhergestellt werden.

## **[ ] Anw. Def. 1–3**

Sie können einen neuen Stil hinzufügen, der auf Voreinstellungen wie [**Porträt**] oder [**Landschaft**] oder einer Bildstil-Datei basiert, und diesen dann nach Bedarf anpassen (  $\circled{e}$ [\)](#page-250-0). Aufnahmen, die mit einem Stil gemacht wurden, den Sie noch nicht angepasst haben, haben dieselben Eigenschaften wie die Standardeinstellung [**Auto**].

<span id="page-244-0"></span>Symbole auf dem Auswahlbildschirm für den Bildstil stehen für [ **Stärke**], [ **Feinheit**] und

[ **Schwelle**] für [ **Schärfe**] sowie [ **Kontrast**] und andere Parameter. Die Ziffern geben die Werte für diese Einstellungen an, die für den entsprechenden Bildstil festgelegt wurden.

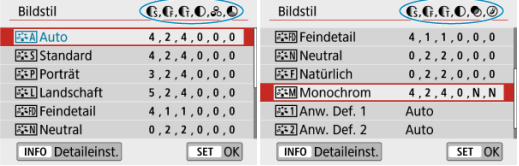

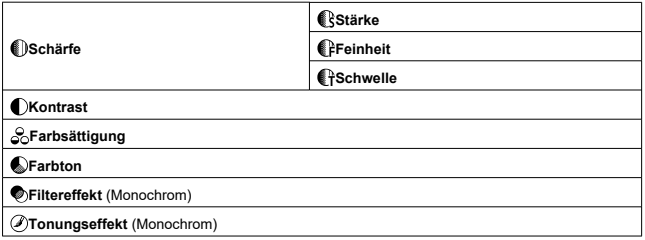

### $\mathbf 0$ **Vorsicht**

Bei der Movie-Aufnahme wird sowohl für die Parameter [ **[ Feinheit**] als auch [ **[** <del>]</del> **Schwelle**] von [*[*]Schärfe] ein Sternchen (\*) angezeigt. [*[*]Feinheit] und [*[*] **Schwelle**] werden nicht auf Movies angewendet.

### [Einstellungen und Effekte](#page-247-0) 図

#### [  $\frac{2.4 \text{ m}}{2.4 \text{ m}}$ [\] Schwarzweißeinstellung](#page-248-0) 囜

Sie können jeden Bildstil anpassen, indem Sie ihn von den Standardeinstellungen aus verändern. Näheres zu individuellen Einstellungen für [**Monochrom**] erfahren Sie unter [  $\sqrt{324}$  | Schwarzweißeinstellung.

# 1. **Wählen Sie [ : Bildstil].**

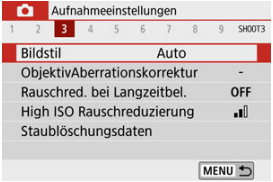

# 2. **Wählen Sie einen Bildstil aus.**

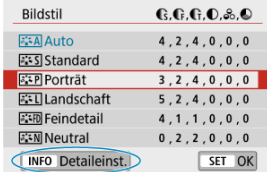

Wählen Sie den anzupassenden Bildstil und drücken Sie dann die Taste <  $INFO$  >.

3. **Wählen Sie eine Option aus.**

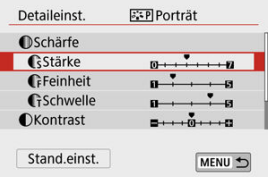

- Näheres zu [Einstellungen](#page-247-0) und Effekten finden Sie unter Einstellungen [und Effekte](#page-247-0).
- 4. **Stellen Sie die Effektstärke ein.**

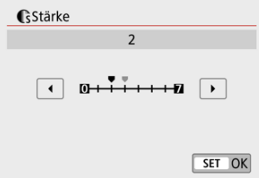

Stellen Sie den Wert ein und drücken Sie <  $\binom{2}{x+y}$  >.

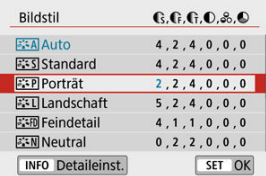

- **Drücken Sie die Taste < MENU >, um die angepasste Einstellung zu** speichern und zum Auswahlbildschirm für Bildstil zurückzukehren.
- Alle von den Standardwerten abweichenden Einstellungen werden in Blau angezeigt.

# <span id="page-247-0"></span>**Einstellungen und Effekte**

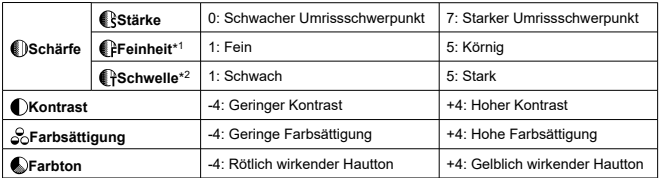

\* 1: Gibt die Kantenstärke an, für die die Erweiterung gilt. Je niedriger die Zahl ist, desto feiner sind die Umrisse, die hervorgehoben werden können.

\* 2: Kontrastschwelle zwischen Kanten und umgebenden Bildbereichen, die die Kantenerweiterung bestimmt. Je kleiner der Wert, desto mehr wird der Umriss betont, wenn der Kontrastunterschied gering ist. Bildrauscheffekte sind jedoch deutlich sichtbarer, je niedriger die Zahl ist.

#### $\overline{\phantom{a}}$ **Hinweis**

- Für Movie-Aufnahmen werden die Einstellungen [ **Feinheit**] und [ **Schwelle**] unter [ **[ ] Schärfe**] nicht angezeigt und lassen sich nicht einstellen.
- Durch die Auswahl von [**Stand.einst.**] in Schritt 3 können Sie die Standardeinstellungen der Parametereinstellungen des jeweiligen Bildstils wiederherstellen.
- Wenn Sie eine Aufnahme mit dem von Ihnen angepassten Bildstil vornehmen möchten, wählen Sie zunächst den angepassten Bildstil aus und lösen Sie dann aus.

# <span id="page-248-0"></span>**[ Filtereffekt]**

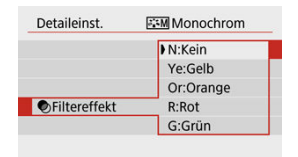

Durch die Anwendung eines Filtereffekts auf ein Monochrom-Bild können Sie beispielsweise weiße Wolken oder grüne Bäume klarer hervortreten lassen.

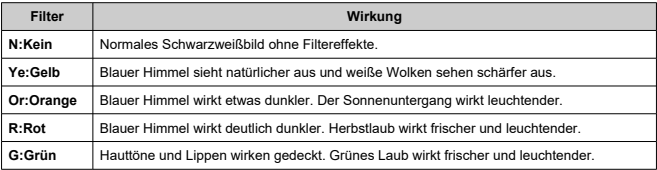

### $\Box$ **Hinweis**

Eine Erhöhung von [ **Kontrast**] verstärkt den Filtereffekt.

# **[ Tonungseffekt]**

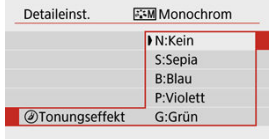

Durch die Anwendung eines Tonungseffekts können Sie ein Monochrom-Bild in der ausgewählten Farbe schaffen. Wirksam, wenn Sie unvergessliche Bilder erstellen möchten.

<span id="page-250-0"></span>Sie können einen einfachen Bildstil auswählen, z. B. [**Porträt**] oder [**Landschaft**], ihn wie gewünscht einstellen und speichern unter [**Anw. Def. 1**] – [**Anw. Def. 3**]. Dies ist nützlich, wenn mehrere Bildstile mit verschiedenen Einstellungen erstellt werden.

Bildstile,die in der Kamera mit EOS Utility (EOS-Software,  $\circled{2}$ ) registriert wurden, können hier ebenfalls geändert werden.

1. **Wählen Sie [ : Bildstil].**

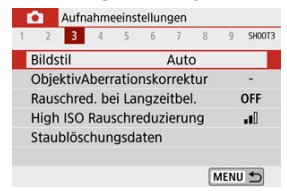

2. **Wählen Sie die Nummer eines benutzerdefinierten Stils aus.**

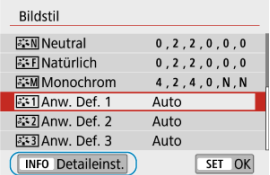

Wählen Sie eine Nummer aus [**Anw. Def. 1**] bis [**Anw. Def. 3**] aus, und drücken Sie dann die Taste < INF $\bigcap$  >.

3. **Drücken Sie < >.**

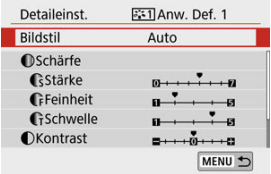

Wenn [**Bildstil**] ausgewählt ist, drücken Sie <  $\langle \hat{\xi}_1 \rangle$  >.

# 4. **Wählen Sie einen Standard-Bildstil.**

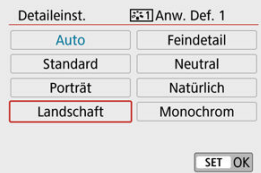

- Wählen Sie den gewünschten Standard-Bildstil.
- Nehmen Sie auf diese Weise auch Ihre Auswahl vor, um die mit EOS Utility (EOS-Software) in der Kamera registrierten Stile anzupassen.

# 5. **Wählen Sie eine Option aus.**

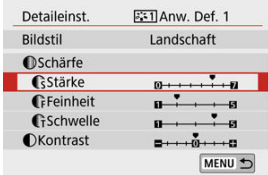
6. **Stellen Sie die Effektstärke ein.**

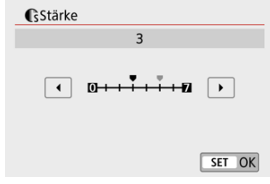

● Näheres finden Sie unter [Anpassung des Bildstils](#page-245-0).

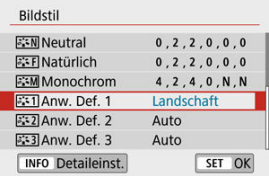

● Drücken Sie die Taste < MFNU >, um die angepasste Einstellung zu speichern und zum Auswahlbildschirm für Bildstil zurückzukehren. Der Standard-Bildstil wird angezeigt rechts neben [**Anw. Def. \***]. Blau dargestellte Stilnamen bedeuten, dass Sie die Einstellungen so geändert haben, dass sie nicht mehr den Standardwerten entsprechen.

#### **Vorsicht** Œ

- Wenn bereits ein Bildstil unter [**Anw. Def. \***] registriert wurde, werden die Parametereinstellungen des zuvor registrierten benutzerdefinierten Bildstils zurückgesetzt.
- [**Anw. Def. \***]-Einstellungen werden zurückgesetzt, wenn [**Grundeinstell.**] unter **[** $\blacklozenge$  **: Kam. zurücks.**] ( $\oslash$ [\)](#page-657-0) ausgeführt wird.

#### $\overline{\phantom{a}}$ **Hinweis**

- Für Aufnahmen mit gespeichertem Bildstil wählen Sie die registrierte [**Anw. Def. \***] aus und machen Sie dann die Aufnahme.
- Die Vorgehensweise zum Registrieren einer Bildstildatei in der Kamera finden Sie in der EOS Utility Bedienungsanleitung  $(\sqrt{\alpha})$  $(\sqrt{\alpha})$ .
- 図 [Vignettierungs-Korrektur](#page-254-0)
- [Verzeichnungskorrektur](#page-255-0) 囜
- [Digitale Objektivoptimierung](#page-256-0) 哅
- 図 [Chromatische Aberrationskorrektur](#page-257-0)
- **[Beugungskorrektur](#page-258-0)**

Vignettierung, Bildverzeichnung und andere Probleme können durch optische Eigenschaften des Objektivs entstehen. Die Kamera kann diese Phänomene mittels [**ObjektivAberrationskorrektur**] kompensieren.

# 1. **Wählen Sie [ : ObjektivAberrationskorrektur].**

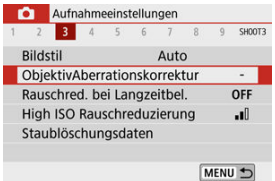

# 2. **Wählen Sie eine Option aus.**

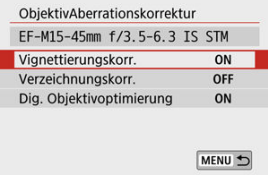

# <span id="page-254-0"></span>3. **Wählen Sie [Aktivieren].**

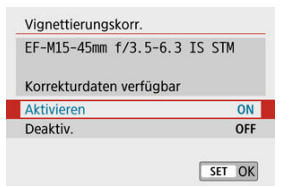

- Prüfen Sie, ob der Name des montierten Objektivs und [**Korrekturdaten verfügbar**] angezeigt werden (außer wenn [**Beugungskorrektur**] eingestellt ist).
- Wenn [Korrekturdaten nicht verfügbar] oder ein [ **N**]-Symbol angezeigt werden, siehe [Digitale Objektivoptimierung](#page-256-0).

### **Vignettierungs-Korrektur**

Vignettierung (dunkle Bildecken) kann (können) korrigiert werden.

#### T **Vorsicht**

- Je nach Aufnahmebedingungen kann Bildrauschen am Bildrand auftreten.
- Je höher die ISO-Empfindlichkeit, desto geringer ist der Korrekturwert.

#### $\overline{R}$ **Hinweis**

- Der Korrekturbetrag ist niedriger als der maximale Korrekturwert, der mit Digital Photo Professional (EOS-Software) angewendet wird.
- Die Peripheriebeleuchtung wird automatisch in den Motiv-Programmen korrigiert, wenn die Korrekturdaten in der Kamera registriert werden.

<span id="page-255-0"></span>Verzeichnungen (Image Warping) können (kann) korrigiert werden.

#### $\bf{0}$ **Vorsicht**

- Zur Verzeichnungskorrektur erfasst die Kamera einen gegenüber dem Anzeigebereich der Aufnahme kleineren Bildbereich. Dadurch wird das Bild etwas zugeschnitten und die wahrgenommene Auflösung verschlechtert sich ein wenig.
- Wird die Verzeichnungskorrektur angewendet, führt dies zu einer geringfügigen Änderung des Bildwinkels.
- Beim Vergrößern von Bildern wird die Verzeichnungskorrektur nicht auf die angezeigten Bilder angewendet.
- Bei Movie-Aufnahmen wird Verzeichnungskorrektur nicht angezeigt.
- Bildern mit angewendeter Verzeichnungskorrektur werden keine Staublöschungsdaten ( $\circled{a}$ [\)](#page-264-0) angehängt. Auch kann es sein, dass das AF-Messfeld außerhalb der Position angezeigt wird, relativ zur Aufnahmezeit.

<span id="page-256-0"></span>Verschiedene Aberrationen aufgrund der optischen Eigenschaften des Objektivs sowie Diffraktion und vom Tiefpassfilter verursachte Auflösungsverlust können korrigiert werden. Wenn bei [**Dig. Objektivoptimierung**] [**Korrekturdaten nicht verfügbar**] oder [ ] angezeigt werden, können Sie das EOS-Dienstprogramm verwenden, um die Objektivkorrekturdaten zur Kamera hinzuzufügen. Einzelheiten dazu finden Sie in der EOS Utility Bedienungsanleitung.

#### **Vorsicht** Œ

- Je nach Aufnahmebedingungen kann das Bildrauschen zusammen mit dem Wirkungsgrad der Korrektur verstärkt werden. Bildränder können auch betont werden. Passen Sie beliebig die Schärfe des Bildstils an oder stellen Sie [**Dig. Objektivoptimierung**] auf [**Deaktiv.**] ein.
- Je höher die ISO-Empfindlichkeit, desto geringer ist der Korrekturwert.
- Bei Movie-Aufnahmen wird [**Dig. Objektivoptimierung**] nicht angezeigt. (Korrektur ist nicht möglich.)

#### $\Box$ **Hinweis**

- Wenn Sie [**Dig. Objektivoptimierung**] aktivieren, wird beim Aufnehmen sowohl die chromatische Aberration als auch die Beugung korrigiert, obwohl diese Optionen nicht angezeigt werden.
- "Digitale Objektivoptimierung" wird automatisch in Motiv-Programmen angewendet, deren Korrekturdaten in der Kamera registriert wurden.

<span id="page-257-0"></span>Die chromatische Aberration (Farbabweichung an Motiven) kann korrigiert werden.

#### $\Box$ **Hinweis**

[**Farbfehlerkorrektur**] wird nicht angezeigt, wenn [**Dig. Objektivoptimierung**] auf [**Aktivieren**] eingestellt ist.

<span id="page-258-0"></span>Diffraktion (von der Blende verursachter Schärfeverlust) kann korrigiert werden.

#### T **Vorsicht**

- Je nach Aufnahmebedingungen kann das Bildrauschen zusammen mit dem Wirkungsgrad der Korrektur verstärkt werden.
- Je höher die ISO-Empfindlichkeit, desto geringer ist der Korrekturwert.
- Bei Movie-Aufnahmen wird [**Beugungskorrektur**] nicht angezeigt. (Korrektur ist nicht möglich.)

#### 围 **Hinweis**

- Die Beugungskorrektur korrigiert die verschlechterte Auflösung nicht nur aufgrund der Beugung, sondern auch aufgrund des Tiefpassfilters und anderer Faktoren. Daher ist die Korrektur auch bei Belichtungen mit weit geöffneter Blende wirksam.
- [**Beugungskorrektur**] wird nicht angezeigt, wenn [**Dig. Objektivoptimierung**] auf [**Aktivieren**] eingestellt ist.

#### Œ **Vorsicht**

### **Allgemeine Vorsichtsmaßnahmen für die Objektiv-Aberrationskorrektur**

- Die Objektiv-Aberrationskorrektur kann nicht auf vorhandene JPEG-Bilder angewendet werden.
- Wenn Sie ein Objektiv verwenden, das nicht von Canon ist, wird empfohlen, die Korrekturen auch dann auf [**Deaktiv.**] einzustellen, wenn [**Korrekturdaten verfügbar**] angezeigt wird.
- Bei einer Bildvergrößerung werden einige Bildteile möglicherweise angezeigt, aber nicht aufgezeichnet.
- Das Ausmaß der Korrektur (mit Ausnahme der Beugungskorrektur) ist bei Objektiven, die keine Entfernungsinformationen liefern, geringer.

#### $\Box$ **Hinweis**

### **Allgemeine Anmerkungen zur Objektiv-Aberrationskorrektur**

- Die Auswirkungen der Objektiv-Aberrationskorrektur variieren je nach Objektiv und Aufnahmebedingungen. Je nach verwendetem Objektiv, den Aufnahmebedingungen usw. ist der Effekt möglicherweise schwierig zu erkennen.
- Ist die Korrektur nur schwer zu erkennen, wird empfohlen, das Bild nach der Aufnahme zu vergrößern und zu prüfen.
- Korrekturen werden auch angewendet, wenn ein Extender oder ein Life-Size Converter angeschlossen ist.
- Wurden für das verwendete Objektiv noch keine Korrekturdaten registriert, wird das gleiche Ergebnis erzielt wie mit der Einstellung [**Deaktiv.**] (mit Ausnahme der Beugungskorrektur).
- Weitere Informationen finden Sie bei Bedarf auch in der EOS Utility Bedienungsanleitung.
- Rauschreduzierung bei Langzeitbelichtung 図
- **K** [High ISO Rauschreduzierung](#page-262-0)

### **Rauschreduzierung bei Langzeitbelichtung**

Rauschen, das bei Langzeitbelichtungen mit einer Verschlusszeit von einer Sekunde auftritt. oder langsamer kann reduziert werden.

☆

1. **Wählen Sie [ : Rauschred. bei Langzeitbel.].**

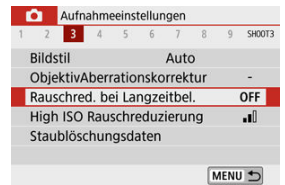

261

2. **Wählen Sie eine Option zur Rauschunterdrückung.**

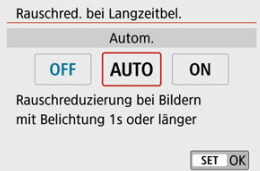

### **[ ] Autom.**

Für Bilder, die 1 Sekunde lang belichtet wurden. oder länger, wird die Rauschunterdrückung automatisch durchgeführt, wenn für Langzeitbelichtungen typisches Rauschen erkannt wird. Diese Einstellung ist in den meisten Fällen ausreichend wirksam.

### **[ ] Aktivieren**

Die Rauschunterdrückung wird für alle Bilder durchgeführt, die 1 Sekunde lang belichtet wurden. oder länger. Die Einstellung [**Aktivieren**] kann Rauschen reduzieren, das in der Einstellung [**Autom.**] nicht erkannt werden kann.

#### $\mathbf{0}$ **Vorsicht**

- In der Einstellung [**Autom.**] oder [**Aktivieren**] kann die Rauschunterdrückung nach dem Aufnehmen so lange dauern wie die Belichtungszeit der Aufnahme.
- Bilder können in der Einstellung [**Aktivieren**] körniger aussehen als mit [**Deaktiv.**] oder [**Autom.**].
- Nachdem Sie eine Langzeitbelichtung mit [**Aktivieren**] aufgenommen haben, wird der Aufnahmebildschirm während der Verarbeitung der Rauschunterdrückung nicht angezeigt (zu erkennen an der Anzeige [**BUSY**]), und Sie können nicht erneut aufnehmen, bis die Verarbeitung abgeschlossen ist.

<span id="page-262-0"></span>Sie können das erzeugte Bildrauschen reduzieren. Diese Funktion ist besonders wirksam beim Aufnehmen mit hohen ISO-Empfindlichkeiten. Bei Aufnahmen mit geringer ISO-Empfindlichkeit kann das Bildrauschen in den dunkleren Bereichen (Tiefenbereichen) des Bilds weiter reduziert werden.

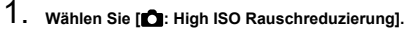

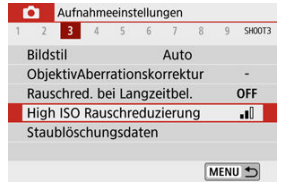

### 2. **Stellen Sie die gewünschte Stufe ein.**

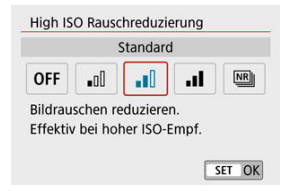

### **[ ] Multi-Shot-Rauschreduzierung**

Wendet Rauschunterdrückung mit höherer Bildqualität an als [**Stark**]. Für ein einzelnes Foto werden vier Aufnahmen in einer kurzen Serie aufgenommen und automatisch ausgerichtet und zu einem einzigen JPEG-Bild zusammengefügt.

Beachten Sie, dass [**Multi-Shot-Rauschreduz.**] nicht verfügbar ist, wenn die Bildqualität auf RAW oder RAW + JPEG eingestellt ist.

#### $\mathbf{0}$ **Vorsicht**

### **Vorsichtsmaßnahmen für die Einstellung [Multi-Shot-Rauschreduzierung]**

- Wenn die Bilder wegen Verwacklungsunschärfe stark uneinheitlich ausgerichtet sind, kann der Effekt der Rauschreduzierung geringer sein.
- Achten Sie bei Freihandaufnahmen auf Kameraverwacklung. Die Verwendung eines Stativs wird empfohlen.
- Wenn Sie ein sich bewegendes Motiv aufnehmen, hinterlässt dieses unter Umständen Nachbilder.
- Der automatische Bildabgleich funktioniert u. U. bei sich wiederholenden Mustern (Gitter, Streifen usw.) oder bei flachen Bildern mit geringer Farbtonvariation unter Umständen nicht korrekt.
- Wenn sich die Helligkeit des Motivs während der vier fortlaufenden Aufnahmen ändert, kann dies zu einer ungleichmäßigen Belichtung im Bild führen.
- Nach der Aufnahme dauert es eine Weile, bis die Bilder auf der Karte gespeichert sind, da die Rauschreduzierung verarbeitet wird und die Bilder zusammengeführt werden. [**BUSY**] wird während der Bildverarbeitung auf dem Aufnahmebildschirm angezeigt. Die Aufnahme ist erst nach Abschluss der Verarbeitung möglich.
- [**Multi-Shot-Rauschreduz.**] ist nicht verfügbar, wenn Funktionen wie diese eingestellt sind: Langzeitbelichtung, AEB- oder WB-Belichtungsreihe, RAW- oder RAW+JPEG-Aufnahme, Rauschunterdrückung bei Langzeitbelichtung oder Kreativfilter.
- Blitzaufnahmen sind nicht verfügbar. Beachten Sie, dass die AF-Hilfslichtaussendung variiert, je nach der Einstellung bei [ : **AF-Hilfslicht Aussendung**].
- [**Multi-Shot-Rauschreduzierung**] ist nicht verfügbar (wird nicht angezeigt), wenn Movies aufgenommen werden.
- $\bullet$  Wechselt automatisch zu [**Standard**], wenn Sie den Netzschalter auf <  $\bigcirc$ FF > stellen, den Akku bzw. die Karte wechseln, Motiv-Programme aufrufen oder Langzeitbelichtungen bzw. Movie-Aufnahmen ausführen.
- <span id="page-264-0"></span>図 Vorbereitung
- [Erfassen von Staublöschungsdaten](#page-265-0) 枢
- 雇 [Anfügen von Staublöschungsdaten](#page-268-0)

Zum Löschen von Staubpunkten verwendete Staublöschungsdaten können an Bilder angehängt werden, falls bei der Sensorreinigung Staub auf dem Sensor zurückbleibt. Mit Digital Photo Professional (EOS Software) werden die Staubpunkte unter Verwendung der Staublöschungsdaten automatisch gelöscht.

### **Vorbereitung**

- Verwenden Sie ein rein weißes Motiv, z. B. ein weißes Blatt Papier.
- Stellen Sie die Brennweite des Objektivs auf 50 mm oder länger ein.
- Drücken Sie < < >, um in den Fokusmodus [MF] zu wechseln, setzen Sie dann den Fokus auf unendlich (∞), indem Sie den Fokussierring im Uhrzeigersinn (von der Vorderseite der Kamera aus gesehen) drehen.

# <span id="page-265-0"></span>1. Wählen Sie [**nd**: Staublöschungsdaten].

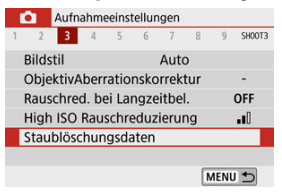

# 2. **Wählen Sie [OK].**

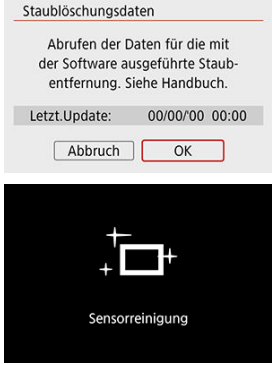

Nach der automatischen Selbstreinigung des Sensors wird eine Meldung auf dem Bildschirm angezeigt. Während der Reinigung ist ein mechanisches Verschlussgeräusch zu hören, es wird aber keine Aufnahme gemacht.

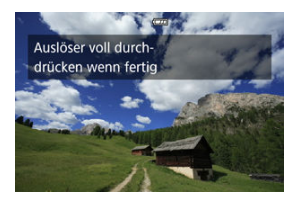

# 3. **Fotografieren Sie ein rein weißes Motiv.**

- Fotografieren Sie mit einem rein weißen, den Bildschirm ausfüllenden Motiv (etwa einem neuen Blatt weißen Papiers) in einem Abstand von 20–30 cm.
- Die Aufnahme wird nicht gespeichert. Die Daten können jedoch trotzdem abgerufen werden, selbst wenn sich in der Kamera keine Karte befindet.

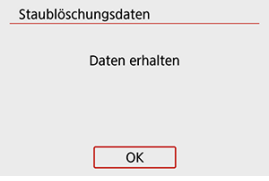

- Nach der Aufnahme ruft die Kamera die Staublöschungsdaten ab. Nach Ermittlung der Staublöschungsdaten wird eine Meldung angezeigt.
- Wenn die Daten nicht erfolgreich erhalten wurden, wird eine Fehlermeldung angezeigt. Überprüfen Sie die Informationen unter [Vorbereitung](#page-264-0), wählen Sie [**OK**], und machen Sie erneut die Aufnahme.

<span id="page-268-0"></span>Nach der Erfassung werden Staublöschdaten an Fotoaufnahmen angehängt, die nach diesem Zeitpunkt aufgenommen wurden. Es wird empfohlen, Staublöschungsdaten vor der Aufnahme zu erfassen.

Weitere Informationen zur Verwendung von Digital Photo Professional (EOS-Software) zum automatischen Entfernen von Staubpunkten finden Sie in der Digital Photo Professional Bedienungsanleitung.

Die an Bilder angehängten Staublöschungsdaten haben im Grunde keinerlei Auswirkung auf die Dateigröße.

#### π **Vorsicht**

- Ist das Papier in irgendeiner Weise gemustert, können diese Muster als Staubdaten erkannt werden. Dies kann die Genauigkeit der Staubentfernung mithilfe von Digital Photo Professional (EOS-Software) beeinträchtigen.
- Staublöschdaten werden nicht zu Aufnahmen hinzugefügt, die unter den folgenden Bedingungen aufgenommen wurden.
	- Bei Aufnahmen mit [ ] oder [  $\ddot{\mathcal{S}}$  ] (< **SCN** >-Modus)
	- Bei Aufnahmen mit [ j ] (<  $\odot$  >-Modus)
	- Wenn die Multi-Shot-Rauschunterdrückung eingestellt ist
	- Wenn [Verzeichnungskorr.] unter [<sup>1</sup>]: ObjektivAberrationskorrektur] auf [**Aktivieren**] eingestellt ist

Mithilfe dieser Funktion bleiben Objekte in der Regel im Fokus. Die Kamera fokussiert umgehend, wenn Sie den Auslöser halb herunterdrücken.

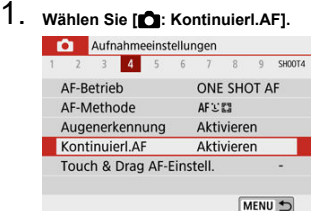

# 2. **Wählen Sie [Aktivieren].**

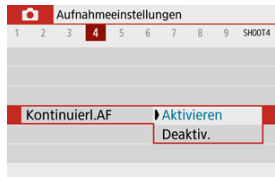

#### $\bullet$ **Vorsicht**

In der Einstellung [**Aktivieren**] sind weniger Aufnahmen verfügbar, weil das Objektiv kontinuierlich betätigt und somit Batteriekapazität verbraucht wird.

- **Li** Touch & Drag AF
- $\mathbb{F}$  [Tippen zur Motivauswahl für](#page-271-0)  $\mathbb{F}^{\pi}_{\alpha}$
- **Methode**
- [Akt. Touch-Ber.](#page-273-0)

Bewegen Sie das AF-Messfeld oder die AF-Messfeldwahl in der Zone, indem Sie den Bildschirm antippen oder mit dem Finger darauf ziehen, während Sie durch den Sucher schauen.

# **Touch & Drag AF**

1. **Wählen Sie [ : Touch & Drag AF-Einstell.].**

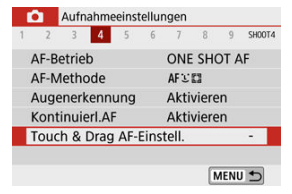

2. **Wählen Sie [Touch & Drag AF].**

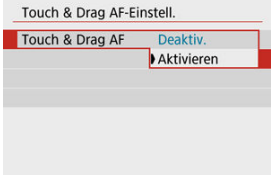

Wählen Sie [**Aktivieren**].

<span id="page-271-0"></span>Zum Umschalten des verfolgten Motivs auf eine andere Person, falls die AF-Methode in der Einstellung L<sup>'F</sup>, mehrere Gesichter erkannt hat, können Sie auf den unter [Akt. Touch-**Ber.**] eingestellten Bereich tippen.

Beachten Sie, dass diese Einstellung nicht verfügbar ist, wenn [**Touch & Drag AF**] auf [**Aktivieren**] eingestellt wurde.

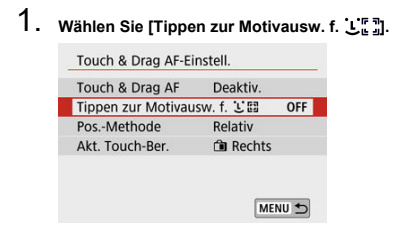

### 2. **Wählen Sie [Ein].**

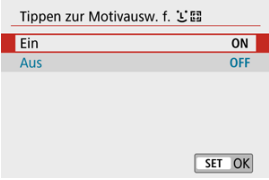

#### $\overline{\mathbb{R}}$ **Hinweis**

- Tippen Sie auf die linke Seite des eingestellten Bereichs, um auf eine Person auf der linken Seite umzuschalten [**Akt. Touch-Ber.**], und tippen Sie auf die rechte Seite, um auf eine Person auf der rechten Seite umzuschalten.
- Wenn [**Augenerkennung**] auf [**Aktivieren**] eingestellt ist, wechselt die Kamera zu den Augen eines anderen Motivs.

### <span id="page-272-0"></span>**Pos.-Methode**

Legen Sie fest, wie Positionen durch Tippen oder Ziehen festgelegt werden.

### 1. **Stellen Sie [Pos.-Methode] ein.**

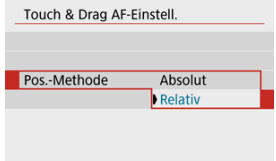

### **Absolut**

Das AF-Messfeld bewegt sich auf die Position auf dem Bildschirm, die durch Tippen oder Ziehen festgelegt wurde.

**Relativ**

Das AF-Messfeld bewegt sich in die Richtung, in die Sie ziehen, und entsprechend wie weit Sie ziehen, unabhängig davon, wo Sie den Bildschirm berühren.

<span id="page-273-0"></span>Legen Sie den Bereich des Bildschirms fest, der für die Vorgänge "Tippen" und "Ziehen " verwendet wird.

1. **Wählen Sie [Akt. Touch-Ber.].**

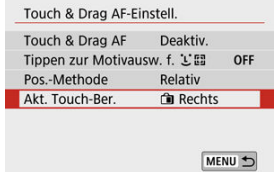

2. **Stellen Sie den Bereich ein, der auf Berührungen reagieren soll.**

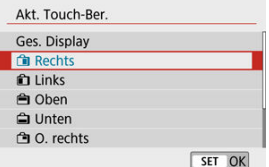

#### $\overline{R}$ **Hinweis**

● Wenn Sie auf den Bildschirm tippen, während [**L'+Verfolg.**] eingestellt ist, wird ein runder orangefarbener Rahmen angezeigt [()]. Sobald Sie Ihren Finger an der Stelle, zu welcher Sie das AF-Messfeld verschieben möchten, loslassen, wird [ $\frac{1}{b}$ ] angezeigt, und das gewünschte Motiv wird verfolgt. Halten Sie die Taste < --gedrückt, um die Motivauswahl abzubrechen.

Sie können die Fokussiermethode (den Fokussiermodus) festlegen, wenn Sie EF-M-Objektive verwenden.

> 1. **Wählen Sie [ : Fokussiermodus].** Aufnahmeeinstellungen 1 2 3 4 5 6 7 8 9 SHOOT4 AF-Betrieb ONE SHOT AF AF-Methode AFX 83 Augenerkennung Aktivieren Kontinuierl.AF Aktivieren Touch & Drag AF-Einstell. Fokussiermodus  $AF$ MENU 5

# 2. **Wählen Sie eine Option aus.**

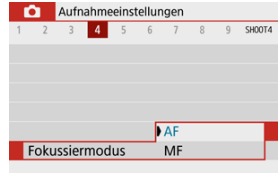

- [**AF**]: Autofokus
- [**MF**]: Manueller Fokus

Sie können das Auslösen des AF-Hilfslichts der Kamera aktivieren.

1. **Wählen Sie [ : AF-Hilfslicht Aussendung].**

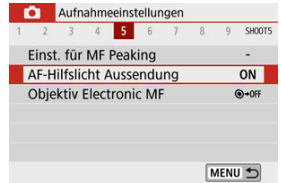

2. **Wählen Sie eine Option aus.**

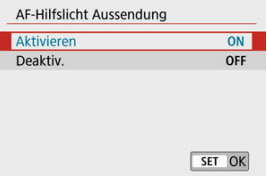

[ ] **Aktivieren**

Aktiviert bei Bedarf das Aussenden des AF-Hilfslichts.

[ ] **Deaktiv.**

Deaktiviert bei Bedarf das AF-Hilfslicht. Stellen Sie dies ein, wenn Sie das AF-Hilfslicht nicht aussenden möchten.

Bei EF-M-, EF- oder EF-S-Objektiven mit elektronischer manueller Fokussierungsfunktion können Sie festlegen, wie die manuelle Fokusanpassung mit One-Shot AF verwendet wird.

1. **Wählen Sie [ : Objektiv Electronic MF].**

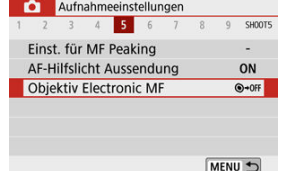

# 2. **Wählen Sie ein Element aus.**

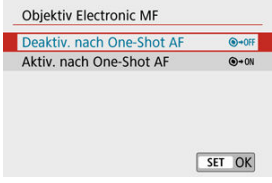

### **Deaktiv. nach One-Shot AF**

Nach dem AF-Betrieb wird die manuelle Einstellung der Fokussierung deaktiviert.

### **Aktiv. nach One-Shot AF**

Sie können den Fokus nach dem AF-Betrieb manuell anpassen, indem Sie den Auslöser halb durchgedrückt halten.

#### $\bf \Phi$ **Vorsicht**

Weitere Informationen zu den technischen Daten des manuellen Fokus Ihres Objektivs finden Sie in der Bedienungsanleitung des Objektivs.

Sie können die Einstellung für den Image Stabilizer (Bildstabilisator; IS) anpassen, wenn Sie EF-M-Objektive mit IS verwenden. Ausführliche Informationen zu [ **Digital-IS**] finden Sie unter [Movie Digital IS](#page-354-0).

1. **Wählen Sie [ : IS (Bildstabilisator) Modus].**

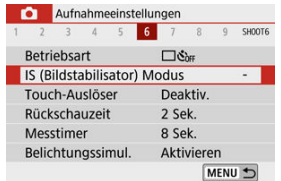

# 2. **Wählen Sie [IS Modus].**

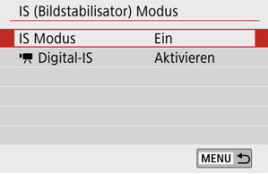

3. **Wählen Sie eine Option aus.**

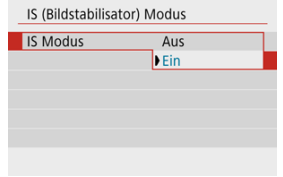

- **[Aus]** Deaktiviert die Bildstabilisierung.
- **[Ein]**

Verwacklungen werden korrigiert.

#### $\blacksquare$ **Vorsicht**

- [**IS Modus**] wird für IS-fähige EF- oder EF-S-Objektive nicht angezeigt.  $\bullet$
- Wenn Verwacklungen nicht durch Bildstabilisierung verhindert werden können, setzen Sie die Kamera auf ein Stativ auf, oder ergreifen Sie andere Maßnahmen. In diesem Fall stellen Sie [**IS Modus**] auf [**Aus**].

Sie können auch einfach den Bildschirm tippen, um zu fokussieren und das Bild automatisch aufzunehmen.

1. **Aktivieren Sie den Touch-Auslöser.**

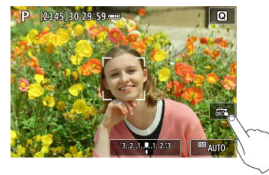

- Tippen Sie unten rechts auf dem Bildschirm auf [  $\frac{1}{100}$  ]. Jedes Mal, wenn Sie auf das Symbol tippen, wird zwischen  $\lceil \frac{1}{100} \rceil$  und  $\lceil \frac{1}{100} \rceil$  gewechselt.
- [  $\Box$ ] (Touch-Ausl.: aktivieren) Die Kamera fokussiert den Punkt, auf den Sie tippen, anschließend wird das Bild aufgenommen.
- $\bullet$  [ $\frac{1}{60}$ ] (Touch-Ausl.: deaktiv.) Sie können einen Punkt antippen, um ihn zu fokussieren. Drücken Sie den Auslöser zur Bildaufnahme ganz nach unten.

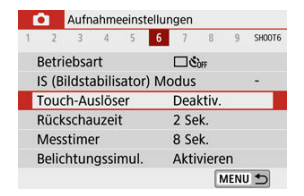

Kann auch eingestellt werden via [ : **Touch-Auslöser**] (wie oben gezeigt).

2. **Tippen Sie auf den Bildschirm, um auszulösen.**

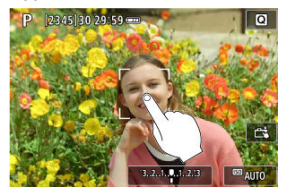

- Tippen Sie auf dem Bildschirm auf das gewünschte Gesicht oder Objekt. Für die Position, auf die Sie tippen, führt die Kamera (Touch-AF) die Fokussierung mit der festgelegten AF-Methode aus (2).
- Wenn [ $\ddot{\mathbf{C}}$ ] eingestellt ist, wird das AF-Messfeld grün und das Bild wird automatisch aufgenommen.
- Wird die Fokussierung nicht erreicht, wird das AF-Messfeld orange und das Bild kann nicht aufgenommen werden. Tippen Sie auf dem Bildschirm erneut auf das gewünschte Gesicht oder Objekt.

#### $\bf{a}$ **Vorsicht**

- Die Kamera nimmt unabhängig von der Einstellung der Betriebsart im Foto-Aufnahmemodus auf.
- **Durch Tippen auf den Bildschirm wird mittels [One-Shot AF] fokussiert:** unabhängig von der AF-Betriebseinstellung.
- In der vergrößerten Ansicht kann nicht durch Tippen des Bildschirms fokussiert und ausgelöst werden.
- Unabhängig davon, wo Sie tippen, während im Modus <  $\bigcirc$  > [Fisheye-Effekt] eingestellt ist, fokussiert die Kamera auf das AF-Messfeld in der Mitte des Bildschirms.
- Der Touch Shutter hat keine Auswirkung, wenn im Modus <  $\bigcirc$  > [Miniatureffekt] eingestellt ist.
- Bei Aufnahmen, bei denen [C: Rückschauzeit] auf [Halten] eingestellt ist, können Sie die nächste Aufnahme machen, indem Sie den Auslöser halb drücken.

#### $\blacksquare$ **Hinweis**

- Bei Langzeitbelichtung [\(](#page-140-0) $\circled{2}$ ) tippen Sie einmal, um die Belichtung zu starten, und erneut, um die Langzeitbelichtung zu stoppen. Achten Sie darauf, dass die Kamera beim Tippen nicht wackelt.
- Die Selbstauslöserlampe [\(](#page-26-0) ) blinkt nicht, wenn der Bildschirm im [**Selbstporträt**]- Modus zur Vorderseite der Kamera weist.

Stellen Sie [**Halten**] ein, damit das aufgenommene Bild nach der Aufnahme angezeigt wird, oder stellen Sie [**Aus**] ein, wenn die Bilder nicht angezeit werden sollen.

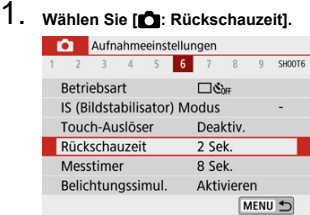

# 2. **Legen Sie eine Zeitoption fest.**

### **Hinweis**

Wenn [Halten] eingestellt ist, werden Bilder angezeigt, bis die unter [ $\blacklozenge$ : **Stromsparmodus**] eingestellte Zeit vergangen ist.

Sie können einstellen, wie lange der Messtimer ausgeführt wird (Festlegung der Dauer der Belichtungswertanzeige/AE-Speicherung), nachdem er nach einer Aktion, z. B. halbem Durchdrücken des Auslösers, automatisch ausgelöst wurde.

- 1. **Wählen Sie [ : Messtimer].**
- 2. **Legen Sie eine Zeitoption fest.**

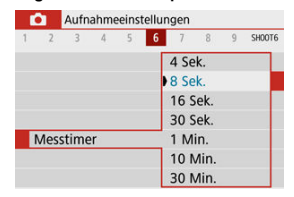

Bei der Belichtungssimulation entspricht die Bildhelligkeit eher der tatsächlichen Helligkeit (Belichtung) Ihrer Aufnahmen.

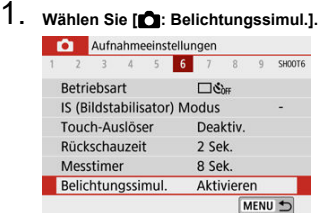

# 2. **Wählen Sie eine Option aus.**

### **[**Aktivieren] (**[3] Alla**)

Die Helligkeit des angezeigten Bilds entspricht in etwa der Helligkeit (Belichtung) der späteren Aufnahme. Wenn Sie "Belichtungskorrektur " einstellen, ändert sich die Bildhelligkeit entsprechend.

### $\bullet$  [Deaktiv.] ( $\bullet$ **)**]

Das Bild wird mit Standardhelligkeit angezeigt, damit es gut zu sehen ist. Selbst wenn Sie eine Belichtungskorrektur eingestellt haben, wird das Bild mit der Standardhelligkeit angezeigt.

- Anpassen der Informationen auf dem Bildschirm 図
- **K** [Anpassen der Informationen im Sucher](#page-286-0)
- [Vertikale Anzeige im Sucher](#page-288-0) 雇
- 囜 **[Gitter](#page-290-0)**
- 囪 **[Histogramm](#page-291-0)**
- **[Löschen von Einstellungen](#page-292-0)**

Sie können die bei Aufnahmen angezeigten Details und Informationsbildschirme auf dem Bildschirm oder im Sucher anpassen.

### **Anpassen der Informationen auf dem Bildschirm**

# 1. **Wählen Sie [ : Anzeige Aufn.info].**

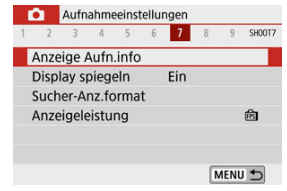

# 2. **Wählen Sie [Bilds.-Info-Einst].**

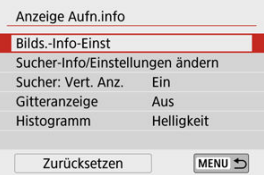

3. **Wählen Sie Bildschirme aus.**

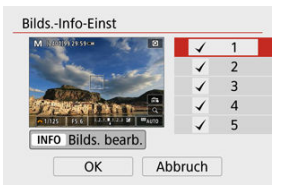

- Drücken Sie die Tasten < ▲ >< ▼ >, um die auf der Kamera anzuzeigenden Informationsbildschirme auszuwählen.
- Für Elemente, die nicht angezeigt werden sollen, drücken Sie < >, um das Häkchen [v] zu entfernen.
- $\bullet$  Um den Bildschirm zu bearbeiten, drücken Sie die Taste < INF() >.

### 4. **Bearbeiten Sie den Bildschirm.**

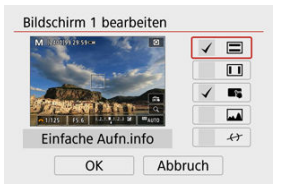

- $\bullet$ Drücken Sie die Tasten < ▲ >< ▼ > zum Auswählen von Optionen, die auf dem Informationsbildschirm angezeigt werden sollen.
- Für Elemente, die nicht angezeigt werden sollen, drücken Sie < $\left(\frac{\mathbb{R}}{k}\right)$ >, um das Häkchen [√] zu entfernen.
- Wählen Sie [**OK**], um die Einstellung zu registrieren.

#### R **Hinweis**

Setzen Sie ein Häkchen bei [11], um eine elektronische Wasserwaage als Richtlinie anzuzeigen, um sicherzustellen, dass die Kamera in Vorne-Hinten-Richtung sowie in Links-Rechts-Richtung waagerecht ausgerichtet ist. Die rote Linie leuchtet grün, wenn das Bild im Wesentlichen gerade ist.

<span id="page-286-0"></span>1. **Wählen Sie [ : Anzeige Aufn.info].**

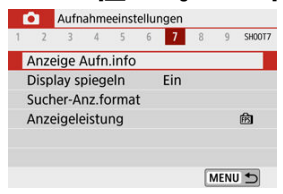

2. **Wählen Sie [Sucher-Info/Einstellungen ändern].**

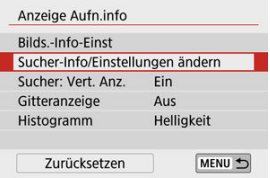

3. **Wählen Sie Bildschirme aus.**

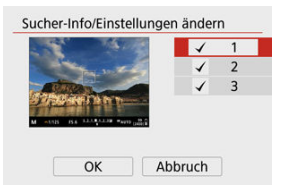

- Drücken Sie die Tasten < ▲ >< ▼ > zur Auswahl von Informationsbildschirmen, die im Sucher angezeigt werden sollen.
- Für Elemente, die nicht angezeigt werden sollen, drücken Sie <  $\langle\overline{\S}\rangle$ >, um das Häkchen [v] zu entfernen.
- **Drücken Sie die Taste < INFO >, um die Bildschirme zu bearbeiten,** wenn Bildschirm 2 oder 3 ausgewählt ist.

4. **Bearbeiten Sie den Bildschirm.**

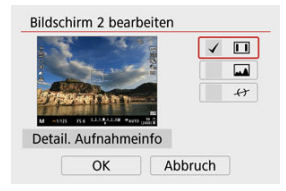

- Drücken Sie die Tasten < ▲ >< ▼ > zur Auswahl von Optionen, die auf dem Informationsbildschirm im Sucher angezeigt werden sollen.
- Für Elemente, die nicht angezeigt werden sollen, drücken Sie < $\langle \overline{\xi_i} \rangle$ >, um das Häkchen [v] zu entfernen.
- Wählen Sie [**OK**], um die Einstellung zu registrieren.

#### $\overline{\mathbb{R}}$ **Hinweis**

Setzen Sie ein Häkchen bei [17], um eine elektronische Wasserwaage als Richtlinie anzuzeigen, um sicherzustellen, dass die Kamera in Vorne-Hinten-Richtung sowie in Links-Rechts-Richtung waagerecht ausgerichtet ist. Die rote Linie leuchtet grün, wenn das Bild im Wesentlichen gerade ist.
Sie können festlegen, wie die Informationen im Sucher bei Aufnahme von Porträtfotos angezeigt wird.

1. **Wählen Sie [ : Anzeige Aufn.info].**

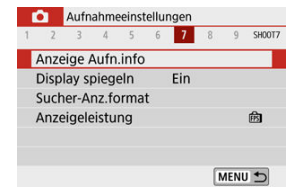

# 2. **Wählen Sie [Sucher: Vert. Anz.].**

### Anzeige Aufn.info Bilds,-Info-Einst Sucher-Info/Einstellungen ändern Sucher: Vert. Anz. Ein Gitteranzeige Aus Histogramm Helligkeit Zurücksetzen MENU D

3. **Wählen Sie eine Option aus.**

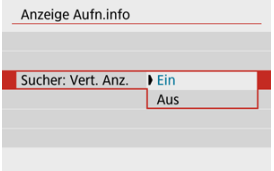

### **Ein**

Die Anzeige wird automatisch gedreht, sodass die Informationen einfache zu lesen sind.

### **Aus**

Die Anzeige wird nicht automatisch gedreht.

Auf dem Bildschirm und im Sucher kann ein Gitter angezeigt werden.

1. **Wählen Sie [ : Anzeige Aufn.info].**

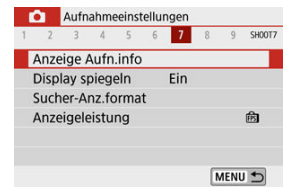

# 2. **Wählen Sie [Gitteranzeige].**

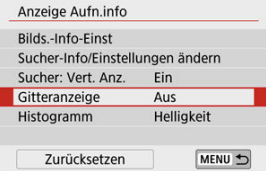

# 3. **Wählen Sie eine Option aus.**

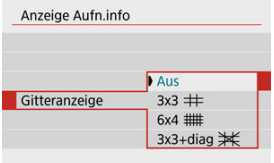

Sie können Inhalt und Anzeigegröße des Histogramms ändern.

1. **Wählen Sie [ : Anzeige Aufn.info].**

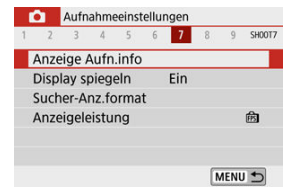

# 2. **Wählen Sie [Histogramm].**

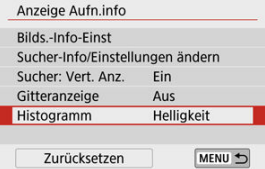

# 3. **Wählen Sie eine Option aus.**

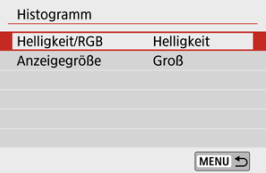

Wählen Sie den Inhalt ([**Helligkeit**] oder [**RGB**]) und die Anzeigegröße aus ([**Groß**] oder [**Klein**]).

1. **Wählen Sie [ : Anzeige Aufn.info].**

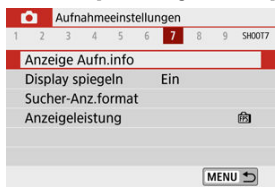

2. **Wählen Sie [Zurücksetzen].**

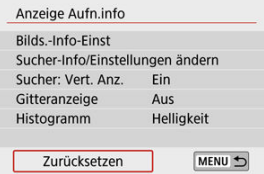

# 3. **Wählen Sie [OK].**

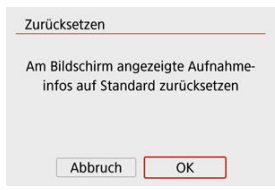

<span id="page-293-0"></span>Es kann ein Spiegelbild angezeigt werden, wenn Sie so aufnehmen, dass der Bildschirm zum Motiv hin ausgerichtet ist (in Richtung Kameravorderseite).

1. **Wählen Sie [ : Display spiegeln].**

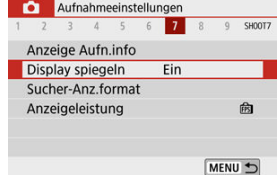

# 2. **Wählen Sie [Ein].**

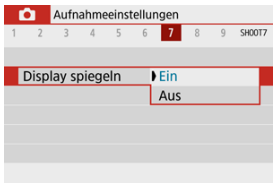

Wählen Sie [**Aus**], wenn Sie nicht die gespiegelte Anzeige wünschen, wenn der Bildschirm nach vorne gedreht wird.

<span id="page-294-0"></span>1. **Wählen Sie [ : Sucher-Anz.format].**

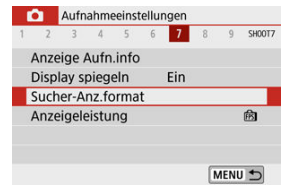

2. **Wählen Sie eine Option aus.**

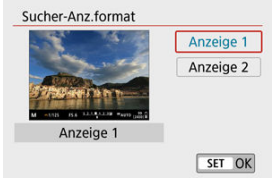

Sie können den Leistungsparameter festlegen, der im Foto-Aufnahmebildschirm bevorzugt werden soll.

MENU S

- 1. **Wählen Sie [ : Anzeigeleistung].** Aufnahmeeinstellungen 1 2 3 4 5 6 7 8 9 SHOOTZ Anzeige Aufn.info Fin Display spiegeln Sucher-Anz.format Anzeigeleistung 商
- 2. **Wählen Sie eine Option aus.**

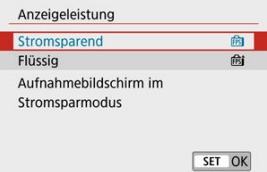

Es werden sowohl Fotoaufnahmen als auch Videoclips aufgenommen, wenn Sie im Modus < > aufnehmen; Sie können jedoch angeben, ob Sie die Fotoaufnahmen im Filmtagebuch aufnehmen möchten oder nicht.

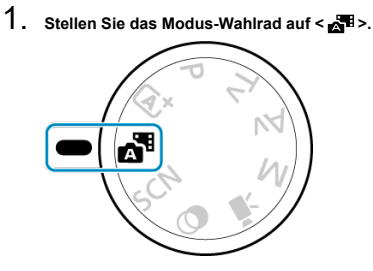

# 2. **Wählen Sie [ : Filmtagebuchtyp].**

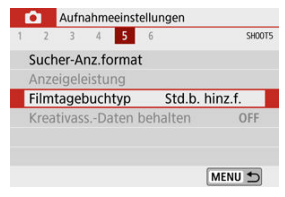

3. **Wählen Sie eine Option aus.**

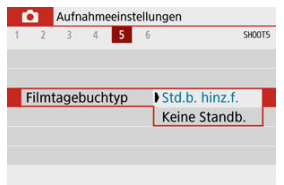

- **[Std.b. hinz.f.]** Filmtagebücher enthalten Standbilder.
- **[Keine Standb.]**

Filmtagebücher enthalten keine Standbilder.

[Während der Aufnahme](#page-299-0)

# <span id="page-299-0"></span>**Während der Aufnahme**

### $\overline{\mathbf{r}}$ **Vorsicht**

Richten Sie die Kamera nicht auf starke Lichtquellen wie die Sonne oder starke künstliche Lichtquellen. Dadurch können der Bildsensor oder interne Kamerakomponenten beschädigt werden.

### **Bildqualität**

- Bei Aufnahmen mit hoher ISO-Geschwindigkeit kann es zu sichtbarem Bildrauschen (Streifen, Lichtpunkten usw.) kommen.
- Aufnahmen bei hohen Temperaturen können zu Bildrauschen und unregelmäßiger Farbverteilung im Bild führen.
- Häufige Aufnahmen über einen längeren Zeitraum können zu hohen internen Temperaturen führen und die Bildqualität beeinträchtigen. Schalten Sie die Kamera stets aus, wenn Sie keine Aufnahmen machen.
- Wenn Sie bei hoher Temperatur im Innern der Kamera Langzeitbelichtungen vornehmen, kann sich die Bildqualität verschlechtern. Deaktivieren Sie die Aufnahmefunktion, und warten Sie vor der nächsten Aufnahme mehrere Minuten.

### **Symbole für Weiß [ ] und Rot [ ]**

- **Weiße [ ] oder rote [ ] Symbole weisen auf eine hohe interne** Kameratemperatur hin, die durch Faktoren wie erweiterte Aufnahmen oder Verwendung in heißen Umgebungen verursacht wird.
- **Das weiße Symbol [M]** weist darauf hin, dass sich die Bildqualität von Fotos verschlechtert. Unterbrechen Sie die Aufnahmen für eine Weile und lassen Sie die Kamera abkühlen.
- Es wird empfohlen, mit niedriger ISO-Empfindlichkeit statt mit hoher Empfindlichkeit aufzunehmen, wenn ein weißes Symbol [8] angezeigt wird.
- Das rote Symbol [ ] weist darauf hin, dass die Aufnahme bald automatisch beendet wird. Eine Aufnahme ist erst wieder möglich, nachdem sich die Kamera intern abgekühlt hat. Unterbrechen Sie also vorübergehend die Aufnahme oder schalten Sie die Kamera aus und lassen Sie sie eine Weile abkühlen.
- Im Falle von Aufnahmen bei hohen Temperaturen oder über einen längeren Zeitraum wird das weiße [ ]] oder rote Symbol [ ]] früher angezeigt. Schalten Sie die Kamera stets aus, wenn Sie keine Aufnahmen machen.
- Bei hohen internen Kameratemperaturen kann sich die Bildqualität von Aufnahmen mit hoher ISO-Geschwindigkeit und Langzeitbelichtung bereits verschlechtern, bevor das weiße Symbol [[8] angezeigt wird.

### **Aufnahmeergebnisse**

- Bei vergrößerter Ansicht werden Verschlusszeit und Blendenwert in Orange angezeigt. Wenn Sie das Bild in vergrößerter Ansicht aufnehmen, liefert die Belichtung möglicherweise nicht das gewünschte Ergebnis. Kehren Sie vor der Aufnahme zur Standardansicht zurück.
- Die Aufnahme spiegelt auch dann den Bildbereich des Vollbildbereichs wider. wenn sie in vergrößerter Ansicht aufgenommen wurde.

### **Bilder und Anzeige**

- Bei schwachem oder sehr hellem Licht kann es vorkommen, dass das angezeigte Bild nicht die Helligkeit des aufgenommenen Bilds widerspiegelt.
- Obwohl bei Bildern unter schlechten Lichtverhältnissen (auch bei niedriger ISO-Empfindlichkeit) Rauschen auftreten kann, treten bei Ihren Aufnahmen aufgrund der unterschiedlichen Bildqualität zwischen angezeigten und aufgenommenen Bildern weniger Rauschen auf.
- Der Bildschirm oder Belichtungswert kann flackern, wenn sich die Lichtquelle (Belichtung) verändert. Unterbrechen Sie die Aufnahme in diesem Fall vorübergehend und setzen Sie den Vorgang mit der vorgesehenen Lichtquelle fort.
- Eine andere Ausrichtung der Kamera kann eine korrekte Helligkeitsanzeige kurzzeitig verhindern. Warten Sie mit weiteren Aufnahmen, bis sich die Bildhelligkeit stabilisiert hat.
- Wenn sich eine sehr helle Lichtquelle im Bild befindet, kann der helle Bereich auf dem Bildschirm schwarz erscheinen. Das tatsächlich erfasste Bild zeigt jedoch den hellen Bereich korrekt an.
- Bei schlechten Lichtverhältnissen können helle Einstellungen bei [ $\blacklozenge$ : Bildschirmhelligkeit] oder [ $\blacklozenge$ : Sucherhelligkeit] Rauschen oder unregelmäßige Farben in Bildern verursachen. Das Bildrauschen bzw. die unregelmäßige Farbverteilung wird jedoch nicht in das aufgenommene Bild übernommen.
- Bei Vergrößerung des Bilds ist dessen Ansicht möglicherweise schärfer als das tatsächliche Bild.

### **Individualfunktionen**

Einige benutzerdefinierte Funktionen sind nicht verfügbar (einige Einstellungen haben keine Auswirkung).

### **Objektiv**

Der Image Stabilizer (Bildstabilisator) ist immer aktiv, auch ohne halb gedrückten Auslöser, wenn Sie ein EF-M-Objektiv verwenden und [**IS Modus**] unter [<sup>1</sup>]: **IS (Bildstabilisator) Modus**] auf [**Ein**] einstellen, oder wenn ein EF- oder EF-S-Objektiv verwendet wird, bei dem der Schalter für den Image Stabilizer (Bildstabilisator) auf <  $ON$  > eingestellt ist.

Der Image Stabilizer (Bildstabilisator) verbraucht die Akkuleistung und kann je nach Aufnahmebedingungen die Anzahl der verfügbaren Aufnahmen verringern. Wenn der Image Stabilizer (Bildstabilisator) nicht erforderlich ist, z. B. bei der Verwendung eines Stativs, wird empfohlen, dass Sie den Schalter für Image Stabilizer (Bildstabilisator) auf <  $\textsf{OFF}$  > setzen.

Bei EF-Objektiven ist die Fokusvoreinstellung während der Aufnahme nur für (Super-)Teleobjektive verfügbar, die mit dieser Funktion ausgestattet und ab der zweiten Jahreshälfte 2011 verkauft wurden.

## **Hinweis**

Sie können Bilder auf einem Fernsehgerät anzeigen, indem Sie ein handelsüblichesHDMI-Kabel (nicht länger als 2,5 m) mit einem Typ-D-Anschluss<br>an der Kamera verwenden, <mark>@</mark> ). Beachten Sie, dass kein Ton ausgegeben wird. <span id="page-302-0"></span>Näheres zu den Symbolen, die für Fotoaufnahmen angezeigt werden, finden Sie unter [Bildschirm für Fotoaufnahmen](#page-714-0).

#### П **Hinweis**

- Die weiße Anzeige des Symbols [ **EXPELL**] zeigt an, dass die Helligkeit Ihrer Aufnahmen ungefähr der Helligkeit des angezeigten Bildes entspricht.
- Wenn [ **305 M**] blinkt, zeigt dies an, dass das Bild aufgrund von schwachem oder hellem Licht mit einer Helligkeit angezeigt wird, die sich vom tatsächlichen Aufnahmeergebnis unterscheidet. Das tatsächlich aufgenommene Bild stellt jedoch die Belichtungseinstellungen dar. Beachten Sie, dass das Rauschen stärker auffallen kann als im tatsächlich aufgenommenen Bild.
- Unter einigen Aufnahmeeinstellungen kann keine Belichtungssimulation ausgeführt werden. Das Symbol [**[200]**] und das Histogramm werden grau dargestellt. Das Bild auf dem Bildschirm wird mit Standardhelligkeit angezeigt. Bei schwachem oder sehr hellem Licht wird das Histogramm möglicherweise nicht richtig angezeigt.
- **Die Histogrammanzeige ist verfügbar, wenn [n]: Belichtungssimul.**] auf [Aktivieren] eingestellt ist (**2**[\)](#page-283-0).

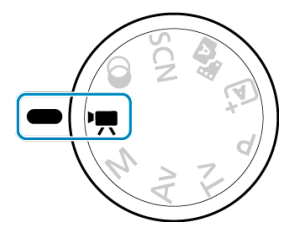

Für Movie-Aufnahmen stellen Sie das Modus-Wahlrad auf <  $\blacksquare$  >.

### Т **Vorsicht**

**Beim Wechsel von Foto- zu Movie-Aufnahme sollten Sie die Kameraeinstellungen** erneut prüfen, bevor Sie mit der Aufnahme beginnen.

### **Hinweis**

- Sie können Movies aufnehmen, indem Sie die während der Fotoaufnahme die Taste für Movie-Aufnahme drücken.
- [Registerkartenmenüs: Movie-Aufnahme](#page-304-0)
- [Movie-Aufnahme](#page-308-0)
- [Movie-Aufnahmequalität](#page-316-0)
- [Tonaufnahme](#page-323-0)
- [Video-Schnappschüsse](#page-326-0)
- [Zeitraffer-Movies](#page-334-0)
- [Movie-Servo-AF](#page-345-0)
- [Digitaler Zoom](#page-348-0)
- [Automatische Wasserwaage für Movies](#page-350-0)
- [Auslöserfunktion für Movies](#page-351-0)
- [Movie-Selbstauslöser](#page-353-0)
- [Movie Digital-IS](#page-354-0)
- [Miniatureffekt-Movies](#page-357-0)
- [Weitere Menüfunktionen](#page-361-0)
- [Allgemeine Vorsichtsmaßnahmen für die Movie-Aufnahme](#page-367-0)

<span id="page-304-0"></span>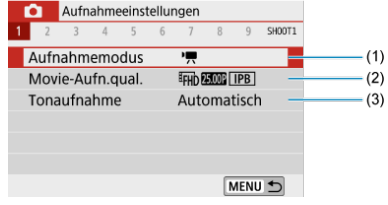

- (1) [Aufnahmemodus](#page-362-0)
- (2) [Movie-Aufn.qual.](#page-316-0)
- (3) [Tonaufnahme](#page-323-0)

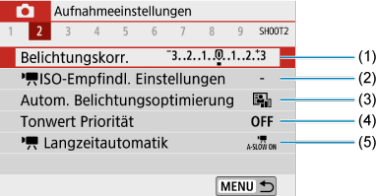

- (1) [Belichtungskorr.](#page-218-0)
- (2) [ISO-Empfindl. Einstellungen](#page-362-0)
- (3) [Auto Lighting Optimizer \(Autom. Belichtungsoptimierung\)](#page-225-0)
- (4) [Tonwert Priorität](#page-227-0)
- (5) [Langzeitautomatik](#page-363-0)

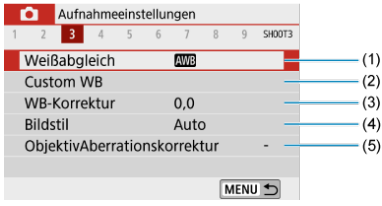

- (1) [Weißabgleich](#page-228-0)
- (2) [Custom WB](#page-232-0)
- (3) [WB-Korrektur](#page-236-0)
- (4) Bildstil

[Auswahl des Bildstils](#page-241-0)

[Anpassung des Bildstils](#page-245-0)

[Registration des Bildstils](#page-250-0)

(5) [ObjektivAberrationskorrektur](#page-253-0)

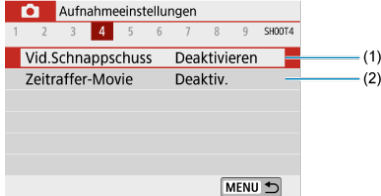

- (1) [Vid.Schnappschuss](#page-326-0)
- (2) [Zeitraffer-Movie](#page-334-0)

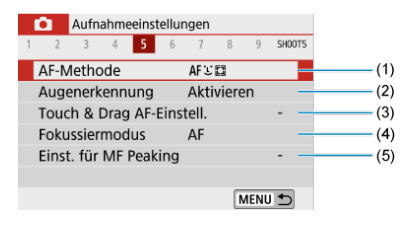

- (1) [AF-Methode](#page-148-0)
- (2) [Augenerkennung](#page-156-0)
- (3) [Touch & Drag AF-Einstell.](#page-270-0)
- (4) [Fokussiermodus](#page-274-0)
- (5) [Einst. für MF Peaking](#page-163-0)

## **Aufnahme 6**

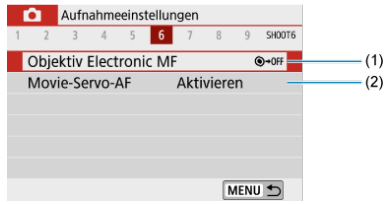

- (1) [Objektiv Electronic MF](#page-276-0)
- (2) [Movie-Servo-AF](#page-345-0)

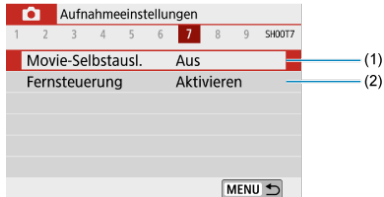

- (1) [Movie-Selbstausl.](#page-353-0)
- (2) [Fernsteuerung](#page-169-0)

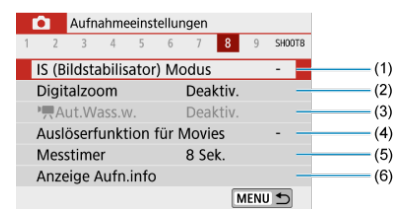

- (1) [IS \(Bildstabilisator\) Modus](#page-277-0)
- (2) [Digitalzoom](#page-348-0)
- $(3)$  [Aut.Wass.w.](#page-350-0)
- (4) [Auslöserfunktion für Movies](#page-351-0)
- (5) [Messtimer](#page-282-0)
- (6) [Anzeige Aufn.info](#page-284-0)
- **Aufnahme 9**

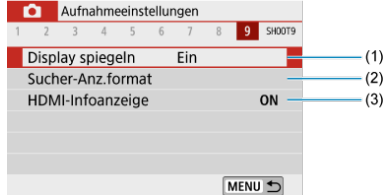

- (1) [Display spiegeln](#page-293-0)
- (2) [Sucher-Anz.format](#page-294-0)
- (3) [HDMI-Infoanzeige](#page-366-0)

# <span id="page-308-0"></span>**Movie-Aufnahme**

- 図 Movie-Aufnahme mit automatischer Belichtung
- [Movie-Aufnahme mit manueller Belichtung](#page-312-0) 枢
- [ISO-Empfindlichkeit bei manueller Belichtung](#page-315-0) 哅
- 図 [Fotoaufnahmen](#page-315-0)
- [Informationsanzeige \(Movie-Aufzeichnung\)](#page-315-0) 囪

## **Movie-Aufnahme mit automatischer Belichtung**

Die Belichtung wird automatisch an die Helligkeit angepasst.

1. Stellen Sie das Modus-Wahlrad auf < $\P$  >.

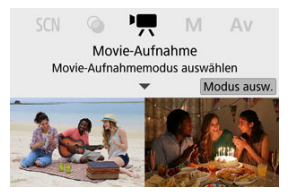

Drücken Sie < $\left(\frac{\mathbf{D}}{\mathbf{S}\mathbf{U}}\right)$  >.

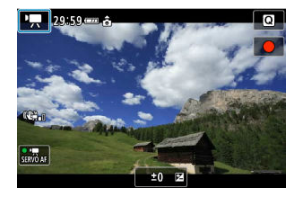

Wenn der obige Bildschirm angezeigt wird, tippen Sie auf das Aufnahmemodus-Symbol.

2. **Wählen Sie [ ].**

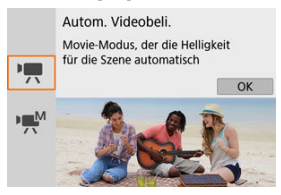

- Sie können auch [<sup>]</sup>只] (Autom. Videobeli.) bei [**①**: Aufnahmemodus] auswählen.
- 3. **Stellen Sie auf das Motiv scharf.**

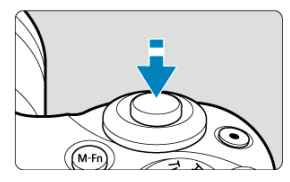

- Bevor Sie das Movie aufnehmen, stellen Sie das Motiv mit AF  $(Q)$  $(Q)$ ) oder von Hand ( ) scharf.
- **Standardmäßig ist [ C : Movie-Servo-AF] auf [Aktivieren] eingestellt,** und die Kamera stellt immer scharf  $\left(\frac{\sigma}{\sigma}\right)$  $\left(\frac{\sigma}{\sigma}\right)$  $\left(\frac{\sigma}{\sigma}\right)$ .
- Durch halbes Drücken des Auslösers wird mit der aktuellen AF-Methode fokussiert.

4. **Nehmen Sie das Movie auf.**

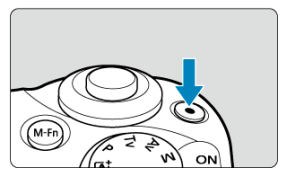

- Drücken Sie die Taste für Movie-Aufnahme, um die Aufnahme des Movies zu beginnen.
- Sie können die Aufnahme eines Movies auch starten, indem Sie auf dem Bildschirm auf [<sup>1</sup>] tippen.

### $\Box$ **Hinweis**

- [ ] wird unter den folgenden Einstellungen nicht angezeigt.
	- Wenn [**Vid.Schnappschuss**] auf [**Aktivieren**] eingestellt ist
	- Wenn [**Zeitraffer-Movie**] auf eine andere Option als [**Deaktiv.**] eingestellt ist.
	- Wenn [**Miniatureffekt-Movie**] auf eine andere Option als [**Aus**] eingestellt ist.

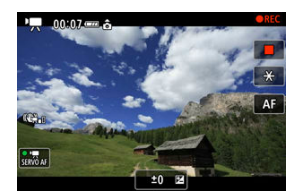

- Während der Aufnahme des Movies wird das Symbol [ **REC**] oben rechts im Bildschirm angezeigt.
- Das interne Mikrofon der Kamera nimmt den Ton auf (
- Um die Aufnahme des Movies zu beenden, drücken Sie die Taste für Movie-Aufnahme erneut.
- Sie können die Aufnahme eines Movies auch beenden, indem Sie auf dem Bildschirm auf [<sup>1</sup>] tippen.

# **ISO-Empfindlichkeit im Modus [ ]**

Die ISO-Empfindlichkeit wird automatisch eingestellt. Näheres zur ISO-Empfindlichkeit finden Sie unter [ISO-Empfindlichkeit bei Movie-Aufnahmen](#page-709-0).

### $\Box$ **Hinweis**

- Sie können die Belichtung speichern (AE-Speicherung), indem Sie die Taste  $\leq$  > drücken [\(](#page-174-0) $\circ$ ). Um die AE-Speicherung aufzuheben, drücken Sie die Taste  $\leq$   $\neq$  > nochmals.
- Die Belichtungskorrektur kann bei Movie-Aufnahme mit manueller Belichtung in einem Bereich von bis zu ±3 Stufen eingestellt werden.
- ISO-Empfindlichkeit, die Verschlusszeit und der Blendenwert werden nicht in den Movie-Informationen (Exif) gespeichert.

<span id="page-312-0"></span>Sie können die Verschlusszeit, den Blendenwert und die ISO-Empfindlichkeit für Movie-Aufnahmen manuell einstellen.

1. Stellen Sie das Modus-Wahlrad auf < $P\rightarrow$ .

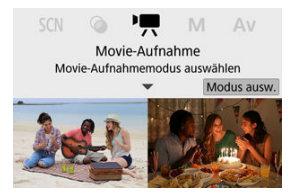

Drücken Sie < $(\overline{R})$  >.

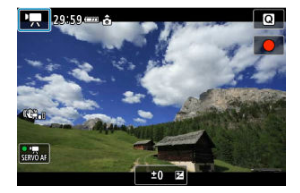

Wenn der obige Bildschirm angezeigt wird, tippen Sie auf das Aufnahmemodus-Symbol.

# 2. **Wählen Sie [ ].**

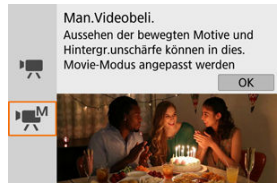

Sie können auch  $[\cdot,\cdot]^{M}$  (Man. Videobeli.) bei  $[\cdot]$  auswählen. **Aufnahmemodus**].

3. **Stellen Sie die ISO-Empfindlichkeit ein.**

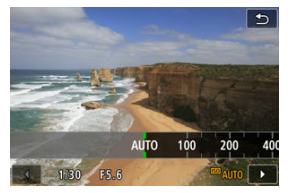

- $\triangle$ Tippen Sie auf das ISO-Empfindlichkeitssymbol. Der Bildschirm zur Einstellung der ISO-Empfindlichkeit wird angezeigt.
- Stellen Sie dies mit dem Wahlrad < with a boder den Tasten  $\langle \langle \bullet \rangle \rangle$  > ein.
- 4. **Stellen Sie den Wert der Verschlusszeit und der Blende ein.**

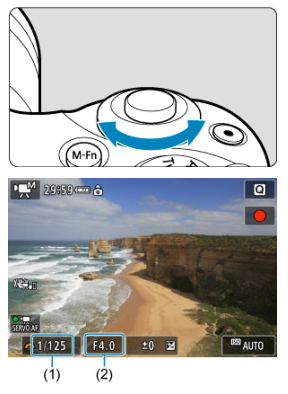

- Drücken Sie den Auslöser halb durch und überprüfen Sie die Belichtungsstufenanzeige.
- Drücken Sie die Taste < ▲ >, um die Verschlusszeit oder den Blendenwert auszuwählen, und drehen Sie dann das Wahlrad < >, um einen Wert festzulegen.
- Die Verschlusszeit kann in einem Bereich von 1/4000 bis 1/8 Sek. eingestellt werden.

# 5. **Fokussieren Sie und nehmen Sie ein Movie auf.**

Entspricht Schritt 4 bei der [Movie-Aufnahme mit automatischer](#page-308-0) [Belichtung.](#page-308-0)

### $\bf{0}$ **Vorsicht**

- Vermeiden Sie es, während der Movie-Aufnahme die Verschlusszeit, den Blendenwert oder die ISO-Empfindlichkeit zu ändern, da dies zu Änderungen der Belichtung oder zu stärkerem Rauschen bei hoher ISO-Geschwindigkeit führen kann.
- Für die Aufnahme von Movies von Motiven in Bewegung wird eine Verschlusszeit von ca. 1/25 Sek. bis 1/125 Sek. empfohlen. Je kürzer die Verschlusszeit, desto weniger flüssig wirken die Bewegungen des Objekts.
- Es kann Bildflackern auf dem Bildschirm auftreten, wenn Sie bei Aufnahmen mit Beleuchtung durch Leuchtstoff- oder LED-Lampen die Verschlusszeit ändern.

#### П **Hinweis**

- Mit ISO-Automatik kann die Belichtungskorrektur in einem Bereich von ±3 Stufen eingestellt werden  $(\sqrt{2})$  $(\sqrt{2})$ .
- Um die ISO-Empfindlichkeit zu speichern, wenn die Funktion ISO Auto-Limit eingestellt ist, können Sie die Taste <  $\bigstar$  > drücken. Drücken Sie die Taste <  $\bigstar$  > nochmals, um die AE-Speicherung aufzuheben.
- Wenn Sie die Taste <  $\bigstar$  > drücken und den Bildausschnitt neu auswählen, können Sie in der Belichtungsstufenanzeige die Änderung der Belichtungsstufe gegenüber dem Drücken der Taste <  $\bigstar$  > beobachten.

<span id="page-315-0"></span>Sie können die ISO-Empfindlichkeit manuell einstellen oder [AUTO] auswählen. Näheres zur ISO-Empfindlichkeit finden Sie unter [ISO-Empfindlichkeit bei Movie-Aufnahmen.](#page-709-0)

# **Fotoaufnahmen**

**Während der Movie-Aufnahme können keine Fotos aufgenommen werden.** Um Fotos aufzunehmen, ändern Sie mit dem Modus-Wahlrad den Aufnahmemodus entsprechend.

# **Informationsanzeige (Movie-Aufzeichnung)**

Näheres zu den Symbolen auf dem Movie-Aufnahmebildschirm finden Sie unter [Movie-](#page-717-0)[Aufnahmebildschirm](#page-717-0).

- <span id="page-316-0"></span>図 [Movie-Aufnahmegröße](#page-317-0)
- [4K-Movie-Aufnahmen](#page-317-0) 枢
- 雇 [Bildrate \(fps: Bilder pro Sekunde\)](#page-318-0)
- 囜 [Komprimierungsmethode](#page-318-0)
- [Movie-Aufnahmeformat](#page-318-0) 囪
- 囜 [Karten, die Movies aufnehmen können](#page-319-0)
- Ø [Hohe Bildrate](#page-320-0)
- [Videodateien, die größer sind als 4 GB](#page-321-0) 雇
- 囜 [Movie-Gesamtaufnahmezeit und Dateigröße pro Minute](#page-322-0)
- [Begrenzung der Movie-Aufnahmedauer](#page-322-0) 囵

Sie können die Aufnahmegröße, Bildrate und Komprimierungsmethode einstellen unter [ $\bullet$ ]: **Movie-Aufn.qual.**]. Das Movie wird im MP4-Format aufgenommen.

Beachten Sie, dass die Bildrate automatisch aktualisiert wird, um der Einstellung [ $\blacklozenge$ : **Videosystem**] zu entsprechen [\(](#page-644-0)  $\circ$ ).

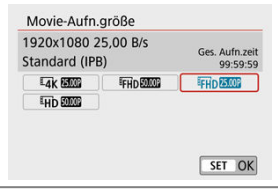

### <span id="page-317-0"></span>**[ ] 3840×2160**

Das Movie wird in 4K-Qualität aufgenommen. Das Seitenverhältnis ist **16:9**.

### **[ ] 1920×1080**

Das Movie wird in Full High-Definition (Full HD) aufgenommen. Das Seitenverhältnis ist **16:9**.

### **[ ] 1280×720**

Das Movie wird in High-Definition (HD) aufgenommen. Das Seitenverhältnis ist **16:9**.

### Œ **Vorsicht**

- **Wenn Sie die Einstellung [** $\blacklozenge$ **: Videosystem]** ändern, stellen Sie auch [Movie-**Aufn.größe**] erneut ein.
- Eine normale Wiedergabe von 4K- und FHn**ERAMMP-**Movies ist auf anderen Geräten teilweise nicht möglich, weil die Wiedergabe berechnungsintensiv ist.
- Die wahrgenommene Auflösung und das Bildrauschen können je nach der Movie-Aufnahmequalität und dem verwendetem Objektiv variieren.

#### П **Hinweis**

Movies können nicht in VGA-Qualität aufgenommen werden.

# **4K-Movie-Aufnahmen**

- Für die Aufnahme von 4K-Movies ist eine stabile Karte mit hoher Schreibgeschwindigkeit erforderlich. Einzelheiten finden Sie unter [Karten zur](#page-319-0) [Aufzeichnung von Movies](#page-319-0).
- 4K-Movie-Aufnahmen erhöhen die Verarbeitungslast erheblich. Dadurch kann die interne Kameratemperatur schneller oder höher als bei normalen Movies sein. **Wenn ein rotes [ ]-Symbol während der Movie-Aufnahme angezeigt wird, kann die Karte heiß sein. Beenden Sie die Movie-Aufnahme und lassen Sie die Kamera abkühlen, bevor Sie die Karte entnehmen. (Entfernen Sie die Karte nicht sofort.)**
- Sie können jeden gewünschten Frame eines 4K-Movies auswählen, um ihn als JPEG-Einzelbild auf der Karte zu speichern  $\left(\frac{1}{2}\right)$  $\left(\frac{1}{2}\right)$  $\left(\frac{1}{2}\right)$ .

<span id="page-318-0"></span>**[ ] 59,94 Bilder/Sek./[ ] 29,97 Bilder/Sek./[ ] 23,98 Bilder/Sek.**

Stellen Sie dies für Regionen ein, in denen die Fernsehnorm NTSC gebräuchlich ist, wie in Nordamerika, Japan, Südkorea und Mexiko.

### **[ ] 50,00 Bilder/Sek./[ ] 25,00 Bilder/Sek.**

Stellen Sie dies für Regionen ein, in denen die Fernsehnorm PAL gebräuchlich ist, wie in Europa, Russland, China und Australien.

# **Komprimierungsmethode**

- **[ ] IPB** (Standard) Komprimiert mehrere Bilder gleichzeitig für eine besonders effiziente Aufzeichnung.
- **[ ] ALL-I** (Zur Bearbeitung/ALL-I)

Verwendet ALL-I-Kompression für die Zeitraffer-Movie-Aufnahme ( $\mathbb{Z}$ [\)](#page-334-0). Komprimiert immer nur jeweils ein Bild für die Aufzeichnung. Die Dateigröße liegt über der mit IPB (Standard) erreichten Größe, die Movies eignen sich jedoch besser zur Bearbeitung.

# **Movie-Aufnahmeformat**

### **••** [MP4] MP4

Alle Movies, die Sie mit der Kamera aufzeichnen, werden als Videodateien im MP4- Format (Dateierweiterung ".MP4") gespeichert.

<span id="page-319-0"></span>Beachten Sie [Erforderliche Kartenleistung \(Movie-Aufnahme\)](#page-728-0) für Näheres zu Karten, die Movies in allen Qualitätsstufen aufnehmen können.

**Testen Sie die Karten, indem Sie einige Movies aufnehmen, um sicherzustellen, dass mit der angegebenen Größe korrekt aufgenommen wird [\(](#page-317-0) ).**

### $\mathbf{0}$ **Vorsicht**

- Formatieren Sie Karten vor der Aufnahme von 4K-Movies (
- Wenn Sie eine Karte mit niedriger Schreibgeschwindigkeit verwenden, werden Movies u. U. nicht korrekt aufgezeichnet. Wenn Sie ein Movie auf einer Karte mit einer langsamen Lesegeschwindigkeit wiedergeben, wird das Movie eventuell nicht korrekt wiedergegeben.
- Verwenden Sie bei der Aufnahme von Movies leistungsstarke Karten mit einer Schreibgeschwindigkeit, die in ausreichendem Maße über der Bitrate liegt.
- Wenn Movies nicht richtig aufgenommen werden können, formatieren Sie die Karte und versuchen Sie es erneut. Wenn sich das Problem durch das Formatieren der Karte nicht beheben lässt, informieren Sie sich z. B. auf der Website des **Herstellers**

### $\Box$ **Hinweis**

- Um eine bessere Leistung mit der Karte zu erhalten, wird empfohlen, die Karte mit der Kamera vor der Aufnahme von Movies zu formatieren (
- Informationen zur Lese-/Schreibgeschwindigkeit Ihrer Karte finden Sie u. a. auf der Website des Herstellers.

<span id="page-320-0"></span>Sie können Full HD-Movies mit einer hohen Bildrate von 119,88 Bilder/Sek. oder 100,00 Bilder/Sek. aufnehmen, indem Sie [**Hohe Bildrate**] unter [ : **Movie-Aufn.qual.**] auf [**Aktivieren**] einstellen. Dies eignet sich ideal für die Aufnahme von Movies, die in Zeitlupe wiedergegeben werden.

Die maximale Aufnahmezeit für ein Movie beträgt 7 Min. 29 Sek.

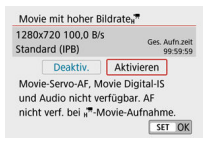

- $\bullet$  Movies werden in  $\overline{H}$   $\overline{H}$   $\overline{H}$   $\overline{H}$   $\overline{H}$  and  $\overline{H}$   $\overline{H}$   $\overline{H}$   $\overline{H}$   $\overline{H}$   $\overline{H}$   $\overline{H}$   $\overline{H}$   $\overline{H}$   $\overline{H}$   $\overline{H}$   $\overline{H}$   $\overline{H}$   $\overline{H}$   $\overline{H}$   $\overline{H}$   $\overline{H$
- Bei der Aufnahme von Movies mit hoher Bildrate wird kein Ton aufgenommen.
- Da Movies mit hoher Bildrate als Dateien mit 29.97 Bildern/Sek./25.00 Bildern/Sek. gespeichert werden, erfolgt die Wiedergabe in Zeitlupe mit 1/4 der Geschwindigkeit.

### Œ **Vorsicht**

- Prüfen Sie die Einstellung [**Movie-Aufn.größe**], wenn Sie diese Einstellung auf [**Deaktiv.**] zurücksetzen.
- Der Bildschirm könnte flackern, wenn Sie Movies mit hoher Bildrate unter Leuchtstoffröhren oder LED-Lampen aufnehmen.
- Wenn Sie die Aufnahme von Movies mit hoher Bildrate starten oder stoppen, wird das Movie kurzzeitig nicht aktualisiert und das Bild stoppt vorübergehend. Beachten Sie dies bei Movie-Aufnahmen auf einem externen Gerät über HDMI.
- Die auf dem Bildschirm angezeigten Movie-Bildraten bei der Aufnahme von Movies mit hoher Bildrate entsprechen nicht der Bildrate der aufgenommenen Movies.
- Ton wird nicht aufgezeichnet.

<span id="page-321-0"></span>Selbst wenn Sie ein Movie aufnehmen, das größer ist als 4 GB, können Sie Ihre Aufnahme ohne Unterbrechung fortsetzen.

## **Verwendung von SD-/SDHC-Karten, die mit der Kamera formatiert wurden**

Die FAT32-Formatierung wird angewendet, wenn die Kamera zum Formatieren von SD/ SDHC-Karten verwendet wird.

Wenn Sie mit einer FAT32-formatierten Karte ein Movie aufnehmen und die Dateigröße 4 GB übersteigt, wird automatisch eine neue Movie-Datei erstellt.

Wenn Sie das Movie ansehen wollen, müssen Sie jede Movie-Datei einzeln wiedergeben. Movie-Dateien können nicht automatisch in fortlaufender Reihenfolge wiedergegeben werden. Wenn die Wiedergabe einer Movie-Datei beendet ist, können Sie das nächste Movie zur Wiedergabe auswählen.

## **Verwendung von SDXC-Karten, die mit der Kamera formatiert wurden**

Die exFAT-Formatierung wird angewendet, wenn die Kamera zum Formatieren von SDHC-Karten verwendet wird.

Bei Verwendung einer exFAT-formatierten Karte, auch wenn die Dateigröße 4 GB während der Movie-Aufnahme überschreitet, wird der Film als eine einzelne Datei gespeichert (nicht in mehrere kleinere Dateien aufgeteilt).

### T **Vorsicht**

Verwenden Sie für den Import von Movie-Dateien einer Größe von mehr als 4 GB auf einen Computer entweder die EOS Utility oder einen Kartenleser [\(](#page-681-0) Umständen lassen sich Movie-Dateien, die größer sind als 4 GB, nicht mit den Standardfunktionen des Computer-Betriebssystems speichern.

<span id="page-322-0"></span>Näheres zu den Dateigrößen und der für jede Movie-Aufnahmegröße verfügbaren Aufnahmezeit finden Sie unter [Richtlinien für Movie-Aufnahmedauer,](#page-728-0) ‑Bitrate und ‑[Dateigröße.](#page-728-0)

# **Begrenzung der Movie-Aufnahmedauer**

### **Bei der Aufnahme von Full HD/HD-Movies**

Die maximale Aufnahmezeit für ein Movie beträgt 29 Min. 59 Sek. Nach Erreichen der 29 Min. 59 Sek. wird die Aufzeichnung automatisch beendet. Sie können ein neues Movie aufnehmen, indem Sie die Taste für Movie-Aufzeichnung drücken (wobei das Movie in einer neuen Datei gespeichert wird).

## **Aufnahme von Movies mit hoher Bildrate**

Die maximale Aufnahmezeit für ein Movie beträgt 7 Min. 29 Sek. Nach Erreichen der 7 Min. 29 Sek. wird die Aufzeichnung automatisch beendet. Sie können ein neues Movie mit hoher Bildrate aufnehmen, indem Sie die Taste für Movie-Aufnahme drücken (wobei das Movie in einer neuen Datei gespeichert wird).

# <span id="page-323-0"></span>**Tonaufnahme**

- 図 Tonaufnahme/Tonaufnahmepegel
- **[Windfilter](#page-324-0)** M
- 网 [Dämpfung](#page-324-0)
- M [Externes Mikrofon](#page-325-0)

Während einer Movie-Aufnahme können Sie den Ton mit dem integrierten Stereo-Mikrofon oder einem externen Stereo-Mikrofon aufnehmen. Den Tonaufnahmepegel können Sie frei bestimmen.

Verwenden Sie [ : **Tonaufnahme**] zur Einstellung der Tonaufnahmefunktionen.

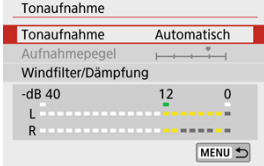

# **Tonaufnahme/Tonaufnahmepegel**

### **Automatisch**

Der Tonaufnahmepegel wird automatisch angepasst. Die automatische Lautstärkeregelung wird automatisch an den Geräuschpegel angepasst.

## **Manuell**

Sie können den Tonaufnahmepegel nach Bedarf einstellen.

Wählen Sie [**Aufnahmepegel**] aus und drücken Sie dann die Tasten <  $\blacktriangleleft$  ><  $\blacktriangleright$  >, während Sie die Pegelanzeige beobachten, um den Tonaufnahmepegel einzustellen. Beobachten Sie die Anzeige für die Extremwertregelung und stellen Sie sie so ein, dass der Lautstärkemesser manchmal bei den lautesten Tönen rechts neben der Markierung "12" (-12 dB) aufleuchtet. Bei einer Überschreitung der Markierung "0" wird der Ton verzerrt.

### **Deaktiv.**

Es wird kein Ton aufgezeichnet.
Stellen Sie [**Automatisch**] ein zur automatischen Reduzierung von Audio-Verzerrungen in windigen Outdoor-Szenen. Nur aktiviert, wenn das interne Mikrofon der Kamera verwendet wird. Durch die Windfilterfunktion werden teilweise auch tiefe Bässe reduziert.

# **Dämpfung**

Diese Funktion unterdrückt automatisch Tonverzerrungen durch zu hohe Lautstärkepegel. Stellen Sie [**Aktivieren**] ein, falls der Ton verzerrt ist, wenn bei [**Tonaufnahme**] [**Automatisch**] oder [**Manuell**] eingestellt ist.

Wenn ein externes Mikrofon, das mit einem Mini-Stereo-Stecker (Durchmesser 3,5 mm) ausgestattet ist, am Eingang für ein externes Mikrofon angeschlossen wird, erhält das externe Mikrofon Vorrang. Es wird die Verwendung eines Mikrofons wie dem Stereo-Richtmikrofon DM-E1 (separat erhältlich) empfohlen.

#### T **Vorsicht**

- Beim WLAN-Betrieb ausgegebene Tonsignale können durch integrierte oder externe Mikrofone erfasst werden. Daher ist für Tonaufnahmen die Drahtloskommunikation nicht empfohlen.
- Achten Sie beim Anschluss eines externen Mikrofons an der Kamera darauf, dass der Stecker vollständig eingesteckt wird.
- Das interne Mikrofon der Kamera zeichnet auch mechanische Geräusche des Objektivs oder Geräusche von Kamera-/Objektivvorgängen auf, wenn AF-Funktionen ausgeführt werden, oder wenn Kamera oder Objektiv während der Movie-Aufnahme bedient werden. In diesem Fall kann die Verwendung eines externen Mikrofons diese Geräusche reduzieren. Wenn die Geräusche mit einem externen Mikrofon immer noch ablenken, kann es effektiver sein, das externe Mikrofon von der Kamera zu entfernen und von der Kamera und dem Objektiv entfernt zu positionieren.
- Schließen Sie an den EINGANG für das externe Mikrofon der Kamera ausschließlich ein externes Mikrofon an.

#### $\overline{\phantom{a}}$ **Hinweis**

- In den Basiszonenmodi stehen für [**Tonaufnahme**] die Einstellungen [**Ein**] und [**Aus**] zur Verfügung. Stellen Sie [**Ein**] ein, um den Aufnahmepegel automatisch anzupassen.
- Audio wird auch ausgegeben, wenn die Kamera über HDMI an ein Fernsehgerät angeschlossen ist, es sei denn, [**Tonaufnahme**] ist auf [**Deaktiv.**] eingestellt.
- Die Lautstärkebalance zwischen L (links) und R (rechts) kann nicht angepasst werden.
- **Ton wird mit einer Abtastfrequenz von 48 kHz/16 Bit aufgezeichnet.**
- <span id="page-326-0"></span>図 Konfigurieren der Video-Snapshot-Einstellungen
- [Erstellen von Video-Schnappschussalben](#page-329-0) 枢
- 雇 [Hinzufügen zu einem vorhandenen Album](#page-332-0)

Nehmen Sie eine Reihe von Video-Schnappschüssen auf, die jeweils einige Sekunden lang sind. Die Kamera führt diese dann zu einem Video-Schnappschussalbum zusammen, um die Höhepunkte einer Reise oder Veranstaltung zu präsentieren.

Video-Schnappschüsse sind verfügbar, wenn die Movie-Aufnahmegröße auf FHD2997P IPB (NTSC) / FHD **ALOP** IPB (PAL) eingestellt ist.

Video-Schnappschussalben können auch zusammen mit Hintergrundmusik wiedergegeben werden  $\left(\overline{Q}^{n}\right)$  $\left(\overline{Q}^{n}\right)$ .

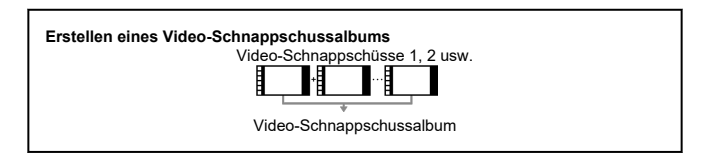

# **Konfigurieren der Video-Snapshot-Einstellungen**

1. **Konfigurieren Sie [ : Vid.Schnappschuss].**

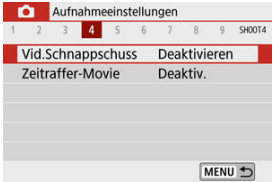

Wählen Sie [**Aktivieren**].

2. **Konfigurieren Sie [Albumeinstellungen]:**

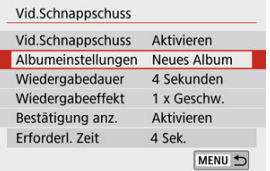

- Wählen Sie [**Neues Album erstellen**].
- Lesen Sie die Meldung und wählen Sie dann [**OK**] aus.
- 3. **Konfigurieren Sie [Wiedergabedauer]:**

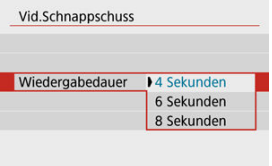

Legen Sie die Wiedergabedauer pro Video-Schnappschuss fest.

# 4. **Konfigurieren Sie [Wiedergabeeffekt]:**

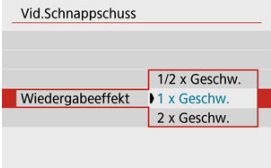

Diese Einstellung bestimmt, wie schnell Alben wiedergegeben werden.

5. **Konfigurieren Sie [Bestätigung anz.]:**

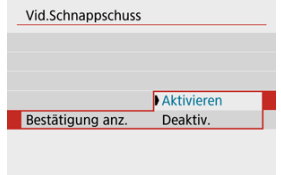

- Wählen Sie [**Aktivieren**].
- 6. **Überprüfen Sie die erforderliche Aufnahmezeit.**

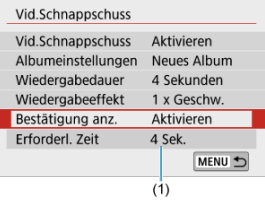

- Die zur Aufnahme der einzelnen Video-Schnappschüsse erforderliche Zeit wird auf Grundlage der Wiedergabedauer und des Wiedergabeeffekts angegeben (1).
- 7. **Schließen Sie das Menü.**

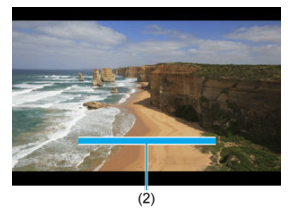

- $\bullet$  Drücken Sie die Taste < MENU >, um das Menü zu verlassen.
- Über einen blauen Balken wird die Aufnahmezeit angezeigt (2).

<span id="page-329-0"></span>1. **Nehmen Sie den ersten Video-Schnappschuss auf.**

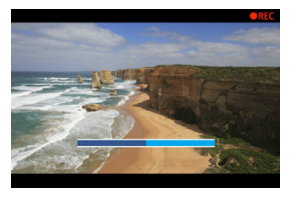

- Drücken Sie die Taste für Movie-Aufnahme, um die Aufnahme des  $\bullet$ Movies zu beginnen.
- Der blaue Balken, der die Aufnahmezeit angibt, nimmt nach und nach ab und nach Verstreichen der angegebenen Zeit stoppt die Aufnahme automatisch.
- Es wird eine Bestätigungsmeldung angezeigt  $(\sqrt{\mathcal{D}})$  $(\sqrt{\mathcal{D}})$ .
- 2. **Speichern Sie die Aufnahmen als Video-Schnappschussalbum.**

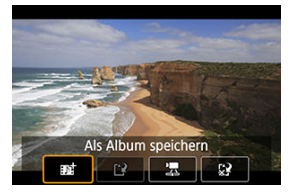

- **Wählen Sie [**  $\mathbb{F}_2^+$  **Als Album speichern**].
- Der Clip wird als der erste Video-Schnappschuss im Album gespeichert.

3. **Nehmen Sie Ihre nächsten Video-Schnappschüsse auf.**

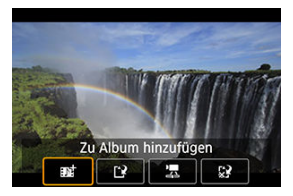

- Wiederholen Sie Schritt 1, um den nächsten Video-Schnappschuss aufzunehmen.
- **Wählen Sie [**  $\overrightarrow{AB}$  **Zu Album hinzufügen**].
- Um ein weiteres Album zu erstellen, wählen Sie [<sup>4</sup>] Als neues Album **speichern**].
- Wiederholen Sie Schritt 3 nach Bedarf.
- 4. **Beenden Sie die Aufnahme von Video-Schnappschüssen.**

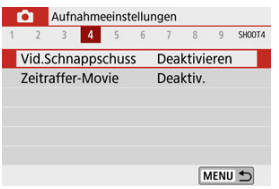

- Stellen Sie [**Vid.Schnappschuss**] auf [**Deaktivieren**]. Wenn Sie zur Aufnahme normaler Movies zurückkehren möchten, müssen Sie die Einstellung für Video-Schnappschüsse auf [**Deaktivieren**] einstellen.
- Drücken Sie die Taste < MENU >, um das Menü zu schließen und zur normalen Movie-Aufnahme zurückzukehren.

# <span id="page-331-0"></span>**Optionen für die Schritte 2 und 3**

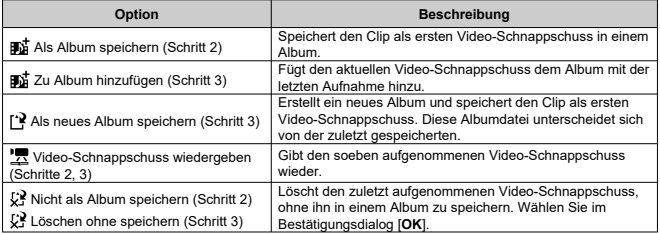

### **Hinweis**

Wenn der nächste Video-Schnappschuss sofort aufgenommen werden soll, stellen Sie [Bestätigung anz.] unter [n: Vid.Schnappschuss] auf [Deaktiv.]. Über diese Einstellung können Sie den nächsten Video-Schnappschuss sofort ohne Bestätigungsmeldung aufnehmen.

<span id="page-332-0"></span>1. **Wählen Sie [Vorhandenem Album hinzufügen].**

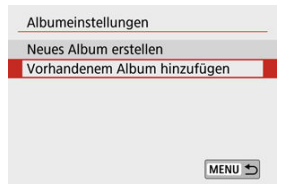

- In Schritt 2 von [Konfigurieren der Video-Snapshot-Einstellungen](#page-326-0) wählen Sie [**Vorhandenem Album hinzufügen**].
- 2. **Wählen Sie ein vorhandenes Album.**

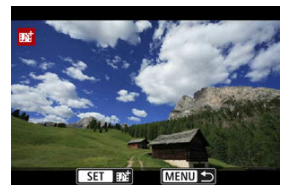

- Drücken Sie die Tasten < < > >< > >>>>>, um ein bestehendes Album auszuwählen, und drücken Sie dann < (2) >.
- Wählen Sie [**OK**]. Einige Video-Schnappschuss-Einstellungen werden gemäß den Einstellungen für das vorhandene Album aktualisiert.

# 3. **Schließen Sie das Menü.**

**Drücken Sie die Taste < MENU >, um das Menü zu verlassen.** Der Bildschirm zum Aufnehmen von Video-Schnappschüssen wird angezeigt.

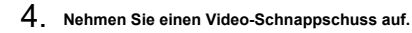

● Nehmen Sie den Video-Schnappschuss gemäß [Erstellen von Video-](#page-329-0)[Schnappschussalben](#page-329-0) auf.

#### $\mathbf{0}$ **Vorsicht**

Sie können kein Album auswählen, das mit einer anderen Kamera aufgenommen wurde.

#### $\bullet$ **Vorsicht**

#### **Allgemeine Vorsichtshinweise für Video-Schnappschüsse**

- Es wird kein Ton aufgenommen, wenn [**Wiedergabeeffekt**] auf [**1/2 x Geschw.**] oder [**2 x Geschw.**] eingestellt ist.
- Bei der Aufnahmezeit pro Video-Schnappschuss handelt es sich lediglich um einen Näherungswert. Sie kann sich aufgrund der Bildrate und anderer Faktoren geringfügig von der tatsächlichen während der Wiedergabe angegebenen Aufnahmezeit unterscheiden.

Fotos, die in einem festgelegten Intervall ausgenommen wurden, können zur Erstellung eines Zeitraffer-Movies in 4K oder Full HD zusammengefügt werden. Ein Zeitraffer-Movie zeigt, wie sich ein Motiv mit der Zeit verändert, und zwar in viel kürzerer Zeit als in Wirklichkeit. Dieser Modus eignet sich am besten, wenn Sie von einem festen Punkt aus die Veränderung einer Szenerie, das Wachstum einer Pflanze, die Bewegung von Himmelskörpern usw. beobachten wollen.

**Zeitraffer-Movies werden im MP4-Format in folgender Qualität aufgenommen: 2997 ALL-I (NTSC)/**  $\frac{1}{4}$ **K 2500 ALL-I (PAL) in 4K-Aufnahmen und FHD 2007 ALL-I (NTSC)/ FFHD (PAL) in Full HD-Aufnahmen.**

Beachten Sie, dass die Bildrate automatisch aktualisiert wird, um der Einstellung  $\blacklozenge$ : **Videosystem**] zu entsprechen [\(](#page-644-0) $\mathbb{Q}$ ).

# 1. **Wählen Sie [ : Zeitraffer-Movie].**

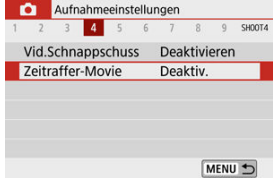

# 2. **Wählen Sie [Zeitraffer].**

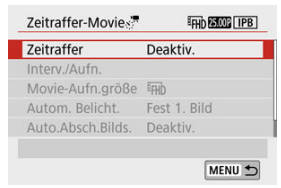

3. **Wählen Sie eine Szene.**

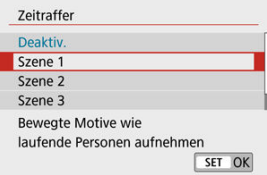

- Wählen Sie eine für die Aufnahmesituation geeignete Szene.
- Für größere Flexibilität beim Einstellen des Aufnahmeintervalls und der Anzahl der Aufnahmen wählen Sie [**Custom**].

# 4. **Stellen Sie das Aufnahmeintervall ein.**

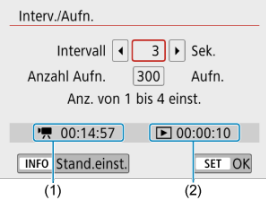

- Wählen Sie [**Interv./Aufn.**].
- Wählen Sie **[Intervall]** (Sek.). Stellen Sie mit den Tasten < < > > > einen Wert ein und drücken Sie dann < $\frac{1}{2}$ >.
- **■** Schauen Sie nach bei  $\left[ \bullet \right]$ : Erforderl. Zeit] (1) und  $\left[ \bullet \right]$ : **Wiedergabedauer**] (2) während des Einstellens.

#### **Wenn [Custom] eingestellt ist**

- Wählen Sie [**Intervall**] (Min.:Sek.).
- $\bullet$  Drücken Sie <  $\left(\frac{2}{x}\right)$ >, so dass <  $\bigoplus$  > angezeigt wird.
- Stellen Sie mit den Tasten <  $\blacktriangle$  ><  $\blacktriangledown$  > einen Wert ein und drücken Sie dann <  $\left(\frac{a}{x+y}\right)$  >. (Rückkehr zu <  $\Box$  >.)
- Wählen Sie [**OK**], um die Einstellung zu registrieren.

5. **Legen Sie die Anzahl an Aufnahmen fest.**

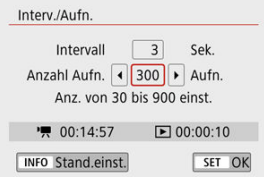

- Wählen Sie [Anzahl Aufn.]. Stellen Sie mit den Tasten < < > > > > einen Wert ein und drücken Sie dann < $(\overline{\mathbb{R}})$  >.
- **■** Schauen Sie nach bei  $[{}^{\bullet}$ , Erforderl. Zeitl und  $[{}^{\bullet}$ : **Wiedergabedauer**] während des Einstellens der Zahl.

#### **Wenn [Custom] eingestellt ist**

- Wählen Sie den Wert aus.
- $\bullet$  Drücken Sie <  $\mathcal{R}$  >, so dass <  $\dot{\Box}$  > angezeigt wird.
- Stellen Sie mit den Tasten < ▲ >< ▼ > einen Wert ein und drücken Sie dann <  $\langle \overline{\mathbb{R}} \rangle$ >. (Rückkehr zu < $\square$ >.)
- Vergewissern Sie sich, dass [Fe]: Wiedergabedauer] nicht rot leuchtet.
- Wählen Sie [**OK**], um die Einstellung zu registrieren.

#### $\mathbf \Omega$ **Vorsicht**

- Die Wiedergabedauer [**Wiedergabedauer**] leuchtet rot, wenn die Karte nicht über genügend freien Speicher verfügt, um die angegebene Anzahl von Aufnahmen aufzuzeichnen. Die Kamera kann zwar mit der Aufzeichnung fortfahren, sie wird jedoch angehalten, wenn die Kapazität der Karte erschöpft ist.
- [**Wiedergabedauer**] leuchtet rot, wenn die Einstellung [**Anzahl Aufn.**] zu einer Dateigröße von mehr als 4 GB führt, bei einer Karte, die nicht in exFAT formatiert ist [\(](#page-632-0)2). Wenn Sie die Aufzeichnung in diesem Zustand fortsetzen und die Movie-Dateigröße von 4 GB erreicht wird, wird die Aufnahme des Zeitraffer-Movies abgebrochen.

#### $\Box$ **Hinweis**

- Bei [**Szene \***] sind die verfügbaren Intervalle und Anzahl der Aufnahmen gemäß dem jeweiligen Szenentyp eingeschränkt.
- Näheres zu Karten, die Zeitraffer-Movies aufnehmen können, finden Sie unter [Erforderliche Kartenleistung \(Movie-Aufnahme\).](#page-728-0)
- Wenn die Anzahl der Aufnahmen auf 3600 eingestellt ist, dauert das Zeitraffer-Movie im NTSC-Format ca. 2 Min. und im PAL-Format 2 Min. und 24 Sek.

# 6. **Wählen Sie die gewünschte Movie-Aufnahmegröße.**

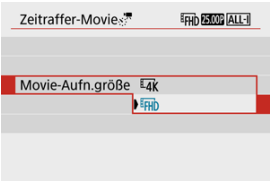

### **EAK** (3840 × 2160)

Das Movie wird in 4K-Qualität aufgenommen. Das Seitenverhältnis ist **16:9**.

Die Bildrate beträgt 29,97 Bilder/Sek. (2007) für NTSC und 25,00 Bilder/Sek. ( $\sqrt{2500}$ ) für PAL, und Movies werden im MP4-Format (MP4) mit ALL-I-Komprimierung (ALL-I) aufgezeichnet.

**• FHD (1920 × 1080)** 

Das Movie wird in Full High-Definition (Full HD) aufgenommen. Das Seitenverhältnis ist **16:9**.

Die Bildrate beträgt 29,97 Bilder/Sek. (2007) für NTSC und 25,00 Bilder/Sek. (<sup>D5000</sup>) für PAL, und Movies werden im MP4-Format ( $\sqrt{N^2}$ ) mit ALL-I-Komprimierung ( $\sqrt{ALI}$ ) aufgezeichnet.

7. **Stellen Sie [Autom. Belicht.] ein.**

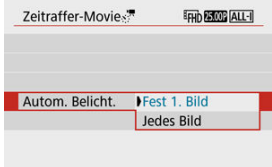

### **Fest 1. Bild**

Bei der ersten Aufnahme wird eine Messung durchgeführt, um die Belichtung automatisch an die Helligkeit anzupassen. Die Belichtungseinstellung der ersten Aufnahme wird für alle weiteren Aufnahmen verwendet. Weitere Aufnahmeeinstellungen der ersten Aufnahme werden für alle weiteren Aufnahmen verwendet.

### **Jedes Bild**

Eine Messung wird auch für jede folgende Aufnahme durchgeführt, um die Belichtung automatisch an die Helligkeit anzupassen. Beachten Sie, dass jegliche Funktionen wie Bildstil und Weißabgleich, die auf [**Auto**] eingestellt sind, für jede nachfolgende Aufnahme automatisch eingestellt werden.

#### $\blacksquare$ **Vorsicht**

- Signifikante Helligkeitsänderungen zwischen den Aufnahmen können verhindern, dass die Kamera im angegebenen Intervall aufnimmt, wenn [**Intervall**] auf 3 Sek. oder weniger eingestellt ist und [**Autom. Belicht.**] auf [**Jedes Bild**] eingestellt ist.
- Wenn [**Autom. Belicht.**] auf [**Jedes Bild**] eingestellt ist, werden ISO-Empfindlichkeit, Verschlusszeit und Blendenwert in einigen Aufnahmemodi möglicherweise nicht in den Exif-Informationen gespeichert.

8. **Stellen Sie [Auto.Absch.Bilds.] ein.**

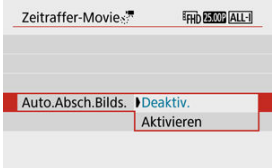

### **Deaktiv.**

Das Bild wird auch in Zeitrafferaufnahmen angezeigt. (Der Bildschirm wird nur bei der Aufnahme abgeschaltet). Beachten Sie, dass der Bildschirm etwa 30 Minuten nach Aufnahmebeginn ausgeschaltet wird.

#### **Aktivieren**

Beachten Sie, dass der Bildschirm etwa 10 Sek. nach Aufnahmebeginn ausgeschaltet wird.

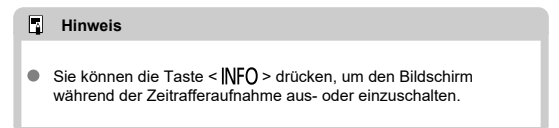

# 9. **Stellen Sie den Signalton ein.**

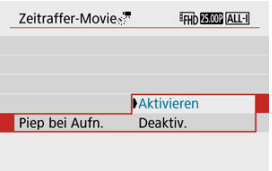

- Wählen Sie [**Piep bei Aufn.**].
- Stellen Sie [**Deaktiv.**] ein, um zu verhindern, dass die Kamera bei jeder Aufnahme piept.

# 10. **Überprüfen Sie die Einstellungen.**

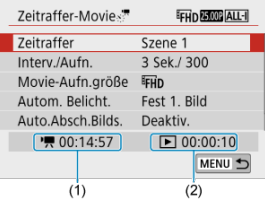

### **(1) Erforderliche Zeit**

Gibt die Zeit an, die zur Aufnahme der festgelegten Anzahl der Aufnahmen im festgelegten Intervall benötigt wird. Falls es länger als 24 Stunden dauern sollte, wird "\*\*\* Tage" angezeigt.

### **(2) Wiedergabedauer**

Gibt die Movie-Aufnahmedauer (d. h. die Dauer der Wiedergabe des Movies) beim Erstellen des Zeitraffer-Movies in 4K oder Full HD anhand der in den festgelegten Intervallen aufgenommenen Einzelbilder zu erstellen.

# 11. **Schließen Sie das Menü.**

Drücken Sie zum Ausschalten des Menübildschirms die Taste < MENU >.

12. **Nehmen Sie ein Zeitraffer-Movie auf.**

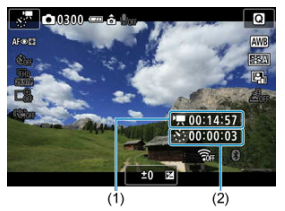

● Drücken Sie die Taste < INFO >, und überprüfen Sie erneut die Anzeige für "Erforderl. Zeit (1)" und "Intervall (2)" auf dem Bildschirm.

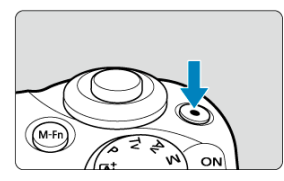

- Drücken Sie die Taste für Movie-Aufnahme, um die Aufnahme des Zeitraffer-Movies zu beginnen.
- AF ist während der Zeitrafferaufnahme nicht verfügbar.
- Während das Zeitraffer-Movie aufgenommen wird, erscheint oben rechts auf dem Bildschirm "
REC".
- Wenn die festgelegte Anzahl von Bildern aufgenommen wurde, endet die Zeitrafferaufnahme.
- Um die Aufnahme von Zeitraffer-Movies abzubrechen, stellen Sie [**Zeitraffer**] auf [**Deaktiv.**].

#### $\mathbf{0}$ **Vorsicht**

- Richten Sie die Kamera nicht auf starke Lichtquellen wie die Sonne oder starke künstliche Lichtquellen. Dadurch können der Bildsensor oder interne Kamerakomponenten beschädigt werden.
- [ : **Zeitraffer-Movie**] kann nicht auf eine andere Option als [**Deaktiv.**] eingestellt werden, wenn die Kamera über ein Schnittstellenkabel mit einem Computer verbunden ist, oder wenn ein HDMI-Kabel angeschlossen ist.
- **Movie-Servo-AF funktioniert nicht.**
- Falls die Verschlusszeit bei 1/30 Sek. oder darunter liegt, wird die Belichtung des Movies möglicherweise nicht korrekt dargestellt (d. h. sie kann von dem endgültigen Movie abweichen).
- Zoomen Sie das Objektiv nicht während einer Zeitrafferaufnahme. Ein Zoomen des Objektivs kann dazu führen, dass das Bild unscharf wird, sich die Belichtung ändert oder die Objektiv-Aberrationskorrektur nicht korrekt funktioniert.
- Zeitrafferaufnahmen bei flackerndem Licht können zu einem deutlichen Flackern des Bildschirms führen, und es können Bilder mit horizontalen Streifen (Rauschen) oder unregelmäßiger Belichtung aufgenommen werden.
- Als Zeitraffer-Movies angezeigte Bilder unterscheiden sich unter Umständen vom endgültigen Movie (in Detailfragen wie unterschiedlicher Helligkeit, Flackern von Lichtquellen oder Bildrauschen bei High ISO Rauschreduzierung).
- Erfolgt die Aufnahme eines Zeitraffer-Movies bei wenig Licht, sieht die Bildanzeige möglicherweise anders aus als die Aufnahme im Movie. In solchen Fällen blinkt das Symbol [**[30.5**]].
- Falls Sie während der Zeitrafferaufnahme die Kamera von links nach rechts bewegen (schwenken) oder ein bewegliches Motiv aufnehmen, kann das Bild stark verzerrt aussehen.
- Während Zeitrafferaufnahmen ist die automatische Abschaltung deaktiviert. Zudem können Sie die Aufnahmefunktion und die Menüfunktionseinstellungen nicht anpassen, Bilder wiedergeben usw.
- Bei Zeitrafferaufnahmen wird kein Ton aufgezeichnet.
- Wenn die Verschlusszeit das Aufnahmeintervall überschreitet (wie bei Langzeitbelichtungen) oder wenn automatisch eine langsame Verschlusszeit eingestellt wurde, nimmt die Kamera die Aufnahmen möglicherweise nicht in den festgelegten Abständen vor. Aufnahmen können auch durch Aufnahmeintervalle verhindert werden, die beinahe der Verschlusszeit entsprechen.
- Falls die nächste geplante Aufnahme nicht möglich ist, wird diese übersprungen. Dies kann die Aufnahmezeit des erstellten Zeitraffer-Movies verkürzen.
- Wenn aufgrund der Aufnahmefunktionen oder der Speicherkartenleistung die Dauer für die Aufzeichnung der Aufnahme auf der Karte das Aufnahmeintervall überschreitet, können einige der Aufnahmen u. U. nicht mit dem festgelegten Intervall gemacht werden.
- Die aufgenommenen Bilder werden nicht als Einzelbilder gespeichert. Auch wenn Sie die Zeitrafferaufnahme nach nur einer Aufnahme abbrechen, wird diese als Videodatei gespeichert.
- Stellen Sie [<sup>1</sup>: Zeitraffer-Movie] auf [Deaktiv.], wenn Sie die Kamera über das Schnittstellenkabel mit einem Computer verbinden und das EOS Utility (die EOS-Software) verwenden. Die Auswahl anderer Optionen als [**Deaktiv.**] verhindern, dass die Kamera mit dem Computer kommuniziert.
- Während der Zeitrafferaufnahme ist der Image Stabilizer (Bildstabilisator) des Objektivs nicht in Betrieb.
- Die Zeitraffer-Movie-Aufnahme wird beendet, wenn der Hauptschalter auf <  $\bigcirc$ FF > eingestellt wird, und die Einstellung wechselt zu [**Deaktiv.**].
- Selbst wenn ein Blitz verwendet wird, wird er nicht ausgelöst.
- Die folgenden Vorgänge unterbrechen die Bereitschaft für die Zeitrafferaufnahme und ändern die Einstellung zu [**Deaktiv.**].
	- Wählen Sie entweder [**Jetzt reinigen** [- ] unter [ $\blacklozenge$ : Sensorreinigung] oder [Grundeinstell.] unter [ $\blacklozenge$ : Kam. zurücks.]
	- Durch Drehen des Modus-Wahlrads
- Wenn Sie eine Zeitrafferaufnahme starten, während das weiße Symbol  $[\![\mathbf{B}]\!]$  [\(](#page-299-0) $[\![\mathcal{Q}]\!]$ ) für die Temperaturwarnung angezeigt wird, könnte die Bildqualität der Zeitrafferaufnahme beeinträchtigt werden. Es wird empfohlen, dass Sie die

Zeitraffer-Movie-Aufnahme starten, nachdem das weiße Symbol [8] verschwunden ist (die interne Temperatur der Kamera sinkt).

#### R **Hinweis**

- Die Verwendung eines Stativs wird empfohlen.
- Wir empfehlen, im Voraus Testaufnahmen zu machen.
- Die Movie-Bildabdeckung für 4K- und Full HD-Zeitraffer-Movie beträgt ca. 100 %.
- Um die Aufnahme des Zeitraffer-Movies zu beginnen, drücken Sie die Taste für Movie-Aufnahme. Die bis zu diesem Zeitpunkt aufgenommene Zeitrafferaufnahme wird auf der Karte gespeichert.
- Falls die Aufzeichnung länger als 24 Stunden, aber weniger als 48 Stunden dauert, wird "2 Tage" angezeigt. Bei einer Dauer von drei oder mehr Tagen wird die Anzahl an Tagen in 24-Stunden-Schritten angegeben.
- Selbst wenn die Wiedergabedauer des Zeitraffer-Movies weniger als 1 Sek. beträgt, wird eine Videodatei erstellt. In diesem Fall wird bei [**Wiedergabedauer**] "00'00" angezeigt.
- Für längere Aufnahmezeiten wird die Verwendung des Zubehörs für gewöhnliche Steckdosen (separat erhältlich) empfohlen.
- YCbCr 4:2:0 (8-Bit)-Farbabtastung und der BT.709-Farbraum werden für 4K/Full HD-Zeitraffer-Movies verwendet.

#### $\blacksquare$ **Hinweis**

Sie können die Zeitrafferaufnahme mit der drahtlosen Fernbedienung BR-E1 (separat erhältlich) beginnen und beenden. Bereiten Sie die Aufnahme vor, indem Sie [ $\bullet$ ]: **Fernsteuerung**] auf [**Aktivieren**] einstellen.

### **Mit drahtloser Fernbedienung BR-E1**

• Führen Sie zunächst ein Pairing der BR-E1 und der Kamera durch  $(Q)$  $(Q)$ ).

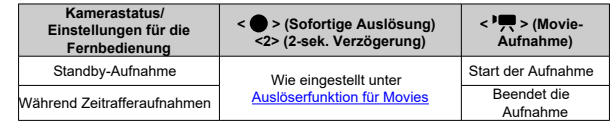

# **Ungefähr für die Aufnahme von Zeitraffer-Movies verfügbare Zeit**

Richtlinien, wie lange Sie Zeitraffer-Movies aufnehmen können (bevor der Akku entladen ist), finden Sie unter [Verfügbare Betriebszeit.](#page-737-0)

Bei Auswahl dieser Funktion wird das Motiv während der Movie-Aufnahme von der Kamera kontinuierlich fokussiert.

> 1. **Wählen Sie [ : Movie-Servo-AF].** Aufnahmeeinstellungen 1 2 3 4 5 6 7 8 9 SHOOTS Movie-Servo-AF Aktivieren MENU 5

2. **Wählen Sie [Aktivieren].**

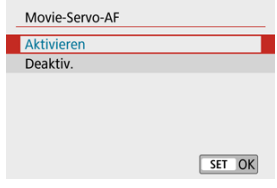

- **Wenn [Aktivieren] eingestellt ist**
	- Die Kamera stellt das Motiv kontinuierlich scharf, auch wenn Sie den Auslöser nicht halb herunterdrücken.
	- Um den Fokus an einer bestimmten Position zu halten oder wenn Sie keine mechanischen Geräusche vom Objektiv aufnehmen möchten, halten Sie Movie-Servo AF vorübergehend an, indem Sie [ $\frac{1}{2}$  unten links auf dem Bildschirm antippen.
	- Wenn Sie, während Movie-Servo-AF pausiert ist, nach einer Aktion wie dem Drücken der Taste < MFNU > oder < Den > oder dem Ändern der AF-Methode zur Movie-Aufnahme zurückkehren, wird Movie-Servo-AF automatisch fortgesetzt.

### **Wenn [Deaktiv.] eingestellt ist**

• Drücken Sie den Auslöser zur Fokussierung halb durch.

#### $\bullet$ **Vorsicht**

**Vorsichtsmaßnahmen für die Einstellung [Movie-Servo-AF: Aktivieren]**

- **Fokussierung, die zu erschwerenden Aufnahmebedingungen führt**
	- Ein Motiv, das sich schnell auf die Kamera zu bewegt oder sich von ihr entfernt.
	- Ein Motiv, das sich in geringem Abstand von der Kamera bewegt.
	- Bei Aufnahmen mit einem höheren Blendenwert.
	- Lesen Sie auch [Die Fokussierung erschwerende Aufnahmebedingungen.](#page-160-0)
- Da das Objektiv ständig in Betrieb ist und die Akkuleistung beansprucht, wird die Movie-Aufnahmedauer (2[\)](#page-737-0) verkürzt.
- Das interne Mikrofon der Kamera zeichnet auch mechanische Geräusche des Objektivs oder Geräusche von Kamera-/Objektivvorgängen auf, wenn AF-Funktionen ausgeführt werden, oder wenn Kamera oder Objektiv während der Movie-Aufnahme bedient werden. In diesem Fall kann die Verwendung eines externen Mikrofons diese Geräusche reduzieren. Wenn die Geräusche mit einem externen Mikrofon immer noch ablenken, kann es effektiver sein, das externe Mikrofon von der Kamera zu entfernen und von der Kamera und dem Objektiv entfernt zu positionieren.
- Movie-Servo-AF stoppt beim Zoomen oder während der vergrößerten Ansicht.

● Wenn sich während der Movie-Aufnahme ein Motiv nähert/entfernt oder die Kamera vertikal oder horizontal bewegt wird (Schwenk), kann sich das aufgezeichnete Movie-Bild vorübergehend ausdehnen oder zusammenziehen (Änderung der Bildvergrößerung).

Bei eingestellter Aufnahmegröße [ FHD 2997 ] (FHD 2398 ] (NTSC) oder [ FHD 2500 ] (PAL) können Sie mit ca. 3–10× digitalem Zoom aufnehmen.

1. **Wählen Sie [ : Digitalzoom].**

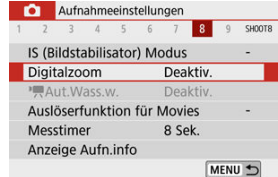

# 2. **Wählen Sie eine Option aus.**

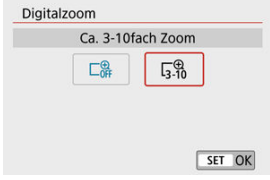

- $\bullet$  Wählen Sie den zu zoomenden Betrag aus und drücken Sie <  $\langle \hat{P}_E \rangle$ >.
- $\bullet$  Drücken Sie die Taste < MENU >, um das Menü zu verlassen.

3. **Verwenden Sie den digitalen Zoom.**

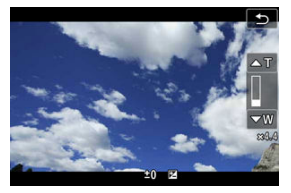

- Drücken Sie die Taste < >.
- Die digitale Zoomleiste wird angezeigt.
- $\bullet$  Drücken Sie die Taste <  $\blacktriangle$  > zum Vergrößern oder die Taste <  $\blacktriangledown$  > zum Verkleinern.
- Durch halbes Drücken des Auslösers wird mit [**Einzelfeld AF**] fokussiert (auf die Mitte festgelegt).
- Um den Digitalzoom abzubrechen, wählen Sie [**Deaktiv.**] in Schritt 2.

#### Q **Vorsicht**

- Es wird empfohlen, ein Stativ zu verwenden, um Verwacklungen zu vermeiden.
- Zeitrafferfilme, Kreativfilter, Movie Digital IS und <sup>I</sup>I Auto Level sind nicht verfügbar.
- Die maximale ISO-Empfindlichkeit beträgt ISO 6400.
- Eine vergrößerte Darstellung ist nicht verfügbar.
- Da der Digitalzoom von Movie das Bild digital verarbeitet, sieht das Bild bei höheren Vergrößerungen körniger aus. Bildrauscheffekte, Lichtflecken usw. sind ggf. auch deutlicher zu sehen.
- Das Szenensymbol wird nicht angezeigt.
- Lesen Sie auch [Die Fokussierung erschwerende Aufnahmebedingungen.](#page-160-0)

Die Automatische Wasserwaage hilft dabei, die Kamera währen der Aufnahme gerade zu halten.

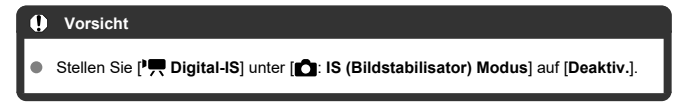

1. Wählen Sie [**0**:  $\bullet$ **, Aut.Wass.w.**].

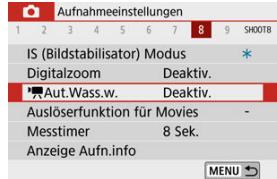

2. Wählen Sie eine Option aus.<br>**Die Aufnahmeeinstellungen** 

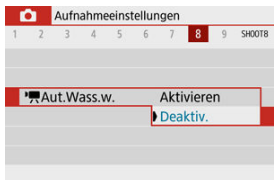

<span id="page-351-0"></span>Sie können die Funktionen einstellen, die durch halbes oder ganzes Durchdrücken des Auslösers während der Movie-Aufnahme ausgeführt werden.

1. **Wählen Sie [ : Auslöserfunktion für Movies].**

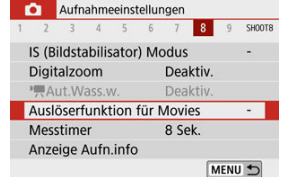

2. **Wählen Sie eine Option aus.**

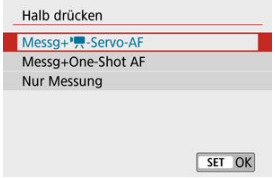

### **Halb drücken**

Legen Sie fest, welche Funktion ausgeführt werden soll, wenn der Auslöser halb durchgedrückt wird.

#### **Voll drücken**

Stellen Sie das Modus-Wahlrad auf <  $\blacksquare$ Legen Sie fest, welche Funktion ausgeführt werden soll, wenn der Auslöser vollständig durchgedrückt wird.

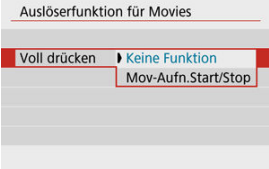

Wenn [**Voll drücken**] auf [**Mov-Aufn.Start/Stop**] eingestellt ist, können Sie die Movie-Aufnahme nicht nur mit der Taste für Movie-Aufnahme, sondern auch durch vollständiges Drücken des Auslösers starten/stoppen.

### **Hinweis**

Wenn [**Halb drücken**] auf [**Messg+One-Shot AF**] eingestellt ist, wird es auf [Messg+<sup>}</sup>]. Servo-AF] geändert, wenn Sie [Movie-Aufn.größe] auf [ [4] [ einstellen.

Die Movie-Aufnahme kann mittels Selbstauslöser gestartet werden.

1. **Wählen Sie [ : Movie-Selbstausl.].**

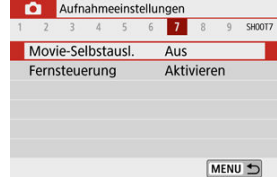

2. **Wählen Sie eine Option aus.**

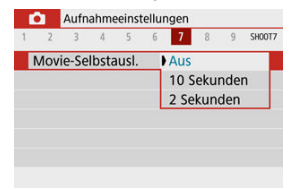

- 3. **Nehmen Sie das Movie auf.**
	- Nachdem Sie die Taste für Movie-Aufnahme gedrückt oder auf [●] getippt haben, zeigt die Kamera die Anzahl der verbleibenden Sekunden vor der Aufnahme an und gibt einen Piepton aus.

### **Hinweis**

Zum Ausschalten des Selbstauslösers tippen Sie auf den Bildschirm oder drücken Sie auf < $\binom{n}{k}$  >.

<span id="page-354-0"></span>Die Funktion Movie Digital-IS der Kamera reduziert Verwacklungen während der Movie-Aufnahme. Movie Digital-IS kann eine effektive Stabilisierung bieten, auch wenn Ihr Objektiv nicht mit einem Image Stabilizer (Bildstabilisator) ausgestattet ist. Wenn Sie ein Objektiv mit Image Stabilizer (Bildstabilisator) verwenden, stellen Sie den Schalter für Image Stabilizer (Bildstabilisator) des Objektivs auf <  $\bigcap N$  > ein.

1. **Wählen Sie [ : IS (Bildstabilisator) Modus].**

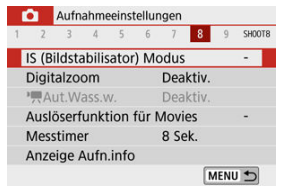

2. **Wählen Sie [ Digital-IS].**

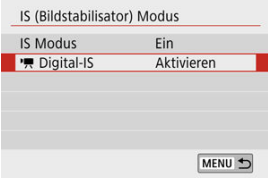

3. **Wählen Sie eine Option aus.**

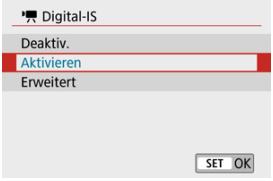

### **Deaktiv.**  $((\frac{100}{20})^{10})$

Die Bildstabilisierung mithilfe von "Movie Digital-IS" ist deaktiviert.

### ● Aktivieren ( (卷) n)

Verwacklungen werden korrigiert. Das Bild wird leicht vergrößert.

### ● Erweitert ((《<del>《</del> 1)

Im Vergleich zur Einstellung [**Aktivieren**] wird bei Verwendung dieser Option die Verwacklung stärker korrigiert. Das Bild wird stärker vergrößert.

#### $\mathbf{0}$ **Vorsicht**

- Movie Digital-IS funktioniert nicht, wenn der Schalter für den optischen Schalter für Image Stabilizer (Bildstabilisator) des Objektivs auf  $\leq$  OFF  $\geq$  eingestellt ist.
- Bei Objektiven mit einer Brennweite von mehr als 800 mm funktioniert "Movie Digital-IS" nicht.
- Movie Digital-IS ist nicht verfügbar, wenn die Kamera so eingestellt ist, dass sie den digitalen Zoom für Movies verwendet oder Zeitraffer-Movies aufzeichnet.
- Je weiter der Bildwinkel, desto effizienter funktioniert die Bildstabilisierung. Je schmaler der Bildwinkel, desto ineffizienter funktioniert die Bildstabilisierung.
- Erwägen Sie die Einstellung auf [**Deaktiv.**], wenn Sie TS-E, Fish-Eye- oder Nicht-Canon-Objektive verwenden.
- Die Auswirkungen von Movie Digital-IS werden während der vergrößerten Anzeige nicht auf Bilder angewendet.
- Da Movie Digital-IS das Bild vergrößert wird, wirkt es unter Umständen gröber. Bildrauscheffekte, Lichtflecken usw. sind ggf. auch deutlicher zu sehen.
- Je nach Motiv oder Aufnahmebedingungen erscheint das Motiv aufgrund der Auswirkungen von "Movie Digital-IS" möglicherweise deutlich verschwommener (das Motiv ist kurzzeitig nicht scharfgestellt).
- Wenn Movie Digital-IS eingestellt ist, ändert sich auch die Größe der AF-Messfelder.
- Bei Verwendung eines Stativs sollten Sie Movie Digital-IS auf [**Deaktiv.**] einstellen.

#### $\overline{\mathbb{R}}$ **Hinweis**

### **Combination IS**

Eine noch effektivere Korrektur ist möglich, wenn Movies mit Movie Digital-IS und einem Combination IS-kompatiblen Objektiv aufgenommen werden. Dadurch werden die optische und digitale Bildstabilisierung von Objektiv und Kamera kombiniert.

- Einzelheiten zu Objektiven, die eine kombinierte Bildstabilisierung unterstützen, finden Sie auf der Website von Canon.
- Dem Movie Digital-IS-Symbol wird ein "+" hinzugefügt [\(](#page-354-0)2), wenn ein mit Combination IS kompatibles Objektiv verwendet wird.

Durch unscharfe Darstellung der Bildbereiche außerhalb des gewählten Bereichs können Sie Movies mit Miniatureffekt aufzeichnen. Sie können vor der Aufnahme auch eine Wiedergabegeschwindigkeit auswählen, um Movies zu erstellen, die Miniaturszenen ähneln, in denen sich Personen und Objekte schneller bewegen. Beachten Sie, dass kein Ton aufgenommen wird.

1. **Wählen Sie [ ].**

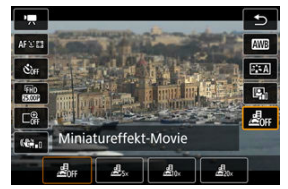

- Drücken Sie < (2)>, und wählen Sie im Schnelleinstellungsbildschirm  $[{\cal L}]_{\rm eff}$ ].
- Wählen Sie  $[\mathbf{B}_{5x}]$ ,  $[\mathbf{B}_{10x}]$  oder  $[\mathbf{B}_{20x}]$  als Wiedergabegeschwindigkeit.

2. **Verschieben Sie den Beschnittrahmen.**

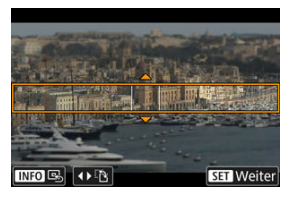

- Verwenden Sie den Szenenrahmen, um einen Bereich festzulegen, der scharf erscheinen soll.
- Um den Beschnittrahmen bewegen zu können (angezeigt in Orange), drücken Sie die Taste < - > oder tippen Sie unten rechts auf dem Bildschirm auf  $[$ **C**1.
- **Tippen Sie unten links auf dem Bildschirm auf [44], um zwischen** vertikaler und horizontaler Ausrichtung des Szenenrahmens zu wechseln.
- Um einen horizontalen Szenenrahmen zu verschieben, drücken Sie die Tasten < ▲ >< ▼ >, und um einen vertikalen Szenenrahmen zu verschieben, drücken Sie die Tasten < < >>>>>>.
- Um den Szenenrahmen wieder zurück in die Mitte des Bildschirms zu setzen, tippen Sie unten links auf dem Bildschirm auf [ $Q$ ].
- Um die Position des Beschnittrahmens zu bestätigen, drücken Sie die Taste < ( $_{\text{eff}}^{\text{CD}}$ ) >. Stellen Sie als Nächstes das AF-Messfeld ein.

3. **Verschieben Sie das AF-Messfeld.**

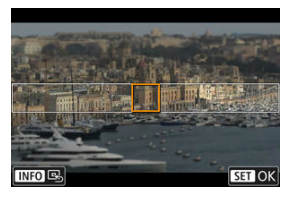

- $\bullet$ Das AF-Messfeld wird orange und lässt sich verschieben.
- Drücken Sie die Tasten < ▲ >< ▼ >< ← >>, um das AF-Messfeld an die Position zu bewegen, auf die fokussiert werden soll.
- Es wird empfohlen, das AF-Messfeld und den Szenenrahmen aufeinander auszurichten.
- Um das AF-Messfeld wieder zurück in die Mitte des Bildschirms zu setzen, tippen Sie unten links auf [ $Q.1$ .
- $\bullet$  Drücken Sie die Taste <  $\langle \frac{\text{F}}{\text{F}} \rangle$ >, um die Position des AF-Messfeldes zu bestätigen.
- 4. **Nehmen Sie das Movie auf.**
	- Drücken Sie Taste für Movie-Aufnahme.

### **Geschwindigkeit und Wiedergabezeit (für einen 1-minütigen Film)**

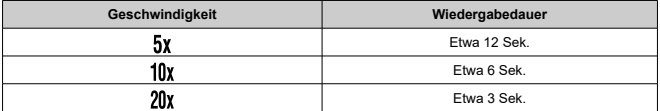

#### $\bf{0}$ **Vorsicht**

- Wählen Sie vor dem Aufnehmen des Movies [盧 $_{5}$ ], [墨 $_{0}$ ] oder [盧 $_{0}$ ] aus, wenn Personen und Objekte in der Szene sich schneller bewegen sollen. Movies ähneln Szenen aus einem Miniaturmodell.
- Ton wird nicht aufgezeichnet.
# **Hinweis**

Sie können die Ausrichtung des Beschnittrahmens in Schritt 2 bei horizontaler Ausrichtung mit den Tasten < < > > < > > und bei vertikaler Ausrichtung mit den Tasten <  $\blacktriangle$  ><  $\blacktriangledown$  > umschalten.

- [ **[1](#page-362-0)**]
- [ **[2](#page-362-0)**]
- [ **[3](#page-364-0)**]
- [ **[5](#page-364-0)**]
- [ **[6](#page-365-0)**]
- [ **[7](#page-365-0)**]
- [ **[8](#page-365-0)**]
- [ **[9](#page-366-0)**]

# <span id="page-362-0"></span>**Aufnahmemodus**

Zu den verfügbaren Optionen gehören die automatische Belichtung und die Movie-Aufnahme mit manueller Belichtung.

# **[ 2]**

# **Belichtungskorr.**

Die Belichtungskorrektur kann in einem Bereich von ±3 Stufen zu 1/3-Stufen eingestellt werden. Ausführliche Informationen zur Belichtungskorrektur finden Sie auf Seite [Belichtungskompensation](#page-172-0).

# **ISO-Empfindl. Einstellungen**

## • **ISO-Empfindlichk.**

Im Modus [  $M$ ] können Sie die ISO-Empfindlichkeit manuell einstellen. Sie können auch ISO Auto-Limit" auswählen.

## • **Max. für Auto**

Sie können die Obergrenze für ISO Auto in Movie-Aufnahme im Modus [ $\blacksquare$ ] oder im Modus [  $\mathbb{R}^M$ ] mit ISO Auto einstellen. [**H(25600)**] wird als Option unter [**Max. für Auto**] hinzugefügt, wenn [**1: ISO-**

Erweiterung] unter [ $\blacklozenge$ : Individualfunktionen(C.Fn)] auf [1:Aktivieren] eingestellt ist.

# **Auto Lighting Optimizer (Autom. Belichtungsoptimierung)**

Helligkeit und Kontrast lassen sich automatisch korrigieren. Weitere Informationen zum Auto Lighting Optimizer (automatische Belichtungsoptimierung) finden Sie unter [Auto](#page-225-0) [Lighting Optimizer \(automatische Belichtungsoptimierung\).](#page-225-0)

# **Tonwert Priorität**

Sie können bei der Aufnahme von Movies Überbelichtung und Clipping in hellen Bereichen reduzieren. Näheres zur Hervorhebung der Tonwertpriorität finden Sie unter [Tonwert Priorität.](#page-227-0)

# **Vorsicht**

**[Erweitert]** ist nicht verfügbar (wird nicht angezeigt), wenn Movies mit [ $\bullet$ ]: **Tonwert Priorität**] aufgenommen werden.

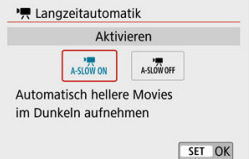

Sie können festlegen, dass Movies aufgenommen werden, die heller sind und weniger Bildrauschen aufweisen als mit der Einstellung [**Deaktiv.**]. Hierzu wird die Verschlusszeit bei schwachem Licht automatisch verlangsamt.

Verfügbar im Aufnahmemodus [ $\blacksquare$ ]. Wird angewendet, wenn die Bildrate der Movie-Aufnahmegröße **SOP** oder **5000** beträgt.

# • **Deaktiv.**

Hiermit können Sie Movies mit fließenderen, natürlicheren Bewegungen aufnehmen. Die Beeinträchtigung durch Eigenbewegungen des Motivs ist geringer als bei der Einstellung [**Aktivieren**]. Bei schwachem Licht können die Movies dunkler sein als bei der Einstellung [**Aktivieren**].

# • **Aktivieren**

Hiermit können Sie Movies aufnehmen, die heller sind und weniger Bildrauschen aufweisen als mit der Einstellung [**Deaktiv.**]. Hierzu wird die Verschlusszeit bei schwachem Licht automatisch um maximal 1/30 Sek. (NTSC) oder 1/25 Sek. (PAL) reduziert.

### **Hinweis**

Für Aufnahmen von beweglichen Motiven bei schwachem Licht oder wenn Nachbilder wie Spuren auftreten, wird empfohlen, [**Deaktiv.**] einzustellen.

<span id="page-364-0"></span>**Weißabgleich**

Einzelheiten zum Weißabgleich finden Sie unter [Weißabgleicheinstellungen.](#page-228-0)

**Custom WB**

Einzelheiten zum Weißabgleich finden Sie unter [ 1, 1 Custom WB.

**WB-Korrektur**

Einzelheiten zum Weißabgleich finden Sie unter [Weißabgleich-Korrektur.](#page-236-0)

**Bildstil**

Einzelheiten zu Bildstilen finden Sie unter [Auswahl des Bildstils.](#page-241-0)

**ObjektivAberrationskorrektur** Einzelheiten zur Korrektur von Linsenaberrationen finden Sie unter [Objektiv-](#page-253-0)[Aberrationskorrektur](#page-253-0).

# **[ 5]**

- **AF-Methode** Ausführliche Informationen zu AF-Methoden finden Sie unter [AF-Methode.](#page-148-0)
- **Augenerkennung** Einzelheiten zur Augenerkennung finden Sie unter [Augenerkennung.](#page-156-0)

### **Touch & Drag AF-Einstell.**

Einzelheiten zu den AF-Einstellungen für Touch & Drag finden Sie unter [Touch & Drag](#page-270-0) [AF-Einstellungen](#page-270-0).

- **Fokussiermodus** Einzelheiten zu den Fokussiermodi finden Sie unter [Fokusmodus.](#page-274-0)
- **Einst. für MF Peaking** Einzelheiten zu den MF-Peaking-Einstellungen finden Sie unter [Einstellungen für MF](#page-163-0) [Peaking \(Betonung der Umrisse\).](#page-163-0)

## <span id="page-365-0"></span>**Objektiv Electronic MF**

Einzelheiten zu Objektiv Electronic MF finden Sie unter [Objektiv Electronic MF.](#page-276-0)

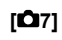

## **Fernsteuerung**

Wenn Sie [**Aktivieren**] ausgewählt haben, können Sie die Movie-Aufnahme mithilfe der drahtlosen Fernbedienung BR-E1 (separat erhältlich) starten oder stoppen. Führen Sie zunächst ein Pairing der BR-E1 und der Kamera durch (

# **Mit drahtloser Fernbedienung BR-E1**

Stellen Sie für die normale Movie-Aufnahme den Auslöse-/Movie-Aufnahme-Schalter auf Stellung <  $\blacksquare$  > und drücken Sie dann den Auslöser. Informationen zur Zeitrafferaufnahme finden Sie unter [Zeitraffer-Movies](#page-334-0).

# **[ 8]**

### **IS (Bildstabilisator) Modus**

Einzelheiten zu den Einstellungen für die Bildstabilisierung finden Sie unter [Bildstabilisierung.](#page-277-0)

# **Messtimer**

Ausführliche Informationen zum Messtimer finden Sie auf Seite [Messtimer.](#page-282-0)

### **Anzeige Aufn.info**

Ausführliche Informationen zur Konfiguration der Aufnahmeinformationen finden Sie unter [Anzeige der Aufnahmeinformationen.](#page-284-0)

### <span id="page-366-0"></span>**Display spiegeln**

Einzelheiten zur gespiegelten Darstellung finden Sie unter [Display spiegeln](#page-293-0).

### **Sucher-Anz.format**

Einzelheiten zum Anzeigeformat des Suchers finden Sie unter [Sucher-Anzeigeformat.](#page-294-0)

### **HDMI-Infoanzeige**

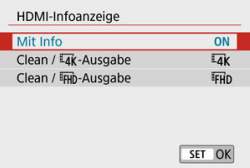

Sie können die Informationsanzeige für die Bildausgabe über ein HDMI-Kabel konfigurieren.

## • **Mit Info**

Das Bild, Aufnahmeinformationen, AF-Messfelder und weitere Informationen werden auf dem anderen Gerät per HDMI angezeigt. Hinweis: Der Kamerabildschirm schaltet sich aus. Movie-Aufnahmen werden auf der Karte gespeichert.

# • Clean / <sup>1</sup>4K-Ausgabe

Die HDMI-Ausgabe besteht ausschließlich aus 4K-Movies. Aufnahmeinformationen und AF-Messfelder werden ebenfalls auf der Kamera angezeigt, aber es wird kein Bild auf der Karte gespeichert. Beachten Sie, dass keine WLAN-Kommunikation verfügbar ist.

# • Clean / F<sub>HD</sub>-Ausgabe

Die HDMI-Ausgabe besteht ausschließlich aus Full HD-Movies. Aufnahmeinformationen und AF-Messfelder werden ebenfalls auf der Kamera angezeigt, aber es wird kein Bild auf der Karte gespeichert. Beachten Sie, dass keine WLAN-Kommunikation verfügbar ist.

# **Allgemeine Vorsichtsmaßnahmen für die Movie-Aufnahme**

#### **Vorsicht** Т

### **Vorsichtsmaßnahmen für die Movie-Aufnahme**

- Richten Sie die Kamera nicht auf starke Lichtquellen wie die Sonne oder starke künstliche Lichtquellen. Dadurch können der Bildsensor oder interne Kamerakomponenten beschädigt werden.
- Wenn Sie ein Motiv mit Feindetails aufnehmen, können Moireffekte oder verfälschte Farben auftreten.
- Wenn [**/////**]] oder [**//////**]}W] eingestellt ist und sich die ISO-Empfindlichkeit oder der Blendenwert während der Movie-Aufnahme ändert, kann sich auch der Weißabgleich ändern.
- Wenn Sie Movies mit hoher Bildrate unter Leuchtstoffröhren oder LED-Lampen aufnehmen, könnte der Bildschirm flackern.
- Wenn Sie den Autofokus mit einem USM-Objektiv während der Movie-Aufnahme bei schlechten Lichtverhältnissen verwenden, können horizontale Streifen in Movies aufgenommen werden. Die gleiche Art von Bildrauschen kann auftreten, wenn Sie mit bestimmten Objektiven mit einem elektronischen Entfernungsring manuell fokussieren (MF).
- Es wird empfohlen, zum Test ein paar Movies aufzunehmen, wenn Sie beabsichtigen, während der Aufnahme von Movies zu zoomen. Das Zoomen bei Movie-Aufnahmen kann Veränderungen in der Belichtung oder aufzunehmende Objektivgeräusche, einen ungleichmäßigen Audiopegel oder Schärfenverlust verursachen.
- Hohe-Blendenwerte können eine genaue Fokussierung verzögern oder verhindern.
- Das Ausführen von AF durch halbes Drücken des Auslösers während der Movie-Aufnahme kann die folgenden Probleme verursachen: Signifikanter vorübergehender Schärfenverlust, Movie-Aufnahmen mit wechselnder Helligkeit, vorübergehendes Stoppen der Movie-Aufnahme oder Aufnahme mechanischer Geräusche vom Objektiv.
- Achten Sie darauf, das interne Mikrofon [\(](#page-26-0) ) nicht mit den Fingern oder anderen Objekten zu verdecken.
- Beachten Sie ggf. auch den Abschnitt [Allgemeine Vorsichtsmaßnahmen für](#page-298-0) [Standbildaufnahmen](#page-298-0).
- Die Kamera kann bei der Movie-Aufnahme heiß werden, wenn eine Verbindung über WLAN besteht. Verwenden Sie ein Stativ oder ergreifen Sie andere Maßnahmen, um Aufnahmen aus der Hand zu vermeiden.

# **Rotes Warnsymbol [ ] für zu hohe Innentemperatur**

Wenn die interne Temperatur der Kamera ansteigt, weil Sie über eine längere Zeit hinweg Movie-Aufnahme gemacht haben oder hohe Umgebungstemperaturen herrschen, erscheint das rote Symbol [

- Das rote Symbol [  $\blacksquare$ ] weist darauf hin, dass die Movie-Aufnahme demnächst automatisch beendet wird. In diesem Fall können Sie erst dann wieder aufnehmen, wenn die interne Temperatur gesunken ist. Schalten Sie die Kamera aus und lassen Sie sie eine Weile abkühlen. Beachten Sie, dass je nach Aufnahmebedingungen die Zeit vom Erscheinen des roten Symbols [ $\blacksquare$ ] bis zum automatischen Stoppen der Movie-Aufnahme unterschiedlich sein kann.
- Wenn Sie über eine längere Zeit hinweg Movie-Aufnahmen bei hohen Umgebungstemperaturen machen, leuchtet das rote Symbol [  $\overline{10}$  bereits früher auf. Schalten Sie die Kamera stets aus, wenn Sie keine Aufnahmen machen.

## **Aufnahme- und Bildqualität**

- Wenn das verwendete Objektiv über einen Image Stabilizer (Bildstabilisator) verfügt und Sie den entsprechenden Schalter für den Image Stabilizer (Bildstabilisator) auf <  $\bigcap N$  > einstellen, ist der Image Stabilizer (Bildstabilisator) immer aktiv, auch wenn Sie den Auslöser nicht halb durchdrücken. Dies verbraucht Akkuleistung und kann unter gewissen Aufnahmebedingungen die gesamte Movie-Aufnahmedauer verkürzen. Wenn der Image Stabilizer (Bildstabilisator) nicht erforderlich ist, z. B. bei der Verwendung eines Stativs, wird empfohlen, dass Sie den Schalter für Image Stabilizer (Bildstabilisator) auf  $\leq$  OFF  $\geq$  setzen.
- Wenn sich die Helligkeit bei Movie-Aufnahmen mit automatischer Belichtung ändert, kann es so aussehen, als würde das Movie vorübergehend stoppen. Nehmen Sie in diesem Fall Movies mit manueller Belichtung auf.
- Wenn sich eine sehr helle Lichtquelle im Bild befindet, kann der helle Bereich auf dem Bildschirm schwarz erscheinen. Movies werden fast genau so aufgenommen, wie sie auf dem Bildschirm angezeigt werden.
- Die Bildqualität kann geringer sein, wenn Movies bei einer Kombination von Bedingungen wie hohen ISO-Empfindlichkeitswerten, hohen Temperaturen, niedrigen Verschlusszeiten und schlechten Lichtverhältnissen aufgenommen werden.
- Die Aufnahme von Movies über einen längeren Zeitraum kann zu einem Anstieg der internen Kameratemperatur führen und die Bildqualität beeinträchtigen. Schalten Sie die Kamera stets aus, so lange Sie keine Aufnahmen machen.
- Die Video- und Audioqualität von Movie-Aufnahmen ist möglicherweise auf anderen Geräten schlechter und die Wiedergabe ist möglicherweise nicht möglich, selbst wenn die Geräte die MP4-Formate unterstützen.
- Wenn Sie eine Karte mit einer niedrigen Schreibgeschwindigkeit verwenden, wird während der Movie-Aufnahme eventuell eine Anzeige auf der rechten Seite des Bildschirms angezeigt. Die Anzeige zeigt an, wie viele Daten noch auf die Karte geschrieben werden müssen (verbleibende Kapazität des internen Pufferspeichers); bei langsamen Karten steigt sie schneller an. Die Movie-Aufnahme wird automatisch angehalten, wenn der Indikator (1) voll ist.

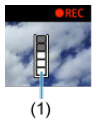

- Bei Karten mit hohen Schreibgeschwindigkeiten, erscheint die Anzeige nicht oder der Pegel (falls angezeigt) steigt nicht stark an. Machen Sie zuerst einige Movie-Aufnahmen zu Testzwecken, um zu prüfen, ob die Schreibgeschwindigkeit der Karte ausreichend ist.
- Wenn die Anzeige darauf hinweist, dass die Karte voll ist und die Movie-Aufnahme automatisch gestoppt wird, wird der Ton gegen Ende des Movies vielleicht nicht richtig aufgezeichnet.
- Wenn die Schreibgeschwindigkeit der Karte gering ist (aufgrund von Fragmentierung) und die Anzeige angezeigt wird, wird durch Formatieren der Karte möglicherweise die Schreibgeschwindigkeit schneller.

### **Audio Einschränkungen**

- Beachten Sie, dass die folgenden Einschränkungen für Audio in Movie-Aufnahmen gelten.
	- Etwa ab dem vorletzten Bild wird kein Ton mehr aufgenommen.
	- Wenn Sie Movies in Windows wiedergeben, kann es vorkommen, dass Movie-Bild und Ton nicht exakt synchron sind.

# **Hinweis**

#### **Hinweise für Movie-Aufnahmen**

- Jedes Mal, wenn Sie ein Movie aufnehmen, wird eine neue Movie-Datei auf der Karte erstellt.
- Die Movie-Bildabdeckung für 4K-, Full HD- oder HD-Movies beträgt ca. 100 %.
- Um die Movie-Aufnahme durch vollständiges Durchdrücken des Auslösers zu starten oder zu stoppen, stellen Sie [**Voll drücken**] bei [ : **Auslöserfunktion für Movies**] auf [**Mov-Aufn.Start/Stop**].
- $\bullet$  Die internen Mikrofone der Kamera nehmen Audio in stereo auf [\(](#page-26-0) $\circ$ ).
- Alle externen Mikrofone, wie das Stereo-Richtmikrofon DM-E1 (separat erhältlich), die mit dem Eingang der Kamera für ein externes Mikrofon verbunden sind, werden anstelle der integrierten Mikrofone verwendet (
- Die meisten externen Mikrofone, die mit einer 3.5 mm-Miniklinke ausgestattet sind, können verwendet werden.
- Bei EF-Objektiven ist die Fokusvoreinstellung während der Aufnahme nur für (Super-)Teleobjektive verfügbar, die mit dieser Funktion ausgestattet und ab der zweiten Jahreshälfte 2011 verkauft wurden.
- YCbCr 4:2:0 (8-bit)-Farbabtastung und der BT.709-Farbraum werden für 4K-, Full-HD- und HD-Movies verwendet.

Dieses Kapitel behandelt Themen mit Bezug zur Wiedergabe von aufgenommenen Fotos und Movies und stellt die Menüeinstellungen auf der Registerkarte "Wiedergabe" ([▶]) vor.

#### σ **Vorsicht**

- Bilder, die mit anderen Kameras aufgenommen wurden, und Bilder, die zwar auf dieser Kamera aufgenommen, aber auf einem Computer bearbeitet oder umbenannt wurden, können auf dieser Kamera möglicherweise nicht normal angezeigt oder ausgewählt werden.
- Es können Bilder angezeigt werden, die mit bestimmten Wiedergabefunktionen nicht verwendet werden können.
- [Registerkartenmenüs: Wiedergabe](#page-372-0)
- [Bildwiedergabe](#page-375-0)
- [Indexanzeige \(Anzeigen mehrerer Bilder\)](#page-378-0)
- [Vergrößerte Bilddarstellung](#page-382-0)
- [Movie-Wiedergabe](#page-384-0)
- [Bearbeiten der Szenen am Anfang und Ende eines Movies](#page-388-0)
- [Herauslösen eines Einzelbilds aus 4K-Movies oder 4K-Zeitraffer-Movies](#page-391-0)
- [Bearbeiten eines Filmtagebuchs](#page-394-0)
- [Wiedergabe auf einem Fernsehgerät](#page-397-0)
- [Schützen von Bildern](#page-399-0)
- [Löschen von Bildern](#page-404-0)
- [Drehen von Fotos](#page-411-0)
- [Ändern der Informationen zur Ausrichtung von Movies](#page-413-0)
- [Bilderbewertung](#page-415-0)
- [Drucken](#page-421-0)
- [Druckauftrag \(DPOF\)](#page-424-0)
- [Fotobuch-Einstellung](#page-430-0)
- [Kreativ-Programm](#page-436-0)
- [Kreativfilter](#page-439-0)
- [Rote-Augen-Korrektur](#page-443-0)
- [Größe ändern](#page-445-0)
- [Ausschnitt](#page-447-0)
- [Album erstellen](#page-450-0)
- [Diaschauen](#page-454-0)
- [Einstellen der Bildsuchbedingungen](#page-458-0)
- [Fortsetzen der vorherigen Wiedergabe](#page-462-0)
- [Durchsuchen von Bildern mit dem Wahlrad](#page-463-0)
- [Wiedergabe auf dem Infobildschirm](#page-465-0)
- [AF-Messfeldanzeige](#page-468-0)
- [HDMI-HDR-Ausgabe](#page-469-0)

<span id="page-372-0"></span>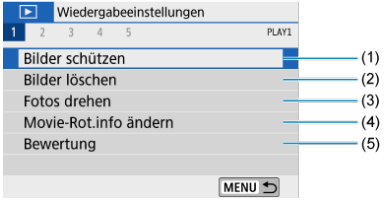

- (1) [Bilder schützen](#page-399-0)
- (2) [Bilder löschen](#page-404-0)
- (3) [Fotos drehen](#page-411-0)
- (4) [Movie-Rot.info ändern](#page-413-0)
- (5) [Bewertung](#page-415-0)

# **Wiedergabe 2**

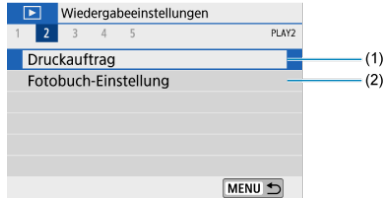

- (1) [Druckauftrag](#page-424-0)
- (2) [Fotobuch-Einstellung](#page-430-0)

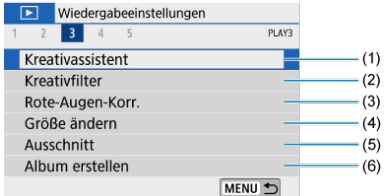

- (1) [Kreativassistent](#page-436-0)
- (2) [Kreativfilter](#page-439-0)
- (3) [Rote-Augen-Korr.](#page-443-0)
- (4) [Größe ändern](#page-445-0)
- (5) [Ausschnitt](#page-447-0)
- (6) [Album erstellen](#page-450-0)

# **Wiedergabe 4**

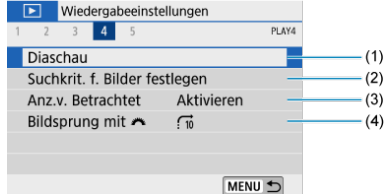

- (1) [Diaschau](#page-454-0)
- (2) [Suchkrit. f. Bilder festlegen](#page-458-0)
- (3) [Anz.v. Betrachtet](#page-462-0)
- (4) [Bildsprung mit](#page-463-0)

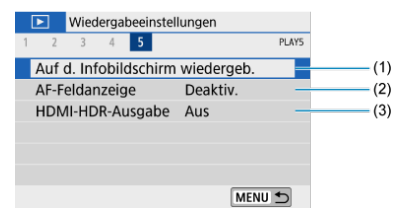

- (1) [Auf d. Infobildschirm wiedergeb.](#page-465-0)
- (2) [AF-Feldanzeige](#page-468-0)
- (3) [HDMI-HDR-Ausgabe](#page-469-0)

# <span id="page-375-0"></span>**Bildwiedergabe**

- **Fotoanzeige** 囼
- [Anzeige der Aufnahmeinformationen](#page-377-0)

# **Fotoanzeige**

1. **Zur Wiedergabe wechseln.**

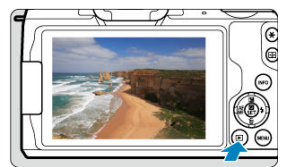

- Drücken Sie die Taste < De >.  $\bullet$
- Das letzte aufgenommene oder wiedergegebene Bild wird angezeigt.

2. **Durchblättern der Bilder.**

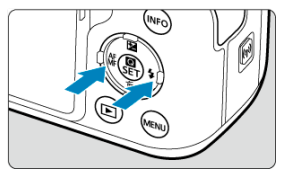

- Drücken Sie die Taste < < > << >
∴ um Bilder ab dem neuesten Stand wiederzugeben. Um ab dem zuerst aufgenommenen Bild anzuzeigen, drücken Sie die Taste < >.
- Jedes Mal, wenn Sie die Taste < INFO > drücken, ändert sich die Anzeige.

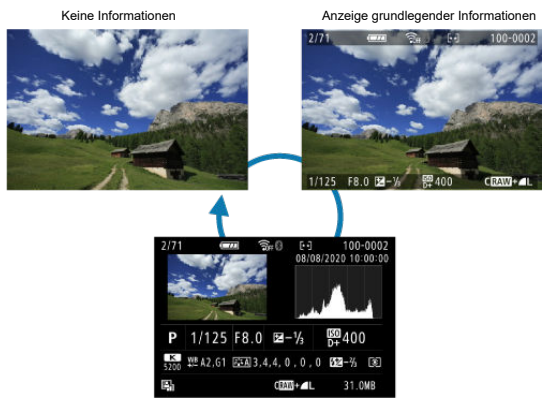

Informationsanzeige im Aufnahmebildschirm

# 3. **Beenden der Bildwiedergabe.**

■ Drücken Sie die Taste < Detail >, um die Bildwiedergabe zu beenden und die Kamera wieder in den Status "Aufnahmebereit" zu versetzen.

#### <span id="page-377-0"></span> $\overline{\mathbf{E}}$ **Hinweis**

- Linien, die den Bildbereich angeben, werden auf RAW-Bildern angezeigt, die aufgenommen wurden, während [ : **Seitenverh. Fotos**] auf eine andere Option als [3:2] [\(](#page-216-0)<sup>3</sup>) eingestellt war.
- **■** Wenn Sie die Suchbedingungen mit [F]: Suchkrit. f. Bilder festlegen] (2[\)](#page-458-0), werden nur die gefilterten Bilder angezeigt.

# **Anzeige der Aufnahmeinformationen**

Während der Bildschirm mit den Aufnahmeinformationen angezeigt wird (<sup>2</sup>[\)](#page-723-0), können Sie die Taste < INFO > drücken, um die unten auf dem Bildschirm angezeigten Informationen zu ändern. Sie können auch festlegen, welche Informationen angezeigt werden sollen, unter [▶ : Auf d. Infobildschirm wiedergeb.] (**2**).

<span id="page-378-0"></span>1. **Wechseln Sie zur Indexanzeige.**

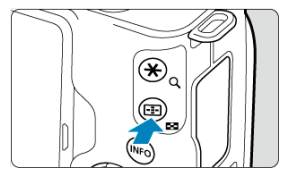

- Drücken Sie während der Bildwiedergabe auf die Taste <  $\blacksquare$  >.  $\bullet$
- Die 4-Bild-Indexanzeige wird angezeigt. Das aktuell gewählte Bild ist durch einen orangefarbenen Rahmen gekennzeichnet. Wenn Sie die Taste <  $\blacktriangleright$  > drücken, wird die Anzeige von 9 auf 36 und dann auf 100 umgeschaltet. Wenn Sie die Taste <  $Q$  > drücken, wird die Anzeige von 100 Bildern auf 36, 9, 4 und dann auf Fotoanzeige umgeschaltet.

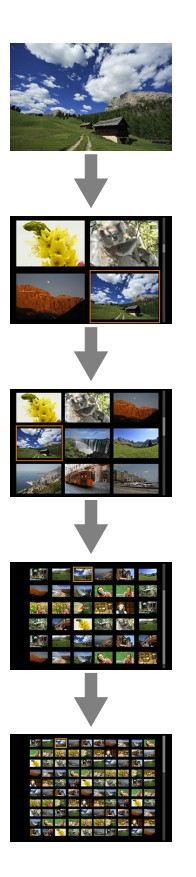

2. **Durchblättern der Bilder.**

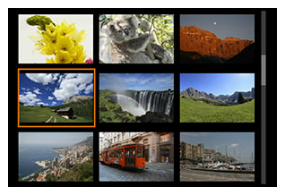

- Drücken Sie die Tasten < ▲ >< ▼ >< ▲ >< ▶ >, um den orangefarbenen Rahmen für die Bildauswahl zu verschieben.
- $\bullet$  Drücken Sie in der Indexanzeige die Taste <  $\langle \overline{\mathbb{R}} \rangle$ >, um das ausgewählte Bild in der Fotoanzeige zu sehen.

# **Touch-Wiedergabe**

Die Kamera verfügt über einen Touchscreen, mit dem Sie die Wiedergabe durch Berühren steuern können. Dabei werden ähnliche Touch-Befehle wie auf Smartphones und ähnlichen Geräten unterstützt. Drücken Sie zuerst die Taste < Die >, um die Touch-Wiedergabe vorzubereiten.

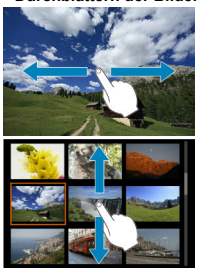

### **Durchblättern der Bilder**

## **Bildwechselanzeige**

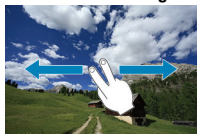

## **Indexanzeige**

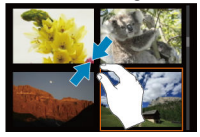

# **Vergrößerte Ansicht**

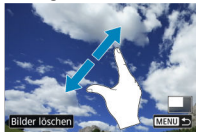

# **Hinweis**

Sie können die Anzeige auch vergrößern, indem Sie mit einem Finger auf das Bild doppeltippen.

<span id="page-382-0"></span>1. **Vergrößern Sie das Bild.**

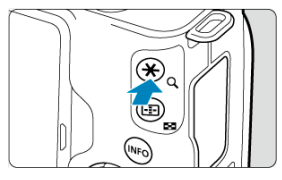

Drücken Sie während der Bildwiedergabe auf die Taste <  $Q$  >.  $\bullet$ 

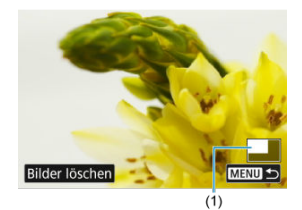

- Die vergrößerte Ansicht wird angezeigt. Die Position im Vergrößerungsbereich (1) wird rechts unten auf dem Bildschirm angezeigt.
- $\bullet$  Jeder Druck auf die Taste < Q > vergrößert die Darstellung.
- Jeder Druck auf die Taste < > verkleinert die Darstellung. Für eine Indexanzeige [\(](#page-378-0)2) drücken Sie nach der letzten Verkleinerungsstufe nochmals die Taste <  $\Box$  >.
- **Um das aktuelle Bild zu löschen, wählen Sie [Bilder löschen] (**

2. **Verschieben Sie den Anzeigebereich des Bilds.**

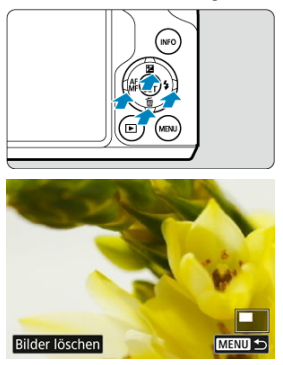

- Drücken Sie die Tasten < ▲ >< >< < → → → um innerhalb des Bildes zu scrollen.
- Um die vergrößerte Ansicht zu beenden, drücken Sie erneut auf die Taste <  $\boxed{\blacktriangleright}$  > oder tippen Sie auf  $\boxed{\sqrt{\blacktriangleright}$   $\ket{\blacktriangleright}$ .

<span id="page-384-0"></span>1. **Zur Wiedergabe wechseln.**

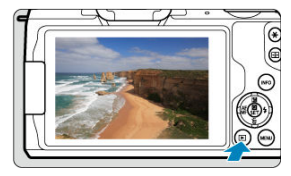

- Drücken Sie die Taste < Di  $\bullet$
- 2. **Wählen Sie ein Movie.**

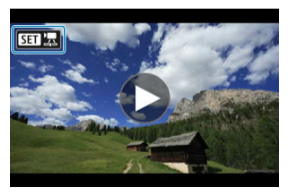

- Verwenden Sie die Tasten < < → > zum Auswählen des abzuspielenden Movies.
- In der Fotoanzeige gibt das Symbol [ $\boxed{31}$ ] oben links an, dass es sich um ein Movie handelt.

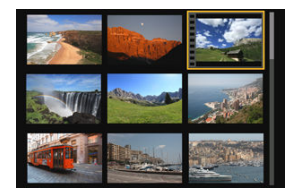

In der Indexanzeige ist anhand der Lochung am linken Bildrand zu erkennen, dass es sich um ein Movie handelt. Da Movies in der Indexanzeige nicht wiedergegeben werden können, drücken Sie die Taste  $\lt$   $\left(\frac{\mathbf{a}}{2c}\right)$  >, um zur Fotoanzeige zu wechseln.

- <span id="page-385-0"></span>3. **Drücken Sie in der Fotoanzeige die Taste < >.**
- 4. **Wählen Sie [ ].**

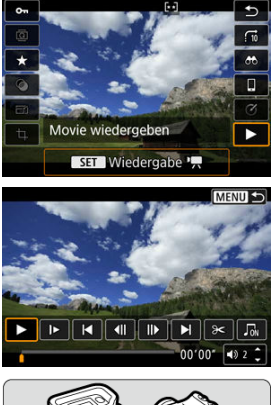

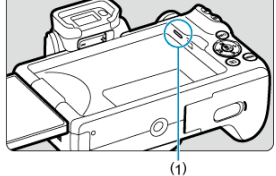

- (1) Lautsprecher
- Die Wiedergabe des Movies startet.
- **Durch Drücken der Taste < (2) > wird die Movie-Wiedergabe** angehalten und die Wiedergabeleiste für das Movie angezeigt. Drücken Sie erneut, um die Wiedergabe fortzusetzen.
- $\bullet$  Mit der Taste < $\bullet$  > Taste springt die Wiedergabe um ca. 4 Sek. vorwärts. Mit der Taste < < > springt die Wiedergabe um ca. 4 Sek. rückwärts.
- Verwenden Sie die Tasten < ▲ >< ▼ >, um die Lautstärke anzupassen (auch während der Wiedergabe).

# <span id="page-386-0"></span>**Wiedergabeleiste für das Movies**

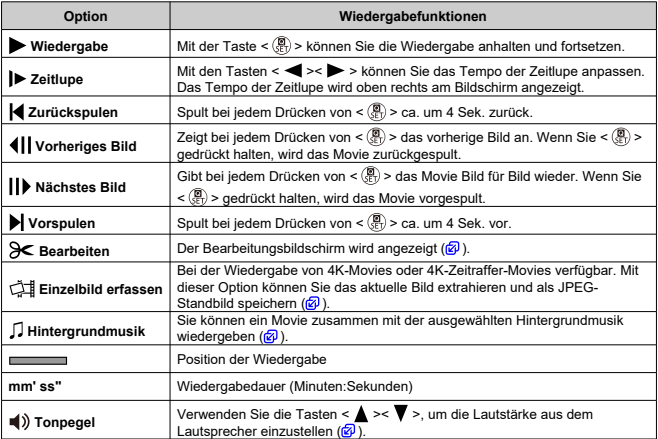

# **Wiedergabeleiste für das Movie (Video-Schnappschussalben und Filmtagebücher)**

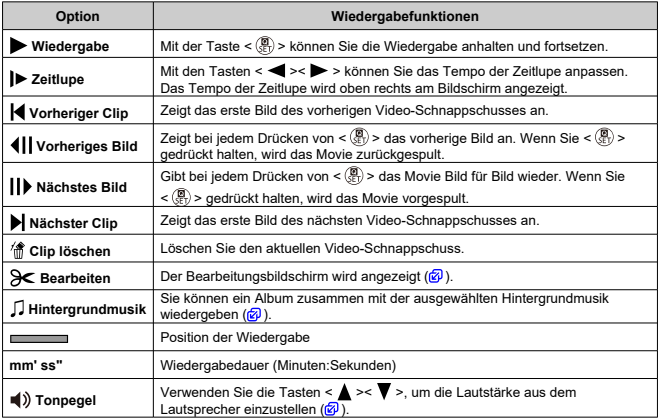

#### $\mathbf{0}$ **Vorsicht**

- Stellen Sie die Lautstärke mithilfe der Fernbedienung des Fernsehers ein, wenn die Kamera zur Wiedergabe von Movies an einen Fernseher angeschlossen ist (
- da die Lautstärke mit den Tasten < ▲ >< ▼ > nicht eingestellt werden kann. Die Movie-Wiedergabe wird möglicherweise angehalten, wenn die
- Lesegeschwindigkeit der Karte zu gering ist oder Movie-Dateien beschädigte Frames enthalten.

#### $\overline{R}$ **Hinweis**

- Um während der Wiedergabe von Video-Schnappschussalben oder Filmtagebüchern zum Anfang des vorherigen oder nächsten Video-Schnappschusses oder Clips rückwärts oder vorwärts zu springen, drücken Sie die Tasten < $\blacktriangleleft \gt\lt \blacktriangleright$  >.
- Einzelheiten zur verfügbaren Movie-Aufnahmedauer finden Sie unter [Verfügbare](#page-737-0) [Betriebszeit](#page-737-0).

# <span id="page-388-0"></span>**Bearbeiten der Szenen am Anfang und Ende eines Movies**

- 1. **Drücken Sie in der Fotoanzeige die Taste < >.**
- 2. **Wählen Sie [ ].**
	- Die Wiedergabe des Movies startet.
- 3. **Drücken Sie die Taste < >, um die Diaschau anzuhalten.**

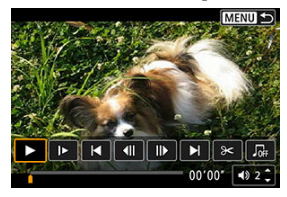

4. **Wählen Sie in der Wiedergabeleiste für das Movie die Option [ ].**

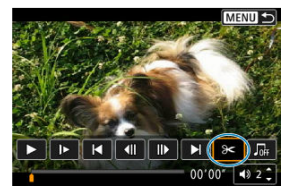

5. **Bestimmen Sie den Teil, der herausgeschnitten werden soll.**

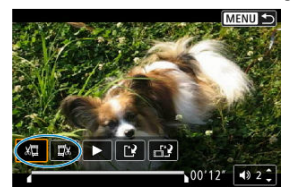

Wählen Sie entweder [ $\sqrt{2}$ ] (Schnittanfang) oder [ $\sqrt{2}$ y] (Schnittende).

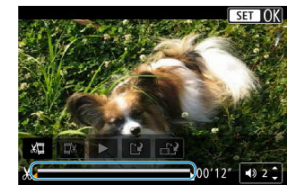

- Drücken Sie die Tasten < >< >, um jeweils um ein Bild (oder um einen Video-Schnappschuss) vorwärts oder rückwärts zu gehen. Halten Sie die Taste < > > gedrückt zum schnellen Vorlauf.
- Nachdem Sie den zu bearbeitenden Teil ermittelt haben, drücken Sie die Taste < (a) >. Der durch eine Linie unten im Bildschirm gekennzeichnete Bereich bleibt erhalten.
- 6. **Überprüfen Sie das bearbeitete Movie.**

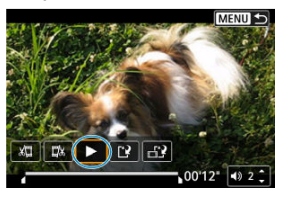

- Wählen Sie [ $\blacktriangleright$ ], um das bearbeitete Movie wiederzugeben.
- Gehen Sie zurück zu Schritt 5, um Änderungen an der bearbeiteten Stelle vorzunehmen.
- Um die Bearbeitung abzubrechen, drücken Sie die Taste < MENU >.

7. **Speichern.**

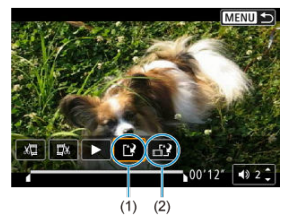

- Wählen Sie [[ ?] (1).
- Der Speicherbildschirm wird angezeigt.
- Um das Movie als neues Movie zu speichern, wählen Sie [**Neue Datei**]. Zum Speichern des Movies und Überschreiben der ursprünglichen Movie-Datei wählen Sie [**Überschreiben**].
- Wählen Sie [  $\leftarrow$  2] (2), um eine komprimierte Version der Datei zu speichern. 4K-Movies werden vor der Komprimierung in Full HD-Movies konvertiert.
- Wählen Sie im Bestätigungsdialog [**OK**], um das bearbeitete Movie zu speichern und zum Wiedergabebildschirm für das Movie zurückzukehren.

#### Œ **Vorsicht**

- Da die Bearbeitung in 1-Sekunden-Schritten erfolgt (an der Position, die im unteren Bereich des Bildschirms durch [ $\angle$ ] gekennzeichnet ist), kann sich die genaue Position, an der Movies beschnitten werden, geringfügig von der angegebenen Position unterscheiden.
- Mit einer anderen Kamera aufgenommene Movies können mit dieser Kamera nicht bearbeitet werden.
- Ein Movie kann nicht bearbeitet werden, wenn die Kamera an einen Computer angeschlossen ist.
- [ $\frac{1}{2}$ ] ist für Movies, die mit [**Kompr. Version speichern**] erstellt wurden, nicht verfügbar, da eine weitere Komprimierung und Speicherung nicht möglich ist.

#### $\Box$ **Hinweis**

Anweisungen zum Bearbeiten von Video-Schnappschussalben finden Sie unter [Album erstellen](#page-450-0).

# <span id="page-391-0"></span>**Herauslösen eines Einzelbilds aus 4K-Movies oder 4K-Zeitraffer-Movies**

In 4K-Movies oder 4K-Zeitraffer-Movies können Sie Einzelbilder auswählen und als JPEG-Standbilder im Format 3840 × 2160 (ca. 8,3 Megapixel) speichern. Diese Funktion wird als "Frame Grab (4K Frame Capture)" bezeichnet.

- 1. **Zur Wiedergabe wechseln.**
	- $\bullet$  Drücken Sie die Taste <  $\boxed{\blacktriangleright}$  >.
- 2. **Wählen Sie einen 4K-Movie oder einen 4K-Zeitraffer-Movie.**

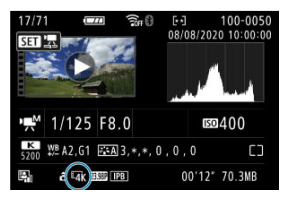

- Verwenden Sie zum Auswählen die Tasten < < > >>>>>.
- Auf dem Bildschirm mit Aufnahmeinformationen  $\overline{Q}$ ) sind 4K-Movies und 4K-Zeitraffer-Movies mit dem Symbol [  $\sqrt{4k}$ ] gekennzeichnet.
- $\bullet$  Drücken Sie in der Indexanzeige die Taste <  $\langle \overline{\mathbb{R}} \rangle$  >, um zur Fotoanzeige zu wechseln.
- 3. **Drücken Sie in der Fotoanzeige die Taste < >.**
- 4. **Wählen Sie [ ].**
	- Die Wiedergabe des Movies startet.
- 5. **Drücken Sie die Taste < >, um die Diaschau anzuhalten.**
	- Die Wiedergabeleiste für das Movies wird angezeigt.
- 6. **Wählen Sie einen Frame zum Extrahieren aus.**

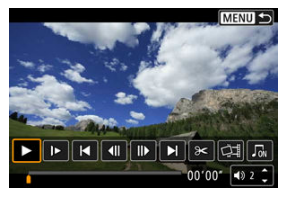

- Wählen Sie auf der Wiedergabeleiste für das Movie den Frame aus, den Sie als Einzelbild extrahieren möchten.
- Anweisungen für die Wiedergabeleiste für das Movie finden Sie unter [Wiedergabeleiste für das Movie.](#page-386-0)
- 7. **Wählen Sie [ ].**

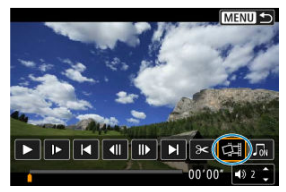

8. **Speichern.**

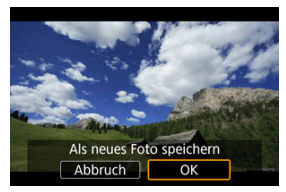

- Wählen Sie [**OK**], um den aktuellen Frame als JPEG-Standbild zu speichern.
- 9. **Wählen Sie das anzuzeigende Bild aus.**
	- Prüfen Sie den Zielordner und die Bilddateinummer.
	- Wählen Sie [**Original-Movie anzeigen**] oder [**Erfasstes Einzelbild anzeigen**].

#### **Vorsicht** Œ

Bei Full HD-Movies, Full HD-Zeitraffer-Movies, HD-Movies, oder bei 4K-Movies und 4K-Zeitraffer-Movies, die mit einer anderen Kamera aufgenommen wurden, können keine Einzelbilder (Frames) erfasst werden.

<span id="page-394-0"></span>Einzelne Kapitel (Clips), die im Modus <  $\sqrt{3}$  > aufgezeichnet wurden, können gelöscht werden. Gehen Sie beim Löschen von Movies vorsichtig vor, da sie nicht wiederhergestellt werden können.

- 1. **Zur Wiedergabe wechseln.**
	- $\bullet$  Drücken Sie die Taste <  $\Box$  >.
- 2. **Wählen Sie ein Filmtagebuch.**

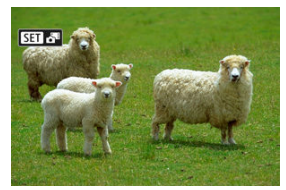

- Verwenden Sie die Tasten < < > < > > zum Auswählen eines Filmtagebuchs.
- In der Fotoanzeige gibt das Symbol [**SET** oben links an, dass es sich um ein Filmtagebuch handelt.
- Drücken Sie in der Indexanzeige die Taste < (not) >, um zur Fotoanzeige zu wechseln.
- 3. **Drücken Sie in der Fotoanzeige die Taste < >.**

4. **Wählen Sie [ ].**

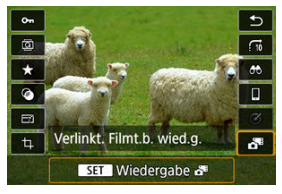

- Die Wiedergabe des Filmtagebuchs beginnt.
- 5. **Drücken Sie die Taste < >, um die Diaschau anzuhalten.**
	- Die Wiedergabeleiste für das Movies wird angezeigt.

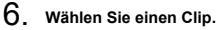

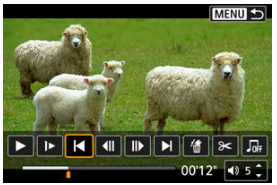

- Verwenden Sie [| | oder [ | | | , um einen Clip auszuwählen.
- 7. **Wählen Sie [ ].**

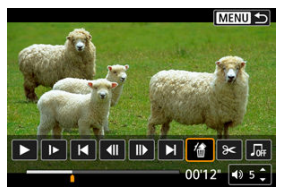
## 8. **Wählen Sie [OK].**

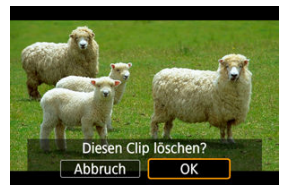

Der Clip wird gelöscht und das Filmtagebuch wird überschrieben.

#### $\Box$ **Hinweis**

- $\bullet$  Video-Schnappschussalben lassen sich ebenfalls bearbeiten. Alben, die mit  $[\blacktriangleright]$ : **Album erstellen**] erzeugt wurden, lassen sich nicht bearbeiten.
- Weitere Anweisungen zur Verwendung der Wiedergabeleiste für bei Filmtagebüchern finden Sie unter [Wiedergabeleiste für das Movies \(Video-](#page-387-0)[Schnappschussalben und Filmtagebücher\).](#page-387-0)

Sie können Ihre Bilder und Movies auf einem Fernsehgerät betrachten, indem Sie die Kamera per handelsüblichem HDMI-Kabel daran anschließen (nicht länger als 2,5 m, mit einem kameraseitigen Anschluss des Typs D).

**Wenn das Bild nicht auf dem Fernsehbildschirm erscheint, prüfen Sie, ob [ : Videosystem] richtig auf entweder [Für NTSC] oder [Für PAL]** (gemäß der Fernsehnorm Ihres Fernsehgeräts) eingestellt ist.

1. **Verbinden Sie das HDMI-Kabel mit der Kamera.**

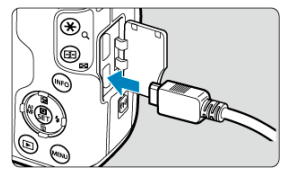

- Stecken Sie den Stecker des Kabels in den Anschluss < HDMI >.
- 2. **Verbinden Sie das HDMI-Kabel mit dem Fernsehgerät.**

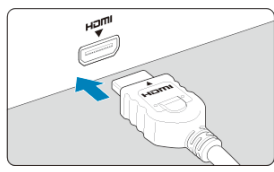

- Verbinden Sie das HDMI-Kabel mit dem HDMI-Eingang (HDMI IN) des Fernsehgeräts.
- 3. **Schalten Sie das Fernsehgerät ein, und stellen Sie dessen Videoeingangsschalter auf den entsprechenden Anschluss.**
- $4.$  Stellen Sie den Hauptschalter der Kamera auf <  $ON$  >.

5. **Drücken Sie die Taste < >.**

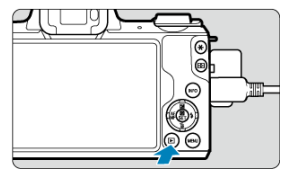

- Die Bilder werden jetzt auf dem Fernseher angezeigt, ohne dass auf dem Kamerabildschirm etwas angezeigt wird.
- Die Bilder werden automatisch mit der höchstmöglichen Auflösung des angeschlossenen Fernsehgeräts angezeigt.

#### $\overline{\mathbf{r}}$ **Vorsicht**

- Stellen Sie die Lautstärke des Movies über das Fernsehgerät ein. Die Lautstärke kann nicht über die Kamera eingestellt werden.
- Schalten Sie Kamera und Fernsehgerät aus, bevor Sie die Verbindung herstellen oder trennen.
- Je nach Fernsehgerät wird möglicherweise ein Teil des Bilds abgeschnitten.
- Verbinden Sie keine anderen Geräte mit dem Anschluss <  $HDMI >$  der Kamera. Andernfalls kann es zu Fehlfunktionen kommen.
- Auf bestimmten Fernsehgeräten können die Bilder aufgrund von Kompatibilitätsproblemen möglicherweise nicht angezeigt werden.
- Es kann einen Augenblick dauern, bis Bilder angezeigt werden. Um Verzögerungen zu vermeiden, stellen Sie [ : **HDMI-Auflösung**] auf [**1080p**] ( [\)](#page-653-0).
- Wenn die Kamera mit einem HD-Fernsehgerät verbunden ist, wird die Touchscreen-Bedienung nicht unterstützt.
- <span id="page-399-0"></span>Schützen eines einzelnen Bilds
- [Auswählen einer Reihe von Bildern, die geschützt werden sollen](#page-401-0)
- [Schützen aller Bilder in einem Ordner oder auf einer Karte](#page-402-0)

Sie können wichtige Bilder vor versehentlichem Löschen schützen.

# **Schützen eines einzelnen Bilds**

# 1. **Wählen Sie [ : Bilder schützen].**

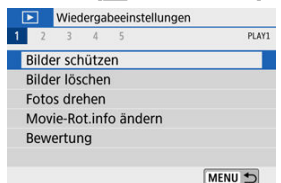

# 2. **Wählen Sie [Bilder auswählen].**

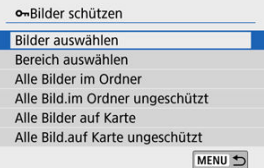

## 3. **Wählen Sie ein Bild aus.**

■ Drücken Sie die Tasten < < > < > >>>>>, um ein zu schützendes Bild auszuwählen.

4. **Schützen Sie das Bild.**

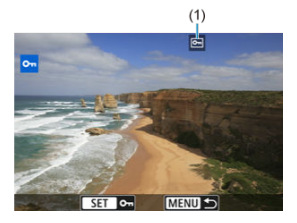

- Drücken Sie < (<br>
■
Bild zu schützen. Anschließend wird es mit einem Symbol <  $\boxed{\infty}$  > (1) am oberen Bildschirmrand gekennzeichnet.
- $\bullet$  Um den Schutz aufzuheben und das Symbol <  $\overline{\bullet}$  > zu löschen, drücken Sie wieder < $\langle \frac{m}{m} \rangle$ >.
- Um ein weiteres Bild zu schützen, wiederholen Sie die Schritte 3 und 4.

<span id="page-401-0"></span>Während Sie die Bilder in der Indexanzeige ansehen, können Sie die ersten und letzten Bilder für einen Bereich festlegen, um alle ausgewählten Bilder zu schützen.

1. **Wählen Sie [Bereich auswählen].**

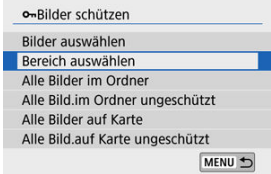

- Wählen Sie [**Bereich auswählen**] aus unter [Fe]: Bilder schützen].
- 2. **Geben Sie die gewünschte Reihe von Bildern an.**

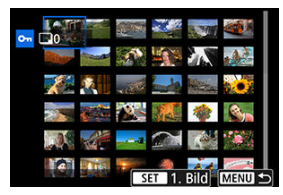

- Wählen Sie das erste Bild (Startpunkt) aus.
- Wählen Sie dann das letzte Bild (Endpunkt) aus. Die Bilder im angegebenen Bereich werden geschützt, und das Symbol <  $\circ$  > wird angezeigt.
- Wenn Sie ein weiteres Bild zum Schützen auswählen möchten, wiederholen Sie Schritt 2.

## <span id="page-402-0"></span>**Schützen aller Bilder in einem Ordner oder auf einer Karte**

Sie können alle Bilder in einem Ordner oder auf einer Karte gleichzeitig schützen.

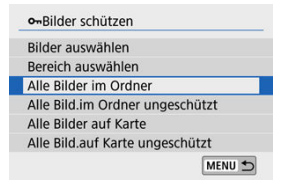

- **■** Wenn Sie [Alle Bilder im Ordner] oder [Alle Bilder auf Karte] auswählen unter [ $\blacktriangleright$ ]: **Bilder schützen**], werden alle Bilder im Ordner bzw. auf der Karte geschützt.
- Um den Schutz aufzuheben, wählen Sie [**Alle Bild.im Ordner ungeschützt**] oder [**Alle Bild.auf Karte ungeschützt**].
- Wenn Sie die Suchbedingungen mit [**F**]: Suchkrit. f. Bilder festlegen] angegeben haben [\(](#page-458-0) $\mathbb{Q}$ ), wechselt die Anzeige zu [Alle gefund.Bilder] und [Alle gef.ungesch.].

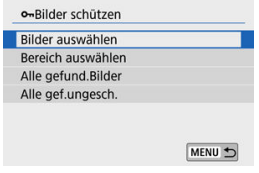

- Wenn Sie [**Alle gefund.Bilder**] auswählen, werden alle durch die Suchbedingungen gefilterten Bilder geschützt.
- Wenn Sie [**Alle gef.ungesch.**] auswählen, wird der Schutz für alle gefilterten Bilder aufgehoben.

#### **Vorsicht** π

Wenn Sie die Karte formatieren ( [\)](#page-631-0), werden auch die geschützten Bilder gelöscht.

### **Hinweis**

- Ein geschütztes Bild kann nicht durch die Löschfunktion entfernt werden. Um ein geschütztes Bild zu entfernen, müssen Sie zunächst den Bildschutz aufheben.
- Wenn Sie alle Bilder löschen [\(](#page-410-0) $\overline{Q}$ ), werden nur geschützte Bilder beibehalten. Auf diese Weise können Sie problemlos alle nicht mehr erforderlichen Bilder in einem Schritt löschen.
- 図 Bilder einzeln löschen
- Auswählen ([ [\]\) mehrerer zu löschender Bilder](#page-406-0)
- 雇 [Auswählen einer Reihe von Bildern, die gelöscht werden sollen](#page-408-0)
- 囜 [Löschen aller Bilder in einem Ordner oder auf einer Karte](#page-410-0)

Sie können nicht benötigte Bilder wählen und einzeln löschen oder sie zusammen als Stapel löschen. Geschützte Bilder [\(](#page-399-0) ) werden nicht gelöscht.

#### Œ **Vorsicht**

**Ein gelöschtes Bild kann nicht wiederhergestellt werden. Prüfen Sie daher vor jedem Löschvorgang, ob Sie das Bild wirklich nicht mehr benötigen. Schützen Sie wichtige Bilder vor versehentlichem Löschen.**

## **Bilder einzeln löschen**

- 1. **Wählen Sie das zu löschende Bild aus.**
	- $\bullet$  Drücken Sie die Taste <  $\boxed{\blacktriangleright}$  >.
	- Verwenden Sie zum Auswählen die Tasten < < > <  $\blacktriangleright$  >.
- 2. **Drücken Sie die Taste < >.**

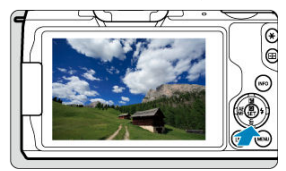

3. **Löschen Sie die Bilder.**

**JPEG- oder RAW-Bilder oder -Movies**

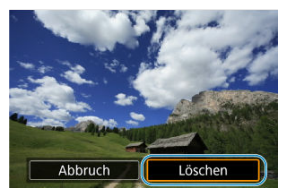

Wählen Sie [**Löschen**].

**RAW+JPEG-Bilder**

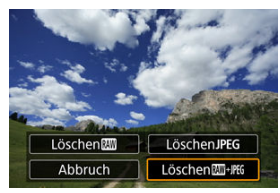

Wählen Sie eine Option aus.

<span id="page-406-0"></span>Wenn Sie die zu löschenden Bilder markieren, können Sie alle Bilder gleichzeitig löschen.

1. **Wählen Sie [ : Bilder löschen].**

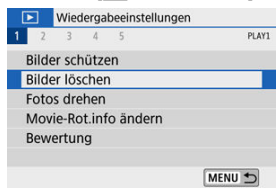

2. **Wählen Sie [Bilder auswählen und löschen].**

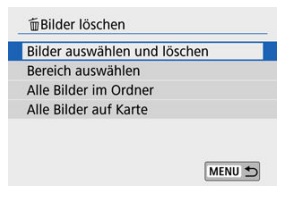

3. **Wählen Sie ein Bild aus.**

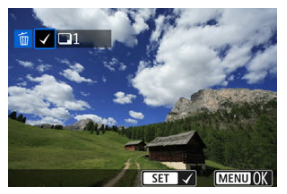

- Wählen Sie die zu löschenden Bilder mithilfe der Tasten < >< > aus und drücken Sie dann <  $\left(\frac{\mathbf{a}}{k}\right)$  >.
- Wenn Sie ein weiteres Bild zum Löschen auswählen möchten, wiederholen Sie Schritt 3.
- **Drücken Sie die Taste < MENU > und anschließend [OK].**

# 4. **Löschen Sie die Bilder.**

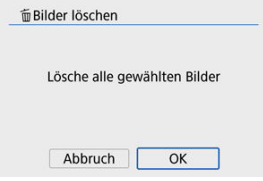

<span id="page-408-0"></span>Während Sie die Bilder in der Indexanzeige ansehen, können Sie die ersten und letzten Bilder für einen Bereich festlegen, um alle ausgewählten Bilder zu löschen.

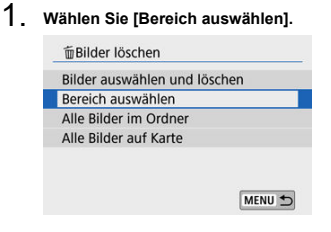

2. **Geben Sie die gewünschte Reihe von Bildern an.**

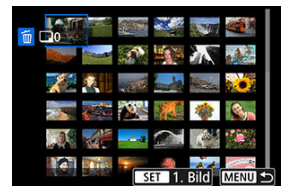

- Wählen Sie das erste Bild (Startpunkt) aus.
- Wählen Sie dann das letzte Bild (Endpunkt) aus.
- 3. **Drücken Sie die Taste < >.**

4. **Löschen Sie die Bilder.**

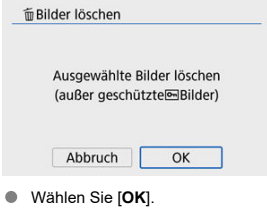

## <span id="page-410-0"></span>**Löschen aller Bilder in einem Ordner oder auf einer Karte**

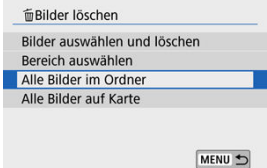

- Wenn Sie [Alle Bilder im Ordner] oder [Alle Bilder auf Karte] auswählen unter [Fe]: **Bilder löschen**], werden alle Bilder im Ordner bzw. auf der Karte gelöscht.
- <sup>●</sup> Wenn Sie die Suchbedingungen mit [**F**]: Suchkrit. f. Bilder festlegen] [\(](#page-458-0)2) angegeben haben, wechselt die Anzeige zu [**Alle gefund.Bilder**].

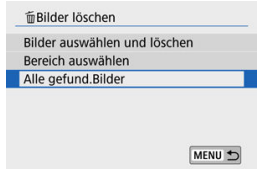

• Wenn Sie [**Alle gefund.Bilder**] auswählen, werden alle durch die Suchbedingungen gefilterten Bilder gelöscht.

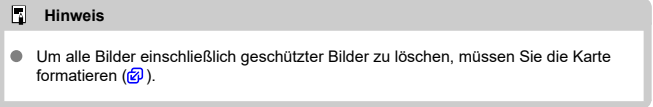

Sie können das angezeigte Bild mit dieser Funktion in die gewünschte Ausrichtung drehen.

1. **Wählen Sie [ : Fotos drehen].**

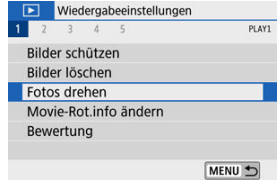

2. **Wählen Sie ein Bild aus.**

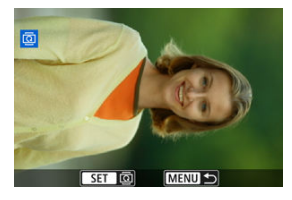

■ Drücken Sie die Tasten < < > > < >>>>, um ein zu drehendes Bild auszuwählen.

3. **Drehen Sie das Bild.**

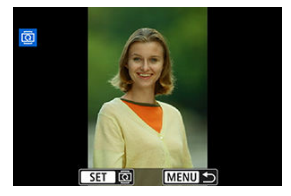

- $\bullet$  Jedes Mal, wenn Sie die Taste <  $\left(\frac{\mathbb{R}}{\epsilon}\right)$  > drücken, wird das Bild im Uhrzeigersinn wie folgt gedreht: 90°→270°→0°.
- Zum Drehen eines weiteren Bilds wiederholen Sie die Schritte 2 und 3.

#### $\overline{\mathbf{F}}$ **Hinweis**

- Wenn Sie [ $\blacklozenge$ : Autom. Drehen] auf [Ein $\bigcirc$  | (2) einstellen, bevor Sie Bilder aufnehmen, müssen Sie das Bild nicht mit dieser Funktion drehen.
- Wenn das gedrehte Bild während der Bildwiedergabe nicht in der gewählten Ausrichtung angezeigt wird, stellen Sie [ $\blacklozenge$ : Autom. Drehen] auf [Ein $\blacktriangle$ ].

# **Ändern der Informationen zur Ausrichtung von Movies**

Sie können die Movie-Ausrichtungsinformationen manuell ändern (wodurch bestimmt wird, welche Seite nach oben weist).

1. **Wählen Sie [ : Movie-Rot.info ändern].**

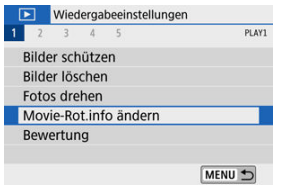

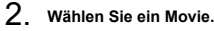

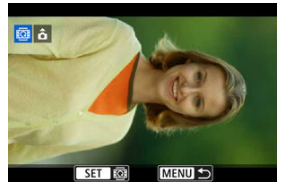

● Verwenden Sie die Tasten < < > < >>>>>, um einen Movie auszuwählen, dessen Ausrichtungsinformationen geändert werden sollen.

3. **Drücken Sie < >.**

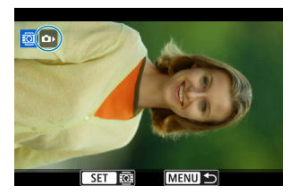

● Drücken Sie < ( )>, während Sie das Bildausrichtungssymbol oben links auf dem Bildschirm sehen, um anzugeben, welche Seite oben ist.

### **Hinweis**

- Die Ausrichtungsinformationen von Video-Schnappschussalben können nicht geändert werden.
- Movies werden auf der Kamera horizontal abgespielt, unabhängig von der Einstellung bei [ $\blacklozenge$ : **Rot.info. hinz.**] [\(](#page-636-0)  $\oslash$  ).

## **Bilderbewertung**

- Bewerten von Fotos 図
- **K** [Bewerten durch Festlegen des Bereichs](#page-417-0)
- [Bewerten aller Bilder in einem Ordner oder auf einer Karte](#page-419-0)

Sie können Bilder auf einer Skala von 1–5 ([ \* ]/[ \* ]/[ \* ]/[ \* \*]/[ \* \*]]) bewerten. Diese Funktion wird als Bewertung bezeichnet.

\* Die Bewertung von Bildern hilft bei deren Organisation.

# **Bewerten von Fotos**

# 1. **Wählen Sie [ : Bewertung].**

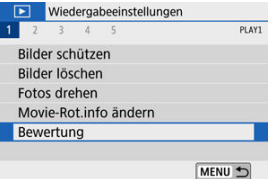

2. **Wählen Sie [Bilder auswählen].**

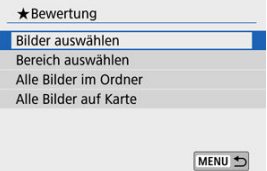

3. **Wählen Sie das zu bewertende Bild aus.**

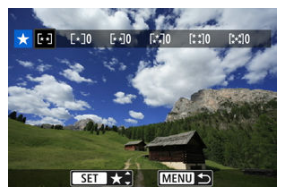

- Drücken Sie die Tasten < < > < > >>>>, um ein zu bewertendes Bild auszuwählen.
- 4. **Bewerten Sie das Bild.**

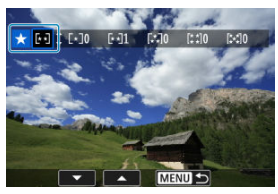

- $\bullet$  Drücken Sie auf < $\langle \overline{\xi} \overline{\xi} \rangle$  > und ein blauer Markierungsrahmen wird angezeigt (siehe Abbildung oben).
- Wählen Sie mit den Tasten < ▲ >< ▼ > eine Bewertungsmarkierung aus und drücken Sie dann < $(\overline{\mathbb{R}})$  >. Wenn Sie dem Bild eine Bewertungsmarkierung hinzufügen, erhöht sich die Zahl neben der eingestellten Bewertung um eins.
- Zum Bewerten eines weiteren Bilds wiederholen Sie die Schritte 3 und 4.

<span id="page-417-0"></span>Während Sie die Bilder in der Indexanzeige ansehen, können Sie die ersten und letzten Bilder für einen Bereich festlegen, um alle ausgewählten Bilder zu bewerten.

1. **Wählen Sie [Bereich auswählen].**

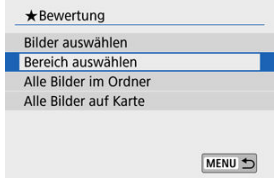

2. **Geben Sie die gewünschte Reihe von Bildern an.**

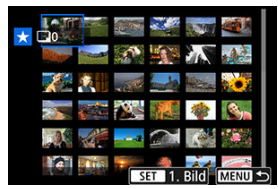

- Wählen Sie das erste Bild (Startpunkt) aus.
- Wählen Sie dann das letzte Bild (Endpunkt) aus. Ein Häkchen [V] wird an alle Bilder in diesem Bereich zwischen dem ersten und letzten Bild angehängt.
- 3. **Drücken Sie die Taste < >.**

## 4. **Bewerten Sie das Bild.**

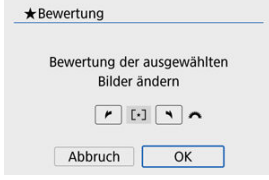

■ Drehen Sie das Wahlrad < >>>>, um eine Bewertungsmarkierung auszuwählen, und wählen Sie anschließend [**OK**]. Alle Bilder im ausgewählten Bereich werden gleichzeitig bewertet (erhalten die gleiche Bewertung).

### <span id="page-419-0"></span>**Bewerten aller Bilder in einem Ordner oder auf einer Karte**

Sie können alle Bilder in einem Ordner oder auf einer Karte gleichzeitig bewerten.

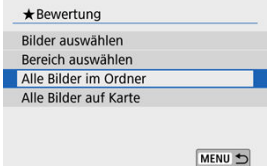

■ Wenn Sie bei [ $\blacktriangleright$ ]: Bewertung] [Alle Bilder im Ordner] oder [Alle Bilder auf Karte] auswählen, können Sie alle Bilder im Ordner bzw. auf der Karte bewerten.

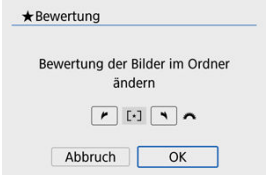

- Drehen Sie das Wahlrad < >>>>>, um eine Bewertungsmarkierung auszuwählen, und wählen Sie anschließend [**OK**].
- Wenn Sie keine Bilder bewerten oder die Bewertung abbrechen möchten, wählen Sie [  $0$  FF1.
- **■** Wenn Sie die Suchbedingungen mit [**E**]: Suchkrit. f. Bilder festlegen] [\(](#page-458-0)2) angegeben haben, wechselt die Anzeige zu [**Alle gefund.Bilder**].

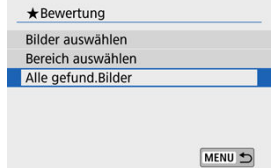

Wenn Sie [**Alle gefund.Bilder**] wählen, wird die Bewertung auf alle gefundenen, durch die Suchbedingungen gefilterten Bilder angewendet.

#### $\blacksquare$ **Hinweis**

- Werte neben Bewertungen werden als [**###**] dargestellt, wenn für mehr als 1000 Bilder Bewertungen vorliegen.
- Mit [ $\blacktriangleright$ ]: Suchkrit. f. Bilder festlegen] und [ $\blacktriangleright$ ]: Bildsprung mit  $\blacktriangleright$ ] können Sie nur die Bilder mit einer bestimmten Bewertung anzeigen.

Alle Vorgänge beim direkten Drucken werden an der Kamera ausgeführt, während Sie die Anweisungen der Kamera beachten.

## 1. **Bereiten Sie den Drucker vor.**

- Einzelheiten hierzu finden Sie in der Bedienungsanleitung des Druckers.
- 2. **Schließen Sie die Kamera mit einem Schnittstellenkabel (separat erhältlich) an den Drucker an.**

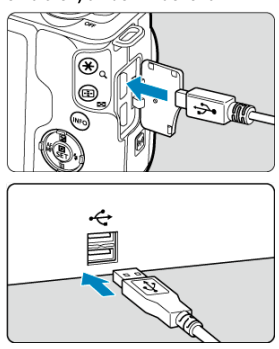

- Als Schnittstellenkabel können Sie ein IFC-600PCU-Kabel (separat erhältlich) verwenden.
- Stecken Sie den Kabelstecker in den Digital-Anschluss der Kamera (USB Micro-B).
- Verbinden Sie das andere Ende mit der USB-Buchse des Druckers.
- 3. **Schalten Sie den Drucker ein.**

## 4. **Schalten Sie die Kamera ein.**

- Einige Drucker geben möglicherweise einen Signalton aus.  $\bullet$
- Das Bild wird zusammen mit einem Druckerverbindungssymbol oben links auf dem Bildschirm angezeigt.
- 5. **Wählen Sie das zu druckende Bild.**

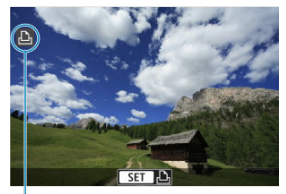

 $(1)$ 

- Vergewissern Sie sich, dass oben links auf dem Bildschirm ein Symbol einer Druckerverbindung angezeigt wird.
- Wählen Sie mithilfe der Tasten < < → > ein Bild aus, das Sie drucken möchten.

# 6. **Drücken Sie < >.**

- Der Bildschirm mit den Druckeinstellungen erscheint.
- Näheres finden Sie unter [Druckeinstellungen.](#page-539-0)

#### **Vorsicht** Œ

- Vergewissern Sie sich vorab, dass der Drucker über ein PictBridge-kompatibles Terminal verfügt.
- Filme können nicht gedruckt werden.
- Drucker, die nur mit CP Direct oder Bubble Jet Direct kompatibel sind, können nicht verwendet werden.
- Eine Reihe langer Pieptöne in Schritt 4 weist auf ein Problem mit dem Drucker hin. Beheben Sie das Problem gemäß der angezeigten Fehlermeldung [\(](#page-545-0) $\circ$ ).

### **Hinweis**

- Die Bildschirmanzeige- und Einstellungsoptionen können sich von Drucker zu Drucker unterscheiden. Außerdem sind bestimmte Einstellungen nicht verfügbar. Einzelheiten hierzu finden Sie in der Bedienungsanleitung des Druckers.
- Sie können auch mit dieser Kamera aufgenommene RAW-Bilder drucken.
- Wenn Sie einen Akku verwenden, um die Kamera zu betreiben, sollte dieser vollständig geladen sein.
- Schalten Sie die Kamera und den Drucker aus, bevor Sie das Kabel abziehen, und fassen Sie das Kabel beim Abziehen am Stecker an.
- Wenn Sie direkt drucken möchten, sollten Sie die Kamera mit dem DC-Kuppler DR-E12 und dem Kompakt-Netzadapter CA-PS700 (jeweils separat erhältlich) betreiben.

#### <span id="page-424-0"></span>図 Druckoptionen

#### 枢 [Bilder zum Drucken auswählen](#page-427-0)

Mit DPOF (Digital Print Order Format) können Sie auf der Karte gespeicherte Bilder entsprechend den Druckanweisungen wie der Bildauswahl, der Anzahl der zu druckenden Bilder usw. drucken. Sie können mehrere Bilder in einem Stapel drucken oder einen Druckauftrag für ein Fotolabor erstellen.

Sie können die Druckeinstellungen wie das Drucklayout, das Drucken des Datums sowie der Dateinummer usw. einstellen. Die Druckeinstellungen werden auf alle Bilder angewendet, die für den Druck ausgewählt sind. (Sie können nicht individuell für jedes Bild eingestellt werden.)

## **Druckoptionen**

# 1. **Wählen Sie [ : Druckauftrag].**

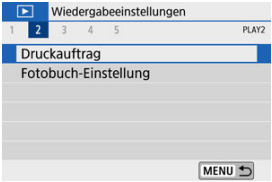

# 2. **Wählen Sie [Setup].**

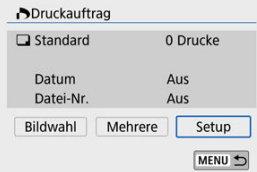

# 3. **Stellen Sie die Optionen wie gewünscht ein.**

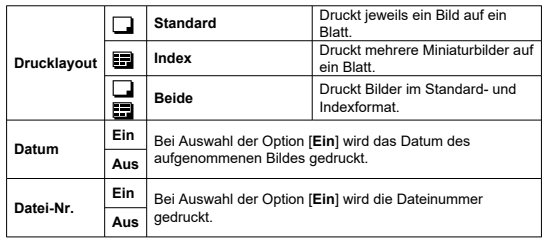

Stellen Sie die Optionen [**Drucklayout**],[**Datum**] und [**Datei-Nr.**] ein.

# 4. **Verlassen Sie die Einstellung.**

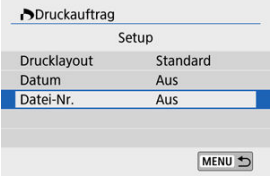

- **Drücken Sie die Taste < MENU >.**
- Wählen Sie als Nächstes [**Bildwahl**] oder [**Mehrere**], um die zu druckenden Bilder festzulegen.

#### $\mathbf{0}$ **Vorsicht**

- Wenn Sie ein Bild mit einer hohen Bildgröße über die Einstellung [**Index**] oder [**Beide**] ( [\)](#page-424-0) drucken, wird bei manchen Druckern der Indexdruck u. U. nicht gedruckt. Ändern Sie in diesem Fall die Bildgröße ( [\)](#page-445-0), und drucken Sie dann den Indexdruck.
- Selbst wenn [**Datum**] und [**Datei-Nr.**] auf [**Ein**] eingestellt sind, werden das Datum oder die Dateinummer je nach der Einstellung des Drucklayouts und des Druckers nicht gedruckt.
- Beim Drucken mit der Einstellung [**Index**] können die Optionen [**Datum**] und [**Datei-Nr.**] nicht gleichzeitig auf [**Ein**] eingestellt werden.
- Beim Drucken mit DPOF müssen Sie die Karte verwenden, deren Druckauftragsspezifikationen eingestellt sind. Das Drucken mit dem eingestellten Druckauftrag ist nicht möglich, wenn Sie lediglich die zu druckenden Bilder von der Karte extrahieren.
- Bestimmte DPOF-kompatible Drucker und Fotolabore sind unter Umständen nicht in der Lage, die Bilder mit den von Ihnen festgelegten Einstellungen zu drucken. Informationen zur Verwendung eines Druckers finden Sie in der Bedienungsanleitung des Druckers. Wenn Sie bei einem Fotofinisher einen Kundendienst anfordern, fragen Sie ihn im Voraus.
- Verwenden Sie diese Kamera nicht, um Druckeinstellungen für Bilder zu konfigurieren, deren DPOF-Einstellungen auf einer anderen Kamera vorgenommen wurden. Andernfalls könnten sämtliche Druckaufträge versehentlich überschrieben werden. Außerdem ist der Druckauftrag je nach Bildformat möglicherweise nicht möglich.

### <span id="page-427-0"></span>**Bildwahl**

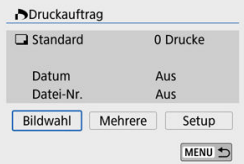

Wählen Sie die Bilder einzeln aus und legen Sie sie fest.

Drücken Sie die Taste < MENU >, um den Druckauftrag auf der Karte zu speichern.

### • **Standard/Beide**

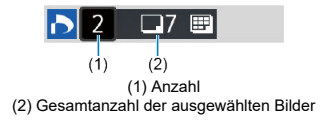

Drücken Sie <  $\left(\frac{\mathfrak{D}}{4\epsilon}\right)$ >, um eine Kopie des angezeigten Bildes zu drucken. Durch Drücken der Tasten < ▲ >< ▼ > können Sie eine Druckmenge von bis zu 99 Kopien einstellen.

### • **Index**

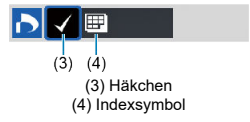

Drücken Sie <  $\left(\frac{\overline{0}}{2}\right)$ >, um das Feld mit einem Häkchen [ $\sqrt$ ] zu versehen. Das Bild wird in den Indexdruck aufgenommen.

### **Mehrere**

### • **Bereich auswählen**

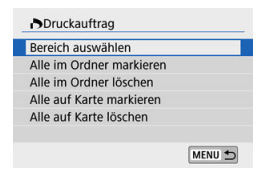

Wählen Sie [**Bereich auswählen**] aus unter [**Mehrere**]: Wenn Sie das erste und das letzte Bild des Bereichs auswählen, werden alle darin enthaltenen Bilder mit einem Häkchen [V] markiert, und es wird eine Kopie jedes Bilds gedruckt.

### • **Alle Bilder in einem Ordner**

Wählen Sie [**Alle im Ordner markieren**] und wählen Sie dann den Ordner. Ein Druckauftrag für ein Exemplar aller Bilder im Ordner wird festgelegt. Wenn Sie [**Alle im Ordner löschen**] und dann den Ordner wählen, wird der Druckauftrag für alle Bilder im Ordner abgebrochen.

### • **Alle Bilder auf einer Karte**

Wenn Sie [**Alle auf Karte markieren**] wählen, wird ein Exemplar aller Bilder auf der Karte für den Druck festgelegt.

Wenn Sie [**Alle auf Karte löschen**] wählen, wird der Druckauftrag für alle Bilder auf der Karte gelöscht.

Wenn Sie die Suchbedingungen mit I<sup>D</sup>: Suchkrit. f. Bilder festlegen] [\(](#page-458-0)**<sup>2</sup>)** eingestellt wurden und Sie wählen [**Mehrere**], wechselt die Anzeige zu [**Alle gefundenen Bilder markieren**] und [**Mark. gefundener Bilder aufheben**].

### **Alle gefundenen Bilder**

Wenn Sie [**Alle gefundenen Bilder markieren**] wählen, wird ein Exemplar aller Bilder, die durch die Suchbedingungen gefiltert werden, für den Druck festgelegt. Wenn Sie [**Mark. gefundener Bilder aufheben**] auswählen, wird der gesamte Druckbefehl für alle gefilterten Bilder gelöscht.

#### $\bullet$ **Vorsicht**

- RAW-Bilder und Movies können nicht zum Drucken ausgewählt werden. Beachten Sie, dass RAW-Bilder und Movies auch dann nicht für den Druck festgelegt werden, wenn Sie mithilfe von [**Mehrere**] alle Bilder auswählen.
- Wählen Sie bei Verwendung eines PictBridge-kompatiblen Druckers maximal 400 Bilder pro Druckauftrag aus. Wenn Sie mehr Bilder wählen, werden möglicherweise nicht alle Bilder gedruckt.
- 図 Bilder einzeln angeben
- [Festlegen des Bildbereichs für ein Fotobuch](#page-432-0) 囜
- 雇 [Festlegen aller Bilder in einem Ordner oder auf einer Karte](#page-434-0)

Sie können bis zu 998 Bilder für den Ausdruck in einem Fotobuch festlegen. Wenn Sie EOS Utility (EOS Software) für den Import von Bildern auf einen Computer nutzen, werden die für ein Fotobuch ausgewählten Bilder in einen festgelegten Ordner kopiert. Diese Funktion ist für die Onlinebestellung von Fotobüchern hilfreich.

## **Bilder einzeln angeben**

1. **Wählen Sie [ : Fotobuch-Einstellung].**

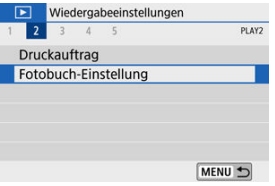

2. **Wählen Sie [Bilder auswählen].**

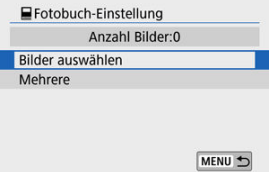

3. **Wählen Sie das festzulegende Bild.**

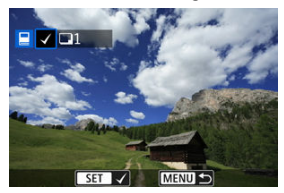

- Wählen Sie die Bilder für das Fotobuch mithilfe der Tasten  $\langle \langle \rangle$  > aus und drücken Sie dann <  $\langle \langle \rangle$  >.
- Um weitere Bilder auszuwählen, die für ein Fotobuch festgelegt werden sollen, wiederholen Sie Schritt 3.
Während Sie die Bilder in der Indexanzeige ansehen, können Sie den Bereich (Start- und Endpunkt) von Bildern festlegen, die für ein Foto ausgewählt werden sollen.

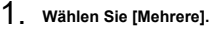

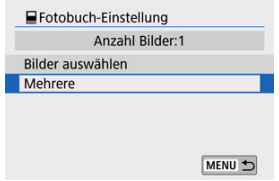

● Wählen Sie [Mehrere] aus unter [**F**]: Fotobuch-Einstellung].

2. **Wählen Sie [Bereich auswählen].**

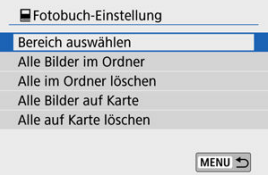

3. **Geben Sie die gewünschte Reihe von Bildern an.**

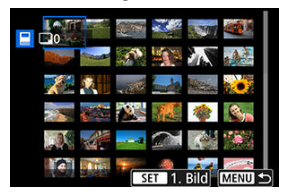

- Wählen Sie das erste Bild (Startpunkt) aus.
- Wählen Sie dann das letzte Bild (Endpunkt) aus. Ein Häkchen [✔] wird<br>an alle Bilder in diesem Bereich zwischen dem ersten und letzten Bild angehängt.

Sie können alle Bilder in einem Ordner oder auf einer Karte gleichzeitig für ein Fotobuch festlegen.

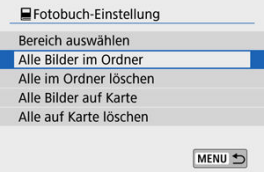

- Alle Bilder im Ordner oder auf der Karte werden als Auswahl für das Fotobuch angegeben, wenn Sie [**Alle Bilder im Ordner**] oder [**Alle Bilder auf Karte**] unter der Option [**Mehrere**] bei [ : **Fotobuch-Einstellung**] auswählen.
- Um die Auswahl aufzuheben, wählen Sie [**Alle im Ordner löschen**] oder [**Alle auf Karte löschen**].
- Wenn Sie die Suchbedingungen mit [**Fectarial Suchkrit. f. Bilder festlegen**] [\(](#page-458-0) $\circledR$ ) eingestellt wurden und Sie wählen [**Mehrere**], wechselt die Anzeige zu [**Alle gefund.Bilder**] und [**Mark. gefundener Bilder aufheben**].

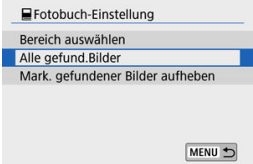

- [**Alle gefund.Bilder**]: Alle nach den Suchbedingungen gefilterten Bilder werden für das Fotobuch angegeben.
- [**Mark. gefundener Bilder aufheben**]: Löscht die Fotobuchbezeichnung aller gefilterten Bilder.

#### $\bullet$ **Vorsicht**

- RAW-Bilder und Movies können nicht für das Fotobuch ausgewählt werden. Beachten Sie, dass RAW-Bilder und Movies auch dann nicht für das Fotobuch festgelegt werden, wenn Sie mithilfe von [**Mehrere**] alle Bilder auswählen.
- Verwenden Sie diese Kamera nicht, um Fotobuch-Einstellungen für Bilder zu konfigurieren, deren Fotobuch-Einstellungen auf einer anderen Kamera vorgenommen wurden. Andernfalls könnten sämtliche Fotobuch-Einstellungen versehentlich überschrieben werden.

Sie können RAW-Bilder verarbeiten, indem Sie Ihre bevorzugten Effekte anwenden und als JPEG-Bilder speichern.

- 1. **Wählen Sie [ : Kreativassistent]. Niedergabeeinstellungen** 1 2 3 4 5 PLAY3 Kreativassistent Kreativfilter Rote-Augen-Korr. Größe ändern Ausschnitt
- 2. **Wählen Sie ein Bild aus.**

Album erstellen

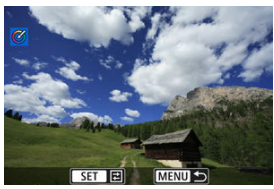

Wählen Sie die zu verarbeitenden Bilder mithilfe der Tasten <  $\blacktriangleleft$  > > aus und drücken Sie dann <  $\binom{2}{2}$  >.

MENU S

3. **Wählen Sie einen Effekt aus.**

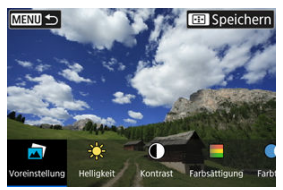

■ Drücken Sie die Tasten < < > > < > >>, um den Effekt auszuwählen.

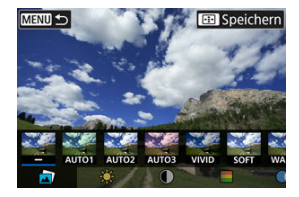

Durch Auswahl von [**Voreinstellung**] und Drücken der Taste <  $\langle \frac{\mathbb{F}}{4E} \rangle$ > können Sie [**VIVID**], [**SOFT**] oder weitere Effektvoreinstellungen auswählen. [**AUTO1**], [**AUTO2**] und [**AUTO3**] sind die von der Kamera aufgrund der Bildbedingungen empfohlenen Effekte.

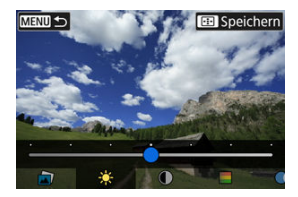

- Sie können Effekte wie [**Helligkeit**] oder [**Kontrast**] mit <  $\left(\frac{\overline{B}}{E}\right)$  > und dann <  $\blacktriangleleft$  ><  $\blacktriangleright$  > auswählen.
- $\bullet$  Drücken Sie <  $\left(\frac{\mathbf{B}}{k}\right)$ >, wenn Sie fertig sind.

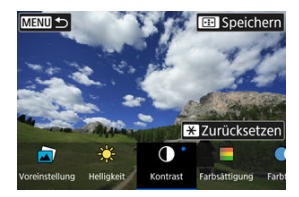

- Um den Effekt zurückzusetzen, drücken Sie die Taste <  $\bigstar$  >.  $\bullet$
- Um den Effekt zu bestätigen, drücken Sie die Taste < >.
- 4. **Wählen Sie [OK], um das Bild zu speichern.**

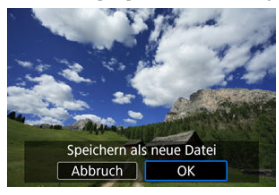

Durch Anwendung der folgenden Filteroptionen können Sie einen Teil eines Bildes als eine separate Bilddatei speichern: Körnigkeit S/W, Weichzeichner, Fisheye-Effekt, Ölgemälde-Effekt, Aquarell-Effekt, Spielzeugkamera-Effekt, und Miniatureffekt.

1. **Wählen Sie [ : Kreativfilter].**

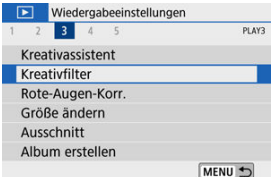

2. **Wählen Sie ein Bild aus.**

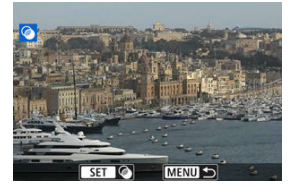

- Drücken Sie die Tasten < < > < >>>>>>, um ein Bild auszuwählen, und drücken Sie dann < (A) >.
- Drücken Sie die Taste < **Deraupten Sie die Taste & Drücken Sie die Taste** >, um das Bild aus der Indexanzeige auszuwählen.

3. **Wählen Sie einen Filtereffekt ( [\)](#page-442-0).**

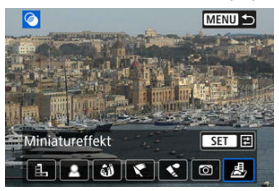

4. **Stellen Sie den Filtereffekt ein.**

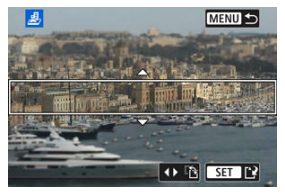

- **Passen Sie die Stärke des Filtereffekts an und drücken Sie < (A) >.**
- Für [Miniatureffekt], drehen Sie das Wahlrad < yver verwenden Sie die Tasten < ▲ >< ▼ >, um den weißen Rahmen zu verschieben, der den Bereich umschließt, der scharf gestellt werden soll, und drücken Sie dann < $\langle \hat{\mathbb{R}} \rangle$ >.

5. **Speichern.**

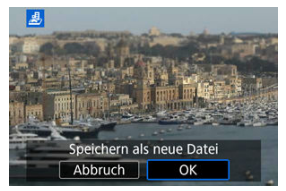

- Wählen Sie [**OK**].
- Prüfen Sie den Zielordner und die Nummer der Bilddatei, und wählen Sie dann [**OK**].
- Wenn Sie weitere Bilder mittels Filtern bearbeiten möchten, wiederholen Sie die Schritte 2–5.

### **Hinweis**

- Bei Bildern, die mit RAW+JPEG aufgenommen wurden, wird die Filterbearbeitung auf das RAW-Bild angewendet, und die Ergebnisse werden als JPEG gespeichert.
- Bei RAW-Bildern, die mit einem bestimmten Seitenverhältnis aufgenommen wurden, wird das Ergebnisbild nach der Filterbearbeitung mit diesem Seitenverhältnis gespeichert.
- Bildern, die mit Fisheye-Effekt bearbeitet wurden, werden keine Staublöschungsdaten (20[\)](#page-264-0) angefügt.

## <span id="page-442-0"></span> **Körnigkeit S/W**

Lässt das Bild körnig und in Schwarzweiß erscheinen. Durch Einstellen des Kontrasts können Sie den Schwarzweiß-Effekt beeinflussen.

### **Weichzeichner**

Das Bild erhält ein weicheres Aussehen. Durch Einstellen der Unschärfe können Sie den Weichheits-Anteil beeinflussen.

### **Fisheye-Effekt**

Erzeugt den Effekt eines Fisheye-Objektivs. Das Bild wird fassförmig verzerrt. Je nach Stärke dieses Filtereffekts ändert sich der Beschnitt im Randbereich des Bildes. Da dieser Filtereffekt die Bildmitte vergrößert, kann sich die resultierende Auflösung je nach der Anzahl der aufgenommenen Pixel in der Bildmitte verschlechtern; stellen Sie daher den Filtereffekt in Schritt 4 ein, während Sie das Ergebnis betrachten.

# ● <del>Č</del> Ölgemälde-Effekt

Lässt das Bild wie ein Ölgemälde aussehen; das Motiv sieht zusätzlich räumlicher aus. Durch Einstellen des Effekts können Sie den Kontrast und die Sättigung beeinflussen. Beachten Sie, dass Motive wie der Himmel oder weiße Wände möglicherweise keine weiche Gradation erhalten und eine unregelmäßige Farbverteilung oder erhebliches Bildrauschen aufweisen können.

# **4**  $\leq$  Aquarell-Effekt

Lässt Fotos wirken wie Aquarellmalereien mit ihren zarten Farben. Durch Einstellen des Effekts können Sie die Farbdichte beeinflussen. Beachten Sie, dass bei dunklen Szenen oder Nachtaufnahmen möglicherweise keine weiche Gradation erhalten und eine unregelmäßige Farbverteilung oder erhebliches Bildrauschen aufweisen können.

### **Spielzeugkamera-Effekt**

Verändert die Farben entsprechend typischer Spielzeugkameras, und verdunkelt absichtlich die vier Ecken des Bildes. Farbtonoptionen lassen sich verwenden, um die Farbverteilung zu ändern.

### ● *图* Miniatureffekt

Erzeugt einen Dioramaeffekt. Sie können den Bereich ändern, der scharf dargestellt werden soll. Drücken Sie in Schritt 4 die Tasten < < > << > > (oder tippen Sie auf [ $\frac{1}{12}$ ] auf dem Bildschirm), um zwischen vertikaler und horizontaler Ausrichtung des scharfen Bereichs (weißer Rahmen) zu wechseln.

Wenn diese Option aktiviert ist, werden Bildteile, die vom Rote-Augen-Effekt betroffen sind, automatisch korrigiert. Das Bild lässt sich als separate Datei speichern.

- 1. **Wählen Sie [ : Rote-Augen-Korr.].** Wiedergabeeinstellungen 1 2 3 4 5 PLAY3 Kreativassistent Kreativfilter Rote-Augen-Korr. Größe ändern Ausschnitt Album erstellen MENU +
- 2. **Wählen Sie ein Bild mit den Tasten < >< > aus.**

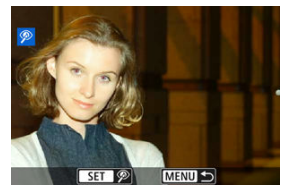

- Tippen Sie nach der Bildauswahl auf [ $\circled{2}$ ], oder drücken Sie auf < $\circled{2}$ }>.
- Die korrigierten Bereiche durch weiße Rahmen gekennzeichnet.

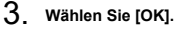

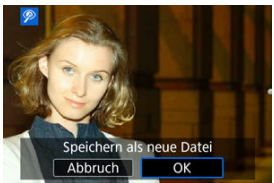

Das Bild wird als separate Datei gespeichert.  $\bullet$ 

#### **Vorsicht**  $\ddot{\mathbf{0}}$

Einige Bilder werden u. U. nicht ordnungsgemäß korrigiert.

Sie können die Größe eines JPEG-Bilds ändern, um die Pixelzahl zu verringern, und es als ein neues Bild speichern. Das Zuschneiden eines Bilds ist nur mit JPEG-Bildern L/M/S1 möglich. Die Größe von JPEG  $S2$ - und RAW-Bildern kann nicht geändert werden.

1. **Wählen Sie [ : Größe ändern].**

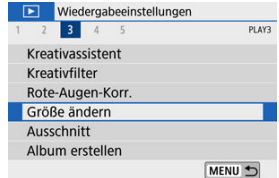

2. **Wählen Sie ein Bild aus.**

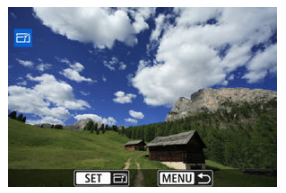

■ Drücken Sie die Tasten < < > < > >>>>, um ein Bild für den Zuschnitt auszuwählen.

3. **Wählen Sie die gewünschte Bildgröße.**

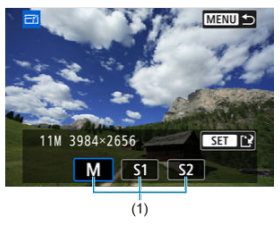

- $\bullet$  Drücken Sie <  $\left(\frac{p}{k}\right)$ >, um die Bildgrößen anzuzeigen.
- Wählen Sie die gewünschte Bildgröße (1).
- 4. **Speichern.**

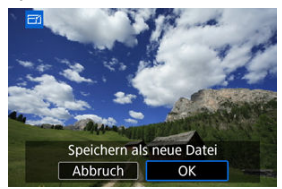

- Wählen Sie [**OK**], um das Bild mit der geänderten Größe zu speichern.
- Prüfen Sie den Zielordner und die Nummer der Bilddatei, und wählen Sie dann [**OK**].
- Um die Größe eines weiteren Bilds zu ändern, wiederholen Sie die Schritte 2 bis 4.

### **Hinweis**

Ausführliche Informationen zu den Bildgrößen von Bildern mit geänderter Größe finden Sie unter [Pixelzahl für Foto](#page-726-0).

Sie können ein erfasstes JPEG-Bild zuschneiden und als neues Bild speichern. Das Zuschneiden eines Bilds ist nur mit JPEG-Bildern möglich. RAW-Bilder können nicht zugeschnitten werden.

1. **Wählen Sie [ : Ausschnitt].**

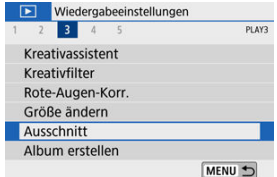

2. **Wählen Sie ein Bild aus.**

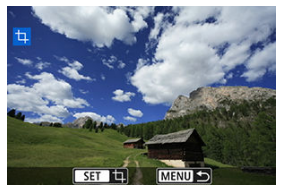

■ Drücken Sie die Tasten < < > >< ► >>, um ein Bild für den Zuschnitt auszuwählen.

3. **Legen Sie den Zuschneiderahmen fest.**

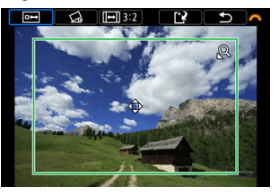

- Drücken Sie < (...) >, um den Zuschneiderahmen anzuzeigen.
- Der Bildbereich innerhalb des Zuschneiderahmens wird ausgeschnitten

### **Ändern der Größe des Zuschnittrahmens**

Ändern Sie mithilfe der Tasten <  $Q$  > oder <  $\Box$  > die Größe des Zuschneiderahmens. Je kleiner der Zuschneiderahmen, desto mehr wird das zugeschnittene Bild vergrößert.

### **Ändern des Seitenverhältnisses und der Ausrichtung des Zuschneiderahmens**

Drehen Sie das Wahlrad < >>, um <  $\overline{|\Theta|}$  > zu wählen. Drücken Sie < >, um das Seitenverhältnis des Zuschneiderahmens zu ändern.

### **Verschieben des Zuschneiderahmens**

Verwenden Sie das Tastenkreuz < ▲ >< ▼ >< ← →< ▶ >. um den Rahmen vertikal oder horizontal zu verschieben. Verschieben Sie den Zuschneiderahmen, bis der gewünschte Bildbereich abgedeckt wird.

### **Neigungskorrektur**

Sie können die Bildneigung um ±10° korrigieren. Drehen Sie das Wahlrad <  $\frac{1}{2}$  >, um die Option <  $\bigotimes$  > auszuwählen, und drücken Sie anschließend die Taste < (...) >. Drehen Sie beim Prüfen der Neigung mit dem Gitter das Wahlrad < > (in Schritten von 0,1 °) oder tippen Sie auf den Pfeil nach links oder rechts (in Schritten von 0,5 °) oben links auf dem Bildschirm, um die Neigung zu korrigieren. Drücken Sie nach dem Abschließen der Dezentrierungskorrektur auf  $\langle \langle \langle \langle \rangle \rangle \rangle$ 

4. **Überprüfen Sie den zuzuschneidenden Bildbereich.**

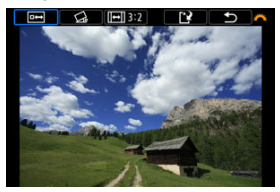

- $\bullet$  Drehen Sie das Wahlrad <  $\frac{1}{2}$ , um <  $\overline{P}\leftrightarrow$  > zu wählen. Der zuzuschneidende Bildbereich wird angezeigt.
- 5. **Speichern.**

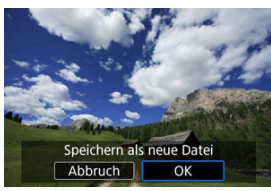

- Drehen Sie das Wahlrad < >>, um < < < zu wählen.
- Wählen Sie [**OK**], um den Bildausschnitt zu speichern.
- Prüfen Sie den Zielordner und die Nummer der Bilddatei, und wählen Sie dann [**OK**].
- Um ein weiteres Bild zuzuschneiden, wiederholen Sie die Schritte 2 bis 5.

#### $\bf{0}$ **Vorsicht**

- Position und Größe des Zuschneiderahmens können sich je nach Winkel, der für die Dezentrierungskorrektur eingestellt ist, ändern.
- Sobald ein zugeschnittenes Bild gespeichert wurde, kann es weder erneut zugeschnitten werden, noch kann seine Größe geändert werden.
- Informationen für die AF-Messfeldanzeige [\(](#page-468-0) $\sqrt{2}$ ) und Staublöschungsdaten ( $\sqrt{2}$ ) werden nicht an die zugeschnittenen Bilder angehängt.

# **Album erstellen**

Sie können die Video-Schnappschüsse in einem Album neu anordnen, löschen oder wiedergeben.

- 1. **Wählen Sie [ : Album erstellen]. Niedergabeeinstellungen** 1 2 3 4 5 PLAY3 Kreativassistent Kreativfilter Rote-Augen-Korr. Größe ändern Ausschnitt Album erstellen MENU 5
- 2. **Wählen Sie ein zu bearbeitendes Album.**

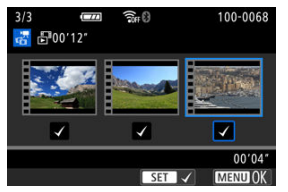

- Drücken Sie < <sup>(@</sup>) >, um ein Häkchen [√] zu setzen.  $\bullet$
- Drücken Sie nach der Auswahl die Taste < MENU >.

3. **Wählen Sie eine Bearbeitungsoption.**

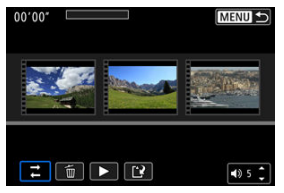

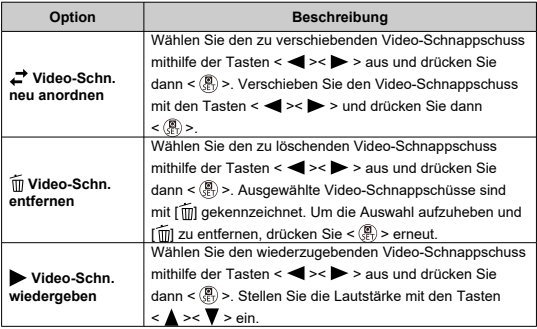

4. **Schließen Sie die Bearbeitung ab.**

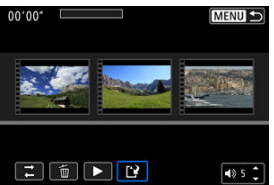

- **•** Drücken Sie die Taste < MENU >, wenn Sie mit der Bearbeitung fertig sind.
- Wählen Sie [[<sup>12</sup>] (Bearbeitung beenden).

# 5. **Speichern.**

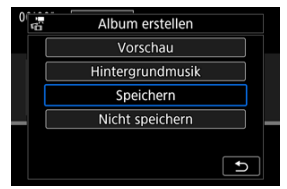

- Um ein Album mit Hintergrundmusik wiederzugeben, wählen Sie  $\qquad \qquad \bullet$ mittels [**Hintergrundmusik**] die Musik aus (2<sup>0</sup>).
- Wählen Sie [**Vorschau**], um das Bearbeitungsergebnis zu überprüfen.
- Bei Auswahl von [**Speichern**] wird das bearbeitete Album als neues Album gespeichert.

#### $\mathbf{0}$ **Vorsicht**

Video-Schnappschussalben können nur einmal bearbeitet werden.

Alben und Diaschauen können mit Hintergrundmusik wiedergegeben werden, wenn Sie mit EOS Utility (EOS-Software) Musik auf die Karte kopieren.

1. **Wählen Sie [Hintergrundmusik].**

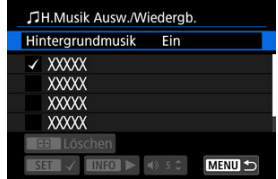

- Stellen Sie [**Hintergrundmusik**] auf [**Ein**].
- 2. **Wählen Sie die Hintergrundmusik.**
	- Drücken Sie die Tasten < ▲ >< ▼ >, um die gewünschte Musik auszuwählen, und drücken Sie anschließend auf die Taste < (A) >. Bei [**Diaschau**] können Sie mehrere Titel auswählen.
- 3. **Hören Sie sich ein Beispiel an.**
	- $\bullet$  Um sich ein Beispiel anzuhören, drücken Sie die Taste < INFO >.
	- Stellen Sie die Lautstärke mit den Tasten < ▲ >< ▼ > ein. Drücken Sie erneut die Taste < INFO >, um die Wiedergabe zu stoppen.
	- $\bullet$  Um Musik zu löschen, wählen Sie diese mit den Tasten <  $\blacktriangle$  ><  $\blacktriangledown$  > aus und drücken Sie dann die Taste < -------

#### П **Hinweis**

Anweisungen zum Kopieren von Hintergrundmusik auf Karten finden Sie in der EOS Utility Bedienungsanleitung.

Sie können die auf der Karte gespeicherten Bilder als automatische Diaschau wiedergeben.

### 1. **Wählen Sie die gewünschten Bilder aus.**

- Informationen zur Wiedergabe aller Bilder auf der Karte finden Sie in Schritt 2.
- Wenn Sie festlegen möchten, welcher Bilder in der Diaschau wiedergegeben werden sollen, filtern Sie die Bilder mit [ $\blacktriangleright$ ]: Suchkrit. f. Bilder festlegen] [\(](#page-458-0) $\circled{2}$ ).

# 2. **Wählen Sie [ : Diaschau].**

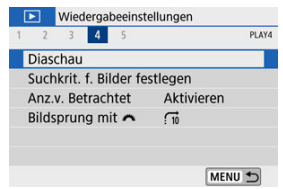

3. **Stellen Sie die Wiedergabe wie gewünscht ein.**

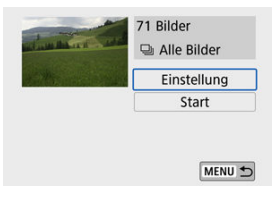

- Wählen Sie [**Einstellung**].
- Legen Sie für Fotos die Einstellungen für [**Anzeigedauer**], [**Wiederholen**] (wiederholte Wiedergabe) und [**Übergangseffekt**] (Effekt bei Bildwechsel) fest.
- Um Hintergrundmusik wiederzugeben, wählen Sie über [Hintergrundmusik] die Musik aus ( $\circled{3}$ ).
- Wenn Sie die Einstellungen vorgenommen haben, drücken Sie die Taste < MFNU>.

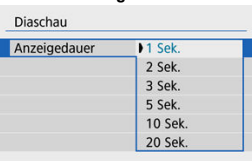

### **Anzeigedauer**

### **Wiederholen**

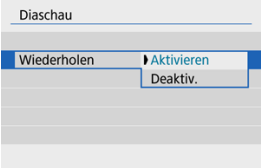

### **Übergangseffekt**

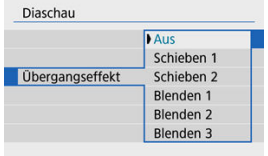

### **Hintergrundmusik**

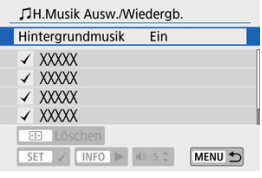

4. **Starten Sie die Diaschau.**

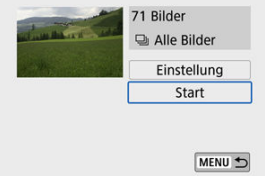

- Wählen Sie [**Start**].
- Nachdem [**Bild laden…**] angezeigt wurde, startet die Diashow.

# 5. **Verlassen Sie die Diaschau.**

 $\bullet$  Drücken Sie die Taste < MENU >, um die Diaschau zu verlassen und zum Bildschirm für die Einstellungen zurückzukehren.

#### $\Box$ **Hinweis**

- Wenn Sie die Diaschau anhalten möchten, drücken Sie die Taste <  $\left(\frac{\overline{3}}{\epsilon}\right)$ >. Während der Pause wird oben links im Bild das Symbol [ $\Box$ ] angezeigt. Drücken Sie die Taste  $\leq$   $\left(\frac{5}{51}\right)$  > erneut, um die Diaschau fortzusetzen.
- Während der automatischen Wiedergabe von Fotos können Sie durch Drücken der Taste <  $\textsf{INFO}$  > das Anzeigeformat ändern [\(](#page-375-0) $\textcircled{3}$ ).
- $\bullet$  Die Lautstärke kann während der Movie-Wiedergabe mit den Tasten <  $\blacktriangle$  ><  $\blacktriangledown$  > eingestellt werden.
- Während der automatischen Wiedergabe oder wenn die Diaschau angehalten wird, können Sie die Tasten <  $\blacktriangleleft$  ><  $\blacktriangleright$  > drücken, um ein anderes Bild anzuzeigen.
- Während der automatischen Wiedergabe ist die automatische Abschaltung deaktiviert.
- Die Anzeigedauer kann von Bild zu Bild verschieden sein.

<span id="page-458-0"></span>Sie können die Bildanzeige auf der Grundlage Ihrer Suchbedingungen filtern. Nach Festlegen der Bedingungen für die Bildsuche können Sie nur die gefundenen Bilder wiedergeben und anzeigen.

Außerdem können Sie gefilterte Bilder schützen, bewerten, eine Diaschau daraus erstellen, löschen oder andere Vorgänge für die Bilder durchführen.

1. **Wählen Sie [ : Suchkrit. f. Bilder festlegen].**

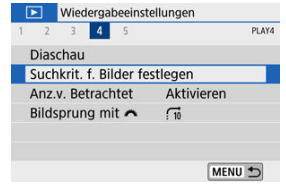

2. **Legen Sie die Suchbedingungen fest.**

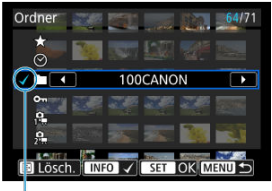

- $(1)$
- Drücken Sie die Tasten < ▲ >< ▼ >, um eine Option auszuwählen.
- $\bullet$  Stellen Sie dies mit den Tasten <  $\blacktriangleleft \gt \blacktriangleright$  > oder der Taste < INF() > ein.
- $\bullet$  Ein Häkchen  $\lceil \bigvee \rceil$  (1) wird links von der Option angezeigt. (Als Suchbedingung festgelegt.)
- $\bullet$  Wenn Sie die Optionen auswählen und die Taste <  $NFO$  > drücken, wird das Häkchen [v] entfernt (wodurch die Suchbedingung aufgehoben wird).

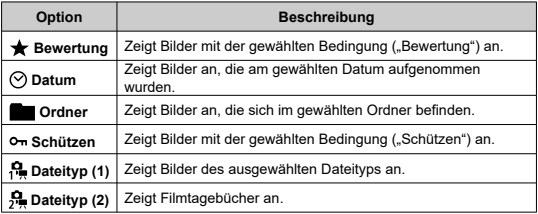

3. **Wenden Sie die Suchbedingungen an.**

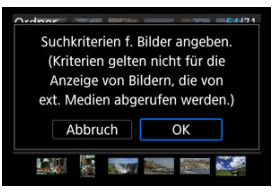

- $\bullet$  Drücken Sie <  $\binom{2}{\binom{n}{2}}$ >, und lesen Sie die angezeigte Meldung.
- Wählen Sie [**OK**]. Die Suchbedingung wird angewendet.
- 4. **Zeigen Sie die gefundenen Bilder an.**

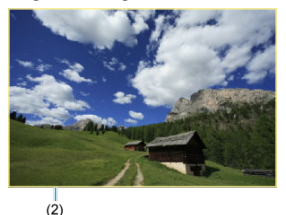

 $\bullet$  Drücken Sie die Taste <  $\boxed{\blacktriangleright}$  >. Nur die Bilder, die den festgelegten Bedingungen entsprechen (gefiltert), werden wiedergegeben. Wenn die Bilder zur Anzeige gefiltert werden, wird ein gelber Rahmen auf dem Bildschirm angezeigt (2).

# **Löschen der Suchbedingungen**

Zeigen Sie den Bildschirm aus Schritt 2 an, und drücken Sie die Taste < >, um alle Suchbedingungen zu löschen.

#### **Vorsicht**  $\bullet$

Falls keines der Bilder den Suchbedingungen entspricht, kann < (2) > in Schritt 3 nicht gedrückt werden.

### **Hinweis**

- Die Suchbedingungen werden möglicherweise gelöscht, wenn Sie die Kamera aus-/einschalten, auf Karten zugreifen oder Bilder bearbeiten.
- Die Zeit für die automatische Abschaltung kann sich verlängern, wenn der Bildschirm [ $\blacktriangleright$ ]: Suchkrit. f. Bilder festlegen] angezeigt wird.

1. **Wählen Sie [ : Anz.v. Betrachtet].**

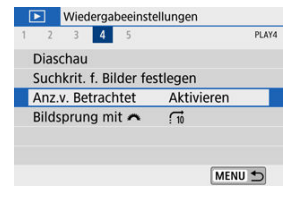

2. **Wählen Sie eine Option aus.**

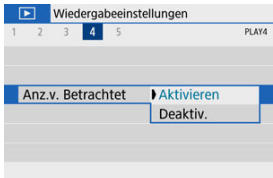

- [**Aktivieren**]: Die Wiedergabe wird vom letzten angezeigten Bild an fortgesetzt (es sei denn, die Aufnahme wurde soeben beendet).
- [**Deaktiv.**]: Die Wiedergabe wird bei einem Neustart der Kamera von der letzten Aufnahme an fortgesetzt.

In der Fotoanzeige können Sie das Wahlrad < < < indebten, um ie nach der eingestellten Bildwechselmethode vorwärts oder rückwärts durch die Bilder zu springen.

1. Wählen Sie [ **F** : Bildsprung mit  $\mathcal{L}$ ].

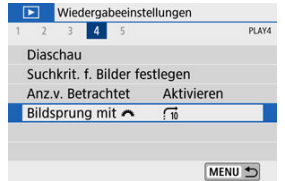

2. **Wählen Sie die Bildwechselmethode.**

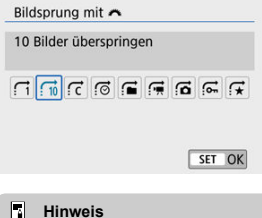

- Mit [**Bilder entsprechend derangegeb. Zahl überspringen**] können Sie das Wahlrad < < < >>>>> drehen, um die Anzahl der Bilder auszuwählen, die übersprungen werden sollen.
- Drehen Sie in der Einstellung [**Bilder nach Bewertunganzeigen**] das Wahlrad < >>, um die Bewertung auszuwählen [\(](#page-415-0) $\circ$ ). Wenn Sie mit der Auswahl [ $\bigstar$ ] durch die Bilder blättern, werden alle bewerteten Bilder angezeigt.

3. **Suchen Sie mit der Bildwechselfunktion.**

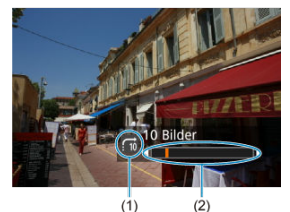

- (1) Bildwechselmethode
- (2) Position der Wiedergabe
- $\bullet$  Drücken Sie die Taste <  $\boxed{\blacktriangleright}$  >.
- Drehen Sie in der Fotoanzeige das Hauptwahlrad <  $\frac{1}{2}$  >. Sie können die Bilder auch nach der Bildwechselmethode durchsuchen.

### **Hinweis**

- **Um Bilder anhand des Aufnahmedatums zu suchen, wählen Sie [** $\odot$ **: Nach Datum anzeigen**].
- Um Bilder anhand eines Ordners zu suchen, wählen Sie [<del>ː ]</del>: Nach Ordner **anzeigen**].
- Wenn auf der Karte sowohl Movies als auch Fotos enthalten sind, wählen Sie [ **Nur Movies anzeigen**] oder [  **; Nur Fotos anzeigen**], um jeweils nur das eine oder das andere anzuzeigen.

Sie können Bildschirme und zugehörige Informationen einstellen, die während der Bildwiedergabe angezeigt werden sollen.

1. **Wählen Sie [ : Auf d. Infobildschirm wiedergeb.].**

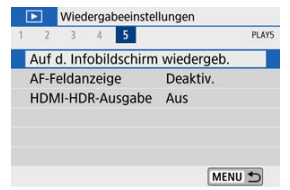

2. **Fügen Sie neben der Anzahl der anzuzeigenden Bildschirme ein Häkchen [ ] ein.**

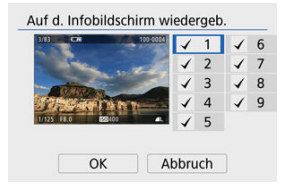

- Wählen Sie die Anzahl mithilfe der Tasten < ▲ >< ▼ > aus und drücken Sie dann <  $\binom{m}{k}$  >, um ein Häkchen  $\lceil \sqrt{\cdot} \rceil$  hinzuzufügen.
- $\bullet$  Wiederholen Sie diese Schritte, um das Kontrollkästchen [ $\sqrt$ ] für die Nummer jedes anzuzeigenden Bildschirms zu aktivieren, und wählen Sie dann [**OK**].
- Ihre ausgewählten Informationen können durch Drücken der Taste < INFO > während der Wiedergabe abgerufen werden.

Im Helligkeitshistogramm sind die Verteilung der Belichtungsstufen und die Gesamthelligkeit dargestellt. Im RGB-Histogramm können Sie die Farbsättigung und die Gradation überprüfen.

### **[Helligkeit]-Anzeige**

Dieses Histogramm ist eine Grafik, die die Verteilung der Helligkeit des Bildes zeigt, wobei die horizontale Achse die Helligkeit angibt (links dunkler und rechts heller) und die vertikale Achse die Pixelzahl bei jeder Helligkeit angibt. Je mehr Pixel sich links befinden, desto dunkler ist das Bild, und je mehr Pixel sich rechts befinden, desto heller ist das Bild. Wenn links zu viele Pixel vorhanden sind, gehen Details in den Schatten verloren, und wenn rechts zu viele Pixel vorhanden sind, gehen Details in den Lichtern verloren. Die dazwischen liegende Gradation wird reproduziert. Anhand des Helligkeitshistogramms eines Bilds können Sie die Belichtungsstufentendenz und die grundlegende Gradation ermitteln.

### **Beispiel-Histogramme**

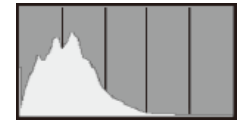

Dunkles Bild

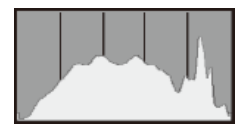

Normale Helligkeit

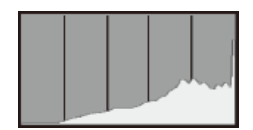

Helles Bild

## **[RGB]-Anzeige**

Dieses Histogramm ist eine Grafik, die die Verteilung der Helligkeitsstufen der einzelnen Primärfarben im Bild (RGB oder Rot, Grün und Blau) zeigt, wobei die horizontale Achse die Helligkeitsstufe der Farbe angibt (links dunkler und rechts heller) und vertikale Achse, die die Pixelzahl bei jeder Farbhelligkeitsstufe angibt. Je mehr Pixel sich links befinden, desto dunkler und weniger hervorgehoben ist die Farbe, und je mehr Pixel sich rechts befinden, desto heller und dichter ist die Farbe. Wenn links zu viele Pixel vorhanden sind, fehlen die entsprechenden Farbinformationen, und wenn rechts zu viele Pixel vorhanden sind, ist die Farbe ohne Abstufung zu gesättigt. Wenn Sie das RGB-Histogramm des Bildes überprüfen, können Sie die Sättigungs- und Abstufungsbedingungen der Farbe sowie den Weißabgleich anzeigen.
Sie können die zum Fokussieren verwendeten AF-Messfelder rot umrandet auf dem Wiedergabebildschirm anzeigen lassen. Bei Verwendung der automatischen AF-Messfeldwahl können mehrere AF-Messfelder angezeigt werden.

1. **Wählen Sie [ : AF-Feldanzeige].**

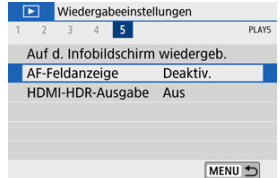

# **2.** Wählen Sie [Aktivieren].<br>**De** Wiedergabeeinstellungen

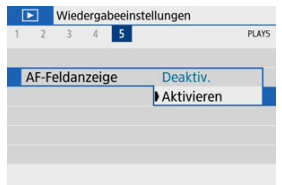

Sie können RAW-Bilder in HDR betrachten, indem Sie die Kamera an einem HDR-Fernsehgerät anschließen.

1. **Wählen Sie [ : HDMI-HDR-Ausgabe].**

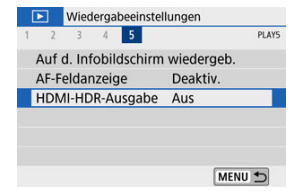

## 2. **Wählen Sie [Ein].**

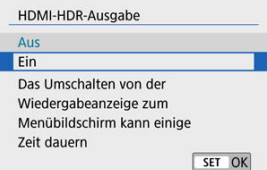

#### $\Box$ **Hinweis**

- Achten Sie darauf, dass das HDR-Fernsehgerät auf den HDR-Eingang gestellt ist. Einzelheiten zum Anschluss und Wechsel der Eingänge am Fernsehgerät finden Sie im Handbuch des Fernsehgeräts.
- Je nach verwendetem Fernsehgerät kann es sein, dass die Bilder nicht wie erwartet aussehen.
- Einige Bildeffekte und Informationen werden auf einem HDR-Fernsehgerät eventuell nicht dargestellt.

Dieses Kapitel beschreibt, wie die Kamera drahtlos über Bluetooth®® oder WLAN®® mit einem Smartphone verbunden wird und Bilder an Geräte oder Web-Dienste gesendet werden, wie die Kamera von einem Computer oder einer drahtlosen Fernbedienung aus gesteuert wird, sowie weitere Bedienvorgänge.

#### $\bf{0}$ **Vorsicht**

#### **Wichtig**

Beachten Sie, dass Canon keine Haftung für den Verlust oder die Beschädigung der Kamera übernimmt, die durch fehlerhafte Wireless-Kommunikationseinstellungen verursacht werden. Außerdem übernimmt Canon keine Haftung für anderweitige Verluste oder Beschädigungen, die sich aus der Verwendung der Kamera ergeben. Treffen Sie bei der Verwendung von Wireless-Kommunikationsfunktionen nach

eigenem Ermessen und auf eigenes Risiko geeignete Sicherheitsmaßnahmen. Canon übernimmt keine Haftung für Schäden, die durch unbefugten Zugriff oder sonstigen Sicherheitsverletzungen entstehen.

- [Registerkartenmenüs: Wireless-Einstellungen](#page-472-0)
- [WLAN/Bluetooth-Verbindung](#page-474-0)
- [Mit einem Smartphone verbinden](#page-477-0)
- [Herstellen einer WLAN-Verbindung mit einem Computer](#page-520-0)
- [Verbinden mit einem Drucker über WLAN](#page-531-0)
- [Senden von Bildern an einen Webservice](#page-546-0)
- [Bilder streamen](#page-563-0)
- [WLAN-Verbindung über Zugangspunkte](#page-572-0)
- [Anschluss an eine drahtlose Fernbedienung](#page-580-0)
- [Wiederherstellen einer WLAN-Verbindung](#page-584-0)
- [Registrieren mehrerer Verbindungseinstellungen](#page-586-0)
- [Flugzeugmodus](#page-588-0)
- [WLAN-Einstellungen](#page-589-0)
- [Bluetooth-Einstellungen](#page-591-0)
- [Kurzname](#page-592-0)
- [GPS-Einstellungen](#page-593-0)
- [Ändern oder Löschen von Verbindungseinstellungen](#page-597-0)
- [Kommunikationseinstellungen zurücksetzen](#page-600-0)
- [Bildschirm "Info anzeigen"](#page-601-0)
- [Bedienung der virtuellen Tastatur](#page-602-0)
- [Umgang mit Fehlermeldungen](#page-603-0)
- [Vorsichtsmaßnahmen für die Drahtloskommunikationsfunktion](#page-613-0)
- [Sicherheit](#page-615-0)
- [Überprüfen der Netzwerkeinstellungen](#page-616-0)
- [Status der Wireless-Kommunikation](#page-617-0)

## <span id="page-472-0"></span>**Wireless-Einstellungen 1**

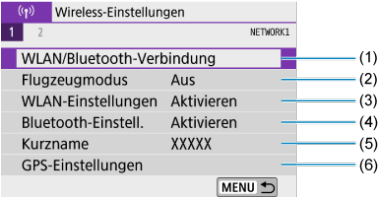

- (1) [WLAN/Bluetooth-Verbindung](#page-474-0)
- (2) [Flugzeugmodus](#page-588-0)
- (3) [WLAN-Einstellungen](#page-589-0)
- (4) [Bluetooth-Einstell.](#page-591-0)
- (5) [Kurzname](#page-592-0)
- (6) [GPS-Einstellungen](#page-593-0)

## **Wireless-Einstellungen 2**

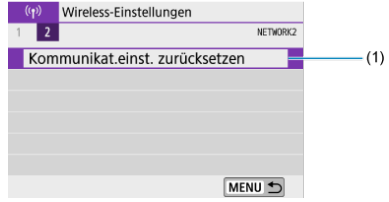

(1) [Kommunikat.einst. zurücksetzen](#page-600-0)

#### $\bullet$ **Vorsicht**

- Die drahtlose Kommunikation ist nicht möglich, wenn die Kamera über ein Schnittstellenkabel mit einem Computer oder einem anderen Gerät verbunden ist.
- Andere Geräte wie Computer können nicht über ein Schnittstellenkabel mit der Kamera verwendet werden, während die Kamera per WLAN mit Geräten verbunden ist.
- Mit der Kamera kann keine WLAN-Verbindung hergestellt werden, wenn keine Karte in die Kamera eingelegt ist (außer bei [ $\Box$ ]). Darüber hinaus kann bei [ $\Box$ ] und Webservices keine WLAN-Verbindung mit der Kamera hergestellt werden, wenn auf der Karte keine Bilder gespeichert sind.
- Die WLAN-Verbindung wird beendet, wenn Sie den Hauptschalter der Kamera auf < OFF > stellen oder die Speicherkartenabdeckung oder die Akkufachabdeckung öffnen.
- Bei bestehender WLAN-Verbindung funktioniert die automatische Abschaltung der Kamera nicht.

<span id="page-474-0"></span>1. **Wählen Sie [ : WLAN/Bluetooth-Verbindung].**

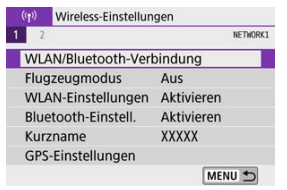

2. **Wählen Sie eine Option aus, mit der die Kamera verbunden werden soll.**

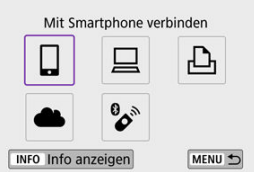

## **<u>日</u> Mit Smartphone verbinden (2[\)](#page-477-0)**

Steuern Sie die Kamera per Fernsteuerung und durchblättern Sie die Bilder auf der Kamera über eine WLAN-Verbindung, indem Sie die dedizierte Camera Connect App auf Smartphones oder Tablets verwenden (in dieser Bedienungsanleitung zusammenfassend als ..Smartphones" bezeichnet).

Nach dem Koppeln der Kamera mit einem Smartphone, das Bluetooth Low Energy-Technologie (im Folgenden "Bluetooth") unterstützt, müssen Sie das Smartphone nur zum Herstellen einer WLAN-Verbindung verwenden.

## **■ Fernsteuerung (EOS Utility[\)](#page-520-0) (<mark>2</mark>)**

Stellen Sie eine WLAN-Verbindung zwischen der Kamera und einem Computer her und steuern Sie die Kamera mithilfe von EOS Utility (EOS-Software) fern. Mit der dedizierten Anwendung Image Transfer Utility 2 können Bilder auf der Kamera auch automatisch an einen Computer gesendet werden.

## **A** Vom WLAN-Drucker drucken (2)

Verbinden Sie die Kamera per WLAN mit einem Drucker, der PictBridge (Wireless LAN) unterstützt, um Bilder zu drucken.

## **4.** Hochladen zum Webservice (2[\)](#page-546-0)

Bilder können nach Abschluss der Mitgliederregistrierung automatisch direkt von der Kamera an den Cloud-Service image.canon für Canon-Kunden gesendet werden (kostenlos). Originaldateien von Bildern, die an image.canon gesendet wurden, werden 30 Tage lang ohne Speicherbeschränkungen aufbewahrt und können auf Computer heruntergeladen oder auf einen anderen Webservice übertragen werden.

## **<sup>8</sup>** Mit drahtlos.Fernbed.verbind. ( $\circ$ [\)](#page-580-0)

Bei dieser Kamera kann für Aufnahmen mit Fernbedienung auch eine Bluetooth-Verbindung mit der drahtlosen Fernbedienung BR-E1 (separat erhältlich) hergestellt werden.

## <span id="page-477-0"></span>**Mit einem Smartphone verbinden**

- ΓZΙ. Bluetooth und WLAN [auf einem Smartphone einschalten/aktivieren](#page-478-0)
- [Installieren von Camera Connect auf einem Smartphone](#page-479-0) 枢
- 佋 [Herstellen einer WLAN-Verbindung mit einem Bluetooth-kompatiblen Smartphone](#page-480-0)
- 囜 [Camera Connect-Funktionen](#page-489-0)
- [Herstellen einer WLAN-Verbindung bei ausgeschalteter Kamera](#page-490-0) M
- 囜 [Abbrechen des Pairing-Vorgangs](#page-491-0)
- Ø [WLAN-Verbindung ohne Bluetooth-Nutzung](#page-493-0)
- [Automatische Bildübertragung während der Aufnahme](#page-498-0) 雇
- 囜 [Senden von Bildern von der Kamera an ein Smartphone](#page-500-0)
- [WLAN-Verbindungen beenden](#page-514-0) 囪
- [Einstellungen, um Bilder von Smartphones aus sichtbar zu machen](#page-515-0) 囜

Sie können Folgendes tun, nachdem Sie die Kamera mit einem Smartphone gekoppelt haben, das mit der Bluetooth-Technologie kompatibel ist.

- Verwenden Sie das Smartphone (2), um eine WLAN-Verbindung herzustellen.
- eine WLAN-Verbindung mit der Kamera herstellen, selbst wenn diese ausgeschaltet ist  $(5)$  $(5)$ .
- Bilder mit vom Smartphone erfassten GPS-Informationen geotaggen [\(](#page-593-0)
- Kamera über ein Smartphone fernsteuern  $(\sqrt{2})$  $(\sqrt{2})$ .

Nach dem Verbinden der Kamera mit einem Smartphone über WLAN können Sie außerdem folgende Dinge tun:

- In den Bildern auf der Kamera navigieren und Bilder im Smartphone ( $\widehat{\mathbb{Q}}$ ) speichern.
- Kamera über ein Smartphone fernsteuern  $(\sqrt{\alpha})$  $(\sqrt{\alpha})$ .
- Bilder von der Kamera an ein Smartphone senden  $(\sqrt{2})$ .

## <span id="page-478-0"></span>**Bluetooth und WLAN auf einem Smartphone einschalten/ aktivieren**

Bluetooth und WLAN über den Smartphone-Einstellungsbildschirm aktivieren. Ein Pairing mit der Kamera ist über den Bluetooth-Einstellungsbildschirm des Smartphones nicht möglich.

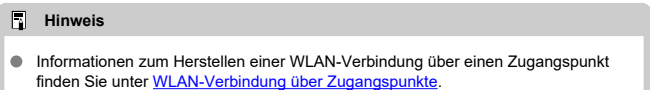

<span id="page-479-0"></span>Die spezielle App Camera Connect (kostenlos) muss auf dem Smartphone installiert sein, auf dem Android oder iOS installiert ist.

- Verwenden Sie die neueste Version des Betriebssystems des Smartphones.
- Camera Connect kann aus Google Play Store oder aus dem App Store installiert werden. Google Play bzw. der App Store kann auch über die QR-Codes aufgerufen werden, die angezeigt werden, wenn die Kamera per Pairing oder über eine WLAN-Verbindung mit einem Smartphone verbunden ist.

#### $\Box$ **Hinweis**

- Auf der Download-Site von Camera Connect finden Sie Informationen zu den Camera Connect-unterstützten Betriebssystemversionen.
- Bildschirmdarstellungen und weitere Details in dieser Anleitung entsprechen nicht unbedingt genau den Elementen auf der Benutzeroberfläche, nachdem Firmware-Updates für die Kamera oder Aktualisierungen von Camera Connect, Android oder iOS vorgenommen wurden.

## <span id="page-480-0"></span>**Schritte an der Kamera (1)**

1. **Wählen Sie [ : WLAN/Bluetooth-Verbindung].**

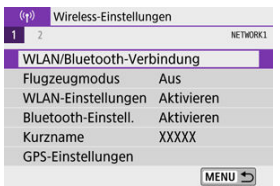

2. **Wählen Sie [ Mit Smartphone verbinden].**

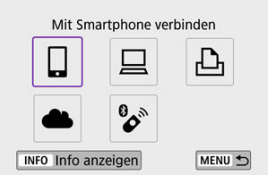

3. **Wählen Sie [Gerät für Verbindung hinzufügen].**

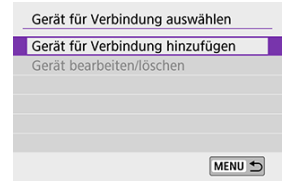

## 4. **Wählen Sie eine Option aus.**

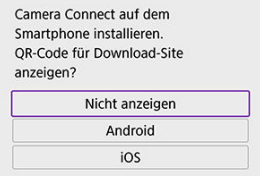

- Ist Camera Connect bereits installiert, wählen Sie [**Nicht anzeigen**].
- Ist Camera Connect nicht installiert, wählen Sie die Option [**Android**] oder [**iOS**], scannen Sie mit dem Smartphone den angezeigten QR-Code, um auf Camera Connect anschließend über Google Play bzw. den App Store zu installieren.

5. **Wählen Sie [Pairing über Bluetooth].**

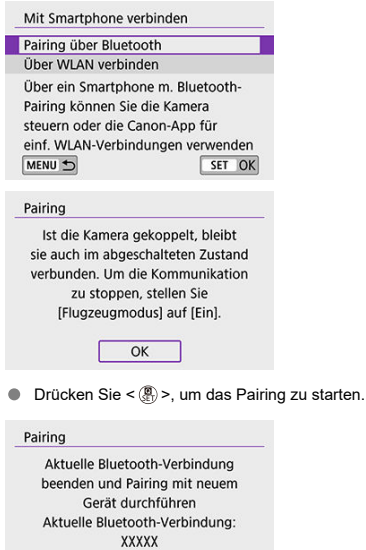

Abbruch

 $\overline{\mathsf{OK}}$ 

Um nach dem Pairing mit einem Smartphone ein Pairing mit einem anderen durchzuführen, wählen Sie auf dem oben gezeigten Bildschirm [**OK**].

## **Schritte auf dem Smartphone (1)**

6. **Starten Sie Camera Connect.**

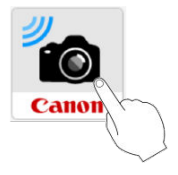

7. **Tippen Sie zum Pairing auf die Kamera.**

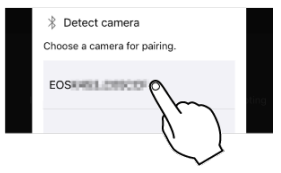

Gehen Sie in Android zu [Schritte an der Kamera \(2\)](#page-484-0).

8. **Tippen Sie auf [Pairing] (nur iOS).**

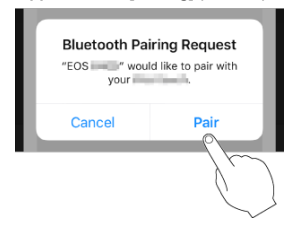

## <span id="page-484-0"></span>**Schritte an der Kamera (2)**

## 9. **Wählen Sie [OK].**

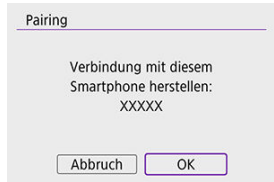

10. **Drücken Sie die Taste < >.**

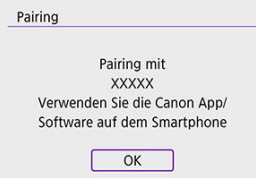

Das Pairing ist jetzt abgeschlossen, und die Kamera ist via Bluetooth mit dem Smartphone verbunden.

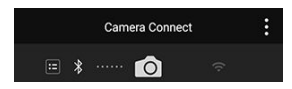

Auf dem Hauptbildschirm von Camera Connect wird ein Bluetooth-Symbol angezeigt.

#### $\mathbf{0}$ **Vorsicht**

- Die Kamera kann nicht mit mehreren Geräten gleichzeitig eine Bluetooth-Verbindung herstellen. Informationen zum Wechseln zu einem anderen Smartphone für die Bluetooth-Verbindung finden Sie unter [Ändern oder Löschen](#page-597-0) [von Verbindungseinstellungen](#page-597-0).
- Die Bluetooth-Verbindung verbraucht auch nach der automatischen Abschaltung der Kamera noch Akkuleistung. Dies kann dazu führen, dass der Akkuladezustand niedrig ist, wenn Sie die Kamera verwenden.

#### **Fehlerbehebung beim Pairing**

Wenn auf Ihrem Smartphone Pairing-Datensätze zu Kameras aufbewahrt werden, für die zuvor ein Pairing durchgeführt wurde, wird das Pairing mit dieser Kamera verhindert. Bevor Sie einen erneuten Pairing-Versuch unternehmen, entfernen Sie bitte die Pairing-Datensätze der Kameras, für die zuvor bereits ein Pairing durchgeführt wurde, aus dem Bluetooth-Einstellungsbildschirm des Smartphones.

#### $\Box$ **Hinweis**

Bei bestehender Bluetooth-Verbindung können Sie die Kamera bedienen und Bilder an das Smartphone senden  $\left(\frac{\sigma}{\sigma}\right)$  $\left(\frac{\sigma}{\sigma}\right)$ .

## **Schritte auf dem Smartphone (2)**

11. **Tippen Sie auf eine Camera Connect-Funktion.**

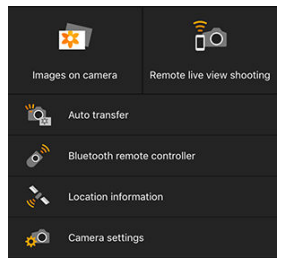

- In iOS tippen Sie auf [**Verbinden**], wenn eine Meldung erscheint, dass die Verbindung mit der Kamera bestätigt werden soll.
- Informationen zu den Camera Connect-Funktionen finden Sie unter [Funktionen in Camera Connect.](#page-489-0)
- Nach dem Herstellen einer WLAN-Funktion erscheint der Bildschirm für die ausgewählte Funktion.

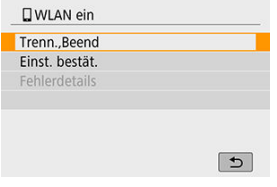

 $\bullet$  [ **WLAN ein**] wird auf dem Kamerabildschirm angezeigt.

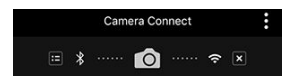

Die Bluetooth- und WLAN-Symbole leuchten im Hauptbildschirm von Camera Connect.

#### **Damit ist die Herstellung einer WLAN-Verbindung mit einem Bluetooth-fähigen Smartphone abgeschlossen.**

**Informationen zum Beenden der WLAN-Verbindung finden Sie unter [Beenden von](#page-514-0)** [WLAN-Verbindungen](#page-514-0).

- Wenn die WLAN-Verbindung beendet wird, wechselt die Kamera zur Bluetooth-Verbindung.
- Um sich erneut über WLAN zu verbinden, starten Sie Camera Connect und tippen Sie auf die gewünschte Funktion.

## **[ WLAN ein]-Bildschirm**

#### **Trenn.,Beend**

● Beendet die WLAN-Verbindung.

#### **Einst. bestät.**

Ermöglicht das Überprüfen der Einstellungen.

#### **Fehlerdetails**

Im Falle eines WLAN-Verbindungsfehlers können Sie sich die Details zu dem Fehler ansehen.

### <span id="page-489-0"></span>**Bilder auf Kamera**

- Bilder können durchsucht, gelöscht oder bewertet werden.
- Bilder können auf einem Smartphone gespeichert werden.
- Auf einem Smartphone können Effekte auf RAW-Bilder angewendet werden ( [Creative](#page-436-0) [Assist\)](#page-436-0).

### **Remote Live View-Aufnahme**

Hiermit können Sie fernbedient aufnehmen, während Sie ein Livebild am Smartphone betrachten.

### **Automatisch übertragen**

Aktiviert die Anpassung der Kamera- und App-Einstellungen zur automatischen Übertragung Ihrer Aufnahmen [\(](#page-498-0)

### **Bluetoothfernsteuerung**

- Erlaubt die Fernbedienung einer Kamera über ein Smartphone, für das per Bluetooth ein Pairing durchgeführt wurde. (Nicht verfügbar bei WLAN-Verbindungen.)
- Automatische Abschaltung ist deaktiviert, während Sie die Bluetooth-Fernbedienungsfunktion verwenden.

### **Standortinformationen**

Für diese Kamera nicht unterstützt.

#### **Kameraeinstellungen**

Die Kameraeinstellungen können geändert werden.

## <span id="page-490-0"></span>**Herstellen einer WLAN-Verbindung bei ausgeschalteter Kamera**

Auch wenn der Hauptschalter der Kamera auf <  $\mathsf{O}\mathsf{FF}$  > eingestellt ist, können Sie mit dem Smartphone eine Verbindung über WLAN herstellen und Bilder auf der Kamera durchsuchen oder andere Vorgänge ausführen, solange es über Bluetooth mit einem Smartphone gekoppelt ist.

Wenn Sie keine WLAN-Verbindung mit der Kamera wünschen, wenn diese ausgeschaltet ist, stellen Sie entweder [**Flugzeugmodus**] auf [**Ein**], oder stellen Sie [**Bluetooth-Einstell.**] auf [**Deaktiv.**].

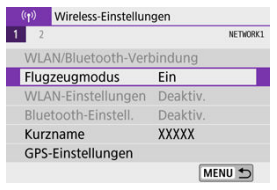

#### $\mathbf{C}$ **Vorsicht**

Diese Funktion kann nicht mehr verwendet werden, wenn die Drahtloseinstellungen zurückgesetzt werden oder die Verbindungsinformationen des Smartphones gelöscht werden.

<span id="page-491-0"></span>Beenden Sie das Pairing mit einem Smartphone wie folgt.

1. **Wählen Sie [ : WLAN/Bluetooth-Verbindung].**

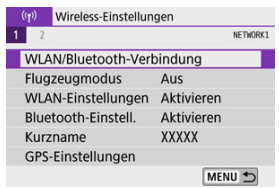

2. **Wählen Sie [ Mit Smartphone verbinden].**

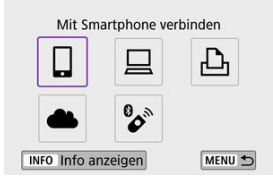

- Bei Anzeige des Verlaufs ( [\)](#page-584-0) wechseln Sie den Bildschirm mit den Tasten < $\blacktriangleleft \gt\lt \blacktriangleright$  >.
- 3. **Wählen Sie [Gerät bearbeiten/löschen].**

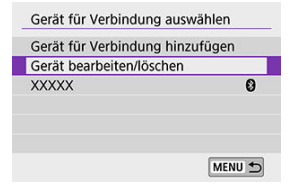

4. **Wählen Sie das Smartphone aus, mit dem Sie das Koppeln abbrechen möchten.**

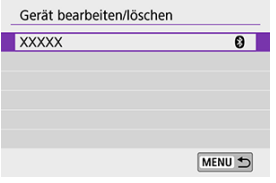

- Smartphones, die derzeit mit der Kamera gekoppelt sind, tragen die Bezeichnung [8].
- 5. **Wählen Sie [Verbindungsinformationen löschen].**

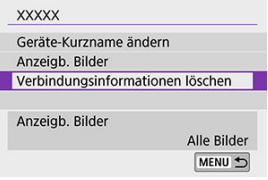

6. **Wählen Sie [OK].**

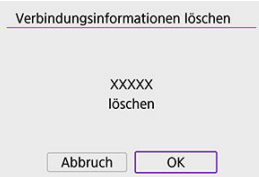

- 7. **Löschen Sie die Informationen auf dem Smartphone.**
	- Löschen Sie im Bluetooth-Einstellungsmenü des Smartphones die dort registrierten Kameradaten.

### <span id="page-493-0"></span>**Schritte an der Kamera (1)**

1. **Wählen Sie [ : WLAN/Bluetooth-Verbindung].**

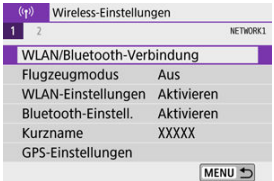

2. **Wählen Sie [ Mit Smartphone verbinden].**

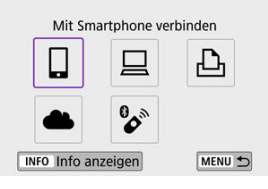

- Bei Anzeige des Verlaufs ( [\)](#page-584-0) wechseln Sie den Bildschirm mit den Tasten < $\blacktriangleleft$  >< $\blacktriangleright$  >.
- 3. **Wählen Sie [Gerät für Verbindung hinzufügen].**

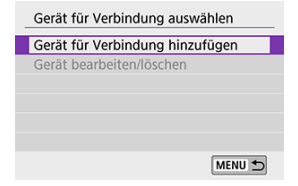

4. **Wählen Sie eine Option aus.**

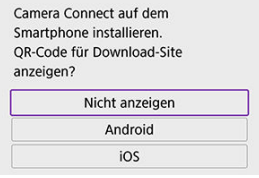

- Ist Camera Connect bereits installiert, wählen Sie [**Nicht anzeigen**].
- 5. **Wählen Sie [Über WLAN verbinden].**

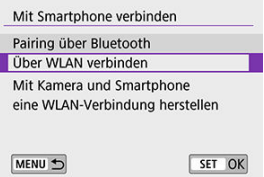

6. **Überprüfen Sie die SSID (Netzwerkname) und das Kennwort.**

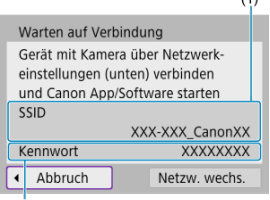

- $(2)$
- Überprüfen Sie die SSID (1) und das Kennwort (2), die auf dem Kamerabildschirm angezeigt werden.
- Wenn Sie [**Kennwort**] auf [**Ohne**] einstellen unter [**WLAN-**Einstellungen] [\(](#page-589-0)<sup>2</sup>), wird kein Passwort angezeigt oder benötigt.

## **Hinweis**

Wenn Sie in Schritt 6 die Option [**Netzw. wechs.**] wählen, können Sie eine WLAN-Verbindung über einen Zugangspunkt herstellen (

### **Schritte auf dem Smartphone**

7. **Verwenden Sie das Smartphone, um eine WLAN-Verbindung herzustellen.**

**Smartphone-Bildschirm (Beispiel)**

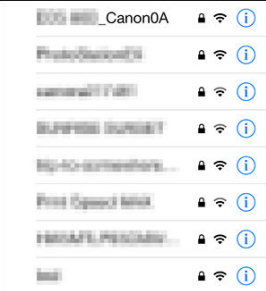

- Aktivieren Sie die WLAN-Funktion des Smartphones, und tippen Sie dann auf die in Schritt 6 unter [Schritte an der Kamera \(1\)](#page-493-0) markierte SSID (den Netzwerknamen).
- Geben Sie das Passwort ein, das in Schritt 6 unter [Schritte an der](#page-493-0) [Kamera \(1\)](#page-493-0) angegeben wurde.
- 8. **Starten Sie Camera Connect und tippen Sie auf die Kamera, mit der Sie sich per WLAN verbinden möchten.**

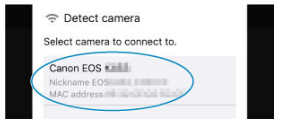

### **Schritte an der Kamera (2)**

## 9. **Wählen Sie [OK].**

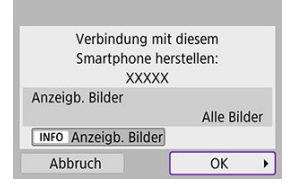

 $\bullet$  Um anzeigbare Bilder anzugeben, drücken Sie die Taste <  $\mathsf{INFO}$  >. Konfigurieren Sie die Einstellungen, wie es unter [Einstellungen, um](#page-515-0) [Bilder auf Smartphones darzustellen](#page-515-0) beschrieben ist; beginnen Sie dabei mit Schritt 5.

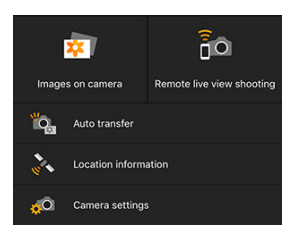

Das Hauptfenster von Camera Connect wird auf dem Smartphone angezeigt.

#### **Damit ist die Herstellung einer WLAN-Verbindung mit einem Smartphone abgeschlossen.**

- Bedienen Sie die Kamera mithilfe von Camera Connect ( $\circledR$ [\)](#page-489-0).
- Informationen zum Beenden der WLAN-Verbindung finden Sie unter [Beenden von](#page-514-0) [WLAN-Verbindungen](#page-514-0).
- Informationen zum Wiederherstellen der WLAN-Verbindung finden Sie unter [Wiederherstellen einer WLAN-Verbindung.](#page-584-0)

#### П **Hinweis**

Bei bestehender WLAN-Verbindung können Sie Bilder während der Wiedergabe über den Schnelleinstellungsbildschirm an ein Smartphone senden [\(](#page-500-0)

<span id="page-498-0"></span>Ihre Aufnahmen können automatisch an ein Smartphone gesendet werden. Bevor Sie diese Schritte ausführen, stellen Sie sicher, dass die Kamera und das Smartphone über WLAN miteinander verbunden sind.

1. **Wählen Sie [ : WLAN-Einstellungen].**

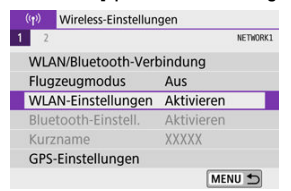

2. **Wählen Sie [Nach Aufn. z. Smartphone senden].**

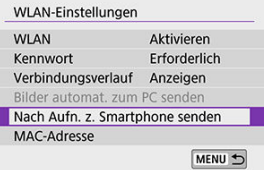

3. **Stellen Sie [Automatisch senden] auf [Aktivieren].**

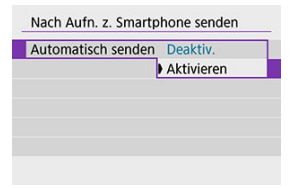

4. **Stellen Sie [Größe zum Senden] ein.**

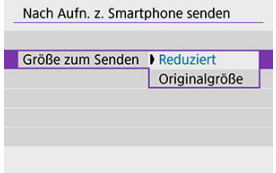

5. **Machen Sie die Aufnahme.**

<span id="page-500-0"></span>Sie können die Kamera verwenden, um Bilder an ein per Bluetooth-Pairing verbundenes Smartphone (nur Android-Geräte) oder ein über WLAN verbundenes Smartphone zu senden.

1. **Zur Wiedergabe wechseln.**

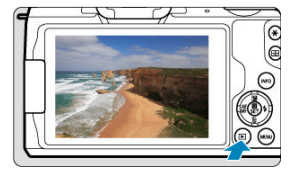

2. **Drücken Sie die Taste < >.**

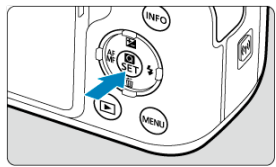

3. **Wählen Sie [ Bild.z.Smartphone send.].**

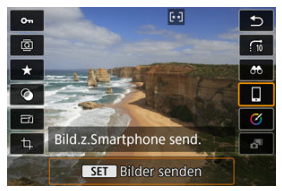

Wenn Sie diesen Schritt ausführen, während eine Bluetooth- $\bullet$ Verbindung besteht, erscheint eine Meldung und die Verbindung wechselt zu einer WLAN-Verbindung.

4. **Wählen Sie Sendeoptionen aus und senden Sie die Bilder.**

## **(1) Einzelne Bilder senden**

1. **Wählen Sie ein Bild aus, das Sie senden möchten.**

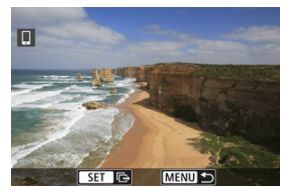

- $\bullet$  Verwenden Sie das Wahlrad <  $\bullet$  > oder die Tasten <  $\bullet$  >  $\bullet$  >. um das zu sendende Bild auszuwählen, und drücken Sie dann <  $\langle \frac{m}{2} \rangle$  >.
- Drücken Sie die Taste < ■>>, um das Bild aus der Indexanzeige auszuwählen.

## 2. **Wählen Sie [Bilder senden].**

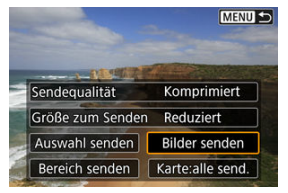

- Unter [**Größe zum Senden**] können Sie die Bildgröße zum Senden auswählen.
- Beim Senden von Movies können Sie unter [**Sendequalität**] die Bildqualität der zu sendenden Movies festlegen.

## **(2) Mehrere ausgewählte Bilder senden**

1. **Drücken Sie < >.**

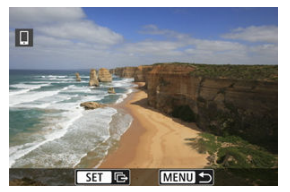

2. **Wählen Sie [Auswahl senden].**

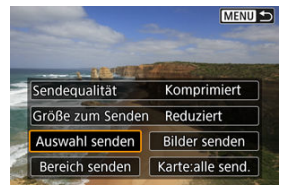
3. **Wählen Sie die zu sendenden Bilder aus.**

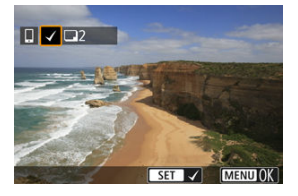

 $\bullet$  Verwenden Sie das Wahlrad <  $\bullet$  > oder die Tasten <  $\bullet$  >  $\bullet$  >. um das zu sendende Bild auszuwählen, und drücken Sie dann <  $\left(\frac{\mathbb{R}}{4!}\right)$  >.

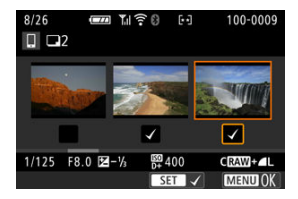

- Drücken Sie die Taste < ■>, um das Bild aus der 3-Bild-Anzeige auszuwählen. Um zur Fotoanzeige zurückzukehren, drücken Sie die Taste  $< Q >$ .
- $\bullet$  Drücken Sie die Taste < MENU >, wenn Sie die zu sendenden Bilder ausgewählt haben.

4. **Wählen Sie [Größe zum Senden].**

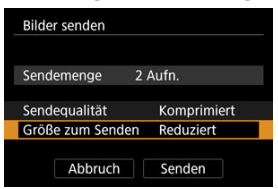

Wählen Sie auf dem angezeigten Bildschirm eine Bildgröße aus.

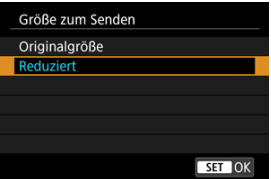

- Legen Sie beim Senden von Movies die Bildqualität unter [**Sendequalität**] fest.
- 5. **Wählen Sie [Senden].**

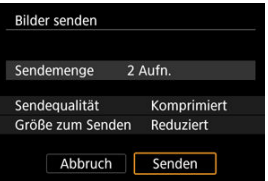

# **(3) Senden einer angegebenen Reihe von Bildern**

1. **Drücken Sie < >.**

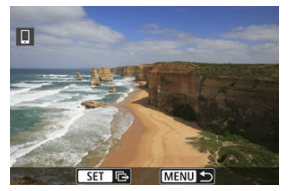

2. **Wählen Sie [Bereich senden].**

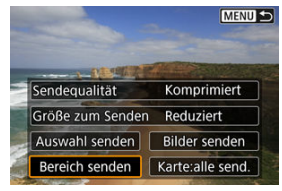

3. **Geben Sie die gewünschte Reihe von Bildern an.**

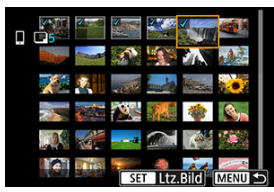

- Wählen Sie das erste Bild (Startpunkt) aus. ٠
- Wählen Sie das erste Bild (Endpunkt) aus.  $\bullet$
- Wenn Sie die Auswahl wieder aufheben möchten, wiederholen Sie diesen Schritt.
- Drehen Sie das Wahlrad < > in beliebiger Richtung, um die Anzahl der in der Index-Anzeige dargestellten Bilder zu ändern.

# 4. **Bestätigen Sie den Bereich.**

- **Drücken Sie die Taste < MENU >.**
- 5. **Wählen Sie [Größe zum Senden].**

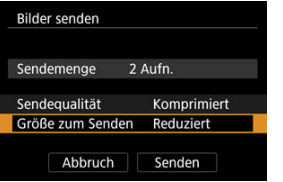

Wählen Sie auf dem angezeigten Bildschirm eine Bildgröße aus.

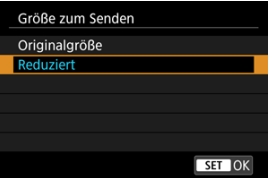

- Legen Sie beim Senden von Movies die Bildqualität unter [**Sendequalität**] fest.
- 6. **Wählen Sie [Senden].**

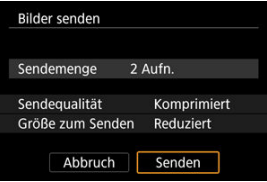

# **(4) Senden aller Bilder auf der Karte**

1. **Drücken Sie < >.**

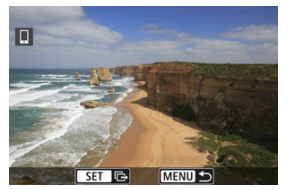

2. **Wählen Sie [Karte:alle send.].**

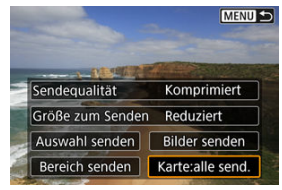

3. **Wählen Sie [Größe zum Senden].**

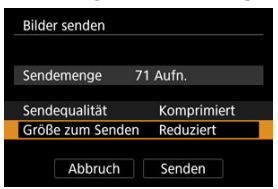

Wählen Sie auf dem angezeigten Bildschirm eine Bildgröße aus.

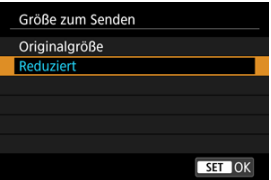

- Legen Sie beim Senden von Movies die Bildqualität unter [**Sendequalität**] fest.
- 4. **Wählen Sie [Senden].**

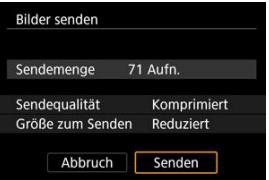

# **(5) Senden von Bildern, die den Suchbedingungen entsprechen**

Senden Sie alle Bilder, die den bei [**Suchkrit. f. Bilder festlegen**] festgelegten Suchbedingungen entsprechen, auf einmal. Für Details zu [**Suchkrit. f. Bilder festlegen**], lesen Sie [Einstellen der Bildsuchbedingungen.](#page-458-0)

1. **Drücken Sie < >.**

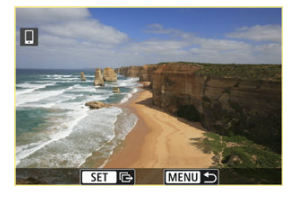

2. **Wählen Sie [Alle gefun.send.].**

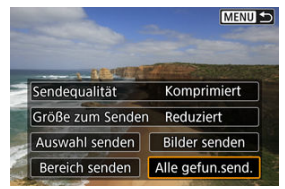

3. **Wählen Sie [Größe zum Senden].**

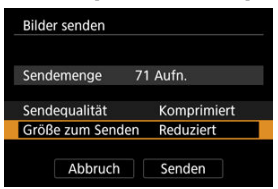

Wählen Sie auf dem angezeigten Bildschirm eine Bildgröße aus.

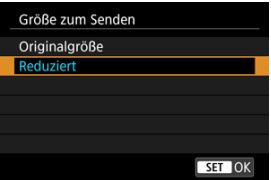

- Legen Sie beim Senden von Movies die Bildqualität unter [**Sendequalität**] fest.
- 4. **Wählen Sie [Senden].**

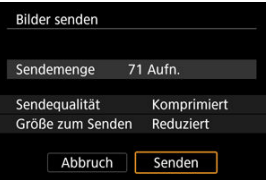

## **Bildübertragung beenden**

**Bilder von der Kamera bei Kopplung via Bluetooth senden (nur Android-Geräte)**

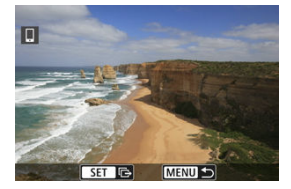

**Drücken Sie auf dem Bildübertragungsbildschirm die Taste < MFNI J>.** 

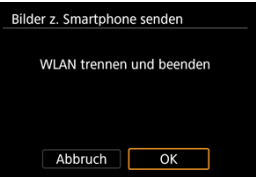

Wählen Sie [**OK**] um die Bildübertragung und die WLAN-Verbindung zu beenden.

#### **Bilder von der Kamera über eine WLAN-Verbindung senden**

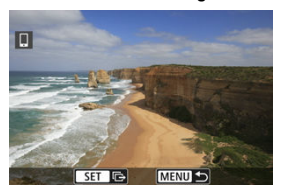

- **Drücken Sie auf dem Bildübertragungsbildschirm die Taste < MENU >.**
- **Informationen zum Beenden der WLAN-Verbindung finden Sie unter [Beenden von](#page-514-0)** [WLAN-Verbindungen](#page-514-0).

#### $\mathbf{T}$ **Vorsicht**

Während der Bildübertragung ist keine Aufnahme möglich, selbst wenn der Auslöser der Kamera gedrückt wird.

### **Hinweis**

- Sie können die Bildübertragung abbrechen, indem Sie während der Übertragung [**Abbruch**] wählen.
- Sie können bis zu 999 Dateien gleichzeitig auswählen.
- Es empfiehlt sich, bei bestehender WLAN-Verbindung die Energiesparfunktion des Smartphones zu deaktivieren.
- Wird die verkleinerte Größe für Fotos ausgewählt, gilt dies für alle zu diesem Zeitpunkt gesendeten Fotos. Beachten Sie, dass Fotos der Größe S2 nicht verkleinert werden.
- Wird die Komprimierungsfunktion für Movies ausgewählt, gilt dies für alle zu diesem Zeitpunkt gesendeten Movies. Beachten Sie, dass FHD 2007 IPB 1 und FHD<sup>25002</sup> IPB <sup>3</sup> Movies nicht verkleinert werden.
- Wenn die Kamera mit Akku betrieben wird, sollte dieser vollständig geladen sein.

<span id="page-514-0"></span>Führen Sie eine der folgenden Verbindungen aus.

# **Tippen Sie auf dem Bildschirm von Camera Connect auf [ ].**

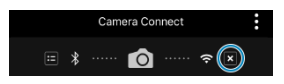

## **Wählen Sie im Bestätigungsdialog [ WLAN ein] das Feld [Trenn.,Beend].**

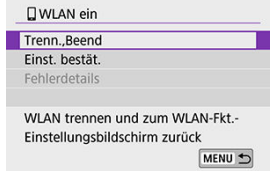

- Wenn der Bildschirm [**wLAN ein**] nicht angezeigt wird, wählen Sie [(r): WLAN/ **Bluetooth-Verbindung**].
- Wählen Sie [**Trenn.,Beend**], und wählen Sie dann im Bestätigungsdialog [**OK**].

Bilder können nach dem Beenden der WLAN-Verbindung angegeben werden.

1. **Wählen Sie [ : WLAN/Bluetooth-Verbindung].**

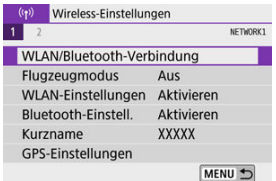

2. **Wählen Sie [ Mit Smartphone verbinden].**

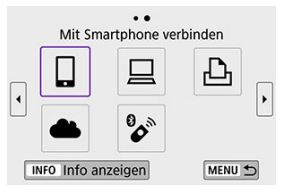

- Bei Anzeige des Verlaufs ( $\circled{a}$ [\)](#page-584-0) wechseln Sie den Bildschirm mit den Tasten < $\blacktriangleleft$  >< $\blacktriangleright$  >.
- 3. **Wählen Sie [Gerät bearbeiten/löschen].**

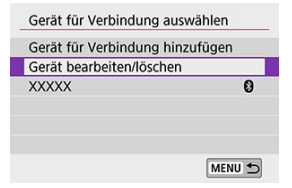

4. **Wählen Sie ein Smartphone aus.**

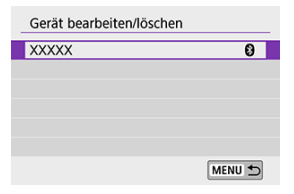

- Wählen Sie den Namen des Smartphones aus, auf dem die Bilder anzeigbar sein sollen.
- 5. **Wählen Sie [Anzeigb. Bilder].**

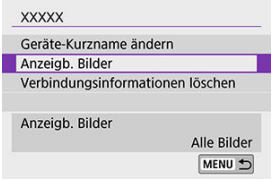

6. **Wählen Sie eine Option aus.**

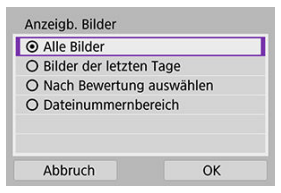

Wählen Sie [**OK**], um auf den Einstellungsbildschirm zuzugreifen.

#### **[Alle Bilder]**

Alle Bilder auf der Speicherkarte werden anzeigbar.

#### **[Bilder der letzten Tage]**

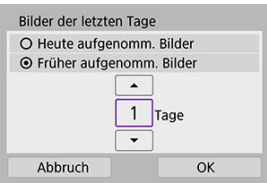

- Machen Sie Bilder auf der Grundlage ihres Aufnahmedatums anzeigbar. Dabei können Sie Bilder anzeigbar machen, die während der letzten neun Tage aufgenommen wurden.
- Bei Verwendung von [**Früher aufgenomm. Bilder**] werden die Bilder anzeigbar, die während der angegebenen Anzahl von Tagen vor dem aktuellen Datum aufgenommen wurden. Drücken Sie die Tasten

<  $\blacktriangle$  ><  $\blacktriangledown$  >, um die Anzahl der Tage anzugeben, und drücken Sie anschließend <  $\left(\frac{\mathbb{D}}{2}x\right)$  >, um die Auswahl zu bestätigen.

Nach Auswahl von [**OK**] sind die anzeigbaren Bilder festgelegt.

### **Vorsicht**

Wenn [**Anzeigb. Bilder**] nicht auf [**Alle Bilder**] festgelegt ist, sind keine Fernaufnahmen möglich.

#### **[Nach Bewertung auswählen]**

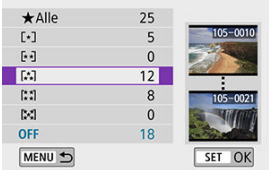

- Machen Sie Bilder abhängig davon anzeigbar, ob eine Bewertung angehängt ist (oder nicht) bzw. welche Bewertung sie erhalten haben.
- Nach Auswahl der Bewertungsart sind die anzeigbaren Bilder festgelegt.

# Bereich wählen £, 2 Aufn OK SET Letz es Bild MENU<sup>+</sup>  $(1)$  $(2)$

#### **[Dateinummernbereich] (Bereich auswählen)**

- Wählen Sie bei nach Dateinummer angeordneten Bildern das erste und letzte Bild einer gewünschten Serie aus, um die anzeigbaren Bilder festzulegen.
	- 1.Drücken Sie < ( $\binom{5}{2}$ ) >, um den Bildauswahlbildschirm anzuzeigen. Zum Auswählen von Bildern verwenden Sie das Wahlrad < >>>>>

oder die Tasten <<<a>>>>>. Drücken Sie die Taste <  $\blacksquare$  >, um das Bild aus der Indexanzeige auszuwählen.

- 2.Wählen Sie ein Bild als Startpunkt (1).
- 3.Drücken Sie die Taste < > und wählen Sie ein Bild als Endpunkt aus (2).
- 4.Wählen Sie [**OK**].

#### $\bullet$ **Vorsicht**

- Wird die WLAN-Verbindung während einer laufenden Movie-Fernaufnahme beendet, reagiert die Kamera wie folgt:
	- Alle laufenden Movie-Aufnahme im Movie-Aufnahmemodus werden fortgesetzt.
	- Alle laufenden Movie-Aufnahmen in der Fotoaufnahme werden beendet.
- Bei bestehender WLAN-Verbindung mit einem Smartphone sind bestimmte Funktionen nicht verfügbar.
- Bei Fernaufnahmen kann sich die AF-Geschwindigkeit verringern.
- Je nach Kommunikationsstatus sind Bildanzeige und Auslösung unter Umständen verzögert.
- Während des Speicherns von Bildern auf einem Smartphone sind keine Aufnahmen möglich, selbst wenn der Auslöser der Kamera gedrückt wird. Außerdem wird möglicherweise der Kamerabildschirm ausgeschaltet.

#### $\overline{\mathbf{E}}$ **Hinweis**

Es empfiehlt sich, bei bestehender WLAN-Verbindung die Energiesparfunktion des Smartphones zu deaktivieren.

#### <span id="page-520-0"></span>Bedienen der Kamera mithilfe von EOS Utility 囪

**K** [Automatisches Senden von Bildern auf einer Kamera](#page-527-0)

In diesem Abschnitt erfahren Sie, wie Sie die Kamera über WLAN mit einem Computer verbinden und Kameravorgänge mithilfe der EOS-Software oder anderer dedizierter Software ausführen. Installieren Sie die neueste Version der Software auf dem Computer, bevor Sie eine WLAN-Verbindung einrichten.

Anweisungen zur Bedienung des Computers finden Sie in der Bedienungsanleitung des Computers.

# **Bedienen der Kamera mithilfe von EOS Utility**

Mit EOS Utility (der EOS-Software) können Sie Bilder von der Kamera importieren, die Kamera bedienen und weitere Vorgänge ausführen.

### **Schritte an der Kamera (1)**

1. **Wählen Sie [ : WLAN/Bluetooth-Verbindung].**

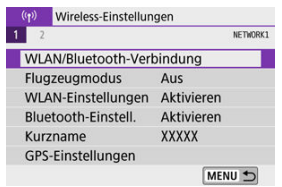

2. **Wählen Sie [ Fernsteuerung (EOS Utility)].**

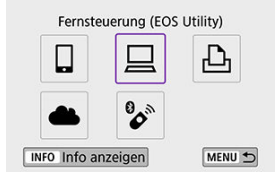

- Bei Anzeige des Verlaufs  $\left( \frac{\partial}{\partial q} \right)$  $\left( \frac{\partial}{\partial q} \right)$  wechseln Sie die Bildschirme mit den Tasten < $\blacktriangleleft \gt\lt \blacktriangleright$  >.
- 3. **Wählen Sie [Gerät für Verbindung hinzufügen].**

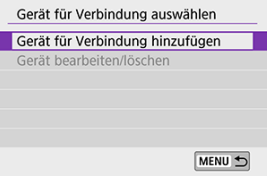

4. **Überprüfen Sie die SSID (Netzwerkname) und das Kennwort.**

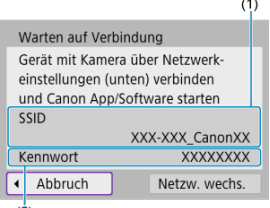

- $(2)$
- Überprüfen Sie die SSID (1) und das Kennwort (2), die auf dem Kamerabildschirm angezeigt werden.
- Wenn Sie [**Kennwort**] auf [**Ohne**] einstellen unter [**WLAN-Einstellungen**], wird kein Passwort angezeigt oder benötigt. Näheres finden Sie unter [WLAN-Einstellungen.](#page-589-0)

### **Schritte auf dem Computer (1)**

5. **Wählen Sie die SSID aus, und geben Sie anschließend das Kennwort ein.**

**Computerbildschirm (Beispiel)**

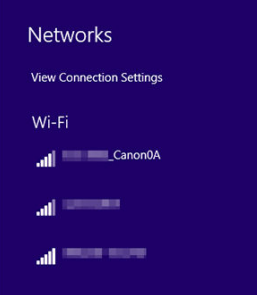

- Wählen Sie auf dem Netzwerkeinstellungsbildschirm des Computers die unter [Schritte an der Kamera \(1\)](#page-520-0) überprüfte SSID aus.
- Geben Sie das Passwort ein, das in Schritt 4 unter [Schritte an der](#page-520-0) [Kamera \(1\)](#page-520-0) angegeben wurde.

## **Schritte an der Kamera (2)**

6. **Wählen Sie [OK].**

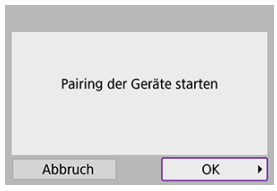

Die folgende Meldung wird angezeigt. Dabei steht "\*\*\*\*\*\*" für die letzten sechs Ziffern der MAC-Adresse der Kamera, mit der eine Verbindung hergestellt werden soll.

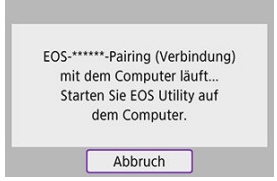

## **Schritte auf dem Computer (2)**

- 7. **Starten Sie EOS Utility.**
- 8. **Klicken Sie im EOS-Dienstprogramm auf [Pairing über WLAN/LAN].**

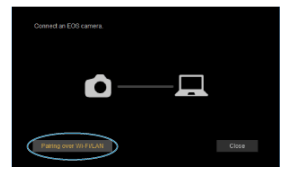

Sollte eine Firewallmeldung angezeigt werden, wählen Sie [**Ja**].

# 9. **Klicken Sie auf [Verbinden].**

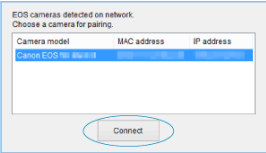

Wählen Sie die Kamera aus, mit der eine Verbindung hergestellt werden soll, und klicken Sie auf [**Verbinden**].

## **Schritte an der Kamera (3)**

10. **Bauen Sie eine WLAN-Verbindung auf.**

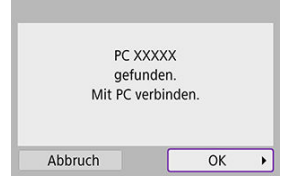

Wählen Sie [**OK**].

# **[ WLAN ein]-Bildschirm**

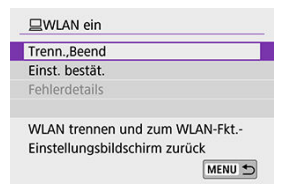

#### **Trenn.,Beend**

Beendet die WLAN-Verbindung.

#### **Einst. bestät.**

Ermöglicht das Überprüfen der Einstellungen.

#### **Fehlerdetails**

Im Falle eines WLAN-Verbindungsfehlers können Sie sich die Details zu dem Fehler ansehen.

#### **Damit ist die Herstellung einer WLAN-Verbindung mit einem Computer abgeschlossen.**

- Bedienen Sie die Kamera mithilfe von EOS Utility auf dem Computer.
- Informationen zum Wiederherstellen der WLAN-Verbindung finden Sie unter [Wiederherstellen einer WLAN-Verbindung.](#page-584-0)

#### Œ **Vorsicht**

- Wird die WLAN-Verbindung während einer laufenden Movie-Fernaufnahme beendet, reagiert die Kamera wie folgt:
	- Alle laufenden Movie-Aufnahme im Movie-Aufnahmemodus werden fortgesetzt.
	- Alle laufenden Movie-Aufnahmen in der Fotoaufnahme werden beendet.
- Sie können die Kamera nicht für die Aufnahme im Fotoaufnahmen-Modus verwenden, wenn sie in EOS Utility auf den Movie-Aufnahmemodus eingestellt ist.
- Bei bestehender WLAN-Verbindung mit EOS Utility sind bestimmte Funktionen nicht verfügbar.
- Bei Fernaufnahmen kann sich die AF-Geschwindigkeit verringern.
- Je nach Kommunikationsstatus sind Bildanzeige und Auslösung unter Umständen verzögert.
- Bei der Remote Livebild-Aufnahme ist die Bildübertragungsrate geringer als bei Verbindungen mit einem Schnittstellenkabel. Die Bewegungen von Objekten können daher nicht fließend wiedergegeben werden.

<span id="page-527-0"></span>Mit der dedizierten Software Image Transfer Utility 2 können Sie Bilder auf der Kamera automatisch an einen Computer senden.

### **Schritte auf dem Computer (1)**

- 1. **Verbinden Sie den Computer und den Zugangspunkt und starten Sie Image Transfer Utility 2.**
	- Wenn Sie den Anweisungen folgen, die beim ersten Starten von Image Transfer Utility 2 angezeigt werden, erscheint der Bildschirm zum Einrichten des Pairing-Vorgangs.

### **Schritte an der Kamera (1)**

2. **Wählen Sie [Bilder automat. zum PC senden].**

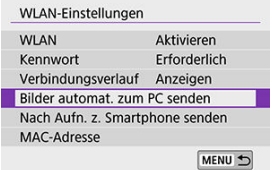

- Wählen Sie [(v): WLAN-Einstellungen].
- Wählen Sie [**Bilder automat. zum PC senden**].
- 3. **Stellen Sie [Automatisch senden] auf [Aktivieren].**

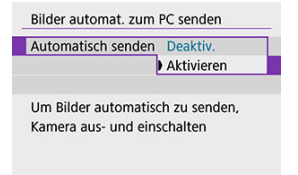

# 4. **Wählen Sie [OK].**

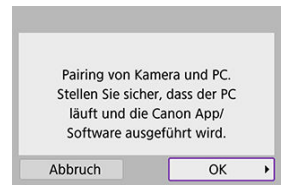

# 5. **Stellen Sie eine WLAN-Verbindung mit einem Zugangspunkt her.**

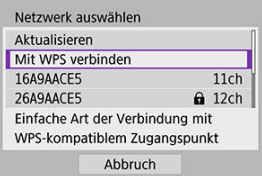

Stellen Sie eine WLAN-Verbindung zwischen der Kamera und dem mit dem Computer verbundenen Zugangspunkt her. Verbindungsanweisungen finden Sie unter [WLAN-Verbindung über](#page-572-0) [Zugangspunkte](#page-572-0).

### 6. **Wählen Sie den Computer, mit dem das Pairing mit der Kamera erfolgen soll.**

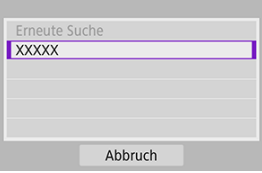

### **Schritte auf dem Computer (2)**

7. **Führen Sie ein Pairing von Kamera und Computer durch.**

Wählen Sie die Kamera aus und klicken Sie dann auf [**Pairing**].

### **Schritte an der Kamera (2)**

8. **Wählen Sie [OK].**

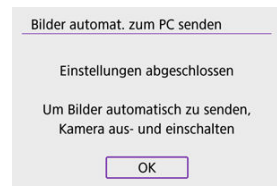

9. **Wählen Sie [Bildsendeoptionen].**

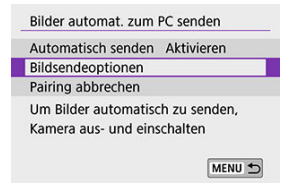

10. **Wählen Sie aus, was gesendet werden soll.**

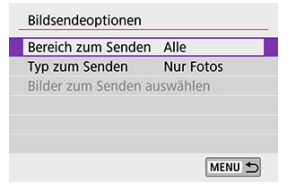

- Wenn Sie [**Ausgew.Bilder**] bei [**Bereich zum Senden**] auswählen, geben Sie auf dem Bildschirm [**Bilder zum Senden auswählen**] die Bilder an, die gesendet werden sollen.
- Nachdem die Einstellungen beendet sind, schalten Sie die Kamera aus.

Wenn Sie die Kamera innerhalb des Bereichs des Zugangspunkts einschalten, werden die auf der Kamera befindlichen Bilder automatisch an den aktiven Computer gesendet.

# Œ **Vorsicht**

Wenn Bilder nicht automatisch gesendet werden, versuchen Sie, die Kamera neu zu starten.

- 層 [Drucken von Bildern](#page-534-0)
- **K**i [Druckeinstellungen](#page-539-0)

In diesem Abschnitt erfahren Sie, wie Sie Bilder drucken, indem Sie eine WLAN-Verbindung zwischen der Kamera und einem PictBridge-(WLAN-)kompatiblen Drucker herstellen. Anweisungen zur Bedienung des Druckers finden Sie in der Bedienungsanleitung des Druckers.

1. **Wählen Sie [ : WLAN/Bluetooth-Verbindung].**

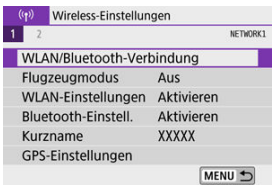

2. **Wählen Sie [ Vom WLAN-Drucker drucken].**

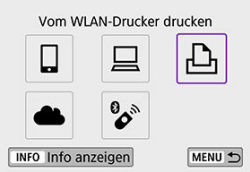

Bei Anzeige des Verlaufs ( [\)](#page-584-0) wechseln Sie die Bildschirme mit den Tasten < $\blacktriangleleft \gt\lt \blacktriangleright$  >.

3. **Wählen Sie [Gerät für Verbindung hinzufügen].**

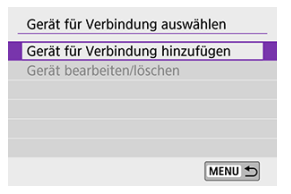

4. **Überprüfen Sie die SSID (Netzwerkname) und das Kennwort.**

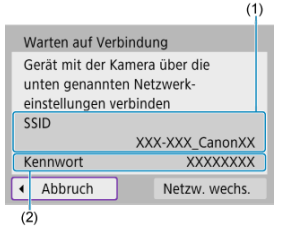

- Überprüfen Sie die SSID (1) und das Kennwort (2), die auf dem Kamerabildschirm angezeigt werden.
- Wenn Sie [**Kennwort**] auf [**Ohne**] einstellen unter [**WLAN-**Einstellungen] [\(](#page-589-0) $\circled{R}$ ), wird kein Passwort angezeigt oder benötigt.

# 5. **Richten Sie den Drucker ein.**

- Wählen Sie im WLAN-Einstellungsmenü des gewünschten Druckers die überprüfte SSID aus.
- Geben Sie das in Schritt 4 festgelegte Kennwort ein.

6. **Wählen Sie den Drucker aus.**

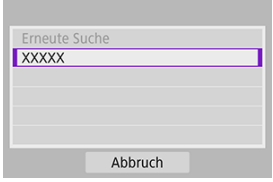

- Wählen Sie aus der Liste mit erkannten Druckern den Drucker aus, zu dem eine WLAN-Verbindung hergestellt werden soll.
- Wird der von Ihnen bevorzugte Drucker nicht aufgeführt, kann die Kamera diesen ggf. durch Auswahl von [**Erneute Suche**] finden und anzeigen.

### **Hinweis**

Informationen zum Herstellen einer WLAN-Verbindung über einen Zugangspunkt finden Sie unter [WLAN-Verbindung über Zugangspunkte](#page-572-0).

## <span id="page-534-0"></span>**Einzelne Bilder drucken**

1. **Wählen Sie das zu druckende Bild.**

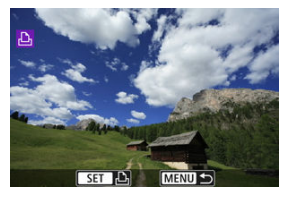

- Verwenden Sie das Wahlrad < <sub>Si</sub> > oder die Tasten < < > < >>>>>, um das zu druckende Bild auszuwählen, und drücken Sie dann < (@) >.
- Drücken Sie die Taste < ■>>, um das Bild aus der Indexanzeige auszuwählen.
- 2. **Wählen Sie [Bild drucken].**

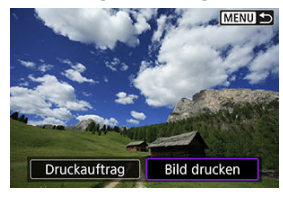

3. **Drucken Sie das Bild.**

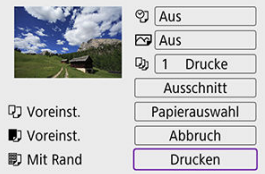

- Informationen zu den Druckeinstellungen finden Sie unter [Druckeinstellungen.](#page-539-0)
- Wählen Sie [**Drucken**] und dann [**OK**], um den Druckvorgang zu starten.

## **Drucken gemäß der angegebenen Bildoptionen**

1. **Drücken Sie < >.**

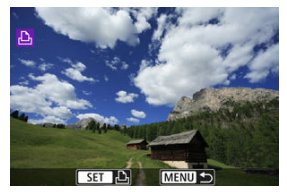

2. **Wählen Sie [Druckauftrag].**

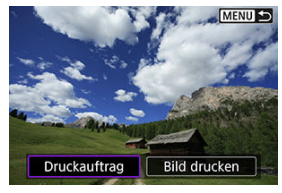

3. **Stellen Sie die Druckoptionen ein.**

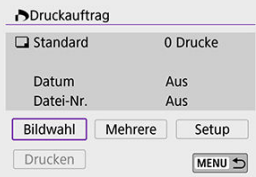

- **Informationen zu den Druckeinstellungen finden Sie unter [Druckauftrag](#page-424-0)** [\(DPOF\)](#page-424-0).
- Falls der Druckauftrag vor dem Herstellen einer WLAN-Verbindung fertig gestellt wurde, gehen Sie zu Schritt 4.

# 4. **Wählen Sie [Drucken].**

- [**Drucken**] kann nur gewählt werden, wenn ein Bild ausgewählt wurde und der Drucker druckbereit ist.
- 5. **Konfigurieren Sie [Papierauswahl] ( [\)](#page-540-0)**
- 6. **Drucken Sie das Bild.**

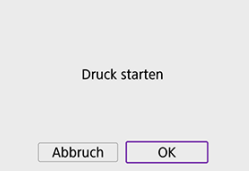

Wenn Sie [**OK**] wählen, wird der Druckvorgang gestartet.

#### $\mathbf 0$ **Vorsicht**

- Eine Aufnahme ist nicht möglich, wenn ein Drucker per WLAN verbunden ist.
- Filme können nicht gedruckt werden.
- Stellen Sie vor dem Drucken unbedingt die Papiergröße ein.
- Das Drucken von Dateinummern wird von manchen Druckern nicht unterstützt.
- Daten können von bestimmten Druckern am Rand gedruckt werden, wenn [**Mit Rand**] eingestellt ist.
- Je nach Drucker ist das eingedruckte Datum auf hellem Hintergrund oder am Rand möglicherweise schwer zu erkennen.
- RAW-Bilder und Movies können nicht durch Auswahl von [**Druckauftrag**] gedruckt werden. Drucken Sie, indem Sie [**Bild drucken**] auswählen.

#### **Hinweis**

- Wenn die Kamera mit Akku betrieben wird, sollte dieser vollständig geladen sein.
- Nach dem Wählen der Option **[Drucken**] kann es ie nach Bilddateigröße und Bildqualität einen Moment dauern, bis der Druckvorgang gestartet wird.
- Drücken Sie zum Anhalten des Druckvorgangs bei Anzeige von [**Abbruch**] die Taste < > und wählen Sie anschließend [**OK**].
- Beim Drucken mit [**Druckauftrag**] können Sie [**Weiter**] auswählen, um den Druck der verbleibenden Bilder fortzusetzen, nachdem Sie den laufenden Druckvorgang beendet haben. Beachten Sie, dass der Druckvorgang nicht fortgesetzt wird, wenn eine der folgenden Situationen vorliegt.
	- Sie können die Druckreihenfolge ändern oder angegebene Bilder löschen, bevor der Druck fortgesetzt wird.
	- Beim Erstellen des Index können Sie vor dem Fortsetzen des Druckauftrags die Einstellungen für die Papierauswahl ändern.
- Falls während des Druckvorgangs ein Problem auftritt, lesen Sie die [Hinweise](#page-545-0).

<span id="page-539-0"></span>**Die Bildschirmanzeige- und Einstellungsoptionen können sich von Drucker zu Drucker unterscheiden.** Außerdem sind bestimmte Einstellungen nicht verfügbar. Einzelheiten hierzu finden Sie in der Bedienungsanleitung des Druckers.

## **Bildschirm für die Druckeinstellungen**

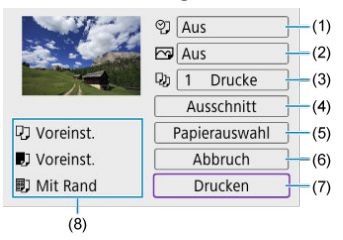

- (1[\)](#page-541-0) Drucken von Datum oder Dateinummer festlegen  $( \circled{q} )$ .
- [\(](#page-543-0)2) Druckeffekte festlegen  $\left(\frac{\sqrt{2}}{2}\right)$ .
- [\(](#page-543-0)3) Anzahl der Drucke auswählen (3).
- (4[\)](#page-544-0) Druckbereich festlegen  $\left(\frac{1}{2}\right)$ .
- [\(](#page-540-0)5) Stellt Papiergröße[,](#page-541-0) Papierart und Seitenlayout ein (2, 2, 2).
- (6) Zum Bildauswahlbildschirm zurückkehren.
- (7) Druckvorgang starten.

(8) Die Einstellungen für Papiergröße, Papierart und Seitenlayout werden angezeigt.

\* **Je nach Drucker stehen bestimmte Einstellungen nicht zur Auswahl zur Verfügung.**
# **Papierauswahl**

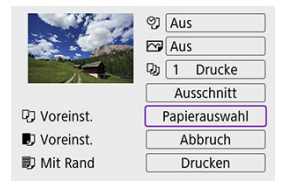

Wählen Sie [**Papierauswahl**].

# **[ ] Festlegen der Papiergröße**

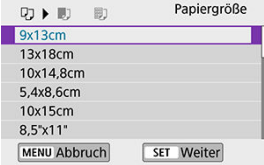

Wählen Sie die Größe des Papiers im Drucker aus.

# **[ ] Festlegen der Papierart**

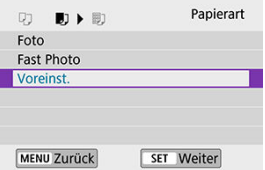

Wählen Sie die Art des Papiers im Drucker aus.

## **[ ] Festlegen des Seitenlayouts**

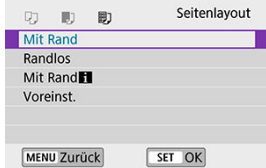

Wählen Sie das Seitenlayout aus.

#### Œ **Vorsicht**

Wenn das Seitenverhältnis des Bilds nicht mit dem Seitenverhältnis des beim Drucken verwendeten Papiers übereinstimmt, können erhebliche Teile des Bilds abgeschnitten werden, wenn Sie es randlos ausdrucken. Bilder können auch mit einer niedrigeren Auflösung gedruckt werden.

# **[ ] Festlegen des Drucks von Datum/Dateinummer**

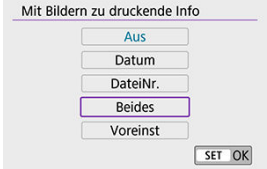

 $\bullet$  Wählen Sie  $[$ 2].

Wählen Sie aus, was gedruckt werden soll.

# **[ ] Festlegen der Druckeffekte (Bildoptimierung)**

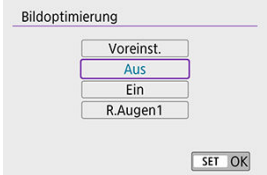

- $\bullet$  Wählen Sie [ $\sqrt{3}$ ].
- Wählen Sie die Druckeffekte aus.

#### m **Vorsicht**

- ISO-Empfindlichkeiten, die für Bilder gedruckt wurden, die mit einer erweiterten ISO-Empfindlichkeit aufgenommen wurden, können in Aufnahmeinformationen falsch erkannt werden (**H**).
- [**Voreinst.**] Bei Druckeffekten und anderen Optionen werden die vom Druckerhersteller festgelegten Standardeinstellungen verwendet. Einzelheiten zu [**Voreinst.**] finden Sie in der Bedienungsanleitung des Druckers.

## **[ ] Festlegen der Druckanzahl**

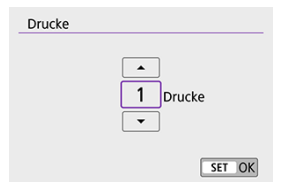

- $\bullet$  Wählen Sie [ $\Box$ ].
- Wählen Sie die Anzahl der Drucke aus.

# **Zuschneiden eines Bildes**

**Legen Sie den Ausschnitt unmittelbar vor dem Drucken fest.** Durch das Ändern anderer Druckeinstellungen nach dem Zuschneiden von Bildern kann ein erneutes Zuschneiden der Bilder erforderlich werden.

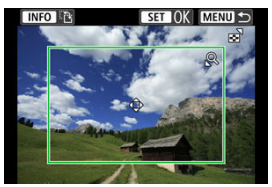

- 1. **Wählen Sie auf dem Bildschirm für die Druckeinstellungen die Option [Ausschnitt] aus.**
- 2. **Legen Sie Größe, Position und Seitenverhältnis des Zuschneiderahmens fest.**
	- Der Bildbereich innerhalb des Zuschneiderahmens wird gedruckt. Die Form des Rahmens (das Seitenverhältnis) lässt sich in der [**Papierauswahl**] ändern.

## **Ändern der Größe des Zuschnittrahmens**

Drücken Sie die Tasten <  $Q >$  oder <  $\blacksquare$  >, um die Größe des Zuschneiderahmens zu ändern.

### **Verschieben des Zuschneiderahmens**

Drücken Sie die Tasten < ▲ >< ▼ >< < →< ▶ >, um den Rahmen vertikal oder horizontal zu verschieben.

### **Ausrichtung des Zuschneiderahmens umschalten**

Durch Drücken der Taste < INFO > können Sie zwischen einer vertikalen und horizontalen Ausrichtung des Zuschneiderahmens wechseln.

- 3. **Drücken Sie < >, um den Ausschnitt zu beenden.**
	- Der Bildausschnittsbereich kann links oben auf dem Bildschirm für die Druckeinstellungen überprüft werden.

#### **Vorsicht** T

- Je nach Drucker wird der Bildausschnittsbereich unter Umständen nicht wie von Ihnen angegeben gedruckt.
- Je kleiner der Zuschneiderahmen, desto niedriger ist die Auflösung, mit der Bilder gedruckt werden.

#### 同 **Hinweis**

### **Umgang mit Druckerfehlern**

Wenn der Druckvorgang nach Beheben eines Druckerfehlers (keine Tinte mehr, kein Papier mehr usw.) und Auswählen von [**Weiter**] nicht fortgesetzt wird, bedienen Sie die Tasten am Drucker. Einzelheiten zum Fortsetzen des Druckvorgangs finden Sie in der Bedienungsanleitung des Druckers.

### **Fehlermeldungen**

● Wenn beim Drucken ein Problem auftritt, wird auf dem Bildschirm der Kamera eine Fehlermeldung angezeigt. Beheben Sie das Problem, und fahren Sie mit dem Druckvorgang fort. Einzelheiten zur Behebung von Druckproblemen finden Sie in der Bedienungsanleitung des Druckers.

### **Papierfehler**

Vergewissern Sie sich, dass das Papier korrekt eingelegt ist.

### **Tintenfehler**

Überprüfen Sie den Tintenstand und den Tintenauffangbehälter des Druckers.

### **Hardware-Fehler**

Prüfen Sie, ob andere Druckerprobleme als Papier- und Tintenprobleme vorliegen.

### **Dateifehler**

Das ausgewählte Bild kann nicht gedruckt werden. Bilder, die mit einer anderen Kamera aufgenommen bzw. mit einem Computer bearbeitet wurden, können möglicherweise nicht gedruckt werden.

- <span id="page-546-0"></span>図 Registrieren bei Image.Canon
- M. [Senden von Bildern](#page-551-0)

In diesem Abschnitt wird beschrieben, wie Sie Bilder an image.canon senden.

# **Registrieren bei Image.Canon**

Verknüpfen Sie die Kamera mit image.canon, um Bilder direkt von der Kamera zu senden.

- Ein Computer oder Smartphone mit einem Browser und einer Internetverbindung ist erforderlich.
- Sie müssen eine auf Ihrem Computer oder Smartphone verwendete E-Mail-Adresse eingeben.
- Anweisungen zur Verwendung der image.canon-Dienste sowie Einzelheiten zu Ländern und Regionen, in denen sie verfügbar sind, finden Sie auf der image.canon-Website ([https://image.canon/\)](https://image.canon).
- Es können gesonderte Gebühren für ISP-Verbindungen und Zugangspunkte anfallen.

## **Schritte an der Kamera (1)**

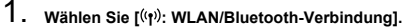

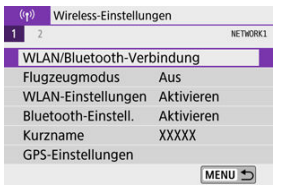

2. **Wählen Sie [ Hochladen zum Webservice].**

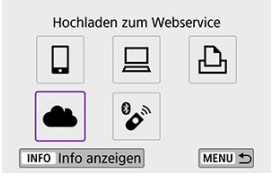

# 3. **Wählen Sie [Zustimm.].**

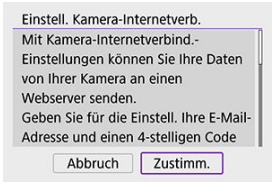

4. **Bauen Sie eine WLAN-Verbindung auf.**

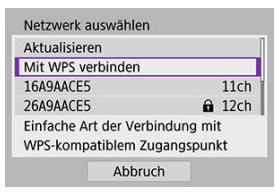

Stellen Sie eine WLAN-Verbindung mit einem Zugangspunkt her. Fahren Sie mit Schritt 6 unter [WLAN-Verbindung über Zugangspunkte](#page-572-0) fort.

5. **Geben Sie Ihre E-Mail-Adresse ein.**

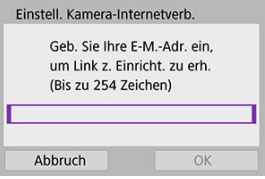

- Geben Sie Ihre E-Mail-Adresse ein und wählen Sie dann [**OK**].
- 6. **Geben Sie eine vierstellige Zahl ein.**

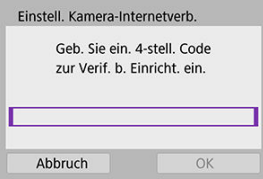

Geben Sie eine vierstellige Zahl Ihrer Wahl ein und wählen Sie dann [**OK**].

# 7. **Wählen Sie [OK].**

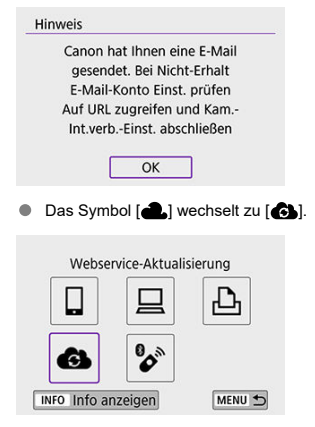

## **Schritte auf dem Computer oder Smartphone**

- 8. **Richten Sie eine Kamera-Internetverbindung ein.**
	- Greifen Sie auf die Seite in der Hinweismeldung zu.
	- Befolgen Sie die Anweisungen zum Abschließen der Einstellungen auf der Seite der Kam.-Int.verb.-Einst.

# **Schritte an der Kamera (2)**

 $9.$  Fügen Sie "image.canon" als Ziel hinzu.

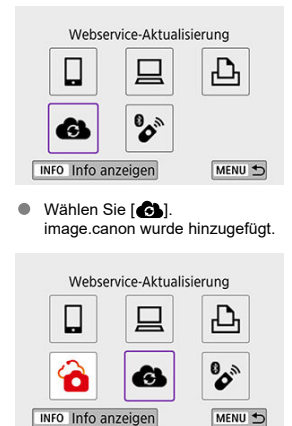

<span id="page-551-0"></span>Bilder können an image.canon gesendet werden. Originaldateien von Bildern, die an image.canon gesendet wurden, werden 30 Tage lang ohne Speicherbeschränkungen aufbewahrt und können auf Computer heruntergeladen oder auf einen anderen Webservice übertragen werden.

## **Herstellen einer WLAN-Verbindung zu image.canon**

1. **Wählen Sie [ : WLAN/Bluetooth-Verbindung].**

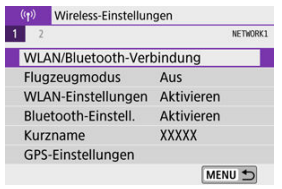

2. **Wählen Sie image.canon.**

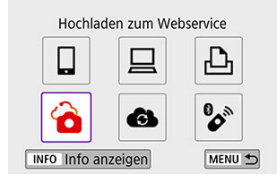

Bei Anzeige des Verlaufs ( [\)](#page-584-0) wechseln Sie die Bildschirme mit den Tasten < $\blacktriangleleft \gt\lt \blacktriangleright$  >.

## **Einzelne Bilder senden**

1. **Wählen Sie ein Bild aus, das Sie senden möchten.**

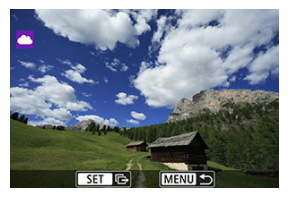

- Verwenden Sie das Wahlrad < مطلاح > oder die Tasten < <  $\blacktriangleright$  >, um das zu sendende Bild auszuwählen, und drücken Sie dann <  $\binom{20}{4}$  >.
- Drücken Sie die Taste < >, um das Bild aus der Indexanzeige auszuwählen.
- 2. **Wählen Sie [Bilder senden].**

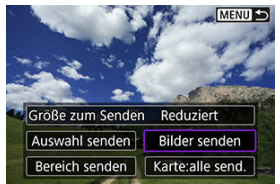

- Unter [**Größe zum Senden**] können Sie die Bildgröße zum Senden auswählen.
- Wählen Sie auf dem Bildschirm nach dem Senden der Bilder [**OK**], um die WLAN-Verbindung zu beenden.

## **Mehrere ausgewählte Bilder senden**

1. **Drücken Sie < >.**

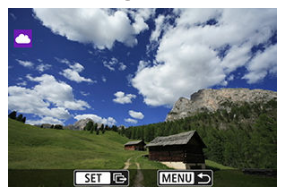

2. **Wählen Sie [Auswahl senden].**

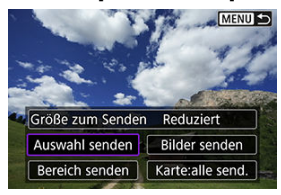

3. **Wählen Sie die zu sendenden Bilder aus.**

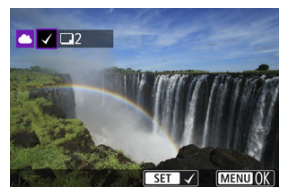

- Verwenden Sie das Wahlrad < مطلاح > oder die Tasten < <  $\blacktriangleright$  >, um das zu sendende Bild auszuwählen, und drücken Sie dann <  $\left(\frac{\mathbb{R}}{\mathbb{R}^2}\right)$  >.
- Drücken Sie die Taste < >, um das Bild aus der 3-Bild-Anzeige auszuwählen. Um zur Fotoanzeige zurückzukehren, drücken Sie die Taste  $< Q >$ .

4. **Wählen Sie [Größe zum Senden].**

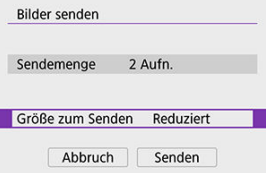

Wählen Sie auf dem angezeigten Bildschirm eine Bildgröße aus.

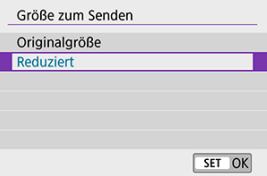

5. **Wählen Sie [Senden].**

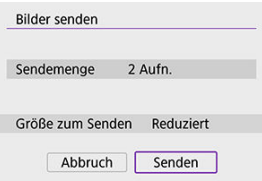

Wählen Sie auf dem Bildschirm nach dem Senden der Bilder [**OK**], um die WLAN-Verbindung zu beenden.

# **Senden einer angegebenen Reihe von Bildern**

Geben Sie eine Reihe von Bildern an, um alle enthaltenen Bilder auf einmal zu senden.

1. **Drücken Sie < >.**

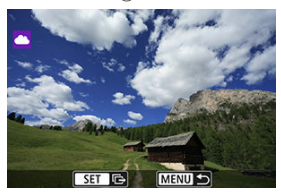

2. **Wählen Sie [Bereich senden].**

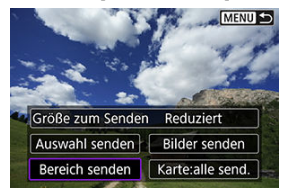

3. **Geben Sie die gewünschte Reihe von Bildern an.**

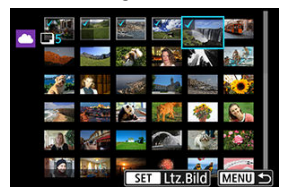

- Wählen Sie das erste Bild (Startpunkt) aus.
- Wählen Sie das erste Bild (Endpunkt) aus. Die Bilder werden ausgewählt und mit [ $\sqrt{}$ ] gekennzeichnet.
- Wenn Sie die Auswahl wieder aufheben möchten, wiederholen Sie diesen Schritt.
- Drehen Sie das Wahlrad < > in beliebiger Richtung, um die Anzahl der in der Index-Anzeige dargestellten Bilder zu ändern.

# 4. **Bestätigen Sie den Bereich.**

**Drücken Sie die Taste < MENU >.** 

5. **Wählen Sie [Größe zum Senden].**

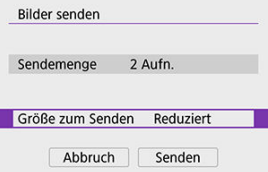

Wählen Sie auf dem angezeigten Bildschirm eine Bildgröße aus.

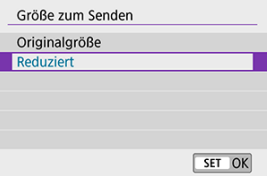

6. **Wählen Sie [Senden].**

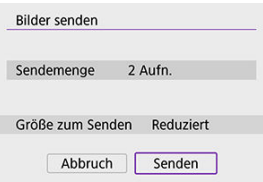

Wählen Sie auf dem Bildschirm nach dem Senden der Bilder [**OK**], um die WLAN-Verbindung zu beenden.

# **Senden aller Bilder auf der Karte**

1. **Drücken Sie < >.**

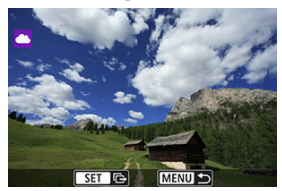

2. **Wählen Sie [Karte:alle send.].**

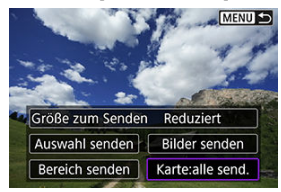

3. **Wählen Sie [Größe zum Senden].**

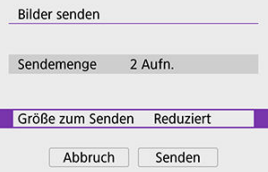

Wählen Sie auf dem angezeigten Bildschirm eine Bildgröße aus.

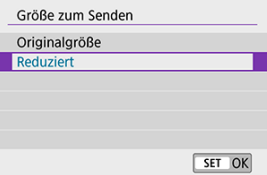

4. **Wählen Sie [Senden].**

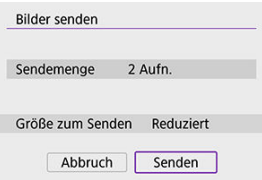

Wählen Sie auf dem Bildschirm nach dem Senden der Bilder [**OK**], um die WLAN-Verbindung zu beenden.

## **Senden von Bildern, die den Suchbedingungen entsprechen**

Senden Sie alle Bilder, die den bei [**Suchkrit. f. Bilder festlegen**] festgelegten Suchbedingungen entsprechen, auf einmal. Für Details zu [**Suchkrit. f. Bilder festlegen**], lesen Sie [Einstellen der Bildsuchbedingungen.](#page-458-0)

1. **Drücken Sie < >.**

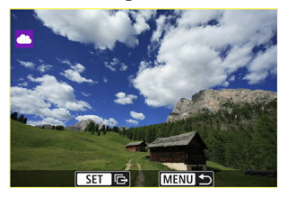

2. **Wählen Sie [Alle gefun.send.].**

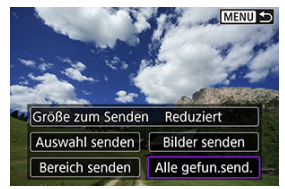

3. **Wählen Sie [Größe zum Senden].**

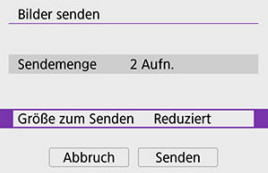

Wählen Sie auf dem angezeigten Bildschirm eine Bildgröße aus.  $\bullet$ 

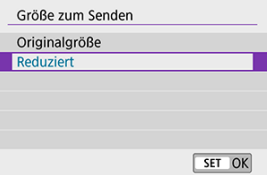

# 4. **Wählen Sie [Senden].**

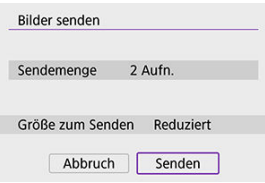

Wählen Sie auf dem Bildschirm nach dem Senden der Bilder [**OK**], um die WLAN-Verbindung zu beenden.

### $\bf{0}$ **Vorsicht**

Bei einer WLAN-Verbindung zu image.canon ist keine Aufnahme möglich, auch wenn Sie den Auslöser der Kamera drücken.

## **Hinweis**

- Es ist u. U. nicht möglich, bestimmte Bilder mit [**Bereich senden**], [**Karte:alle send.**] oder [**Alle gefun.send.**] zu senden.
- Wenn Sie die Bildgröße reduzieren, werden alle gleichzeitig gesendeten Bilder verkleinert. Beachten Sie, dass Movies oder Fotos der Größe S7 nicht verkleinert werden.
- [**Reduziert**] gilt nur für Fotos, die mit dem gleichen Kameramodell aufgenommen wurden. Fotos, die mit anderen Kameramodellen aufgenommen wurden, werden ohne Änderung der Bildgröße gesendet.
- Sie können einen Eintrag für die gesendeten Bilder finden, wenn Sie auf image.canon zugreifen.
- Wenn die Kamera mit Akku betrieben wird, sollte dieser vollständig geladen sein.

# **Bilder streamen**

#### ΓZΙ. Vorbereitung zum Streamen

#### 枢 [Live Streaming](#page-566-0)

Sie können Bilder von der Kamera live streamen.

Nur beim Streaming können Sie die drahtlose Fernbedienung verwenden BR-E1 (separat erhältlich). Beachten Sie, dass Sie die Kamera vor dem Streaming mit der drahtlosen Fernbedienung BR-E1 koppeln müssen (

#### σ **Vorsicht**

**Überprüfen Sie im voraus die Streaming-Anforderungen von YouTube auf deren Website.**

# **Vorbereitung zum Streamen**

Konfigurieren Sie [Livestreaming] an der Kamera, um das Streaming von der Kamera zu aktivieren.

- Registrieren Sie die Kamera bei image.canon und führen Sie die Kameraverbindungseinstellungen wie in [Registrieren von Image.Canon](#page-546-0) beschrieben aus.
- Vervollständigen Sie die erforderlichen Streaming-Einstellungen auf der YouTube-Website.
- Anweisungen finden Sie auf der YouTube-Website.

## **Schritte auf dem Computer oder Smartphone**

- 1. **YouTube Streaming aktivieren.**
	- Rufen Sie den Einstellungsbildschirm für verbundene Webdienste auf, die mit image.canon verwendet werden.
	- Klicken oder tippen Sie neben [**YouTube**] auf [**Verbinden**].
	- Melden Sie sich bei YouTube an und erlauben Sie image.canon den Zugriff.

# **Schritte an der Kamera**

2. **Wählen Sie [ ].**

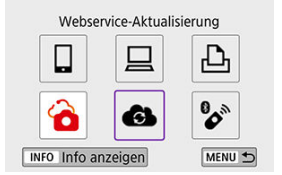

Das Symbol [**Livestreaming**] wird hinzugefügt.

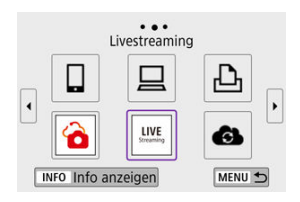

#### **Vorsicht**  $\mathbf \Omega$

### **Streaming**

- YouTube ist der einzige Streaming-Dienst, der von dieser Kamera unterstützt wird.
- Bevor Sie Streaming-Dienste verwenden können, müssen Sie die Registrierung von image.canon abschließen.
- Das Streaming von YouTube kann ohne vorherige Ankündigung geändert, ausgesetzt oder beendet werden.
- Canon ist in keiner Weise für Dienste von Drittanbietern wie YouTube Streaming verantwortlich.
- Während des Streamings wird kein Bild auf der Karte aufgezeichnet (es muss sich jedoch eine Karte in der Kamera befinden).
- Bilder werden sowohl bei <mark>昨HD摩廓</mark>(NTSC) als auch bei 昨HD**麻厕?**(PAL) mit ca. 6 Mbit/s gestreamt.
- Bilder werden horizontal gestreamt, unabhängig von der [ $\blacklozenge$ : **Rot.info. hinz.**]-Einstellung.
- Während des Streamings kann Audio verrauscht sein. Prüfen Sie vorab auf verrauschte Audiosignale z. B. mit [PRVW] ( $\mathbb{Q}$ [\)](#page-566-0). Wenn das Rauschen oder die Geräusche vom externen Mikrofon störend sein sollten, platzieren Sie es auf der linken Seite der Kamera (auf der Seite des externen Mikrofonanschlusses

 $\leq$  MIC  $\geq$ ) und so weit wie möglich von der Kamera entfernt.

- Es ist nicht möglich, die Kamera mit der drahtlosen Fernbedienung BR-E1 (separat erhältlich,  $\mathcal{D}$ ) zu koppeln, nachdem Sie das Streaming eingerichtet haben.
- Die drahtlose Fernbedienung BR-E1 kann nicht verwendet werden, wenn eine Verbindung zur Kamera über WLAN besteht, falls Sie nicht streamen.
- Eine Fernbedienung von einem Smartphone aus ist während des Streamings nicht möglich.

<span id="page-566-0"></span>Sie können auch streamen, indem Sie mit der Kamera ein Event auswählen, das Sie zuvor auf der YouTube-Website eingerichtet haben (indem Sie die Streaming-Zeit und den Titel eingeben).

- 1. **Schließen Sie die Einstellungen für das Event auf der YouTube-Website ab.**
	- Anweisungen finden Sie auf der YouTube-Website.
- 2. **Stellen Sie das Modus-Wahlrad auf < >.**

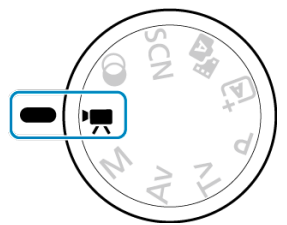

Sie können den -Movie-Aufnahmemodus auswählen ([**Autom. Videobeli.**] oder [Man.Videobeli.], eingestellt mittels <  $\langle \hat{\xi}_z \rangle$  > → [**Aufnahmemodus**]).

3. **Starten Sie das Streaming.**

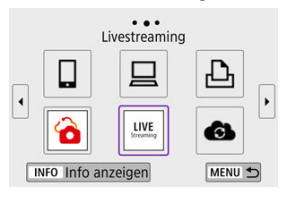

- Drücken Sie die Taste < ((\*)) > und wählen Sie anschließend [**Livestreaming**].
- **Auch erhältlich auf dem Bildschirm [('p): WLAN/Bluetooth-Verbindung**].
- Bei Anzeige des Verlaufs ( [\)](#page-584-0) wechseln Sie die Bildschirme mit den Tasten < $\blacktriangleleft \gt\lt \blacktriangleright$  >.

## 4. **Prüfen Sie die Nutzungsbedingungen.**

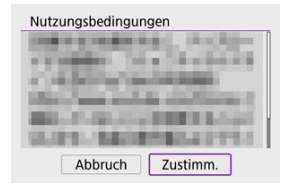

Lesen Sie die angezeigte Vereinbarung und wählen Sie [**Zustimm.**].

5. **Wählen Sie ein Event aus.**

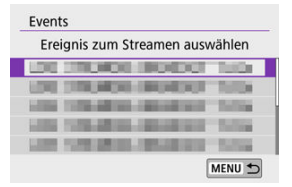

- $\bullet$ Wählen Sie ein Event aus, das Sie zuvor auf der YouTube-Website hinzugefügt hatten.
- Es werden bis zu 20 Events aufgelistet.

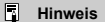

Falls Hinweise darüber auftauchen, dass das Streaming nicht gestartet werden kann, wurde das Event noch nicht registriert. Fügen Sie das Event von der YouTube-Website hinzu.

# 6. **Überprüfen Sie die Streaming-Details.**

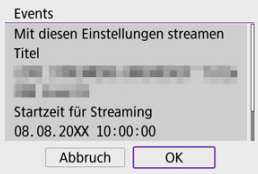

Wählen Sie [**OK**].

7. **Wählen Sie [OK].**

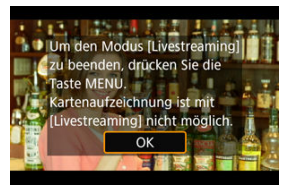

8. **Wählen Sie [PRVW] oder [LIVE].**

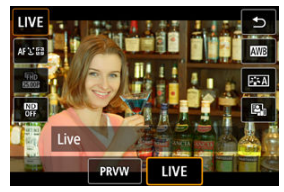

- Durch Auswählen von [**PRVW**] (Vorschau) können Sie das Streaming  $\bullet$ testen, ohne die Bilder sogleich öffentlich zu machen. Dies ist nützlich zum Überprüfen von Bildern vor dem Streaming.
- Wenn Sie [**LIVE**] (Live) auswählen, können Sie sofort mit dem Streaming zu beginnen.

9. **Starten Sie die Vorschau oder das Streaming.**

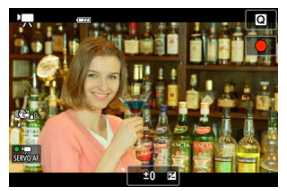

- Konfigurieren Sie die Aufnahmefunktionen wie bei der normalen Movie-Aufnahme.
- Drücken Sie Taste für Movie-Aufnahme, sobald Sie bereit sind.
- Die Vorschau oder das Streaming starten automatisch direkt nach Anzeige von [**Vorschau wird vorbereitet**] oder [**Stream wird vorbereitet**].

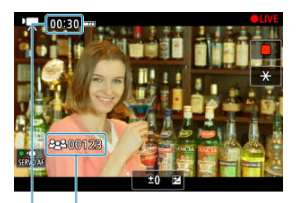

- $(1)$  $\overline{2}$
- [ **PRVW**] oder [ **LIVE**] werden während der Vorschau bzw. des Streamings oben rechts angezeigt.
- Die Zeit, die seit dem Drücken der Taste für Movie-Aufnahme vergangen ist, wird auf dem Vorschau-/Streaming-Bildschirm angezeigt (1). Beim Streaming wird auch die Anzahl der Zuschauer angegeben  $(2)$ .
- Überprüfen Sie auf der YouTube-Website, wie das gestreamte Bild aussieht.

# 10. **Stoppen Sie die Vorschau oder das Streaming.**

- Um die Vorschau oder das Streaming zu beenden, drücken Sie die Taste für Movie-Aufnahme erneut.
- Kehren Sie nach der Vorschau des Bildes zu Schritt 8 zurück und wählen Sie [**LIVE**], um das Streaming zu starten.

11. **Beenden Sie den Streaming-Modus.**

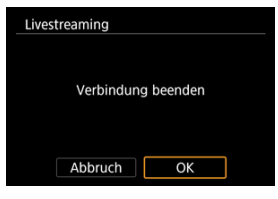

**Drücken Sie die Taste < MENU > und wählen Sie anschließend [OK].** 

#### $\mathbf{a}$ **Vorsicht**

- Es dauert einen Moment, bis in Schritt 9 das Streaming beginnt. Bedienen Sie die Kamera nicht, während die Meldung angezeigt wird.
- Bei Anzeigeproblemen (kryptische Zeichen) auf der Kamera für Text, den Sie auf der YouTube-Website eingegeben haben, geben Sie den Text auf der YouTube-Website erneut im ASCII-Format (Einzelbyte-Buchstaben oder ‑Zahlen) ein.

#### <span id="page-572-0"></span>哅 [Kamerazugangspunkt-Modus](#page-577-0)

### **K**i [Manuelle Einrichtung der IP-Adresse](#page-578-0)

In diesem Abschnitt erfahren Sie, wie Sie eine Verbindung zu einem WLAN-Netzwerk über einen WPS-kompatiblen Zugangspunkt herstellen (PBC-Modus). Überprüfen Sie zunächst die Position der WPS-Taste und wie lange sie gedrückt werden muss. Das Herstellen einer WLAN-Verbindung dauert ungefähr 1 min.

1. **Wählen Sie [ : WLAN/Bluetooth-Verbindung].**

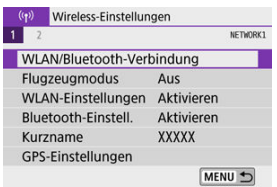

2. **Wählen Sie eine Option aus.**

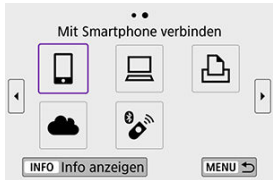

Bei Anzeige des Verlaufs ( $\circled{p}$ [\)](#page-584-0) wechseln Sie die Bildschirme mit den Tasten < $\blacktriangleleft \gt\lt \blacktriangleright$  >.

- 
- 3. **Wählen Sie [Gerät für Verbindung hinzufügen].**

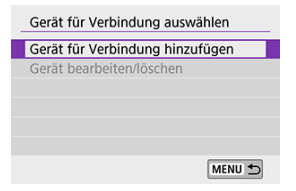

● Die folgende Meldung wird angezeigt, wenn Sie [**Umit Smartphone verbinden**] ausgewählt haben. Ist Camera Connect bereits installiert, wählen Sie [**Nicht anzeigen**].

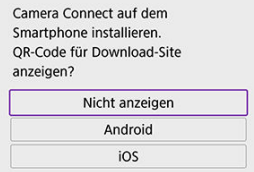

Auf dem daraufhin gezeigten Bildschirm [**Mit Smartphone verbinden**] wählen Sie [**Über WLAN verbinden**].

# 4. **Wählen Sie [Netzw. wechs.].**

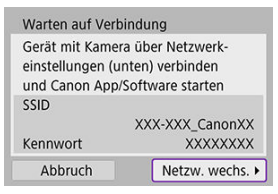

Wird angezeigt, wenn [ $\Box$ ], [ $\Box$ ] oder [ $\Box$ <sub>1</sub>] ausgewählt ist.

5. **Wählen Sie [Mit WPS verbinden].**

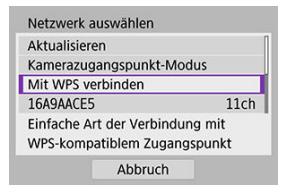

 $\Box$ **Hinweis** Zum in Schritt 5 angezeigten [**Kamerazugangspunkt-Modus**] siehe [Kamerazugangspunkt-Modus](#page-577-0).

# 6. **Wählen Sie [WPS (PBC-Modus)].**

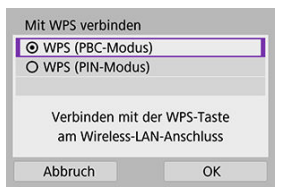

Wählen Sie [**OK**].

7. **Stellen Sie eine WLAN-Verbindung mit dem Zugangspunkt her.**

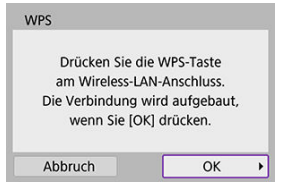

- Drücken Sie die WPS-Taste des Zugangspunkts.
- Wählen Sie [**OK**].
- 8. **Wählen Sie [Automatische Einstellung].**

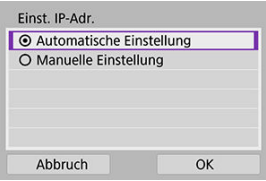

- Wählen Sie [**OK**], um auf den Einstellungsbildschirm für die WLAN-Funktion zuzugreifen.
- Wenn in der Einstellung [**Automatische Einstellung**] ein Fehler auftritt, sehen Sie nach unter [Manuelle Einrichtung der IP-Adresse.](#page-578-0)
9. **Legen Sie die Einstellungen für die WLAN-Funktion fest.**

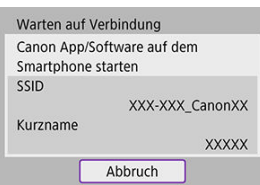

**[ Mit Smartphone verbinden]**

Tippen Sie auf dem Bildschirm des Smartphones für die WLAN-Einstellungen auf die SSID (den Netzwerknamen), und geben Sie dann das Kennwort des Zugangspunkts ein.

Gehen Sie zu Schritt 8 unter [WLAN-Verbindung ohne Bluetooth-Nutzung](#page-493-0).

### **[ Fernsteuerung (EOS Utility)]**

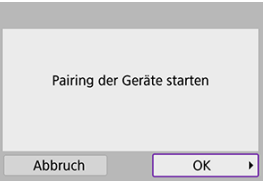

Fahren Sie mit Schritt 7 oder 8 unter [Schritte am Computer \(2\)](#page-524-0) fort.

#### **[ Vom WLAN-Drucker drucken]**

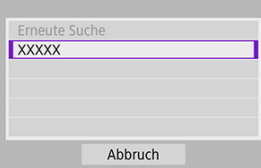

Fahren Sie mit Schritt 6 unter [WLAN-Verbindung über Zugangspunkte](#page-531-0) fort.

#### **Registrieren bei image.canon**

Fahren Sie mit Schritt 5 unter [Registrieren von image.canon](#page-546-0) fort.

# **Kamerazugangspunkt-Modus**

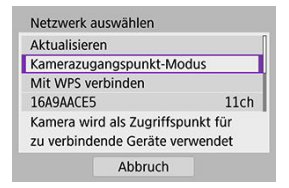

Der Kamerazugangspunkt-Modus ist ein Modus zum Herstellen einer direkten WLAN-Verbindung mit den einzelnen Geräten. Wird angezeigt, wenn [ $\Box$ ], [ $\Box$ ] oder [ $\Box$ ] ausgewählt wird, nachdem [( $\langle \cdot \rangle$ ): WLAN/Bluetooth-Verbindung] eingestellt wurde.

<span id="page-578-0"></span>Die angezeigten Optionen sind von der WLAN-Funktion abhängig.

1. **Wählen Sie [Manuelle Einstellung].**

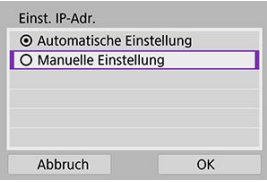

Wählen Sie [**OK**].

# 2. **Wählen Sie eine Option aus.**

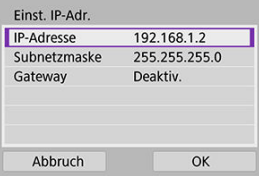

- Wählen Sie ein Element aus, um auf den Bildschirm für die numerische Eingabe zuzugreifen.
- Wählen Sie zur Verwendung eines Gateways [**Aktivieren**] und dann [**Adresse**].

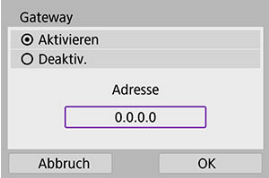

3. **Geben Sie die gewünschten Werte ein.**

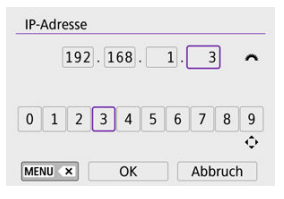

- Drehen Sie das Wahlrad < مسلون >, um die Eingabeposition in den oberen Bereich zu verschieben, und wählen Sie mithilfe der Tasten <  $\leq$  >  $\leq$  > die einzugebenden Zahlen aus. Drücken Sie <  $\left(\frac{m}{\epsilon}\right)$  >, um die gewählte Zahl einzugeben.
- Um die zuletzt eingegebene Zahl zu löschen, drücken Sie die Taste  $\leq$  MFNU  $\geq$ .
- Wählen Sie [**OK**], nachdem die Zahlen eingegeben wurden. Die Anzeige kehrt zum Bildschirm in Schritt 2 zurück.

# 4. **Wählen Sie [OK].**

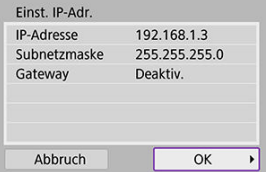

- Wenn Sie die Einstellungen der erforderlichen Punkte festgelegt haben, wählen Sie [**OK**].
- Wenn Sie nicht sicher sind, was Sie eingeben sollen, schlagen Sie unter [Überprüfen der Netzwerkeinstellungen](#page-616-0) nach, oder fragen Sie den Netzwerkadministrator oder eine andere Person, die sich mit dem Netzwerk auskennt.

Bei dieser Kamera kann für Aufnahmen mit Fernbedienung auch eine Bluetooth-Verbindung mitder drahtlosen Fernbedienung BR-E1 (separat erhältlich,  $\mathbb{Z}$ ) hergestellt werden.

1. **Wählen Sie [ : WLAN/Bluetooth-Verbindung].**

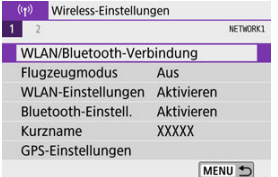

2. **Wählen Sie [ Mit drahtlos.Fernbed.verbind.].**

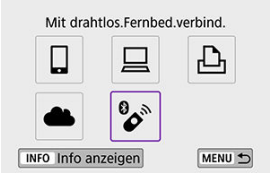

3. **Wählen Sie [Gerät für Verbindung hinzufügen].**

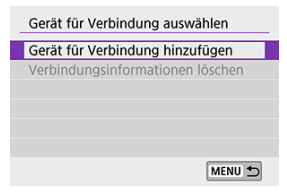

 $4.$  Koppeln Sie die Geräte miteinander ("Pairing").

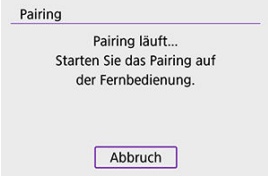

- Wenn der [**Pairing**]-Bildschirm erscheint, halten Sie die Tasten <**W**> und <**T**> an der BR-E1 mindestens 3 Sekunden lang gleichzeitig gedrückt.
- Nachdem eine Meldung bestätigt, dass die Kamera mit der BR-E1 verbunden ist, drücken Sie <  $\left(\frac{m}{k}\right)$  >.

5. **Richten Sie die Kamera für die fernbediente Aufnahme ein.**

- Wählen Sie bei der Aufnahme von Fotos die Betriebsart auf [ ] oder  $\left[\begin{matrix} \mathbf{0} \\ \mathbf{0} \end{matrix}\right]$  ( $\mathbf{0}$ [\)](#page-165-0) fest.
- **Für Movie-Aufnahmen stellen Sie [net]: Fernsteuerung**] auf [**Aktivieren**].
- Informationen zu Vorgängen nach dem Abschluss der Kopplung finden Sie in der Bedienungsanleitung für die BR-E1.

#### $\bf{0}$ **Vorsicht**

Bluetooth-Verbindungen verbrauchen auch nach der automatischen Abschaltung der Kamera noch Akkuleistung.

### **Hinweis**

Wenn Sie Bluetooth nicht verwenden, wird empfohlen, diese Funktion in Schritt 1 auf [**Deaktiv.**] einzustellen.

Vor dem Pairing mit einer anderen BR-E1 müssen Sie die Informationen zur der verbundenen Fernbedienung löschen.

1. **Wählen Sie [ : WLAN/Bluetooth-Verbindung].**

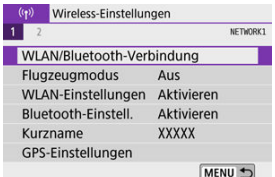

2. **Wählen Sie [ Mit drahtlos.Fernbed.verbind.].**

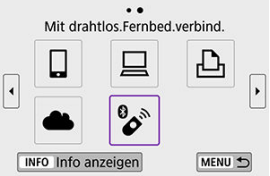

3. **Wählen Sie [Verbindungsinformationen löschen].**

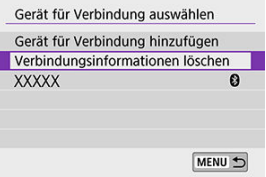

# 4. **Wählen Sie [OK].**

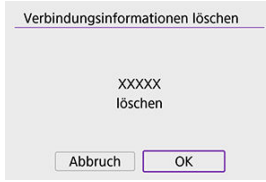

<span id="page-584-0"></span>Führen Sie folgende Schritte aus, um erneut eine Verbindung mit Geräten oder Webservices herzustellen, für die bereits Verbindungseinstellungen registriert wurden.

1. **Wählen Sie [ : WLAN/Bluetooth-Verbindung].**

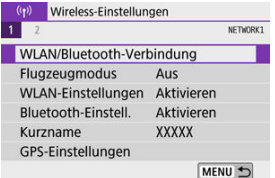

2. **Wählen Sie eine Option aus.**

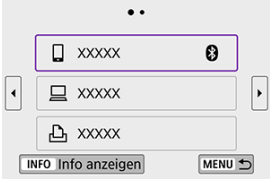

Wählen Sie im angezeigten Verlauf eine Option aus, wie Sie eine WLAN-Verbindung herstellen möchten. Wenn die Option nicht

angezeigt wird, drücken Sie die Tasten < < >>>>, sm die Bildschirme zu wechseln.

Der Verlauf wird nicht angezeigt, wenn [**Verbindungsverlauf**] auf [Ausblenden] eingestellt ist [\(](#page-589-0) $\circ$ ).

# 3. **Bedienen Sie das verbundene Gerät.**

# **[ ] Smartphone**

- Starten Sie Camera Connect.
- Falls das Verbindungsziel des Smartphones geändert wurde, stellen Sie die Einstellung wieder her, um eine WLAN-Verbindung mit der Kamera oder mit dem gleichen Zugangspunkt herzustellen, mit dem auch die Kamera verbunden ist.

Wenn Sie die Kamera über WLAN direkt mit einem Smartphone verbinden, wird am Ende der SSID " Canon0A" angezeigt.

# **[ ] Computer**

- Starten Sie die EOS-Software auf dem Computer.
- Falls das Verbindungsziel des Computers geändert wurde, stellen Sie die Einstellung wieder her, um eine WLAN-Verbindung mit der Kamera oder mit dem gleichen Zugangspunkt herzustellen, mit dem auch die Kamera verbunden ist.

Wenn Sie die Kamera über WLAN direkt mit einem Computer verbinden, wird am Ende der SSID "Canon0A" angezeigt.

# **[**<sup>b</sup>] Drucker

Falls das Verbindungsziel des Druckers geändert wurde, stellen Sie die Einstellung wieder her, um eine WLAN-Verbindung mit der Kamera oder mit dem gleichen Zugangspunkt herzustellen, mit dem auch die Kamera verbunden ist.

Wenn Sie die Kamera über WLAN direkt mit einem Drucker verbinden, wird am Ende der SSID " Canon0A" angezeigt.

Für die drahtlosen Kommunikationsfunktionen können bis zu 10 Verbindungseinstellungen registriert werden.

1. **Wählen Sie [ : WLAN/Bluetooth-Verbindung].**

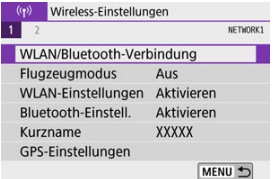

2. **Wählen Sie eine Option aus.**

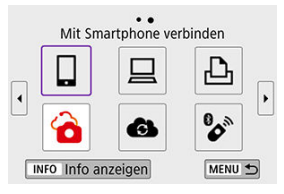

- Bei Anzeige des Verlaufs ( $\circled{a}$ [\)](#page-584-0) wechseln Sie die Bildschirme mit den Tasten < $\blacktriangleleft \gt\lt \blacktriangleright$  >.
- Näheres zu [ **Mit Smartphone verbinden**] erfahren Sie unter [Mit](#page-477-0) [einem Smartphone verbinden.](#page-477-0)
- Näheres zu [ $□$ **Fernsteuerung (EOS Utility)**] erfahren Sie unter [Verbindung zu einem Computer über WLAN](#page-520-0).
- Näheres zu [ **Vom WLAN-Drucker drucken**] erfahren Sie unter [Verbindung zu einem Drucker über WLAN.](#page-531-0)
- **Eür das [Senden von](#page-546-0) Bildern an einen Webservice siehe Senden von** [Bildern an einen Webservice](#page-546-0).

# **Hinweis**

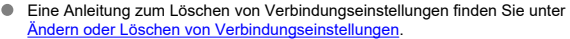

# **Flugzeugmodus**

Sie können die WLAN- und Bluetooth-Funktionen vorübergehend deaktivieren.

1. **Wählen Sie [ : Flugzeugmodus].**

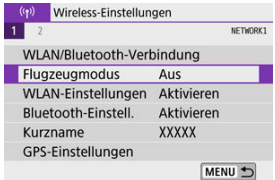

2. **Stellen Sie dies auf [Ein].**

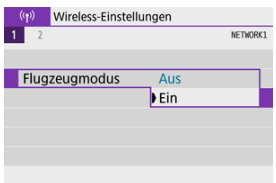

**[14]** wird auf dem Bildschirm angezeigt.

#### $\Box$ **Hinweis**

<sup>●</sup> [个] wird je nach Anzeigeeinstellungen möglicherweise nicht bei Fotoaufnahmen, Movie-Aufnahmen oder Wiedergaben angezeigt. Wenn es nicht angezeigt wird, drücken Sie die Taste < INFO > wiederholt, um auf die Anzeige detaillierter Informationen zuzugreifen.

<span id="page-589-0"></span>1. **Wählen Sie [ : WLAN-Einstellungen].**

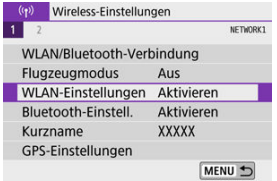

2. **Wählen Sie eine Option aus.**

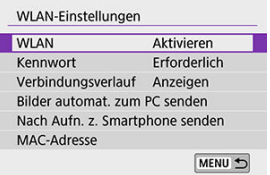

#### **WLAN**

Wenn die Verwendung elektronischer und drahtloser Geräte nicht gestattet ist (beispielsweise an Bord von Flugzeugen oder in Krankenhäusern), legen Sie die Funktion auf [**Deaktiv.**] fest.

#### **Kennwort**

Legen Sie diese Einstellung auf [**Ohne**] fest, um die Herstellung einer WLAN-Verbindung ohne Kennwort zu ermöglichen (gilt nicht für eine WLAN-Verbindung mit einem Zugangspunkt).

#### **Verbindungsverlauf**

Sie können den Verbindungsverlauf für Geräte, die über WLAN verbunden sind, auf [**Anzeigen**] oder [**Ausblenden**] einstellen.

#### **Bilder automat. zum PC senden**

Mit der dedizierten Software Image Transfer Utility 2 können Sie Bilder auf der Kamera automatisch an einen Computer senden (

#### **Nach Aufn. z. Smartphone senden**

Bilder können automatisch an ein Smartphone übertragen werden (

#### **MAC-Adresse**

Hier können Sie die MAC-Adresse der Kamera prüfen.

1. **Wählen Sie [ : Bluetooth-Einstell.].**

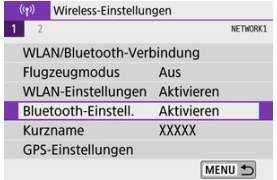

# 2. **Wählen Sie eine Option aus.**

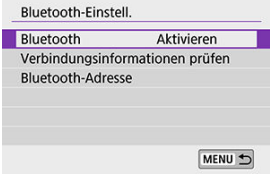

## **Bluetooth**

Wenn Sie die Bluetooth-Funktion nicht verwenden möchten, wählen Sie [**Deaktiv.**].

#### **Verbindungsinformationen prüfen**

Hier können Sie Name und Kommunikationsstatus des per Pairing verbundenen Geräts überprüfen.

#### **Bluetooth-Adresse**

Hier finden Sie die Bluetooth-Adresse der Kamera.

Sie können den Geräte-Kurznamen (angezeigt auf Smartphones und anderen Kameras) wie gewünscht ändern.

1. **Wählen Sie [ : Kurzname].**

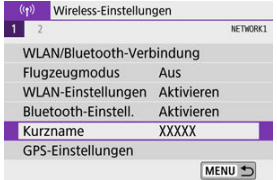

2. **Geben Sie Text über die virtuelle Tastatur ein [\(Bedienung der](#page-602-0) [virtuellen Tastatur](#page-602-0)).**

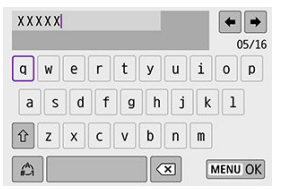

Wenn Sie mit der Eingabe der Zeichen fertig sind, drücken Sie die Taste < MENU >.

- 層 GPS über Mobil
- **K** [GPS-Verbindungsanzeige](#page-595-0)

# **GPS über Mobil**

Sie können Bilder mit einem Bluetooth-fähigen Smartphone geotaggen. Schließen Sie diese Einstellungen ab, nachdem Sie die App Camera Connect [\(](#page-479-0) Smartphone installiert haben.

- 1. **Aktivieren Sie die Ortungsdienste auf dem Smartphone.**
- 2. **Stellen Sie eine Bluetooth-Verbindung her.**
	- Starten Sie Camera Connect und koppeln Sie Kamera und Smartphone über Bluetooth.
- 3. **Wählen Sie [ : GPS-Einstellungen].**

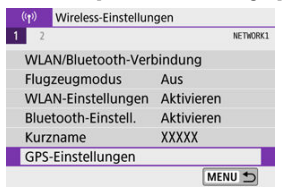

4. **Wählen Sie [GPS über Mobil].**

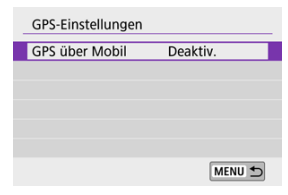

# 5. **Wählen Sie [Aktivieren].**

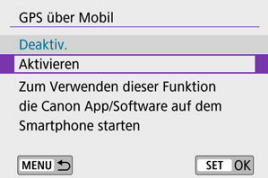

- 6. **Machen Sie die Aufnahme.**
	- Die Bilder werden mit den Geotag-Informationen vom Smartphone versehen.

<span id="page-595-0"></span>Sie können den Status der Erfassung von Smartphone-Standortinformationen im GPS-Verbindungssymbol auf den Bildschirmen für Fotoaufnahmen oder Movie-Aufnahmen prüfen  $(\mathcal{O})$  bzw.  $\mathcal{O}$ ).

- Grau: Ortungsdienste sind deaktiviert.
- Blinkend: Standortinformationen können nicht erfasst werden.
- Ein: Standortinformationen werden erfasst.

## **Geotagging von Bildern während der Aufnahme**

Bilder, die Sie mit aktiviertem GPS-Symbol aufnehmen, sind mit einem Geotag versehen.

### **Geotag-Informationen**

Sie können die Ihren Aufnahmen hinzugefügten Standortinformationen im Bildschirm mit Aufnahmeinformationen prüfen [\(](#page-375-0)

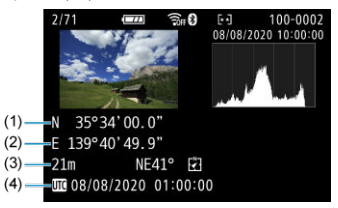

- (1) Breitengrad
- (2) Längengrad
- (3) Höhenangabe
- (4) UTC (Koordinierte Weltzeit)

#### $\bullet$ **Vorsicht**

- Das Smartphone kann Standortinformationen nur dann erfassen, wenn per Bluetooth ein Pairing mit der Kamera erfolgt ist.
- Richtungsinformationen werden nicht abgefragt.
- Je nach Reisebedingungen oder Smartphone-Status können die erfassten Standortinformationen ungenau sein.
- Es kann einige Zeit dauern, um nach dem Einschalten der Kamera Standortinformationen vom Smartphone zu erfassen.
	- Standortinformationen werden nach folgenden Vorgängen nicht länger erfasst:
		- Pairing mit einer drahtlosen Fernbedienung über Bluetooth
		- Ausschalten der Kamera
		- Beenden von Camera Connect
		- Deaktivieren der Standortdienste auf dem Smartphone
	- Standortinformationen werden in folgenden Situationen nicht länger erfasst:
		- Die Kamera schaltet sich aus.
		- Die Bluetooth-Verbindung endet.
		- Die verbleibende Akkuladung des Smartphones ist niedrig.

#### $\overline{\phantom{a}}$ **Hinweis**

- Koordinierte Weltzeit (Abkürzung UTC) ist im Wesentlichen die gleiche Zeit wie die mittlere Greenwich-Zeit.
- Für Movies werden die ursprünglich erfassten GPS-Informationen hinzugefügt.

<span id="page-597-0"></span>Um die Verbindungseinstellungen ändern oder löschen zu können, muss zunächst die WLAN-Verbindung beendet werden.

1. **Wählen Sie [ : WLAN/Bluetooth-Verbindung].**

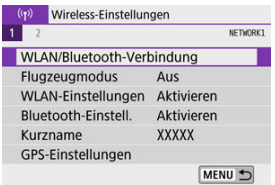

2. **Wählen Sie eine Option aus.**

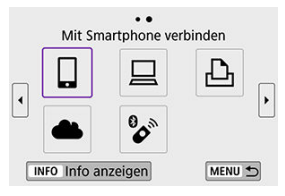

Bei Anzeige des Verlaufs ( [\)](#page-584-0) wechseln Sie den Bildschirm mit den Tasten < $\blacktriangleleft \gt\lt \blacktriangleright$  >.

3. **Wählen Sie [Gerät bearbeiten/löschen].**

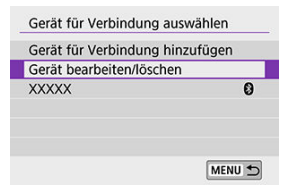

 $\bullet$ Sie können die Bluetooth-Verbindung ändern, indem Sie ein Smartphone auswählen, das mit [8] in grau gekennzeichnet ist. Nach Anzeige des Bildschirms [**Mit Smartphone verbinden**] wählen Sie

[**Pairing über Bluetooth**], dann drücken Sie <  $\frac{\sqrt{8}}{\sqrt{6}}$  > auf dem nächsten Bildschirm.

4. **Wählen Sie das Gerät aus, für das Sie die Verbindungseinstellungen ändern oder löschen möchten.**

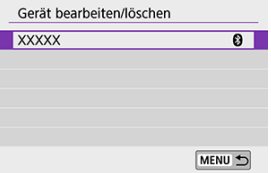

5. **Wählen Sie eine Option aus.**

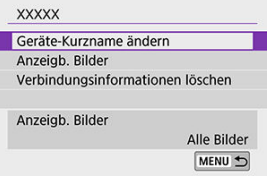

Ändern oder löschen Sie die Verbindungseinstellungen auf dem angezeigten Bildschirm.

#### **Geräte-Kurzname ändern**

Der Kurzname kann über die virtuelle Tastatur geändert werden (

#### **Anzeigb. Bilder** [\(](#page-515-0) $\circled{p}$ )

Wird angezeigt, wenn [  $\Box$  oder **Mit Smartphone verbinden**] ausgewählt ist. Die Einstellungen werden unten auf dem Bildschirm angezeigt.

#### **Verbindungsinformationen löschen**

Wenn Sie Verbindungsinformationen für ein gepaartes Smartphone löschen, löschen Sie auch die auf dem Smartphone gespeicherten Informationen über die Kamera [\(](#page-491-0)

#### $\Box$ **Hinweis**

Besuchen Sie die Website image.canon, um die Verbindungseinstellungen für image.canon zu löschen.

Alle Wireless-Kommunikationseinstellungen können gelöscht werden. Durch Löschen der Wireless-Kommunikationseinstellungen können Sie beispielsweise verhindern, dass Dritte Zugriff auf die zugehörigen Informationen haben, wenn Sie Ihre Kamera verleihen.

1. **Wählen Sie [ : Kommunikat.einst. zurücksetzen].**

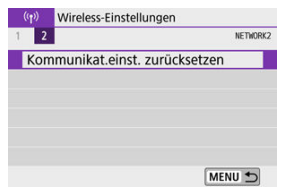

# 2. **Wählen Sie [OK].**

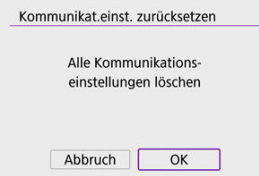

#### $\mathbf{0}$ **Vorsicht**

Wenn Sie die Kamera mit einem Smartphone gepaart haben, löschen Sie in den Bluetooth-Einstellungen des Smartphones die Verbindungsinformationen der Kamera, für die Sie die standardmäßigen Wireless-Kommunikationseinstellungen wiederhergestellt haben.

Hier finden Sie die Fehlerdetails und die MAC-Adresse der Kamera.

1. **Wählen Sie [ : WLAN/Bluetooth-Verbindung].**

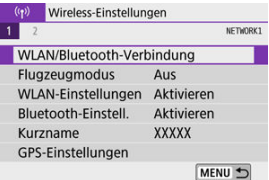

2. **Drücken Sie die Taste < >.**

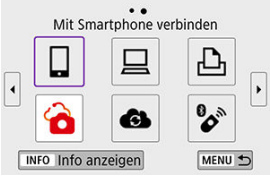

Der [**Info anzeigen**]-Bildschirm wird angezeigt.

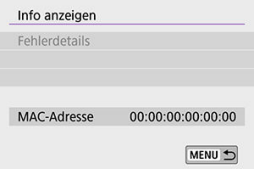

Falls ein Fehler aufgetreten ist, drücken Sie < $\langle \mathcal{F}_E \rangle$ >, um den Inhalt der Fehlermeldung anzuzeigen.

# <span id="page-602-0"></span>**Bedienung der virtuellen Tastatur**

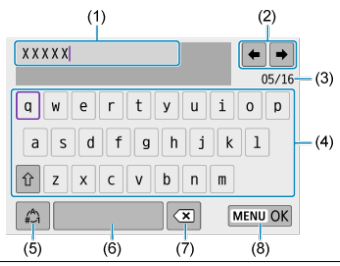

- (1) Eingabebereich zum Eingeben von Text
- (2) Pfeiltasten zum Navigieren im Eingabereich
- (3) Aktuelle Zeichenanzahl/verfügbare Anzahl
- (4) Tastatur
- (5) Eingabemodi wechseln
- (6) Leerzeichen
- (7) Ein Zeichen im Eingabebereich löschen
- (8) Eingabe beenden
- Um den Cursor innerhalb von (1) zu bewegen, können Sie auch das Wahlrad <  $\frac{1}{2}$  > drehen.
- Um zwischen (2) und (4)–(7) zu wechseln, verwenden Sie die Tasten
	- < ▲ >< ▼ >< ◀ >< ▶ >.
- Drücken Sie < <sub>3</sub> > zum Bestätigen der Eingabe oder zum Wechseln der Eingabemodi.

Gehen Sie im Falle eines Fehlers wie folgt vor, um Details zu dem Fehler anzuzeigen. Beheben Sie dann die Fehlerursache wie in den Beispielen in diesem Kapitel gezeigt.

- **IDrücken Sie im Bestätigungsdialog [Info anzeigen] auf das Feld <**  $\left(\frac{\mathbb{R}}{\mathbb{R}}\right)$  **>.**
- Wählen Sie [**Fehlerdetails**] bei [**WLAN ein**].

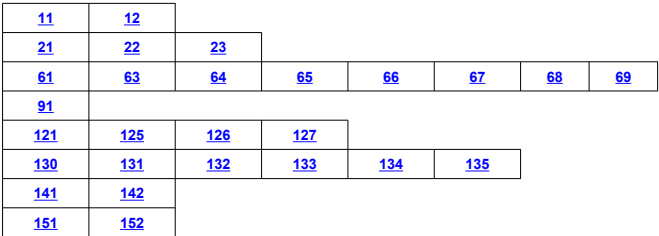

#### $\overline{R}$ **Hinweis**

Im Falle eines Fehlers wird rechts oben auf dem Bildschirm [**Err\*\***] die Meldung [**WLAN/Bluetooth-Verbindung**] angezeigt. Diese Meldung wird angezeigt, wenn der Hauptschalter der Kamera auf <  $\bigcirc$ FF > eingestellt ist.

# <span id="page-604-0"></span>**11: Zielgerät für Verbindungnicht gefunden**

- **Bei [ ]: Wird Camera Connect ausgeführt?**
	- Stellen Sie mithilfe von Camera Connect eine Verbindung her (
- **Bei [ ]: Wird die EOS-Software ausgeführt?**
	- Starten Sie die EOS-Software und stellen Sie die Verbindung wieder her  $( \mathcal{O} )$  $( \mathcal{O} )$ .
- **Bei [ ]: Ist der Drucker eingeschaltet?**
	- Schalten Sie den Drucker ein.
- **Sind Kamera und Zugangspunkt so konfiguriert, dass zur Authentifizierung das gleiche Kennwort verwendet wird?**
	- Dieser Fehler tritt auf, wenn als Authentifizierungsmethode [**Offenes System**] gewählt wurde und die Kennwörter nicht übereinstimmen. Überprüfen Sie Groß- und Kleinbuchstaben und stellen Sie sicher, dass das richtige Kennwort für die Authentifizierung in der Kamera festgelegt ist  $\left(\frac{\mathcal{O}}{\mathcal{O}}\right)$  $\left(\frac{\mathcal{O}}{\mathcal{O}}\right)$  $\left(\frac{\mathcal{O}}{\mathcal{O}}\right)$ .

# **12: Zielgerät für Verbindungnicht gefunden**

- **Sind Zielgerät und Zugangspunkt eingeschaltet?**
	- Schalten Sie das Zielgerät und den Zugangspunkt ein, und warten Sie eine Weile. Wenn noch immer keine Verbindung hergestellt werden kann, führen Sie die für den Verbindungsaufbau notwendigen Schritte erneut aus.

# <span id="page-605-0"></span>**21: Keine Adresse vomDHCP-Server zugewiesen**

### **Was an der Kamera überprüft werden muss**

- **Die IP-Adresse ist auf der Kamera auf [Automatische Einstellung] eingerichtet. Ist dies die korrekte Einstellung?**
	- Wenn kein DHCP-Server verwendet wird, geben Sie die Einstellungen an, nachdem Sie die IP-Adresse an der Kamera auf [**Manuelle Einstellung**] festgelegt haben  $(\sqrt{2})$  $(\sqrt{2})$ .

## **Was am DHCP-Server überprüft werden muss**

#### **Ist der DHCP-Server eingeschaltet?**

- Schalten Sie den DHCP-Server ein.
- **Sind ausreichend viele Adressen vorhanden, die vom DHCP-Server zugewiesen werden können?**
	- Erhöhen Sie die Anzahl der Adressen, die vom DHCP-Server zugewiesen werden können.
	- Entfernen Sie Geräte aus dem Netzwerk, denen vom DHCP-Server Adressen zugewiesen wurden, um die Anzahl der verwendeten Adressen zu verringern.

#### **Funktioniert der DHCP-Server korrekt?**

- Überprüfen Sie die Einstellungen des DHCP-Servers, um sicherzustellen, dass er ordnungsgemäß als DHCP-Server funktioniert.
- Fragen Sie ggf. Ihren Netzwerkadministrator, um sicherzustellen, dass der DHCP-Server verfügbar ist.

# <span id="page-606-0"></span>**22: Keine Antwortvom DNS-Server**

## **Was an der Kamera überprüft werden muss**

- **Stimmt an der Kamera die IP-Adressen-Einstellung des DNS-Servers mit der tatsächlichen Adresse des Servers überein?**
	- Stellen Sie die IP-Adresse auf [**Manuelle Einstellung**], und geben Sie an der Kamera dieselbe IP-Adresse an wie der verwendete DNS-Server (2[\)](#page-578-0).

## **Was am DNS-Server überprüft werden muss**

#### **Ist der DNS-Server eingeschaltet?**

- Schalten Sie den DNS-Server ein.
- **Sind die DNS-Servereinstellungen für die IP-Adressen und die entsprechenden Namen korrekt?**
	- Vergewissern Sie sich, dass am DNS-Server die IP-Adressen und die entsprechenden Namen korrekt eingegeben sind.

#### **Funktioniert der DNS-Server korrekt?**

- Überprüfen Sie die DNS-Servereinstellungen, um sicherzustellen, dass dieser ordnungsgemäß als DNS-Server funktioniert.
- Fragen Sie ggf. Ihren Netzwerkadministrator, um sicherzustellen, dass der DNS-Server verfügbar ist.

### **Was im gesamten Netzwerk überprüft werden muss**

- **Verfügt das Netzwerk, mit dem Sie eine WLAN-Verbindung herstellen möchten, über einen als Gateway fungierenden Router oder ein ähnliches Gerät?**
	- Bitten Sie, falls erforderlich, Ihren Netzwerkadministrator um die Adresse des Netzwerk-Gateways[,](#page-578-0)und stellen Sie diese an der Kamera ein ( 2. 2).
	- Vergewissern Sie sich, dass die Einstellung für die Gateway-Adresse auf allen Netzwerkgeräten (einschließlich der Kamera) korrekt eingegeben ist.

# <span id="page-607-0"></span>**23: Gerät mit ident. IP-Adresseexistiert im selben Netzwerk**

### **Was an der Kamera überprüft werden muss**

- **Hat die Kamera die gleiche IP-Adresse wie ein anderes Gerät, das über WLAN mit dem gleichen Netzwerk verbunden ist?**
	- Ändern Sie die IP-Adresse der Kamera, um zu verhindern, dass zwei Geräte im Netzwerk dieselbe Adresse verwenden. Alternativ dazu können Sie auch die IP-Adresse des anderen Geräts ändern, das dieselbe Adresse besitzt.
	- Wenn in Netzwerkumgebungen mit DHCP-Server die IP-Adressen-Einstellung der Kamera [**Manuelle Einstellung**] lautet, ändern Sie sie zu [**Automatische** Einstellung] [\(](#page-572-0)**2**).

#### $\overline{\phantom{a}}$ **Hinweis**

#### **Umgang mit Fehlermeldungen 21‒23**

- Überprüfen Sie bei den Fehlermeldungen 21–23 außerdem Folgendes. **Sind Kamera und Zugangspunkt so konfiguriert, dass zur Authentifizierung das gleiche Kennwort verwendet wird?**
	- Dieser Fehler tritt auf, wenn als Authentifizierungsmethode [**Offenes System**] gewählt wurde und die Kennwörter nicht übereinstimmen. Überprüfen Sie Groß- und Kleinbuchstaben und stellen Sie sicher, dass das richtige Kennwort für die Authentifizierung in der Kamera festgelegt ist  $(Q)$  $(Q)$ ).

# <span id="page-608-0"></span>**61: Gewähltes SSID-Wireless-LAN-Netzwerk nicht gefunden**

#### **Wird die Sichtverbindung zwischen Kamera und der Antenne am Zugangspunkt durch ein Hindernis blockiert?**

• Positionieren Sie Kamera und Zugangspunkt so, dass die Sichtverbindung nicht durch Hindernisse blockiert wird  $(\sqrt{2})$  $(\sqrt{2})$ .

### **Was an der Kamera überprüft werden muss**

- **Stimmt die an der Kamera eingestellte SSID mit der des Zugangspunkts überein?**
	- Überprüfen Sie die SSID am Zugangspunkt und geben Sie diese an der Kamera ein.

# **Was am Zugangspunkt überprüft werden muss**

- **Ist der Zugangspunkt eingeschaltet?**
	- Schalten Sie den Zugangspunkt ein.
- **Wenn die Filterung nach MAC-Adresse aktiviert ist: Wurde die MAC-Adresse der verwendeten Kamera auf dem Zugangspunkt registriert?**
	- Speichern Sie die MAC-Adresse der verwendeten Kamera im Zugangspunkts. Die MAC-Adresse kann auf dem [**Info anzeigen**]-Bildschirm der Kamera überprüft werden  $(\sqrt{2})$ .

## **63: Wireless-LAN-Authentifizierung fehlgeschlagen**

- **Sind Kamera und Zugangspunkt so konfiguriert, dass auf beiden dieselbe Authentifizierungsmethode verwendet wird?**
	- Die Kamera unterstützt die folgenden Authentifizierungsmethoden: [**Offenes System**], [**Shared key**] und [**WPA/WPA2-PSK**].
- **Sind Kamera und Zugangspunkt so konfiguriert, dass zur Authentifizierung das gleiche Kennwort verwendet wird?**
	- Überprüfen Sie Groß- und Kleinbuchstaben und stellen Sie sicher, dass das richtige Kennwort für die Authentifizierung in der Kamera festgelegt ist.
- **Wenn die Filterung nach MAC-Adresse aktiviert ist: Wurde die MAC-Adresse der verwendeten Kamera auf dem Zugangspunkt registriert?**
	- Speichern Sie die MAC-Adresse der verwendeten Kamera im Zugangspunkts. Die MAC-Adresse kann auf dem [**Info anzeigen**]-Bildschirm der Kamera überprüft werden  $\left(\frac{\sqrt{2}}{2}\right)$ .

# <span id="page-609-0"></span>**64: Keine Verbindung zumWireless-LAN-Anschlussmöglich**

- **Sind Kamera und Zugangspunkt so konfiguriert, dass auf beiden dieselbe Verschlüsselungsmethode verwendet wird?**
	- Die Kamera unterstützt die folgenden Verschlüsselungsmethoden: WEP, TKIP und AES.
- **Wenn die Filterung nach MAC-Adresse aktiviert ist: Wurde die MAC-Adresse der verwendeten Kamera auf dem Zugangspunkt registriert?**
	- Speichern Sie die MAC-Adresse der verwendeten Kamera im Zugangspunkts. Die MAC-Adresse kann auf dem [**Info anzeigen**]-Bildschirm der Kamera überprüft werden  $(\sqrt{2})$ .

## **65: Wireless-LAN-Verbindung verloren**

- **Wird die Sichtverbindung zwischen Kamera und der Antenne am Zugangspunkt durch ein Hindernis blockiert?**
	- Positionieren Sie Kamera und Zugangspunkt so, dass die Sichtverbindung nicht durch Hindernisse blockiert wird.
- **Die WLAN-Verbindung wurde aus einem unbekannten Grund unterbrochen und kann nicht wiederhergestellt werden.**
	- Folgende Gründe dafür sind denkbar: Überlastung des Zugangspunkts durch andere Geräte, ein Mikrowellengerät oder ein ähnliches Haushaltsgerät stört den Empfang (gemäß IEEE 802.11b/g/n im 2,4 GHz-Frequenzband) oder Störeinflüsse durch Regen oder hohe Luftfeuchtigkeit (

## **66: Falsches WLAN-Kennwort**

- **Sind Kamera und Zugangspunkt so konfiguriert, dass zur Authentifizierung das gleiche Kennwort verwendet wird?**
	- Überprüfen Sie Groß- und Kleinbuchstaben und stellen Sie sicher, dass das richtige Kennwort für die Authentifizierung in der Kamera festgelegt ist.

# **67: Unkorrekte Wireless-LAN-Verschlüsselungsmethode**

- **Sind Kamera und Zugangspunkt so konfiguriert, dass auf beiden dieselbe Verschlüsselungsmethode verwendet wird?**
	- Die Kamera unterstützt die folgenden Verschlüsselungsmethoden: WEP, TKIP und AES.
- **Wenn die Filterung nach MAC-Adresse aktiviert ist: Wurde die MAC-Adresse der verwendeten Kamera auf dem Zugangspunkt registriert?**
	- Speichern Sie die MAC-Adresse der verwendeten Kamera im Zugangspunkts. Die MAC-Adresse kann auf dem [**Info anzeigen**]-Bildschirm der Kamera überprüft werden  $(\sqrt{2})$ ).

# <span id="page-610-0"></span>**68: Keine Verbindung zum Wireless-LAN-Anschluss möglich. Beginnen Sie noch einmalvon vorne.**

- **Haben Sie die WPS-Taste (Wi-Fi Protected Setup) am Zugangspunkt so lange wie angegeben gedrückt gehalten?**
	- Halten Sie die WPS-Taste so lange gedrückt wie in der Bedienungsanleitung des Zugangspunkts angegeben.
- **Versuchen Sie eine Verbindung in der Nähe des Zugangspunkts herzustellen?**
	- Versuchen Sie die Verbindung herzustellen, wenn die Kamera sich in Reichweite des Zugangspunkts befindet.

**69: Es wurden mehrere Wireless-LAN-Anschlüsse gefunden. Verbindung nicht möglich. Beginnen Sie noch einmalvon vorne.**

- **Von anderen Zugangspunkten im Pushbutton-Connection-Modus (PBC-Modus) von WPS (Wi-Fi Protected Setup) wird versucht, eine Verbindung herzustellen.**
	- Warten Sie eine Weile, bevor Sie versuchen, eine Verbindung herzustellen.

## **91: Anderer Fehler**

- **Es ist ein Fehler aufgetreten, der nicht den Fehlercodenummern 11 bis 69 zugeordnet werden kann.**
	- Schalten Sie die Kamera aus und wieder ein.

## **121: Zu wenig freier Speicherplatzauf dem Server**

- **Auf dem Webserver ist nicht genügend freier Speicherplatz vorhanden.**
	- Löschen Sie nicht benötigte Bilder auf dem Webserver und überprüfen Sie, ob danach genügend freier Speicherplatz vorhanden ist. Senden Sie die Daten erneut.

# **125: Überprüfen Sie dieNetzwerkeinstellungen**

- **Besteht eine Verbindung zum Netzwerk?**
	- Überprüfen Sie den Verbindungsstatus des Netzwerks.

# **126: Keine Verbindung zum Servermöglich**

- **Es konnte keine Verbindung zum Internet-Dienst hergestellt werden.**
	- Versuchen Sie später erneut, auf den Dienst zuzugreifen.
- **Besteht eine Verbindung zum Netzwerk?**
	- Überprüfen Sie den Verbindungsstatus des Netzwerks.

# <span id="page-611-0"></span>**127: Ein Fehler ist aufgetreten**

- **Für die Verbindung der Kamera mit dem Webservice ist ein Fehler aufgetreten, der sich nicht den Fehlercodenummern 121 bis 126 zuordnen lässt.**
	- Stellen Sie die WLAN-Verbindung mit image.canon wieder her.

# **130: Der Server ist überlastet Warten Sie einen Momentund versuchen Sie es erneut**

- **Die Site image.canon ist derzeit ausgelastet.**
	- Versuchen Sie, später über WLAN auf image.canon zuzugreifen.

### **131: Erneut versuchen**

- **Beim Herstellen einer Verbindung zu image.canon ist ein Fehler aufgetreten** WI AN.
	- Stellen Sie die WLAN-Verbindung mit image.canon wieder her.

# **132: Fehler auf Server gefunden Später erneut versuchen**

- **Die Site image.canon ist derzeit zur Wartung offline.**
	- Versuchen Sie, später über WLAN auf image.canon zuzugreifen.

## **133: Keine Verbind. zu Webservice**

- **Beim Anmelden bei image.canon ist ein Fehler aufgetreten.**
	- Überprüfen Sie die Einstellungen für image.canon.
	- Versuchen Sie, später über WLAN auf image.canon zuzugreifen.

### **134: Datum und Uhrzeit einstellen**

- **Die Einstellungen für Datum, Uhrzeit und Zeitzone sind falsch.**
	- Prüfen Sie die Einstellungen bei [ : **Datum/Zeit/-zone**].

# **135: Webservice-Einstellungenwurden verändert**

- **Die Einstellungen für image.canon wurden geändert.**
	- Überprüfen Sie die Einstellungen für image.canon.
### **141: Drucker ist beschäftigt.Verbindung erneut herstellen.**

#### **Wird auf dem Drucker gerade ein Druckvorgang ausgeführt?**

- Versuchen Sie nach Abschluss des Druckvorgangs erneut, die WLAN-Verbindung mit dem Drucker herzustellen.
- **Ist eine andere Kamera über WLAN mit dem Drucker verbunden?**
	- Trennen Sie die WLAN-Verbindung mit der anderen Kamera, und versuchen Sie dann erneut, die WLAN-Verbindung mit dem Drucker herzustellen.

### **142: Druckerinformationen konntennicht erfasst werden.Verbindung erneut herstellen.**

#### **Ist der Drucker eingeschaltet?**

• Schalten Sie den Drucker ein, und versuchen Sie dann erneut, die WLAN-Verbindung mit dem Drucker herzustellen.

### **151: Übertragung abgebrochen**

- **Die automatische Übertragung auf den Computer wurde auf irgendeine Art unterbrochen.**
	- Um die automatische Bildübertragung fortzusetzen, stellen Sie den Hauptschalter der Kamera auf <  $\bigcirc$ FF > und anschließend auf <  $\bigcirc$ N >.

#### **152: Speicherkarte istschreibgeschützt**

- **Befindet sich der Schreibschutzschalter der Karte in der Sicherungsstellung?**
	- Stellen Sie den Schreibschutzschalter der Karte auf die Schreibposition.

# **Vorsichtsmaßnahmen für die Drahtloskommunikationsfunktion**

- $\mathbf{z}$ [Entfernung zwischen Kamera und Smartphone](#page-614-0)
- 図 [Installationsort einer Zugangspunktantenne](#page-614-0)
- [Elektronische Geräte in der Nähe](#page-614-0) 囜
- [Vorsichtsmaßnahmen für die Verwendung mehrerer Kameras](#page-614-0) 哅

Falls die Übertragungsrate sinkt, die Verbindung unterbrochen wird oder andere Probleme bei der Drahtloskommunikation auftreten, haben Sie folgende Möglichkeiten.

<span id="page-614-0"></span>Wenn die Kamera zu weit vom Smartphone entfernt ist, kann unter Umständen keine WLAN-Verbindung hergestellt werden, auch wenn eine Bluetooth-Verbindung möglich ist. Verringern Sie in diesem Fall die Entfernung zwischen Kamera und Smartphone, und stellen Sie anschließend eine WLAN-Verbindung her.

## **Installationsort einer Zugangspunktantenne**

- Bei Verwendung in Innenräumen installieren Sie das Gerät in demselben Raum, in dem Sie die Kamera verwenden.
- Installieren Sie das Gerät so, dass eine freie Sichtverbindung zur Kamera besteht.

## **Elektronische Geräte in der Nähe**

Die unten angegebenen elektronischen Geräte können die Übertragungsrate in einem WLAN beeinträchtigen. Ist dies der Fall, sollten Sie sie während der Datenübertragung nicht verwenden oder einen größeren Abstand zu ihnen einhalten.

Die Kamera übermittelt und empfängt Daten per WLAN gemäß dem IEEE 802.11b/g/n-Standard über Funkwellen im 2,4-GHz-Frequenzband. Aus diesem Grund kommt es zu einer Beeinträchtigung der WLAN-Übertragungsrate, wenn sich beispielsweise Bluetooth-Geräte, Mikrowellengeräte, Mobiltelefone, Mikrofone, Smartphones oder andere Kameras in der Nähe befinden, die das gleiche Frequenzband nutzen.

## **Vorsichtsmaßnahmen für die Verwendung mehrerer Kameras**

- Wenn Sie mehrere Kameras über WLAN mit einem Zugangspunkt verbinden, achten Sie darauf, dass sich die IP-Adressen der Kameras voneinander unterscheiden.
- Wenn mehrere Kameras über WLAN mit einem Zugangspunkt verbunden werden, sinkt die Übertragungsrate.
- Sind mehrere IEEE 802.11b/g/n-Zugangspunkte (2,4-GHz-Frequenzband) vorhanden, lassen Sie bei der Kanalbelegung im WLAN eine Lücke von fünf Kanälen, um Funkwelleninterferenzen zu vermeiden. Nutzen Sie beispielsweise die Kanäle 1, 6 und 11, die Kanäle 2 und 7 oder die Kanäle 3 und 8.

Wenn Sicherheitseinstellungen nicht korrekt festgelegt wurden, können die folgenden Probleme auftreten.

- Abhören der Übertragung Dritte mit böswilligen Absichten können die Wireless LAN-Übertragung abhören und versuchen, an die von Ihnen gesendeten Daten zu kommen.
- Unberechtigter Zugriff auf das Netzwerk Dritte mit böswilligen Absichten können unberechtigten Zugriff auf das von Ihnen verwendete Netzwerk erlangen und Informationen stehlen, verfälschen oder zerstören. Darüber hinaus können Sie Opfer anderer nicht autorisierter Zugriffe werden, darunter Imitation (bei der eine Person eine Identität annimmt, um Zugriff auf nicht autorisierte Informationen zu erhalten) oder Sprungbrettangriffe (bei denen eine Person einen nicht autorisierten Zugriff auf Ihr Netzwerk als Sprungbrett nutzt, um seine Spuren zu verdecken, wenn sie in andere System eindringt).

Es empfiehlt sich, das Netzwerk mithilfe geeigneter Systeme und Funktionen sorgfältig zu schützen, um derartige Probleme zu verhindern.

#### **Windows**

Öffnen Sie die [Eingabeaufforderung] von Windows, geben Sie "ipconfig/all" ein, und drücken Sie die Taste <**Eingabe**>.

Neben der dem Computer zugewiesenen IP-Adresse werden auch die Subnetzmaske, das Gateway und Informationen zum DNS-Server angezeigt.

#### **macOS**

In Mac OS X öffnen Sie die Anwendung [**Terminal**], geben Sie ein: ifconfig -a, und drücken Sie die <**Zurück**>-Taste. Die dem Computer zugewiesene IP-Adresse wird unter dem Punkt [en0] neben [inet] im Format ..\*\*\*.\*\*\*.\*\*\*\*\*\*\*\* angezeigt.

Informationen über die Anwendung [**Terminal**] finden Sie in der macOS-Hilfe.

Ändern Sie die Zahl ganz rechts, wenn Sie in den unter [Manuelle Einrichtung der IP-](#page-578-0)[Adresse](#page-578-0) beschriebenen Prozessen die der Kamera zugewiesene IP-Adresse einrichten, um zu vermeiden, dass für den Computer und für andere Geräte im Netzwerk die gleiche IP-Adresse verwendet wird. Beispiel: 192.168.1.**10**

Der Status der Wireless-Kommunikation kann auf dem Kamerabildschirm überprüft werden.

#### **Bildschirm mit Aufnahmefunktionen**

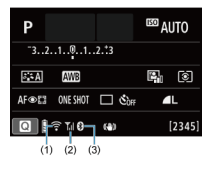

### **Informationsanzeigebildschirm während der Wiedergabe**

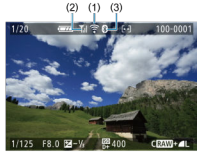

- (1) WLAN-Funktion
- (2) Stärke des Wireless-Signals
- (3) Bluetooth-Funktion

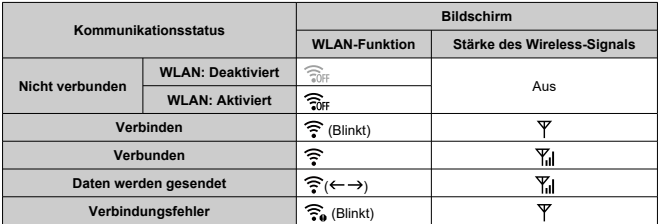

## **Indikator für die Bluetooth-Funktion**

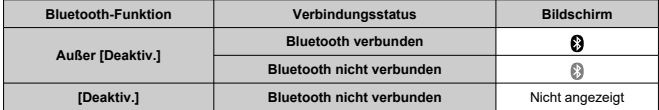

In diesem Kapitel werden die Menüeinstellungen auf der Registerkarte "Einstellung" ( $\lceil \blacklozenge \rceil$ ) beschrieben.

- $\bullet\quad$   $\star$  rechts neben den Seitentiteln zeigt Funktionen an, die nur in den Kreativ-Programmen verfügbar sind  $(**P**$  >/<  **>/<**  $**Av**$  **>/<**  $**M**$  **>).** 
	- [Registerkartenmenüs: Einstellung](#page-620-0)
	- [Ordnereinstellungen](#page-623-0)
	- [Datei-Nummer](#page-626-0)
	- [Formatieren](#page-631-0)
	- [Automatisches Drehen](#page-634-0)
	- [Hinzufügen von Informationen zur Ausrichtung zu Movies](#page-636-0)
	- [Datum/Zeit/Zone](#page-638-0)
	- [Sprache](#page-643-0)
	- [Videosystem](#page-644-0)
	- [Piep-Ton](#page-645-0)
	- [Energiesparmodus](#page-646-0)
	- [Eco-Modus](#page-647-0)
	- [Anzeigeeinstellung](#page-648-0)
	- [Bildschirmhelligkeit](#page-650-0)
	- [Sucherhelligkeit](#page-651-0)
	- [UI-Vergrößerung](#page-652-0)
	- [HDMI-Auflösung](#page-653-0)
	- [Touch-Steuerung](#page-654-0)
	- [Sensorreinigung](#page-655-0)
	- [Zurücksetzen der Kamera](#page-657-0)
	- [Individualfunktionen\(C.Fn\)](#page-658-0) $\mathbf{\hat{x}}$
	- [Copyright-Informationen](#page-667-0) $\star$
	- [Weitere Informationen](#page-670-0)

## <span id="page-620-0"></span>**Einstellung 1**

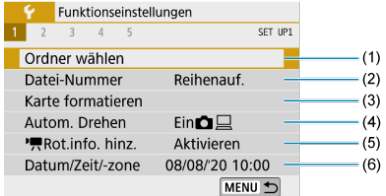

- (1) [Ordner wählen](#page-623-0)
- (2) [Datei-Nummer](#page-626-0)
- (3) [Karte formatieren](#page-631-0)
- (4) [Autom. Drehen](#page-634-0)
- $(5)$  [Rot.info. hinz.](#page-636-0)
- (6) [Datum/Zeit/-zone](#page-638-0)

## **Einstellung 2**

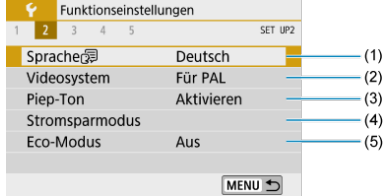

- (1) [Sprache](#page-643-0)
- (2) [Videosystem](#page-644-0)
- (3) [Piep-Ton](#page-645-0)
- (4) [Stromsparmodus](#page-646-0)
- (5) [Eco-Modus](#page-647-0)

## **Einstellung 3**

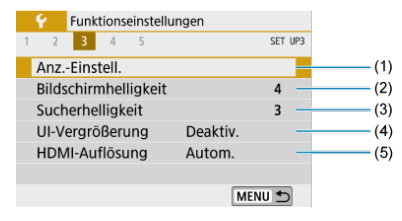

- (1) [Anz.-Einstell.](#page-648-0)
- (2) [Bildschirmhelligkeit](#page-650-0)
- (3) [Sucherhelligkeit](#page-651-0)
- (4) [UI-Vergrößerung](#page-652-0)
- (5) [HDMI-Auflösung](#page-653-0)

### **Einstellung 4**

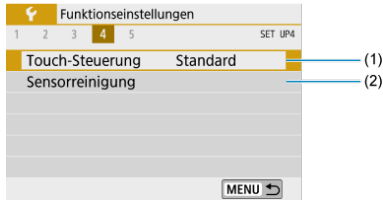

- (1) [Touch-Steuerung](#page-654-0)
- (2) [Sensorreinigung](#page-655-0)

## **Einstellung 5**

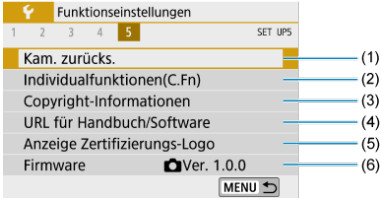

- (1) [Kam. zurücks.](#page-657-0)
- (2) [Individualfunktionen\(C.Fn\)](#page-658-0)
- (3) [Copyright-Informationen](#page-667-0)
- (4) [URL für Handbuch/Software](#page-670-0)
- (5) [Anzeige Zertifizierungs-Logo](#page-670-0)
- (6) [Firmware](#page-670-0)  $\mathbf{\hat{x}}$
- **In den Motiv-Programmen werden die folgenden Bildschirme angezeigt bei [ 4]. ([ 5] wird nicht angezeigt.)**

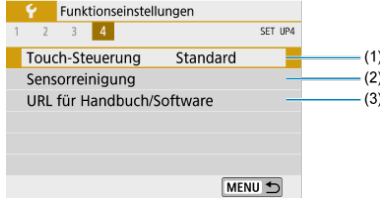

- (1) [Touch-Steuerung](#page-654-0)
- (2) [Sensorreinigung](#page-655-0)
- (3) [URL für Handbuch/Software](#page-670-0)
- <span id="page-623-0"></span>Erstellen eines Ordners 層
- **K**j [Auswählen eines Ordners](#page-625-0)

Sie können nach Bedarf Ordner erstellen und wählen, um die aufgenommenen Bilder dort zu speichern.

## **Erstellen eines Ordners**

# 1. **Wählen Sie [ : Ordner wählen].**

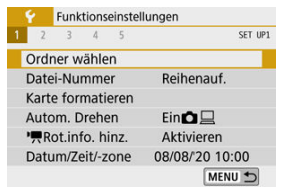

# 2. **Wählen Sie [Ordner erstellen].**

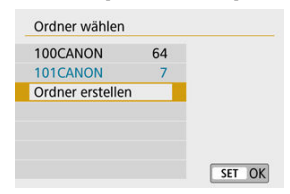

# 3. **Wählen Sie [OK].**

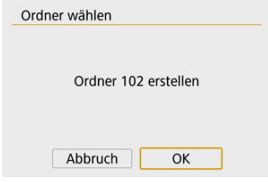

<span id="page-625-0"></span>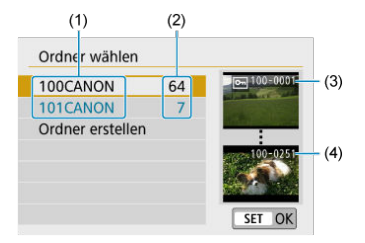

- (1) Ordnername
- (2) Anzahl der Bilder im Ordner
- (3) Niedrigste Dateinummer
- (4) Höchste Dateinummer
- Wählen Sie im Bildschirm zur Auswahl eines Ordners einen Ordner aus.
- Aufgenommene Bilder werden in dem von Ihnen ausgewählten Ordner gespeichert.

#### 围 **Hinweis**

#### **Ordner**

Ein Ordner kann bis zu 9999 Bilder enthalten (Dateinummer 0001–9999). Ist der Ordner voll, wird automatisch ein neuer Ordner mit einer um eins höheren Ordnernummer erstellt. Bei einer manuellen Rückstellung [\(](#page-630-0) $\circ$ ) wird ebenfalls automatisch ein neuer Ordner erstellt. Die Ordnernamen können von 100 bis 999 nummeriert werden.

#### **Erstellen von Ordnern mit dem PC**

Öffnen Sie die Karte am Bildschirm und erstellen Sie einen neuen Ordner mit dem Namen "**DCIM**". Öffnen Sie diesen DCIM-Ordner, und erstellen Sie so viele Unterordner wie nötig, um Ihre Bilder entsprechend zu sortieren und zu speichern. "**100ABC\_D**" ist das erforderliche Format für Ordnernamen, und die ersten drei Ziffern müssen eine Ordnernummer im Bereich von 100 bis 999 sein. Die fünf alphanumerischen Zeichen am Ende können eine beliebige Kombination aus großund kleingeschriebenen Buchstaben von A bis Z. Ziffern und dem Unterstrich . " sein. Das Leerzeichen kann nicht verwendet werden. Es kann außerdem keine zwei Ordner mit derselben dreistelligen Ordnernummer geben (Beispiel: "100ABC\_D" und "100W\_XYZ"), auch dann nicht, wenn die fünf anderen Zeichen in den jeweiligen Namen anders lauten.

## <span id="page-626-0"></span>**Datei-Nummer**

- 図 [Reihenauf.](#page-628-0)
- [Auto Reset](#page-629-0) 枢
- **[Manueller Reset](#page-630-0)**

Den in einem Ordner gespeicherten aufgenommenen Bildern wird eine Dateinummer zwischen 0001 und 9999 zugewiesen. Sie können die Art und Weise ändern, wie Bilddateien nummeriert werden.

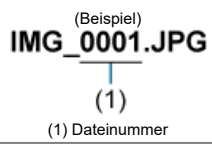

# 1. **Wählen Sie [ : Datei-Nummer].**

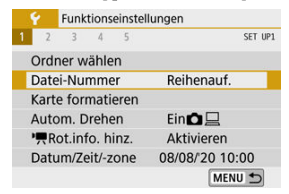

2. **Wählen Sie das Element.**

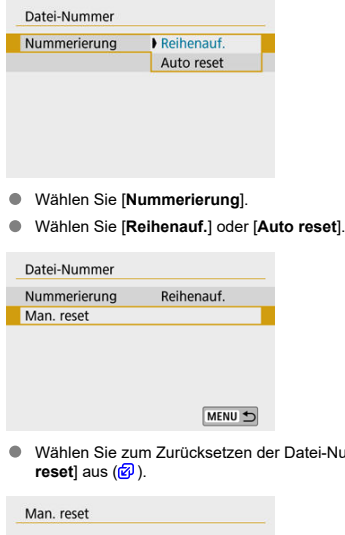

Ordner 102 erstellen und Bilder ab 0001 nummerieren

 $\overline{OK}$ 

Abbruch

ummer die Option [Man.

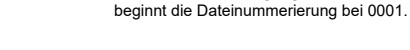

 $\bullet$ 

#### **Vorsicht**  $\mathbf \Omega$

Wenn die Dateinummer im Ordner 999 die Zahl 9999 erreicht, können keine Aufnahmen mehr gemacht werden, selbst wenn auf der Karte noch Speicher frei ist. Wechseln Sie zu einer neuen Karte, nachdem eine Meldung angezeigt wird, in der Sie aufgefordert werden, die Karte zu ersetzen.

Bei der Auswahl von [**OK**], um einen neuen Ordner zu erstellen,

## <span id="page-628-0"></span>**Für fortlaufende Datei-Nummer, unabhängig vom Kartenwechsel oder Erstellen von Ordnern**

Auch nach dem Auswechseln der Karte oder dem Erstellen eines neuen Ordners sind die Datei-Nummern fortlaufend bis 9999. Diese Art der Nummerierung ist hilfreich, wenn Sie mit beliebigen Nummern zwischen 0001 und 9999 versehene Bilder von verschiedenen Karten oder verschiedenen Ordnern in einem Ordner auf einem PC speichern möchten. Wenn jedoch die als Ersatz verwendete Karte oder der bereits bestehende Ordner früher aufgenommene Bilder enthält, richtet sich die Datei-Nummer für die neuen Bilder möglicherweise nach der Datei-Nummer der bereits auf der Karte oder im Ordner vorhandenen Bildern. Wenn Sie fortlaufende Datei-Nummer nutzen möchten, empfiehlt es sich, jeweils eine neu formatierte Karte zu verwenden.

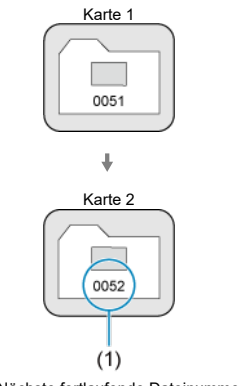

#### **Datei-Nummer nach Kartenwechsel**

(1) Nächste fortlaufende Dateinummer

**Datei-Nummer nach Erstellen eines neuen Ordners**

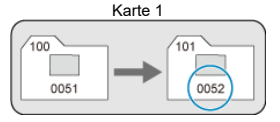

## <span id="page-629-0"></span>**Zum Neustarten der Datei-Nummer von 0001 nach einem Kartenwechsel oder dem Erstellen von Ordnern**

Beim Auswechseln der Karte oder beim Erstellen eines neuen Ordners beginnt die Datei-Nummer wieder ab 0001 für die neu gespeicherten Bilder. Dies ist praktisch, wenn Sie Bilder nach Karten oder Ordnern verwalten möchten.

Wenn jedoch die als Ersatz verwendete Karte oder der bereits bestehende Ordner früher aufgenommene Bilder enthält, richtet sich die Datei-Nummer für die neuen Bilder möglicherweise nach der Datei-Nummer der bereits auf der Karte oder im Ordner vorhandenen Bildern. Wenn Sie Ihre Aufnahmen mit der Datei-Nummer 0001 beginnend speichern möchten, verwenden Sie jedes Mal eine neu formatierte Karte.

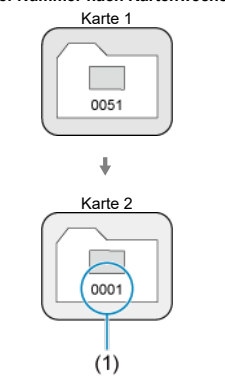

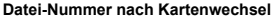

(1) Die Datei-Nummer wird zurückgesetzt

**Datei-Nummer nach Erstellen eines neuen Ordners**

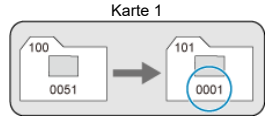

## <span id="page-630-0"></span>**Zum Zurücksetzen der Datei-Nummer auf 0001 oder ab 0001 in neuen Ordnern**

Wenn Sie die Datei-Nummer manuell zurücksetzen, wird automatisch ein neuer Ordner erstellt, und die darin enthaltenen Datei-Nummern beginnt mit 0001.

Diese Einstellung ist beispielsweise praktisch, wenn Sie für die Aufnahmen verschiedener Tage verschiedene Ordner verwenden möchten.

# <span id="page-631-0"></span>**Formatieren**

Wenn die Karte neu ist oder zuvor mit einer anderen Kamera oder einem Computer formatiert wurde, formatieren Sie die Karte in dieser Kamera erneut.

#### $\bullet$ **Vorsicht**

**Bei der Formatierung der Karte werden alle darauf enthaltenen Bilder und Daten gelöscht. Auch geschützte Bilder werden gelöscht. Vergewissern Sie sich deswegen vor dem Formatieren, dass sich keine Bilder auf der Karte befinden, die Sie noch benötigen. Übertragen Sie gegebenenfalls die Bilder und Daten auf einen PC oder ein anderes Speichermedium, bevor Sie die Karte formatieren.**

# 1. **Wählen Sie [ : Karte formatieren].**

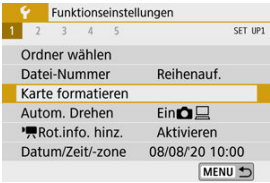

## 2. **Formatieren Sie die Karte.**

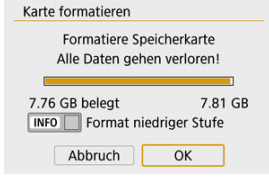

Wählen Sie [**OK**].

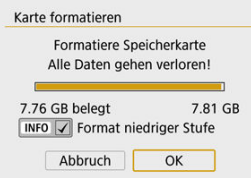

Für eine Low-Level-Formatierung drücken Sie die Taste < INFO >, um ein Häkchen [v] bei der Option [**Format niedriger Stufe**] zu setzen. Wählen Sie dann [**OK**].

#### $\Box$ **Hinweis**

- Die auf dem Formatierbildschirm angezeigte Kapazität der Karte kann geringer sein als auf der Karte angegeben.
- Dieses Gerät enthält von Microsoft lizenzierte exFAT-Technologie.

## **Bedingungen, die eine Kartenformatierung erfordern**

- **Die Karte ist neu.**
- **Die Karte wurde von einer anderen Kamera oder einem Computer formatiert.**
- **Die Karte ist voll mit Bildern oder Daten.**
- **Es wird ein Fehler angezeigt, der die Karte betrifft.**

## **Formatierung auf niedriger Stufe**

- Die Formatierung auf niedriger Stufe wird empfohlen, wenn die Schreib- oder Lesegeschwindigkeit der Karte gering ist oder die Daten auf der Karte vollständig gelöscht werden sollen.
- Da bei der Formatierung auf niedriger Stufe alle aufnahmefähigen Sektoren der Karte neu formatiert werden, dauert die Formatierung länger als eine herkömmliche Formatierung.
- Während der Formatierung auf niedriger Stufe können Sie die Formatierung durch Auswahl von [**Abbruch**] abbrechen. Die herkömmliche Formatierung wird dennoch abgeschlossen, und Sie können die Karte wie gewohnt verwenden.

## **Kartendateiformate**

- **SD-/SDHC-Karten werden in FAT32 formatiert. SDXC-Karten werden in exFAT formatiert.**
- Einzelne Movies, die auf exFAT-Karten aufgezeichnet wurden, werden als eine einzelne Datei aufgezeichnet (ohne sie in mehrere Dateien aufzuteilen), selbst wenn die Dateigröße 4 GB überschreitet, sodass die resultierende Videodatei 4 GB überschreitet.

### **Vorsicht**

- Unter Umständen ist es nicht möglich, mit dieser Kamera formatierte SDXC-Speicherkarten in anderen Kameras zu verwenden. Außerdem werden exFATformatierte Karten möglicherweise nicht von allen Computer-Betriebssystemen oder Kartenlesern erkannt.
- Durch Formatieren oder Löschen von Daten auf einer Karte werden die Daten nicht vollständig gelöscht. Vergessen Sie dies nicht, wenn Sie die Karte verkaufen oder entsorgen. Unternehmen Sie beim Entsorgen von Karten entsprechende Schritte, um Ihre persönlichen Daten ggf. zu schützen, etwa indem Sie die Karten zerstören.

<span id="page-634-0"></span>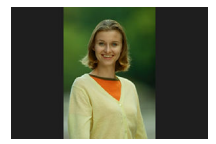

Sie können die Einstellung zum automatischen Drehen ändern, durch die in vertikaler Ausrichtung aufgenommene Bilder korrekt angezeigt werden.

1. **Wählen Sie [ : Autom. Drehen].**

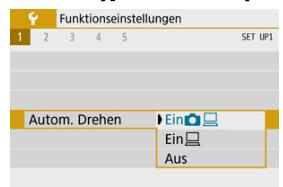

- 2. **Wählen Sie eine Option aus.**
	- $\bullet$  Ein $\mathbf{\Omega} \square$

Bilder werden zur Anzeige auf der Kamera und dem Computer automatisch gedreht.

 $\bullet$  Ein $\Box$ 

Bilder werden nur zur Anzeige auf dem Computer automatisch gedreht.

**Aus**

#### T **Vorsicht**

Bilder, bei denen bei der Aufnahme die automatische Drehfunktion auf [**Aus**] eingestellt ist, werden bei der Wiedergabe nicht gedreht, auch wenn Sie später die automatische Drehfunktion auf [**Ein**] stellen.

#### $\overline{\mathbf{L}}$ **Hinweis**

- Wenn ein Bild aufgenommen wird, während die Kamera nach oben oder nach unten gerichtet ist, kann die automatische Drehung in die richtige Ausrichtung für die Anzeige möglicherweise nicht korrekt ausgeführt werden.
- Wenn Bilder nicht automatisch auf einem Computer gedreht werden, sollten Sie die EOS-Software ausprobieren.

# <span id="page-636-0"></span>**Hinzufügen von Ausrichtungsinformationen zu Movies**

Bei Movies, die mit vertikal gehaltener Kamera aufgenommen wurden, können automatisch Ausrichtungsinformationen hinzugefügt werden, die angeben, welche Seite nach oben weist, um die Wiedergabe auf Smartphones oder anderen Geräten in derselben Ausrichtung zu ermöglichen.

## 1. Wählen Sie [ $\cdot$  **:** Rot.info. hinz.].

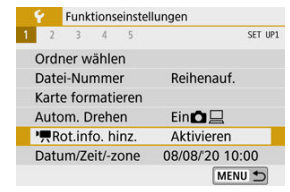

## 2. **Wählen Sie eine Option aus.**

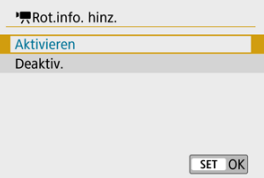

#### **Aktivieren**

Movies werden auf Smartphones oder anderen Geräten in der Ausrichtung abgespielt, in der sie aufgenommen wurden.

#### **Deaktiv.**

Movies werden auf Smartphones oder anderen Geräten in horizontaler Ausrichtung abgespielt, unabhängig von der Ausrichtung bei der Aufnahme.

## **Hinweis**

Movies werden auf der Kamera horizontal abgespielt, unabhängig von der Einstellung bei [ $\blacklozenge$ : **Rot.info. hinz.**]-Einstellung.

<span id="page-638-0"></span>Wenn Sie die Kamera zum ersten Mal einschalten oder Datum, Uhrzeit oder Zeitzone zurückgesetzt wurden, führen Sie diese Schritte aus, um zunächst die Zeitzone einzustellen. Indem Sie zuerst die Zeitzone einstellen, können Sie diese Einstellung zukünftig einfach nach Bedarf anpassen; Datum/Uhrzeit wird dann entsprechend aktualisiert. Da den aufgenommenen Bildern Datums- und Uhrzeitangaben der Aufnahme hinzugefügt werden, sollten Sie Datum/Uhrzeit auf jeden Fall einstellen.

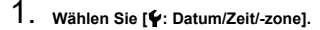

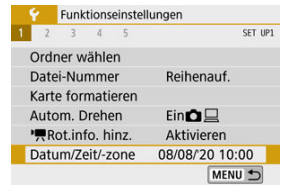

2. **Stellen Sie die Zeitzone ein.**

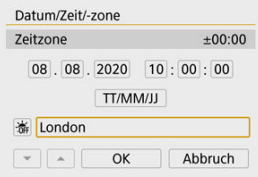

- Verwenden Sie die Tasten < < > < > >>>>, um [Zeitzone] zu wählen.
- $\bullet$  Drücken Sie <  $\langle \overline{\mathbb{R}} \rangle$  >.

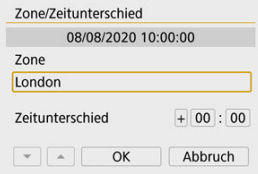

 $\bullet$  Drücken Sie < $\left(\frac{\text{m}}{\text{m}}\right)$ >.

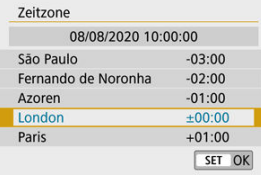

- Drücken Sie die Tasten < ▲ >< ▼ >, um die gewünschte Zeitzone auszuwählen, und drücken Sie anschließend auf die Taste <  $\langle \frac{\mathbb{R}}{\mathbb{R}^2} \rangle$ >.
- Wenn Ihre Zeitzone nicht aufgeführt wird, drücken Sie die Taste < MENU > und stellen Sie dann den Unterschied zur koordinierten Weltzeit (UTC, Coordinated Universal Time) bei [**Zeitunterschied**] ein.

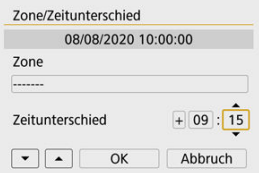

- Wählen Sie mit den Tasten < < > < > > eine [Zeitunterschied]-Option aus (+-/Stunde/Minute) und drücken Sie dann <  $\binom{6}{5}$  >.
- Stellen Sie mit den Tasten < ▲ >< ▼ > ein, und drücken Sie dann  $<$   $\left(\frac{1}{2}\right)$  >.
- Verwenden Sie nach Eingabe der Zeitzone oder des Zeitunterschieds die Tasten < < > < > >, um [OK] auszuwählen.
- 3. **Stellen Sie das Datum und die Uhrzeit ein.**

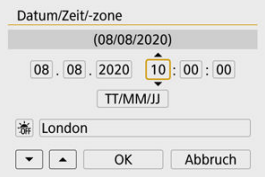

- Drücken Sie die Tasten < < > >< >>>>>>, um ein Element auszuwählen, und drücken Sie dann < $\langle \overline{\mathbb{R}} \rangle$  >.
- Stellen Sie mit den Tasten < ▲ >< ▼ > ein, und drücken Sie dann  $\langle \mathcal{Q}_\text{eff} \rangle$

4. **Stellen Sie die Sommerzeit ein.**

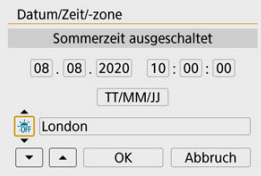

- Passen Sie die Einstellungen gegebenenfalls an.
- Verwenden Sie die Tasten < < > < >>>>>>, um [ $|$  auszuwählen, und drücken Sie anschließend die Taste < (@) >.
- Verwenden Sie die Tasten < ▲ >< ▼ >, um [ $\bullet$ ] auszuwählen, und drücken Sie anschließend die Taste < $(\overline{\mathbb{R}})$ >.
- Wenn die Sommerzeit mit [ $\cdot$ ) aktiviert wird, wird die in Schritt 3 eingestellte Uhrzeit um 1 Stunde vorgestellt. Wenn Sie hingegen [ $\frac{1}{2}$ ] einstellen, wird die Sommerzeit deaktiviert und die Uhrzeit wieder um 1 Stunde zurückgestellt.

# 5. **Verlassen Sie die Einstellung.**

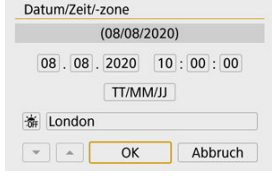

● Verwenden Sie die Tasten < < > < >>>>>, um [OK] zu wählen.

#### Œ **Vorsicht**

- Die [**Datum/Zeit/-zone**]-Einstellungen können zurückgesetzt werden, wenn die Kamera ohne Akku aufbewahrt wird, der Akku leer ist, oder wenn die Kamera längere Zeit Temperaturen unterhalb des Gefrierpunkts ausgesetzt ist. Stellen Sie sie in diesem Fall ein weiteres Mal ein.
- Überprüfen Sie nach einer Änderung von [**Zone/Zeitunterschied**], ob das richtige Datum und die korrekte Uhrzeit angezeigt werden.

## **Hinweis**

Die Zeit für die automatische Abschaltung kann sich verlängern, wenn der Bildschirm [ $\blacklozenge$ : Datum/Zeit/-zone] angezeigt wird.

<span id="page-643-0"></span>1. **Wählen Sie [ : Sprache ].**

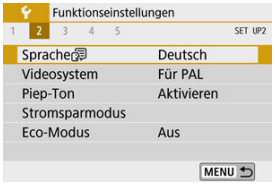

2. **Stellen Sie die gewünschte Sprache ein.**

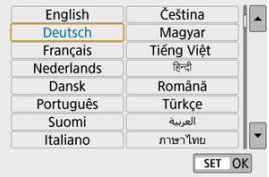

<span id="page-644-0"></span>Stellen Sie das Videosystem des für die Anzeige verwendeten Fernsehgeräts ein. Mit dieser Einstellung werden die bei Movie-Aufnahmen verfügbaren Bildraten festgelegt.

1. **Wählen Sie [ : Videosystem].**

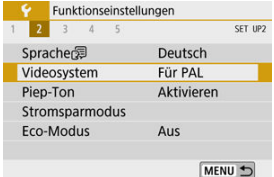

# 2. **Wählen Sie eine Option aus.**

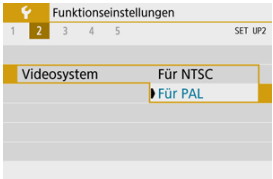

#### **Für NTSC**

Für Regionen, in denen das TV-System NTSC gebräuchlich ist (Nordamerika, Japan, Südkorea, Mexiko usw.).

### **Für PAL**

Für Regionen, in denen das TV-System PAL gebräuchlich ist (Europa, Russland, China, Australien usw.).

<span id="page-645-0"></span>1. **Wählen Sie [ : Piep-Ton].**

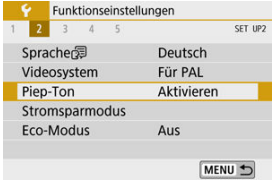

2. **Wählen Sie eine Option aus.**

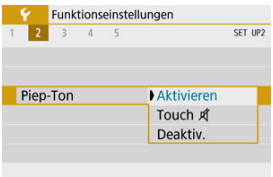

### **Aktivieren**

Die Kamera gibt nach dem Fokussieren und bei Berührung einen Piep-Ton aus.

**Touch**  $\mathbb{X}$ 

Deaktiviert den Piep-Ton für den Touch-Betrieb.

**Deaktiv.**

Deaktiviert den Piep-Ton für die Bestätigung des Fokus, für Aufnahmen mit Selbstauslöser und für den Touch-Betrieb.

<span id="page-646-0"></span>Sie können den Zeitpunkt einstellen, zu dem Bildschirm, Kamera und Sucher automatisch ausgeschaltet werden, nachdem die Kamera im Ruhezustand gelassen wurde (Display aus, automatische Abschaltung und Sucher aus).

1. **Wählen Sie [ : Stromsparmodus].**

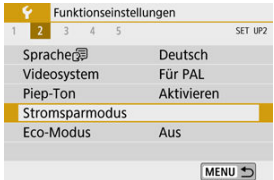

# 2. **Wählen Sie eine Option aus.**

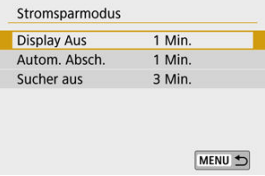

#### N **Hinweis**

- Auch dann, wenn [**Autom. Absch.**] auf [**Deaktiv.**] eingestellt ist, wird der Bildschirm nach der bei [**Display Aus**] eingestellten Zeit ausgeschaltet.
- [**Display Aus**] und [**Autom. Absch.**] Einstellungen haben keine Auswirkung, wenn [ $\blacklozenge$ : Eco-Modus] auf [Ein] eingestellt ist.

<span id="page-647-0"></span>Hierüber können Sie Akkuleistung im Aufnahmemodus sparen. Wird die Kamera nicht verwendet, verdunkelt sich der Bildschirm, um den Akkuverbrauch zu reduzieren.

1. **Wählen Sie [ : Eco-Modus].**

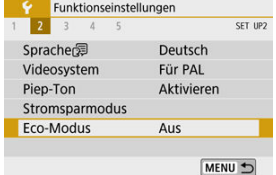

# 2. **Wählen Sie [Ein].**

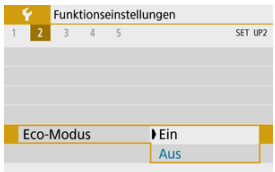

- Der Bildschirm verdunkelt sich, wenn die Kamera etwa 2 Sekunden lang nicht mehr verwendet wird. Ca. 10 Sekunden nach dem Verdunkeln schaltet sich der Bildschirm aus.
- Tippen Sie den Auslöser an, um den Bildschirm zu aktivieren und auf das Aufnehmen vorzubereiten, wenn der Bildschirm ausgeschaltet ist.
Sie können festlegen, dass der Bildschirm oder der Sucher für die Anzeige verwendet werden soll, um zu vermeiden, dass der Augensensor bei geöffnetem Bildschirm versehentlich aktiviert wird.

# 1. **Wählen Sie [ : Anz.-Einstell.].**

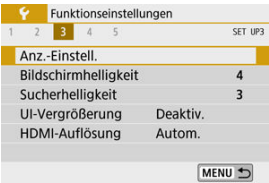

# 2. **Stellen Sie [Monitorstrg.] auf [Manuell].**

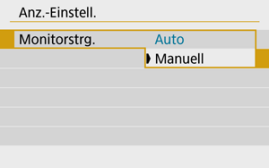

3. **Wählen Sie [Manuelle Anz.].**

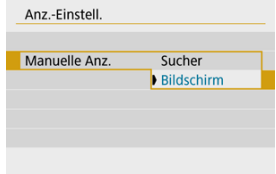

### **Sucher**

Verwenden Sie immer den Sucher für die Anzeige.

### **Bildschirm**

Verwenden Sie immer den Bildschirm für die Anzeige, wenn er geöffnet ist.

### **Hinweis**

- Der Sucher wird grundsätzlich als Anzeige verwendet, wenn der Bildschirm geschlossen ist.
- Wenn [**Monitorstrg.**] auf [**Auto**] eingestellt ist, wird der Bildschirm immer dann für die Anzeige verwendet, wenn er geöffnet ist. Die Anzeige wechselt jedoch zum Sucher, wenn Sie hindurch schauen.

1. **Wählen Sie [ : Bildschirmhelligkeit].**

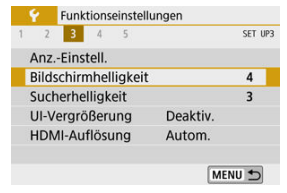

2. **Nehmen Sie die Anpassung vor.**

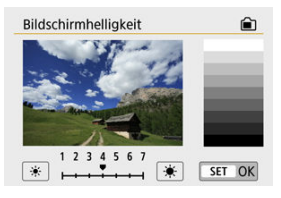

 $\bullet$ Behalten Sie das graue Bild im Blick, während Sie die Tasten < >< > drücken, um die Helligkeit einzustellen. Drücken Sie dann  $<$   $\left(\frac{1}{\sqrt{2}}\right)$  >.

#### $\overline{\phantom{a}}$ **Hinweis**

Um die Belichtung eines Bilds zu prüfen, empfiehlt sich die Betrachtung des Histogramms  $\overline{(\mathcal{O})}$  $\overline{(\mathcal{O})}$  $\overline{(\mathcal{O})}$ ).

1. **Wählen Sie [ : Sucherhelligkeit].**

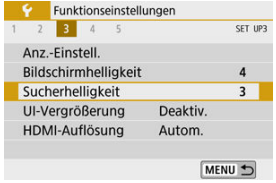

2. **Nehmen Sie die Anpassung vor.**

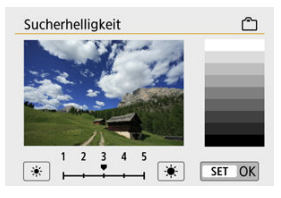

Während Sie durch den Sucher schauen, passen Sie die Einstellung mit den Tasten <  $\blacktriangleleft$  ><  $\blacktriangleright$  > an, und drücken Sie dann <  $\binom{m}{k}$  >.

Sie können Menübildschirme durch zweimaliges Tippen mit zwei Fingern vergrößern. Tippen Sie erneut zweimal, um die ursprüngliche Anzeigegröße wiederherzustellen.

1. **Wählen Sie [ : UI-Vergrößerung].**

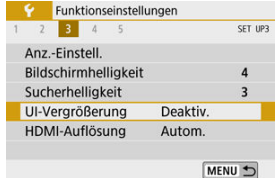

# 2. **Wählen Sie [Aktivieren].**

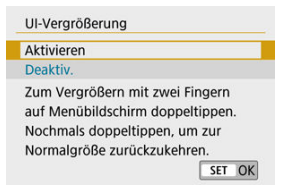

#### **Vorsicht** Œ

Verwenden Sie die Kamerasteuerung, wenn Sie Menüfunktionen mit vergrößertem Display konfigurieren. Touchscreen-Funktionen werden nicht unterstützt.

Stellen Sie die Bildausgabeauflösung ein, die verwendet wird, wenn die Kamera per HDMI-Kabel an ein Fernsehgerät oder externes Aufnahmegerät angeschlossen ist.

1. **Wählen Sie [ : HDMI-Auflösung].**

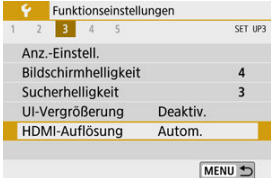

# 2. **Wählen Sie eine Option aus.**

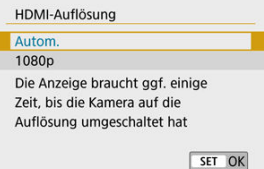

#### **Autom.**

Die Bilder werden automatisch mit der höchstmöglichen Auflösung des angeschlossenen Fernsehgeräts angezeigt.

#### **1080p**

Die Ausgabe erfolgt mit einer Auflösung von 1080p. Legen Sie fest, ob Anzeige- oder Zeitverzögerungsprobleme vermieden werden sollen, wenn die Kamera die Auflösung wechselt.

1. **Wählen Sie [ : Touch-Steuerung].**

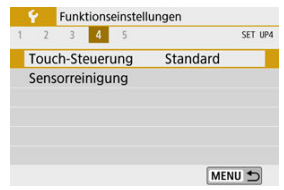

2. **Wählen Sie eine Option aus.**

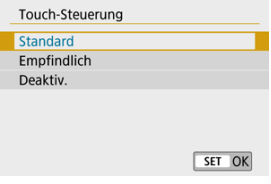

- $\bullet$ Mit [**Empfindlich**] reagiert das Touchscreen-Panel schneller als mit [**Standard**].
- Um den Touch-Betrieb zu deaktivieren, wählen Sie [**Deaktiv.**] aus.

#### $\bf{0}$ **Vorsicht**

#### **Vorsichtsmaßnahmen bei Verwendung des Bildschirms (Touchscreen-Panel)**

- Bedienen Sie den Touchscreen nicht mit scharfen Objekten wie Fingernägeln oder Kugelschreiberminen.
- Ihre Finger dürfen beim Touch-Betrieb nicht nass sein. Feuchtigkeit auf dem Bildschirm oder nasse Finger können dazu führen, dass der Touchscreen nicht reagiert oder Funktionsstörungen auftreten. Schalten Sie in diesem Fall die Kamera aus, und entfernen Sie die Feuchtigkeit mit einem Tuch.
- Das Anbringen einer handelsüblichen Schutzfolie oder eines Aufklebers auf den Bildschirm kann die Reaktion auf Berührungsvorgänge beeinträchtigen.
- Die Kamera reagiert möglicherweise nicht so gut, wenn Sie eine schnelle Touch-Bedienung ausführen, wenn [**Empfindlich**] eingestellt ist.

# **Sensorreinigung**

- Jetzt reinigen 囼
- [Automatische Reinigung](#page-656-0)

## **Jetzt reinigen**

1. **Wählen Sie [ : Sensorreinigung].**

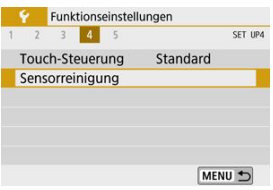

2. **Wählen Sie [Jetzt reinigen ].**

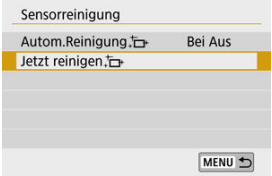

Wählen Sie im Bestätigungsdialog [**OK**].

<span id="page-656-0"></span>1. **Wählen Sie [Autom.Reinigung ].**

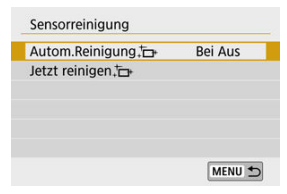

# 2. **Wählen Sie eine Option aus.**

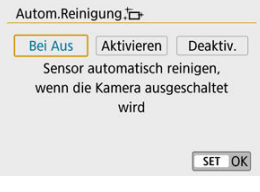

■ Drücken Sie die Tasten < < → >>, um eine Option auszuwählen, und drücken Sie dann < $\mathbb{R}$  >.

### **Hinweis**

- Um ein optimales Ergebnis zu erzielen, reinigen Sie die Kamera in stabiler Position auf einer Tischplatte oder einer anderen flachen Oberfläche.
- Das Ergebnis lässt sich selbst durch wiederholte Sensorreinigung nicht entscheidend verbessern. Beachten Sie, dass [**Jetzt reinigen** [  $\rightarrow$  ] unmittelbar nach der Reinigung nicht verfügbar sein könnte.
- Lichtpunkte können auf aufgenommenen Bildern oder dem Aufnahmebildschirm erscheinen, wenn der Sensor durch kosmische Strahlung usw. beeinflusst wurde. Durch Auswahl von [**Jetzt reinigen** ] kann ihre Sichtbarkeit unterdrückt werden  $(5)$ .

Es ist möglich, die Grundeinstellungen der Kamera für Aufnahme- und Menüfunktionen wiederherzustellen.

1. **Wählen Sie [ : Kam. zurücks.].**

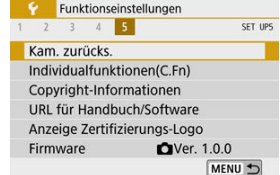

# 2. **Wählen Sie eine Option aus.**

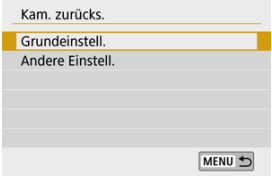

#### **Grundeinstell.**

Stellt die Standardeinstellungen für Kameraaufnahmefunktionen und Menüeinstellungen wieder her.

### **Andere Einstell.**

Einstellungen für einzelne ausgewählte Elemente können zurückgesetzt werden.

# 3. **Einstellungen löschen.**

Wählen Sie im Bestätigungsdialog [**OK**].

- 図 Einstellen von Individualfunktionen
- 枢 [Individualfunktionen](#page-660-0)
- 雇 [Einstellbare Individualfunktionen](#page-661-0)

### **Einstellen von Individualfunktionen**

1. **Wählen Sie [ : Individualfunktionen(C.Fn)].**

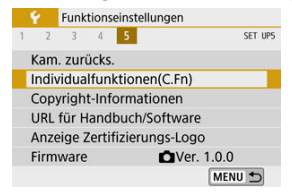

2. **Wählen Sie die Nummer einer Individualfunktion.**

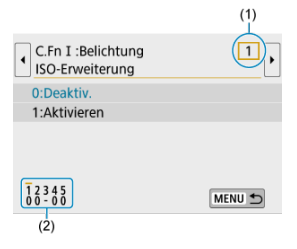

- Verwenden Sie die Tasten < < > < > >>>>>, um die Nummer einer zu konfigurierenden benutzerdefinierten Funktion (1) auszuwählen, und drücken Sie dann < $\mathcal{R}$  >.
- Am unteren Bildschirmrand (2) werden unterhalb der entsprechenden Funktionsnummern die aktuellen Einstellungen der Individualfunktionen angezeigt.

3. **Ändern Sie die Einstellung nach Bedarf.**

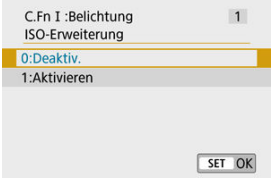

- Wählen Sie eine Option aus.
- Um eine weitere Individualfunktion einzurichten, wiederholen Sie die Schritte 2–3.

#### $\overline{\mathbb{R}}$ **Hinweis**

Zum Löschen aller von Ihnen konfigurierten benutzerdefinierten Funktionseinstellungen (außer [Custom-Steuerung]) greifen Sie zu auf [ $\blacklozenge$ : Kam. **zurücks.**] und wählen Sie [**Individualfunktionen(C.Fn)**] unter [**Andere Einstell.**] aus.

<span id="page-660-0"></span> Die Schattierung zeigt an, dass die benutzerdefinierte Funktion für diese Fotooder Movie-Aufnahme nicht gilt. (Die Einstellungen haben keine Auswirkung.)

### **C.Fn I: Belichtung**

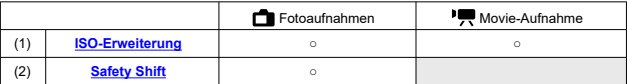

### **C.Fn II: Sonstige**

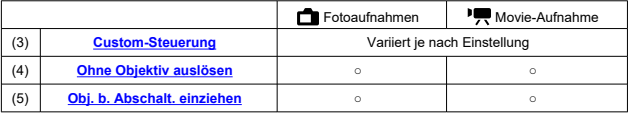

<span id="page-661-0"></span>Individualfunktionen werden nach Art in zwei Gruppen unterteilt: C.Fn I: Belichtung und C.Fn II: Sonstige.

## **C.Fn I: Belichtung**

### **C.Fn 1: ISO-Erweiterung**

Macht ..**H**" (entspricht ISO 25600) als ISO-Empfindlichkeit verfügbar, so dass Sie diese wählen können. Beachten Sie, dass erweiterte ISO-Empfindlichkeiten (**H**) nicht verfügbar

sind, wenn [ $\bigcirc$ ]: Tonwert Priorität] auf [Aktivieren] oder [Erweitert] eingestellt ist.

- **0:Deaktiv.**  $\sim$
- **1:Aktivieren**

### **C.Fn 2: Safety Shift**

Sie können mit automatisch angepasstem Wert für Verschlusszeit und Blende aufnehmen, um die Standardbelichtung zu aktivieren, wenn die Standardbelichtung mit der angegebenen Verschlusszeit oder dem angegebenen Blendenwert in den Modi <  $\mathbf{T} \mathbf{V}$  > oder <  $\Delta v$  > nicht erreicht werden kann.

- **0:Deaktiv.**
- $\triangle$ **1:Aktivieren**

## <span id="page-662-0"></span>**C.Fn II: Sonstige**

### **C.Fn 3: Custom-Steuerung**

Sie können den Kameratasten entsprechend Ihren Vorlieben häufig verwendete Funktionen zuweisen, die für Sie einfach zu bedienen sind.

## 1. **Wählen Sie einen Teil der Leiste aus.**

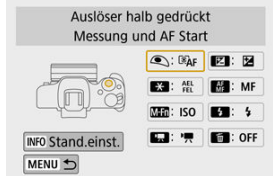

2. **Legen Sie die Funktion fest, die Sie zuweisen möchten.**

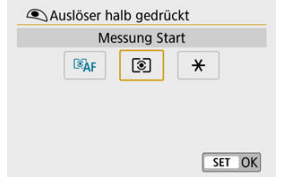

 $\bullet$  Drücken Sie die Taste <  $\langle \overline{\mathbb{R}} \rangle$ >, um die Einstellung festzulegen.

### **Hinweis**

● Wenn der Bildschirm in Schritt 1 angezeigt wird, können Sie die Taste < INFO > drücken, um die Standardeinstellungen der benutzerdefinierten Steuerung wiederherzustellen. [**Custom-Steuerung**] werden nicht gelöscht, auch wenn Sie auf [**Kam. zurücks.**] zugreifen und [**Individualfunktionen(C.Fn)**] unter [**Andere Einstell.**] auswählen.

## **Für die Kamerasteuerung verfügbare Funktionen**

### **AF**

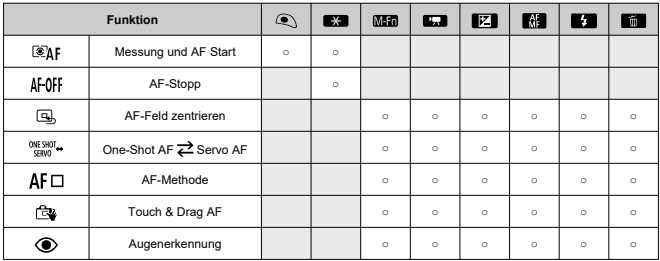

### **MF**

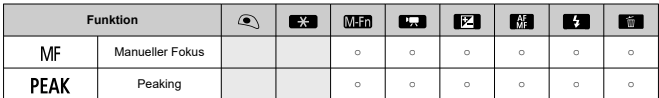

### **Belichtung**

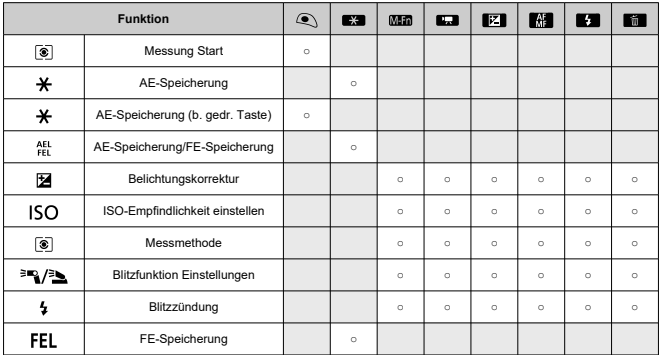

### **Movies**

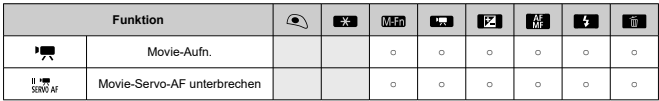

#### **Bild**

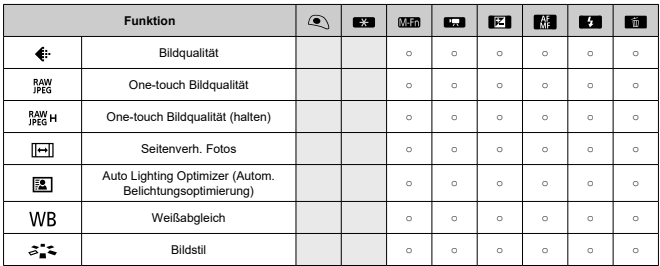

### **Betrieb**

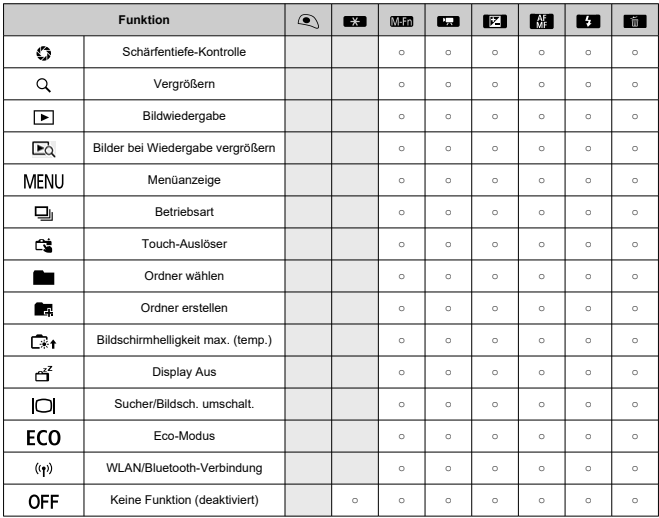

### <span id="page-666-0"></span>**C.Fn 4: Ohne Objektiv auslösen**

Sie können festlegen, ob Fotos oder Movies aufgenommen werden können, wenn kein Objektiv an der Kamera angebracht ist.

- **0:Deaktiv.**
- **1:Aktivieren**

### **C.Fn 5: Obj. b. Abschalt. einziehen**

Sie können festlegen, ob schrittgesteuerte STM-Objektive (wie EF40mm f/2.8 STM) automatisch eingezogen werden, wenn der Hauptschalter der Kamera auf <  $\bigcirc$ FF > eingestellt ist.

- **0:Aktivieren**
- **1:Deaktiv.**

#### Œ **Vorsicht**

- Bei automatischer Abschaltung wird das Objektiv unabhängig von der Einstellung nicht eingefahren.
- Vergewissern Sie sich vor dem Abnehmen des Objektivs, dass es eingefahren ist.

#### $\overline{\mathbb{R}}$ **Hinweis**

Bei der Einstellung [**0:Aktivieren**] wird diese Funktion unabhängig von der Einstellung des Fokussierschalters des Objektivs (AF oder MF) angewendet.

- [Überprüfen von Copyright-Informationen](#page-668-0) 図
- **K** [Löschen von Copyright-Informationen](#page-669-0)

Wenn Sie Copyright-Informationen festlegen, werden diese mit den Exif-Daten des Bilds aufgezeichnet.

1. **Wählen Sie [ : Copyright-Informationen].**

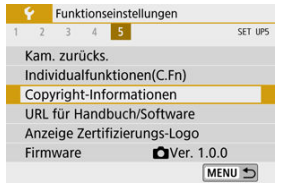

2. **Wählen Sie eine Option aus.**

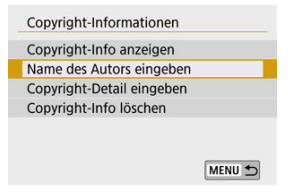

<span id="page-668-0"></span>3. **Geben Sie den Text ein.**

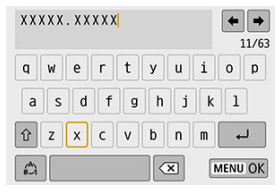

- Verwenden Sie die Tasten < ▲ >< ▼ >< ← >>, um ein Zeichen auszuwählen. Drücken Sie dann < (...) >, um es einzugeben.
- **Durch Auswählen von [42] können Sie den Eingabemodus ändern.**
- Wählen Sie [  $\boxed{\bullet}$ ], um ein Zeichen zu löschen.

## 4. **Verlassen Sie die Einstellung.**

**Drücken Sie die Taste < MENU > und anschließend [OK].** 

# **Überprüfen von Copyright-Informationen**

Wenn Sie [**Copyright-Info anzeigen**] in Schritt 2 auswählen, können Sie die von Ihnen unter [**Autor**] und [**Copyright**] eingegebenen Informationen überprüfen.

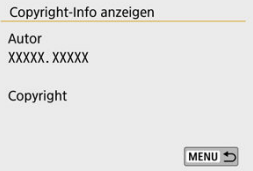

<span id="page-669-0"></span>Wenn Sie [**Copyright-Info löschen**] in Schritt 2 auswählen, können Sie die Informationen [**Autor**] und [**Copyright**] löschen.

#### $\mathbf{0}$ **Vorsicht**

Lange Einträge für "Autor" oder "Copyright" werden möglicherweise nicht vollständig angezeigt, wenn Sie [**Copyright-Info anzeigen**] auswählen.

#### $\overline{R}$ **Hinweis**

Sie können auch die Copyright-Informationen mit EOS Utility (EOS-Software) festlegen oder überprüfen.

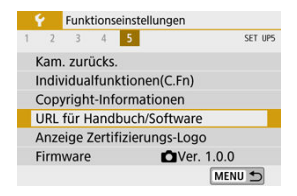

### **URL für Handbuch/Software**

Zum Herunterladen von Bedienungsanleitungen wählen Sie [ $\blacklozenge$ : URL für Handbuch/ **Software**], und scannen Sie den angezeigten QR-Code mit einem Smartphone. Sie können auch einen Computer verwenden, um auf die Website mit dem angezeigten URL zuzugreifen und Software herunterzuladen.

### **Anzeige Zertifizierungs-Logo**

Wählen Sie [ $\blacklozenge$ : Anzeige Zertifizierungs-Logo], um Logos der Zertifizierungen der Kamera anzuzeigen. Weitere Zertifizierungslogos befinden sich auf dem Kameragehäuse und der Verpackung der Kamera.

### **Firmware** $\mathbf{\hat{x}}$

Wählen Sie [ $\blacklozenge$ : Firmware], um die Firmware der Kamera, des Objektivs oder anderen kompatiblen Zubehörs zu aktualisieren.

Auf der Registerkarte "My Menu" können Sie Menüelemente und Individualfunktionen registrieren, deren Einstellungen Sie häufig ändern möchten.

#### **Vorsicht**  $\mathbf 0$

- **■** Die [★]-Registerkarte wird nicht angezeigt, wenn [ $\Omega$ <sub>2</sub>: Menüanzeige] auf [Mit Anleitung] eingestellt ist. Ändern Sie [ $\Omega$ e: Menüanzeige] auf [Standard] (<sup>2</sup>).
- [Registerkartenmenüs: My Menu](#page-672-0)
- [My Menu-Registrierung](#page-673-0)

# <span id="page-672-0"></span>**Registerkartenmenüs: My Menu**

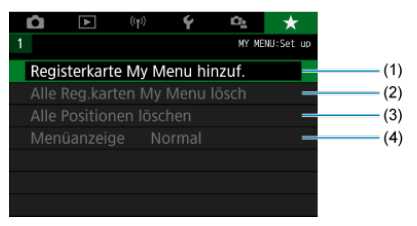

- (1) [Registerkarte My Menu hinzuf.](#page-673-0)
- (2) [Alle Reg.karten My Menu lösch](#page-677-0)
- (3) [Alle Positionen löschen](#page-677-0)
- (4) [Menüanzeige](#page-678-0)
- <span id="page-673-0"></span>図 Hinzufügen von My Menu-Registerkarten
- [Registrieren von Menüelementen unter den Registerkarten "My Menu"](#page-674-0)
- 雇 [Einstellungen der Registerkarte "My Menu"](#page-675-0)
- E [Löschen aller Registerkarten "My Menu"/Löschen aller Positionen](#page-677-0)
- **[Menüanzeige](#page-678-0)**

## **Hinzufügen von My Menu-Registerkarten**

1. **Wählen Sie [Registerkarte My Menu hinzuf.].**

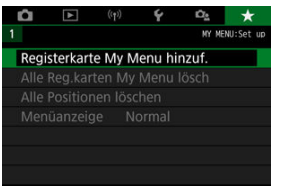

2. **Wählen Sie [OK].**

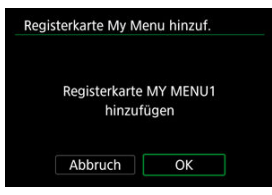

Sie können bis zu fünf My Menu-Registerkarten erstellen, indem Sie Schritt 1 und 2 wiederholen.

<span id="page-674-0"></span>1. **Wählen Sie [MY MENU\*: Konfig.].**

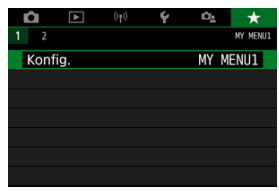

2. **Wählen Sie [Zu regist. Positionen wählen].**

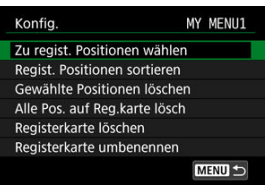

3. **Registrieren Sie die gewünschten Elemente.**

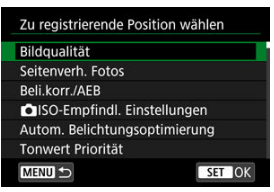

- $\bullet$  Wählen Sie ein Element aus, und drücken Sie anschließend <  $\left(\frac{a}{x}\right)$  >.
- Wählen Sie im Bestätigungsdialog [**OK**].
- Sie können bis zu sechs Elemente registrieren.
- Um zum Bildschirm in Schritt 2 zurückzukehren, drücken Sie die Taste  $\leq MFWI$

<span id="page-675-0"></span>Sie können Elemente unter der Menü-Registerkarte sortieren und löschen und die Menü-Registerkarte selbst umbenennen oder löschen.

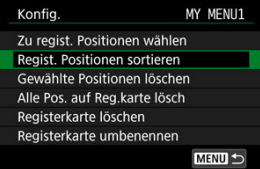

## **Regist. Positionen sortieren**

Sie können die Reihenfolge der gespeicherten Positionen in My Menu ändern. Wählen Sie [**Regist. Positionen sortieren**], wählen Sie ein Element, das Sie verschieben möchten, und drücken Sie dann <  $\mathcal{R}$  >. Während  $\left[\bigoplus$  angezeigt wird, drücken Sie die Tasten <  $\blacktriangle$  ><  $\blacktriangledown$  >. um das Element zu verschieben, und drücken Sie dann < $\langle\overline{\mathbb{R}}\rangle$ >.

## **Gewählte Positionen löschen/Alle Pos. auf Reg.karte lösch**

Sie können beliebige gespeicherte Positionen löschen. [**Gewählte Positionen löschen**] löscht jeweils ein Element und [**Alle Pos. auf Reg.karte lösch**] löscht alle registrierten Elemente auf der Registerkarte.

## **Registerkarte löschen**

Sie können die aktuelle "My Menu"-Registerkarte löschen. Wählen Sie [**Registerkarte löschen**], um die Registerkarte [**MY MENU\***] zu löschen.

#### **Vorsicht** T

Durch Ausführen von [**Registerkarte löschen**] werden auch Tab-Namen gelöscht, die mittels [**Registerkarte umbenennen**] umbenannt wurden.

## **Registerkarte umbenennen**

Sie können die Registerkarte "My Menu" über [MY MENU\*] umbenennen.

- 1. **Wählen Sie [Registerkarte umbenennen].**
- 2. **Geben Sie den Text ein.**

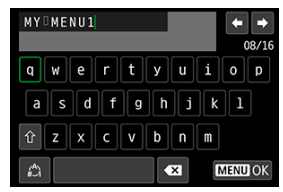

- Wählen Sie [  $\blacksquare$ ], um überflüssige Zeichen zu löschen.
- Verwenden Sie die Tasten < ▲ >< ▼ >< ← >>, um ein Zeichen auszuwählen, und drücken Sie dann < $\left(\frac{\mathbf{a}}{k!}\right)$ >.
- **Durch Auswählen von [4] können Sie den Eingabemodus ändern.**
- 3. **Bestätigen Sie die Eingabe.**
	- **•** Drücken Sie die Taste < MENU > und wählen Sie anschließend [OK].

<span id="page-677-0"></span>Sie können alle von Ihnen erstellten Registerkarten "My Menu" sowie alle "My Menu"-Elemente, die Sie unter den Registerkarten erstellt haben, löschen.

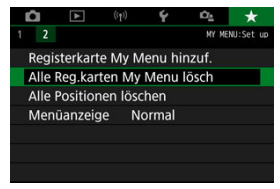

## **Alle Reg.karten My Menu lösch**

Sie können alle von Ihnen erstellten "My Menu"-Registerkarten löschen. Wenn Sie [**Alle Reg.karten My Menu lösch**] auswählen, werden alle Registerkarten von [**MY MENU1**] bis **[MY MENU5**] gelöscht, und die Registerkarte [ $\triangle$ ] wird auf die Standardeinstellung zurückgesetzt.

#### T **Vorsicht**

Durch Ausführen von [**Alle Reg.karten My Menu lösch**] werden auch Tab-Namen gelöscht, die mittels [**Registerkarte umbenennen**] umbenannt wurden.

## **Alle Positionen löschen**

Sie können alle von Ihnen auf den Registerkarten [**MY MENU1**] bis [**MY MENU5**] erstellten Elemente löschen. Die Registerkarten selbst bleiben bestehen. Indem Sie [**Alle Positionen löschen**] wählen, werden alle Elemente auf allen erstellten Registerkarten gelöscht.

<span id="page-678-0"></span>Sie können [**Menüanzeige**] auswählen, um denjenigen Menübildschirm einzustellen, der zuerst angezeigt werden soll, wenn Sie auf die Taste < MFNU > drücken.

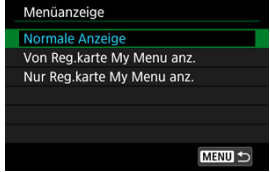

### **Normale Anzeige**

Zeigt den zuletzt angezeigten Menübildschirm an.

#### **Von Reg.karte My Menu anz.**

Anzeige mit ausgewählter Registerkarte [ $\bigstar$ ].

**Nur Reg.karte My Menu anz.**

Beschränkt die Anzeige auf die Registerkarte [ $\bigstar$ ] (die Registerkarten  $[\Box]/[\Box]/[\Diamond]$ / $[\Diamond]$ ] werden nicht angezeigt).

# **Referenzmaterial**

Dieses Kapitel enthält Referenzangaben zu Kamerafunktionen.

- [Importieren von Bildern auf einen Computer](#page-680-0)
- [Zubehör zum Anschließen der Kamera an die Stromversorgung](#page-683-0)
- [Fehlerbehebung](#page-685-0)
- [Fehlercodes](#page-706-0)
- [Systemübersicht](#page-707-0)
- [ISO-Empfindlichkeit bei Movie-Aufnahmen](#page-709-0)
- [Informationsanzeige](#page-710-0)
- [Technische Daten](#page-725-0)

# <span id="page-680-0"></span>**Importieren von Bildern auf einen Computer**

- 囜 Verbindung mit einem Computer über ein Schnittstellenkabel (gesondert erhältlich)
- [Kartenleser](#page-681-0) M
- 雇 [Herstellen einer WLAN-Verbindung mit einem Computer](#page-682-0)

Mithilfe der EOS-Software können Sie von der Kamera auf einen Computer importieren. Hierfür stehen Ihnen drei Möglichkeiten zur Verfügung.

### **Verbindung mit einem Computer über ein Schnittstellenkabel (gesondert erhältlich)**

- **1.** Installieren Sie die Software (**<b>a**[\)](#page-35-0).
- 2. **Schließen Sie die Kamera mit einem Schnittstellenkabel (separat erhältlich) an den Computer an.**

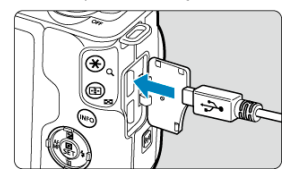

- Als Schnittstellenkabel können Sie ein IFC-600PCU-Kabel (separat erhältlich) verwenden.
- Stecken Sie den Kabelstecker in den Digital-Anschluss der Kamera (USB Micro-B).
- Verbinden Sie den Kabelstecker mit der USB-Buchse (USB Typ A) des Computers.
- 3. **Verwenden Sie EOS Utility, um die Bilder zu importieren.**
	- Informationen dazu finden Sie in der EOS Utility Bedienungsanleitung.

#### <span id="page-681-0"></span> $\overline{\mathbf{r}}$ **Vorsicht**

Während einer WLAN-Verbindung kann die Kamera nicht mit dem Computer kommunizieren, selbst wenn die Geräte per Schnittstellenkabel verbunden sind.

## **Kartenleser**

Sie können einen Kartenleser verwenden, um Bilder auf einen Computer zu importieren.

- **1.** Installieren Sie die Software (2[\)](#page-35-0).
- 2. **Führen Sie die Karte in den Kartenleser ein.**

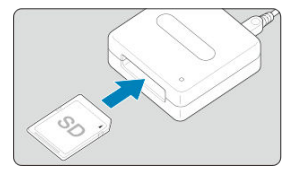

- 3. **Verwenden Sie Digital Photo Professional, um die Bilder zu importieren.**
	- Weitere Informationen finden Sie in der Digital Photo Professional Bedienungsanleitung.

### <span id="page-682-0"></span>**Hinweis**

Wenn Sie Bilder über einen Kartenleser von der Kamera auf einen Computer herunterladen, ohne EOS-Software zu verwenden, kopieren Sie den Ordner DCIM von der Karte auf den Computer.

## **Herstellen einer WLAN-Verbindung mit einem Computer**

Sie können die Kamera über WLAN mit dem Computer verbinden und Bilder im Computer importieren  $\left(\bigcircright$ [\)](#page-520-0).

# <span id="page-683-0"></span>**Zubehör zum Anschließen der Kamera an die Stromversorgung**

Sie können die Kamera an einer Netzsteckdose anschließen, indem Sie den DC-Kuppler DR-E12 und den Kompakt-Netzadapter CA-PS700 verwenden (jeweils separat erhältlich).

1. **Schließen Sie das Netzkabel an.**

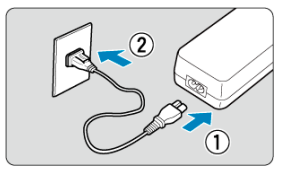

- Schließen Sie das Netzstecker wie in der Abbildung gezeigt an.
- Nach der Nutzung der Kamera ziehen Sie den Netzstecker des Akku-Ladegeräts aus der Steckdose.
- 2. **Stecken Sie den DC-Kuppler ein.**

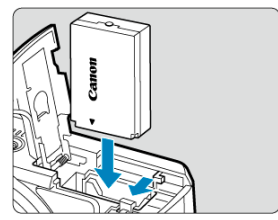

- Vergewissern Sie sich, dass die Kamera ausgeschaltet ist.
- Öffnen Sie die Speicherkarten-/Akkufachabdeckung und setzen Sie den Kuppler ein, wobei die Anschlüsse wie gezeigt ausgerichtet sind.
- Schließen Sie die Abdeckung.
3. **Verbinden Sie den Adapter mit dem Kuppler.**

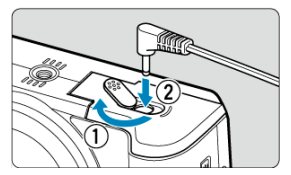

Öffnen Sie die Abdeckung der DC-Kabelöffnung und stecken Sie den Adapterstecker vollständig in den Anschluss am Kuppler.

#### $\bullet$ **Vorsicht**

Schließen Sie das Netzkabel nicht an, wenn der Netzschalter der Kamera auf < ON > eingestellt ist.

# **Fehlerbehebung**

- [Probleme mit der Stromquelle](#page-686-0) 図
- [Aufnahmespezifische Probleme](#page-689-0)
- 図 [Probleme mit Wireless-Funktionen](#page-697-0)
- [Bedienungsprobleme](#page-698-0) 図
- [Anzeigeprobleme](#page-699-0) 囵
- 商 [Wiedergabeprobleme](#page-702-0)
- Ø [Probleme bei der Sensorreinigung](#page-705-0)
- **[Probleme mit dem Anschluss an den Computer](#page-705-0)**

Beheben Sie Kameraprobleme, wie in diesem Abschnitt beschrieben. Wird das Problem dadurch nicht behoben, bringen Sie die Kamera in den nächstgelegene Canon Kundendienst.

#### <span id="page-686-0"></span>**Probleme mit der Stromquelle**

#### **Der Akku wird nicht aufgeladen.**

- Wenn die Restkapazität des Akkus [\(](#page-52-0) $\circled{2}$ ) 94 % oder mehr beträgt, wird der Akku nicht geladen.
- Verwenden Sie grundsätzlich nur Canon Akkus vom Typ LP-E12.

#### **Die Ladeanzeige blinkt sehr schnell.**

● Wenn (1) ein Problem mit dem Akku-Ladegerät oder dem Akku vorliegt oder (2) die Kommunikation mit dem Akku fehlschlägt (bei einem Akku eines anderen Herstellers), beendet die Schutzschaltung den Ladevorgang, und die orangefarbene Ladeanzeige blinkt gleichmäßig schnell. Im Falle von (1) ziehen Sie den Netzstecker des Akku-Ladegeräts aus der Steckdose. Entfernen Sie den Akku aus dem Akku-Ladegerät und legen Sie ihn erneut ein. Warten Sie einige Minuten, bevor Sie den Netzstecker wieder in die Steckdose einstecken. Wenn das Problem weiterhin besteht, bringen Sie die Kamera zu einem Canon Kundendienst in Ihrer Nähe.

#### **Die Ladeanzeige des Akku-Ladegeräts blinkt nicht.**

● Wenn die interne Temperatur des Akkus zu hoch ist, wird der Akku aus Sicherheitsgründen nicht aufgeladen (Ladeanzeige leuchtet nicht). Wenn sich während des Ladevorgangs die Temperatur des Akkus erhöht, wird der Ladevorgang automatisch angehalten (Ladeanzeige blinkt). Wenn die Temperatur des Akkus wieder gesunken ist, wird der Ladevorgang automatisch wieder aufgenommen.

#### **Die Kamera ist nicht aktiviert, auch wenn der Hauptschalter auf < > gestellt ist.**

- Stellen Sie sicher, dass die Speicherkarten-/Akkufachabdeckung geschlossen ist ( $\varnothing$ ).
- Stellen Sie sicher, dass der Akku richtig in der Kamera eingesetzt ist  $(Q)$ ).
- **Laden Sie den Akku auf**  $(\sqrt{2})$  $(\sqrt{2})$ ).

#### **Die Zugriffsleuchte leuchtet oder blinkt auch dann, wenn der Hauptschalter auf < > eingestellt ist.**

Wenn die Kamera während des Speicherns eines Bilds auf der Karte ausgeschaltet wird, bleibt die Zugriffsleuchte an/blinkt sie noch einige Sekunden lang. Wenn die Bildaufnahme abgeschlossen ist, wird die Kamera automatisch ausgeschaltet.

## **[Fehler bei Akkukommunikation. Zeigt dieser Akku/zeigen diese Akkusdas Canon-Logo an?] wird angezeigt.**

- Verwenden Sie grundsätzlich nur Canon Akkus vom Typ LP-E12.
- Entnehmen Sie den Akku und setzen Sie ihn wieder ein  $(\sqrt{2})$  $(\sqrt{2})$ ).

Wenn die elektrischen Kontakte verschmutzt sind, reinigen Sie diese mit einem weichen Tuch.

#### **Der Akku wird schnell leer.**

- Verwenden Sie einen vollständig aufgeladenen Akku ( $\circ$ [\)](#page-39-0).
- Die Aufladeleistung des Akkus könnte beeinträchtigt sein. Wenn die Aufladeleistung des Akkus ungenügend ist, ersetzen Sie den Akku.
- Die Anzahl verfügbarer Aufnahmen nimmt unter den folgenden Bedingungen ab:
	- Halbes Durchdrücken des Auslösers und in dieser Stellung halten
	- Häufiges Verwenden von AF, ohne aufzunehmen
	- Verwenden des Objektiv-Image Stabilizer (Bildstabilisator).
	- Verwenden von Drahtloskommunikation.

#### **Die Kamera schaltet sich von selbst aus.**

- Die automatische Abschaltung ist aktiv. Zum Deaktivieren der automatischen Abschaltung stellen Sie [Autom. Absch.] unter [ $\blacklozenge$ : Stromsparmodus] auf [Deaktiv.]  $($
- Auch dann, wenn [**Autom. Absch.**] auf [**Deaktiv.**] eingestellt ist, wird der Bildschirm immer noch ausgeschaltet, nachdem die Kamera für die eingestellte Zeit nicht bedient wurde [**Display Aus**] (obwohl die Kamera selbst eingeschaltet bleibt).
- Stellen Sie [ $}$ : **Eco-Modus**] auf [Aus].

#### <span id="page-689-0"></span>**Aufnahmespezifische Probleme**

#### **Das Objektiv lässt sich nicht anbringen.**

Um EF/EF-S-Objektive anzusetzen, benötigen Sie einen Adapter. Die Kamera kann nicht mit RF-Objektiven verwendet werden  $(\sqrt{\alpha})$  $(\sqrt{\alpha})$ .

#### **Es können keine Bilder aufgenommen oder gespeichert werden.**

- Stellen Sie sicher, dass die Karte richtig eingesetzt ist  $( \mathcal{D} )$ .
- Stellen Sie den Schreibschutz-Schalter der Karte auf die Einstellung zum Schreiben/  $\text{L}$ öschen ein  $(\sqrt{2})$ .
- Wenn die Karte voll ist, tauschen Sie die Karte aus oder löschen Sie nicht benötigte Bilder[,](#page-42-0)um Speicherplatz freizugeben  $(\sqrt{2}, \sqrt{2})$ .
- Eine Foto- oder Movie-Aufnahme ist nicht möglich, wenn das AF-Messfeld beim Fokussieren orange wird. Drücken Sie zum automatischen Scharfstellen den Auslöser erneut halb durch[,](#page-63-0)oder stellen Sie manuell scharf ( $\circ$ ).  $\circ$ ).

#### **Die Karte kann nicht verwendet werden.**

Wenn ein Kartenfehler angezeigt wird, siehe [Entnehmen.](#page-45-0)

## **Beim Einlegen der Karte in eine andere Kamera wird eine Fehlermeldung ausgegeben.**

● Da SDXC-Speicherkarten in exFAT formatiert sind, wird möglicherweise eine Fehlermeldung ausgegeben und die Karte kann nicht verwendet werden, wenn Sie eine Karte mit dieser Kamera formatieren und anschließend in eine andere Kamera einlegen.

#### **Das Bild ist unscharf oder verschwommen.**

- Stellen Sie [**○**: **Fokussiermodus**] auf [AF] [\(](#page-274-0)2).
- Wenn Sie ein Objektiv mit einem Fokussierschalter verwenden, stellen Sie den Schalter auf <  $AF$  >  $GP$ [\)](#page-57-0).
- **Drücken Sie den Auslöser [\(](#page-62-0)** $\circled{q}$ **)** vorsichtig, damit die Kamera nicht wackelt ( $\circled{q}$ ).
- **6** Stellen Sie [**IS Modus**] unter [**nd**: **IS [\(](#page-277-0)Bildstabilisator) Modus**] auf [**Ein**] (  $\circ$ ).
- Wenn das Objektiv über einen Schalter für Image Stabilizer (Bildstabilisator) verfügt, stellen Sie den IS-Schalter auf <  $ON$  > ein.
- Bei schwachem Licht kann die Verschlusszeit sehr lang sein. Verwenden Sie eine kürzere Verschlusszeit ( [\)](#page-221-0), erhöhen Sie die ISO-Empfindlichkeit (  $\circ$ ), verwenden Sie ein Blitzgerät [\(](#page-177-0)2) oder ein Stativ.
- Siehe [Minimieren unscharfer Fotos.](#page-91-0)

#### **Ich kann weder die Schärfe speichern noch den Bildausschnitt ändern.**

● Stellen Sie den AF-Betrieb auf One-Shot AF ein. Aufnahmen mit gespeicherter Schärfe sind bei Servo-AF ( $\sqrt{2}$ [\)](#page-143-0) nicht möglich.

## **Die Geschwindigkeit für Reihenaufnahmen ist sehr niedrig.**

Reihenaufnahmen mit hoher Geschwindigkeit können je nach Bedingungen wie Umgebungstemperatur, Akkuladezustand, Flackerreduzierung, Verschlusszeit, Blendenwert, Motivbedingungen, Helligkeit, AF-Betrieb, Objektivtyp, Blitzverwendung und Aufnahmeeinstellungen langsamer sein. Einzelheiten finden Sie unter [Betriebsart.](#page-165-0)

## **Die maximale Anzahl von Mehrfachaufnahmen ist geringer als angegeben.**

Das Aufnehmen komplizierter Motive wie z. B. Wiesen kann zu größeren Dateien führen, und die tatsächliche maximale Anzahl von Reihenaufnahmen liegt ggf. unter der auf angegebenen Zahl in [Foto-Dateigröße / Anzahl möglicher Aufnahmen / Maximale](#page-727-0) [Anzahl von Reihenaufnahmen](#page-727-0).

### **Die angezeigte maximale Anzahl der Mehrfachaufnahmen ändert sich nicht, selbst nachdem ich die Karte geändert habe.**

Die maximale Anzahl von Mehrfachaufnahmen ändert sich nicht bei einem Kartenwechsel, auch nicht bei einem Wechsel zu einer High-Speed-Karte. Die maximale Anzahl von Reihenaufnahmen in [Foto-Dateigröße / Anzahl möglicher Aufnahmen /](#page-727-0) [Maximale Anzahl von Reihenaufnahmen](#page-727-0) basiert auf der Standard-Canon-Testkarte, und die tatsächliche maximale Anzahl von Reihenaufnahmen ist bei Karten mit höheren Schreibgeschwindigkeiten höher. Daher kann die geschätzte maximale Anzahl von Reihenaufnahmen vom der tatsächlichen maximalen Anzahl von Reihenaufnahmen abweichen.

## **Selbst wenn ich eine verringerte Belichtungskorrektur einstelle, kommt das Bild hell heraus.**

● Stellen Sie [**1. Auto Lighting Optimizer/ 1. Autom. Belichtungsoptimierung**] auf [**Deaktiv.**] ( ). Wenn [**Gering**], [**Standard**] oder [**Hoch**] eingestellt ist, kann das Bild hell herauskommen, selbst wenn Sie eine verminderte Belichtungskorrektur oder Blitzbelichtungskorrektur einstellen.

## **Ich kann die Belichtungskorrektur nicht einstellen, wenn sowohl die manuelle Belichtung als auch die automatische Einstellung der ISO-Empfindlichkeit eingestellt sind.**

● Lesen Sie [Belichtungskorrektur mit ISO Auto,](#page-139-0) um die Belichtungskorrektur einzustellen.

## **Nicht alle Optionen der Objektiv-Aberrationskorrektur werden angezeigt.**

- Obwohl [**Farbfehlerkorrektur**] und [**Beugungskorrektur**] nicht angezeigt werden, wenn [**Dig. Objektivoptimierung**] auf [**Aktivieren**] eingestellt ist, werden beim Aufnehmen beide Funktionen angewendet, genau wie in der Einstellung [**Aktivieren**].
- Während Movie-Aufnahmen werden [**Dig. Objektivoptimierung**], [**Beugungskorrektur**] und [**Verzeichnungskorr.**] nicht angezeigt.

#### **Der interne Blitz zündet nicht.**

Die Blitzaufnahme kann vorübergehend deaktiviert werden, um den Blitzkopf zu schützen, falls der interne Blitz zu häufig in schneller Folge benutzt wurde.

## **Das externe Speedlite wird nicht ausgelöst.**

Prüfen Sie, ob das externe Speedlite fest an der Kamera angebracht ist.

## **Das Speedlite wird stets mit voller Leistung ausgelöst.**

- Andere Blitzgeräte als Speedlites der EL/EX-Serie werden immer mit voller Blitzleistung ausgelöst  $\left(\sqrt{2}\right)$  $\left(\sqrt{2}\right)$  $\left(\sqrt{2}\right)$ ).
- Der Blitz wird immer bei voller Leistung ausgelöst, wenn [**Blitzmessmethode**] in den benutzerdefinierten Funktionseinstellungen des externen Blitzes auf [**TTL-Blitzmessung**] eingestellt ist (Autoflash;  $\mathcal{D}$ ).

## **Die Blitzbelichtungskorrektur kann für das externe Speedlite nicht eingestellt werden.**

Ist die Blitzbelichtungskorrektur bereits mit einem externen Speedlite eingestellt, kann der Kompensationsanteil nicht an der Kamera eingestellt werden. Wenn die Blitzbelichtungskorrektur des Speedlites abgebrochen (auf 0 gesetzt) wird, kann sie mit der Kamera eingestellt werden.

## Wenn Sie den Blitz im Modus < P >/< Av > verwenden, wird die **Verschlusszeit verkürzt.**

Um eine Standardbelichtung für Motive und Hintergründe zu gewährleisten, wird die Verschlusszeit für Aufnahmen bei schlechten Lichtverhältnissen in Nachtszenen oder mit ähnlichen Hintergründen automatisch reduziert (Langzeitsynchronisation). Um lange

Verschlusszeiten zu vermeiden, stellen Sie [Langzeitsyncr.] unter [<sup>1</sup>: **Blitzsteuerung**] auf [**1/200-1/60Sek. automatisch**] oder [**1/200 Sek. (fest)**] ( ).

## **Die angegebene Belichtung ändert sich, wenn ich mit ISO Auto-Limit und Blitz fotografiere.**

- Wenn bei Blitzaufnahmen das Risiko einer Überbelichtung besteht, werden Verschlusszeit oder ISO-Empfindlichkeit automatisch angepasst, um Detailverluste in Lichtern zu reduzieren und mit Standardbelichtung aufzunehmen. Bei Blitzaufnahmen mit bestimmten Objektiven kann es sein, dass die angezeigten Verschlusszeiten und ISO-Empfindlichkeiten beim halb Durchdrücken des Auslösers nicht den letztlich verwendeten Einstellungen entsprechen. Dies kann die Helligkeit von Hintergründen verändern, die sich außerhalb der Blitzreichweite befinden.
- Um zu vermeiden, dass in den [Kreativ-Programmen](#page-31-0) mit anderen als den (beim halb Durchdrücken des Auslösers) angezeigten Verschlusszeiten oder ISO-Empfindlichkeiten aufgenommen wird, machen Sie die Aufnahme mit fest eingestellter ISO-Empfindlichkeit.

### **Aufnahmen mit Fernbedienung sind nicht möglich.**

- Stellen Sie beim Aufnehmen von Fotos die Betriebsart auf <  $\frac{2}{3}$ b > oder <  $\frac{2}{3}$ b > [\(](#page-167-0) $\frac{1}{10}$ ). Bei **Movie-Aufnahmen stellen Sie [nternsteuerung] auf [Aktivieren] (2[\)](#page-365-0).**
- Überprüfen Sie die Position des Auslösezeitschalters der Fernbedienung.
- Wenn Sie die drahtlose Fernbedienung BR-E1 verwenden, lesen Sie [Drahtlose](#page-169-0) [Fernbedienung BR-E1.](#page-169-0)
- Informationen zur Verwendung einer Fernbedienung für Zeitrafferaufnahmen finden Sie unter [Zeitraffer-Movies](#page-334-0).

## **Während der Aufnahme von Fotos wird ein weißes [ ]- oder ein rotes [ ]-Symbol angezeigt.**

Es weist auf eine hohe interne Temperatur der Kamera hin. Die Bildqualität von Fotos kann schlechter sein, wenn ein weißes Symbol [[7]] angezeigt wird. Wenn das rote [ Symbol angezeigt wird, bedeutet dies, dass die Aufnahme bald automatisch beendet wird  $(\sqrt{2})$  $(\sqrt{2})$ 

## **Bei der Fotoaufnahme kann ISO 100 nicht eingestellt werden, oder die ISO-Empfindlichkeit kann nicht erweitert werden.**

- **■** Die Mindestempfindlichkeit im ISO-Empfindlichkeitsbereich beträgt ISO 200, wenn [<sup>1</sup> **Tonwert Priorität**] auf [**Aktivieren**] oder [**Erweitert**] eingestellt ist.
- Erweiterte ISO-Empfindlichkeiten (H) sind nicht verfügbar, wenn [**■**: Tonwert Priorität] auf [**Aktivieren**] oder [**Erweitert**] eingestellt ist, auch wenn [**ISO-Erweiterung**] auf [1:Ein] eingestellt ist unter [ $\blacklozenge$ : Individualfunktionen(C.Fn)].

## **Ein rotes [ ]-Symbol wird während der Movie-Aufnahme angezeigt.**

Es weist auf eine hohe interne Temperatur der Kamera hin. Wenn das rote [ ]-Symbol angezeigt wird, bedeutet dies, dass die Movie-Aufnahme bald automatisch beendet wird  $(5)$  $(5)$ .

## Ein rotes [<sup> $\frac{185}{21}$ </sup>-Symbol wird angezeigt.

Wenn die Kamera während einer längeren 4K-Aufnahme vorübergehend überhitzt, wird [ ] angezeigt, und die Aufnahme stoppt. Zu diesem Zeitpunkt ist die Movie-Aufnahme nicht verfügbar, selbst wenn Sie die Taste für Movie-Aufnahme drücken. Befolgen Sie gemäß den angezeigten Anweisungen und stellen Sie entweder die Größe der Movie-Aufnahme auf eine andere Option als [ $I$ ak $R$  $R$  $R$ ]] oder [ $I$ ak $R$  $R$  $R$ ]] ein, oder schalten Sie die Kamera aus, um sie abkühlen zu lassen, bevor Sie die Aufnahme fortsetzen.

#### **Die Movie-Aufnahme wird von selbst beendet.**

- Wenn die Schreibgeschwindigkeit der Karte gering ist, wird die Movie-Aufnahme automatisch beendet. Näheres zu Karten, die Movies aufnehmen können, finden Sie unter [Erforderliche Kartenleistung \(Movie-Aufnahme\)](#page-728-0). Die Schreibgeschwindigkeit Ihrer Karte finden Sie auf der Website des Herstellers usw.
- Wenn die Movie-Aufnahme 29 Min. 59 Sek. erreicht hat, wird sie automatisch beendet.

## **Die ISO-Empfindlichkeit lässt sich während Movie-Aufnahme nicht einstellen.**

lm Modus [**' न्**न] wird die ISO-Empfindlichkeit automatisch eingestellt. Im Modus [**'म्<sup>m</sup>]**<br>können Sie die ISO-Empfindlichkeit (<mark>ශ</mark>ි[\)](#page-709-0) manuell einstellen.

## **Die manuell eingestellte ISO-Empfindlichkeit ändert sich beim Umschalten auf Movie-Aufnahme.**

Für Fotoaufnahmen wird die ISO-Empfindlichkeit gemäß [**ISO-Empfindlichk.**] unter **[C]:** ClisO-Empfindl. Einstellungen] [\(](#page-221-0)2) eingestellt und für Movie-Aufnahmen gemäß [**ISO-Empfindlichk.**] unter [ $\bullet$ ]: **Postellingen** (2).

## **ISO 100 kann nicht eingestellt werden, oder Erweitern der ISO-Empfindlichkeit kann während der Movie-Aufnahme nicht ausgewählt werden.**

- **•** Prüfen Sie die Einstellungen von [**ISO-Empfindlichk.**] unter [ $\bigcirc$ : **PRISO-Empfindl. Einstellungen**].
- Erweiterte ISO-Empfindlichkeiten sind nicht verfügbar, wenn [<sup>1</sup> : Tonwert Priorität] auf [**Aktivieren**] eingestellt ist.
- $\bullet$  Die Mindestempfindlichkeit im ISO-Empfindlichkeitsbereich beträgt ISO 200, wenn [ $\bullet$ ]: **Tonwert Priorität**] auf [**Aktivieren**] eingestellt ist.
- H (erweiterte ISO-Empfindlichkeit) ist bei 4K-MovieAufnahmen nicht verfügbar (wird nicht angezeigt).

## **Bei Movie-Aufnahmen ändert sich die Belichtung.**

- Wenn Sie die Verschlusszeit oder den Blendenwert während einer Movie-Aufnahme ändern, wird die Veränderung der Belichtung im Movie aufgezeichnet.
- Es wird empfohlen, zum Test ein paar Movies aufzunehmen, wenn Sie beabsichtigen, während der Aufnahme von Movies zu zoomen. Das Zoomen bei Movie-Aufnahmen kann Veränderungen in der Belichtung oder aufzunehmende Objektivgeräusche, einen ungleichmäßigen Audiopegel oder Schärfenverlust verursachen.

## **Bei Movie-Aufnahmen kommt es zu Bildflackern oder horizontalen Streifen.**

Bildflackern, horizontale Streifen (Rauschen) und unregelmäßige Belichtung bei Movie-Aufnahme können durch Leuchtstofflampen, LED-Beleuchtung und andere Lichtquellen verursacht werden. Außerdem kann es zu fehlerhafter Belichtung (Helligkeit) oder fehlerhaftem Farbton kommen. Im Modus [", kann eine lange Verschlusszeit das Problem verringern. Dieses Problem ist möglicherweise bei Zeitrafferaufnahmen deutlich sichtbarer.

## **Bei Movie-Aufnahmen wirkt das Motiv verzerrt.**

Wenn Sie die Kamera nach rechts oder links bewegen (schwenken) oder ein bewegtes Motiv aufnehmen, kann es zu Verzerrungen kommen.

## **Eine Fotoaufnahme während der Movie-Aufnahme ist nicht möglich.**

Standbilder können nicht aufgenommen werden, wenn das Modus-Wahlrad auf < ''롯 ><br>gestellt ist. Stellen Sie das Wahlrad vor Fotoaufnahmen auf einen anderen Aufnahmemodus als  $\leq$ <sup>1</sup>

#### <span id="page-697-0"></span>**Probleme mit Wireless-Funktionen**

### **Das Pairing mit einem Smartphone ist nicht möglich.**

- Verwenden Sie ein mit Version 4.1 der Bluetooth-Spezifikation oder höher kompatibles Smartphone.
- Aktivieren Sie Bluetooth über den Einstellungsbildschirm des Smartphones.
- Das Pairing mit der Kamera ist über den Bluetooth-Einstellungsbildschirm des Smartphones nicht möglich. Installieren Sie die dedizierte App Camera Connect (kostenlos[\)](#page-479-0) auf dem Smartphone  $(\sqrt{2})$ .
- Die Verbindung mit einem zuvor gekoppelten Smartphone ist nicht möglich, wenn die für eine andere Kamera registrierten Verbindungsinformationen auf dem Smartphone verbleiben. Entfernen Sie in einem solchen Fall auf dem Smartphone die in den Bluetooth-Einstellungen gespeicherte Registrierung der Kamera, und wiederholen Sie das Pairing [\(](#page-491-0)2).

### **Die WLAN-Funktionen können nicht eingestellt werden.**

Wenn die Kamera über ein Schnittstellenkabel mit einem Computer oder anderen Gerät verbunden ist, können die WLAN-Funktionen nicht eingestellt werden. Trennen Sie die Schnittstellenkabelverbindung, bevor Sie Funktionen einstellen [\(](#page-472-0)

#### **Ein mittels Schnittstellenkabel verbundenes Gerät kann nicht verwendet werden.**

Andere Geräte wie Computer können nicht über ein Schnittstellenkabel mit der Kamera verwendet werden, während die Kamera per WLAN mit Geräten verbunden ist. Beenden Sie die WLAN-Verbindung, bevor Sie das Schnittstellenkabel anschließen.

## **Vorgänge wie das Aufnehmen und die Wiedergabe von Bildern sind nicht möglich.**

Bei bestehender WLAN-Verbindung sind Vorgänge wie Aufnehmen und Wiedergeben unter Umständen nicht möglich. Beenden Sie die WLAN-Verbindung, und führen Sie anschließend den gewünschten Vorgang aus.

### **Es kann keine erneute Verbindung zu einem Smartphone hergestellt werden.**

- Wenn Sie die Einstellungen geändert oder eine andere Einstellung gewählt haben, kann es auch bei Verwendung derselben Kamera mit demselben Smartphone vorkommen, dass auch bei Auswahl derselben SSID keine erneute Verbindung hergestellt werden kann. Löschen Sie in diesem Fall die Verbindungseinstellungen der Kamera aus den WLAN-Einstellungen auf dem Smartphone, und richten Sie eine neue Verbindung ein.
- Es kann keine Verbindung hergestellt werden, wenn Camera Connect bei der Neukonfiguration der Verbindungseinstellungen ausgeführt wird. Beenden Sie Camera Connect in diesem Fall für einen Moment und starten Sie es dann neu.

#### <span id="page-698-0"></span>**Bedienungsprobleme**

#### **Touch-Bedienung ist nicht möglich.**

**•** Vergewissern Sie sich, dass [ $\blacklozenge$ : Touch-Steuerung] auf [Standard] oder [Empfindlich] eingestellt ist  $\left(\bigcircright)$  $\left(\bigcircright)$  $\left(\bigcircright)$ ).

#### **Eine Kamerataste oder ein Wahlrad funktioniert nicht wie erwartet.**

- **Prüfen Sie die Einstellungen von [Custom-Steuerung] unter [** $\blacklozenge$ **: Individualfunktionen[\(](#page-662-0)C.Fn)**] (  $\circ$ ).
- **Bei Movie-Aufnahmen prüfen Sie die Einstellung bei [ C : Auslöserfunktion für Movies**] [\(](#page-351-0)2).

#### <span id="page-699-0"></span>**Anzeigeprobleme**

### **Auf dem Menübildschirm werden weniger Registerkarten und Elemente angezeigt.**

Bestimmte Registerkarten und Elemente werden im Basiszonenmodus oder bei der Movie-Aufnahme nicht angezeigt.

## **Die Anzeige startet mit [ ] My Menu, oder es wird die Registerkarte [ ] angezeigt.**

[**Menüanzeige**] auf der Registerkarte [ ] ist auf [**Von Reg.karte My Menu anz.**] oder [**Nur Reg.karte My Menu anz.**] eingestellt. Stellen Sie [**Normale Anzeige**] ein ( ).

#### Der Dateiname beginnt mit einem Unterstrich (" ").

● Stellen Sie [ $\bullet$ ]: Farbrauml auf [sRGB]. Wenn [Adobe RGB] eingestellt ist, beginnt der Dateiname mit einem Unterstrich (

#### Der Dateiname beginnt mit ..MVI ".

Es handelt sich um eine Movie-Datei  $(\bar{Q})$ .

#### **Die Datei-Nummer beginnt nicht bei 0001.**

Wenn auf der Karte bereits Bilder gespeichert sind, beginnt die Bildnummerierung ggf. nicht bei 0001  $(\sqrt{2})$ ).

### **Die angezeigten Datums- und Uhrzeitangaben der Aufnahme sind inkorrekt.**

- **Prüfen Sie, ob Datum und Uhrzeit richtig eingestellt sind [\(](#page-638-0)** $\mathbb{Q}$ **).**
- **Prüfen Sie die Zeitzone und die Sommerzeit (** $\overline{Q}$ **)**.

#### **Datum und Uhrzeit werden nicht im Bild angezeigt.**

Aufnahmedatum und -uhrzeit werden nicht im Bild angezeigt. Datum und Uhrzeit werden mit den Aufnahmeinformationen in den Bilddaten gespeichert. Wenn Sie Fotos drucken, können diese Informationen verwendet werden, um Datum und Uhrzeit einzudrucken  $(\sqrt{2})$  $(\sqrt{2})$ .

#### **[###] wird angezeigt.**

Wenn die Anzahl der aufgenommenen Bilder auf der Karte die Anzahl übersteigt, die die Kamera anzeigen kann, wird [**###**] angezeigt.

## **Auf dem Bildschirm wird keine klare Aufnahme angezeigt.**

- Wenn der Bildschirm verschmutzt ist, reinigen Sie ihn mit einem weichen Tuch.
- Die Bildschirmanzeige erscheint bei niedrigen Temperaturen möglicherweise etwas langsam oder bei hohen Temperaturen schwarz, kehrt jedoch bei Raumtemperatur zur normalen Anzeige zurück.

#### <span id="page-702-0"></span>**Wiedergabeprobleme**

### **Auf dem Bild wird ein rotes Feld angezeigt.**

**E**: **AF-Feldanzeige**] auf [**Aktivieren**] eingestellt ist ( $\varnothing$ [\)](#page-468-0).

## **Während der Wiedergabe von Bildern werden die AF-Messfelder nicht angezeigt.**

- AF-Messfelder werden nicht angezeigt, wenn die folgenden Bildtypen wiedergegeben werden:
	- Bilder, die im Modus <  $SCN : \blacksquare$   $\mathbb{R}^3$  > aufgenommen wurden.
	- Bilder, die im Modus <  $\bigcirc$ :  $\sum_{i=1}^{\infty}$  in  $\sum_{i=1}^{\infty}$  aufgenommen wurden.
	- Bilder, die mit Multi-Shot-Rauschreduzierung aufgenommen wurden.
	- Beschnittene Bilder.

#### **Das Bild kann nicht gelöscht werden.**

Geschützte Bilder können nicht gelöscht werden  $(\sqrt{\alpha})$ ).

#### **Fotos und Movies können nicht wiedergegeben werden.**

- Die Kamera kann unter Umständen Bilder, die mit einer anderen Kamera aufgenommen wurden, nicht wiedergeben.
- Auf einem Computer bearbeitete Movies können nicht auf der Kamera wiedergegeben werden.

#### **Nur wenige Bilder können wiedergegeben werden.**

**■** Die Bilder wurden für die Wiedergabe mit [▶]: Suchkrit. f. Bilder festlegen] [\(](#page-458-0)2) aufgenommen. Löschen Sie die Bedingungen für die Bildsuche.

## **Während der Movie-Wiedergabe sind mechanische Geräusche oder Geräusche von Kamerabedienungen zu hören.**

Das interne Mikrofon der Kamera zeichnet auch mechanische Geräusche des Objektivs oder Geräusche von Kamera-/Objektivvorgängen auf, wenn AF-Funktionen ausgeführt werden, oder wenn Kamera oder Objektiv während der Movie-Aufnahme bedient werden. In diesem Fall kann die Verwendung eines externen Mikrofons diese Geräusche reduzieren. Wenn die Geräusche mit einem externen Mikrofon immer noch ablenken, kann es effektiver sein, das externe Mikrofon von der Kamera zu entfernen und von der Kamera und dem Objektiv entfernt zu positionieren  $(\mathcal{D})$ .

## **Es scheint so, dass das Movie manchmal kurzfristig angehalten wird.**

Bei einer drastischen Änderung der Belichtungsstufe während der Movie-Aufnahme mit automatischer Belichtung wird die Aufzeichnung möglicherweise vorübergehend gestoppt, bis sich die Helligkeit stabilisiert hat. In diesem Fall nehmen Sie im Modus  $[\cdot \sqrt{M}]$  ( $\frac{1}{2}$ ) auf.

- Vergewissern Sie sich, dass **[**: **Videosystem**] ist richtig auf [**Für NTSC**] oder [**Für PAL**] (gemäß der Fernsehnorm Ihres Fernsehgeräts) eingestellt.
- Prüfen Sie, ob der Stecker des HDMI-Kabels vollständig eingesteckt ist [\(](#page-397-0) $\circ$ ).

### **Es gibt mehrere Videodateien für eine einzelne Movie-Aufnahme.**

Wenn die Dateigröße des Movies 4 GB übersteigt, wird automatisch eine neue Movie-Datei erstellt ( $\circled{2}$ ). Wenn Sie jedoch eine SDXC-Karte verwenden, die mit der Kamera formatiert wurde, können Sie ein Movie in einer einzelnen Datei aufzeichnen, auch wenn diese 4 GB übersteigt.

### **Die Karte wird vom Kartenleser nicht erkannt.**

Abhängig vom verwendeten Kartenleser und dem Betriebssystem des Computers werden SDXC-Karten möglicherweise nicht korrekt erkannt. Schließen Sie in diesem Fall die Kamera entweder mit einem Schnittstellenkabel (separat erhältlich) an einen Computer an und verwenden Sie das EOS-Dienstprogramm (EOS-Software[,](#page-35-0) 2) oder schließen Sie die Kamera über WLAN an einen Computer an  $(\sqrt{2})$  $(\sqrt{2})$ ), um die Bilder in die Kamera zu importieren.

### **Die Größe des Bilds kann nicht geändert werden.**

 $\bullet$  Mit dieser Kamera können JPEG  $\mathsf{S2}$ - und RAW-Bilder nicht in der Größe geändert werden  $(\sqrt{2})$  $(\sqrt{2})$ .

#### **Das Bild kann nicht zugeschnitten werden.**

Mit dieser Kamera können RAW-Bilder nicht zugeschnitten werden  $\sqrt{\omega}$ ).

#### **Lichtpunkte erscheinen auf dem Bild.**

● Weiße, rote oder blaue Lichtpunkte können auf aufgenommenen Bildern erscheinen, wenn der Sensor durch kosmische Strahlung usw. beeinflusst wurde. Ihre Sichtbarkeit

kann reduziert werden, indem Sie [**Jetzt reinigen** [**p**] unter [ $\blacklozenge$ : Sensorreinigung] [\(](#page-655-0)  $\oslash$  ) einstellen.

#### <span id="page-705-0"></span>**Probleme bei der Sensorreinigung**

#### **Während der Sensorreinigung macht der Auslöser ein Geräusch.**

Obwohl während der Reinigung ein mechanisches Geräusch vom Verschluss zu hören ist. nachdem [Jetzt reinigen [- ] unter [ $\blacklozenge$ : Sensorreinigung] ausgewählt wurde, wird kein Bild auf der Karte aufgezeichnet (

#### **Die automatische Sensorreinigung funktioniert nicht.**

 $\bullet$  Wiederholter Netzschalterbetrieb <  $ON$  >/<  $OFF$  > innerhalb kurzer Zeit kann die Anzeige des Symbols [1-1] verhindern [\(](#page-51-0) $\circ$ ).

## **Probleme mit dem Anschluss an den Computer**

#### **Bilder lassen sich nicht auf einen Computer importieren.**

- Installieren Sie EOS Utility (EOS-Software) auf dem Computer ( $\circ$ ).
- Wenn die Kamera bereits über WLAN verbunden ist, kann sie nicht mit einem Computer kommunizieren, der mit einem Schnittstellenkabel (gesondert erhältlich) verbunden ist.

### **Die Kommunikation zwischen der angeschlossenen Kamera und dem Computer funktioniert nicht.**

Stellen Sie bei der Verwendung von EOS Utility (der EOS-Software) die Option [<sup>1</sup>: **Zeitraffer-Movie**] auf [Deaktiv.] [\(](#page-334-0)2).

Wenn bei der Kamera ein Problem auftritt, wird eine Fehlermeldung angezeigt. Befolgen Sie die Anleitungen auf dem Bildschirm. Falls das Problem fortbesteht, notieren Sie sich die Fehlernummer (Err xx) und wenden Sie sich an den Canon Kundendienst.

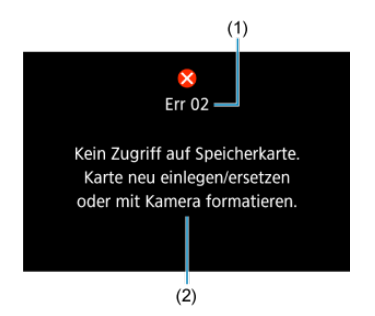

- (1) Fehlernummer
- (2) Ursache und Fehlerbehebung

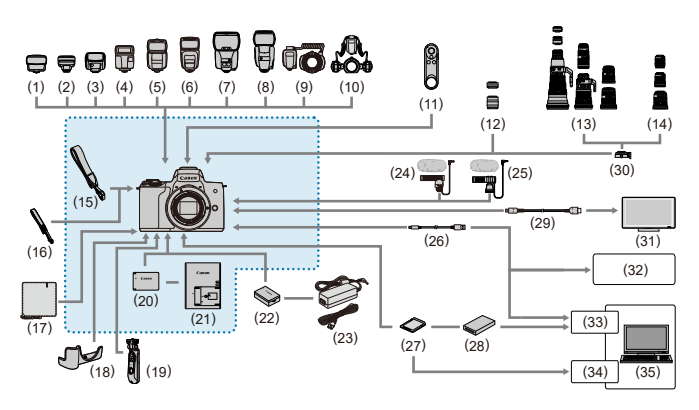

: Im Lieferumfang enthaltenes Zubehör

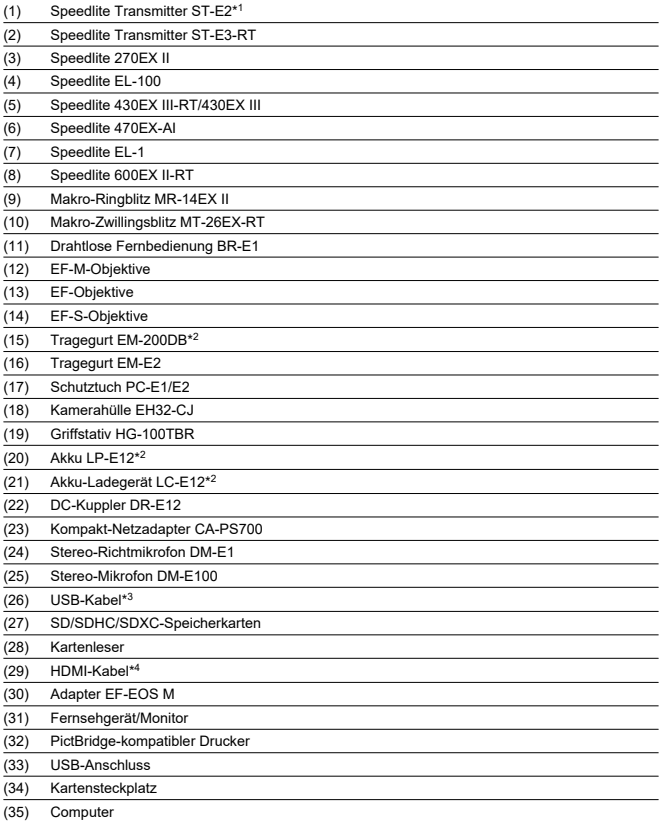

\* 1: Bei einigen Objektiven ist möglicherweise ein Blitzschuh-Verlängerungskabel OC-E3 erforderlich.

\* 2: Auch separat erhältlich. \* 3: Kameraseitig: USB Micro-B. Ein originales Canon-Zubehör ist ebenfalls erhältlich (Schnittstellenkabel IFC-600PCU).

\* 4: Verwenden Sie ein handelsübliches Kabel, das nicht länger als 2,5 m ist. Das Kameraende ist Typ D.

## <span id="page-709-0"></span>**In den Modi [ ]/[ ], wenn ISO Auto-Limit eingestellt ist**

- Die ISO-Empfindlichkeit wird in einem Bereich von ISO 100–12800 für Full HD- / HD-Movies und ISO 100–6400 für 4K-Movies automatisch eingestellt.
- Der Maximalwert im automatischen Einstellungsbereich wird bei Full HD-/HD-Movie-Aufnahmen auf H (entspricht ISO 25600) erweitert, wenn [**ISO-Erweiterung**] bei [ : **Individualfunktionen[\(](#page-661-0)C.Fn)**] auf [1:Aktivieren] (  $\circled{2}$  ) eingestellt ist und dann [Max. für **Auto**] unter [**①: '宗ISO-Empfindl. Einstellungen**] auf [H(25600[\)](#page-362-0)] eingestellt ist (29). Beachten Sie, dass bei 4K-Movie-Aufnahmen die maximale Erweiterung der ISO-Empfindlichkeit nicht verfügbar ist ([**Max. für Auto**] wird nicht angezeigt), auch bei Einstellung der [**ISO-Erweiterung**] auf [**1:Aktivieren**].
- **■** Wenn [ $\bigcirc$ : Tonwert Priorität] auf [Aktivieren] [\(](#page-227-0)2) eingestellt ist, ist der Mindestwert im automatischen Einstellungsbereich ISO 200. Die maximale ISO-Empfindlichkeit wird auch dann nicht erweitert, wenn [**Max. für Auto**] auf [**H (25600)**] eingestellt ist.

## Im Modus  $\mathbb{P}^{\mathbb{M}}$ l mit manuell eingestellter ISO-Empfindlichkeit

- Die ISO-Empfindlichkeit kann in einem Bereich von ISO 100–12800 für Full HD- / HD-Movies und ISO 100–6400 für 4K-Movies automatisch eingestellt werden.
- Der Maximalwert im manuellen Einstellbereich wird bei Full HD-/HD-Movie-Aufnahmen auf H (entspricht ISO 25600) erweitert, wenn [**ISO-Erweiterung**] bei [ $\blacklozenge$ : **Individualfunktionen(C.Fn)**] auf [**1:Aktivieren**] eingestellt ist. Beachten Sie, dass bei 4K-Movie-Aufnahmen die maximale Erweiterung der ISO-Empfindlichkeit nicht verfügbar ist ([**H**] wird nicht angezeigt), auch bei Einstellung der [**ISO-Erweiterung**] auf [**1:Aktivieren**].
- Wenn [ $\Box$ : Tonwert Priorität] auf [Aktivieren] [\(](#page-227-0)<sup>[2]</sup>) eingestellt ist, ist der Mindestwert im manuellen Einstellbereich ISO 200. Die maximale ISO-Empfindlichkeit wird auch dann nicht erweitert, wenn [**ISO-Erweiterung**] auf [**1:Aktivieren**] eingestellt ist.

# **Informationsanzeige**

- **[Schnelleinstellungsbildschirm](#page-711-0)**
- [Bildschirm für Fotoaufnahmenn](#page-714-0)
- **[Movie-Aufnahmebildschirm](#page-717-0)**
- [Motiv-Symbole](#page-720-0)
- [Wiedergabebildschirm](#page-721-0)

## <span id="page-711-0"></span>**In den Kreativ-Programmen (außer dem Bildschirm mit den Aufnahmefunktionen)**

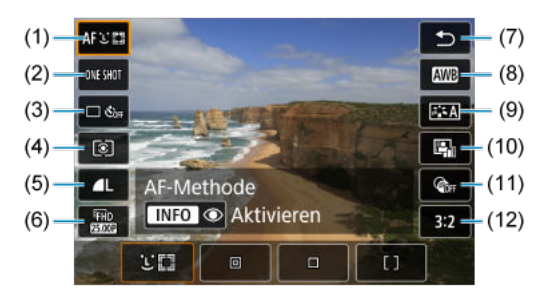

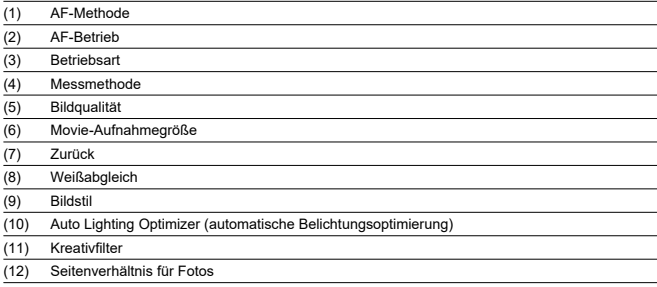

## **Bildschirm mit Aufnahmefunktionen in den Kreativ-Programmen**

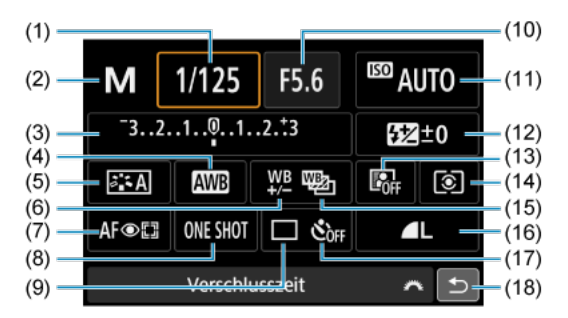

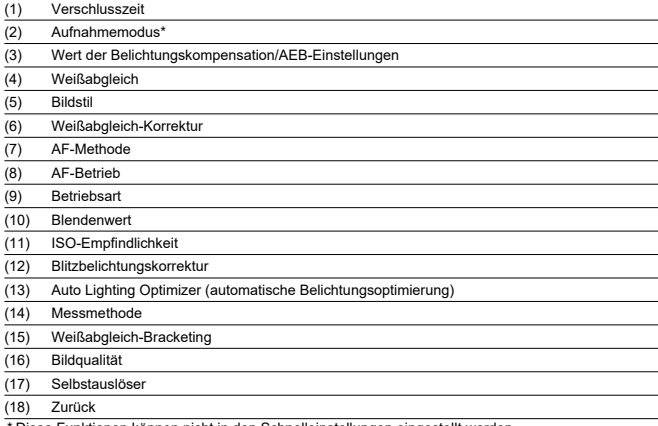

\* Diese Funktionen können nicht in den Schnelleinstellungen eingestellt werden.

## **Während der Movie-Aufnahme**

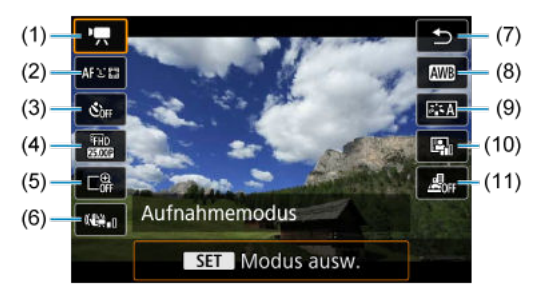

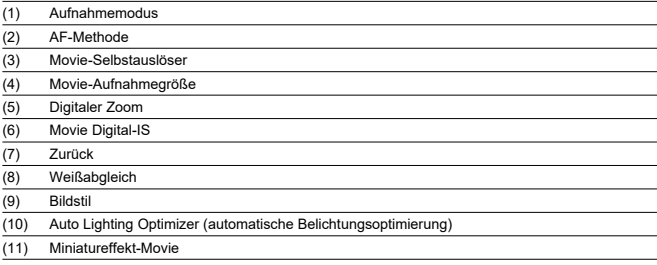

<span id="page-714-0"></span>Jedes Mal, wenn Sie die Taste < INFO > drücken, ändert sich die Informationsanzeige.

Angezeigt werden nur die jeweils relevanten Einstellungen.

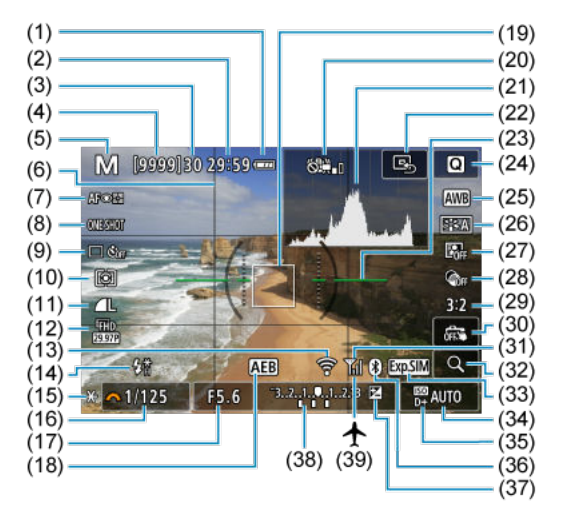

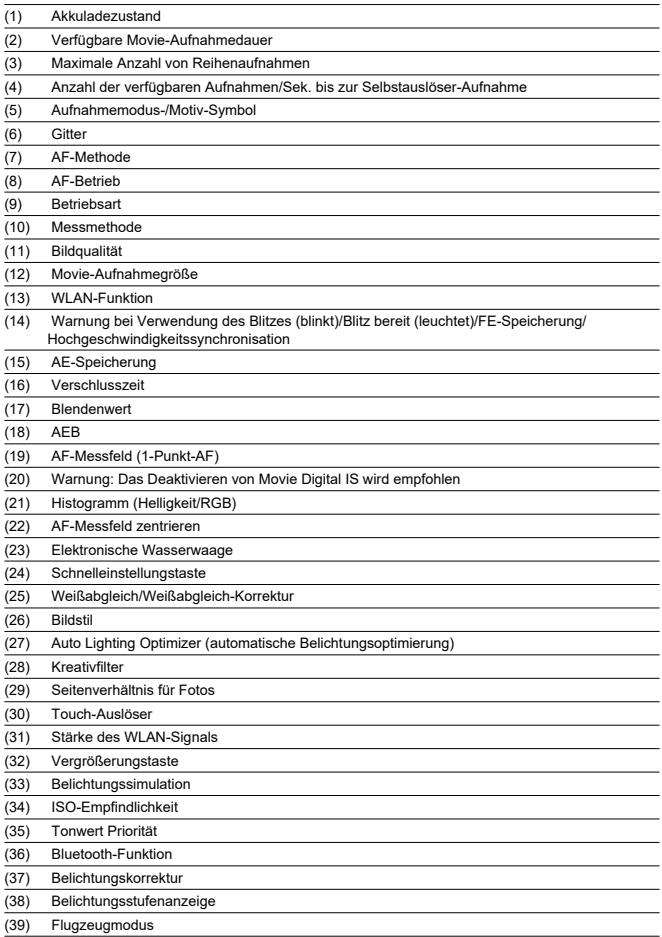

## **Hinweis**

- Sie können angeben, welche Informationen als Reaktion auf das Drücken der Taste <  $\textsf{INFO}$  > angezeigt werden [\(](#page-284-0) $\textsf{Q}$ ).
- Die elektronische Wasserwaage wird nicht angezeigt, wenn die Kamera über HDMI an ein Fernsehgerät angeschlossen ist.
- Nach einer Anpassung der Einstellungen werden vorübergehend ggf. andere Symbole angezeigt.

<span id="page-717-0"></span>Jedes Mal, wenn Sie die Taste < INFO > drücken, ändert sich die Informationsanzeige.

Angezeigt werden nur die jeweils relevanten Einstellungen.

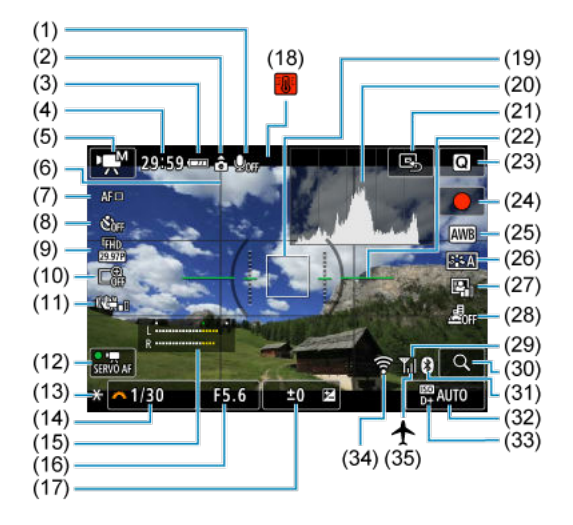

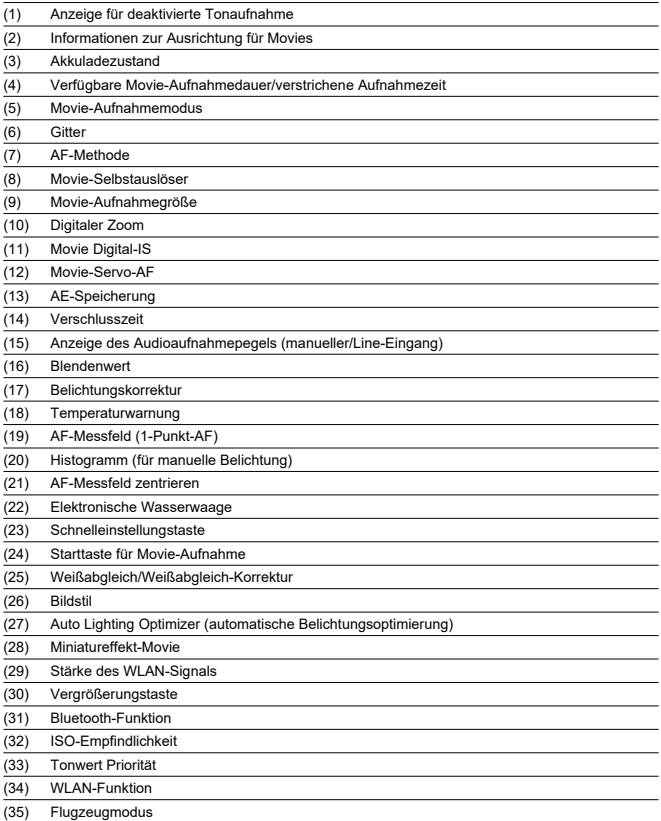

#### $\Omega$ **Vorsicht**

- Sie können angeben, welche Informationen als Reaktion auf das Drücken der Taste <  $\textsf{INFO}$  > angezeigt werden [\(](#page-284-0) $\textsf{Q}$ ).
- Die elektronische Wasserwaage wird nicht angezeigt, wenn die Kamera über HDMI an ein Fernsehgerät angeschlossen ist.
- Die elektronische Wasserwaage, die Rasterlinien und das Histogramm können während der Movie-Aufnahme nicht angezeigt werden (und wenn sie gegenwärtig angezeigt werden, wird die Anzeige durch die Filmaufzeichnung gelöscht).
- Beim Start der Movie-Aufnahme wird statt der verbleibenden Aufnahmedauer die verstrichene Zeit angezeigt.

#### П **Hinweis**

Nach einer Anpassung der Einstellungen werden vorübergehend ggf. andere Symbole angezeigt.
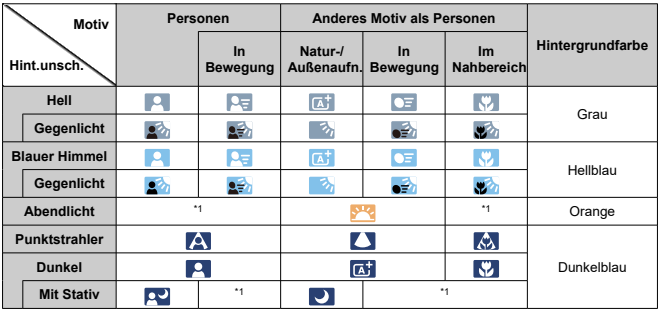

Im Aufnahmemodus <  $\overline{A}^{\dagger}$  > erkennt die Kamera den Motivtyp und stellt alle Einstellungen entsprechend ein. Der erkannte Motivtyp wird oben links auf dem Bildschirm angezeigt.

\* 1: Es werden Symbole von Motiven angezeigt, die aus den erkennbaren ausgewählt wurden.

#### **Vorsicht** Т

Die angezeigten Symbole stimmen je nach Szene, Aufnahmebedingungen, verwendetem Objektiv und anderen Faktoren möglicherweise nicht mit der tatsächlichen Szene überein.

# **Anzeige grundlegender Informationen für Fotos**

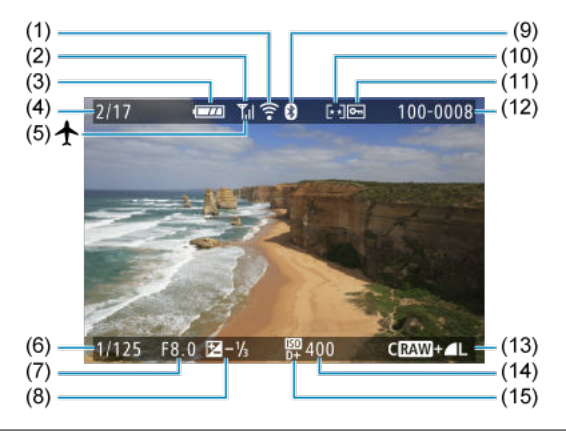

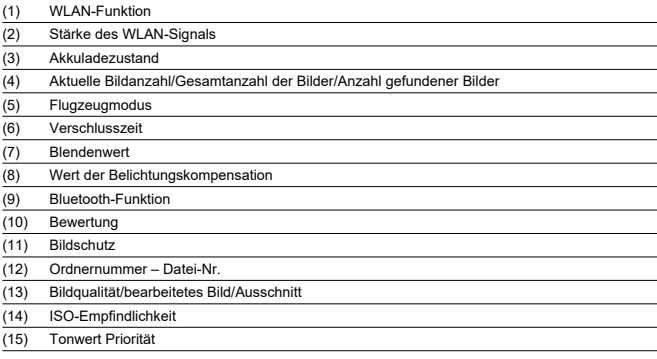

#### $\bullet$ **Vorsicht**

- Sie können angeben, welche Informationen als Reaktion auf das Drücken der Taste <  $\textsf{INFO}$  > angezeigt werden [\(](#page-465-0) $\textsf{Q}$ ).
- Wenn das Bild mit einer anderen Kamera aufgenommen wurde, werden bestimmte Aufnahmeinformationen möglicherweise nicht angezeigt.
- Unter Umständen ist es nicht möglich, mit dieser Kamera aufgenommene Bilder auf anderen Kameras wiederzugeben.

# **Anzeige detaillierter Informationen für Fotos**

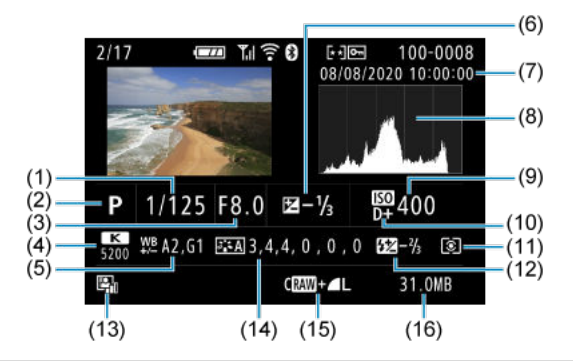

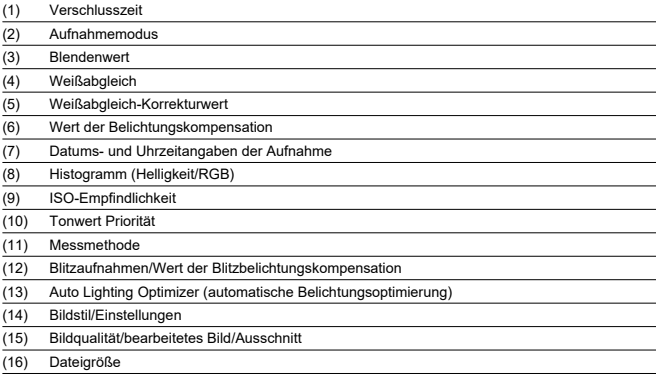

\* Wenn Sie Bilder in der Qualität RAW+JPEG aufnehmen, wird die Größe der RAW-Bilddatei angezeigt.

\* Bei Bildern, die mit festgelegtem Seitenverhältnis (@) und mit der Bildqualität RAW oder RAW+JPEG aufgenommen wurden, werden Linien angezeigt, die den Bildbereich angeben.

\* Bei Bildern mit zusätzlichen Schneidedaten werden Linien angezeigt, um den Bildbereich anzugeben.

\* Bei Blitzlichtaufnahmen ohne Blitzbelichtungskorrektur wird [ ] angezeigt.

\* [ ] zeigt kreative Filteraufnahmen oder Bilder an, die nach dem Ändern der Größe, dem Zuschneiden oder dem Aufnehmen von Bildern gespeichert wurden.

# **Anzeige detaillierter Informationen für Movies**

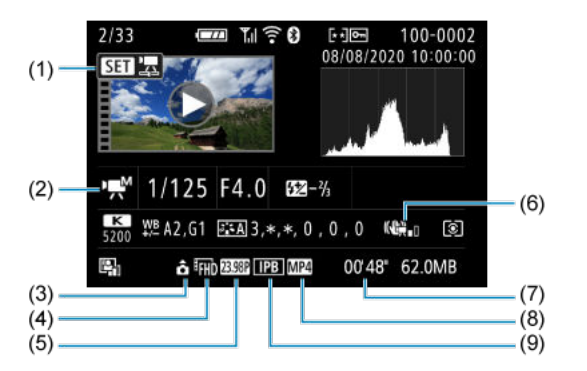

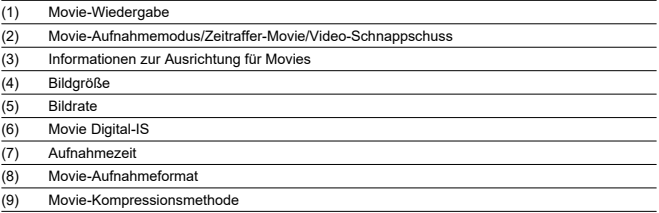

\* Der Einfachheit halber werden Erklärungen weggelassen, die auch in der Basis-/Detailinformationsanzeige für Fotos enthalten sind, die aber hier nicht angezeigt werden.

#### $\Box$ **Hinweis**

Während der Movie-Wiedergabe wird "\*, \*" für die Parameter [**Feinheit**] und [**Schwelle**] von [**Schärfe**] unter [**Bildstil**] angezeigt.

# **Typ**

**Typ:** Digitale AF/AE-Systemkamera mit Wechselobjektiven mit internem Blitz **Kamerabajonett:** Canon EF-M-Bajonett **Geeignete Objektive:** Canon EF-M-Objektivgruppe \* Verwenden des Adapters EF-EOS M: Canon EF oder EF-S-Objektive \* RF-Objektive können nicht verwendet werden

**Brennweite des Objektivs:** Entspricht dem 1,6-fachen der auf dem Objektiv angegebenen Brennweite

## **Bildsensor**

**Typ:** CMOS-Sensor (unterstützt Dual Pixel CMOS AF)

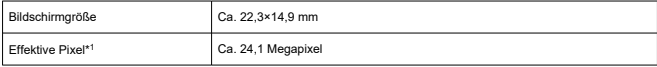

\* 1: Auf den nächsten 100.000er gerundet.

### **Aufnahmesystem**

#### **Bildaufnahmeformat:** Kompatibel mit DCF 2.0 und Exif 2.31\*

\* Unterstützt Zeitunterschiedsinformationen

#### **Foto-Bildtyp und ‑erweiterung**

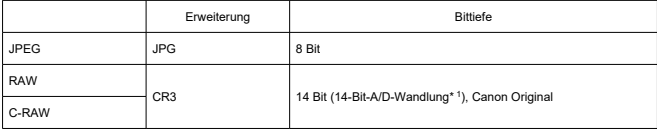

\* 1: Für Serienaufnahmen und den Silent-Modus wird die 12-Bit-A/D-Wandlung verwendet.

## **Fotoaufnahmen**

#### **Bildtyp bei der Fotoaufnahme**

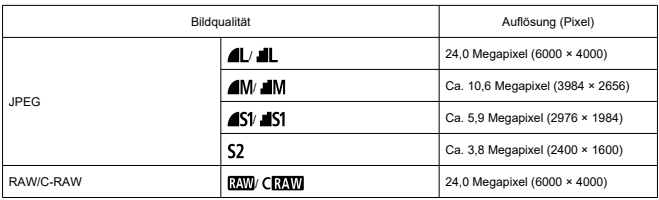

### **Pixelzahl für Foto**

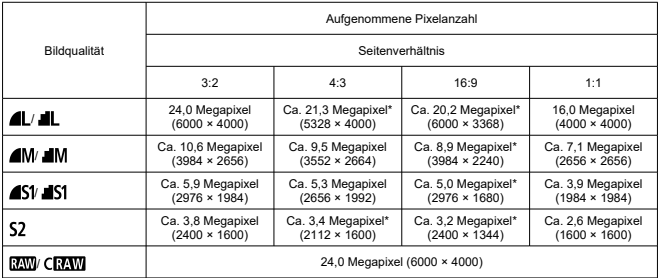

\* Die Werte für die aufgenommene Pixelanzahl werden auf das nächste 100.000stel gerundet.

\* JPEG-Bilder werden im eingestellten Seitenverhältnis erstellt.

\* RAW/C-RAW-Bilder werden in [**3:2**] erstellt, und das eingestellte Seitenverhältnis wird angefügt.

\* Die Werte der Seitenverhältnisse unterscheiden sich geringfügig von den für Bildgrößen, die mit einem Sternchen versehen sind.

\* Diese Seitenverhältnisse und Pixelzahlen gelten auch für die Größenänderung.

### **Foto-Dateigröße / Anzahl möglicher Aufnahmen / Maximale Anzahl von Reihenaufnahmen**

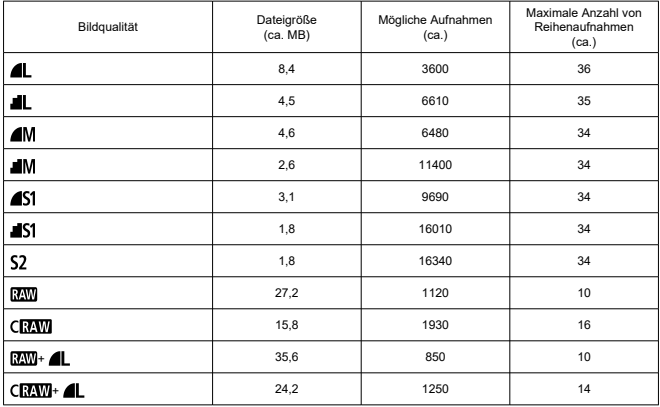

\* Die Anzahl der möglichen Aufnahmen und der maximalen Reihenaufnahmen gelten für eine UHS-Ikonforme 32-GB-Karte, die auf Canon-Teststandards basiert.

\* Die Dateigröße, die Anzahl möglicher Aufnahmen und die maximale Anzahl von Reihenaufnahmen variieren je nach Aufnahmebedingungen (einschließlich Motiv, ISO-Empfindlichkeit, Bildstil und Individualfunktionen).

### **Movie-Aufnahme**

### **Movie-Aufnahmeformat:** MP4

#### **Geschätzte Aufnahmezeit, Movie-Bitrate und Dateigröße**

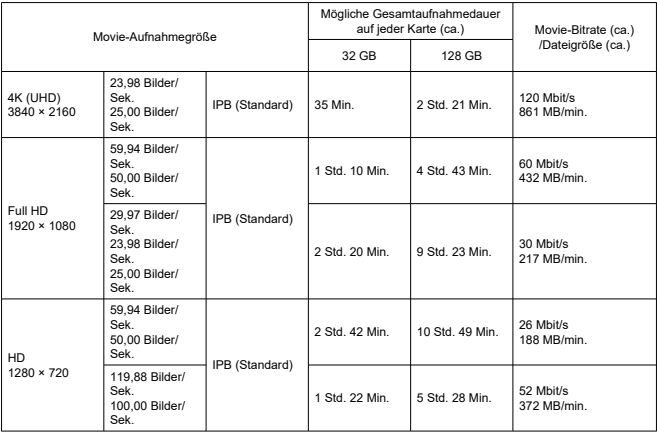

Hinweise für Movie-Aufnahmen

\* Die Bitrate zeigt nur den Videoausgang an, Audio ist nicht enthalten.

\* Dateigröße und ‑zeit einschließlich Videoausgabe und Audio.

\* Wenn  $\left| \bigcirc \right|$  **P Digital-IS** auf [Deaktiv.] eingestellt ist.

\* Die Movie-Aufnahme stoppt automatisch, wenn die Aufnahmezeit 29:59 erreicht (oder 7:29 bei HD-Movies mit hoher Bildrate).

#### **Anforderungen an die Kartenleistung (Movie-Aufnahme)**

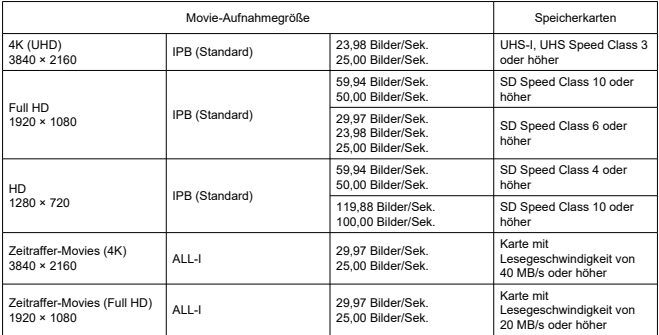

\* Wenn [ $\bigcirc$ : **P**, Digital-IS] auf [Deaktiv.] eingestellt ist.

### **Aufnahmemikrofon**

#### **Internes Mikrofon:** Stereo-Mikrofone **Eingang für externes Mikrofon:** Stereo-Mini-Stecker mit 3,5 mm Durchmesser

### **Speichermedien:**

**Speichermedien:** SD-, SDHC- und SDXC-Speicherkarten

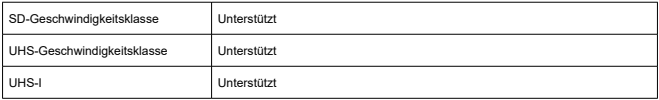

### **Sucher (elektronischer Sucher)**

**Typ:** Farbiger, elektronischer OLED-Sucher **Bildschirmgröße:** 0,39 Zoll **Punktezähler:** Ca. 2.360.000 Punkte

### **Technische Daten**

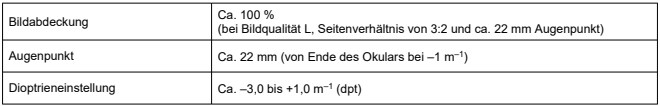

### **Bildschirm**

**Typ:** TFT-LCD-Farbmonitor **Bildschirmgröße:** 7,62 cm (3,0 Zoll; Bildschirm-Seitenverhältnis 3:2) **Punktezähler:** Ca. 1.040.000 Punkte **Bildwinkel:** Ca. 170° vertikal und horizontal

#### **Anpassungsfunktionen**

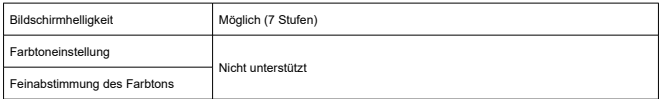

**Technische Daten des Touchscreens:** Kapazitativer Berührungssensor

# **HDMI-Ausgabe**

### **HDMI Video-/Audioausgang:** HDMI micro-Ausgang (Typ D)/CEC wird nicht unterstützt **HDMI-Auflösung:** Auto/1080p

### **Autofokus**

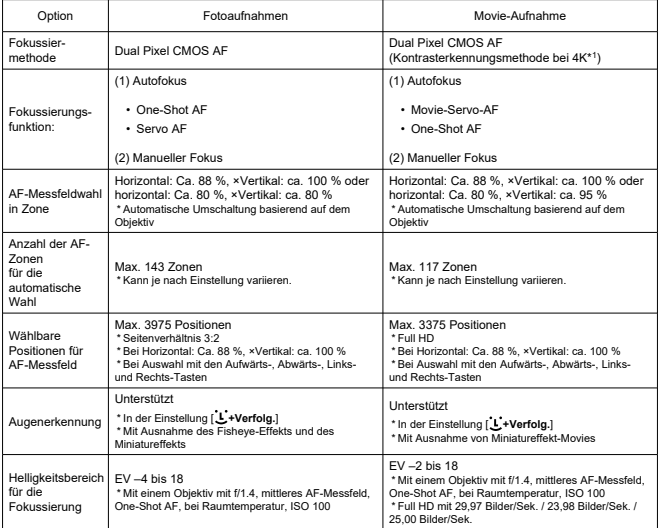

\* 1: Bei der Aufnahme von 4K-Filmen mit Kontrast-AF kann das Fokussieren im Vergleich zu Full-HD- und HD-Filmaufnahmen länger dauern, und es kann mit bestimmten Objektiven schwierig sein zu fokussieren.

## **Belichtungssteuerung**

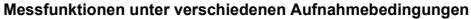

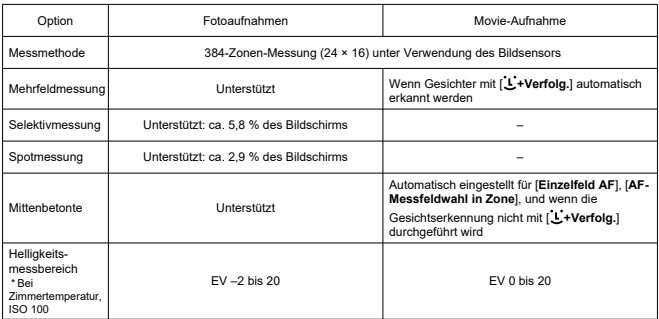

### **ISO-Empfindlichkeit (Empfohlener Belichtungsindex) bei Fotoaufnahmen**

### **Normale ISO-Empfindlichkeit, erweiterte ISO-Empfindlichkeit (Fotoaufnahme)**

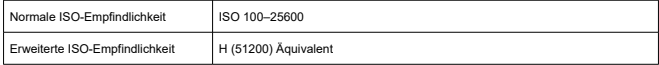

\* Bei manueller Einstellung

\* Kann je nach Aufnahmemodus und Einstellungen variieren

#### **ISO-Empfindlichkeit bei manueller Einstellung (Fotoaufnahmen)**

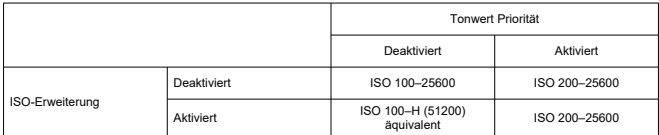

\* Der normale ISO-Empfindlichkeitsbereich kann in 1/3-Schritten eingestellt werden

### **ISO Auto-Bereichseinstellung (Fotoaufnahmen)**

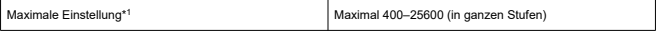

\* 1: Die Standardeinstellung ist [**Max. für Auto**: **6400**]

#### **ISO Auto-Details (Fotoaufnahmen)**

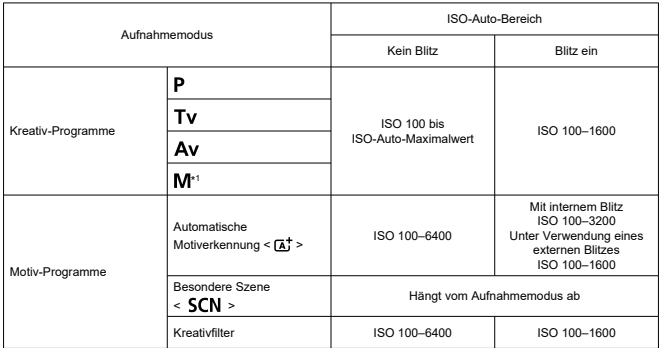

\* 1: ISO 400 wenn BULB eingestellt ist

#### **ISO-Empfindlichkeit bei Movie-Aufnahme (empfohlener Belichtungsindex)**

#### **Normale ISO-Empfindlichkeit, erweiterte ISO-Empfindlichkeit (Movie-Aufnahme)**

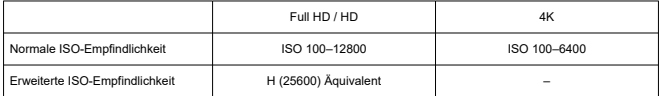

\* Bei manueller Einstellung

\* Kann je nach Einstellung variieren

#### **ISO-Empfindlichkeitsbereich bei manueller Einstellung (Movie-Aufnahmen)**

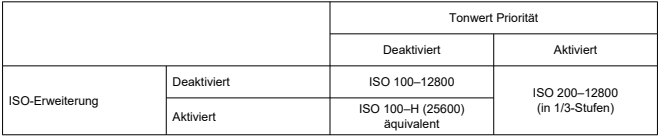

\* Der normale ISO-Empfindlichkeitsbereich kann in 1/3-Schritten eingestellt werden

\* Maximal ISO 6400 bei 4K-Video (ohne Erweiterung)

\* Maximal ISO 6400, wenn [ : **Digitalzoom**] auf eine andere Option als [**Deaktiv.**] eingestellt ist

### **ISO Auto-Bereich-Einstellung (Movie-Aufnahmen)**

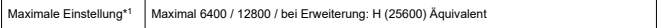

#### \* 1: Die Standardeinstellung ist [**Max. für Auto**: **12800**]

# **Verschluss**

### **Fotoaufnahmen**

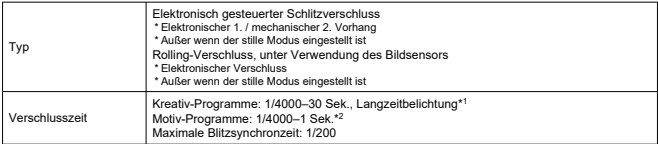

\* 1: Aufnahmemodus: Nur im manuellen Aufnahmemodus

\* 2: Variiert je nach Aufnahmemodus.

#### **Movie-Aufnahme**

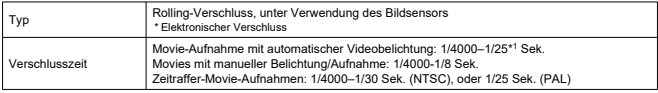

\* 1: Variiert je nach Bildrate.

### **Interner Blitz**

**Typ:** Einziehbarer, manuell ausklappbarer Blitz **Einfahrmethode:** Manuell **Leitzahl:** G. Nr.: Ca. 5 (ISO 100, m) **Blitzbereich (Beispiele)**

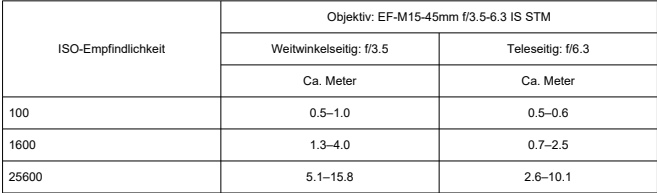

\* Auf die zweite Dezimalstelle gerundet

\* Bei der Aufnahme entfernter Motive mit hoher ISO-Empfindlichkeit kann möglicherweise keine passende Belichtung erzielt werden, da die Messgrenzen vor dem Zünden möglicherweise überschritten werden

## **Externer Blitz**

#### **Synchronisationskontakte:** Zubehörschuh: X-Synchronzeitkontakt

\* Maximale Blitzsynchronzeit: 1/200

\* Kein Computeranschluss vorhanden

**Blitzmodus:** E-TTL II-Messung

# **Betriebsart**

### **Betriebsart und Geschwindigkeit für Reihenaufnahmen**

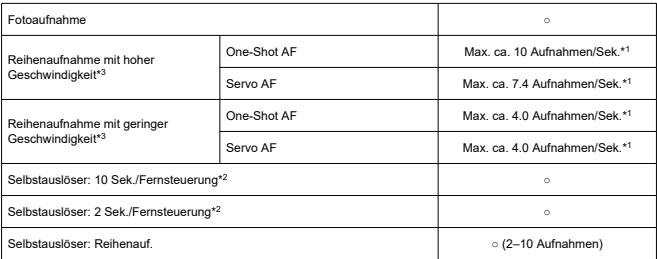

\* 1: Mit einem voll aufgeladenen Akku LP-E12, 1/1000 Sek. oder kürzere Verschlusszeit, offene Blende, Raumtemperatur (23 °C)

\* 2: BR-E1: Unterstützt / RC-6: Nicht unterstützt

\* 3: RAW / C-RAW wird mit 12-Bit-A/D-Wandlung verarbeitet

# **Wiedergabe**

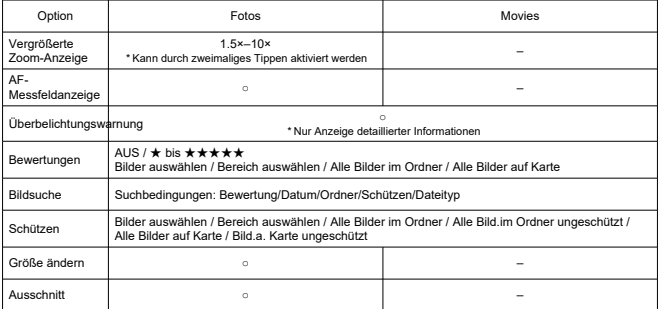

# **Druckauftrag (DPOF)**

**System:** Kompatibel mit DPOF Version 1.1

### **Externe Schnittstelle**

#### **Digital-Anschluss**

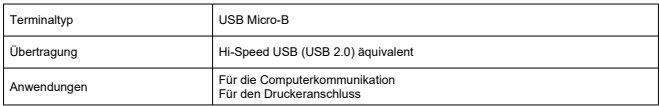

#### **HDMI-Ausgabeanschluss:** Type D (Auflösung wechselt automatisch)

\* CEC nicht unterstützt

\* Die Einstellungen [**Für NTSC**] / [**Für PAL**] müssen dem Videoformat des Fernsehgeräts entsprechen, mit dem Sie eine Verbindung herstellen

**Eingang für externes Mikrofon:** Kompatibel mit einem Stereo-Ministecker mit einem Durchmesser von 3,5 mm

### **Stromquelle**

#### **Akku:** Akku LP-E12 × 1

\* Kann mit einem Wechselspannungsnetzteil CA-PS700 und einem DC-Kuppler DR-E12 betrieben werden

#### **Anzahl der Fotos, die aufgenommen werden können**

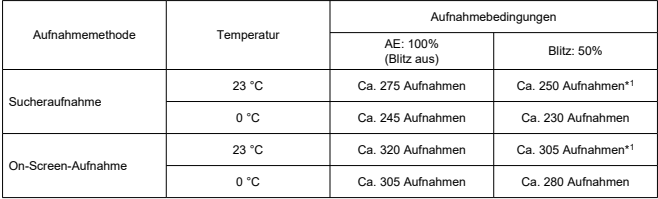

\* Mit vollständig aufgeladenem LP-E12

\* Wenn [ : **Anzeigeleistung**] auf [**Stromsparend**] eingestellt ist (Standard)

\* 1: Gemäß CIPA-Teststandards.

### **Verfügbare Betriebszeit**

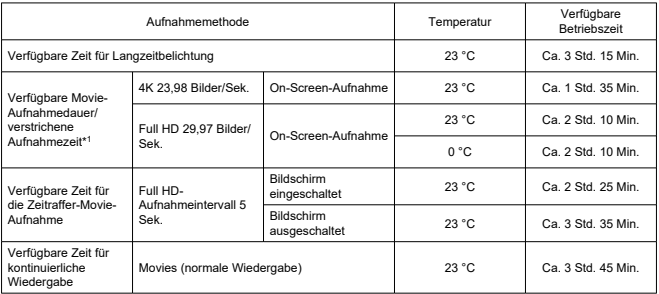

\* Mit vollständig aufgeladenem LP-E12

\* 1: Wenn [ : **Movie-Servo-AF**] auf [**Deaktiv.**] eingestellt ist, und der Zeitpunkt des automatischen Stoppens/Fortsetzens pro Aufnahme erreicht ist

**Batterietest:** Automatische Batterieprüfung mit 3-stufiger Anzeige, wenn der Hauptschalter auf ON steht

**Info Akkuladung:** Sie können die verbleibende Kapazität überprüfen (3 Ebenen)

### **WLAN**

### **WLAN-Standards**

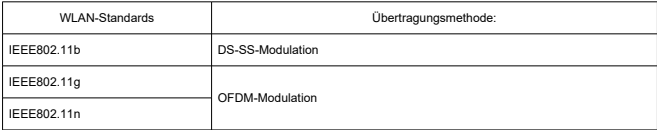

### **Übertragungsfrequenz (Mittenfrequenz)**

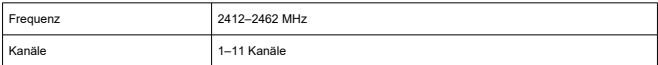

#### **Verbindungs-, Authentifizierungs- und Datenverschlüsselungsmethoden**

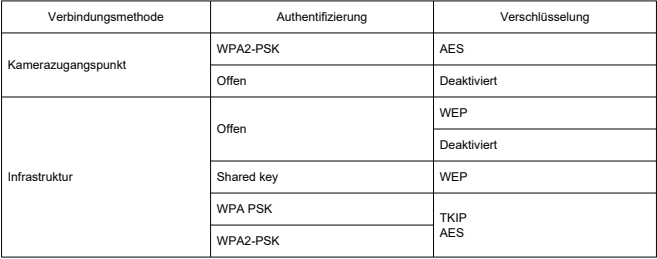

### **Bluetooth**

**Erfüllt die folgenden Standards:** Kompatibel mit Bluetooth Specification Version 4.2 (energiesparende Bluetooth-Technologie) **Übertragungsmethode:** GFSK-Modulation

### **Abmessungen und Gewicht**

**Abmessungen:** Ca. 116,3 (B) × 88,1 (H) × 58,7 (T) mm

#### **Gewicht**

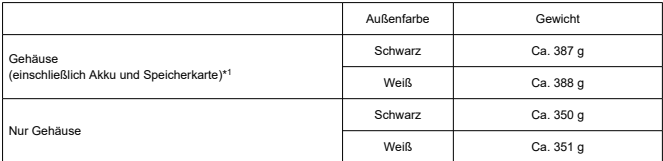

\* Ohne Gehäuseschutzkappe

## **Betriebsumgebung**

#### **Betriebstemperatur:** 0–40 °C **Luftfeuchte im Betrieb:** 85 % oder weniger

- Die oben aufgeführten Angaben basieren auf den Canon Teststandards und den Teststandards und Richtlinien der CIPA (Camera & Imaging Products Association).
- Die Angaben zu den Abmessungen und dem Gewicht basieren auf CIPA-Richtlinien (außer Gewicht nur für das Kameragehäuse).
- Änderungen der technischen Daten und des Aussehens des Produkts ohne Ankündigung vorbehalten.
- Wenn bei der Verwendung eines Objektivs von einem anderen Hersteller als Canon in Verbindung mit der Kamera Probleme auftreten, wenden Sie sich an den Hersteller des Objektivs.
- ΓZΙ. Marken
- [About MPEG-4](#page-740-0) Licensing M
- 雇 [Enthaltenes Zubehör](#page-741-0)

# **Marken**

- Adobe ist eine Marke von Adobe Systems Incorporated.
- Microsoft und Windows sind Marken oder eingetragene Marken der Microsoft Corporation in den USA und/oder anderen Ländern.
- App Store und macOS sind Marken von Apple Inc., das in den USA und anderen Ländern registriert ist.
- Google Play und Android sind Marken von Google LLC.
- IOS ist eine Marke oder eingetragene Marke von Cisco in den USA und anderen Ländern und wird unter Lizenz verwendet.
- QR Code ist eine Marke von Denso Wave Inc.
- Das SDXC-Logo ist eine Marke von SD-3C, LLC.
- HDMI, das HDMI-Logo und High-Definition Multimedia Interface sind Marken oder eingetragene Marken von HDMI Licensing LLC.
- Das Logo Wi-Fi CERTIFIED und die Kennzeichnung Wi-Fi Protected Setup sind Marken der Wi-Fi Alliance.
- Die Bluetooth<sup>®</sup> Wortmarke und die Logos sind eingetragene Marken von Bluetooth SIG, Inc. Jede Verwendung dieser Marken durch Canon Inc. erfolgt unter Lizenz. Andere Marken und Handelsnamen sind Eigentum der jeweiligen Rechtsinhaber.
- Alle anderen Marken sind Eigentum der jeweiligen Rechtsinhaber.

<span id="page-740-0"></span>"This product is licensed under AT&T patents for the MPEG-4 standard and may be used for encoding MPEG-4 compliant video and/or decoding MPEG-4 compliant video that was encoded only (1) for a personal and non-commercial purpose or (2) by a video provider licensed under the AT&T patents to provide MPEG-4 compliant video. No license is granted or implied for any other use for MPEG-4 standard."

THIS PRODUCT IS LICENSED UNDER THE AVC PATENT PORTFOLIO LICENSE FOR THE PERSONAL USE OF A CONSUMER OR OTHER USES IN WHICH IT DOES NOT RECEIVE REMUNERATION TO (i) ENCODE VIDEO IN COMPLIANCE WITH THE AVC STANDARD (''AVC VIDEO'') AND/OR (ii) DECODE AVC VIDEO THAT WAS ENCODED BY A CONSUMER ENGAGED IN A PERSONAL ACTIVITY AND/OR WAS OBTAINED FROM A VIDEO PROVIDER LICENSED TO PROVIDE AVC VIDEO. NO LICENSE IS GRANTED OR SHALL BE IMPLIED FOR ANY OTHER USE. ADDITIONAL INFORMATION MAY BE OBTAINED FROM MPEG LA, L.L.C. SEE [HTTP://WWW.MPEGLA.COM](http://www.mpegla.com)

\* Hinweis wird in Englisch angezeigt wie gefordert.

#### <span id="page-741-0"></span>**Es sollte nur Canon Originalzubehör verwendet werden.**

Bei Verwendung mit Canon-Originalzubehör bietet dieses Produkt die optimale Leistung. Daher wird dringend empfohlen, das Produkt nur mit Originalzubehör zu verwenden. Canon haftet nicht für Schäden an diesem Produkt und/oder für Unfälle, z. B. Funktionsstörungen, Brände usw., die durch eine Fehlfunktion von Zubehör von anderen Herstellern als Canon entstehen (Beispiel: Auslaufen und/oder Explosion eines Akkus). Bitte beachten Sie, dass Reparaturen, die aufgrund von Funktionsstörungen von nicht originalem Zubehör erforderlich werden, von der Gewährleistung für Reparaturen ausgeschlossen sind, auch wenn sie auf kostenpflichtiger Basis in Auftrag gegeben werden.

#### $\mathbf \Omega$ **Vorsicht**

Der Akku LP-E12 wurde ausschließlich für Canon Produkte entwickelt. Die Verwendung mit einem inkompatiblen Akku-Ladegerät oder Produkt kann zu einer Fehlfunktion oder Unfällen führen. In solchen Fällen übernimmt Canon keinerlei Haftung.

# **Nur für Europäische Union und EWR (Norwegen, Island und Liechtenstein)**

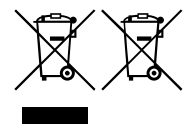

Diese Symbole weisen darauf hin, dass dieses Produkt gemäß WEEE-Richtlinie (2012/19/EU; Richtlinie über Elektro- und Elektronik-Altgeräte), Batterien-Richtlinie (2006/66/EG) und nationalen Gesetzen zur Umsetzung dieser Richtlinien nicht über den Hausmüll entsorgt werden darf. Falls sich unter dem oben abgebildeten Symbol ein

chemisches Symbol befindet, bedeutet dies gemäß der

Batterien-Richtlinie, dass in dieser Batterie oder diesem Akkumulator ein Schwermetall (Hg = Quecksilber, Cd = Cadmium, Pb = Blei) in einer Konzentration vorhanden ist, die über einem in der Batterien-Richtlinie angegebenen Grenzwert liegt.

Dieses Produkt muss bei einer dafür vorgesehenen Sammelstelle abgegeben werden. Dies kann z. B. durch Rückgabe beim Kauf eines neuen ähnlichen Produkts oder durch Abgabe bei einer autorisierten Sammelstelle für die Wiederaufbereitung von Elektro- und Elektronik-Altgeräten sowie Batterien und Akkumulatoren geschehen. Der unsachgemäße Umgang mit Altgeräten kann aufgrund potenziell gefährlicher Stoffe, die generell mit Elektround Elektronik-Altgeräten in Verbindung stehen, negative Auswirkungen auf die Umwelt und die menschliche Gesundheit haben.

Durch Ihre Mitarbeit bei der umweltgerechten Entsorgung dieses Produkts tragen Sie zu einer effektiven Nutzung natürlicher Ressourcen bei.

Um weitere Informationen über die Wiederverwertung dieses Produkts zu erhalten, wenden Sie sich an Ihre Stadtverwaltung, den öffentlich-rechtlichen Entsorgungsträger, eine autorisierte Stelle für die Entsorgung von Elektro- und Elektronik-Altgeräten oder Ihr örtliches Entsorgungsunternehmen oder besuchen Sie [www.canon-europe.com/](https://www.canon-europe.com/sustainability/approach/) [sustainability/approach/.](https://www.canon-europe.com/sustainability/approach/)

#### **Zusatzinformationen für Deutschland:**

Dieses Produkt kann durch Rückgabe an den Händler unter den in der Verordnung des Elektro- und Elektronikgerätegesetzes beschriebenen Bedingungen abgegeben werden. Als Endbenutzer und Besitzer von Elektro- oder Elektronikgeräten sind Sie verpflichtet:

- diese einer vom unsortierten Siedlungsabfall getrennten Erfassung zuzuführen,
- Altbatterien und Altakkumulatoren, die nicht von Altgerät umschlossen sind, sowie Lampen, die zerstörungsfrei aus dem Altgerät entnommen werden können, vor der Abgabe an einer Erfassungsstelle vom Altgerät zerstörungsfrei zu trennen,
- personenbezogener Daten auf den Altgeräten vor der Entsorgung zu löschen.

Die Bedeutung von dem Symbol der durchgestrichenen Abfalltonne auf Rädern finden Sie oben in dieser Beschreibung.

Die Vertreiber von Elektro- oder Elektronikgeräten haben die Pflicht zur unentgeltlichen Rücknahme von Altgeräten. Die Vertreiber haben die Endnutzer über die von ihnen geschaffenen Möglichkeiten der Rückgabe von Altgeräten zu informieren.